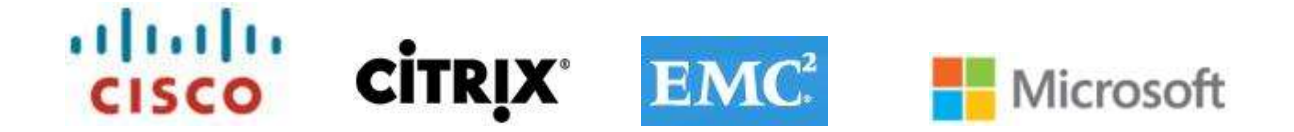

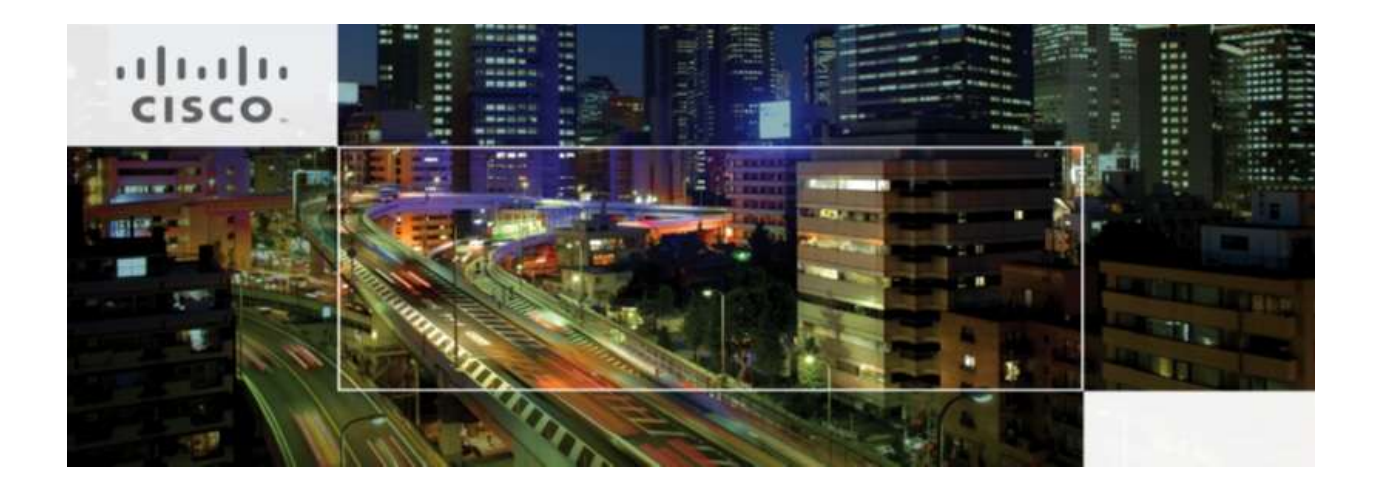

# **REFERENCE ARCHITECTURE FOR 500-SEAT AND 1000- SEAT VIRTUAL DESKTOP INFRASTRUCTURE CITRIX XENDESKTOP 7 BUILT ON CISCO UCS B200-M3 BLADE SERVERS WITH EMC VNXE AND MICROSOFT HYPER-V 2012**

December 2013

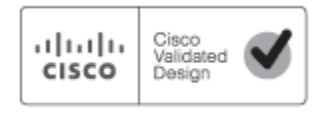

#### **Table of Contents**

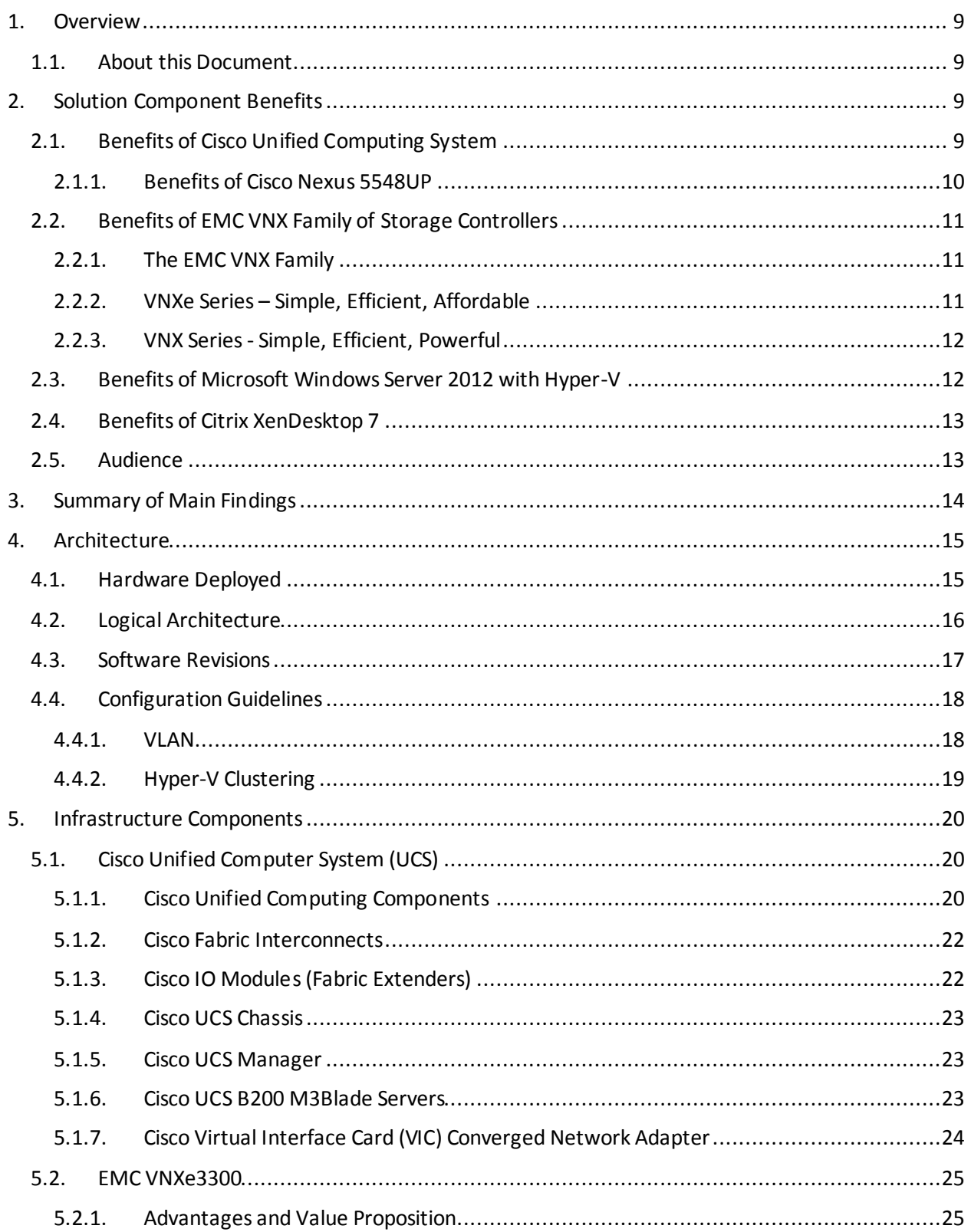

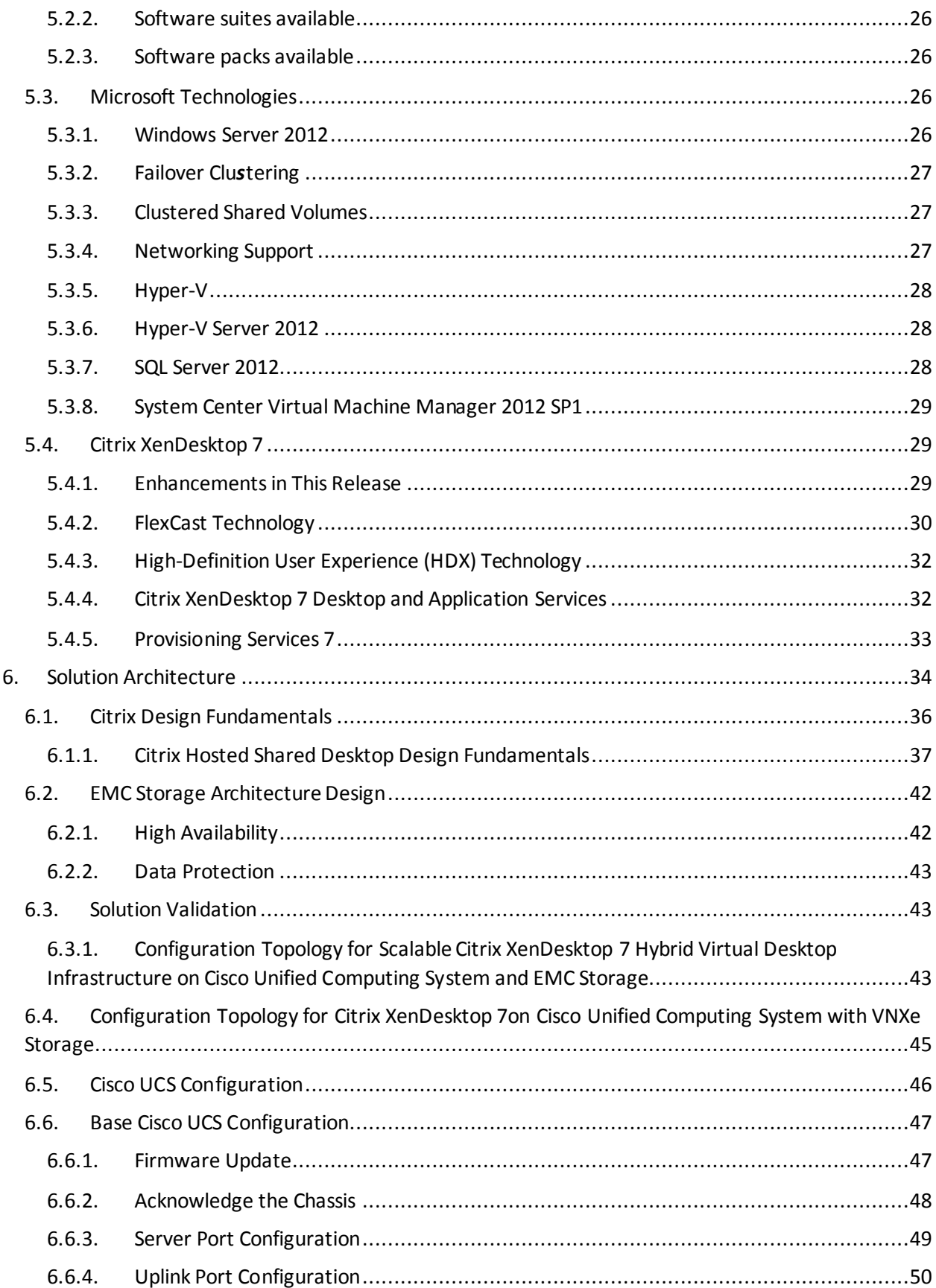

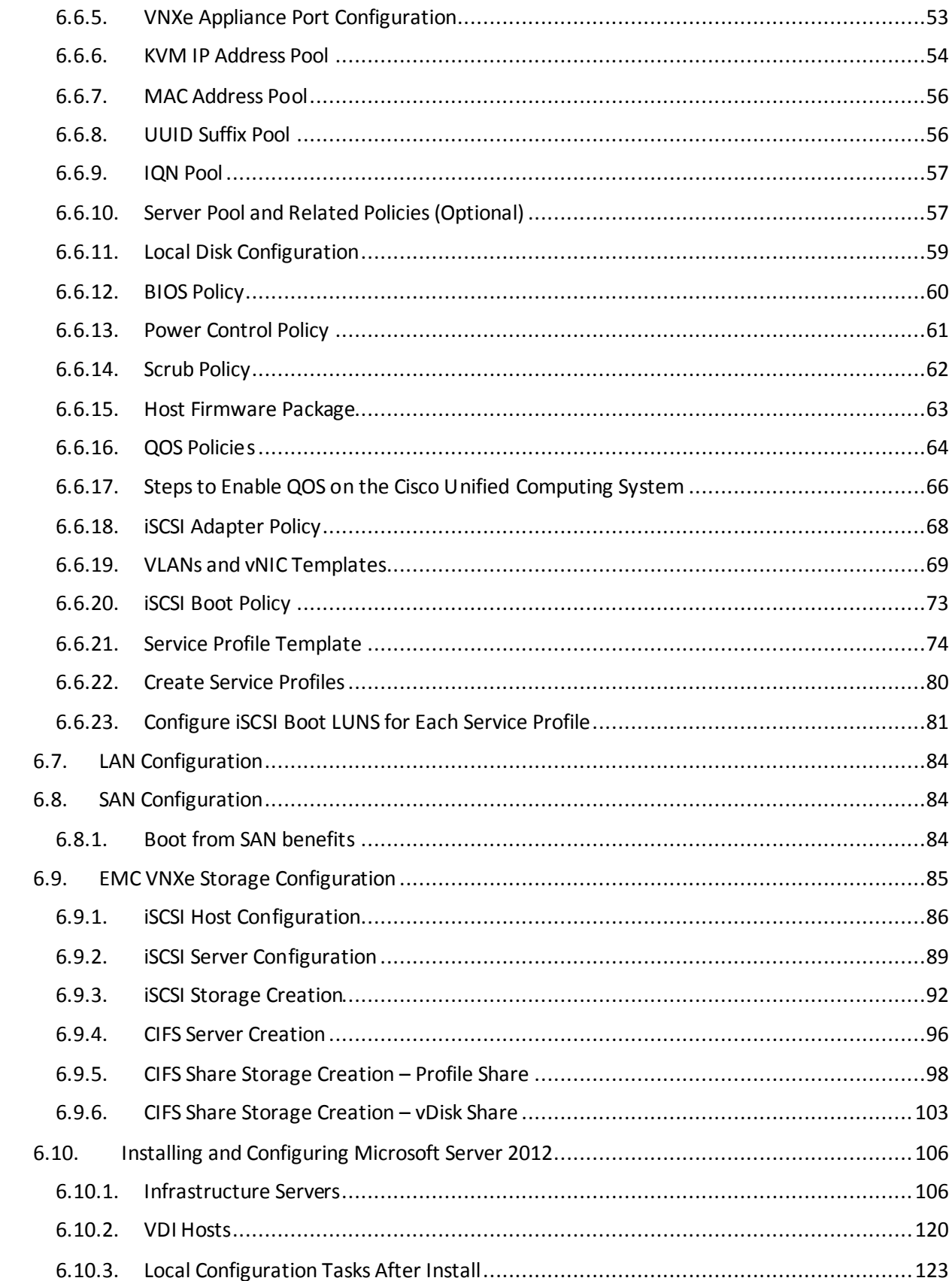

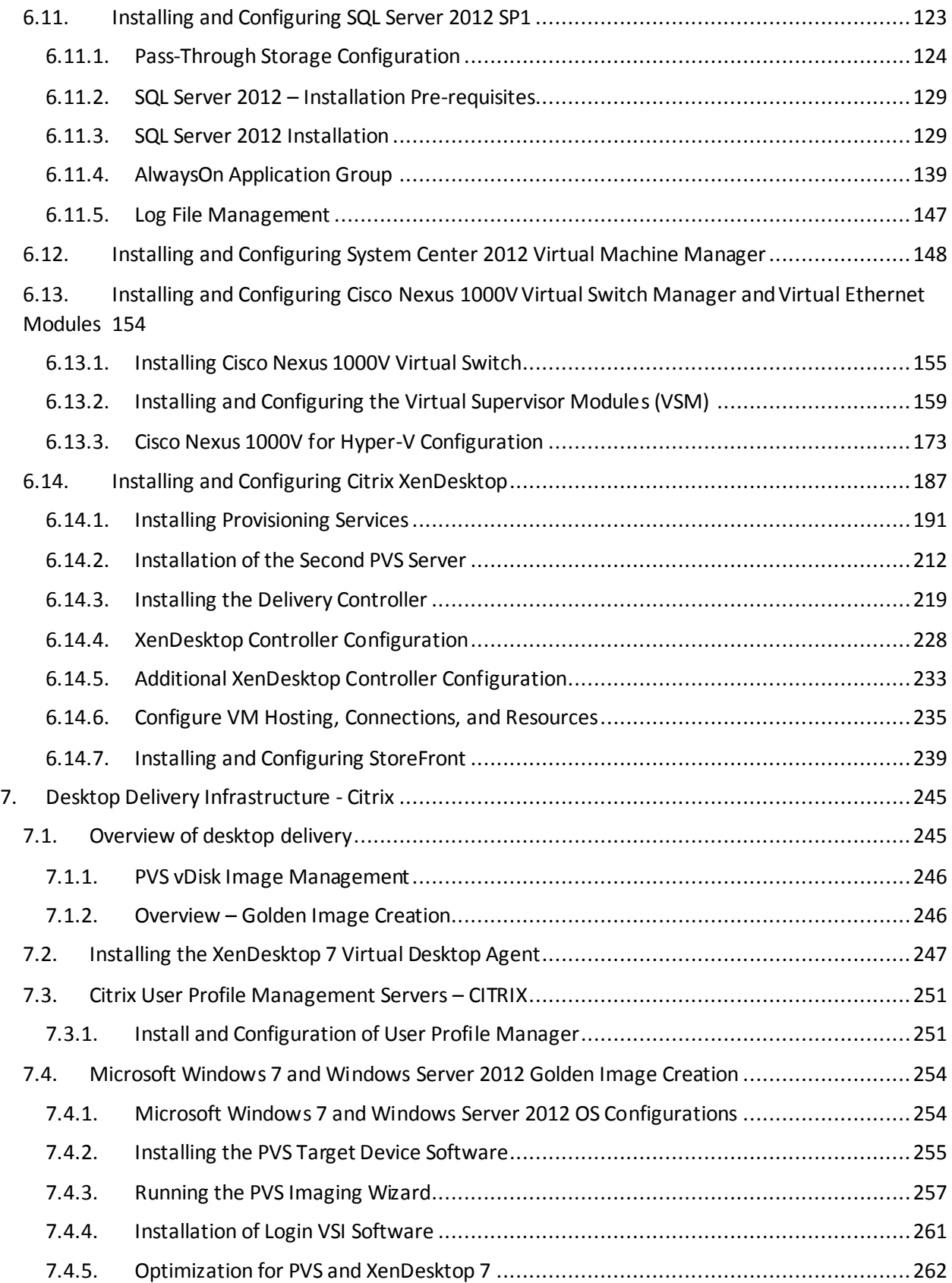

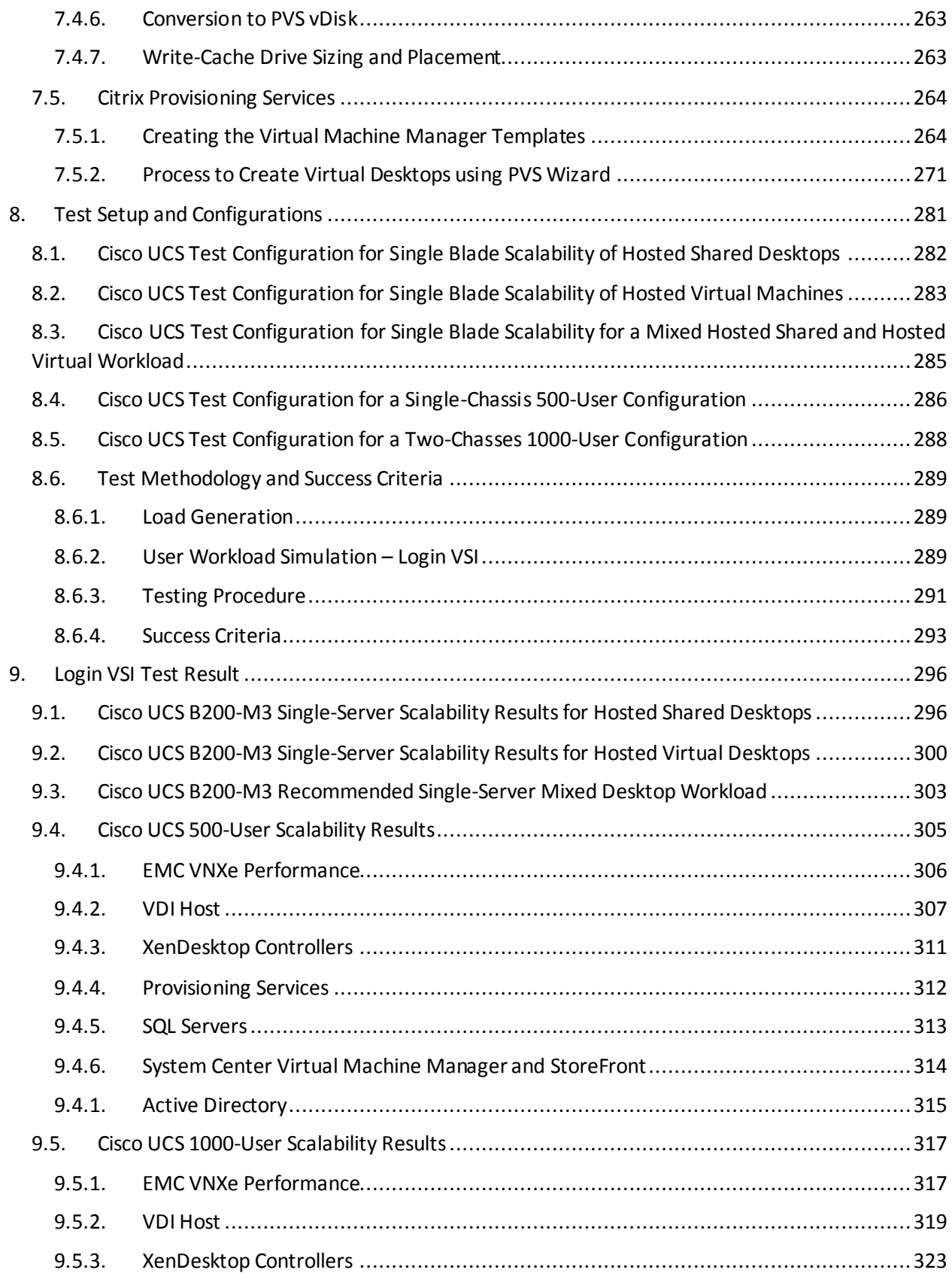

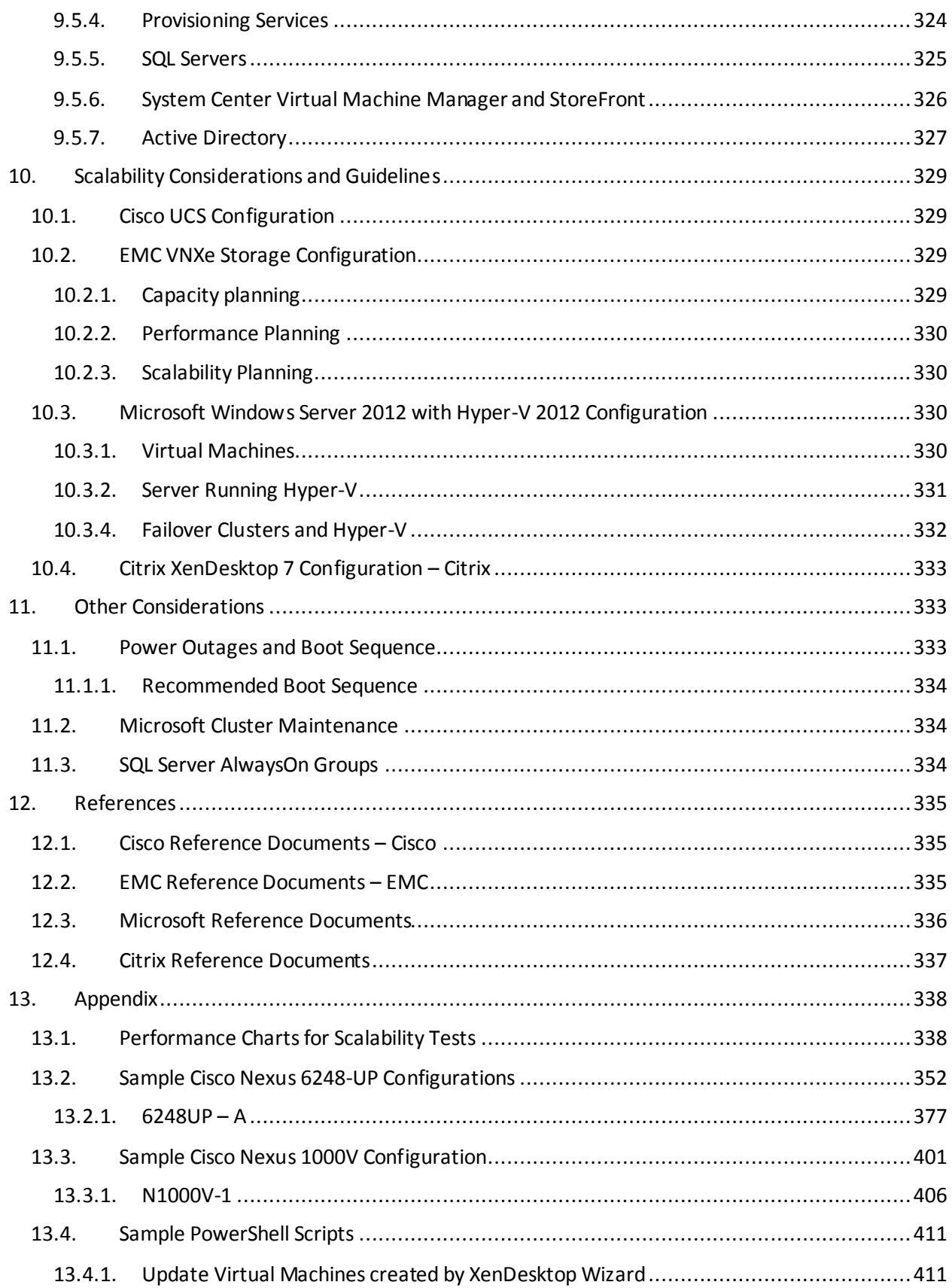

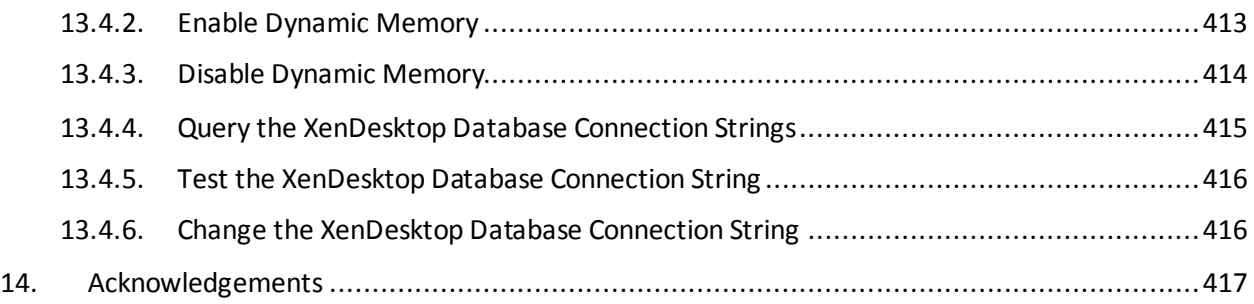

# <span id="page-8-1"></span><span id="page-8-0"></span>**1. Overview**

## 1.1. About this Document

This document describes the reference architecture for a 500-seat and 1000-seat virtual desktop infrastructure using Citrix XenDesktop 7 built on Cisco UCS B200-M3 Blade Servers with EMC VNXe3300 and Microsoft Hyper-V 2012.

Industry trends indicate a vast data center transformation toward shared infrastructures. Enterprise customers are moving away from silos of information and toward shared infrastructures, to virtualized environments, and eventually to the cloud to increase agility and reduce costs.

This document provides the architecture and design of a virtual desktop infrastructure that can grow from 500 users to 1000 users. The infrastructure is 100% virtualized on Microsoft Hyper-V Server 2012 with third-generation Cisco UCS B-Series B200 M3 Blade Servers iSCSI booting from an EMC VNXe3300 storage array.

The virtual desktops are powered using Citrix Provisioning Server 7 and Citrix XenDesktop 7, with a mix of hosted shared desktops (70%) and pooled desktops (30%) to support the user population. Where applicable, the document provides best practice recommendations and sizing guidelines for customer deployments of XenDesktop 7 on the Cisco Unified Computing System.

# <span id="page-8-2"></span>**2. Solution Component Benefits**

Each of the components of the overall solution materially contributes to the value of functional design contained in this document.

# <span id="page-8-3"></span>2.1. Benefits of Cisco Unified Computing System

Cisco Unified Computing System™ is the first converged data center platform that combines industrystandard, x86-architecture servers with networking and storage access into a single converged system. The system is entirely programmable using unified, model-based management to simplify and speed deployment of enterprise-class applications and services running in bare-metal, virtualized, and cloud computing environments.

Benefits of the Unified Computing System include:

#### Architectural flexibility

- Cisco UCS B-Series blade servers for infrastructure and virtual workload hosting
- Cisco UCS C-Series rack-mount servers for infrastructure and virtual workload Hosting
- Cisco UCS 6200 Series second generation fabric interconnects provide unified blade, network and storage connectivity
- Cisco UCS 5108 Blade Chassis provide the perfect environment for multi-server type, multipurpose workloads in a single containment

Infrastructure Simplicity

- Converged, simplified architecture drives increased IT productivity
- Cisco UCS management results in flexible, agile, high performance, self-integrating information technology with faster ROI
- Fabric Extender technology reduces the number of system components to purchase, configure and maintain
- Standards-based, high bandwidth, low latency virtualization-aware unified fabric delivers high density, excellent virtual desktop user-experience

Business Agility

- Model-based management means faster deployment of new capacity for rapid and accurate scalability
- Scale up to 16 chassis and up to 128 blades in a single Cisco UCS management domain
- Leverage Cisco UCS Management Packs for System Center 2012 for integrated management

### 2.1.1. Benefits of Cisco Nexus 5548UP

<span id="page-9-0"></span>The Cisco Nexus 5548UP Switch delivers innovative architectural flexibility, infrastructure simplicity, and business agility, with support for networking standards. For traditional, virtualized, unified, and highperformance computing (HPC) environments, it offers a long list of IT and business advantages, including:

#### Architectural Flexibility

- Unified ports that support traditional Ethernet, Fiber Channel (FC), and Fiber Channel over Ethernet (FCoE)
- Synchronizes system clocks with accuracy of less than one microsecond, based on IEEE 1588
- Offers converged Fabric extensibility, based on emerging standard IEEE 802.1BR, with Fabric Extender (FEX) Technology portfolio, including the Nexus 1000V Virtual Distributed Switch

#### Infrastructure Simplicity

- Common high-density, high-performance, data-center-class, fixed-form-factor platform
- Consolidates LAN and storage
- Supports any transport over an Ethernet-based fabric, including Layer 2 and Layer 3 traffic
- Supports storage traffic, including iSCSI, NAS, FC, RoE, and IBoE
- Reduces management points with FEX Technology

#### Business Agility

- Meets diverse data center deployments on one platform
- Provides rapid migration and transition for traditional and evolving technologies
- Offers performance and scalability to meet growing business needs

#### Specifications At-a-Glance

- A 1 -rack-unit, 1/10 Gigabit Ethernet switch
- 32 fixed Unified Ports on base chassis and one expansion slot totaling 48 ports
- The slot can support any of the three modules: Unified Ports,  $1/2/4/8$  native Fiber Channel, and Ethernet or FCoE
- Throughput of up to 960 Gbps

## <span id="page-10-1"></span><span id="page-10-0"></span>2.2. Benefits of EMC VNX Family of Storage Controllers

### 2.2.1. The EMC VNX Family

The EMC VNX Family delivers industry leading innovation and enterprise capabilities for file, block, and object storage in a scalable, easy-to-use solution. This next-generation storage platform combines powerful and flexible hardware with advanced efficiency, management, and protection software to meet the demanding needs of today's enterprises.

All of this is available in a choice of systems ranging from affordable entry-level solutions to high performance, petabyte-capacity configurations servicing the most demanding application requirements. The VNX family includes the VNXe Series, purpose-built for the IT generalist in smaller environments , and the VNX Series , designed to meet the high-performance, high scalability, requirements of midsize and large enterprises.

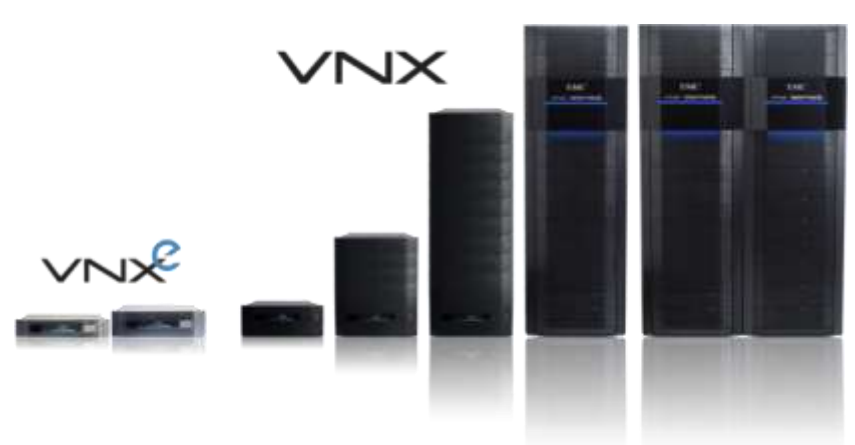

**Figure 1 VNX Family**

# 2.2.2. VNXe Series – Simple, Efficient, Affordable

<span id="page-10-2"></span>The VNXe Series was designed with the IT generalist in mind and provides an affordable, integrated storage system for small-to-medium businesses as well as remote offices, and departments in larger enterprise businesses. The VNXe series provides true storage consolidation with a unique application– driven approach that eliminates the boundaries between applications and their storage.

This simple application-driven approach to managing shared storage makes the VNXe series ideal for IT generalists/managers and application administrators who may have limited storage expertise. EMC

Unisphere for the VNXe series enables easy, wizard-based provisioning of storage for Microsoft, Exchange, file shares, iSCSI volumes, VMware, and Hyper-V. VNXe supports tight integration with VMware to further facilitate efficient management of virtualized environments. Complemented by Unisphere Remote, the VNXe is also ideal for remote office-branch office (ROBO) deployments. Built-in efficiency capabilities, such as file de-duplication with compression and thin provisioning result in streamlined operations and can save up to 50 percent in upfront storage costs. Software packs aimed at facilitating backup, remote data protection, and disaster recovery include features such as easy-toconfigure application snapshots.

The VNXe series supports high availability by using redundant components – power supplies, fans, and storage processors – as well as dynamic failover and failback. Additionally, the VNXe series supports the ability to upgrade system software or hardware while the VNXe system is running. It also delivers single click access to a world of resources such as comprehensive online documentation, training, and how-tovideos to expand your knowledge and answer questions.

# 2.2.3. VNX Series - Simple, Efficient, Powerful

<span id="page-11-0"></span>The EMC VNX flash-optimized unified storage platform delivers innovation and enterprise capabilities for file, block, and object storage in a single, scalable, and easy-to-use solution. Ideal for mixed workloads in physical or virtual environments, VNX combines powerful and flexible hardware with advanced efficiency, management, and protection software to meet the demanding needs of today's virtualized application environments.

VNX includes many features and enhancements designed and built upon the first generation's success. These features and enhancements include:

- More capacity with multicore optimization with Multicore Cache, Multicore RAID, and Multicore FAST Cache (MCx™)
- Greater efficiency with a flash-optimized hybrid array
- Better protection by increasing application availability with active/active
- **Easier administration and deployment by increasing productivity with new Unisphere**® Management Suite

Next-Generation VNX is built to deliver even greater efficiency, performance, and scale than ever before.

# <span id="page-11-1"></span>2.3. Benefits of Microsoft Windows Server 2012 with Hyper-V

Microsoft Windows Server 2012 with Hyper-V builds on the architecture and functionality of Microsoft Hyper-V 2008 R2 allowing you to run the largest workloads in your virtualized environment. Windows Server 2012 with Hyper-V offers support for up to 64 virtual processors, 1 terabyte of memory per guest VM, and 4,000 virtual machines on a 64-node cluster. With Hyper-V, you can support Offloaded Data Transfer and improved Quality of Service to enforce minimum bandwidth requirements (even for network storage). High-availability options include incremental backup support, enhancements in clustered environments to support virtual Fiber Channel adapters within the virtual machine, and inbox

NIC Teaming. Windows Server 2012 Hyper-V can also use server message block file shares for virtual storage. This new option is simple to provision and offers performance capabilities and features that rival those available with Fiber Channel storage area networks. The Hyper-V Extensible Switch within Windows Server 2012 with Hyper-V gives you an open, extensible switch to help support security and management needs. You can build your own extensions, or use partner extensions to support these needs. Hyper-V works with Microsoft System Center 2012 SP1 management tools to handle your multiserver virtualization environment. With new management support for Hyper-V, you can fully automate management tasks and help reduce the administrative overhead costs of your environment.

Hyper-V provides a dynamic, reliable, and scalable virtualization platform combined with a single set of integrated management tools to manage both physical and virtual resources, enabling creation of an agile and dynamic data center.

# <span id="page-12-0"></span>2.4. Benefits of Citrix XenDesktop 7

There are many reasons to consider a virtual desktop solution. An ever growing and diverse base of users, an expanding number of traditional desktops, an increase in security mandates and government regulations, and the introduction of Bring Your Own Device (BYOD) initiatives are factors that add to the cost and complexity of delivering and managing desktop and application services.

Citrix XenDesktop™ 7 transforms the delivery of Microsoft Windows apps and desktops into a secure, centrally managed service that users can access on any device, anywhere. The release focuses on delivering these benefits:

- Mobilizing Microsoft Windows application delivery, bringing thousands of corporate applications to mobile devices with a native-touch experience and high performance
- Reducing costs with simplified and centralized management and automated operations

Securing data by centralizing information and effectively controlling access Citrix XenDesktop 7 promotes mobility, allowing users to search for and subscribe to published resources, enabling a service delivery model that is cloud-ready.

The release follows a new unified FlexCast 2.0 architecture for provisioning all Windows apps and desktops either on hosted-shared RDS servers or VDI-based virtual machines. The new architecture combines simplified and integrated provisioning with personalization tools. Whether a customer is creating a system to deliver just apps or complete desktops, Citrix XenDesktop 7 leverages common policies and cohesive tools to govern infrastructure resources and access.

# 2.5. Audience

<span id="page-12-1"></span>This document describes the architecture and deployment procedures of an infrastructure comprised of Cisco, EMC, Microsoft and Citrix virtualization. The intended audience of this document includes, but is not limited to, sales engineers, field consultants, professional services, IT managers, partner engineering, and customers who want to deploy the solution described in this document.

# <span id="page-13-0"></span>**3. Summary of Main Findings**

The combination of technologies from Cisco Systems, Inc, Citrix Systems, Inc., Microsoft and EMC produced a highly efficient, robust and affordable Virtual Desktop Infrastructure (VDI) for a hosted virtual desktop deployment. Key components of the solution included:

- This design is Cisco's Desktop Virtualization Simplified Design, with compute and storage converged at the Cisco UCS Fabric Interconnect. In this design, the Cisco UCS Fabric Interconnects are uplinked directly to the Layer 3 network, reducing the solution footprint and cost. This design is well suited for smaller deployments of virtual desktop infrastructure.
- Local storage in the form of two 400 GB Enterprise SSD's provides fast local storage for the Citrix Provisioning Services write-cache drives and significantly reduces the impact on the primary EMC VNXe3300 storage array.
- Cisco UCS B200 M3 half-width blade with dual 12-core 2.7 GHz Intel Ivy Bridge (E5-2697v2) processors and 384GB of memory supports 25% more virtual desktop workloads than the previously released Sandy Bridge processors on the same hardware.
- The 500-user design is based on using one Unified Computing System chassis with three Cisco UCS B200M3 blades for virtualized desktop workloads and oneCisco UCS B200 M3 blade for virtualized infrastructure workloads.
- The 1000-user design is based on using two Cisco Unified Computing System chassis with five Cisco UCS B200 M3 blades for virtualized desktop workloads and one Cisco UCS B200 M3 blade for virtualized infrastructure workloads.
- All log in and start workloads up to steady state were completed in 30-minutes without pegging the processor, exhausting memory or storage subsystems.
- The rack space required to support the 500 users was a single rack of approximately 22 rack units. The space required to support 1000 users in a fully redundant configuration was only 28 RUs, which translates to an additional Cisco UCS 5108 chassis.
- Pure Virtualization: This Cisco Validated Design presents a validated design that is 100% virtualized on Microsoft Hyper-V 2012. All of the Windows 7 SP1 virtual desktops and supporting infrastructure components, including Active Directory, Provisioning Servers, SQL Servers, and XenDesktop delivery controllers, were hosted as virtual servers.
- Cisco maintains our industry leadership with our new Cisco UCS Manager 2.1.3(a) software that simplifies scaling, guarantees consistency, and eases maintenance.
- Our 10G unified fabric story gets additional validation on second generation Cisco UCS 6200 Series Fabric Interconnects as Cisco runs more challenging workload testing, while maintaining unsurpassed user response times.
- EMC's VNXe3300 system provides storage consolidation and outstanding efficiency for up to 1000 users.
- Citrix XenDesktop™ 7 follows a new unified product architecture that supports both hostedshared desktops and applications(RDS) and complete virtual desktops (VDI). This new XenDesktop release simplifies tasks associated with large-scale VDI management. This modular solution supports seamless delivery of Windows apps and desktops as the number of users increase. In addition, HDX enhancements help to optimize performance and improve the user

experience across a variety of endpoint device types, from workstations to mobile devices including laptops, tablets, and smartphones.

• For hosted shared desktop sessions, the best performance was achieved when the number of vCPUs assigned to the XenDesktop 7 RDS virtual machines did not exceed the number of hyperthreaded cores available on the server. In other words, maximum performance is obtained when not overcommitting the CPU resources for hosted shared desktops.

# <span id="page-14-1"></span><span id="page-14-0"></span>**4. Architecture**

# 4.1. Hardware Deployed

The architecture deployed is highly modular. While each customer's environment might vary in its exact configuration, when the reference architecture contained in this document is built, it can easily be scaled as requirements and demands change. This includes scaling both up (adding additional resources within a Cisco UCS Domain) and out (adding additional Cisco UCS Domains and VNX Storage arrays).

The 500- and 1000-user XenDesktop 7 solution includes Cisco networking, Cisco Unified Computing System, and EMC VNXe storage, which fitsinto a single data center rack, including the access layer network switches.

This Cisco Validated Design document details the deployment of the 500- and 1000-user configurations for a mixed XenDesktop workload featuring the following software:

- Citrix XenDesktop 7 Pooled Hosted Virtual Desktops with PVS write cache on Tier0 storage
- Citrix XenDesktop 7 Shared Hosted Virtual Desktops with PVS write cache on Tier0 storage
- **•** Citrix Provisioning Server 7
- Citrix User Profile Manager
- Citrix StoreFront 2.0
- Cisco Nexus 1000V Distributed Virtual Switch
- Microsoft Windows Hyper-V 2012 Hypervisor
- Microsoft System Center 2012 Virtual Machine Manager SP1
- Microsoft SQL Server 2012 SP1

# <span id="page-15-1"></span>**Figure 2: Workload Architecture** 1000 Mixed Workload Users **Rack Architecture** 10GB Ethernet ISCSI Storage Connectivity UCS 6248UP Fabric Interconnects wit initied 16.Port Expansion Module UCS 8200 M3 E5-2697v2, 384 GB RAM. Cisco VIC 1240 VDI Worksoad Blades (7) UCS 6108 w/ 2 2204XP IOMs Blade Chassis (x2) UCS B200 M3 E5-2650, 128GB RAM, Cisco VIC1240 Infrastructure Blades (2) EMC VNXe 3300 44x600GB SAS drives (Data) EMC VNXe 3300 ,,,,,,,,,, Storage Processors (A/B)

The workload contains the following hardware as shown in [Figure 2: Workload Architecture:](#page-15-1)

- Two Cisco UCS 6248UP Series Fabric Interconnects
- Two Cisco UCS 5108 Blade Server Chassis (1 for each 500-users of capacity) with two 2204XP IO Modules per chassis
- Five Cisco UCS B200 M3 Blade Servers with Intel E5-2697v2 processors, 384GB RAM, and VIC1240 mezzanine cards for the mixed desktop virtualization workloads.
- Two Cisco UCS B200 M3 Blade Servers with Intel E5-2650 processors, 128 GB RAM, and VIC1240 mezzanine cards for the infrastructure virtualization workloads
- One EMC VNXe3300 dual controller storage system for HA, 44 SAS disks across 3 shelves, 10GE ports for network connectivity.

The EMC VNXe3300 disk shelf configurations are detailed in Section 5.4 Storage Architecture Design later in this document.

### 4.2. Logical Architecture

<span id="page-15-0"></span>The logical architecture of the validated design is very similar between the 500-user and 1000-user configuration. The design was architected to support 500 users within a single chassis and four blades. The 1000-users configuration would require seven blades across two chassis, which would also add physical redundancy for the chassis. If full redundancy is required within the 500-user configuration, a second infrastructure host (INFRA-2) can be added or the virtual machines hosted on INFRA-2 could be placed on VDI 1-4. The table below outlines all the serversin the two configurations.

#### **Table 1: Infrastructure Architecture**

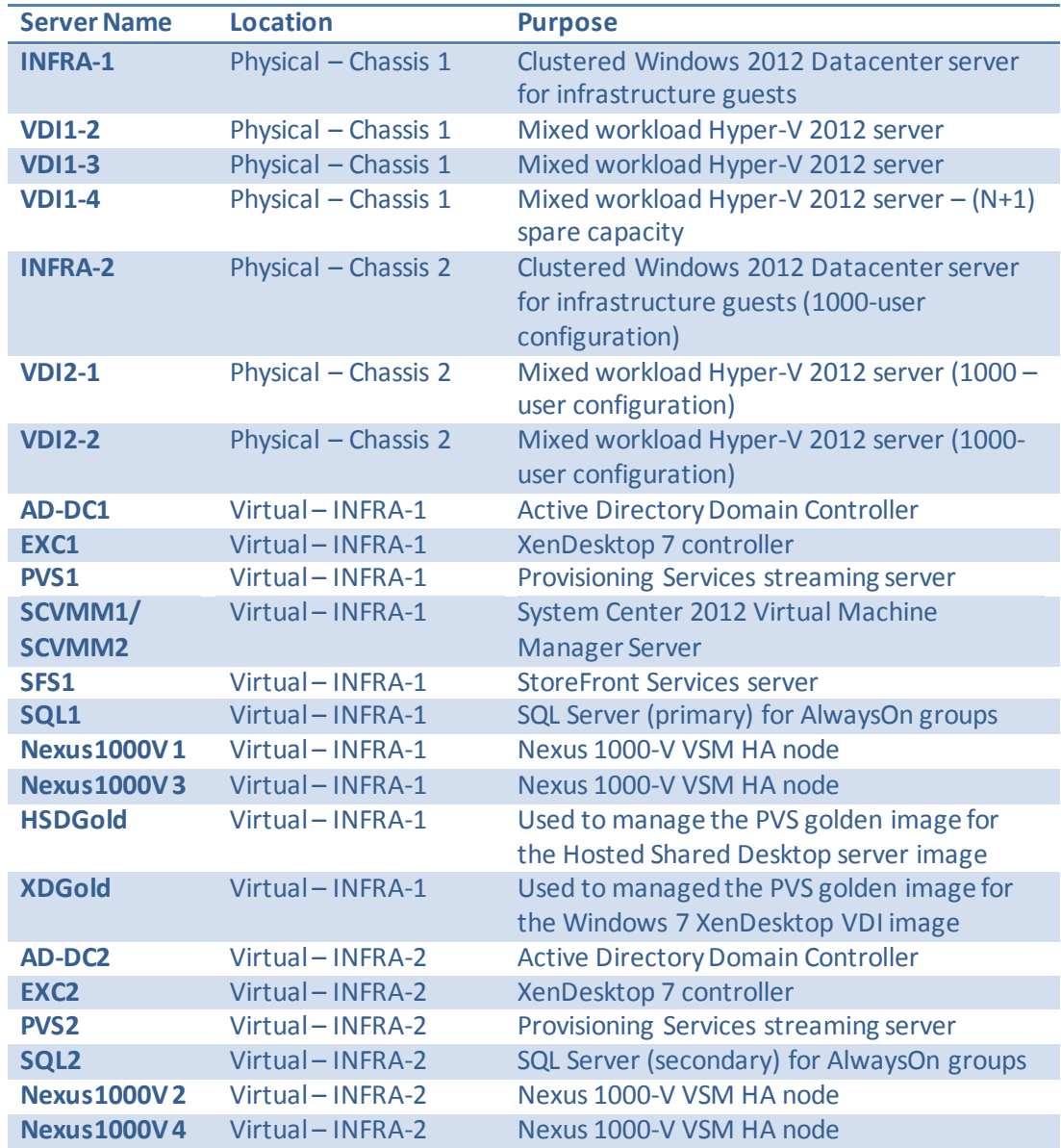

#### 4.3. Software Revisions

<span id="page-16-0"></span>This section includes the software versions of the primary products installed in the environment.

**Table 2: Software Revisions**

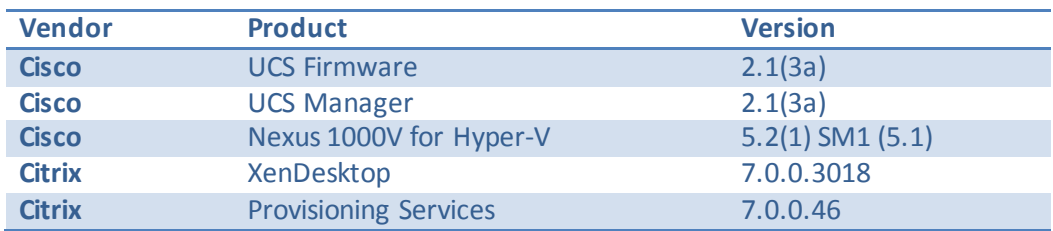

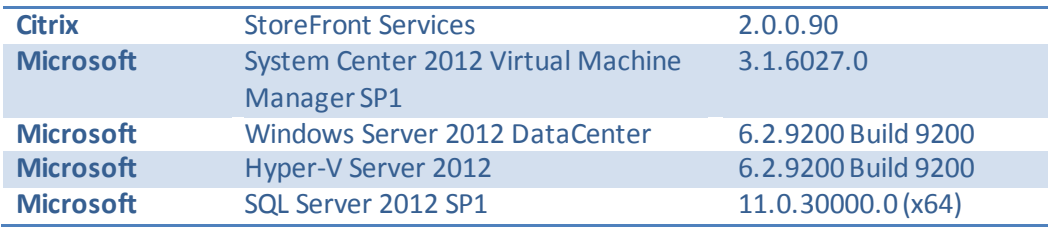

#### 4.4. Configuration Guidelines

<span id="page-17-0"></span>This section provides guidelines for situations where additional guidance may be necessary.

#### <span id="page-17-1"></span>4.4.1. VLAN

The VLAN configuration recommended for the environment includes a total of eight VLANs as outlined in the table below.

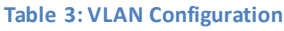

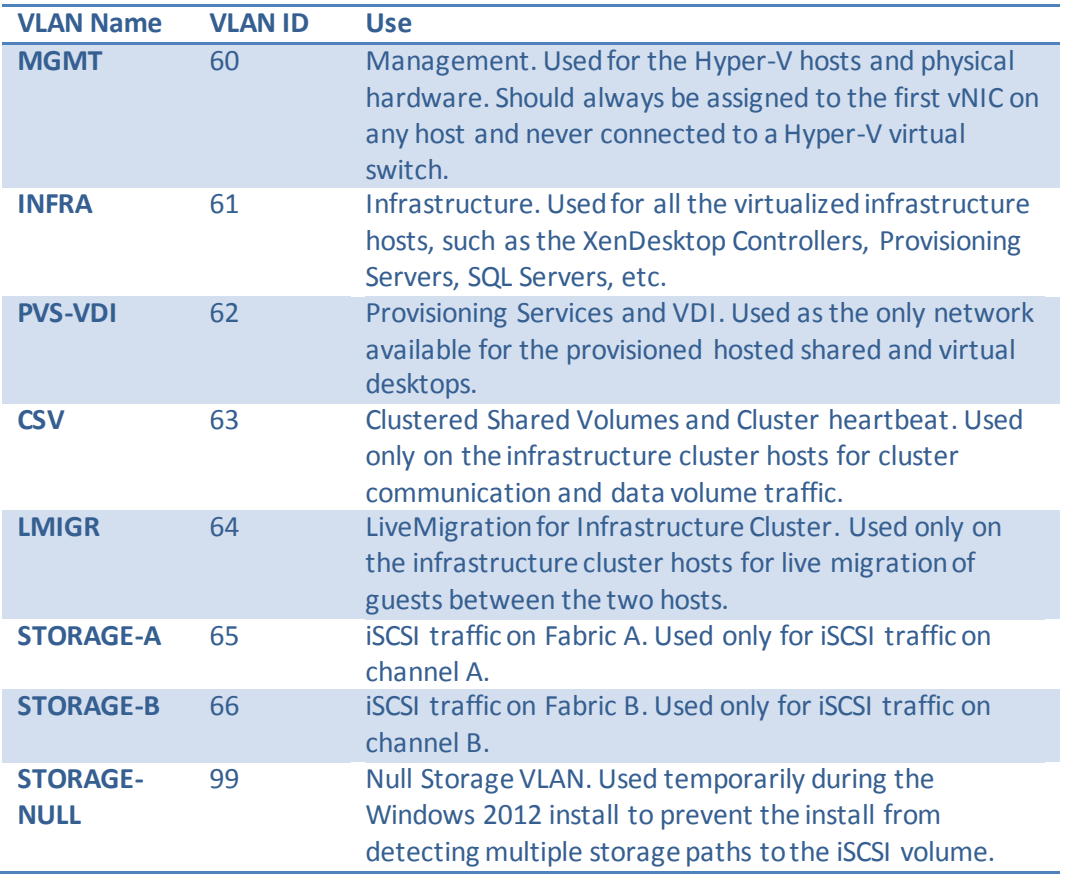

As described in sectio[n 4.2](#page-15-0) [Logical Architecture](#page-15-0) section, the only clustering in the design is between INFRA-1 and INFRA-2 when 1000-users are involved or full redundancy is required for the infrastructure hosts. If INFRA-2 is not included in the design, then the clustering VLANs 63 and 64 can be omitted.

### <span id="page-18-0"></span>4.4.2. Hyper-V Clustering

This section describes the quidelines about configuring Microsoft Hyper-V Clustering.

### *4.4.2.1. Network Configuration Guidelines*

Microsoft recommends having a minimum of two networks for your failover cluster: a public network that allows clients to connect to the cluster and a separate network that is used only for communication between the clustered servers. You can configure additional networks for specific storage options or for redundancy as needed.

When you use identical network adapters for a network, also use identical communication settings on those adapters (for example, Speed, Duplex Mode, Flow Control, and Media Type). Also, compare the settings between the network adapter and the switch it connects to and make sure that no settings are in conflict.

If you have private networks that are not routed to the rest of your network infrastructure, make sure that each of these private networks uses a unique subnet. This is necessary even if you give each network adapter a unique IP address. For example, if you have a cluster node in a central office that uses one physical network, and another node in a branch office that uses a separate physical network, do not specify 10.0.0.0/24 for both networks, even if you give each adapter a unique IP address.

## *4.4.2.2. Prestage Cluster Computer Objects in Active Directory*

When you create a failover cluster by using the Create Cluster Wizard or by using Windows PowerShell, you must specify a name for the cluster. If you have sufficient permissions when you create the cluster, the cluster creation process automatically creates a computer object in AD DS that matches the cluster name. This object is called the cluster name object or CNO. Through the CNO, virtual computer objects (VCOs) are automatically created when you configure clustered roles that use client access points. For example, if you create a highly available file server with a client access point that is named FileServer1, the CNO will create a corresponding VCO in AD DS.

To create the CNO automatically, the user who creates the failover cluster must have the Create Computer objects permission to the organizational unit (OU) or the container where the servers that will form the cluster reside. To enable a user or group to create a cluster without having this permission, a user with appropriate permissions in AD DS (typically a domain administrator) can prestage the CNO in AD DS. This also provides the domain administrator more control over the naming convention that is used for the cluster, and control over which OU the cluster objects are created in.

Instructions about how to pre-stage the Cluster Name Object can be found here: <http://technet.microsoft.com/en-us/library/dn466519.aspx>

### *4.4.2.3. Quorum Configuration Guidelines*

The cluster software automatically configures the quorum for a new cluster, based on the number of nodes configured and the availability of shared storage. This is usually the most appropriate quorum configuration for that cluster. However, it is a good idea to review the quorum configuration after the cluster is created, before placing the cluster into production. To view the detailed cluster quorum

configuration, you can you use the Validate a Configuration Wizard, or the Test-Cluster Windows PowerShell cmdlet, to run the Validate Quorum Configuration test. In Failover Cluster Manager, the basic quorum configuration is displayed in the summary information for the selected cluster, or you can review the information about quorum resources that returns when you run the Get-ClusterQuorum Windows PowerShell cmdlet.

At any time, you can run the Validate Quorum Configuration test to validate that the quorum configuration is optimal for your cluster. The test output indicates if a change to the quorum configuration is recommended and the settings that are optimal. If a change is recommended, you can use the Configure Cluster Quorum Wizard to apply the recommended settings.

After the cluster is in production, do not change the quorum configuration unless you have determined that the change is appropriate for your cluster.

# *4.4.2.4. Cluster Validation Tests*

Before you create the failover cluster, we strongly recommend that you validate the configuration to make sure that the hardware and hardware settings are compatible with failover clustering. Microsoft supports a cluster solution only if the complete configuration passes all validation tests and if all hardware is certified for the version of Windows Server that the cluster nodes are running.

*Note: You must have at least two nodes to run all tests. If you have only one node, many of the critical storage tests do not run.*

The cluster validation tool can be launched through the Failover Cluster Manager, under Management, click Validate Configuration.

# <span id="page-19-0"></span>**5. Infrastructure Components**

This section describes the infrastructure components used in this Cisco Validated Design.

# 5.1. Cisco Unified Computer System (UCS)

<span id="page-19-1"></span>The Cisco Unified Computing System™ (Cisco UCS™) is a next-generation data center platform that unites computing, networking, storage access, and virtualization resources into a cohesive system designed to reduce total cost of ownership (TCO) and increase business agility. The system integrates a low-latency, lossless 10 Gigabit Ethernet unified network fabric with enterprise-class, x86-architecture servers. The system is an integrated, scalable, multi-chassis platform in which all resources participate in a unified management domain.

# <span id="page-19-2"></span>5.1.1. Cisco Unified Computing Components

The Cisco UCS components are shown in the diagram below.

#### **Figure 3: Cisco UCS Components**

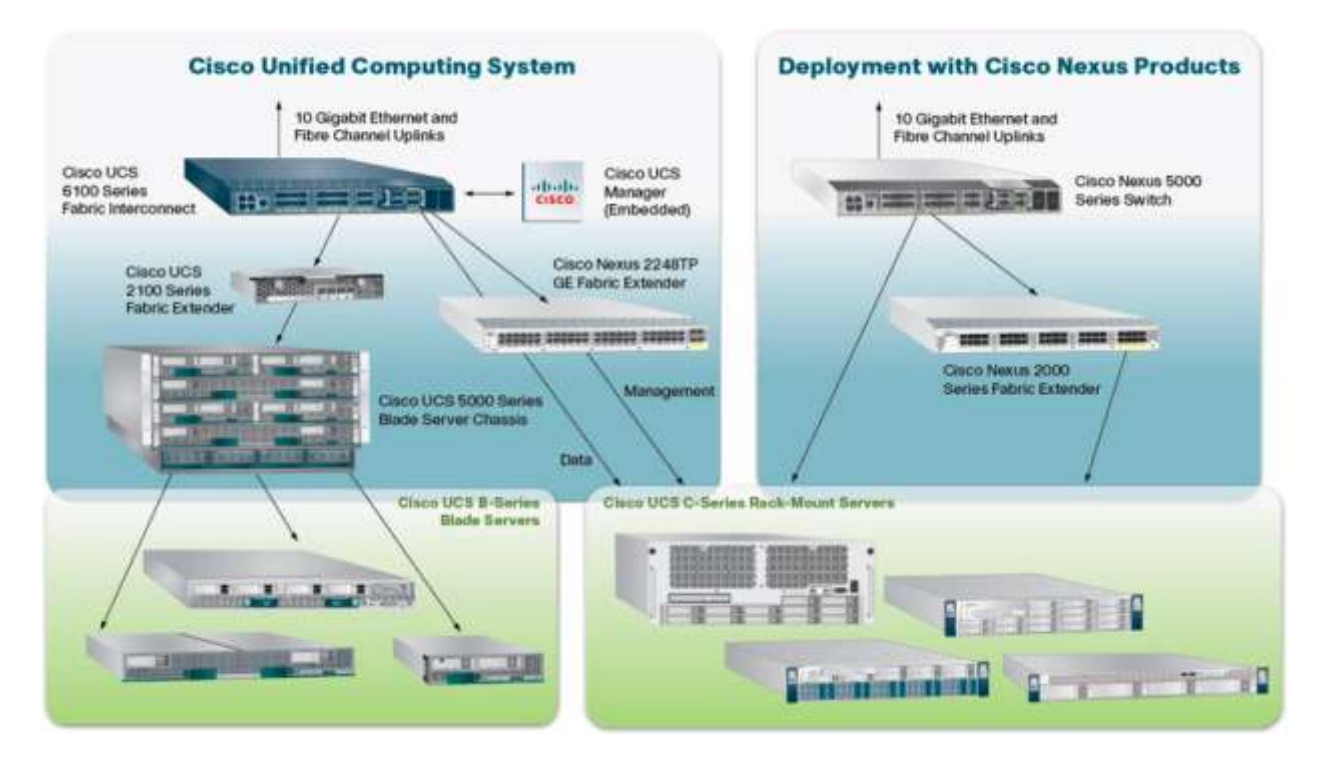

The Cisco Unified Computing System is designed from the ground up to be programmable and selfintegrating. A server's entire hardware stack, ranging from server firmware and settings to network profiles, is configured through model-based management. With Cisco virtual interface cards, even the number and type of I/O interfaces is programmed dynamically, making every server ready to power any workload at any time.

With model-based management, administrators manipulate a model of a desired system configuration then associate a model's service profile with hardware resources. Once associated the system configures itself to match the model. This automation speeds provisioning and workload migration with accurate and rapid scalability. The result is increased IT staff productivity, improved compliance, and reduced risk of failures due to inconsistent configurations.

Cisco Fabric Extender technology reduces the number of system components to purchase, configure, manage, and maintain by condensing three network layers into one. It eliminates both blade server and hypervisor-based switches by connecting fabric interconnect ports directly to individual blade servers and virtual machines. Virtual networks are now managed exactly as physical networks are, but with massive scalability. This represents a radical simplification over traditional systems, reducing capital and operating costs while increasing business agility, simplifying and speeding deployment, and improving performance.

## 5.1.2. Cisco Fabric Interconnects

<span id="page-21-0"></span>The Cisco UCS 6200 Series Fabric Interconnects are a core part of the Cisco Unified Computing System, providing both network connectivity and management capabilities for the system (Figure 2). The Cisco UCS 6200 Series offers line-rate, low-latency, lossless 10 Gigabit Ethernet, Fiber Channel over Ethernet (FCoE), and Fiber Channel functions.

The Cisco UCS 6200 Series provides the management and communication backbone for the Cisco UCS B-Series Blade Servers and 5100 Series Blade Server Chassis. All chassis, and therefore all blades, attached to the Cisco UCS 6200 Series Fabric Interconnects become part of a single, highly available management domain. In addition, by supporting unified fabric, the Cisco UCS 6200 Series provides both the LAN and SAN connectivity for all blades within its domain.

From a networking perspective, the Cisco UCS 6200 Series uses a cut-through architecture, supporting deterministic, low-latency, line-rate 10 Gigabit Ethernet on all ports, switching capacity of 2 terabits (Tb), and 320-Gbps bandwidth per chassis, independent of packet size and enabled services. The product family supports Cisco® low-latency, lossless 10 Gigabit Ethernet unified network fabric capabilities, which increase the reliability, efficiency, and scalability of Ethernet networks. The fabric interconnect supports multiple traffic classes over a lossless Ethernet fabric from the blade through the Interconnect. Significant TCO savings come from an FCoE-optimized server design in which network interface cards (NICs), host bus adapters (HBAs), cables, and switches can be consolidated.

The Cisco UCS 6248UP is a 48-port Fabric Interconnect which provides low-latency throughput in excess of 1Tbps in a single rack unit (1 RU) form-factor. The Interconnect itself has 32 fixed ports of Fiber Channel, 10-Gigabit Ethernet, Cisco Data Center Ethernet, and FCoE SFP+ ports. One expansion module slot can provide an additional sixteen ports of Fiber Channel, 10-GE, Cisco Data Center Ethernet, and FCoE SFP+.

# 5.1.3. Cisco IO Modules (Fabric Extenders)

<span id="page-21-1"></span>The Cisco UCS 2200 Series FEX is responsible for multiplexing and forwarding all traffic from blade servers in a chassis to a parent Cisco UCS Fabric Interconnect over the 10-Gbps unified fabric links. All traffic, even traffic between blades on the same chassis, or VMs on the same blade, is forwarded to the parent interconnect, where network profiles are managed efficiently and effectively by the Fabric Interconnect. At the core of the Cisco UCS Fabric Extenders are ASIC processors developed by Cisco to multiplex all traffic.

**Note**: Up to two fabric extenders can be placed in a blade chassis.

Cisco UCS 2204 used in this architecture has eight 10GBASE-KR connections to the blade chassis midplane, with one connection per fabric extender for each of the chassis' eight half slots. This gives each half-slot blade server access to each of two 10-Gbps unified fabric-based networks through SFP+ sockets for both throughput and redundancy. It has 4 ports connecting up the fabric interconnect.

## 5.1.4. Cisco UCS Chassis

<span id="page-22-0"></span>The Cisco UCS 5108 Series Blade Server Chassis is a 6 RU blade chassis that will accept up to eight halfwidth Cisco UCS B-Series Blade Servers or up to four full-width Cisco UCS B-Series Blade Servers, or a combination of the two. The Cisco UCS 5108 Series Blade Server Chassis can accept four redundant power supplies with automatic load-sharing and failover and two Cisco UCS (either 2100 or 2200 series ) Fabric Extenders. The chassis is managed by Cisco UCS Chassis Management Controllers, which are mounted in the Cisco UCS Fabric Extenders and work in conjunction with the Cisco UCS Manager to control the chassis and its components.

A single Cisco UCS managed domain can theoretically scale to up to 40 individual chassis and 320 blade servers. At this time Cisco supports up to 20 individual chassis and 160 blade servers.

Basing the I/O infrastructure on a 10-Gbps unified network fabric allows the Cisco Unified Computing System to have a streamlined chassis with a simple yet comprehensive set of I/O options. The result is a chassis that has only five basic components:

- The physical chassis with passive midplane and active environmental monitoring circuitry
- Four power supply bays with power entry in the rear, and hot-swappable power supply units accessible from the front panel
- Eight hot-swappable fan trays, each with two fans
- Two fabric extender slots accessible from the back panel
- Eight blade server slots accessible from the front panel

#### 5.1.5. Cisco UCS Manager

<span id="page-22-1"></span>The Cisco UCS 6200 Series Fabric Interconnect hosts and runs Cisco UCS Manager in a highly available configuration, enabling the fabric interconnects to fully manage all Cisco UCS elements. Connectivity to the Cisco UCS 5100 Series blade chassis is maintained through the Cisco UCS 2100 or 2200 Series Fabric Extenders in each blade chassis. The Cisco UCS 6200 Series interconnects support out-of-band management through a dedicated 10/100/1000-Mbps Ethernet management port as well as in-band management. Cisco UCS Manager typically is deployed in a clustered active-passive configuration on redundant fabric interconnects connected through dual 10/100/1000 Ethernet clustering ports.

# 5.1.6. Cisco UCS B200 M3Blade Servers

<span id="page-22-2"></span>Cisco UCS B200 M3 is a third generation half-slot, two-socket blade server. The Cisco UCS B200 M3 harnesses the power of the latest Intel® Xeon® processor E5-2600 product family, with up to 384 GB of RAM (using 16-GB DIMMs), two optional SAS/SATA/SSD disk drives, and up to dual 4x 10 Gigabit Ethernet throughput, utilizing our VIC 1240 LAN on motherboard (LOM) design. The Cisco UCS B200 M3 further extends the capabilities of Cisco Unififed Computing Sytem by delivering new levels of manageability, performance, energy efficiency, reliability, security, and I/O bandwidth for enterpriseclass virtualization and other mainstream data center workloads.

## 5.1.7. Cisco Virtual Interface Card (VIC) Converged Network Adapter

<span id="page-23-0"></span>A Cisco innovation, the Cisco UCS Virtual Interface Card (VIC) 1240 (Figure 4) is a 4-port 10 Gigabit Ethernet, Fiber Channel over Ethernet (FCoE)-capable modular LAN on motherboard (mLOM) designed exclusively for the Cisco UCS M3 generation of Cisco UCS B-Series Blade Servers. When used in combination with an optional Port Expander, the Cisco UCS VIC 1240 capabilities can be expanded to eight ports of 10 Gigabit Ethernet.

The Cisco UCS VIC 1240 enables a policy-based, stateless, agile server infrastructure that can present up to 256 PCIe standards-compliant interfaces to the host that can be dynamically configured as either network interface cards (NICs) or host bus adapters (HBAs).

**Figure 4: VIC 1240**

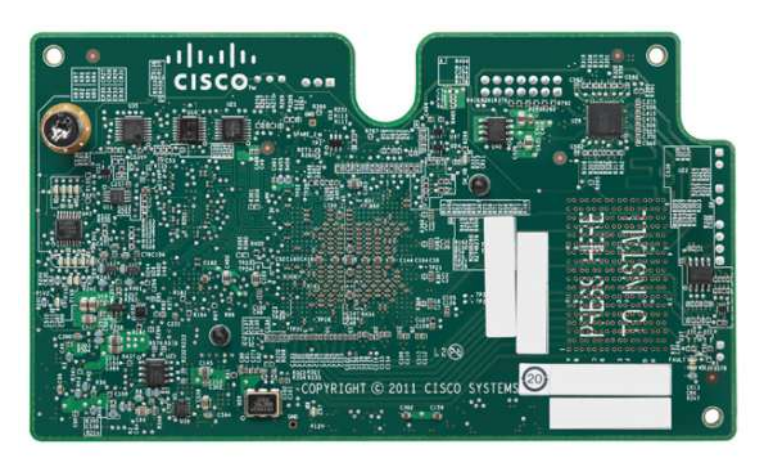

#### **Figure 5: VIC 1240 Architecture**

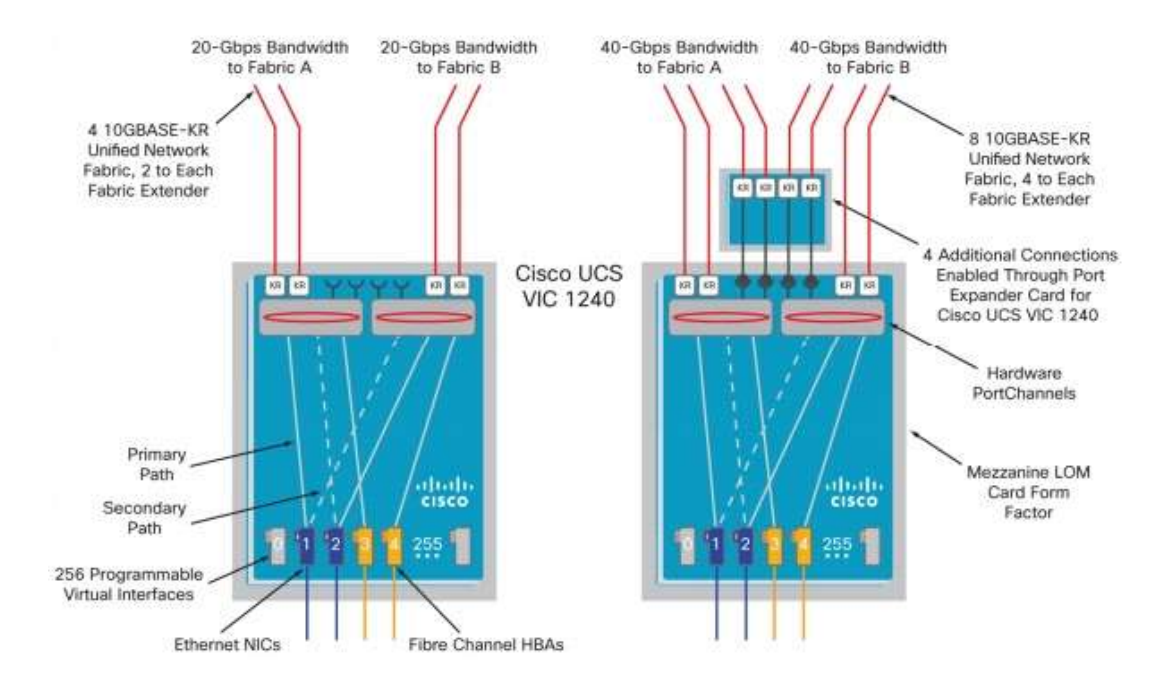

#### 5.2. EMC VNXe3300

<span id="page-24-0"></span>The EMC VNXe series redefines networked storage for the small business to small enterprise user, delivering an unequaled combination of features, simplicity, and efficiency. These unified storage systems provide true storage consolidation capability with seamless management and a unique application-driven approach that eliminates the boundaries between applications and their storage.

With scalability from six up to 150 disk drives and 450 terabytes of capacity, the VNXe series is ready to meet the needs of growing organizations with increasingly complex storage requirements. The VNXe3150<sup>™</sup> is an ideal platform for businesses with physical server infrastructures, as well as those making the move to server virtualization to drive consolidation and greater efficiency. The VNXe3300<sup>TM</sup> includes all of the ease of use and application-driven management features of the VNXe3150, along with increased performance, scalability, and I/O expandability. Both systems share a comprehensive set of features including exceptional capacity utilization, data protection and availability solutions, and advanced support capabilities.

# 5.2.1. Advantages and Value Proposition

<span id="page-24-1"></span>The EMC VNX<sup>™</sup> family is optimized for virtual applications delivering industry-leading innovation and enterprise capabilities for file, block, and object storage in a scalable, easy-to-use solution. This nextgeneration storage platform combines powerful and flexible hardware with advanced efficiency, management, and protection software to meet the demanding needs of today's enterprises.

The VNXe series is powered by Intel Xeon processor, for intelligent storage that automatically and efficiently scales in performance, while ensuring data integrity and security.

The VNXe series is purpose-built for the IT manager in smaller environments and the VNX series is designed to meet the high-performance, high-scalability requirements of midsize and large enterprises.

The table below lists the VNXe customer benefits.

#### **Table 4: VNXe Benefits**

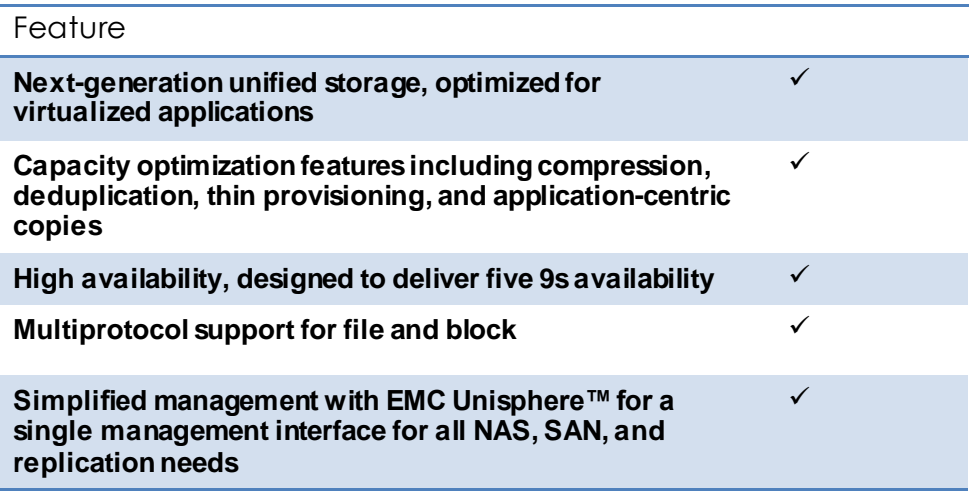

#### 5.2.2. Software suites available

- <span id="page-25-0"></span>Remote Protection Suite—Protects data against localized failures, outages, and disasters.
- Application Protection Suite—Automates application copies and proves compliance.
- Security and Compliance Suite—Keeps data safe from changes, deletions, and malicious activity.

#### 5.2.3. Software packs available

<span id="page-25-1"></span> Total Value Pack—Includes all three protection software suites and the Security and Compliance Suite

### <span id="page-25-2"></span>5.3. Microsoft Technologies

#### <span id="page-25-3"></span>5.3.1. Windows Server 2012

With Windows Server 2012, Microsoft delivers a server platform built on our experience of building and operating many of the world's largest cloud-based services and datacenter. Whether you are setting-up a single server for your small business or architecting a major new datacenter environment, Windows Server 2012 will help you cloud-optimize your IT so you can fully meet your organization's unique needs.

#### *5.3.1.1. Beyond Virtualization*

Offers a dynamic, multitenant infrastructure to help you scale and secure workloads and build a private cloud. Windows Server 2012 can help you provide:

- **Complete Virtualization Platform** A fully-isolated, multitenant environment with tools that can help guarantee service level agreements, enable usage-based chargeback, and support self-service delivery.
- **Improved Scalability and Performance** -A high-density, scalable environment that you can modify to perform at an optimum level based on your needs.
- **Connecting to Cloud Services** -A common identity and management framework to enable highly secure and reliable cross-premises connectivity.

# *5.3.1.2. The Power of Many Servers, the Simplicity of One*

Windows Server 2012 delivers a highly available and easy to manage cloud-optimized platform. Windows Server 2012 can help you provide:

- **Flexible Storage** -Diverse storage choices that can help you achieve high performance, availability, and storage resource efficiency through virtualization and storage conservation.
- **Continuous Availability** New and improved features that provide cost-effective, highly available services with protection against a wide range of failure scenarios.
- **Management Efficiency** Automation of a broad set of management tasks and simplified deployment of workloads as you move toward full, lights-out automation.

## *5.3.1.3. Every App, Any Cloud*

Microsoft Windows Server 2012 offers a cloud-optimized server platform that gives you the flexibility to build and deploy applications and websites on-premises, in the cloud, or across both. Windows Server 2012 can help you deliver:

- **Flexibility to Build On-Premises and in the Cloud** A consistent set of tools and frameworks that enables developers to build symmetrical or hybrid applications across the datacenter and the cloud.
- **A Scalable and Elastic Infrastructure** New features to help you increase website density and efficiency, plus frameworks, services, and tools to increase the scalability and elasticity of modern applications.
- **An Open Web and App Development Environment** An open platform that enables mission-critical applications and provides enhanced support for open standards, opensource applications, and various development languages

# 5.3.2. Failover Clu*s*tering

<span id="page-26-0"></span>Failover clusters provide high availability and scalability to many server workloads. These include server applications such as Microsoft Exchange Server, Hyper-V, Microsoft SQL Server, and file servers. The server applications can run on physical servers or virtual machines. In a failover cluster, if one or more of the clustered servers (nodes) fails, other nodes begin to provide service (a process known as failover). In addition, the clustered roles are proactively monitored to verify that they are working properly. If they are not working, they restart or move to another node. Failover clusters also provide Cluster Shared Volume (CSV) functionality that provides a consistent, distributed namespace that clustered roles can use to access shared storage from all nodes.

# 5.3.3. Clustered Shared Volumes

<span id="page-26-1"></span>Cluster Shared Volumes (CSVs) in a Windows Server 2012 failover cluster allow multiple nodes in the cluster to simultaneously have read-write access to the same LUN (disk) that is provisioned as an NTFS volume. With CSVs, clustered roles can fail over quickly from one node to another node without requiring a change in drive ownership, or dismounting and remounting a volume. CSVs also help simplify managing a potentially large number of LUNs in a failover cluster.

CSVs provide a general-purpose, clustered file system in Windows Server 2012, which is layered above NTFS. They are not restricted to specific clustered workloads. (In Windows Server 2008 R2, CSVs only supported the Hyper-V workload.) CSV applications include:

- Clustered virtual hard disk (VHD) files for clustered Hyper-V virtual machines
- Scale-out file shares to store application data for the Scale-Out File Server role

### 5.3.4. Networking Support

<span id="page-26-2"></span>Windows Server 2012 makes it as straightforward to manage an entire network as a single server, giving you the reliability and scalability of multiple servers at a lower cost. Automatic rerouting around storage, server, and network failures enables file services to remain online with minimal noticeable downtime.

Plus Windows Server 2012 – together with System Center 2012 SP1 – provides an end-to-end Software Defined Networking solution across public, private, and hybrid cloud implementations.

Whatever your organization's needs, be it administering network assets to managing an extensive private and public cloud network infrastructure, Windows Server 2012 offers you solutions to today's changing business landscape.

# 5.3.5. Hyper-V

<span id="page-27-0"></span>Windows Server 2012 with Hyper-V is a virtualization platform that has helped organizations of all sizes realize considerable cost savings and operational efficiencies. With industry leading size and scale, Hyper-V is the platform of choice for you to run your mission critical workloads.

Hyper-V in Windows Server 2012 greatly expands support for host processors and memory. It now includes support for up to 64 processors and 1 terabyte of memory for Hyper-V guests, a new VHDX virtual hard disk format with larger disk capacity of up to 64 terabytes, and additional resilience.

Using Windows Server 2012 with Hyper-V, you can take advantage of new hardware technology, while still utilizing the servers you already have. This way you can virtualize today, and be ready for the future.

Whether you are looking to help increase VM mobility, help increase VM availability, handle multitenant environments, gain bigger scale, or gain more flexibility, Windows Server 2012 with Hyper-V gives you the platform and tools you need to increase business flexibility with confidence. And you get the portability you need to virtualize on premises or extend your datacenter out to a hosting providing, helping you transform your datacenter into a cloud computing environment.

# 5.3.6. Hyper-V Server 2012

<span id="page-27-1"></span>Microsoft Hyper-V Server 2012 is a hypervisor-based server virtualization product that enables you to consolidate workloads, helping organizations improve server utilization and reduce costs.

Hyper-V Server is a dedicated stand-alone product that contains the hypervisor, Windows Server driver model, virtualization capabilities, and supporting components such as failover clustering, but does not contain the robust set of features and roles as the Windows Server operating system. As a result Hyper-V Server produces a small footprint and and requires minimal overhead. Organizations consolidating servers where no new Windows Server licenses are required or where the servers being consolidated are running an alternative OS may want to consider Hyper-V Server.

One of the most common uses for Hyper-V Server is in Virtual Desktop Infrastructure (VDI) environments. VDI allows a Windows client operating system to run on server-based virtual machines in the datacenter, which the user can access from a PC, thin client, or other client device. A full client environment is virtualized within a server-based hypervisor, centralizing users' desktops.

# 5.3.7. SQL Server 2012

<span id="page-27-2"></span>Microsoft<sup>®</sup> SQL Server<sup>™</sup> is a database management and analysis system for e-commerce, line-ofbusiness, and data warehousing solutions. SQL Server 2012, the latest version, adds new high availability and disaster recovery solutions through AlwaysOn clusters and availability groups, xVelocity in-memory storage for extremely fast query performance, rapid data exploration and scalable business intelligence

through Power View and tabular modeling in Analysis Services, and new data management capability with Data Quality Services.

# *5.3.7.1. AlwaysOn Application Groups*

The AlwaysOn Availability Groups feature is a high-availability and disaster-recovery solution that provides an enterprise-level alternative to database mirroring. Introduced in SQL Server 2012, AlwaysOn Availability Groups maximizes the availability of a set of user databases for an enterprise. An availability group supports a failover environment for a discrete set of user databases, known as availability databases, that fail over together. An availability group supports a set of read-write primary databases and one to four sets of corresponding secondary databases. Optionally, secondary databases can be made available for read-only access and/or some backup operations.

# 5.3.8. System Center Virtual Machine Manager 2012 SP1

<span id="page-28-0"></span>Microsoft System Center 2012 provides a common management toolset to help you configure, provision, monitor, and operate your IT infrastructure. If your infrastructure is like that of most organizations, you have physical and virtual resources running heterogeneous operating systems. The integrated physical, virtual, private, and public cloud management capabilities in System Center 2012 can help ensure efficient IT management and optimized ROI of those resources.

Virtual Machine Manager (VMM) is a management solution for the virtualized datacenter, enabling you to configure and manage your virtualization host, networking, and storage resources in order to create and deploy virtual machines and services to private clouds that you have created.

Virtual Machine Manager uses a single pane of glass to manage multi-hypervisor virtualized environments such as Windows Server Hyper-V, Citrix XenServer, and VMware vSphere. This enables you to extend existing investments while you build your private cloud.

# <span id="page-28-1"></span>5.4. Citrix XenDesktop 7

# <span id="page-28-2"></span>5.4.1. Enhancements in This Release

Built on the Avalon<sup>™</sup> architecture, Citrix XenDesktop™ 7 includes significant enhancements to help customers deliver Windows apps and desktops as mobile services while addressing management complexity and associated costs. Enhancements in this release include:

- A new unified product architecture—the FlexCast 2.0 architecture— and administrative interfaces designed to deliver both hosted-shared applications (RDS) and complete virtual desktops (VDI). Unlike previous software releases that required separate Citrix XenApp farms and XenDesktop infrastructures, this new release allows administrators to deploy a single infrastructure and employ a consistent set of management tools for mixed desktop and app workloads.
- New and improved management interfaces. XenDesktop 7 includes two new purpose-built management consoles—one for automating workload provisioning and app publishing and the second for real-time monitoring of the infrastructure.
- Enhanced HDX technologies. Since mobile technologies and devices are increasingly pervasive, Citrix has engineered new and improved HDX technologies to improve the user experience for hosted Windows apps and desktops delivered on laptops, tablets, and smartphones.
- Unified App Store. The release includes a self-service Windows app store, implemented through Citrix StoreFront services, that provides a single, simple, and consistent aggregation point for all user services. IT can publish apps, desktops, and data services to the StoreFront, from which users can search and subscribe to services.

# <span id="page-29-0"></span>5.4.2. FlexCast Technology

In Citrix XenDesktop 7, FlexCast 2.0 technology is responsible for delivering and managing hosted-shared RDS apps and complete VDI desktops. By using Citrix Receiver with XenDesktop 7, users have a devicenative experience on endpoints including Windows, Mac, Linux, iOS, Android, ChromeOS, and Blackberry.

The diagram below shows an overview of the unified FlexCast 2.0 architecture and underlying components, which are also described below:

- Citrix Receiver. Running on user endpoints, Receiver provides users with self-service access to resources published on XenDesktop servers. Receiver combines ease of deployment and use, supplying fast, secure access to hosted applications, desktops, and data. Receiver also provides on-demand access to Windows, Web, and Software-as-a-Service (SaaS) applications.
- Citrix StoreFront. StoreFront authenticates users and manages catalogs of desktops and applications. Users can search StoreFront catalogs and subscribe to published services through Citrix Receiver.

#### **Figure 6: XenDesktop 7 Architecture**

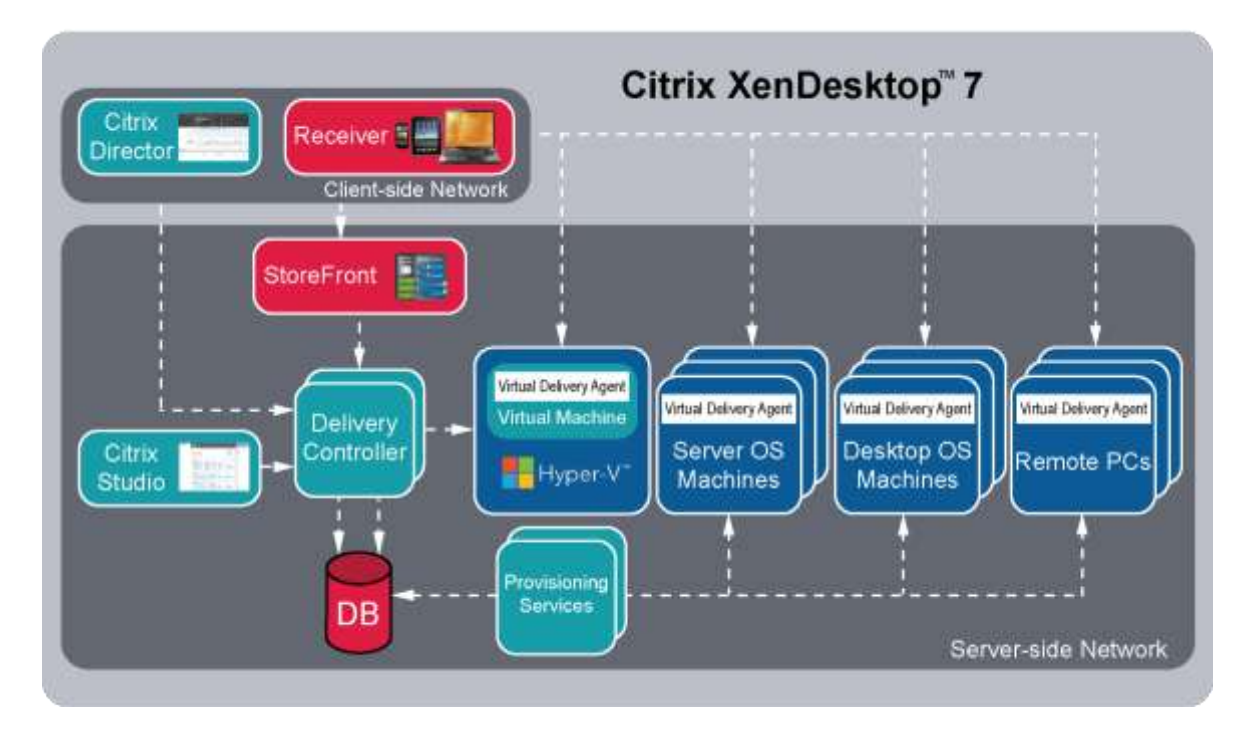

- Citrix Studio. Using the new and improved Studio interface, administrators can easily configure and manage XenDesktop deployments. Studio provides wizards to guide the process of setting up an environment, creating desktops, and assigning desktops to users, automating provisioning and application publishing. It also allows administration tasks to be customized and delegated to match site operational requirements.
- Delivery Controller. The Delivery Controller is responsible for distributing applications and desktops, managing user access, and optimizing connections to applications. Each site has one or more delivery controllers.
- Server OS Machines. These are virtual or physical machines (based on a Windows Server operating system) that deliver RDS applications or hosted shared desktops to users.
- Desktop OS Machines. These are virtual or physical machines (based on a Windows Desktop operating system) that deliver personalized VDI desktops or applications that run on a desktop operating system.
- Remote PC. XenDesktop with Remote PC allows IT to centrally deploy secure remote access to all Windows PCs on the corporate network. It is a comprehensive solution that delivers fast, secure remote access to all the corporate apps and data on an office PC from any device.
- Virtual Delivery Agent. A Virtual Delivery Agent is installed on each virtual or physical machine (within the server or desktop OS) and manages each user connection for application and desktop services. The agent allows OS machines to register with the Delivery Controllers and governs the HDX connection between these machines and Citrix Receiver.
- Citrix Director. Citrix Director is a powerful administrative tool that helps administrators quickly troubleshoot and resolve issues. It supports real-time assessment, site health and performance metrics, and end user experience monitoring. Citrix EdgeSight® reports are available from within the Director console and provide historical trending and correlation for capacity planning and service level assurance.
- Citrix Provisioning Services 7. This new release of Citrix Provisioning Services (PVS) technology is responsible for streaming a shared virtual disk (vDisk) image to the configured Server OS or Desktop OS machines. This streaming capability allows VMs to be provisioned and reprovisioned in real-time from a single image, eliminating the need to patch individual systems and conserving storage. All patching is done in one place and then streamed at boot-up. Citrix PVS 7 supports image management for both RDS and VDI-based machines, including support for image snapshots and rollbacks.

# <span id="page-31-0"></span>5.4.3. High-Definition User Experience (HDX) Technology

High-Definition User Experience (HDX) technology in this release is optimized to improve the user experience for hosted Windows apps on mobile devices. Specific enhancements include:

- HDX Mobile™ technology, designed to cope with the variability and packet loss inherent in today's mobile networks. HDX technology supports deep compression and redirection, taking advantage of advanced codec acceleration and an industry-leading H.264-based compression algorithm. The technology enables dramatic improvements in frame rates while requiring significantly less bandwidth. HDX technology offers users a rich multimedia experience and optimized performance for voice and video collaboration.
- HDX Touch technology enables mobile navigation capabilities similar to native apps, without rewrites or porting of existing Windows applications. Optimizations support native menu controls, multi-touch gestures, and intelligent sensing of text-entry fields, providing a native application look and feel.
- HDX 3D Pro uses advanced server-side GPU resources for compression and rendering of the latest OpenGL and DirectX professional graphics apps. GPU support includes both dedicated user and shared user workloads.

# <span id="page-31-1"></span>5.4.4. Citrix XenDesktop 7 Desktop and Application Services

IT departments strive to deliver application services to a broad range of enterprise users that have varying performance, personalization, and mobility requirements. Citrix XenDesktop 7 allows IT to configure and deliver any type of virtual desktop or app, hosted or local, and optimize delivery to meet individual user requirements, while simplifying operations, securing data, and reducing costs.

#### **Figure 7: XenDesktop Controller**

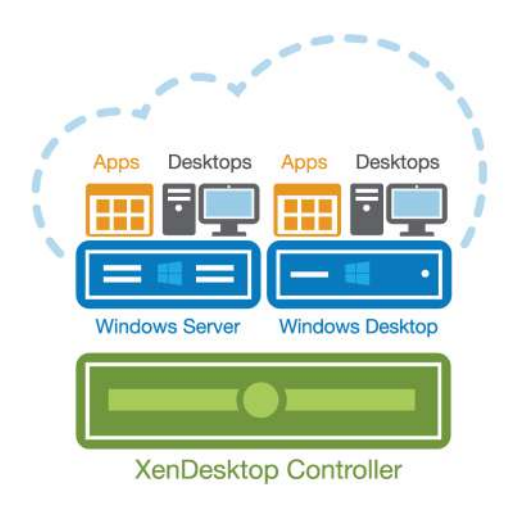

With previous product releases, administrators had to deploy separate XenApp farms and XenDesktop sites to support both hosted-shared RDS and VDI desktops. As shown above, the new XenDesktop 7 release allows administrators to create a single infrastructure that supports multiple modes of service delivery, including:

- Application Virtualization and Hosting (RDS). Applications are installed on or streamed to Windows servers in the data center and remotely displayed to users' desktops and devices.
- Hosted Shared Desktops (RDS). Multiple user sessions share a single, locked-down Windows Server environment running in the datacenter and accessing a core set of apps. This model of service delivery is ideal for task workers using low intensity applications, and enables more desktops per host compared to VDI.
- Pooled VDI Desktops. This approach leverages a single desktop OS image to create multiple thinly provisioned or streamed desktops. Optionally, desktops can be configured with a Personal vDisk to maintain user application, profile and data differences that are not part of the base image. This approach replaces the need for dedicated desktops, and is generally deployed to address the desktop needs of knowledge workers that run more intensive application workloads.
- VM Hosted Apps (16 bit, 32 bit, or 64 bit Windows apps). Applications are hosted on virtual desktops running Windows 7, XP, or Vista and then remotely displayed to users' physical or virtual desktops and devices.

This Cisco Validated Design focuses on delivering a mixed workload consisting of hosted shared desktops (RDS) and pooled VDI desktops.

# <span id="page-32-0"></span>5.4.5. Provisioning Services 7

One significant advantage to service delivery through RDS and VDI is how these technologies simplify desktop administration and management. Citrix Provisioning Services (PVS) takes the approach of streaming a single shared virtual disk (vDisk) image rather than provisioning and distributing multiple OS image copies across multiple virtual machines. One advantage of this approach is that it constrains the number of disk images that must be managed, even as the number of desktops grows, providing image consistency. At the same time, using a single shared image (rather than hundreds or thousands of desktop images) significantly reduces the required storage footprint and dramatically simplifies image management.

Since there is a single master image, patch management is simple and reliable. All patching is done on the master image, which is then streamed as needed. When an updated image is ready for production, the administrator simply reboots to deploy the new image. Rolling back to a previous image is done in the same manner. Local hard disk drives in user systems can be used for runtime data caching or, in some scenarios, removed entirely, lowering power usage, system failure rates, and security risks.

After installing and configuring PVS components, a vDisk is created from a device's hard drive by taking a snapshot of the OS and application image, and then storing that image as a vDisk file on the network. vDisks can exist on a Provisioning Server, file share, or in larger deployments (as in this Cisco Validated Design), on a storage system with which the Provisioning Server can communicate (through iSCSI, SAN, NAS, and CIFS). vDisks can be assigned to a single target device in Private Image Mode, or to multiple target devices in Standard Image Mode.

When a user device boots, the appropriate vDisk is located based on the boot configuration and mounted on the Provisioning Server. The software on that vDisk is then streamed to the target device and appears like a regular hard drive to the system. Instead of pulling all the vDisk contents down to the target device (as is done with some imaging deployment solutions), the data is brought across the network in real time, as needed. This greatly improves the overall user experience since it minimizes desktop startup time.

This release of PVS extends built-in administrator roles to support delegated administration based on groups that already exist within the network (Windows or Active Directory Groups). All group members share the same administrative privileges within a farm. An administrator may have multiple roles if they belong to more than one group.

# <span id="page-33-0"></span>**6. Solution Architecture**

An ever growing and diverse base of user devices, complexity in management of traditional desktops, security, and even Bring Your Own Computer (BYOC) to work programs are prime reasons for moving to a virtual desktop solution. The first step in designing a virtual desktop solution is to understand the user community and the type of tasks that are required to successfully execute their role. Users generally fall into one of the following classifications:

- **Knowledge Workers**today do not just work in their offices all day they attend meetings, visit branch offices, work from home, and even connect from coffee shops. These anywhere workers expect access to all of their applications and data wherever they are.
- **External Contractors** are increasingly part of everyday business. They need access to only certain portions of applications and data, yet administrators still have little control over the

devices they use and the locations from which they work. Consequently, the IT staff must choose between the cost of providing these workers a device or assuming the inherent security risk of allowing access to company data from unmanaged devices.

- **Task Workers** perform a set of well-defined, repetitive tasks. These workers run a limited set of applications that are less resource-intensive than applications run by knowledge workers.. However, since task workers are interacting with customers, partners, and employees, they also have access to critical business data.
- **Mobile Workers** need access to their virtual desktop from everywhere, regardless of their ability to connect to a network. In addition, these workers expect the ability to personalize their PCs, by installing their own applications and storing their own data, such as photos and music, on these devices.
- **Shared Workstation**users are often found in state-of-the-art university and business computer labs, conference rooms or training centers. Shared workstation environments must constantly be updated with the latest operating systems and applications as the needs of the organization change.

After classifying the user population and evaluating the business requirements, the next step is to review and select the appropriate type of virtual desktop for each user classification. The five potential desktop environments are as follows:

- **Traditional PC**: A traditional PC is what traditionally constitutes a desktop environment: a physical device with a locally installed operating system.
- **Hosted Shared Desktop**: A hosted, server-based desktop is a desktop where the user interacts through a delivery protocol. With hosted, server-based desktops, multiple users simultaneously share a single installed instance of a server operating system, such as Microsoft Windows Server 2012. Each user receives a desktop "session" and works in an isolated memory space. Changes made by one user could impact the other users.
- **Hosted Virtual Desktop**: A hosted virtual desktop is a virtual desktop running either on a virtualization layer (such as Microsoft Hyper-V) or on bare metal hardware. The user does not work with and sit in front of the desktop, but instead the user interacts through a delivery protocol.
- **Streamed Applications**: Streamed desktops and applications run entirely on the user's local client device and are sent from a server on demand. The user interacts with the application or desktop directly but the resources may only be available while they are connected to the network.
- **Local Virtual Desktop**: A local virtual desktop is a desktop running entirely on the user's local device and continues to operate when disconnected from the network. In this case, the user's local device is used as a type 1 hypervisor and is synced with the data center when the device is connected to the network.

For the purposes of the validation represented in this document, only hosted shared desktops and hosted virtual desktops were validated. Each of the sections provides some fundamental design decisions for this environment.

## 6.1. Citrix Design Fundamentals

<span id="page-35-0"></span>With Citrix XenDesktop 7, the method you choose to provide applications or desktops to users depends on the types of applications and desktops you are hosting and available system resources, as well as the types of users and user experience you want to provide.

#### **Table 5: Citrix Design Decisions**

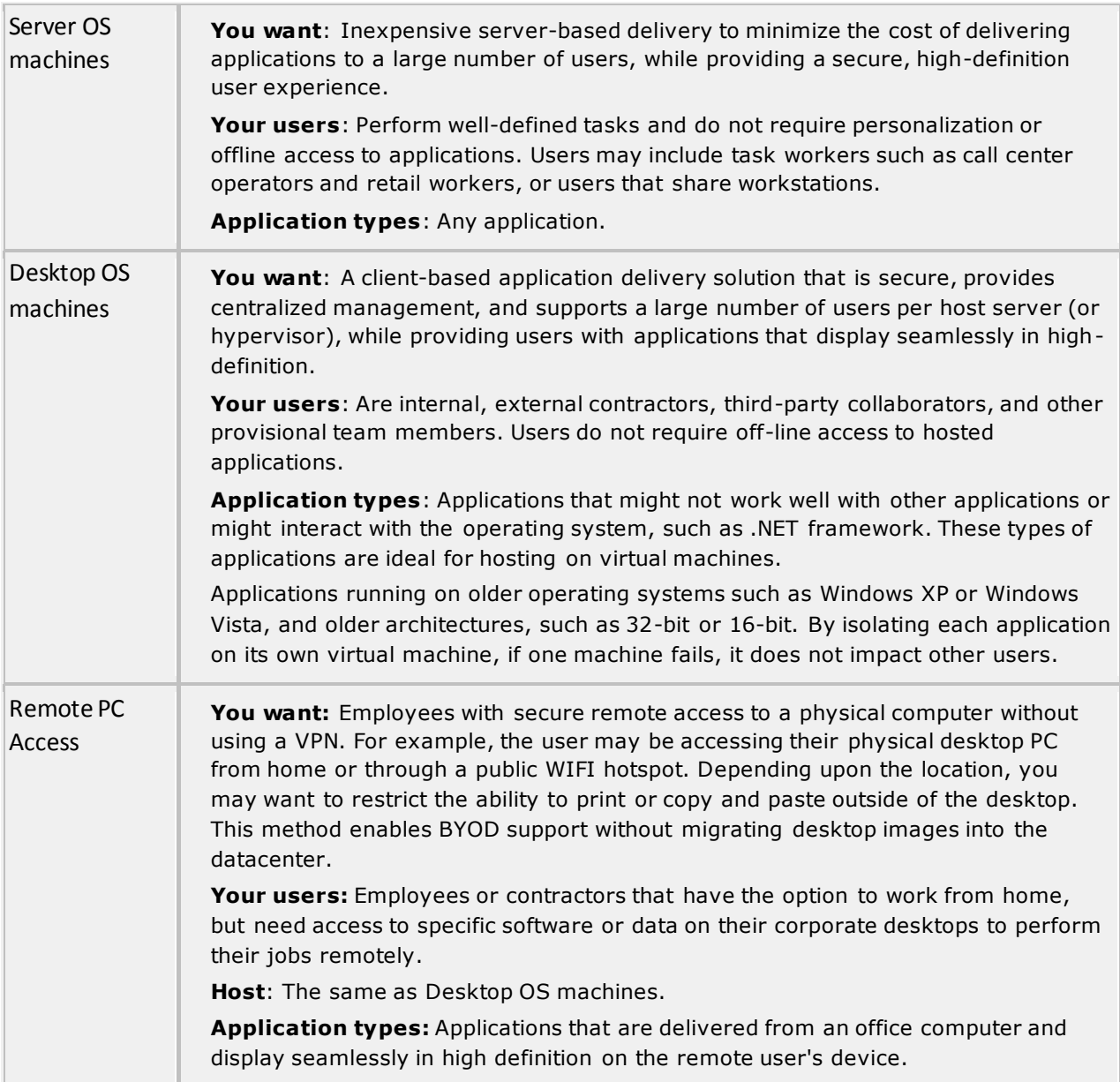

For the Cisco Validated Design described in this document, Hosted Shared (using Server OS machines) and Hosted Virtual Desktops (using Desktop OS machines) were configured and tested. The following sections discuss fundamental design decisions relative to this environment.
#### 6.1.1. Citrix Hosted Shared Desktop Design Fundamentals

Citrix XenDesktop 7 integrates Hosted Shared and VDI desktop virtualization technologies into a unified architecture that enables a scalable, simple, efficient, and manageable solution for delivering Windows applications and desktops as a service.

Users can select applications from an easy-to-use "store" that is accessible from tablets, smartphones, PCs, Macs, and thin clients. XenDesktop delivers a native touch-optimized experience with HDX highdefinition performance, even over mobile networks.

#### *6.1.1.1. Machine Catalogs*

Collections of identical Virtual Machines (VMs) or physical computers are managed as a single entity called a Machine Catalog. In this Cisco Validated Design, VM provisioning relies on Citrix Provisioning Services to make sure that the machines in the catalog are consistent. In this Cisco Validated Design, machines in the Machine Catalog are configured to run either a Windows Server OS (for RDS hosted shared desktops) or a Windows Desktop OS (for hosted pooled VDI desktops).

#### *6.1.1.2. Delivery Groups*

To deliver desktops and applications to users, you create a Machine Catalog and then allocate machines from the catalog to users by creating Delivery Groups. Delivery Groups provide desktops, applications, or a combination of desktops and applications to users. Creating a Delivery Group is a flexible way of allocating machines and applications to users. In a Delivery Group, you can:

- Use machines from multiple catalogs
- Allocate a user to multiple machines
- Allocate multiple users to one machine

As part of the creation process, you specify the following Delivery Group properties:

- Users, groups, and applications allocated to Delivery Groups
- Desktop settings to match users' needs
- Desktop power management options

The graphic below shows how users access desktops and applications through machine catalogs and delivery groups. (Note that only Server OS and Desktop OS Machines are configured in this Cisco Validated Design solution to support hosted shared and pooled virtual desktops.)

#### **Figure 8: User Access in XenDesktop 7**

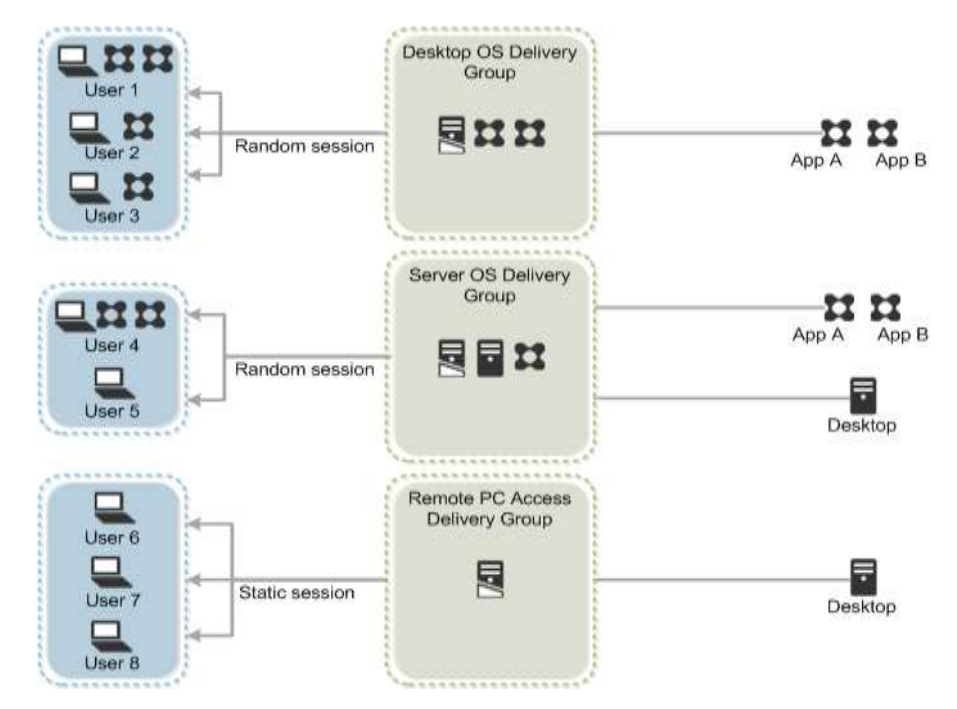

#### *6.1.1.3. Hypervisor Selection*

Citrix XenDesktop is hypervisor-agnostic, so any of the following three hypervisors can be used to host RDS- and VDI-based desktops:

- Hyper-V: Microsoft Windows Server 2012 with Hyper-V is available in a Standard, Server Core and free Hyper-V Server 2008 R2 versions. More information on Hyper-V can be obtained at the Microsoft web site: [http://www.microsoft.com/en-us/server-cloud/windows](http://www.microsoft.com/en-us/server-cloud/windows-server/default.aspx)[server/default.aspx.](http://www.microsoft.com/en-us/server-cloud/windows-server/default.aspx)
- VMware vSphere: VMware vSphere comprises the management infrastructure or virtual center server software and the hypervisor software that virtualizes the hardware resources on the servers. It offers features like Distributed Resource Scheduler, vMotion, high availability, Storage vMotion, VMFS, and a multipathing storage layer. More information on vSphere can be obtained at the VMware web site[: http://www.vmware.com/products/datacenter](http://www.vmware.com/products/datacenter-virtualization/vsphere/overview.html)[virtualization/vsphere/overview.html.](http://www.vmware.com/products/datacenter-virtualization/vsphere/overview.html)
- XenServer: Citrix® XenServer® is a complete, managed server virtualization platform built on the powerful Xen® hypervisor. Xen technology is widely acknowledged as the fastest and most secure virtualization software in the industry. XenServer is designed for efficient management of Windows and Linux virtual servers and delivers cost-effective server consolidation and business continuity. More information on XenServer can be obtained at the web site: <http://www.citrix.com/products/xenserver/overview.html>

For this Cisco Validated Design, the hypervisor used was Microsoft Windows Server 2012 with Hyper-V.

#### *6.1.1.4. Provisioning Services*

Citrix XenDesktop 7 can be deployed with or without Citrix Provisioning Services (PVS). The advantage of using Citrix PVS is that it allows computers to be provisioned and re-provisioned in real-time from a single shared-disk image. In this way Citrix PVS greatly reduces the amount of storage required in comparison to other methods of provisioning virtual desktops.

Citrix PVS can create desktops as Pooled or Private:

- Private Desktop: A private desktop is a single desktop assigned to one distinct user.
- Pooled Desktop: A pooled virtual desktop uses Citrix PVS to stream a standard desktop image to multiple desktop instances upon boot.

When considering a PVS deployment, there are some design decisions that need to be made regarding the write cache for the virtual desktop devices that leverage provisioning services. The write cache is a cache of all data that the target device has written. If data is written to the PVS vDisk in a caching mode, the data is not written back to the base vDisk. Instead it is written to a write cache file in one of the following locations:

- Cache on device HD: Cache on local HD is stored in a file on a secondary local hard drive of the device. It gets created as an invisible file in the root folder of the local HD. The cache file size grows as needed, but it never gets larger than the original vDisk and frequently not larger than the free space on the original vDisk.
- Cache in device RAM: Cache is stored in client RAM (memory), The cache maximum size is fixed by a parameter in vDisk properties. All written data can be read from local RAM instead of going back to the server. RAM cache is faster than server cache and works in a high availability environment.
- Cache on server: Server cache is stored in a file on the server, or on a share, SAN, or other network storage resource. The file size grows as needed, but never gets larger than the original vDisk and frequently not larger than the free space on the original vDisk. It is slower than RAM cache because all reads/writes have to go to the server and be read from a file. Cache gets deleted when the device reboots; in other words, on every boot the device reverts to the base image. Changes remain only during a single boot session.
- Cache on device hard drive persisted: (Experimental Phase) This is the same as "Cache on device hard drive", except that the cache persists. At this time, this write cache method is an experimental feature only, and is only supported for NT6.1 or later (Windows 7 and Windows 2008 R2 and later). This method also requires a different bootstrap.
- Cache on server persisted: This cache option allows for the saving of changes between reboots. Using this option, after rebooting, a target device is able to retrieve changes made from previous sessions that differ from the read only vDisk image. If a vDisk is set to Cache on server persistent, each target device that accesses the vDisk automatically has a device-specific, writable disk file created. Any changes made to the vDisk image are written to that file, which is not automatically deleted upon shutdown.

The alternative to Citrix Provisioning Services for pooled desktop deployments is Citrix Machine Creation Services (MCS), which is integrated directly with the XenDesktop Studio console.

For this study, we used PVS 7 for managing Pooled Desktops with cache on device HD of each virtual machine so that the design would scale up to many thousands of desktops. Provisioning Server 7 was used for Active Directory machine account creation and management as well as for streaming the shared disk to the hypervisor hosts.

#### *6.1.1.5. System Center 2012 Virtual Machine Manager*

Microsoft System Center Virtual Machine Manager (SCVMM) 2012 is a management solution for the virtualized datacenter, enabling you to configure and manage your virtualization host, networking, and storage resources in order to create and deploy virtual machines and services to private clouds that you have created. Microsoft System Center 2012 cloud and datacenter management solutions empower you with a common management toolset for your private and public cloud applications and services. SCVMM is an integral part of the System Center 2012 Application Management component.

#### *6.1.1.6. Example Deployments*

The following are two examples of typical XenDesktop deployments:

- A distributed components configuration
- A multiple site configuration

#### *6.1.1.7. Distributed Components Configuration*

You can distribute the components of your deployment among a greater number of servers, or provide greater scalability and failover by increasing the number of controllers in your site. You can install management consoles on separate computers to manage the deployment remotely. A distributed deployment is necessary for an infrastructure based on remote access through NetScaler Gateway (formerly called Access Gateway).

The diagram below shows an example of a distributed components configuration. A simplified version of this configuration is often deployed for an initial proof-of-concept (POC) deployment. The Cisco Validated Design described in this document deploys Citrix XenDesktop in a configuration that resembles this distributed components configuration shown.

#### **Figure 9: Distributed components in XenDesktop 7**

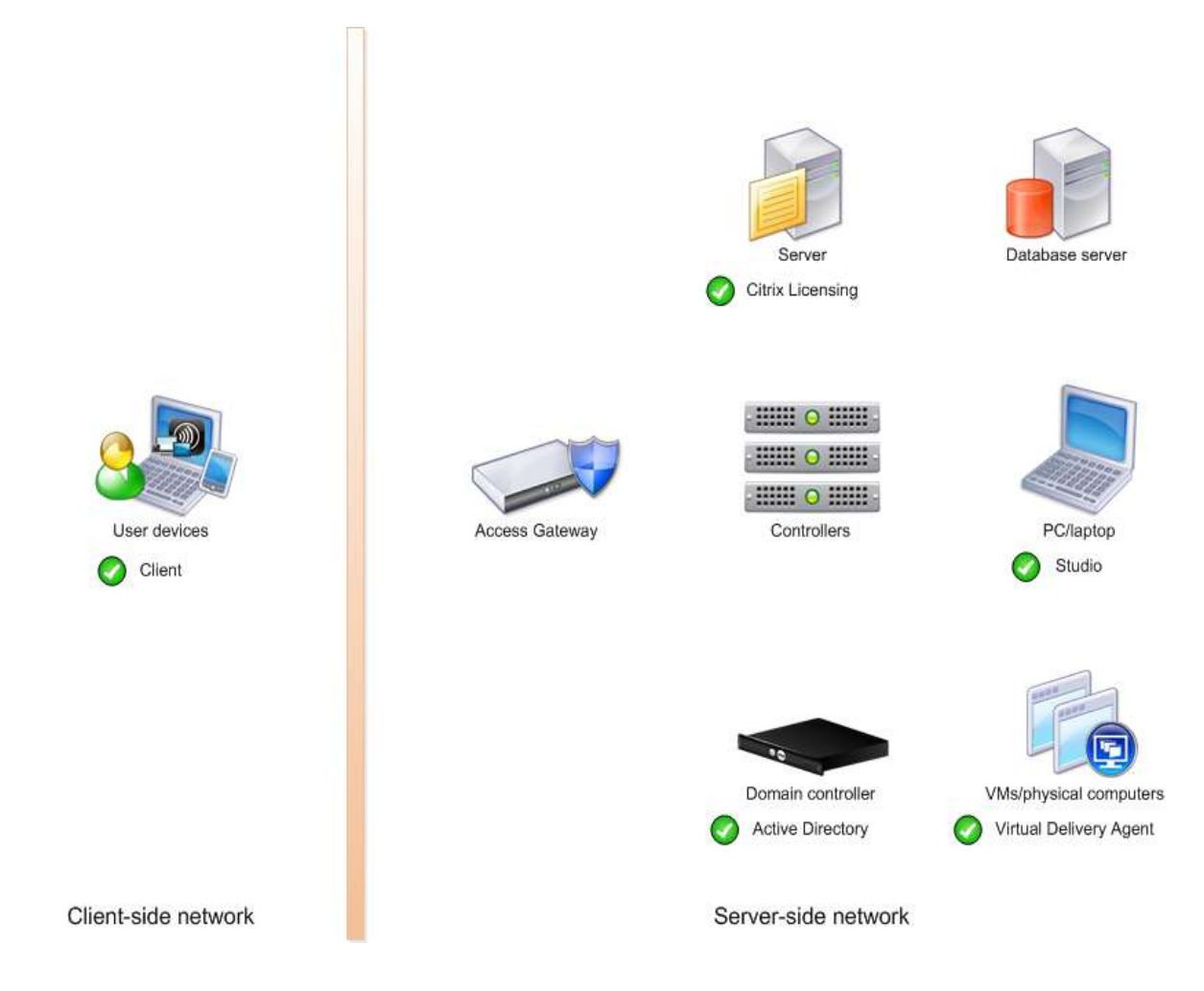

#### *6.1.1.8. Multiple Site Configuration*

If you have multiple regional sites, you can use Citrix NetScaler to direct user connections to the most appropriate site and StoreFront to deliver desktops and applications to users.

In the diagram below depicting multiple sites, each site issplit into two data centers, with the database mirrored or clustered between the data centers to provide a high availability configuration. Having two sites globally, rather than just one, minimizes the amount of unnecessary WAN traffic. A separate Studio console is required to manage each site; sites cannot be managed as a single entity. You can use Director to support users across sites.

Citrix NetScaler accelerates application performance, load balances servers, increases security, and optimizes the user experience. In this example, two NetScalers are used to provide a high availability configuration. The NetScalers are configured for Global Server Load Balancing and positioned in the DMZ to provide a multi-site, fault-tolerant solution. Two Cisco blade servers host infrastructure services (AD, DNS, DHCP, Profile, SQL, Citrix XenDesktop management, and web servers).

**Figure 10: XenDesktop 7 Multi-Site Architecture**

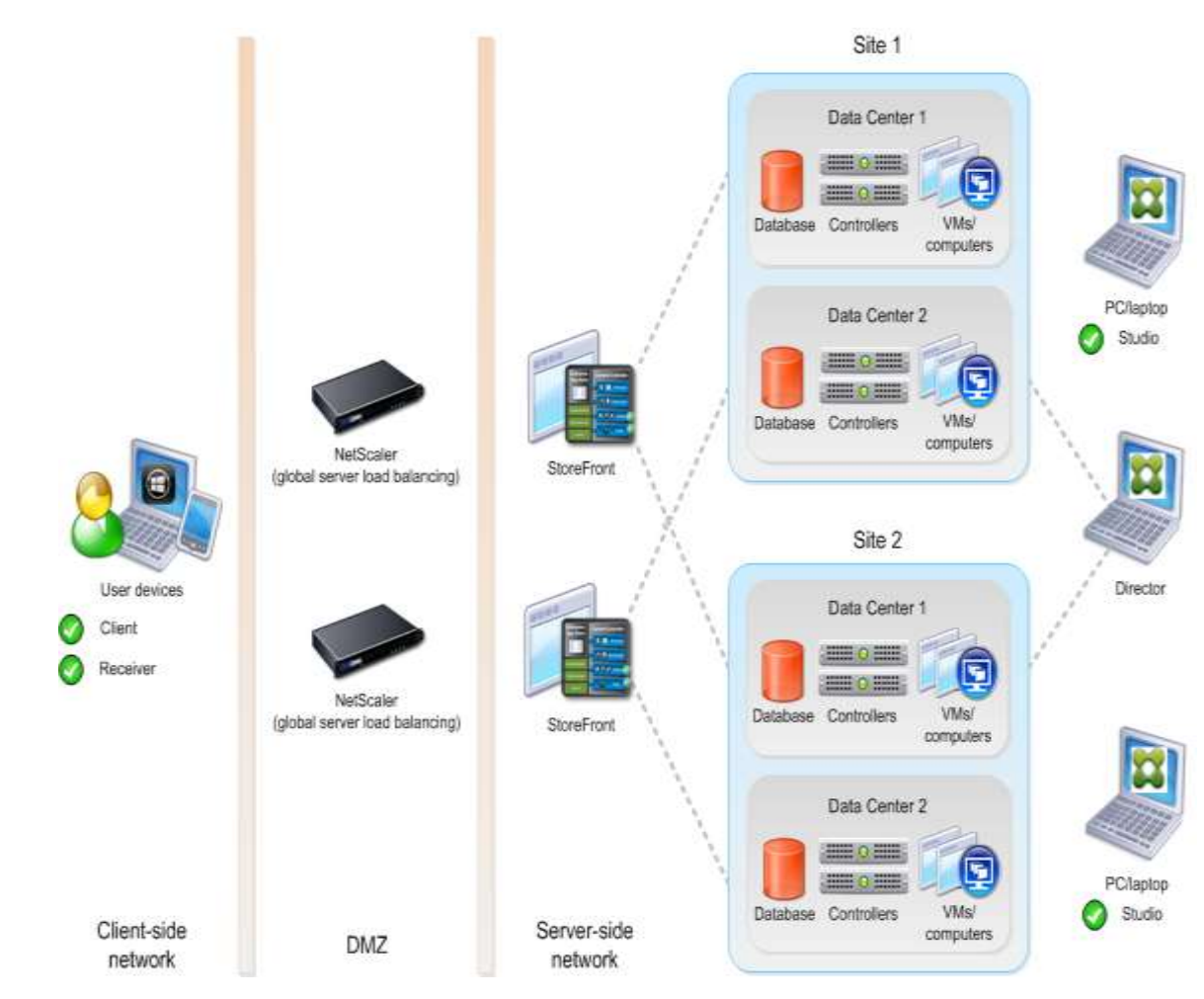

#### 6.2. EMC Storage Architecture Design

This section contains guidance on the EMC storage architecture design for high availability and data protection.

#### 6.2.1. High Availability

The VNXe series of storage systems offer several built-in high-availability features. This high availability is provided through redundant components. If one component fails, the other one is available to back it up. The redundant components include Storage Processors (SPs), cooling fans, AC power cords, power supplies, I/O modules, and Link Controller Cards (LCCs). Network high availability is provided through link aggregation.

For network high-availability features to work, the cable on each SP needs to have the same connectivity. If Port 0 on SPA is plugged in to subnet X, Port 0 on SPB must also be plugged in to subnet X. This is necessary for both server and network failover. If a VNXe server is configured to use a port that is not connected on the peer SP, an alert is generated. Unisphere does not verify if they are plugged in

to the same subnet, but they should be, for proper failover. If you configure a server on a port that has no cable or connectivity, the traffic is routed over an SP interconnect path to the same port on the peer SP (just a single network connection for the entire system is not recommended).

For additional information about high availability in VNXe storage systems, refer to the *EMC VNXe High Availability* white paper on EMC online support [\(https://support.emc.com\)](https://support.emc.com/) VNXe Product Page.

### 6.2.2. Data Protection

A small to medium organization's data is one of its most valuable assets. Therefore, the company's highest priorities must include safeguarding the data. EMC VNXe series provides integrated features that meet customers' goals of business continuity and data protection. Data protection for VNXe systems is summarized in three categories: snapshots, replication, and backup. For additional information about these features, refer to the EMC VNXe Data Protection white paper on EMC online support [\(https://support.emc.com\)](https://support.emc.com/) VNXe Product Page.

#### 6.3. Solution Validation

This section details the configuration and tuning that was performed on the individual components to produce a complete, validated solution.

6.3.1. Configuration Topology for Scalable Citrix XenDesktop 7 Hybrid Virtual Desktop Infrastructure on Cisco Unified Computing System and EMC Storage

# Cisco UCS 1000-user VDI **Reference Configuration**

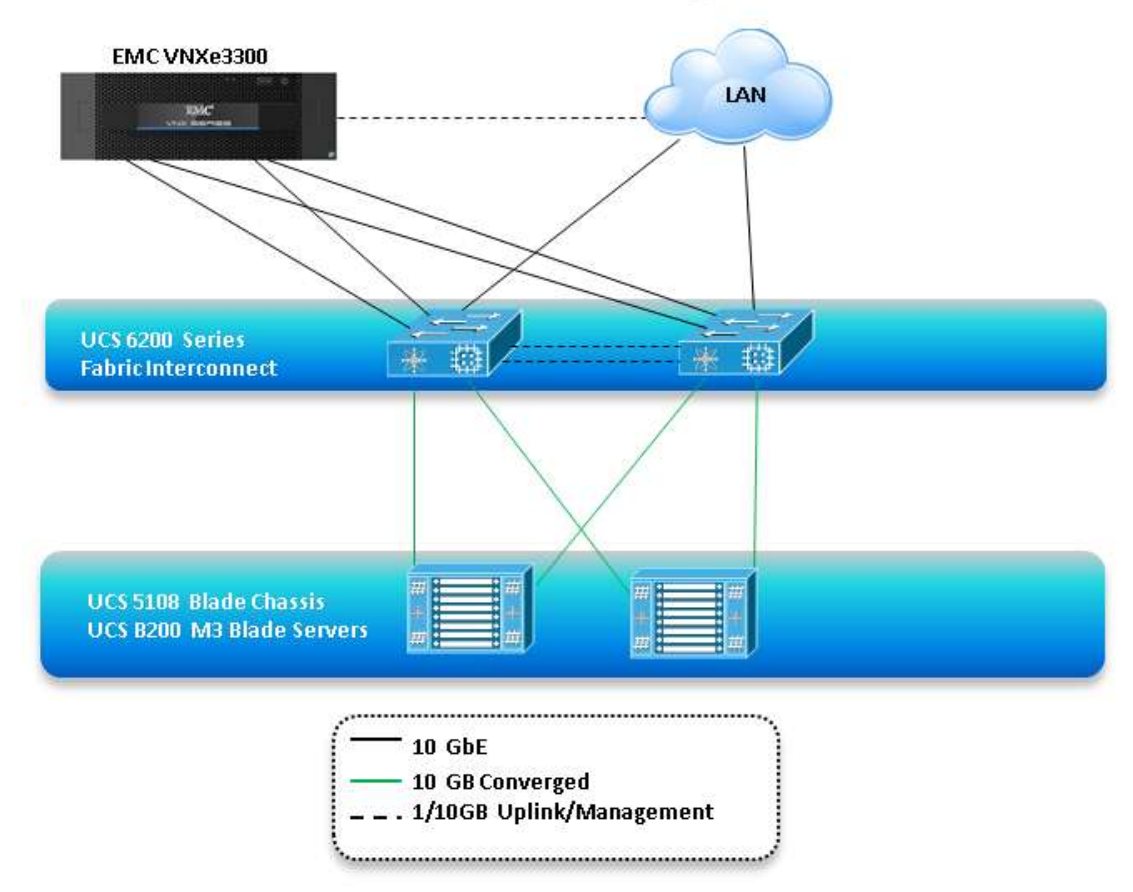

Figure 11 captures the architectural diagram for the purpose of this study. The architecture is divided into four distinct layers:

- Cisco UCS Compute Platform
- The Virtual Desktop Infrastructure that runs on Cisco UCS blade hypervisor hosts
- Network Access layer and LAN
- Storage Access Network (SAN) and EMC VNXe Storage array

[Figure 12](#page-44-0) details the physical configurations of the 500-seat and 1000-seat XenDesktop 7 environments built for this validation.

#### <span id="page-44-0"></span>**Figure 12: Detailed Architecture of Configurations**

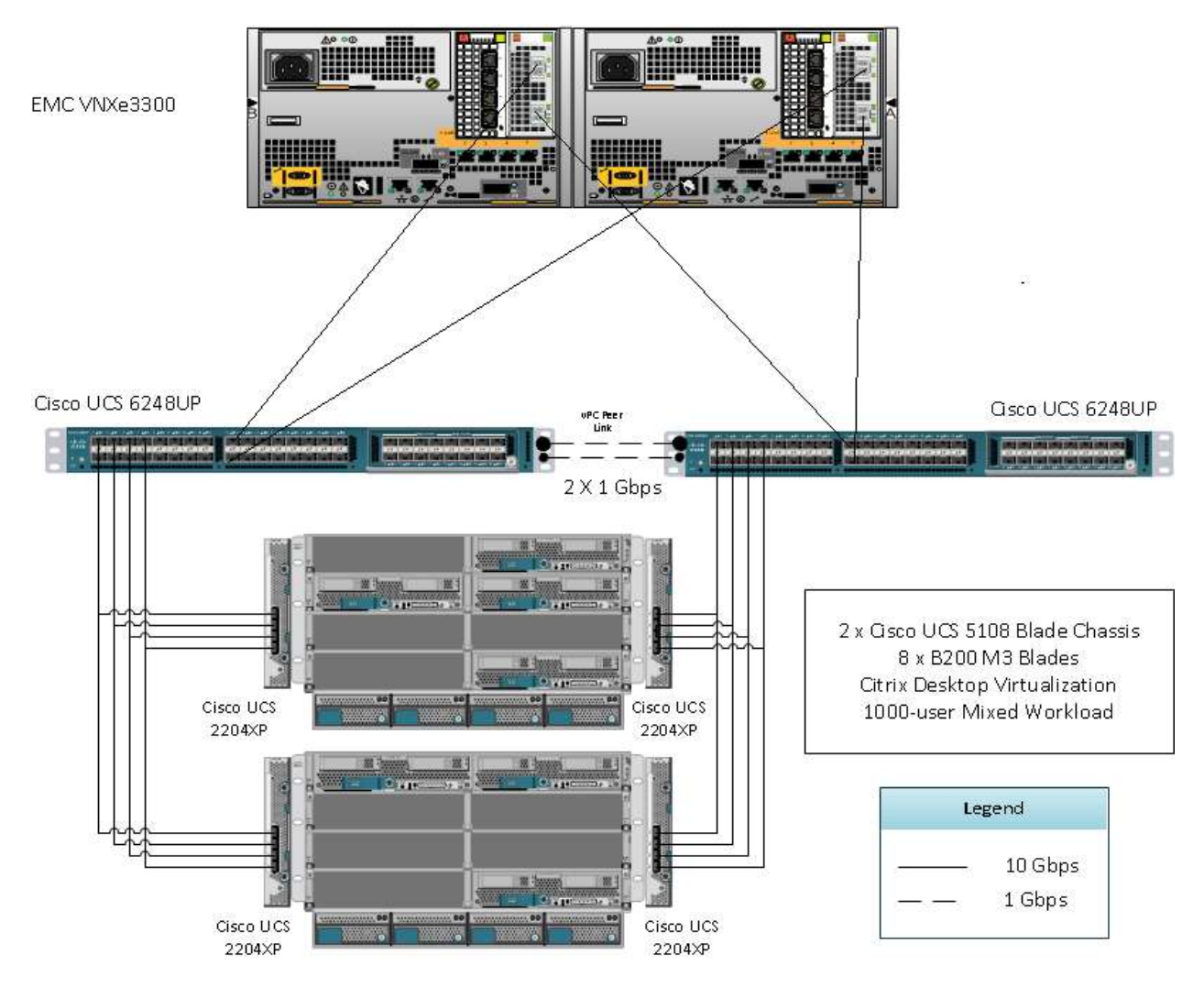

### 6.4. Configuration Topology for Citrix XenDesktop 7on Cisco Unified Computing System with VNXe Storage

The diagram below provides an overview of the solution's topology.

#### **Figure 13: Logical Architecture**

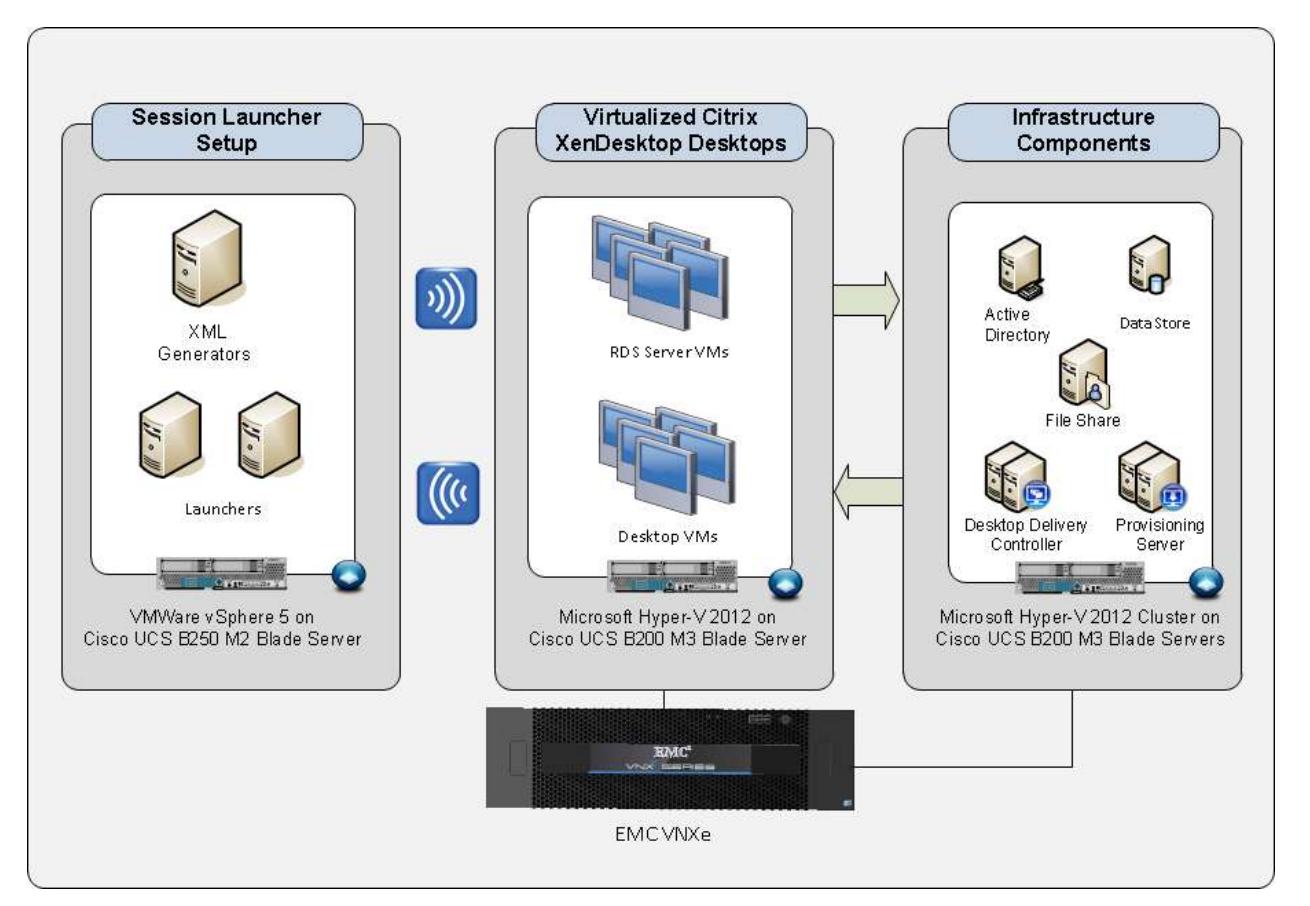

#### 6.5. Cisco UCS Configuration

This section talks about the Cisco UCS configuration that was done as part of the infrastructure build out. The racking, power and installation of the chassis are described in the install guide (see

[http://www.cisco.com/en/US/docs/unified\\_computing/ucs/hw/chassis/install/ucs5108\\_install.](http://www.cisco.com/en/US/docs/unified_computing/ucs/hw/chassis/install/ucs5108_install.html) [html\)](http://www.cisco.com/en/US/docs/unified_computing/ucs/hw/chassis/install/ucs5108_install.html) and it is beyond the scope of this document. More details on each step can be found in the following documents:

- o Cisco UCS CLI Configuration Guide
- o [http://www.cisco.com/en/US/docs/unified\\_computing/ucs/sw/cli/config/guide/2.0/b\\_](http://www.cisco.com/en/US/docs/unified_computing/ucs/sw/cli/config/guide/2.0/b_UCSM_CLI_Configuration_Guide_2_0.html) [UCSM\\_CLI\\_Configuration\\_Guide\\_2\\_0.html](http://www.cisco.com/en/US/docs/unified_computing/ucs/sw/cli/config/guide/2.0/b_UCSM_CLI_Configuration_Guide_2_0.html)
- o Cisco UCS-M GUI Configuration Guide [http://www.cisco.com/en/US/partner/docs/unified\\_computing/ucs/sw/gui/config/guid](http://www.cisco.com/en/US/partner/docs/unified_computing/ucs/sw/gui/config/guide/2.1/b_UCSM_GUI_Configuration_Guide_2_1.html) [e/2.1/b\\_UCSM\\_GUI\\_Configuration\\_Guide\\_2\\_1.html](http://www.cisco.com/en/US/partner/docs/unified_computing/ucs/sw/gui/config/guide/2.1/b_UCSM_GUI_Configuration_Guide_2_1.html)

#### 6.6. Base Cisco UCS Configuration

To configure the Cisco Unified Computing System, perform the following steps:

- Before beginning the Cisco UCS configuration the Fabric Interconnect must be installed and configured for remote access through a browser. To do this, bring up the Fabric interconnect and from a Serial Console connection set the IP address, gateway, and the hostname of the primary fabric interconnect. Now bring up the second fabric interconnect after connecting the dual cables between them. The second fabric interconnect automatically recognizes the primary and ask if you want to be part of the cluster, answer yes and set the IP address, gateway and the hostname.
- When this is completed, access to the FI can be done remotely. You will also configure the virtual IP address to connect to the FI, you need a total of three IP address to bring it online. You can also wire up the chassis to the FI, using either 1, 2 or 4 links per IO Module, depending on your application bandwidth requirement.
- Connect using your favorite browser to the Virtual IP and launch the UCS Manager (UCSM). The Java based UCSM will let you do everything that you could do from the CLI. We will highlight the GUI methodology here.
- Before continuing, you should use the Admin tab in the left pane, to configure logging, users and authentication, key management, communications, statistics, time zone and NTP services, and Licensing. Time zone Management (including NTP time source(s)) and uploading your license files are critical steps in this process.

All steps outlined below in the configuration are completed from the Cisco UCS Manager user interface unless otherwise stated.

### 6.6.1. Firmware Update

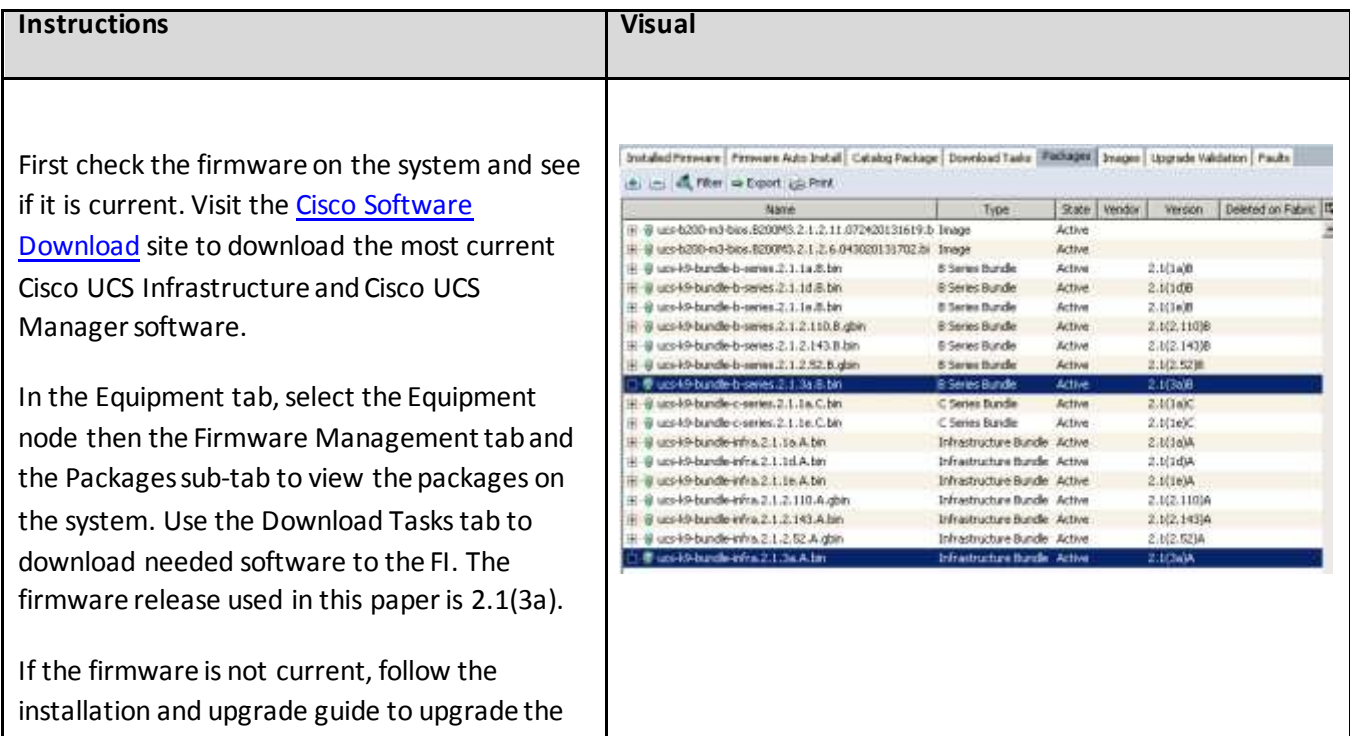

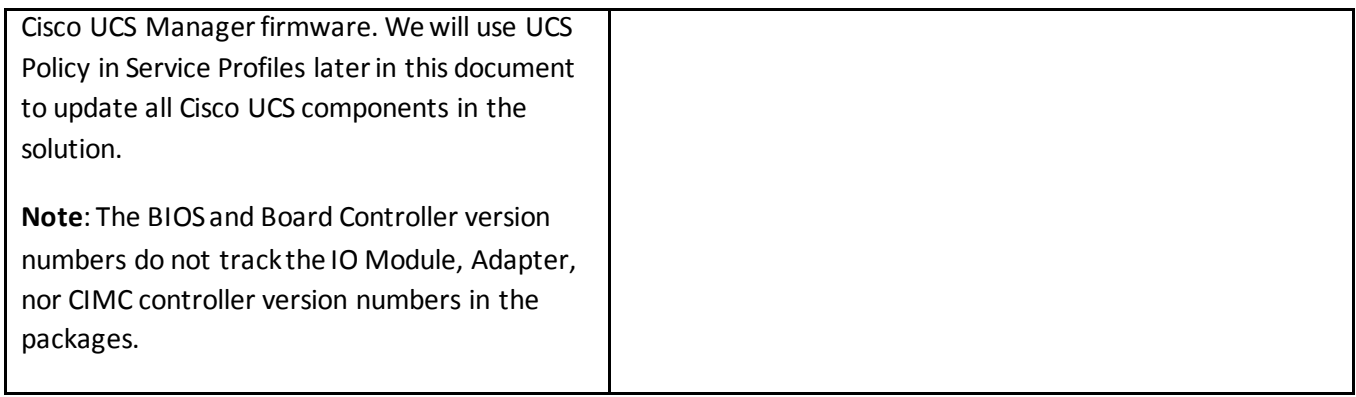

#### 6.6.2. Acknowledge the Chassis

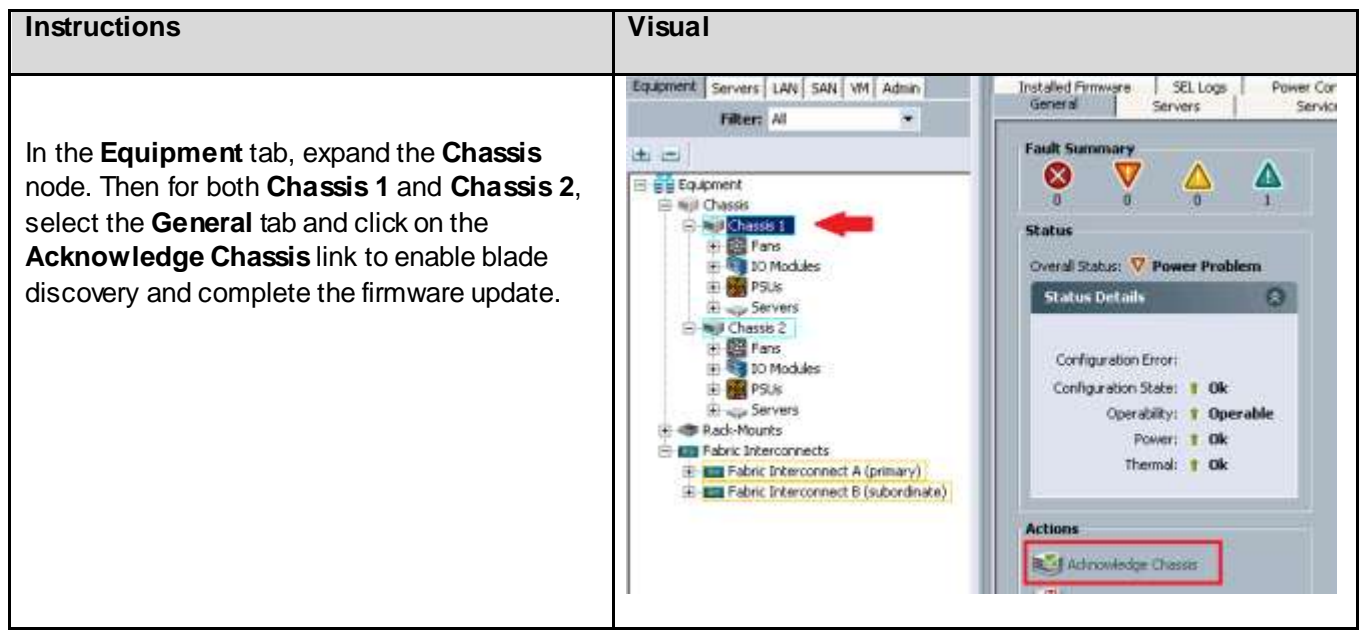

#### 6.6.3. Server Port Configuration

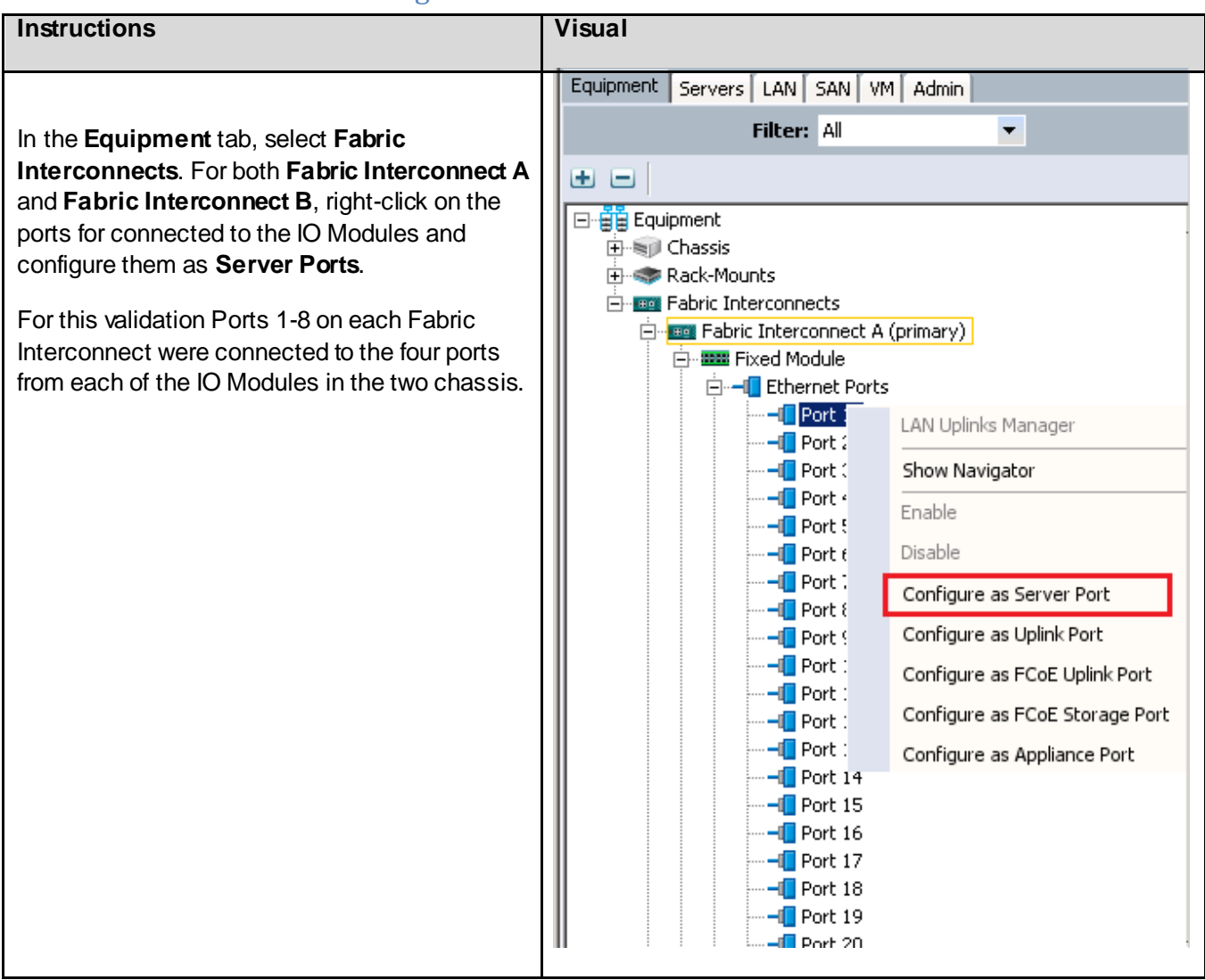

#### 6.6.4. Uplink Port Configuration

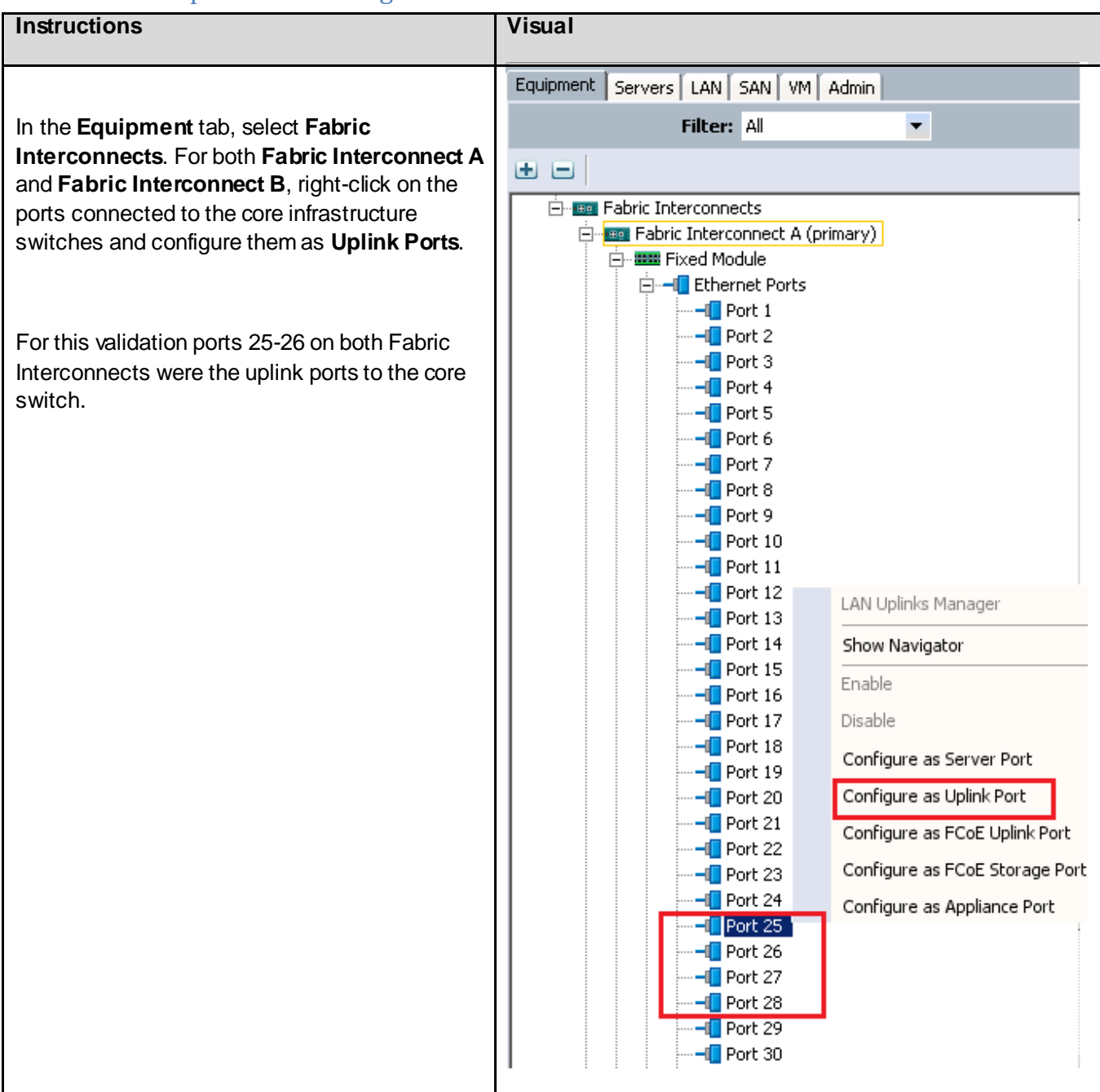

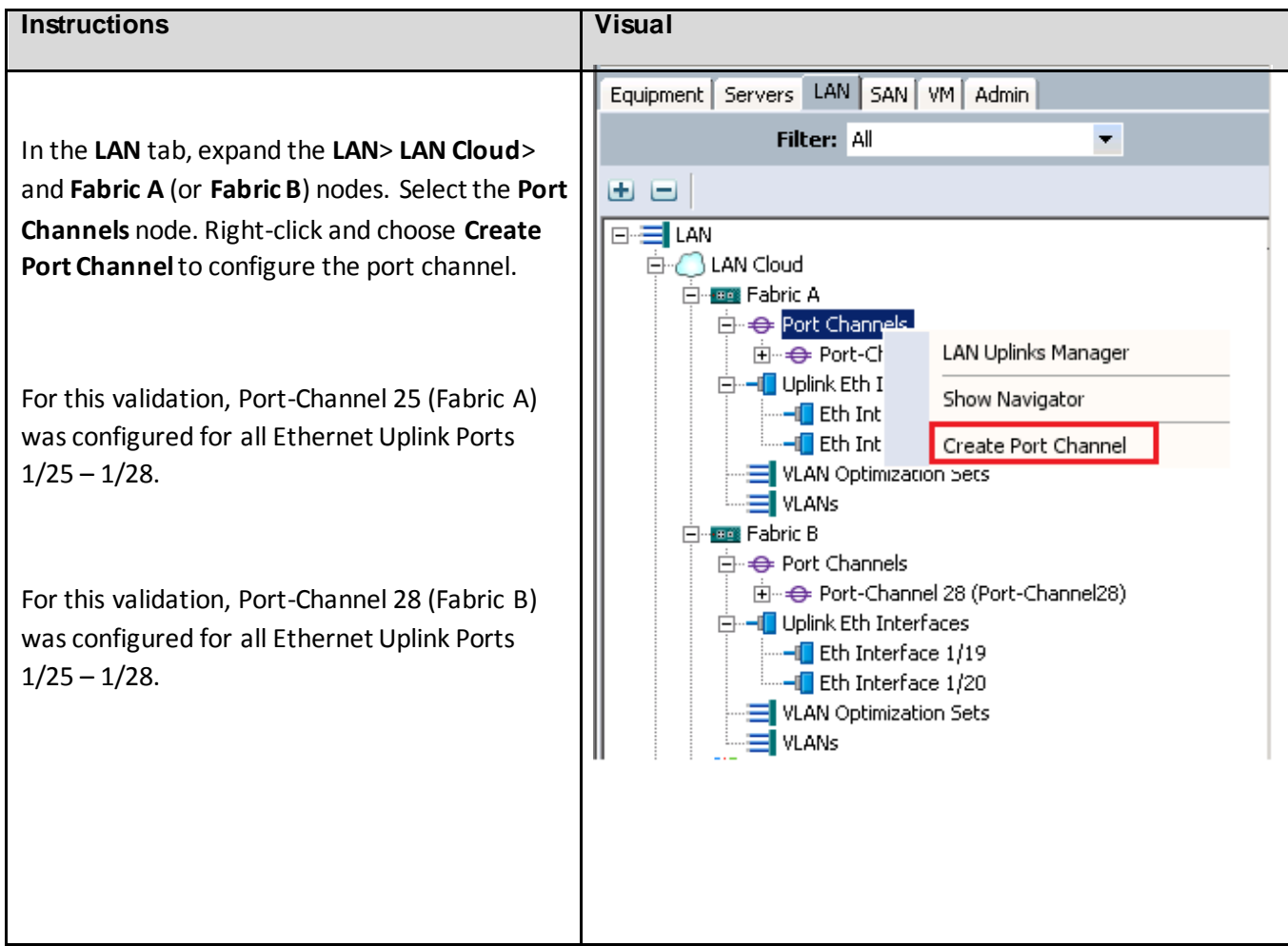

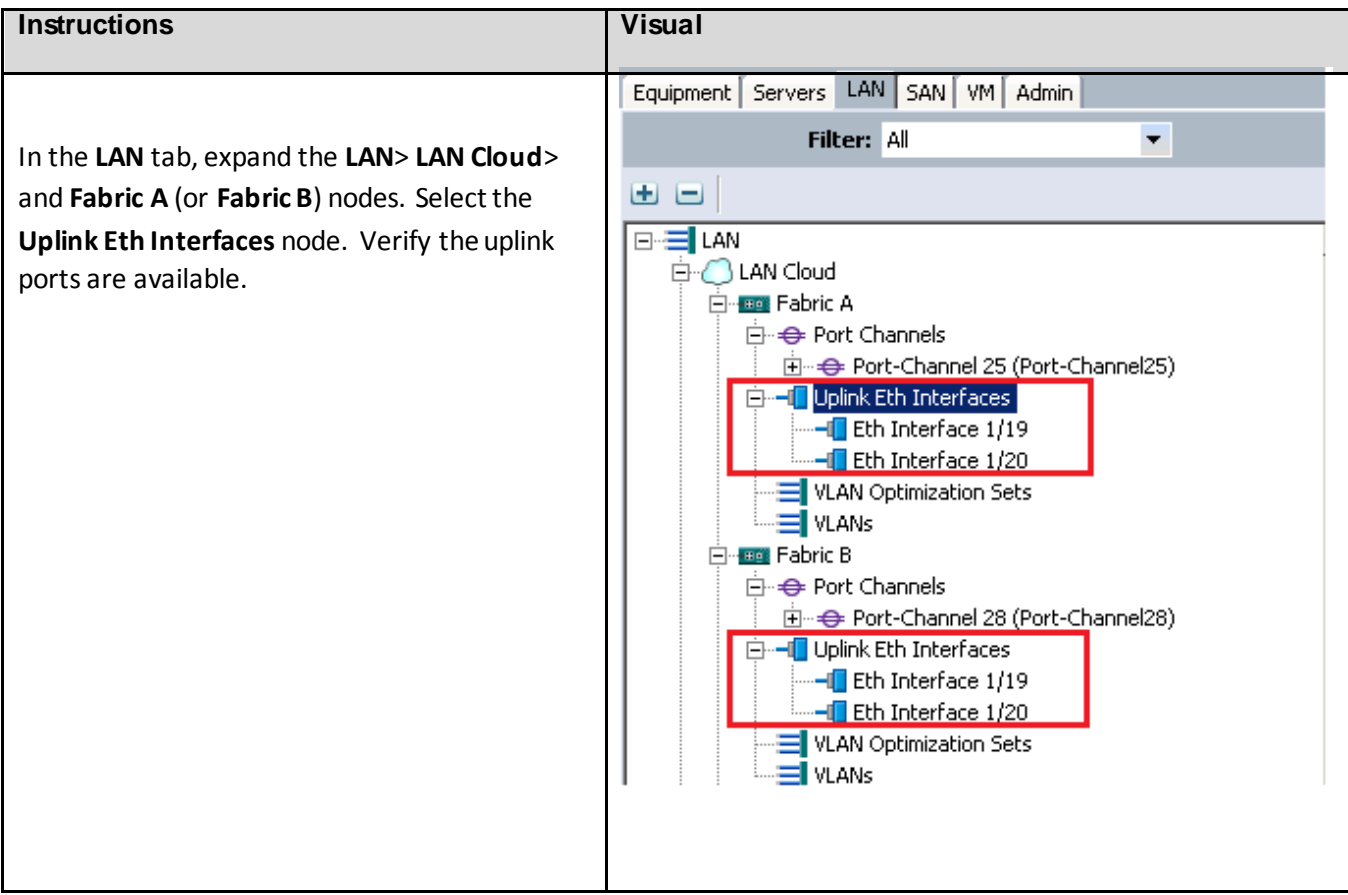

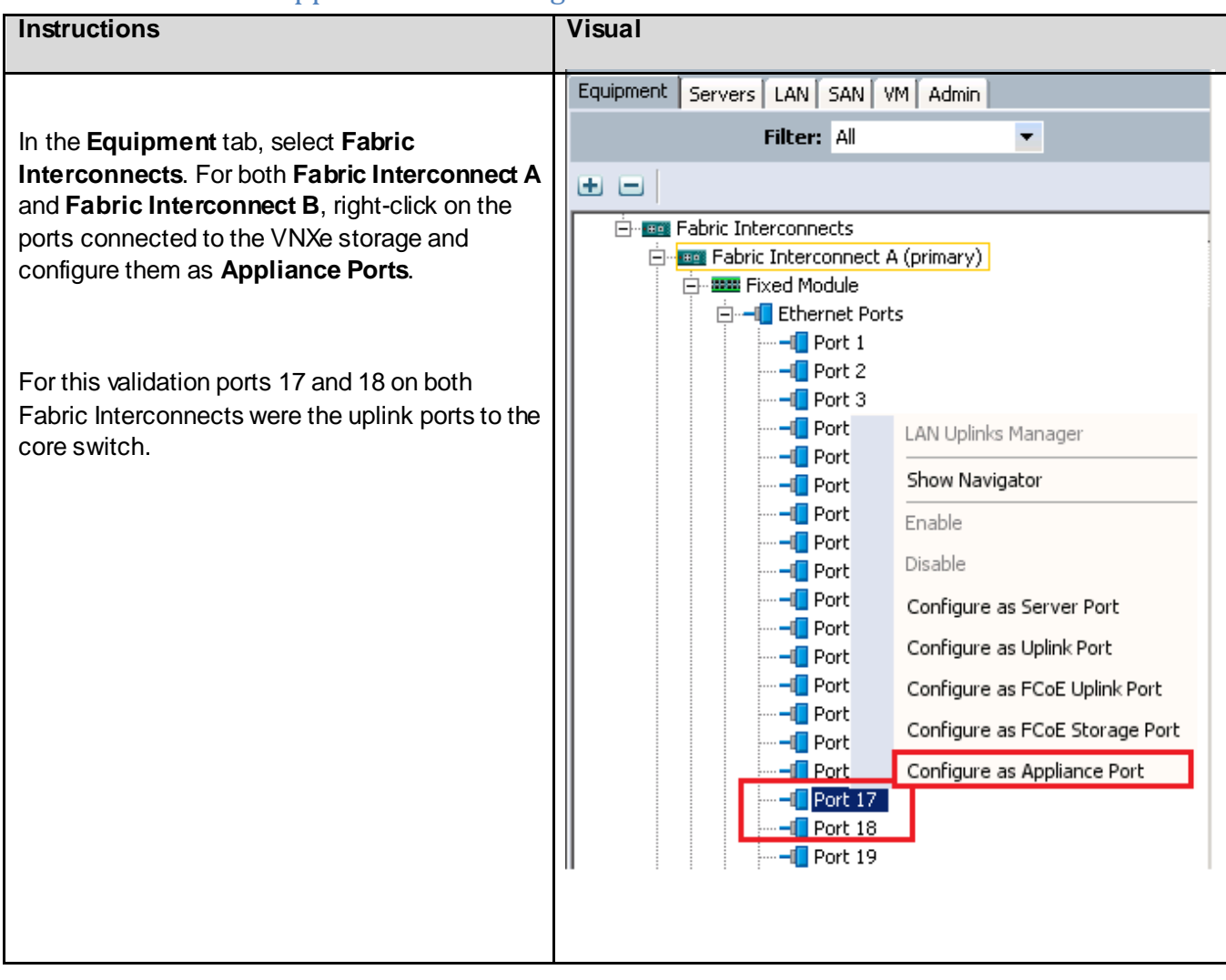

#### 6.6.5. VNXe Appliance Port Configuration

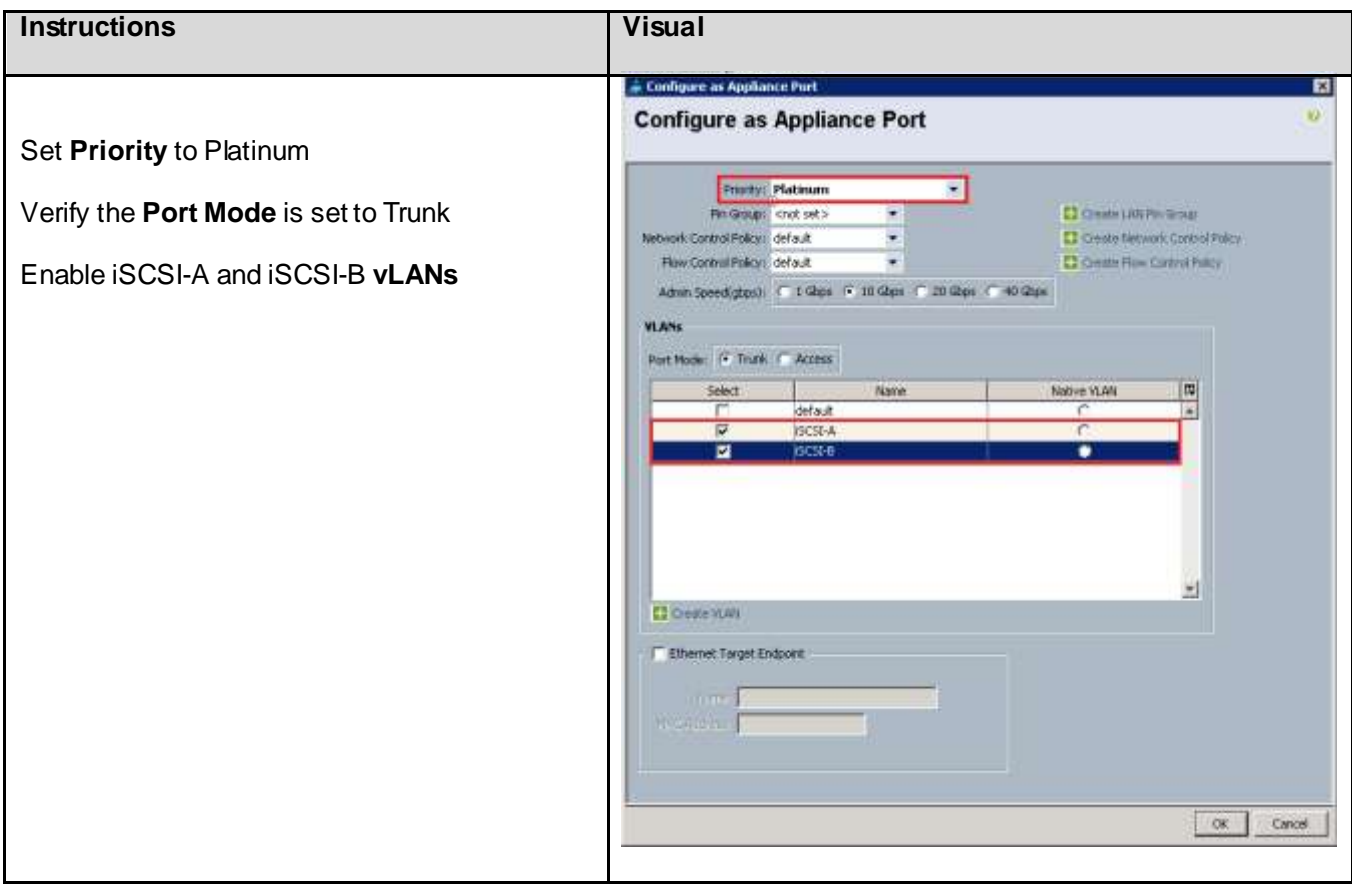

### 6.6.6. KVM IP Address Pool

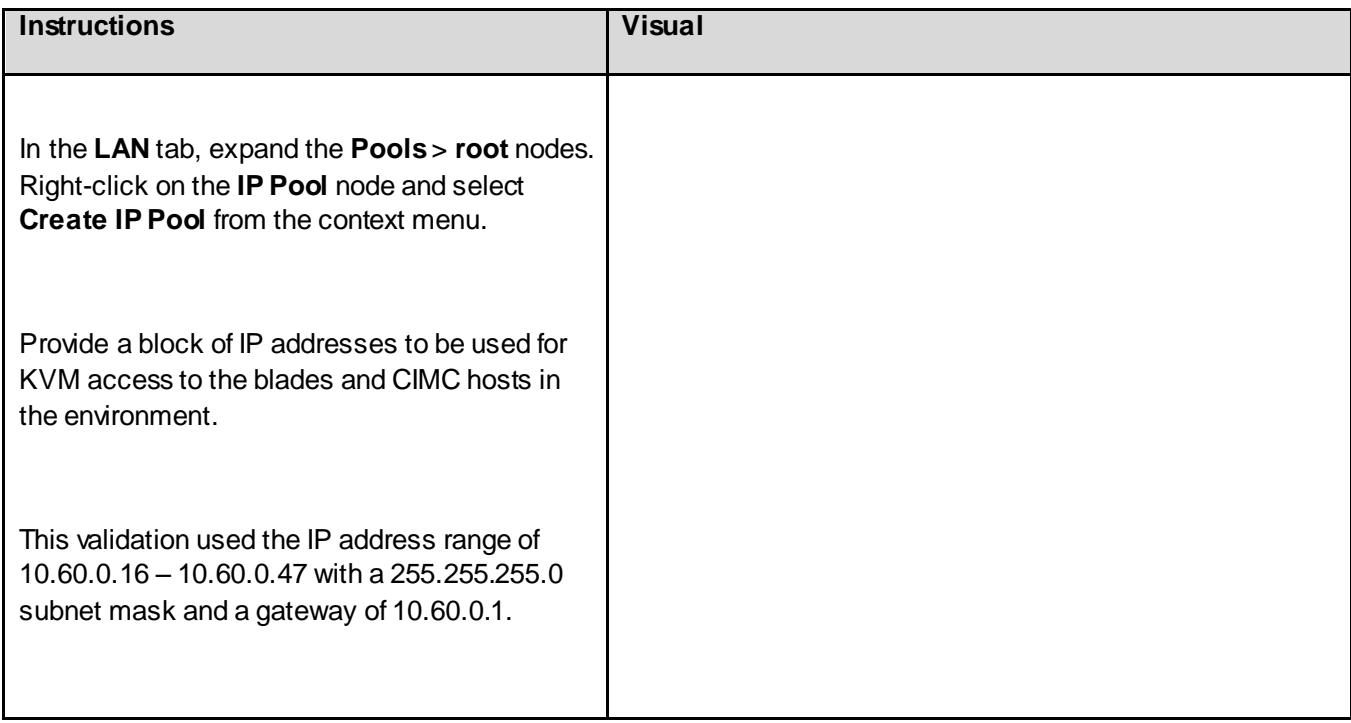

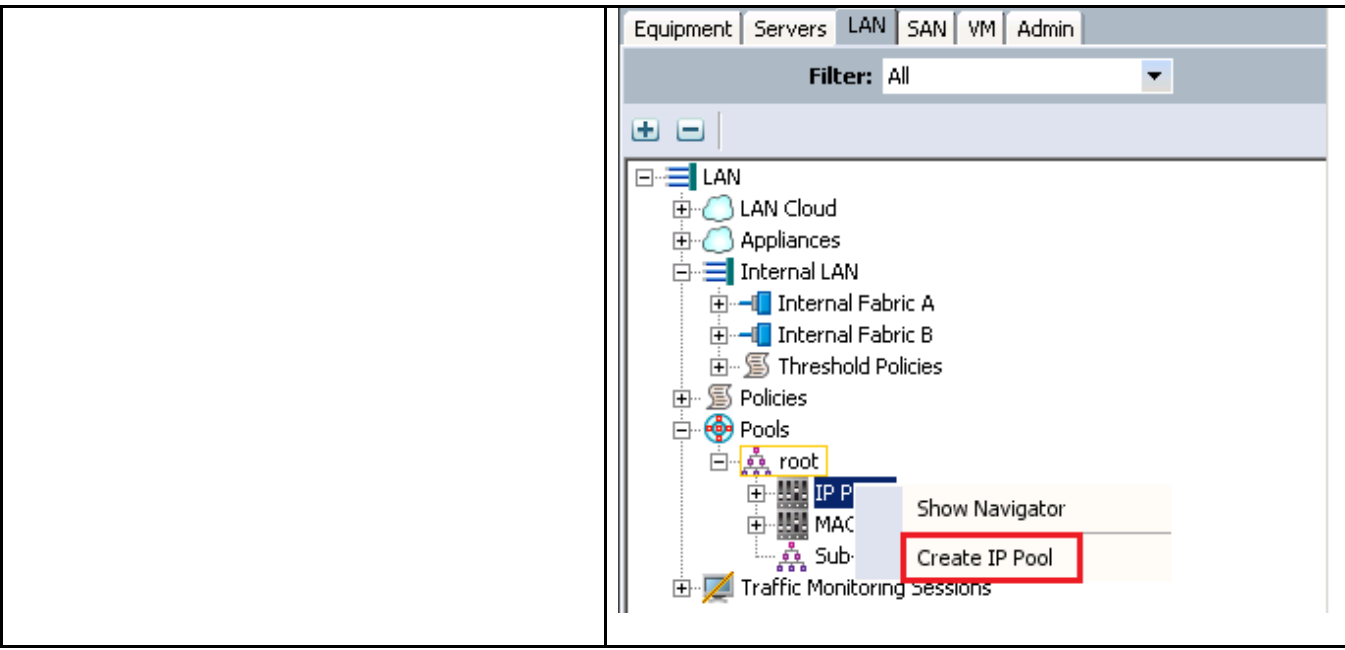

#### 6.6.7. MAC Address Pool

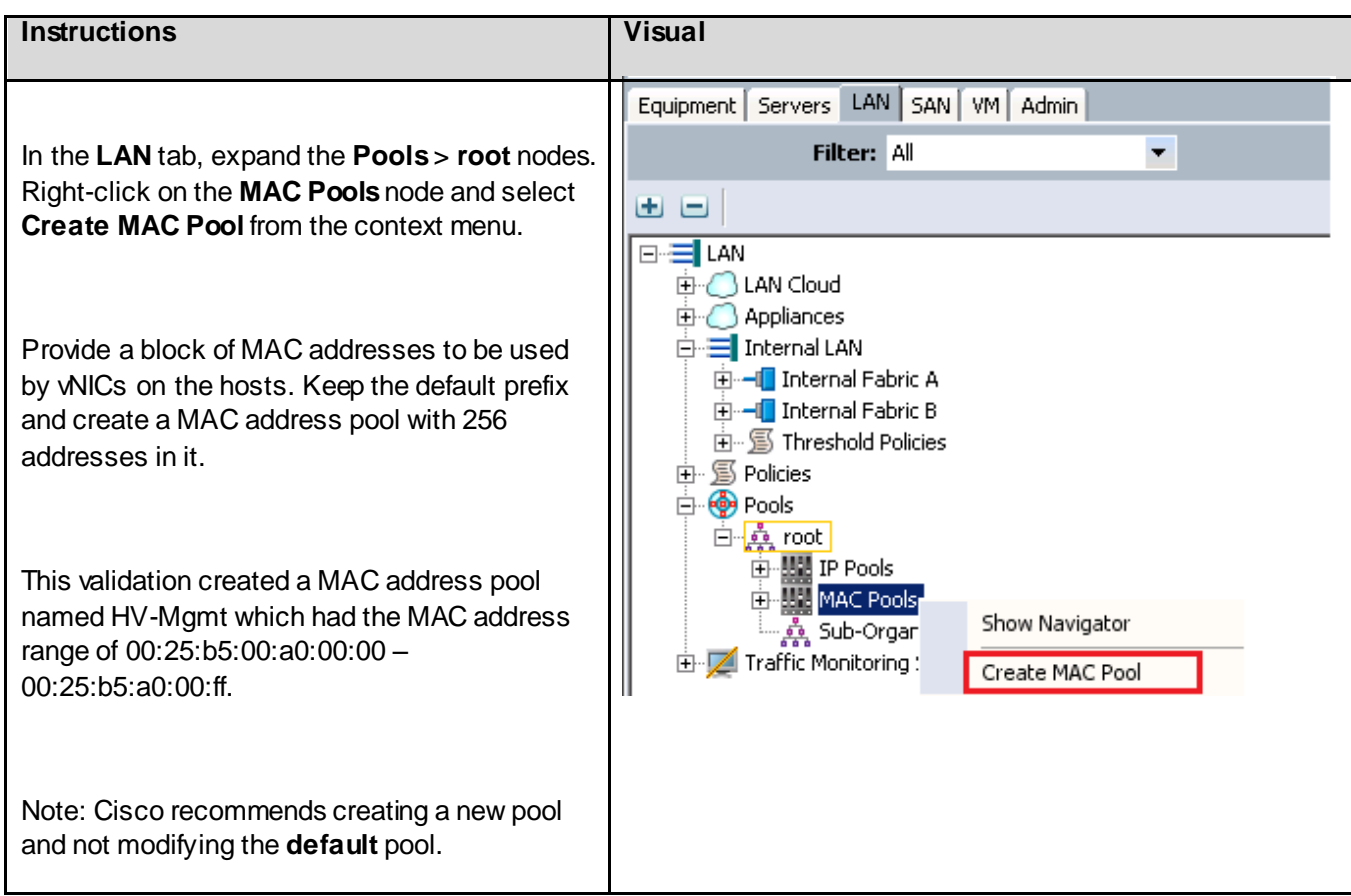

#### 6.6.8. UUID Suffix Pool

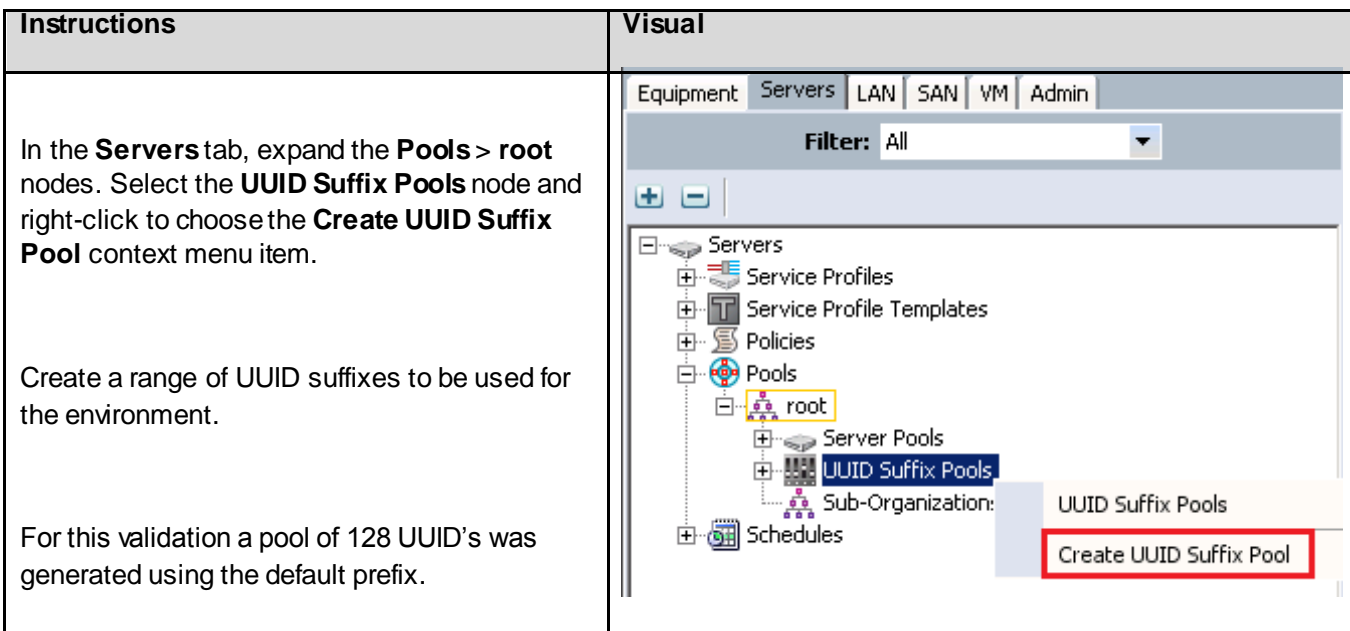

### 6.6.9. IQN Pool

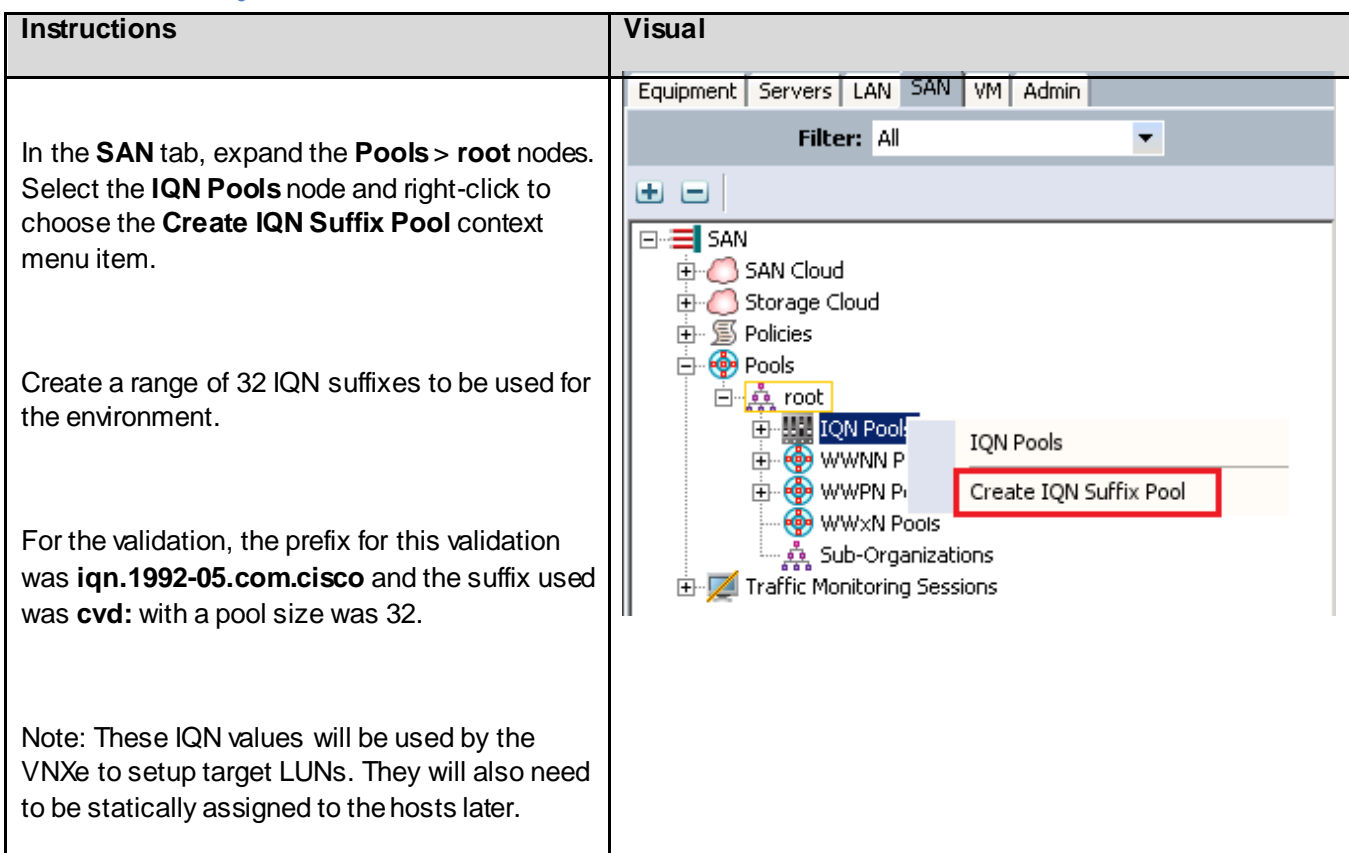

## 6.6.10. Server Pool and Related Policies (Optional)

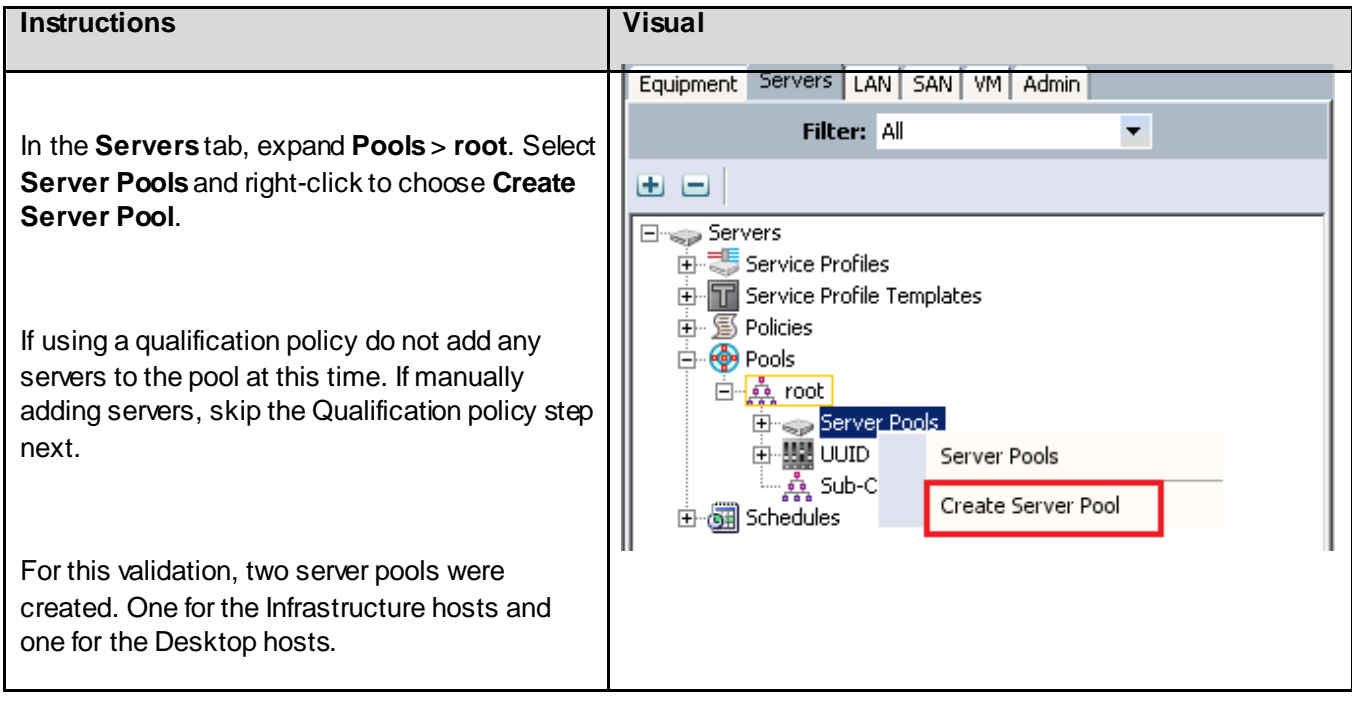

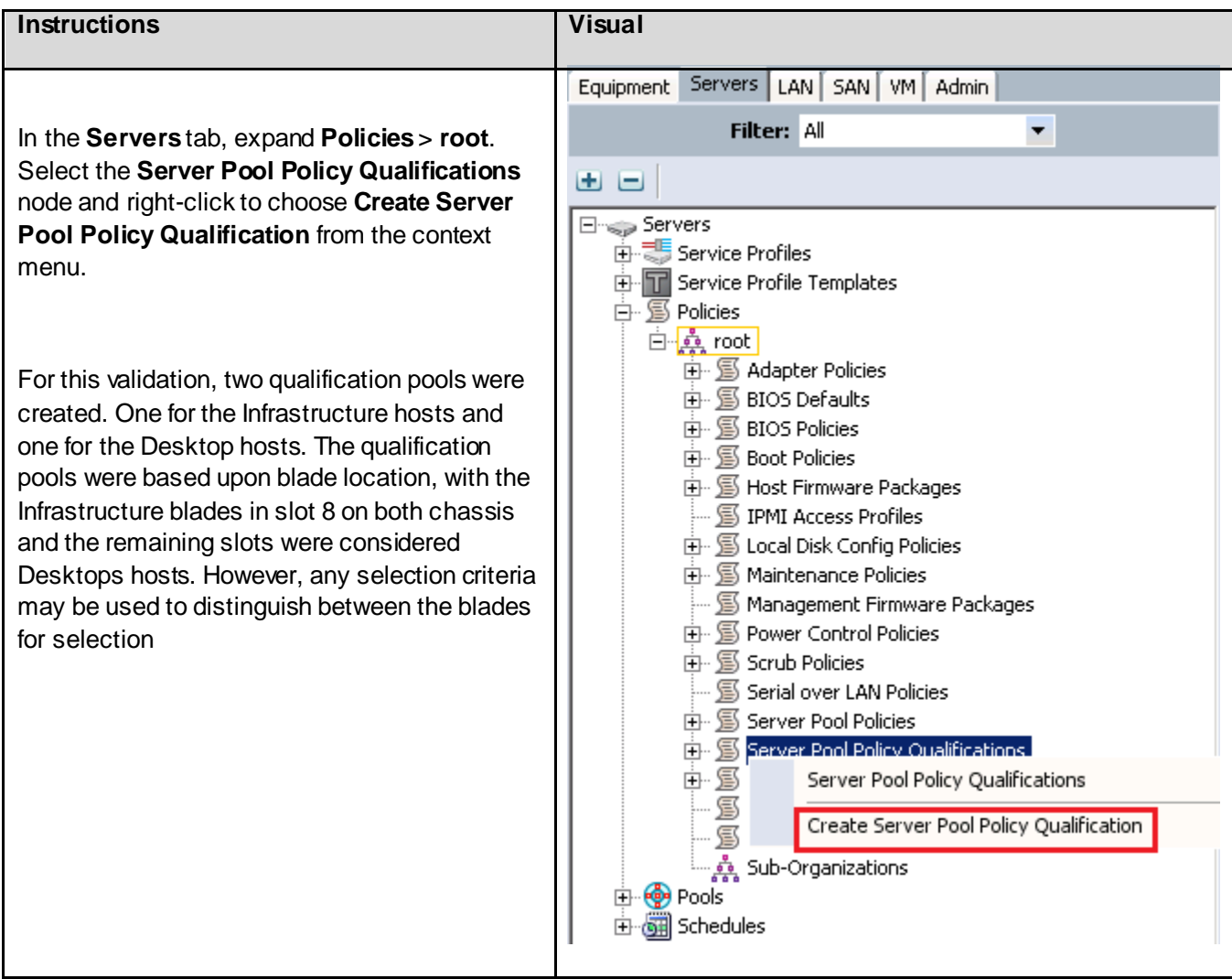

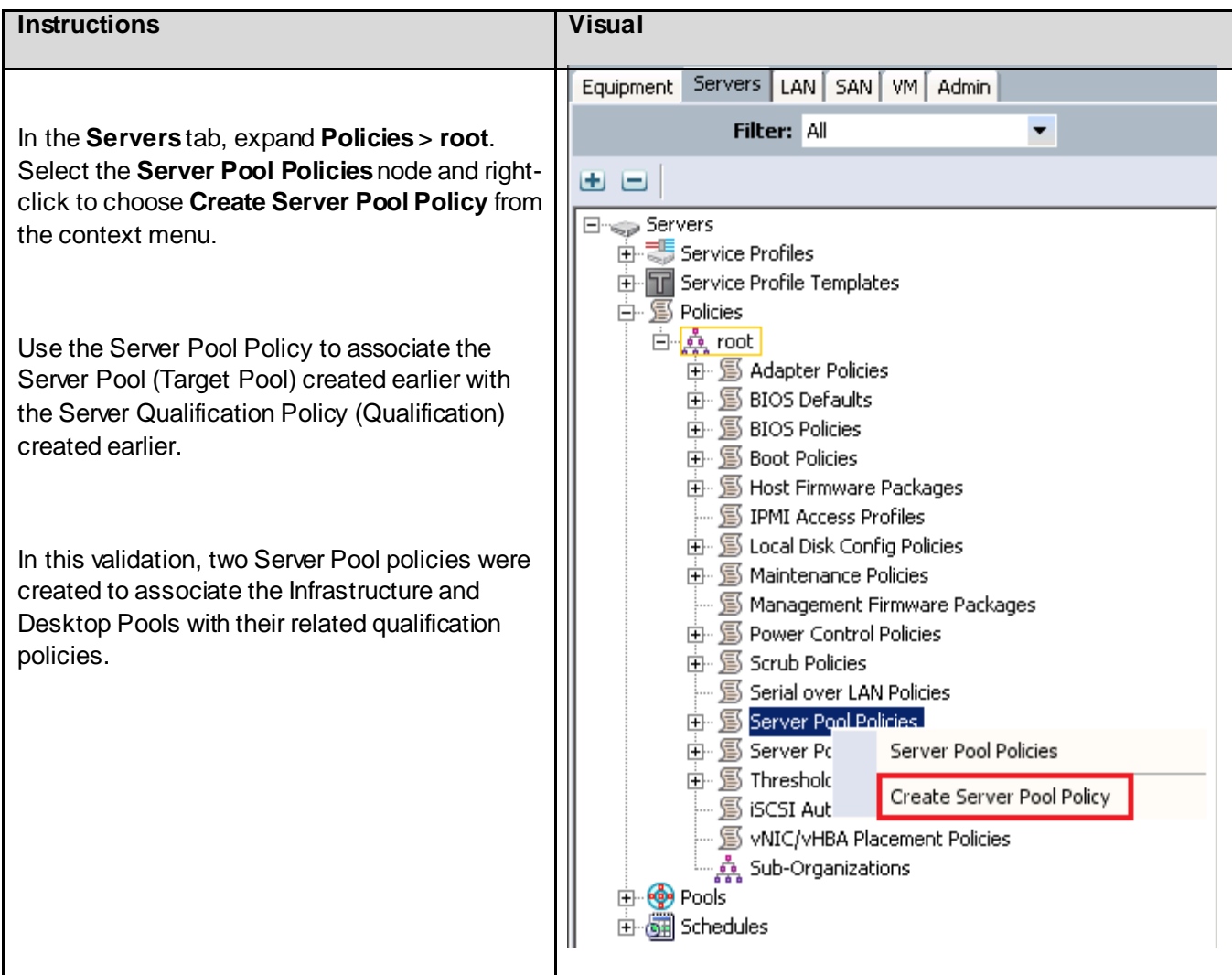

## 6.6.11. Local Disk Configuration

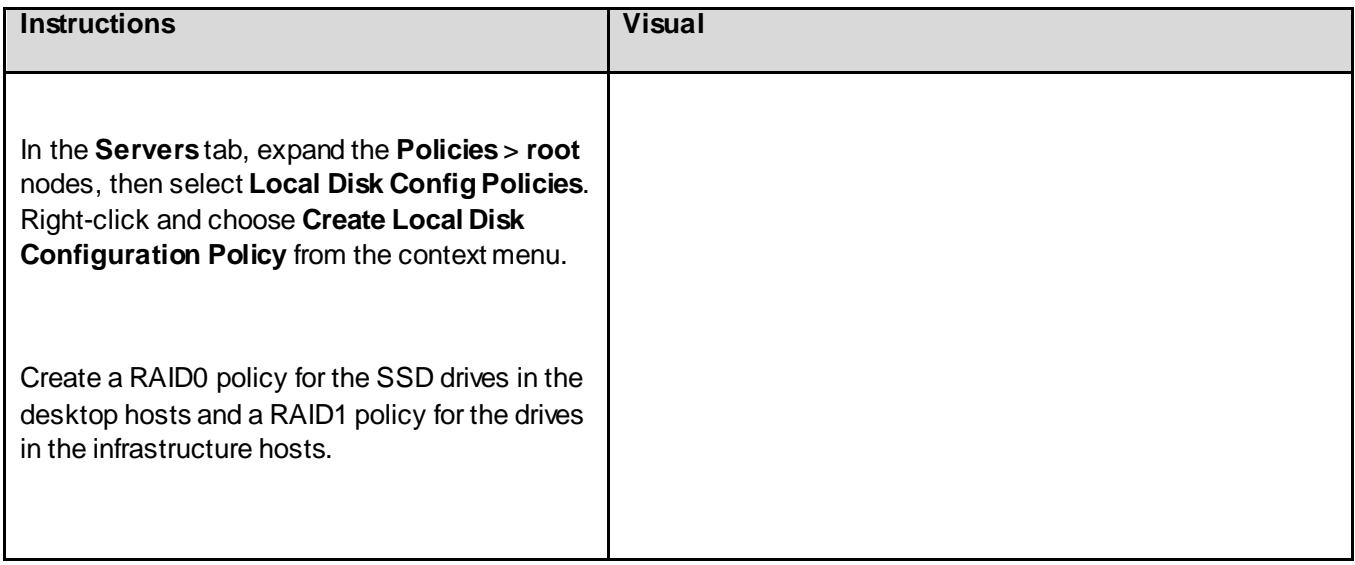

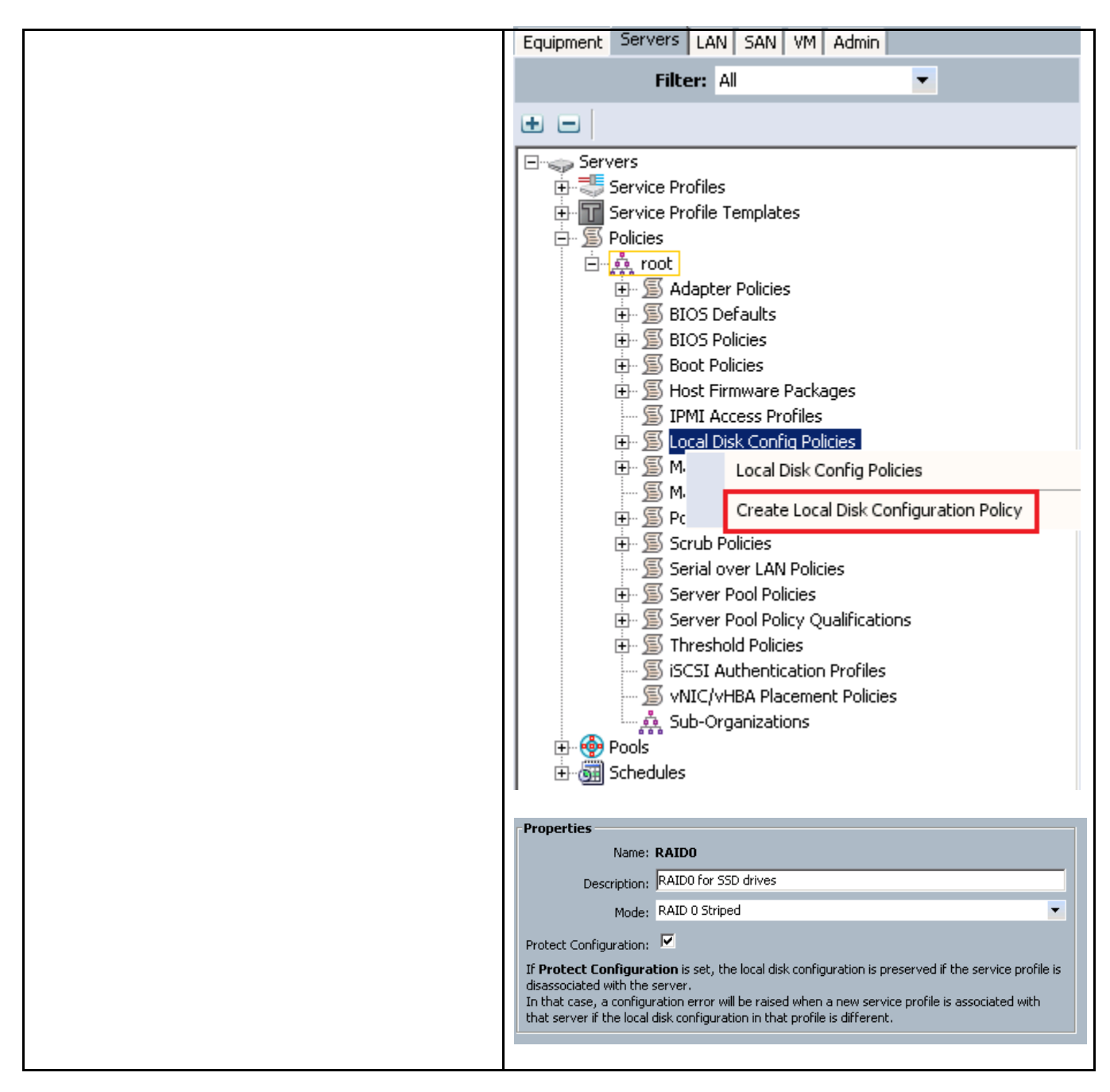

#### 6.6.12. BIOS Policy

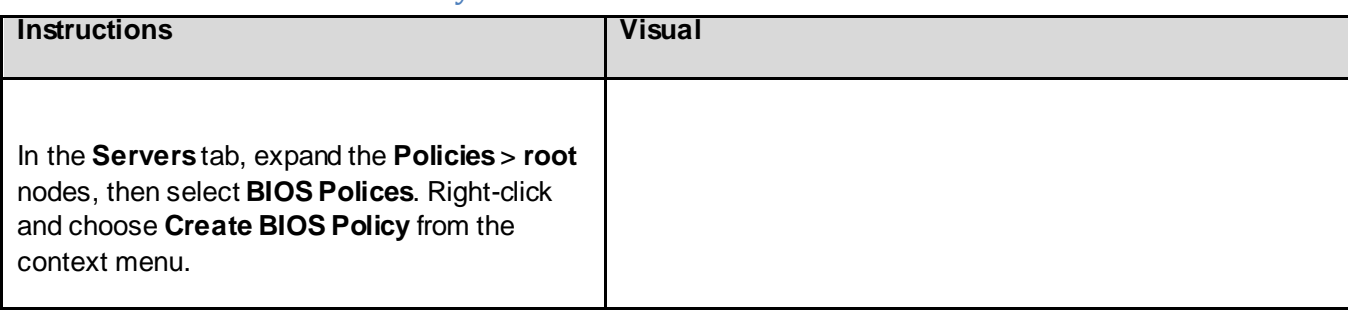

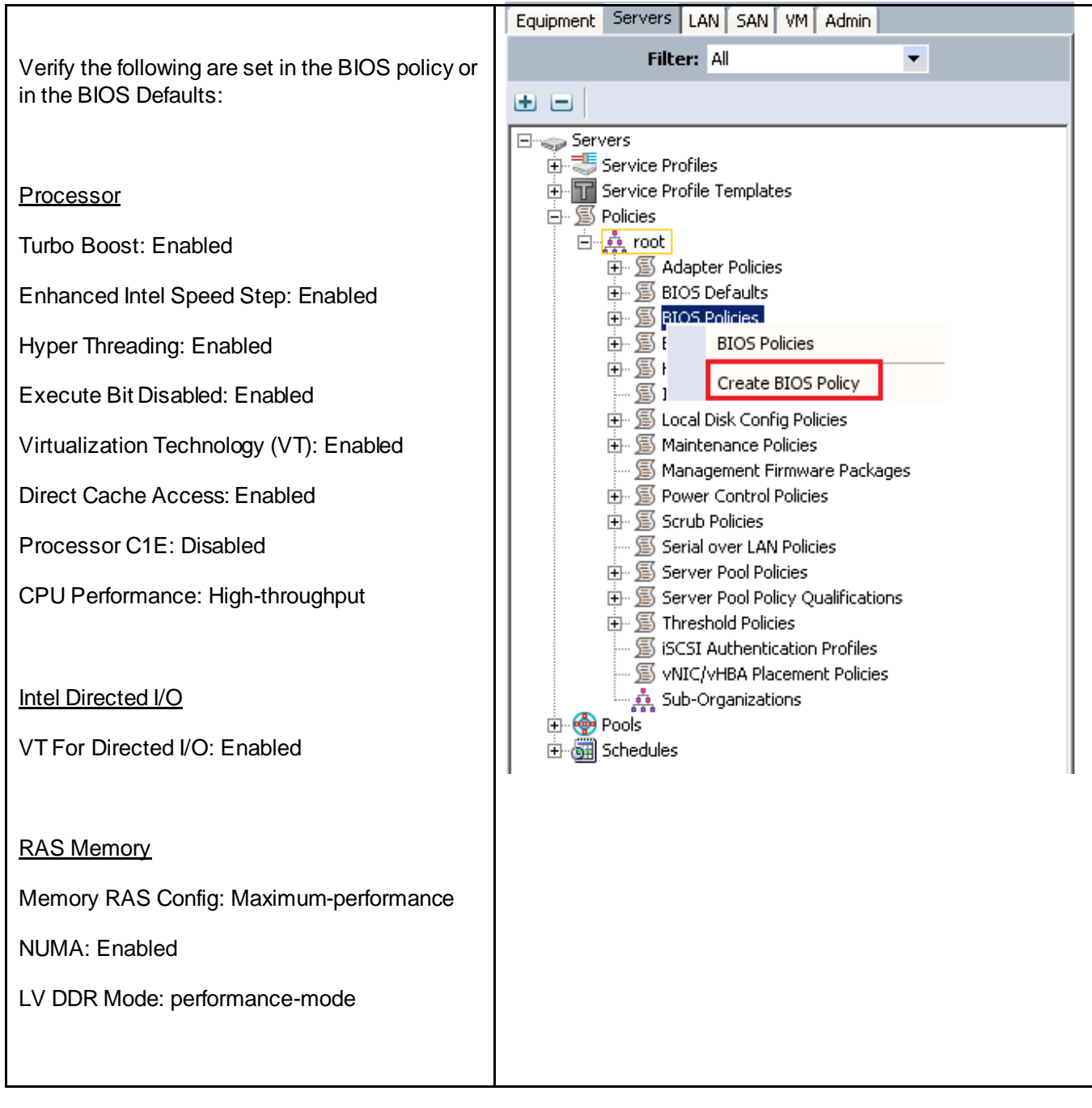

6.6.13. Power Control Policy

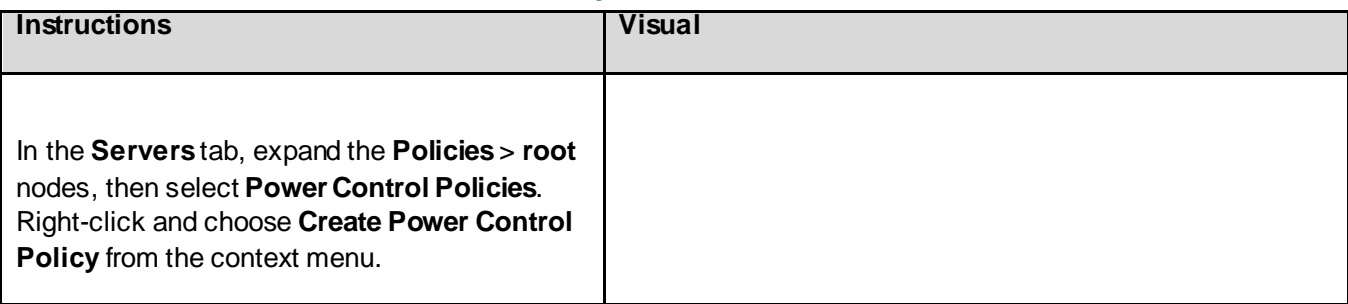

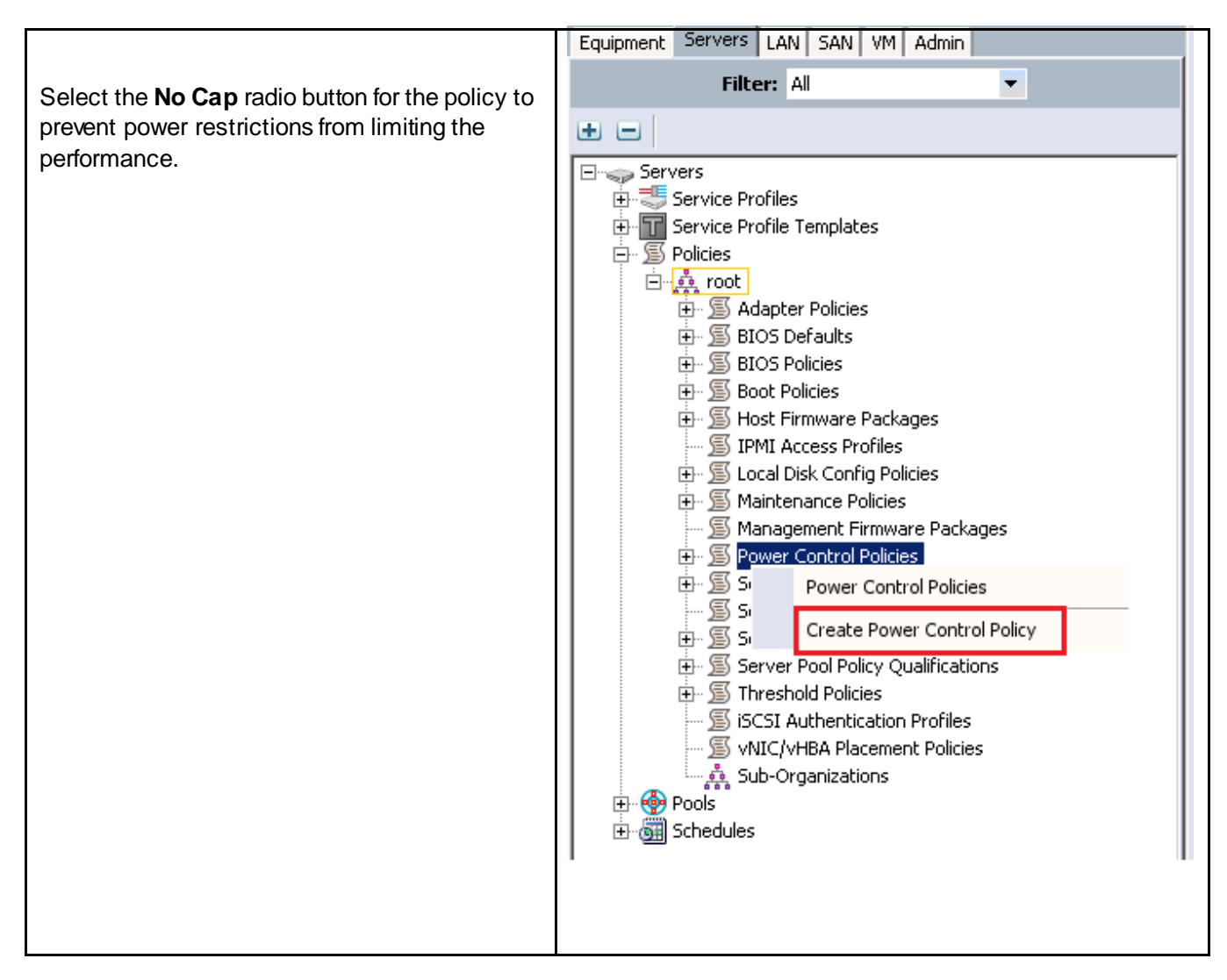

#### 6.6.14. Scrub Policy

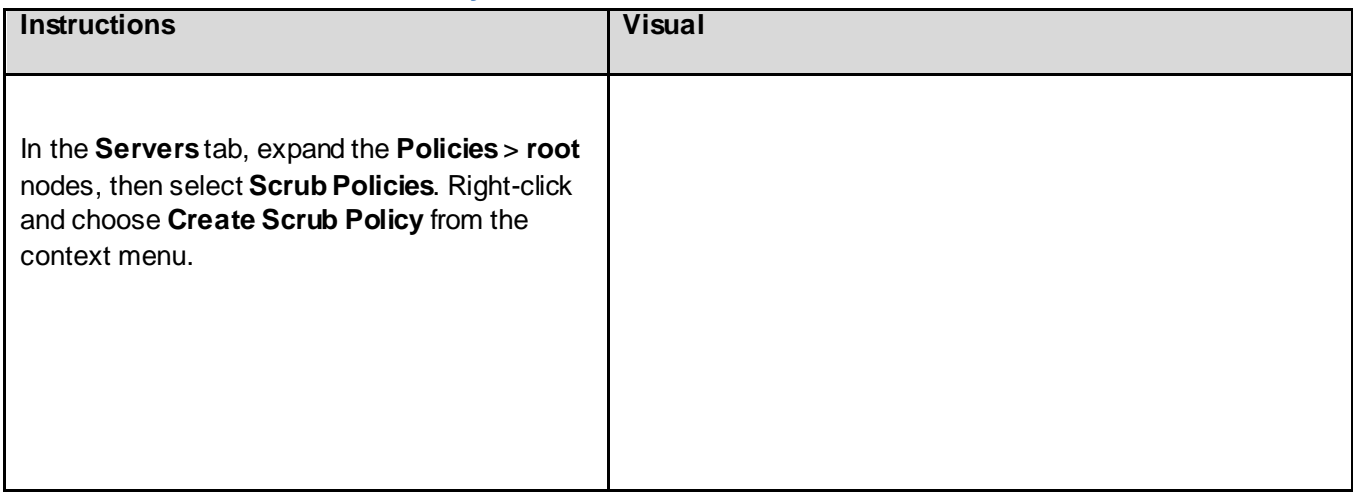

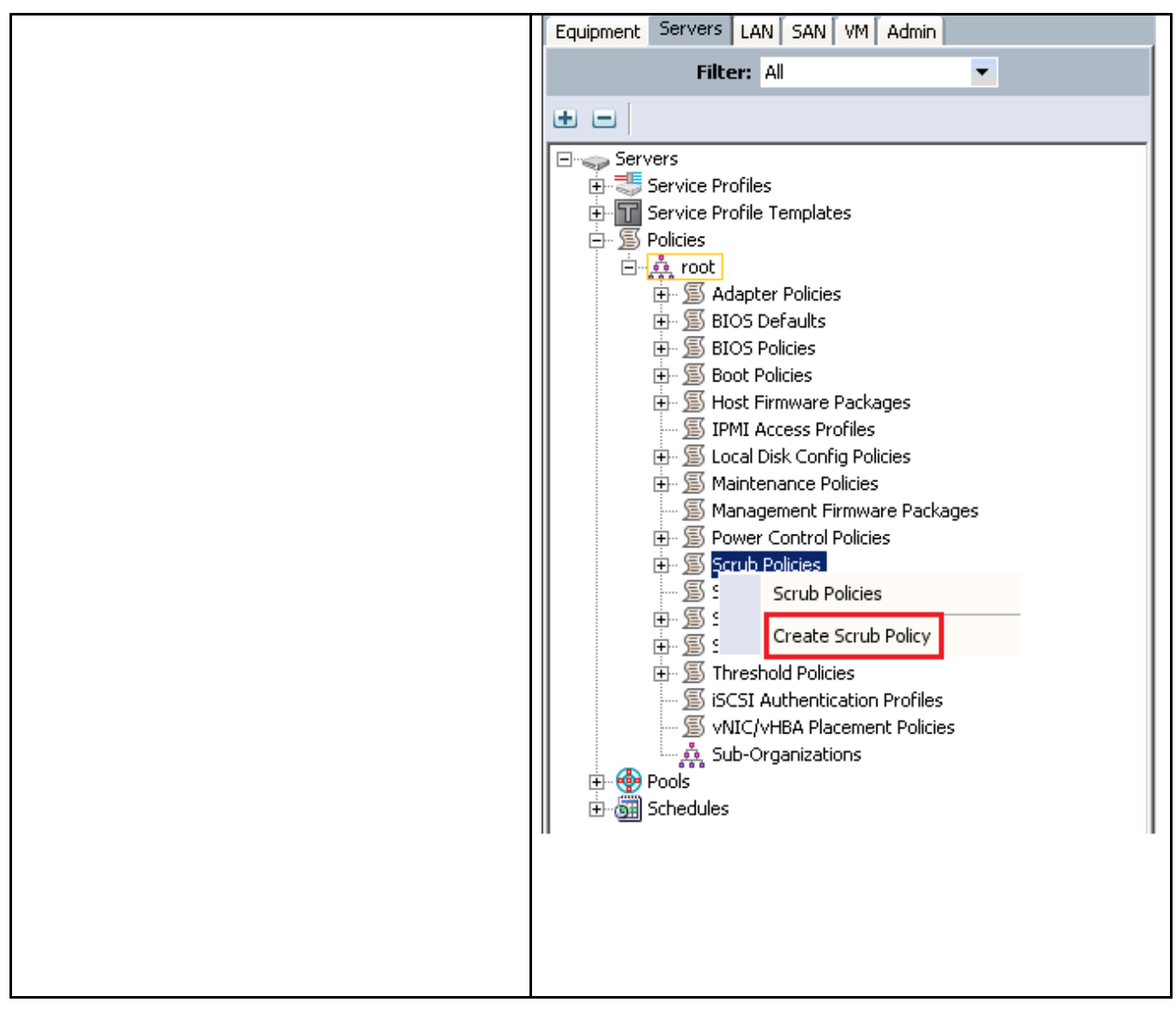

#### 6.6.15. Host Firmware Package

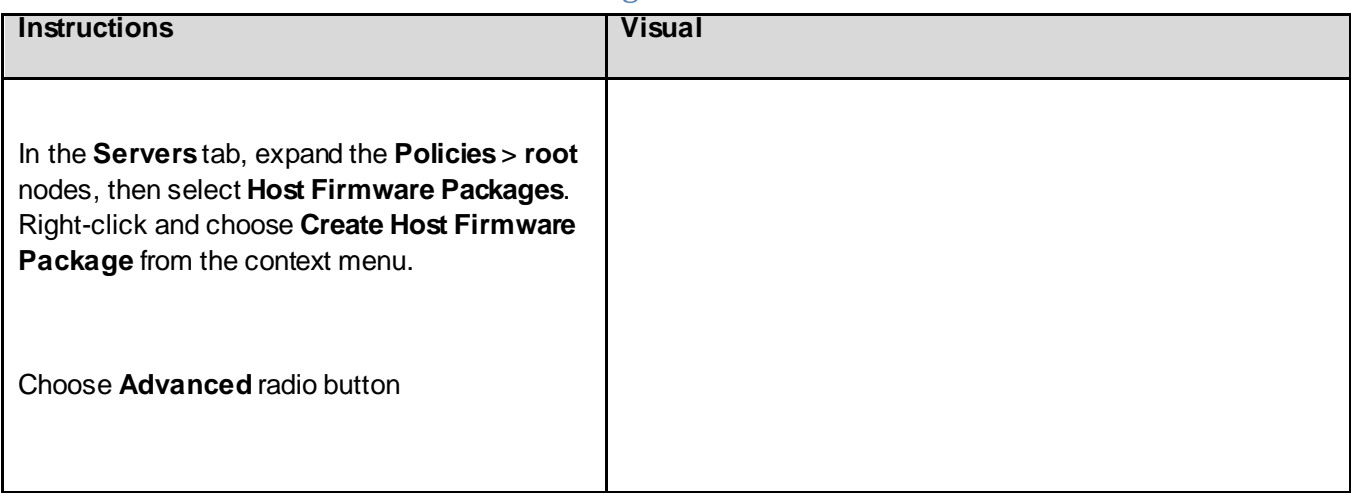

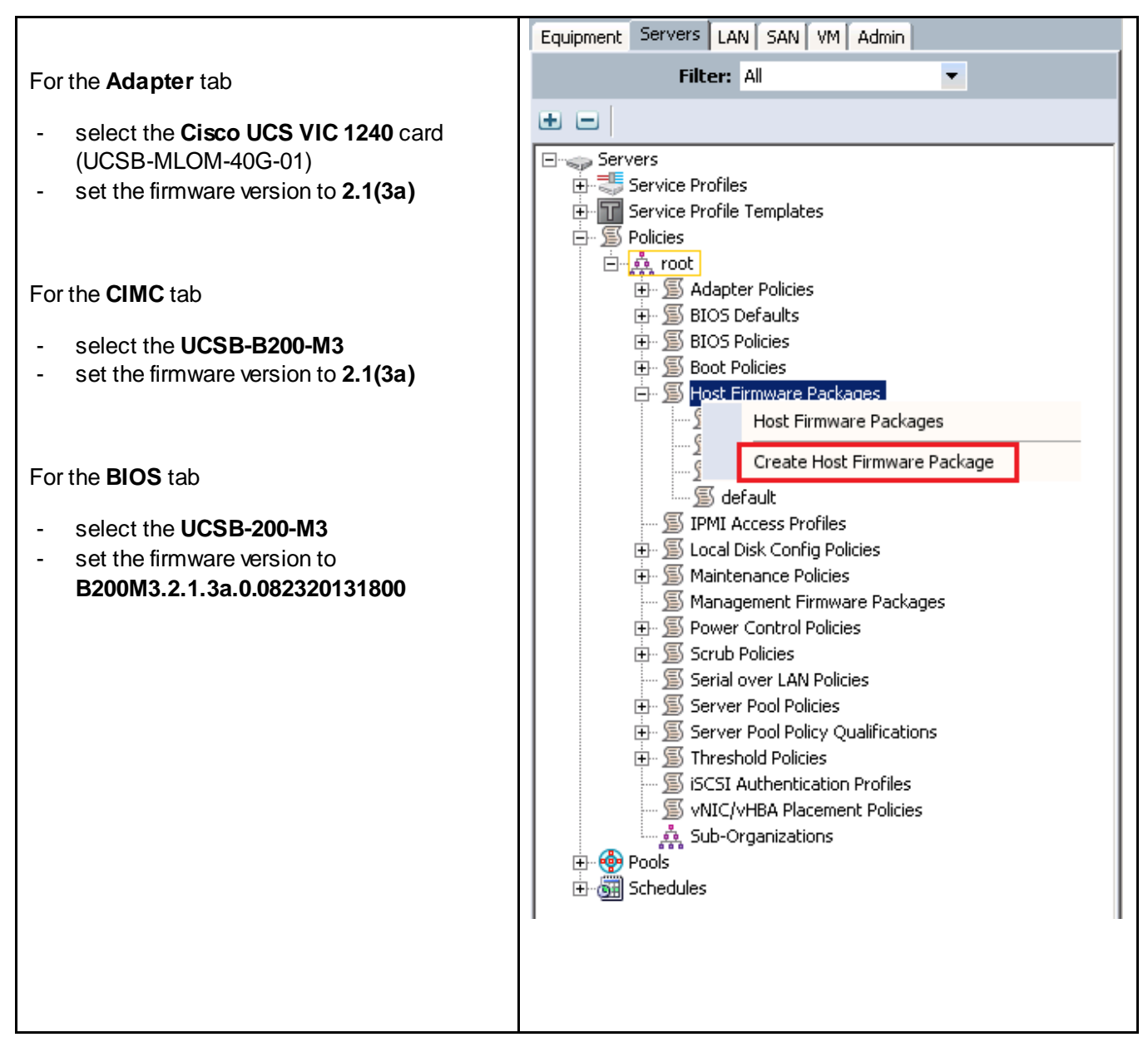

#### 6.6.16. QOS Policies

Cisco Unified Computing System provides different system class of service to implement quality of service including:

- System classes that specify the global configuration for certain types of traffic across the entire system
- QoS policies that assign system classes for individual vNICs
- Flow control policies that determine how uplink Ethernet ports handle pause frames.

Applications like the Cisco Unified Computing System and other time sensitive applications have to adhere to a strict QOS for optimal performance.

#### *6.6.16.1. System Class Configuration*

Systems Class is the global operation where entire system interfaces are with defined QoS rules.

- By default system has Best Effort Class and FCoE Class.
- Best effort is equivalent in MQC terminology as "match any"
	- o FCoE is special Class define for FCoE traffic. In MQC terminology "match cos 3"
- System class allowed with 4 more users define class with following configurable rules.
	- o CoS to Class Map
	- o Weight: Bandwidth
	- o Per class MTU
	- o Property of Class (Drop v/s no drop)
- Max MTU per Class allowed is 9216.
- Via Cisco UCS we can map one CoS value to particular class.
- Apart from FcoE class there can be only one more class can be configured as no-drop property.
- Weight can be configured based on 0 to 10 numbers. Internally system will calculate the bandwidth based on following equation (there will be rounding off the number).

(Weight of the given priority \* 100)

 $\triangleright$  % b/w shared of given Class =

Sum of weights of all priority

#### *6.6.16.2. Cisco UCS System Class Configuration*

Cisco Unified Computing System defines user class names as follows.

- Platinum
- Gold
- Silver
- Bronze

**Table 6: Name Table Map between Cisco Unified Computing System and the NXOS**

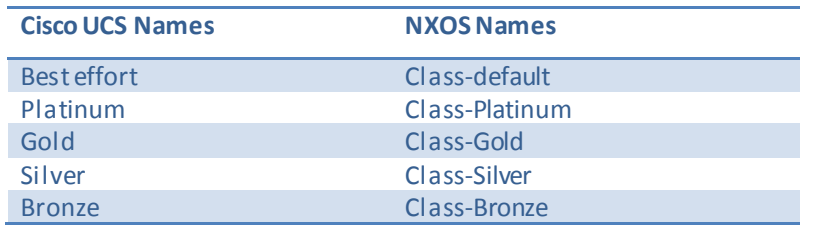

**Table 7: Class to CoS Map by default in Cisco Unified Computing System**

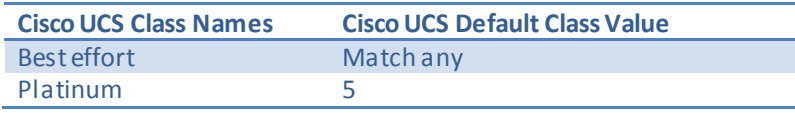

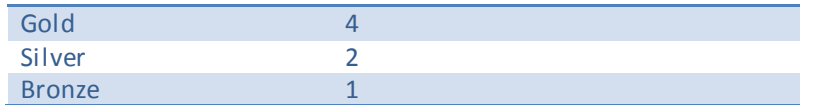

#### 6.6.17. Steps to Enable QOS on the Cisco Unified Computing System In this validation, we utilized four Cisco UCS QoS System Classes to priorities four types of traffic in the infrastructure:

#### **Table 8: QoS Priority to vNIC and VLAN Mapping**

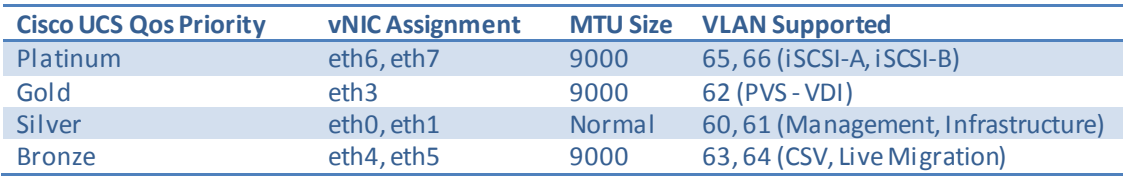

Configure Platinum, Gold, Silver and Bronze policies by checking the enabled box. For the Platinum, Gold, and Bronze Policies, configure Jumbo Frames in the MTU column. To configure the QoS policies follow these steps:

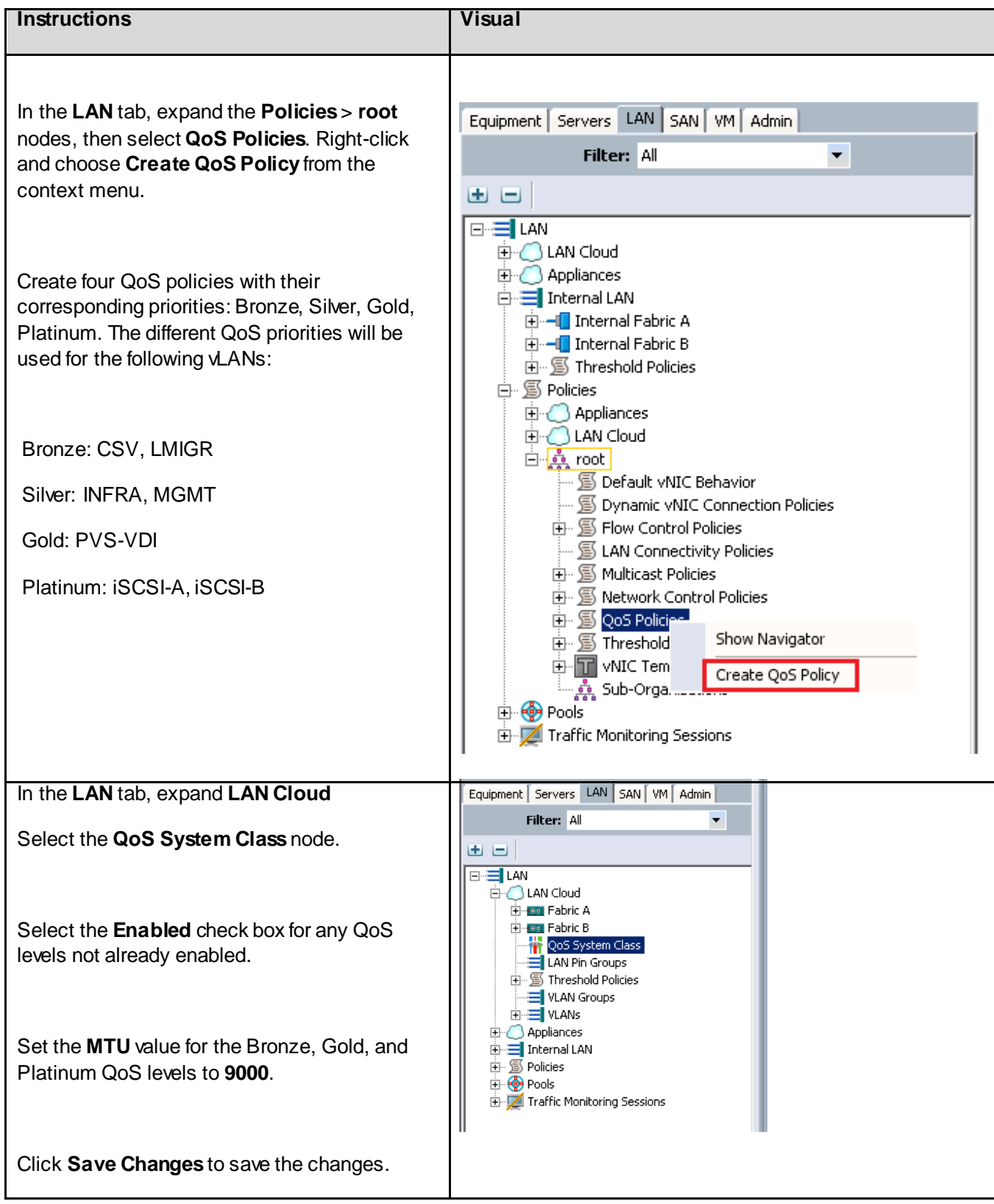

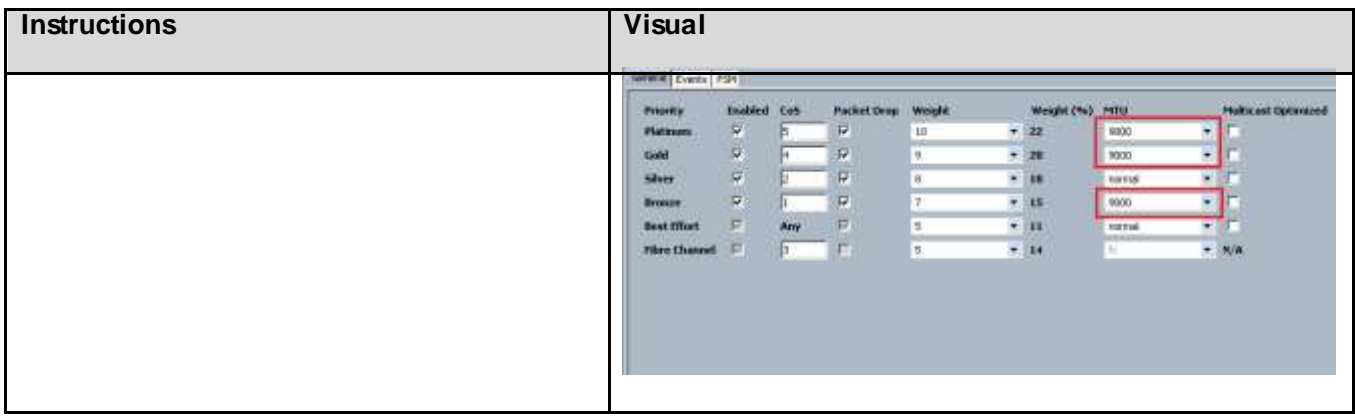

### 6.6.18. iSCSI Adapter Policy

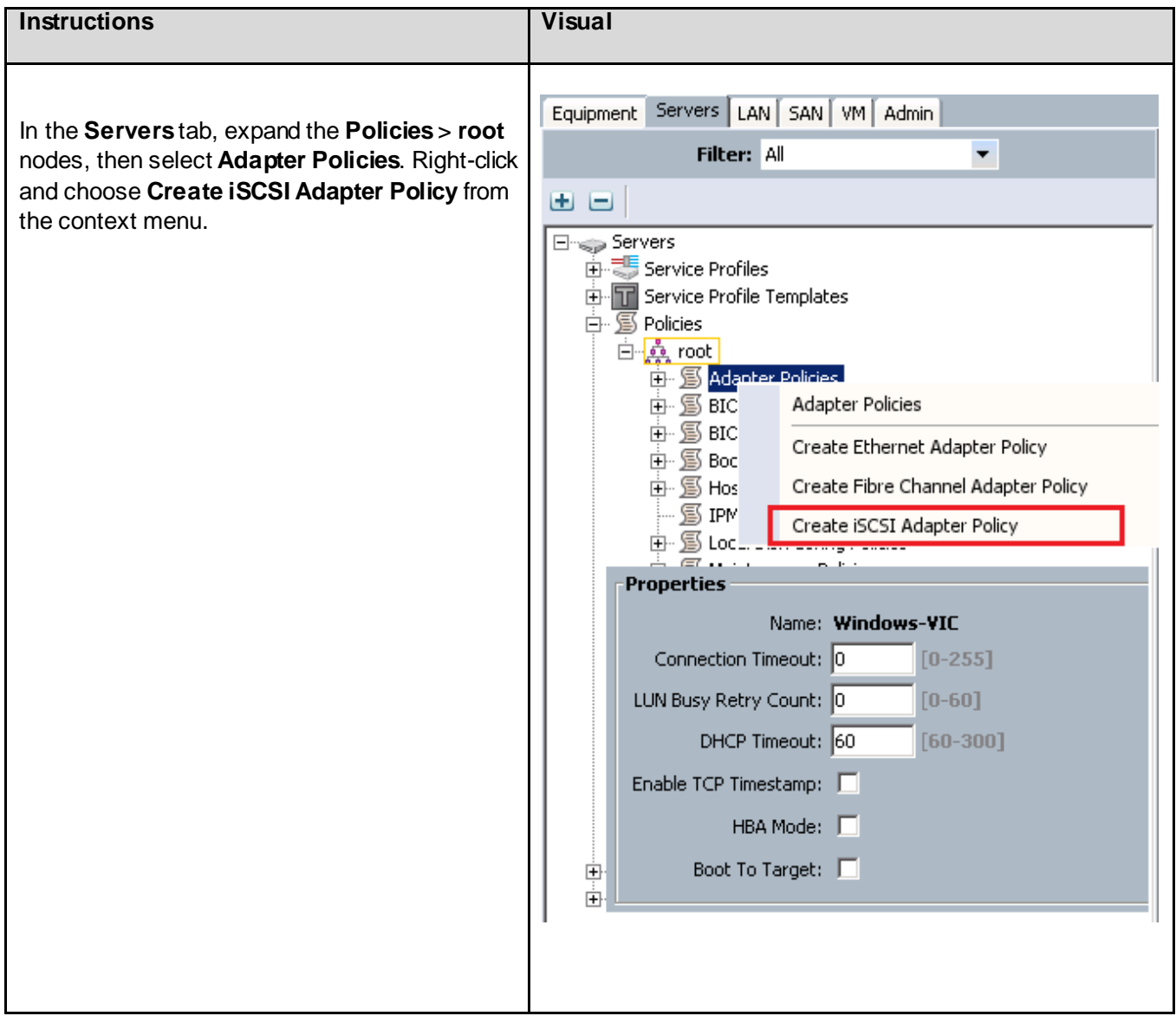

#### 6.6.19. VLANs and vNIC Templates

In addition, to control network traffic in the infrastructure and assure priority to high value traffic, virtual LANs (VLANs) were created on the Nexus 5548s, on the Cisco UCS Manager (Fabric Interconnects,) and on the Nexus 1000V Virtual Switch Modules in the on the VDI Hosts. The virtual machines in the environment used the VLANs depending on their role in the system.

**Note**: A total of seven Virtual LANs were utilized for the project as defined [above](#page-17-0) in sectio[n 4.4.1VLAN.](#page-17-0)

VLANs are configured in Cisco UCS Manager on the LAN tab, LAN\VLANs node in the left pane of Cisco UCS Manager

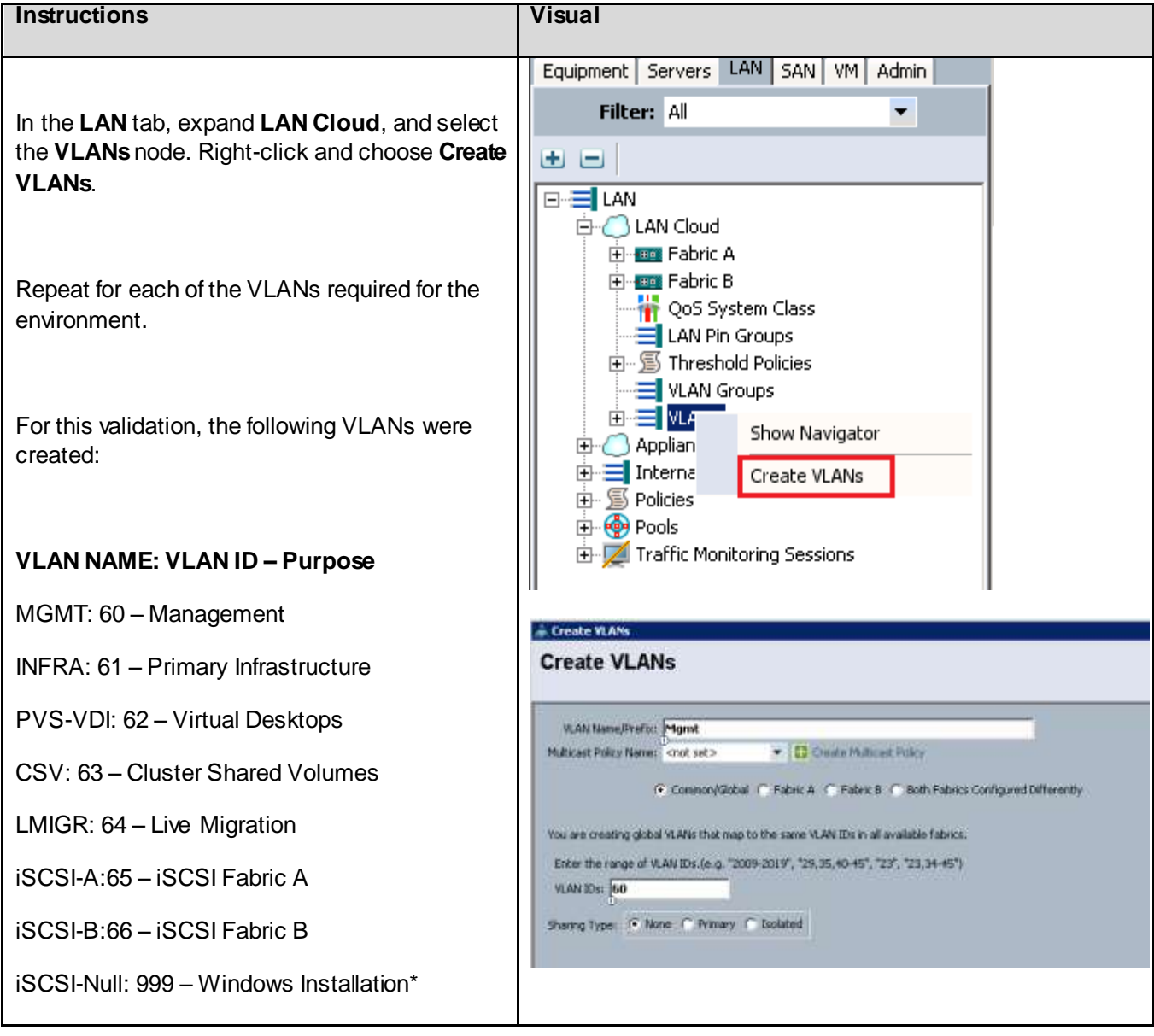

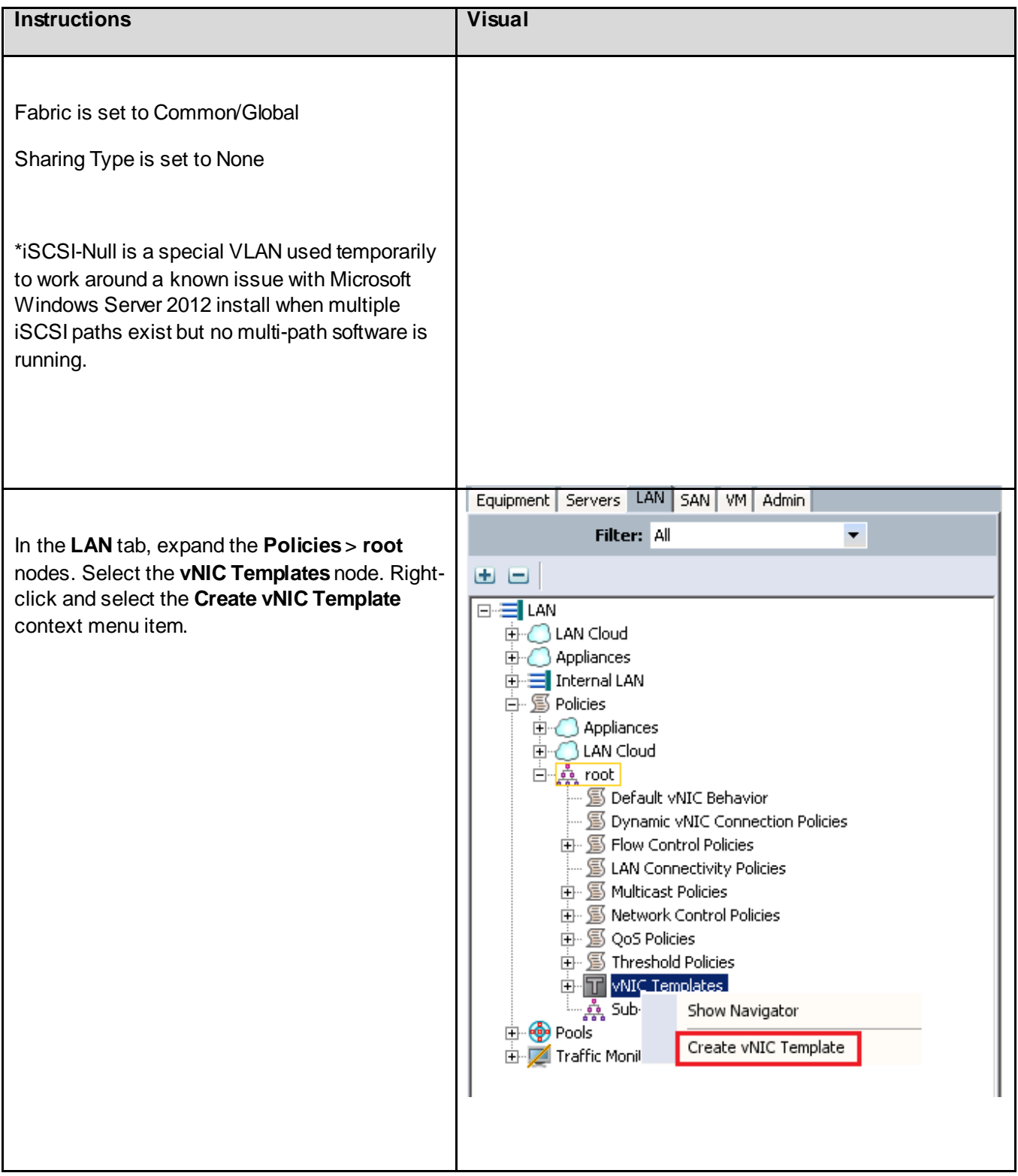

One of the unique value propositions for Cisco Unified Computing System with respect to end-to-end QoS is the ability to tag the traffic at the edge. For example, dedicate a VLAN for the EMC storage, configure Platinum policy with Jumbo frames and get an end-to-end QoS and performance guarantees

from the blade servers to the Cisco Nexus 1000V virtual distributed switches running on Hyper-V through the higher layer access switches.

The Cisco Nexus 1000V will only be used on the VDI hosts (and not the Infrastructure hosts) per Cisco's best practice guidelines for this release of Cisco Nexus 1000V for Hyper-V. The VDI hosts will then be able to offload the tagging to the Nexus 1000V and will be able to combine the Infrastructure, PVS-VDI, CSV, and Live Migration networks into a single pair of vNICs, referred to in this design as the Uplink vNICs.

When creating the vNIC templates, you can link the QoS policy to the vNIC template along with the VLAN. Use the following table when creating the vNIC templates:

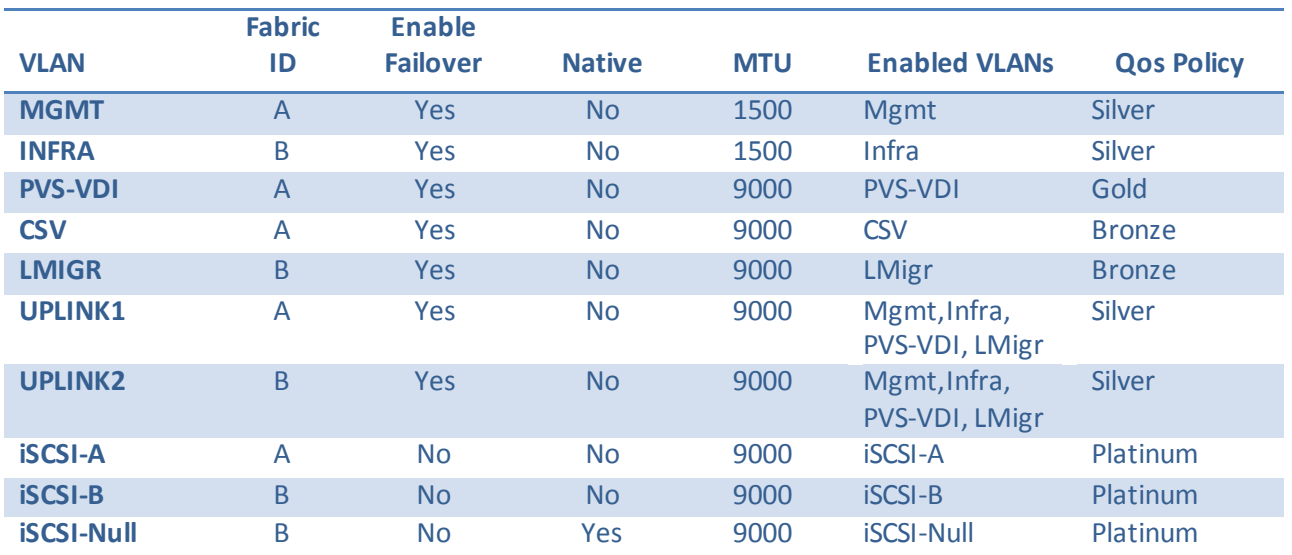

<span id="page-70-0"></span>**Table 9: vNIC Template Settings**

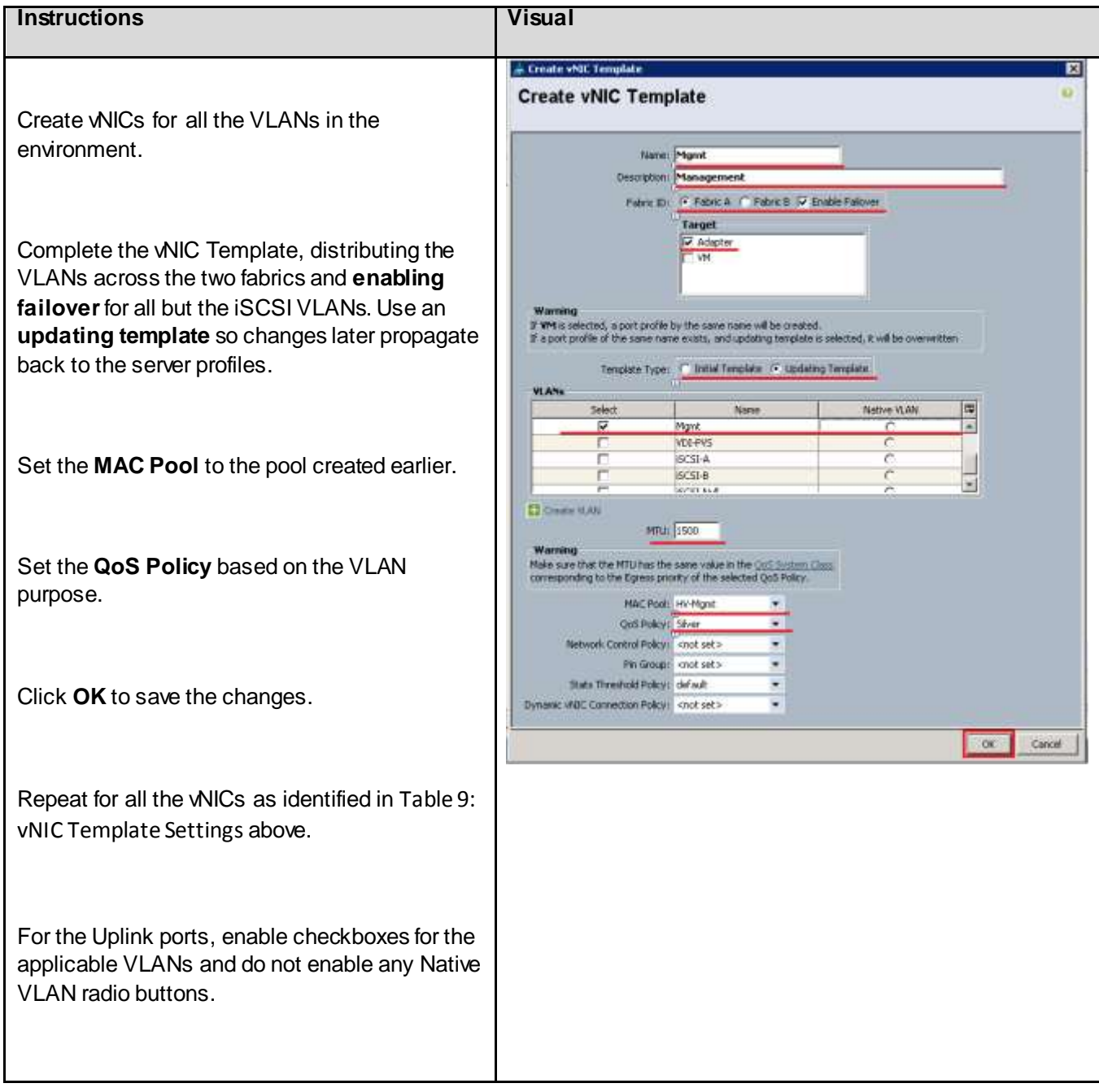
# 6.6.20. iSCSI Boot Policy

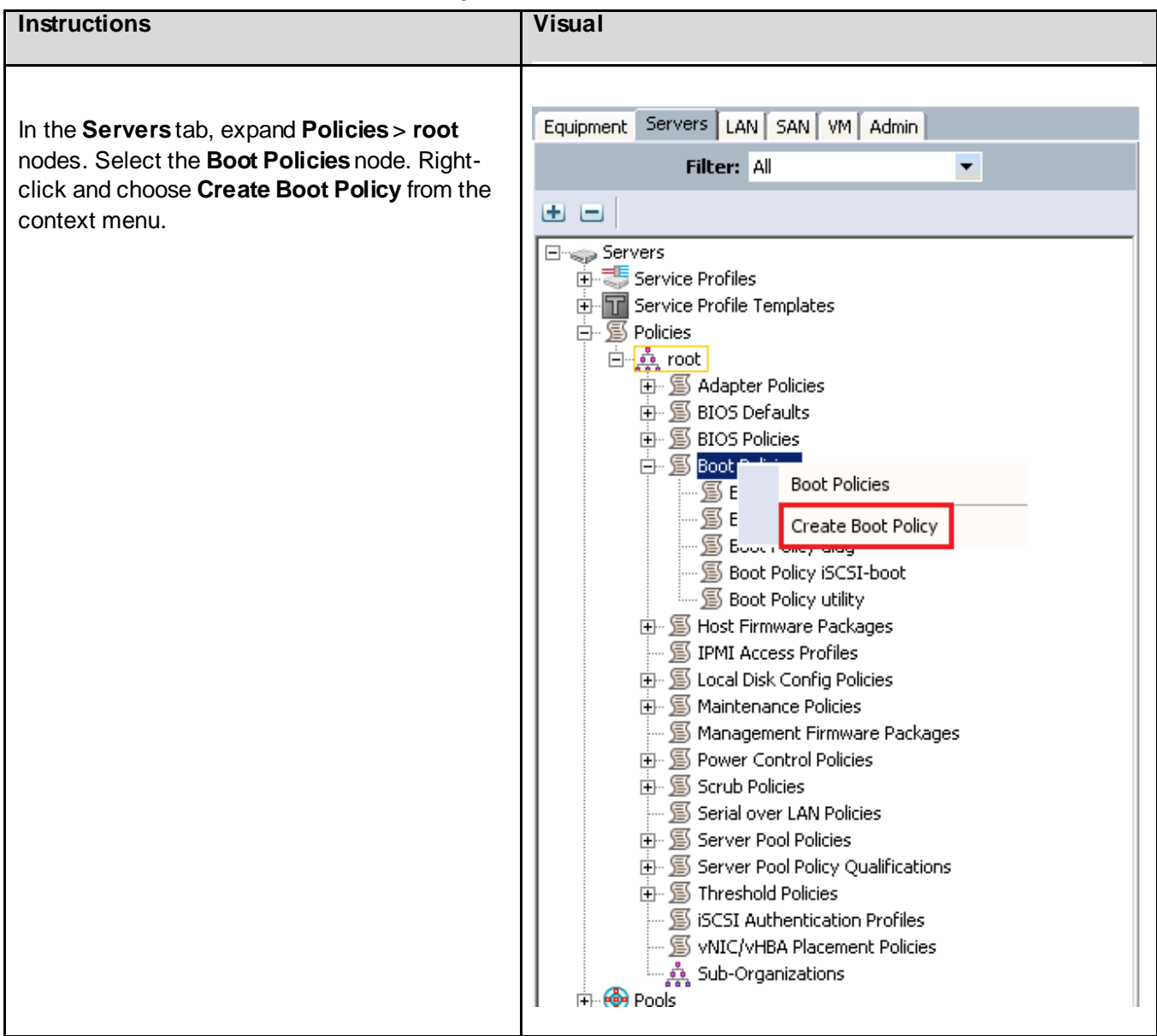

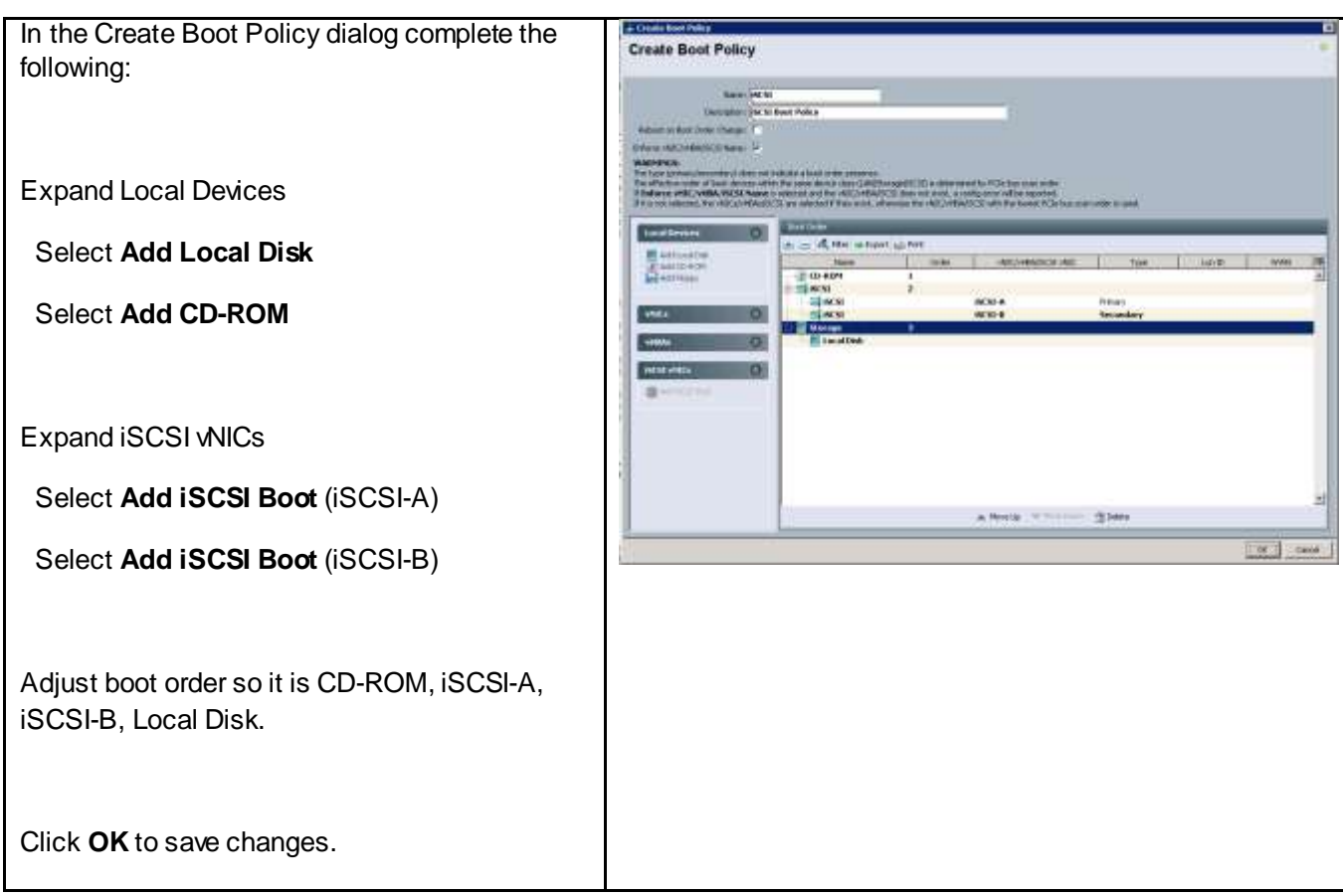

## 6.6.21. Service Profile Template

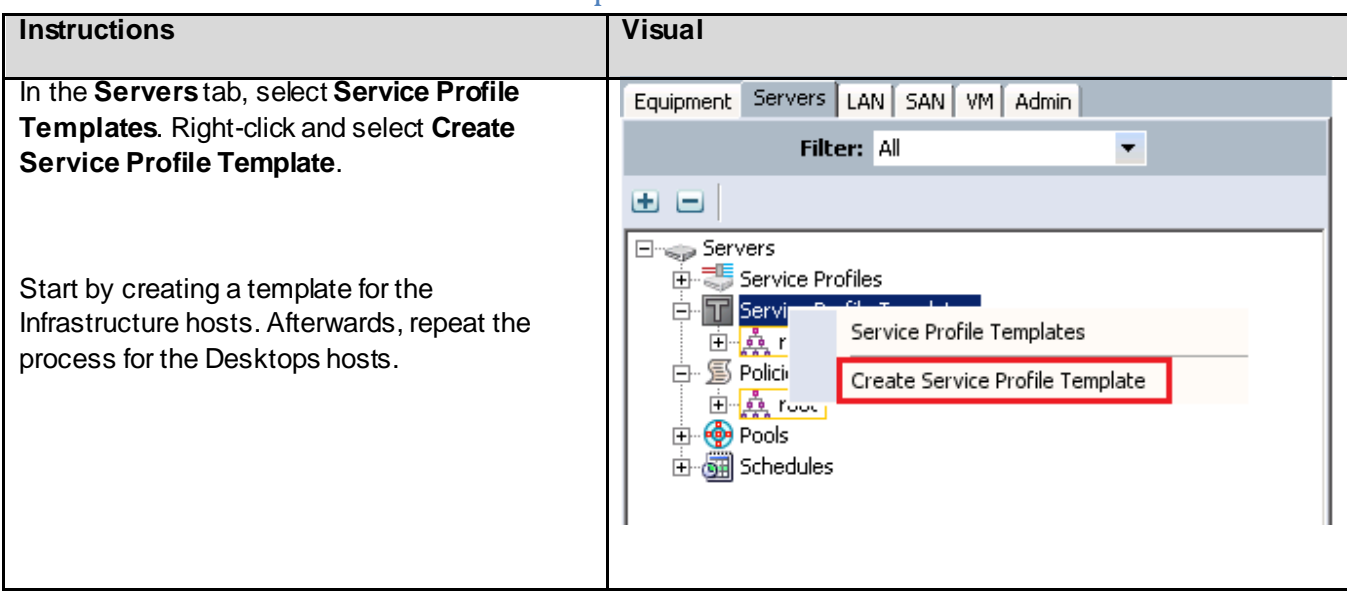

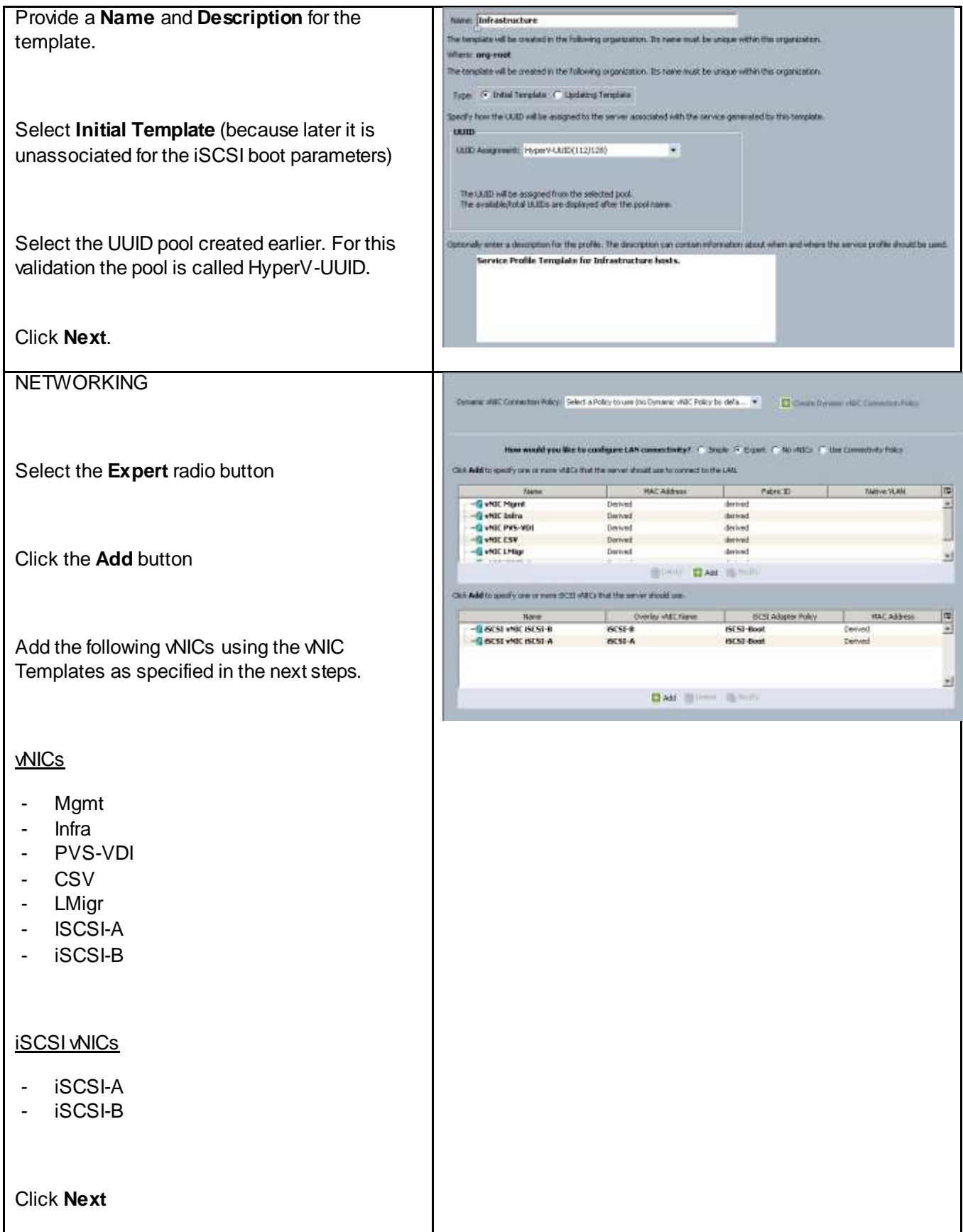

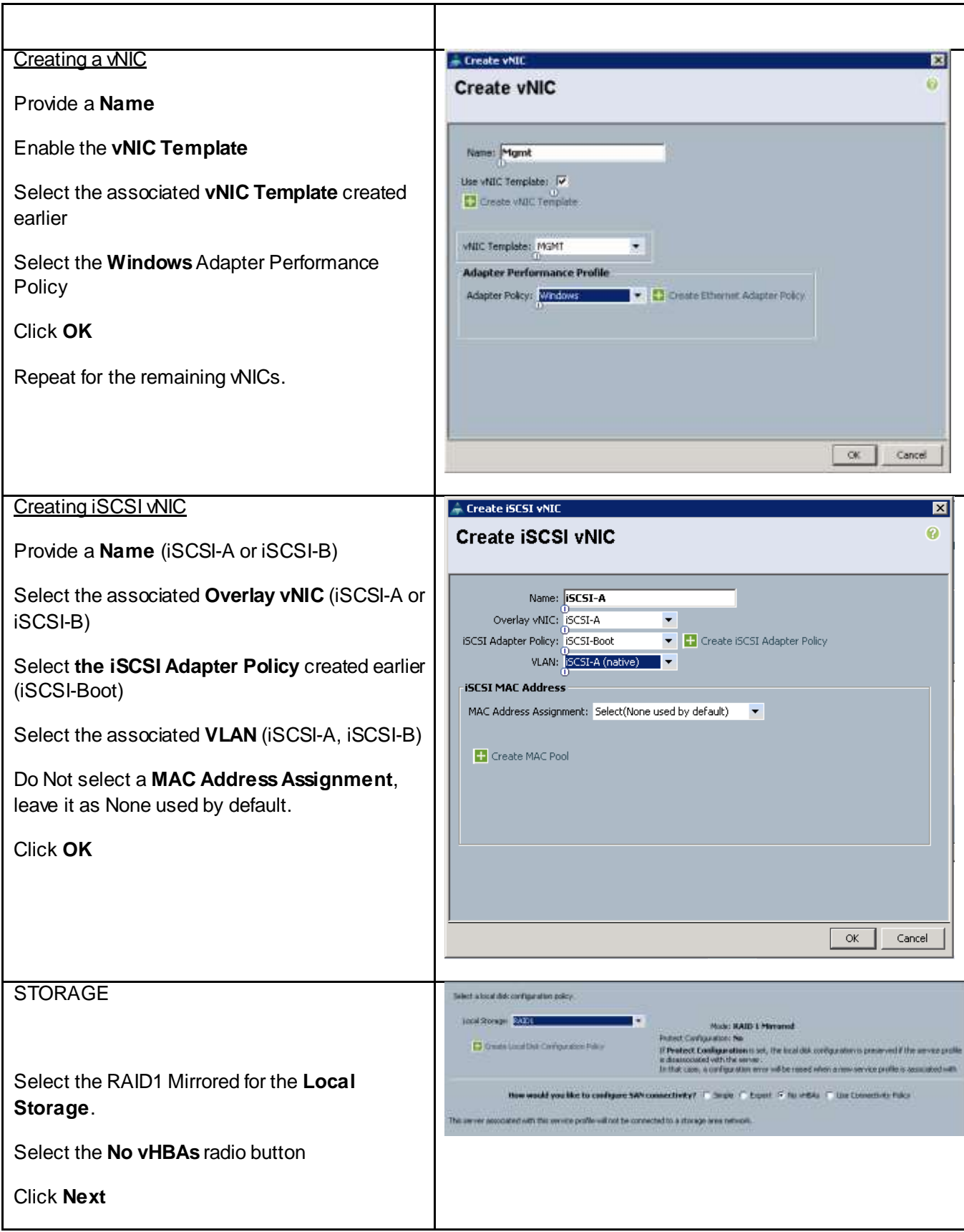

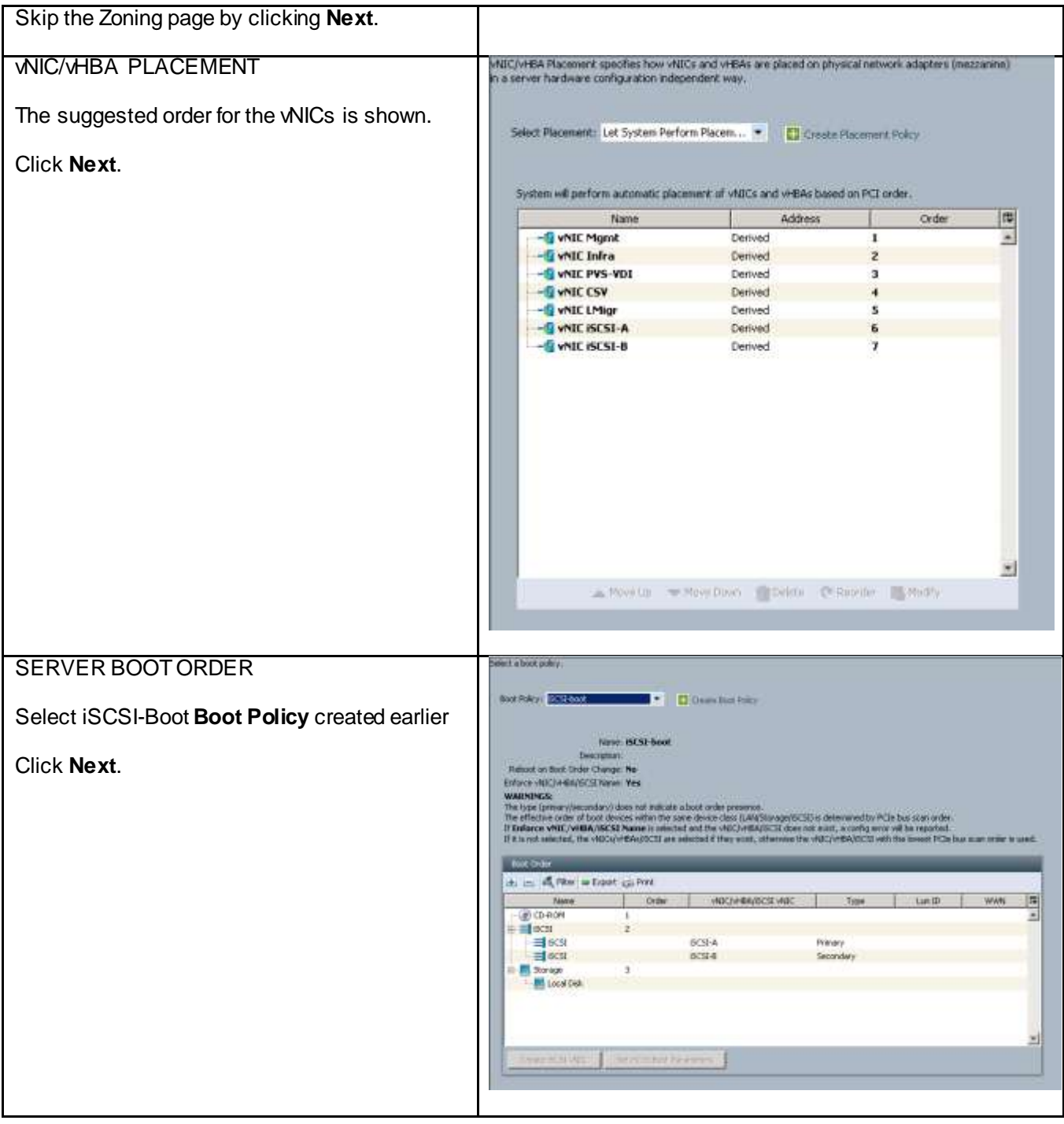

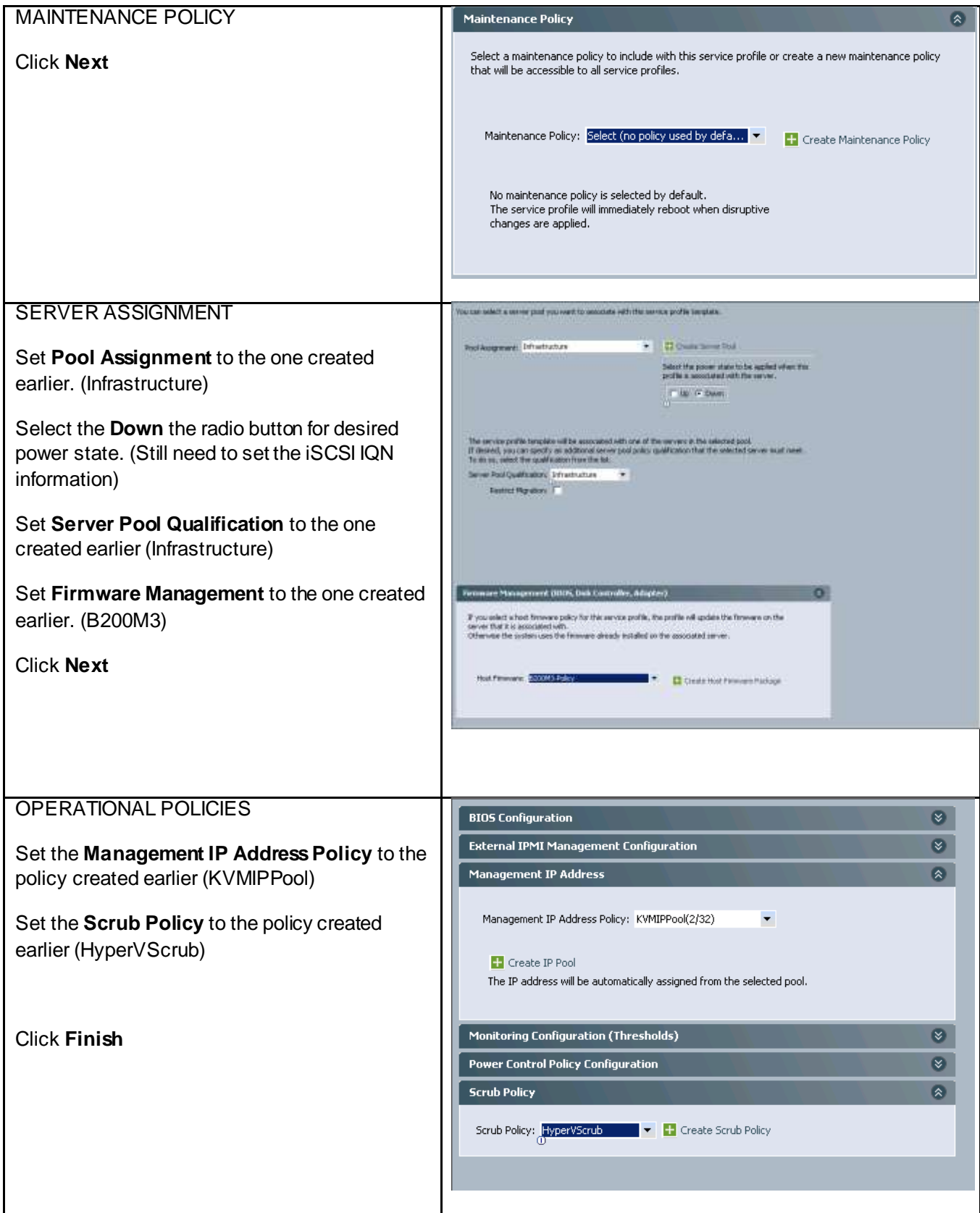

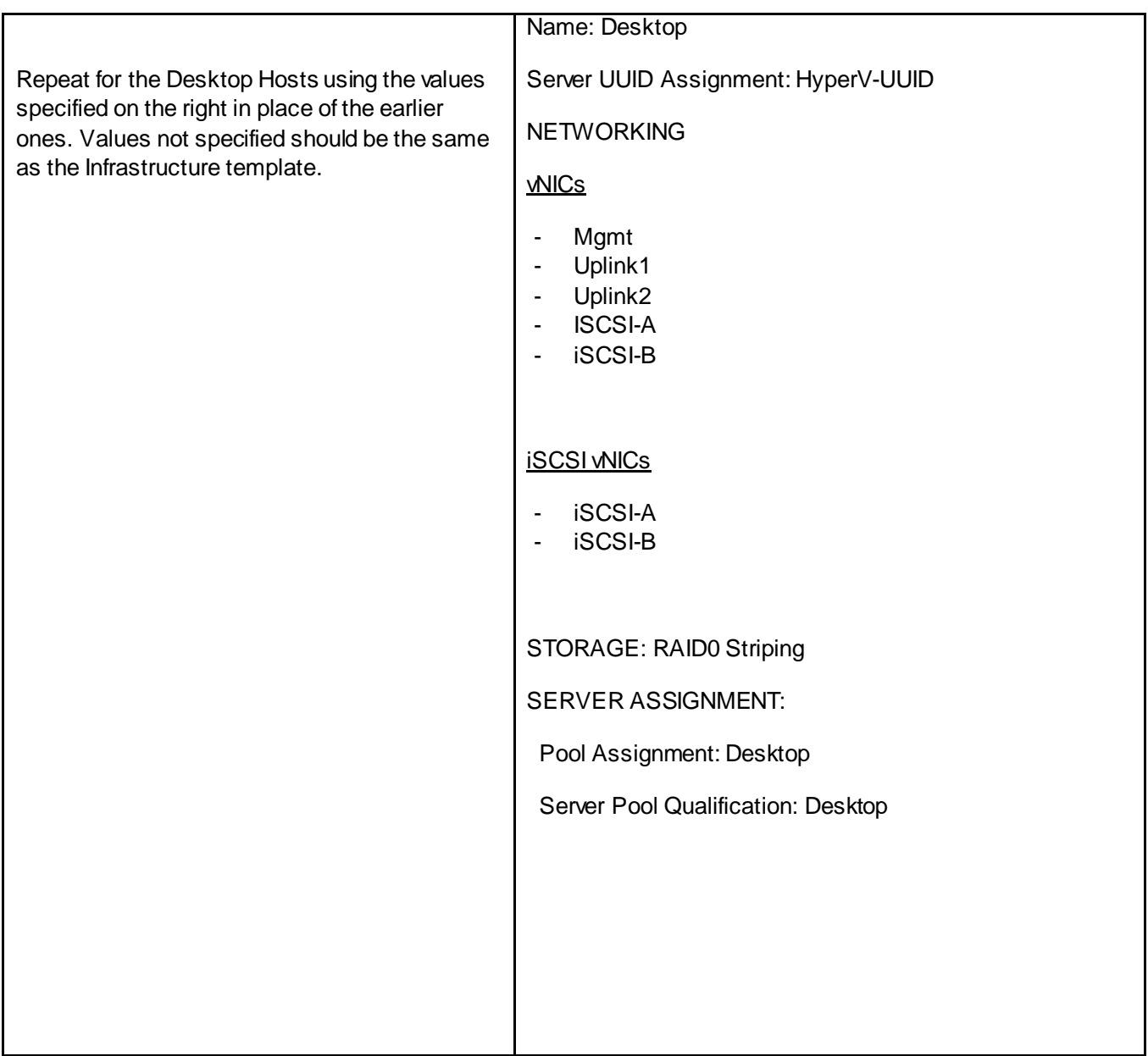

# 6.6.22. Create Service Profiles

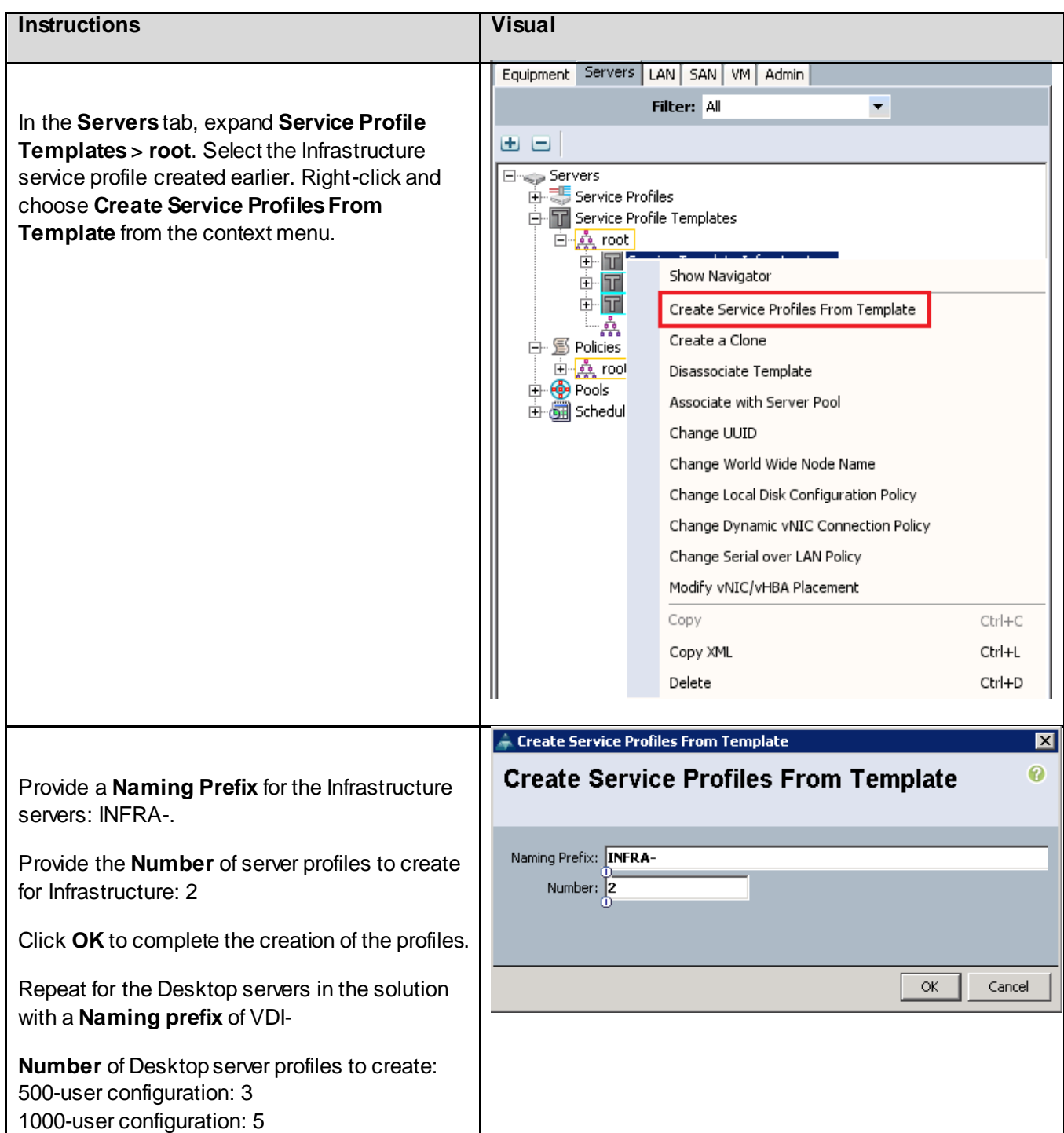

### 6.6.23. Configure iSCSI Boot LUNS for Each Service Profile

The new created service profiles will have to be unbound from the template and updated with iSCSI target information which is unique for each server.

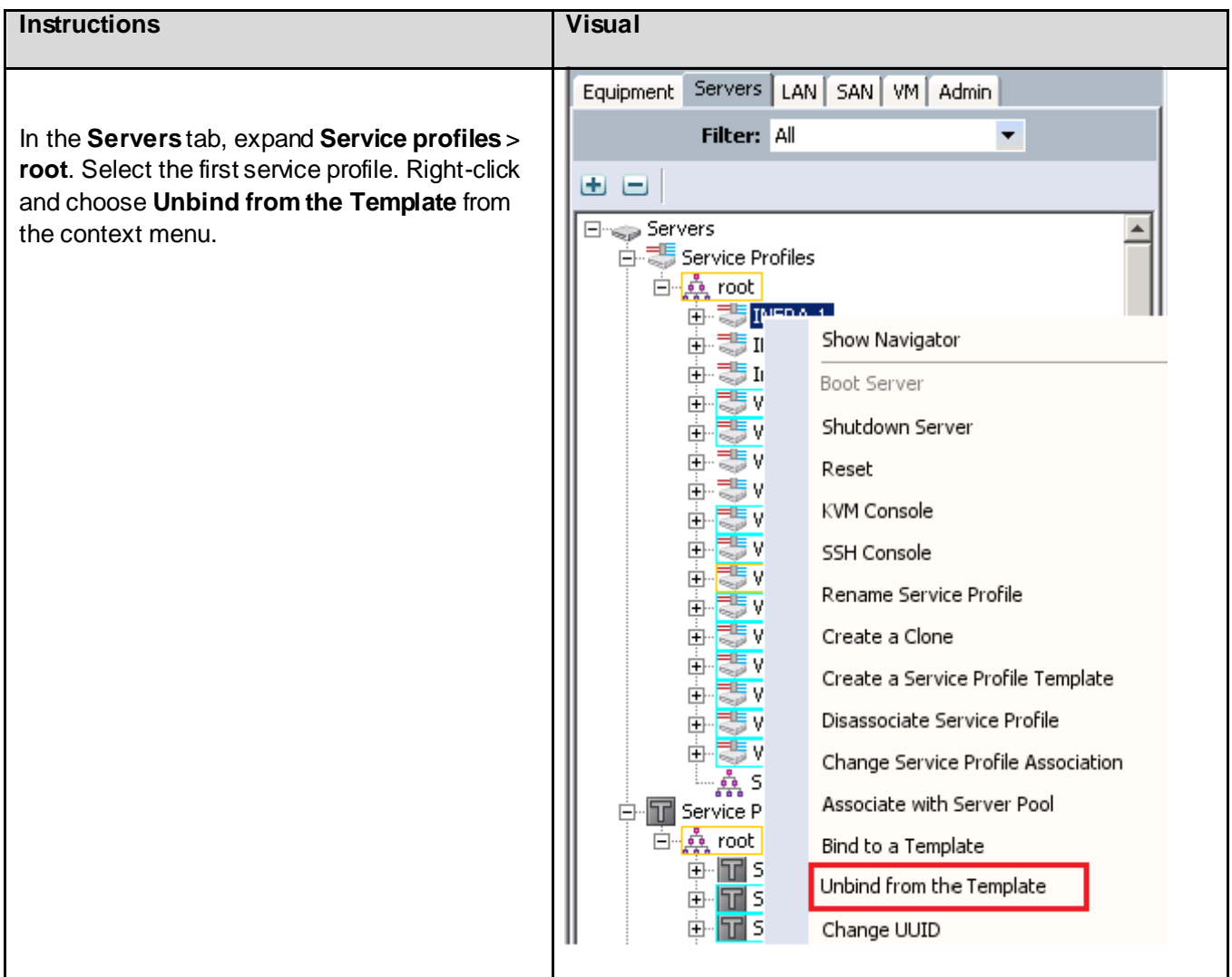

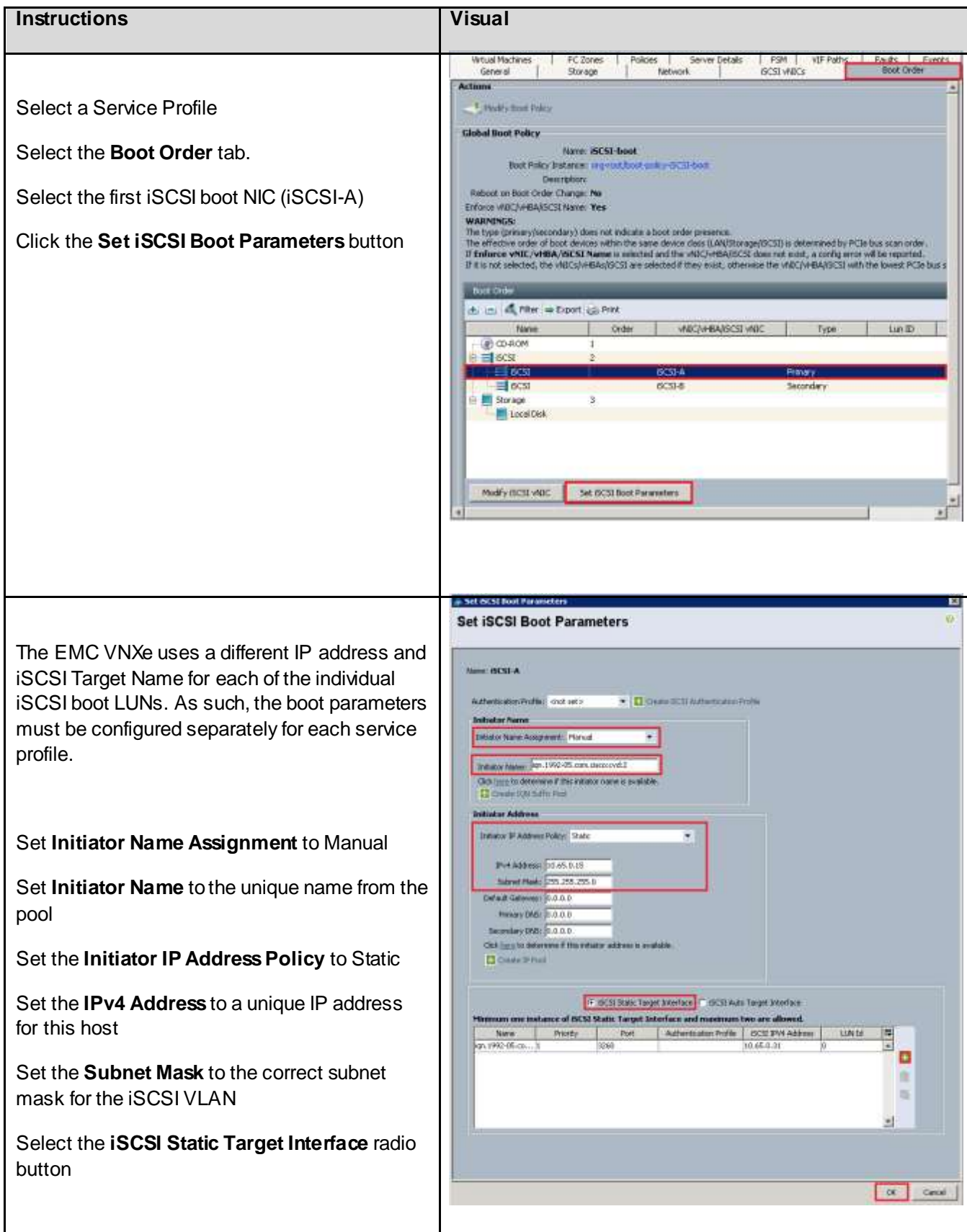

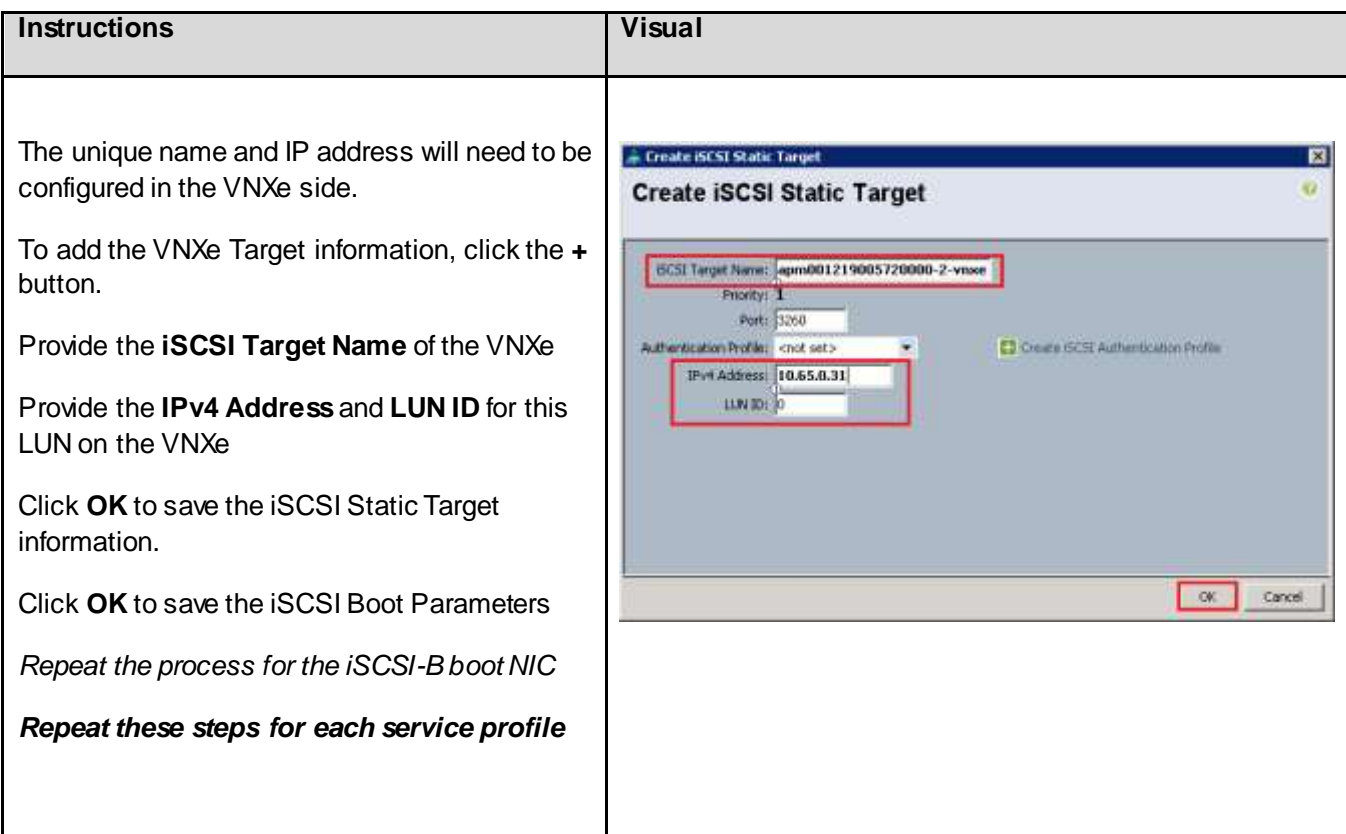

Include the corresponding QoS Policy into each vNIC template using the QoS policy drop down, using the QoS Priority to vNIC and VLAN Mapping table above.

#### **Figure 14: Utilize QoS Policy in vNIC Templates**

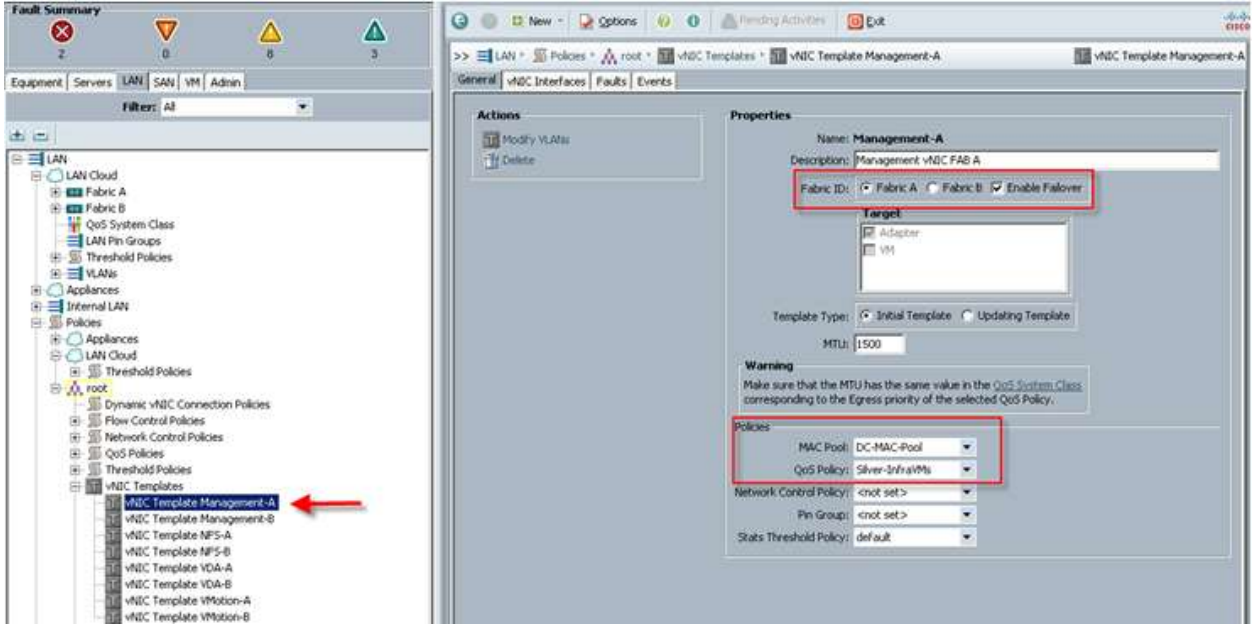

### 6.7. LAN Configuration

The access layer LAN configuration consists of a pair of Cisco Nexus 5548s (N5Ks,) a family member of our low-latency, line-rate, 10 Gigabit Ethernet and FCoE switches for our VDI deployment.

Four 10 Gigabit Ethernet uplink ports are configured on each of the Cisco UCS 6248 fabric interconnects.

**Note:** The upstream configuration is beyond the scope of this document; there are some good reference documents in th[e Appendix](#page-334-0) that discuss about best practices of using the Cisco Nexus 5000 and 7000 Series Switches. For informational purposes, the upstream switch for this Cisco Validated Designwas a Cisco Nexus 5500 series which included the Layer 3 module.

### 6.8. SAN Configuration

### 6.8.1. Boot from SAN benefits

Booting from SAN is another key feature which helps in moving towards stateless computing in which there is no static binding between a physical server and the OS / applications it is tasked to run. The OS is installed on a SAN LUNand boot from SAN policy is applied to the service profile template or the service profile. If the service profile were to be moved to another server, the iSCSI boot LUN and the Boot from SAN (BFS) policy also moves along with it. The new server now takes the same exact character of the old server, providing the true unique stateless nature of the Cisco UCS Blade Server.

The key benefits of booting from the network:

- Reduce Server Footprints: Boot from SAN alleviates the necessity for each server to have its own direct-attached disk, eliminating internal disks as a potential point of failure. Thin diskless servers also take up less facility space, require less power, and are generally less expensive because they have fewer hardware components.
- Disaster and Server Failure Recovery: All the boot information and production data stored on a local SAN can be replicated to a SAN at a remote disaster recovery site. If a disaster destroys functionality of the servers at the primary site, the remote site can take over with minimal downtime.
- Recovery from server failures is simplified in a SAN environment. With the help of snapshots, mirrors of a failed server can be recovered quickly by booting from the original copy of its image. As a result, boot from SAN can greatly reduce the time required for server recovery.
- High Availability: A typical data center is highly redundant in nature redundant paths, redundant disks and redundant storage controllers. When operating system images are stored on disks in the SAN, it supports high availability and eliminates the potential for mechanical failure of a local disk.
- Rapid Redeployment: Businesses that experience temporary high production workloads can take advantage of SAN technologies to clone the boot image and distribute the image to multiple servers for rapid deployment. Such servers may only need to be in production for hours or days

and can be readily removed when the production need has been met. Highly efficient deployment of boot images makes temporary server usage a cost effective endeavor.

 Centralized Image Management: When operating system images are stored on networked disks, all upgrades and fixes can be managed at a centralized location. Changes made to disks in a storage array are readily accessible by each server.

With Boot from SAN, the image resides on a SAN LUN and the server communicates with the SAN through an iSCSI boot vNIC. The vNIC boot code contains the instructions that enable the server to find the boot disk. All Cisco VIC 1240 MLOM cards on Cisco UCS B-series blade servers support Boot from SAN.

After power on self-test (POST), the server hardware component fetches the boot device that is designated as the boot device in the hardware BOIS settings. When the hardware detects the boot device, it follows the regular boot process.

In this study we deployed boot from SAN over iSCSI protocol.

### 6.9. EMC VNXe Storage Configuration

<span id="page-84-0"></span>The figure below shows the physical storage layout of the disks in the reference architecture. This configuration accommodates PVS vDisks, user homes and profiles for up to 1000 virtual desktops, hypervisor boot LUNs, SQL databases, SCVMM library, cluster quorum disk, and cluster shared volume (CSV).

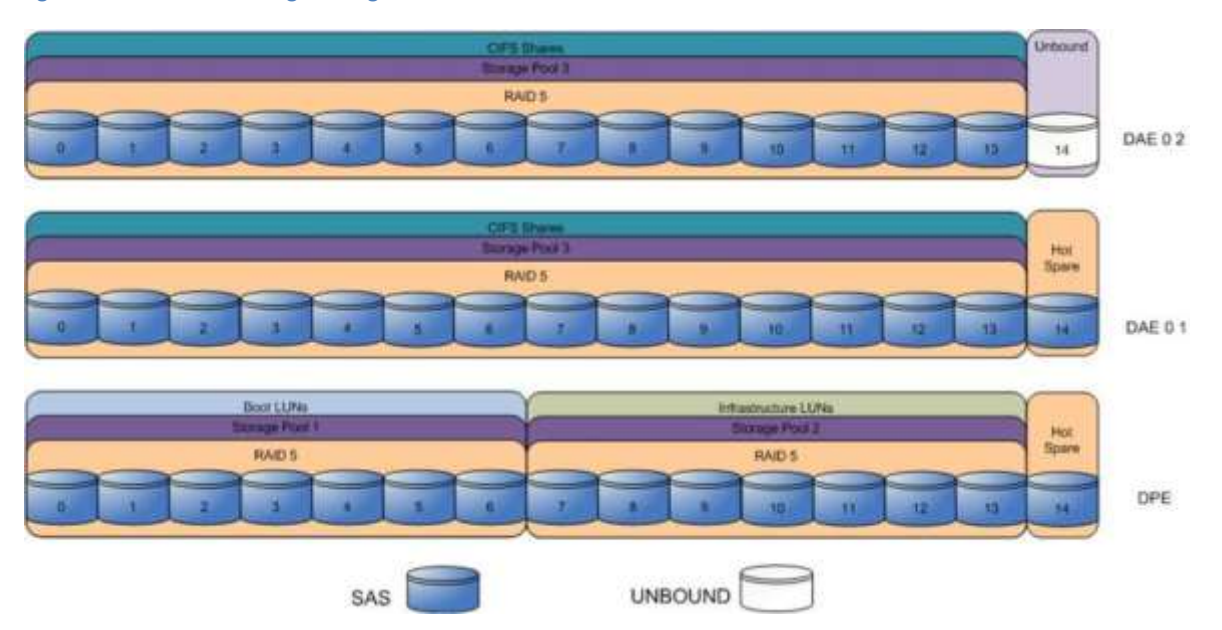

**Figure 15: EMC VNXe Storage Configuration**

The above storage layout is used for the following configurations. Note that VNXe provisioning wizards perform disk allocation and do not allow user selection.

 Seven SAS disks are allocated in a 6+1 RAID-5 pool that contains boot LUNs for the hypervisor OS.

- Seven SAS disks are allocated in a 6+1 RAID-5 pool that contains SQL databases, SCVMM library, cluster quorum disk, and CSV.
- Twenty eight SAS disks are allocated in a 6+1 RAID-5 pool that contains PVS vDisks, user home directories and profiles.
- Two SAS disks are used as hot spares and are contained in the VNXe hot spare pool.

If more capacity is required, larger drives may be substituted. To satisfy the load recommendations, the drives will all need to be 15k rpm and the same size. If differing sizes are utilized, storage layout algorithms may give sub-optimal results.

[Table 10](#page-85-0) shows the LUNs that need to be created, the size, the assigned host, the assigned storage pool, and the names used for this Cisco Validated Design.

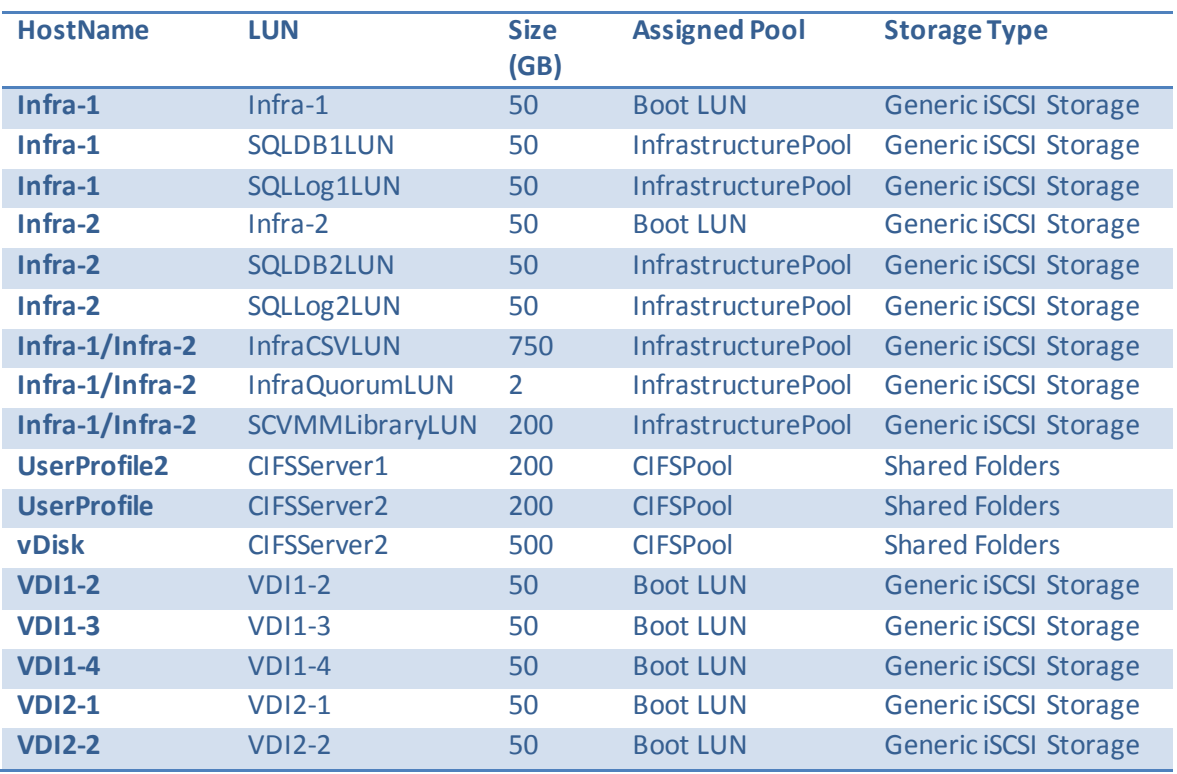

<span id="page-85-0"></span>**Table 10: Storage LUN Mapping**

The rest of theis section covers creating the hosts, storage pools, and LUNS required for the environment. Single examples are provided, but the process should be repeated for each of the hosts, pools, and LUNs required for the environment.

#### 6.9.1. iSCSI Host Configuration

Complete the following steps in Unisphere to configure iSCSI hosts on VNXe3300 for each of the hosts in the environment.

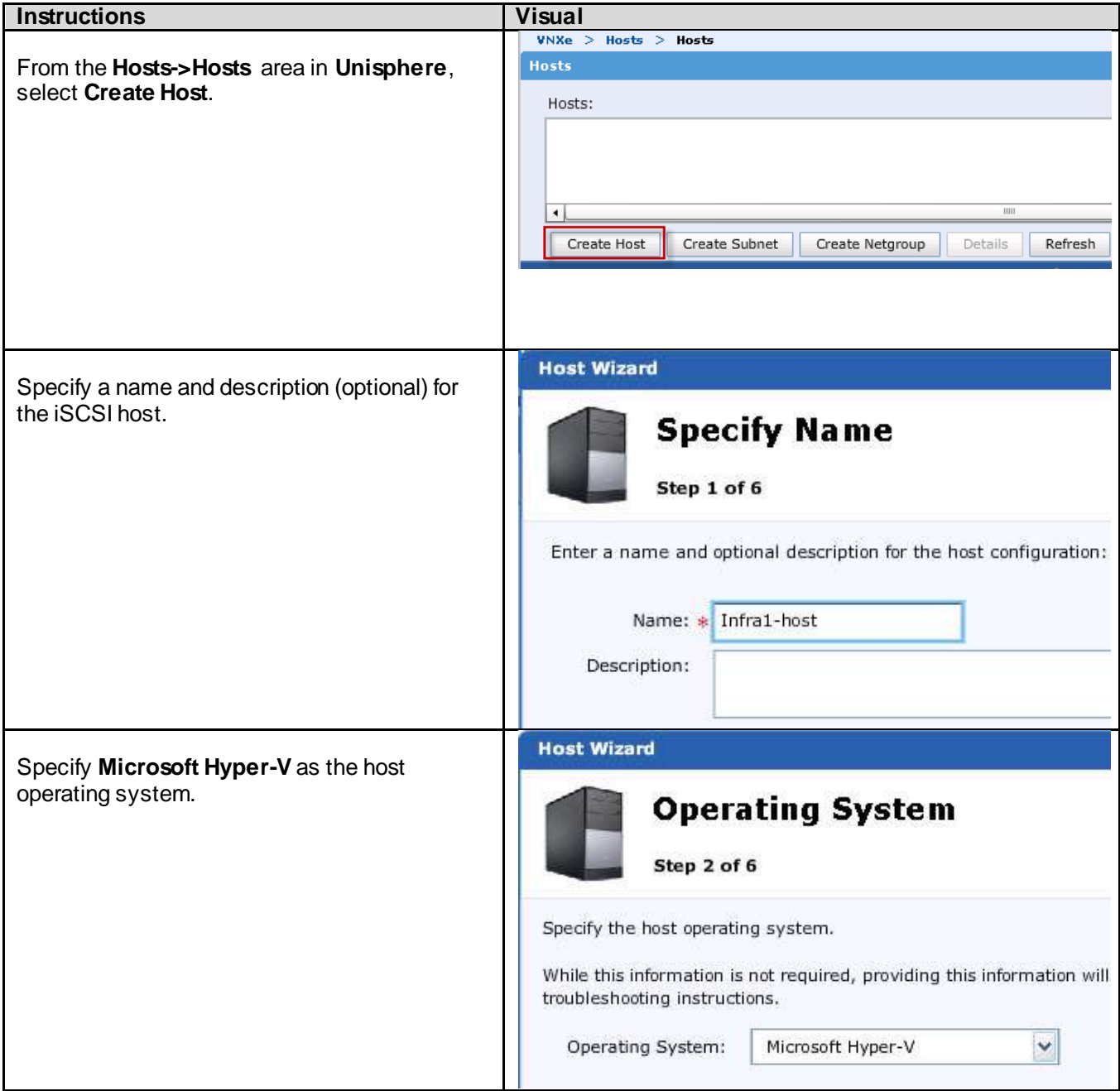

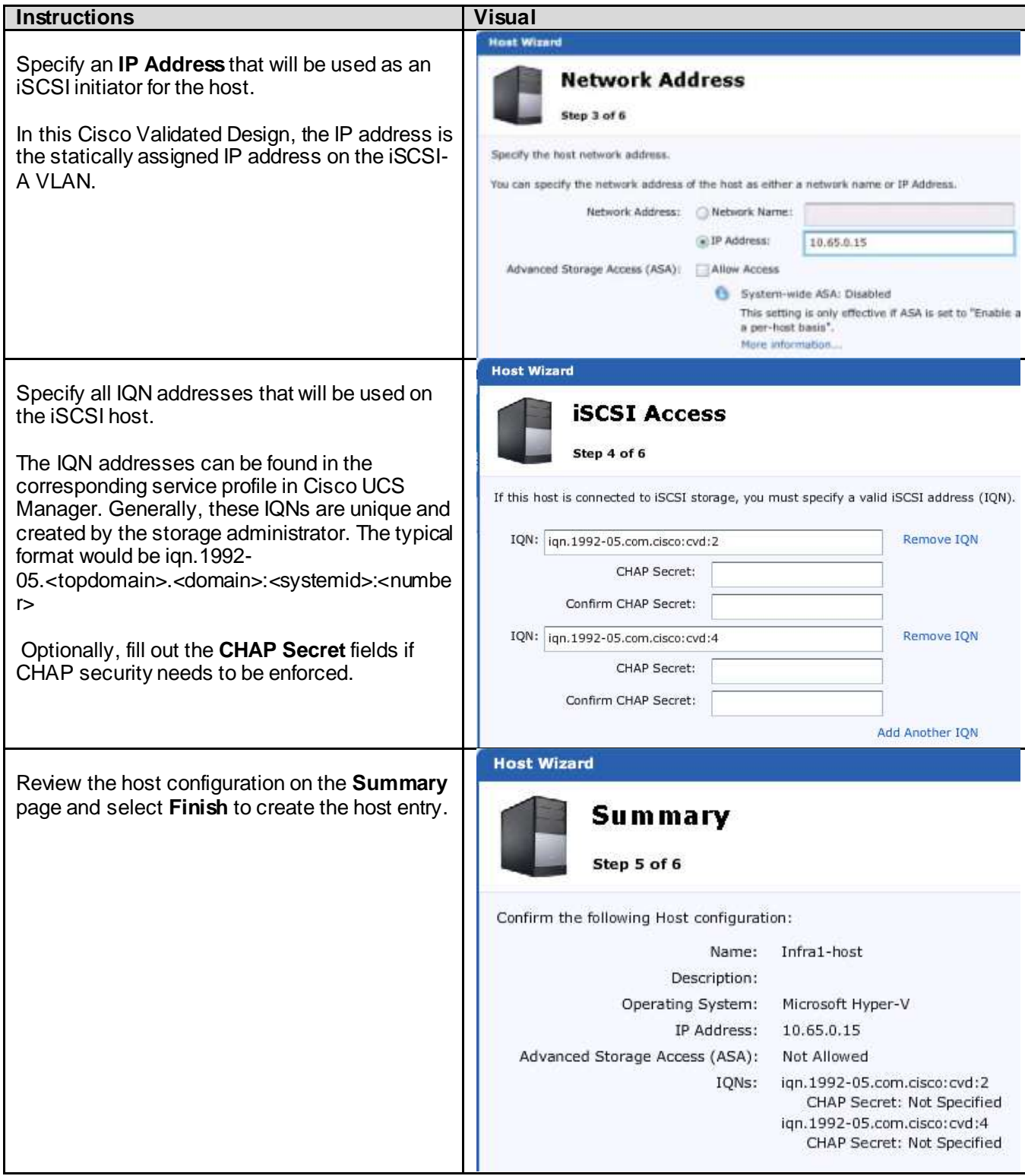

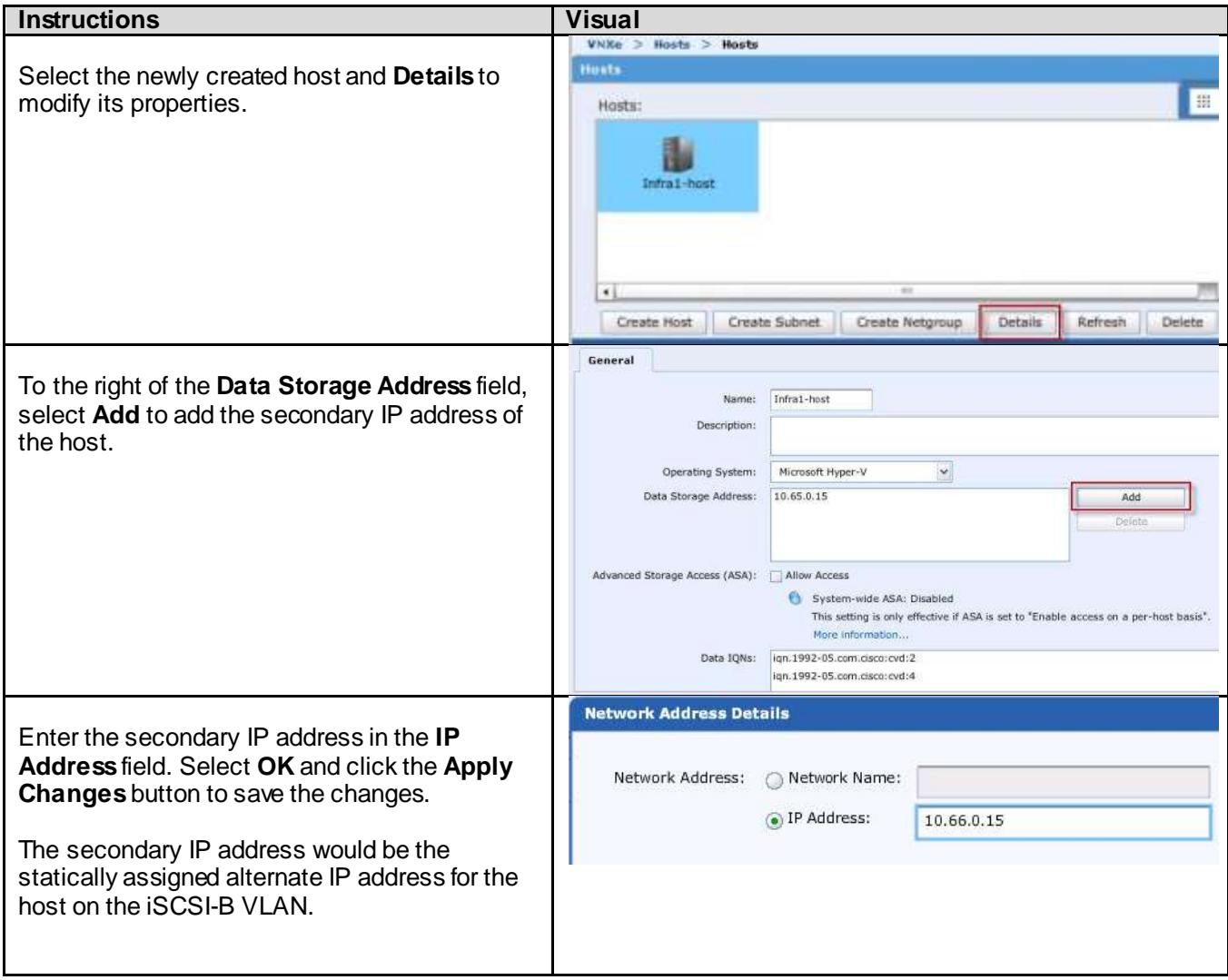

# 6.9.2. iSCSI Server Configuration

Complete the following steps in Unisphere to configure iSCSI servers on VNXe.

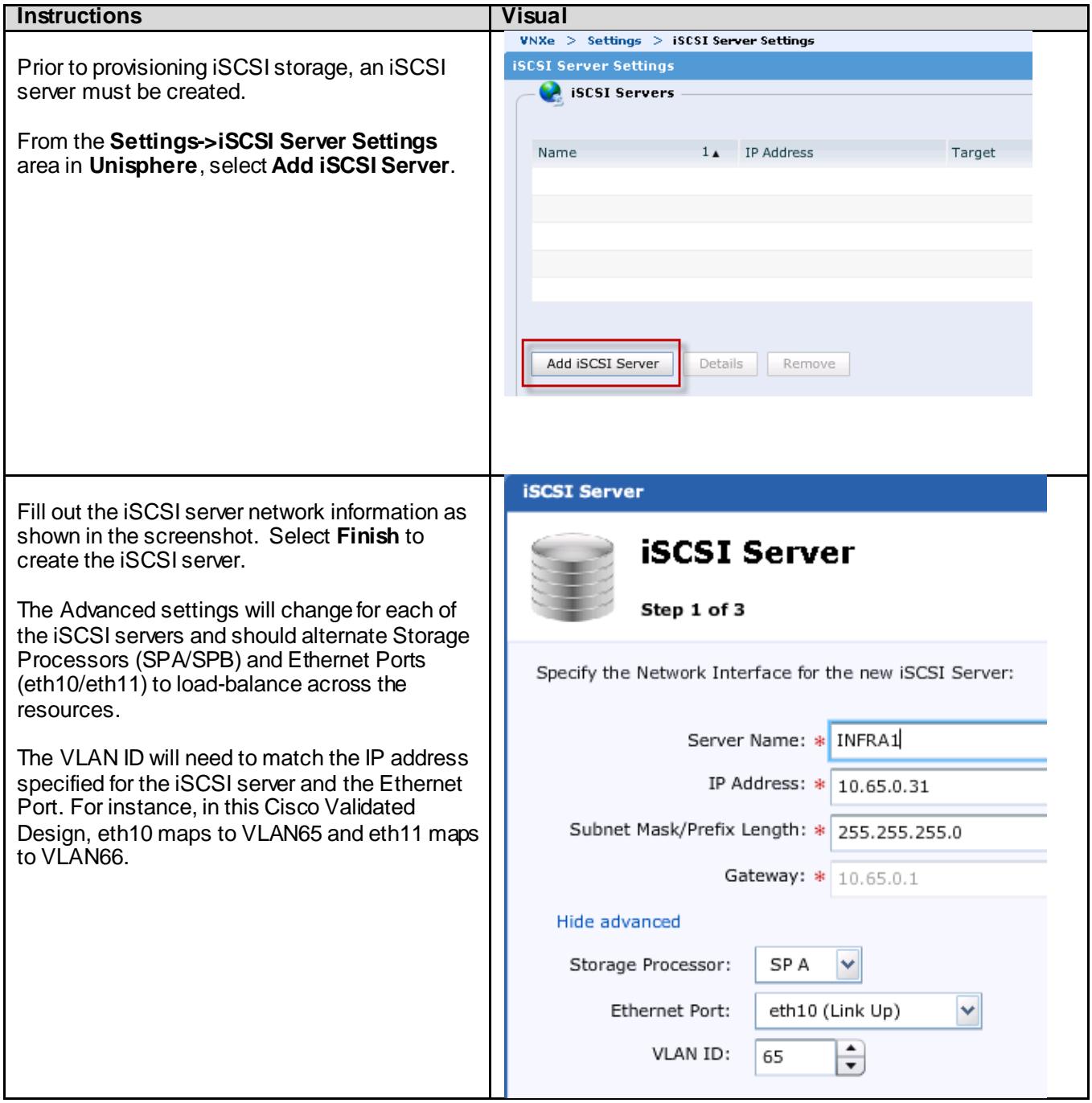

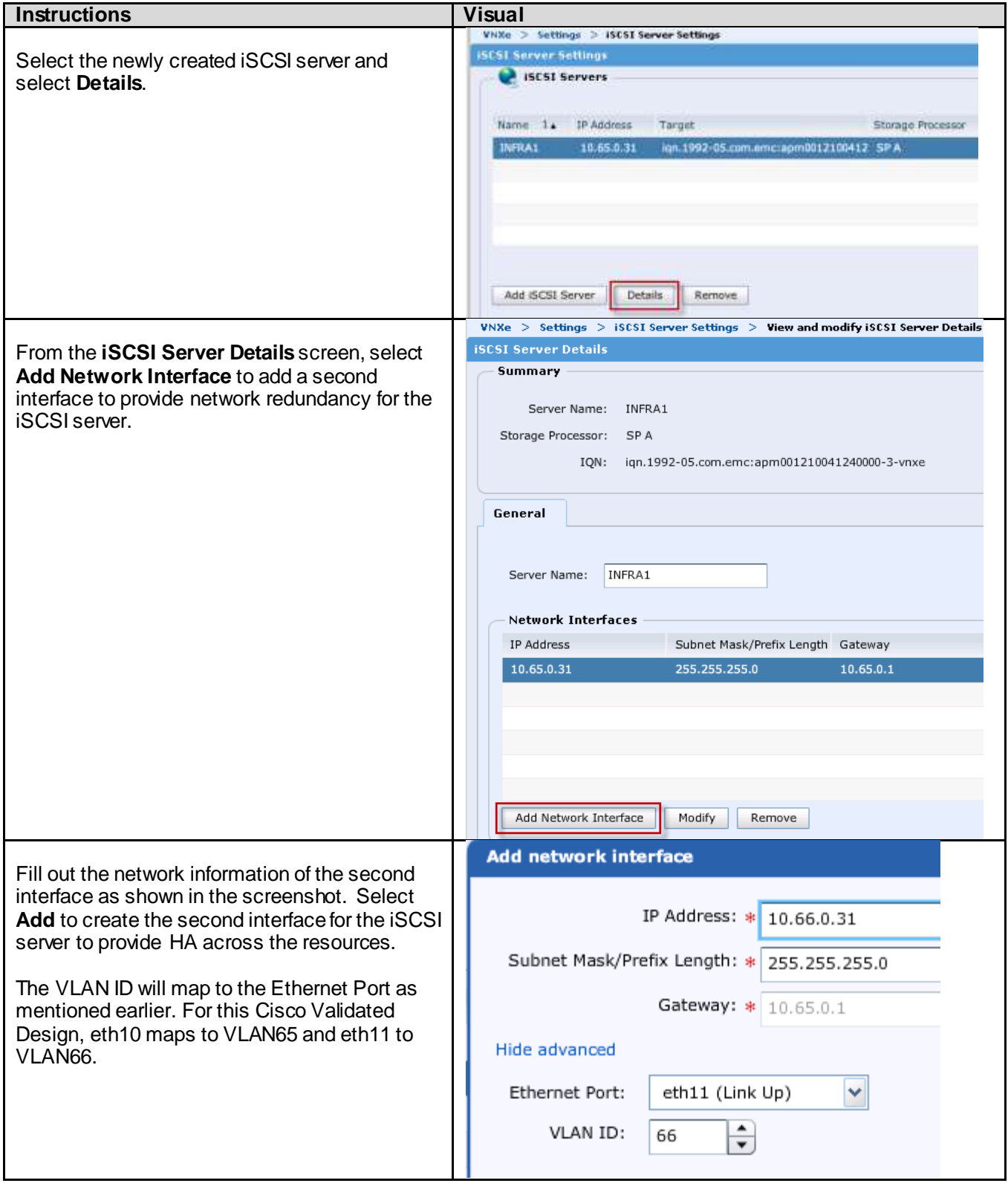

# 6.9.3. iSCSI Storage Creation

Complete the following steps in Unisphere to configure iSCSI LUNs on VNXe.

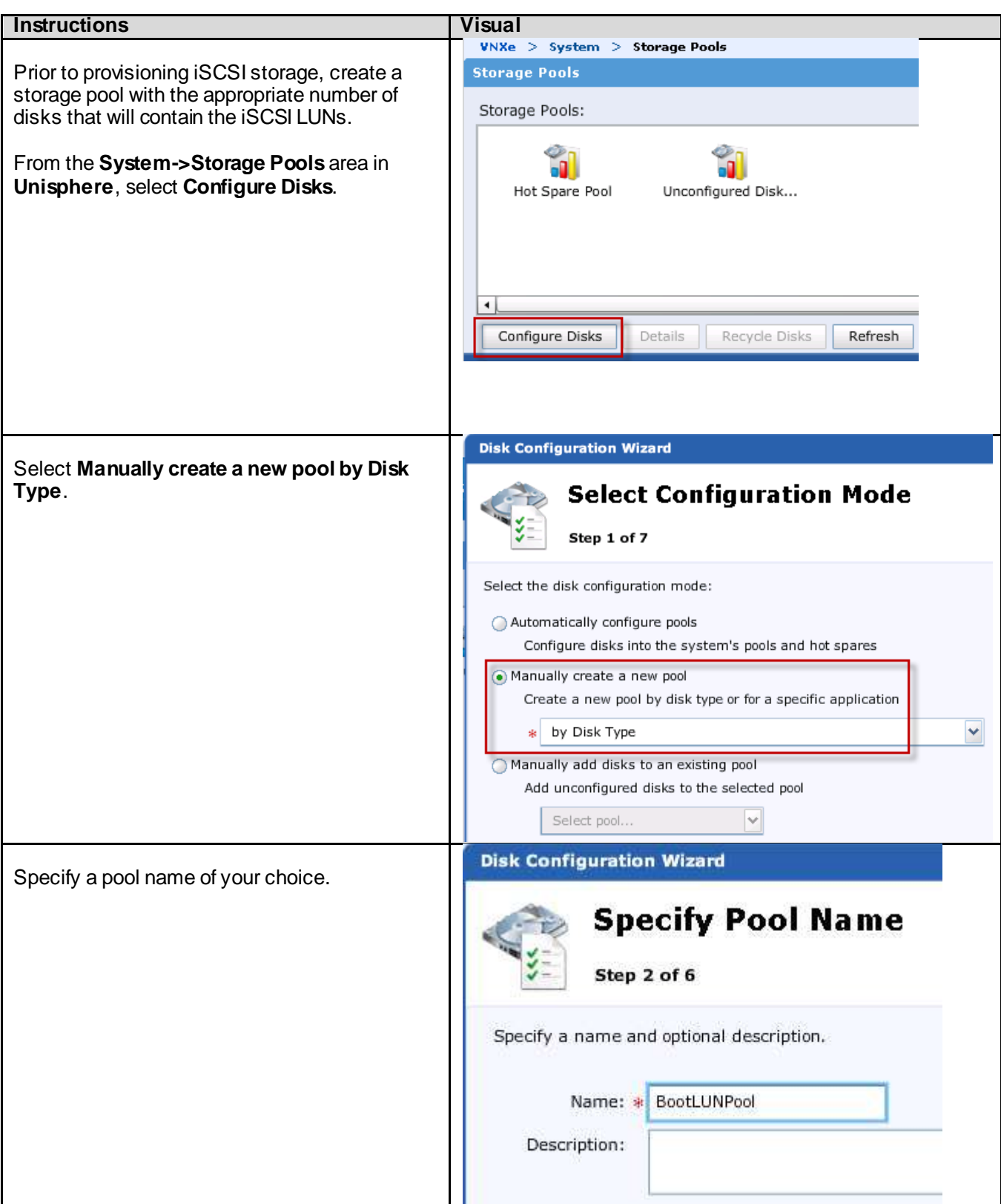

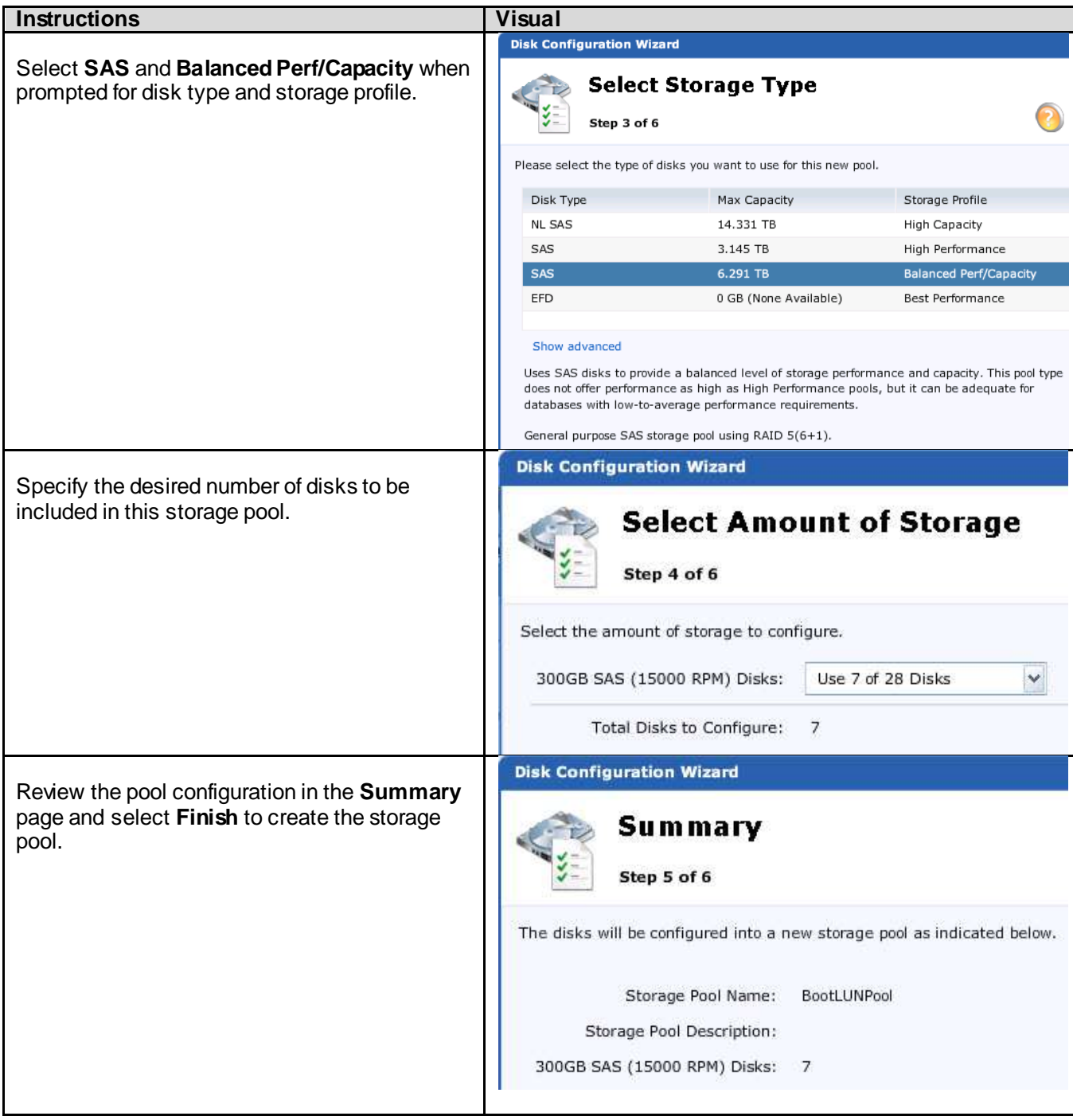

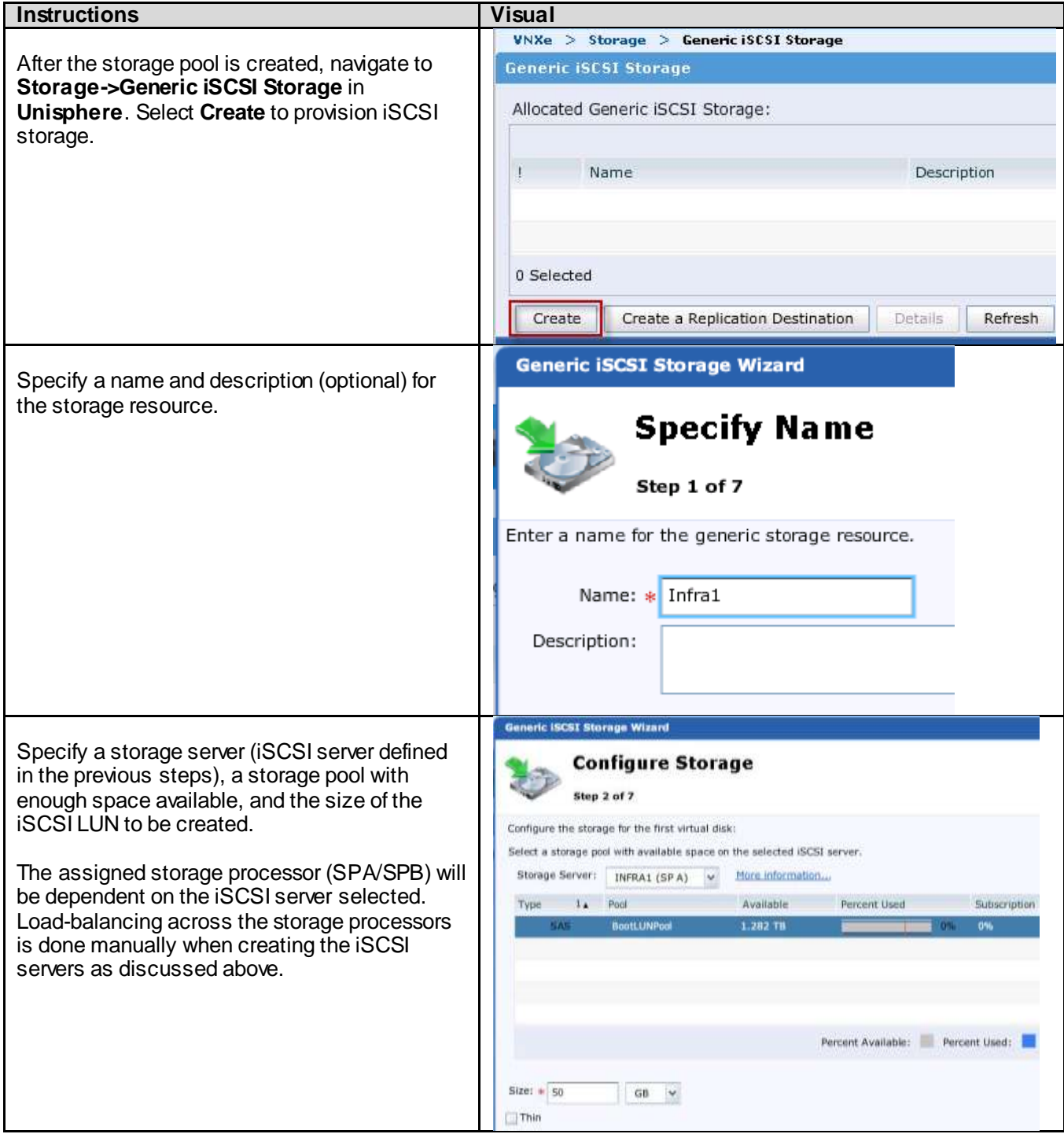

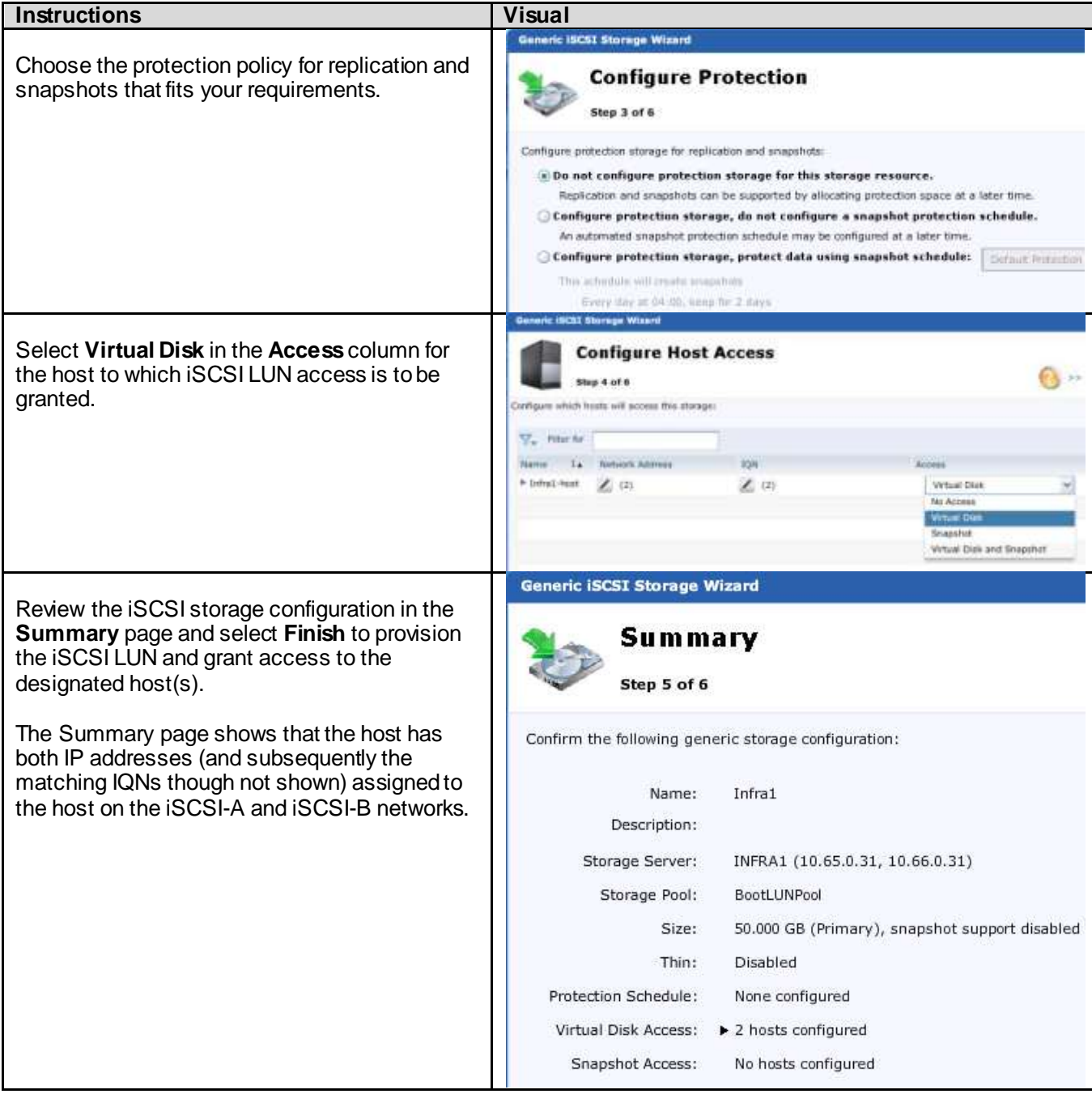

# 6.9.4. CIFS Server Creation

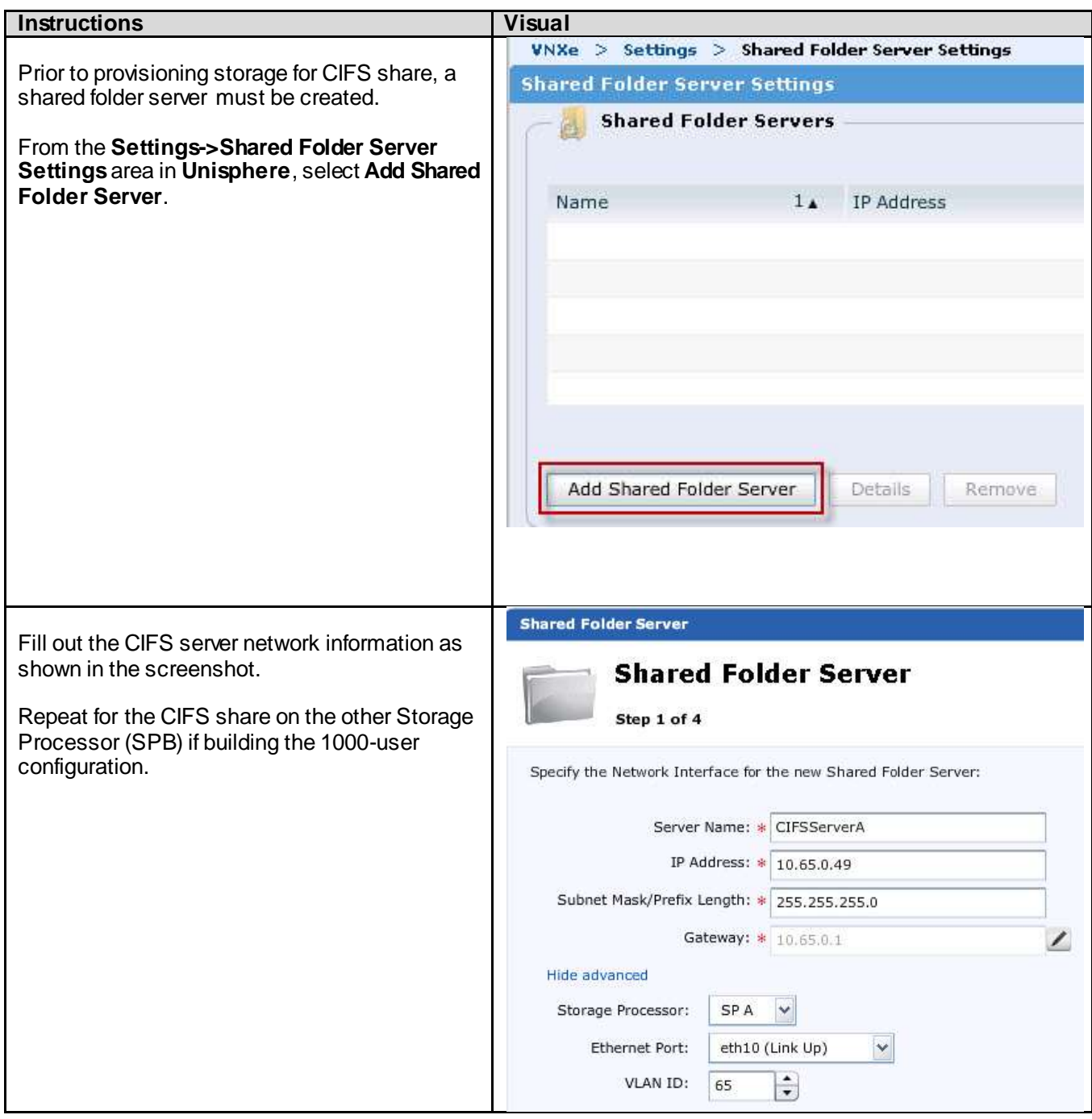

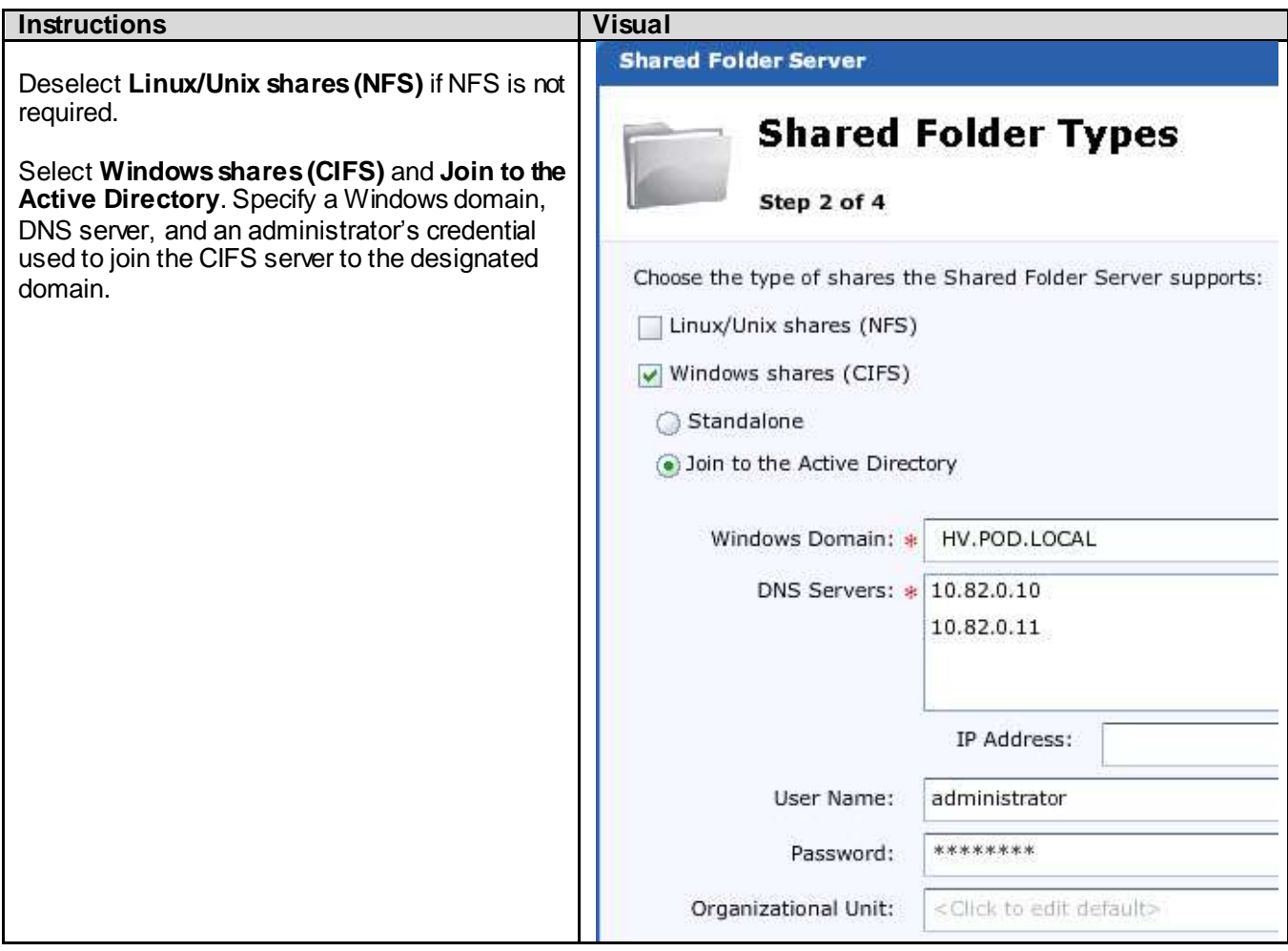

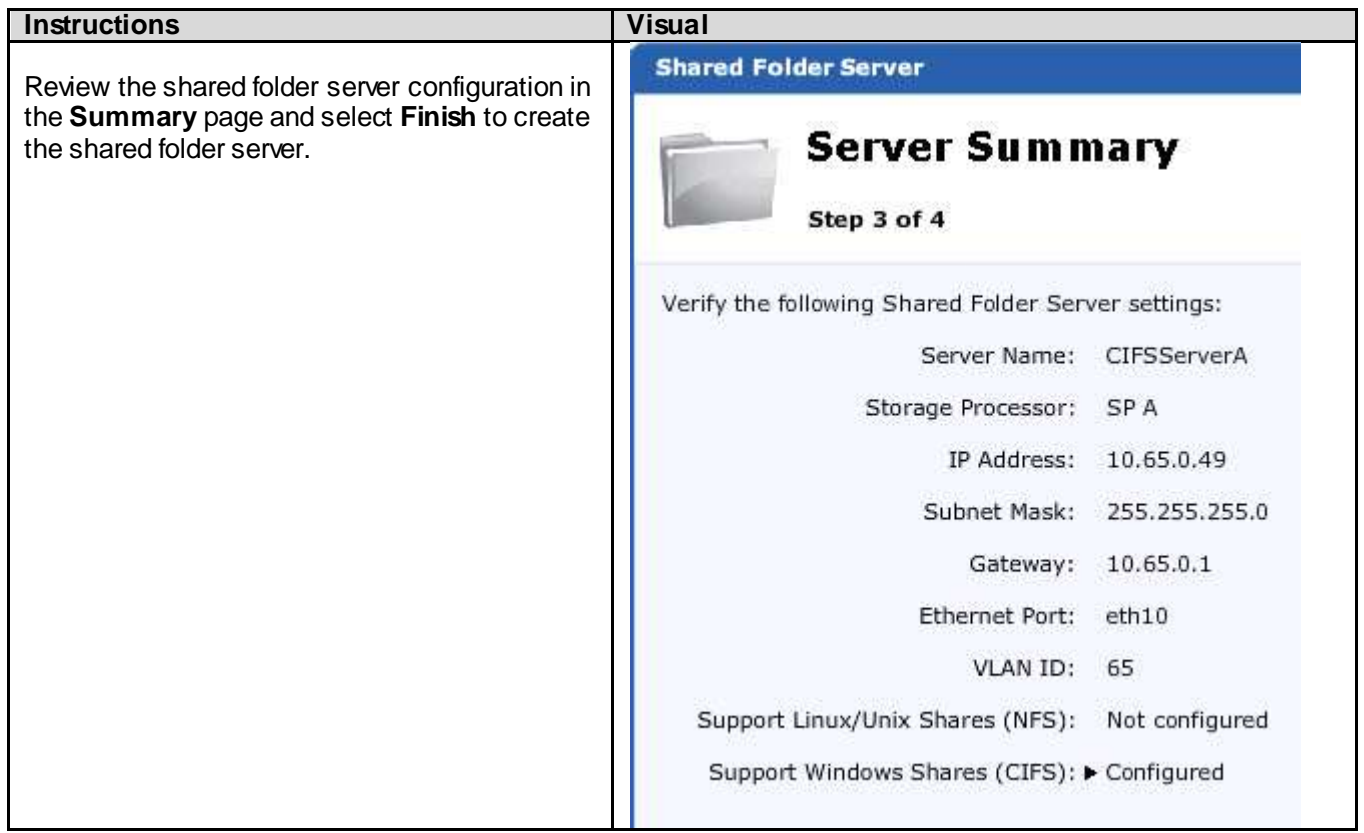

# 6.9.5. CIFS Share Storage Creation – Profile Share

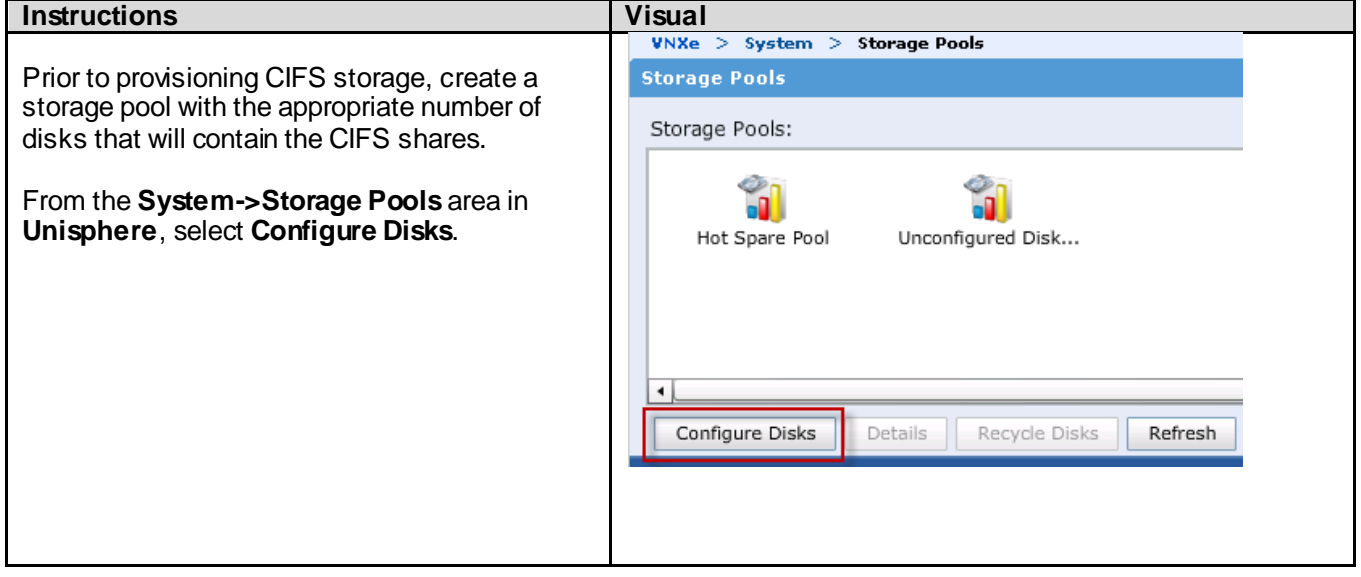

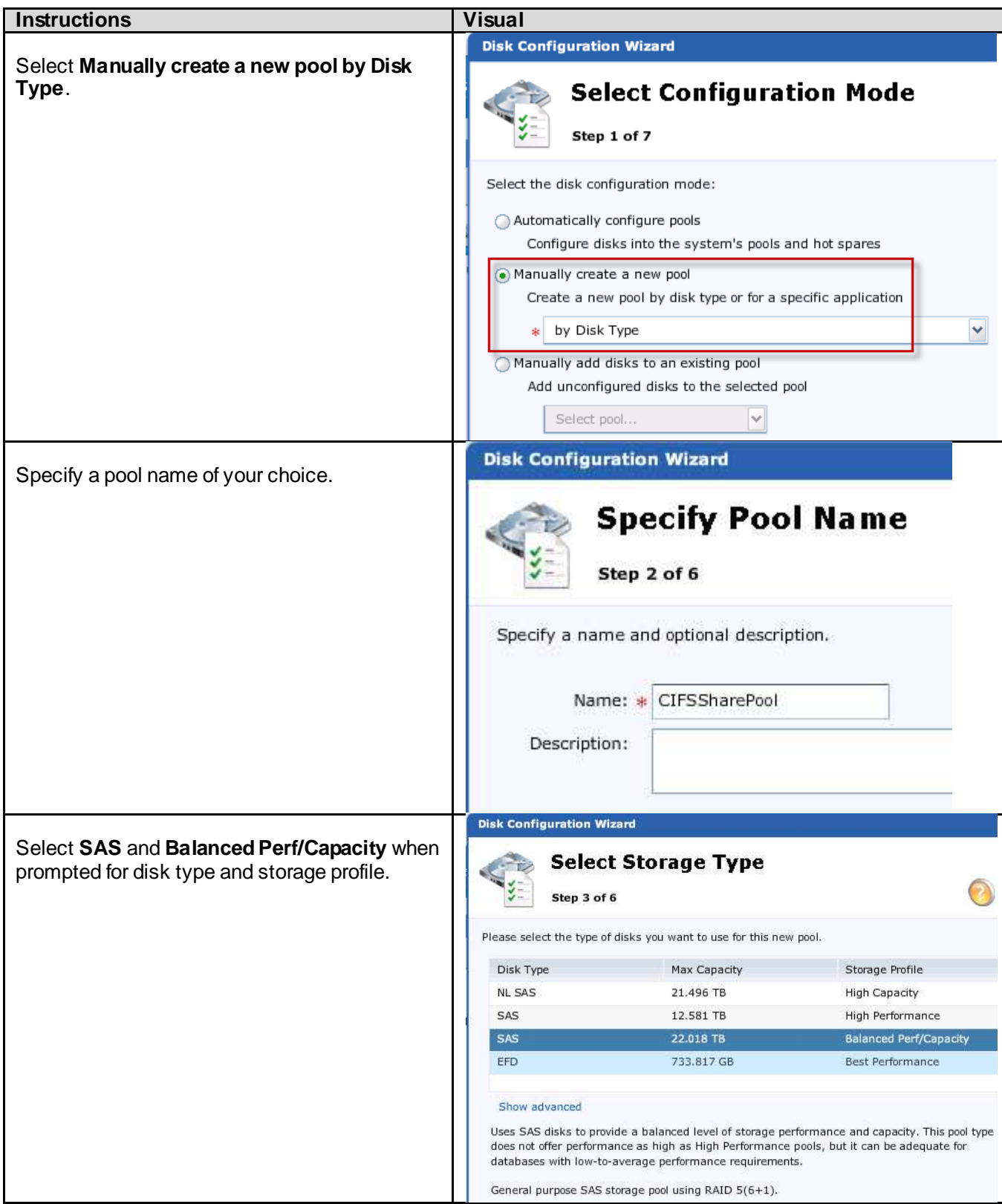

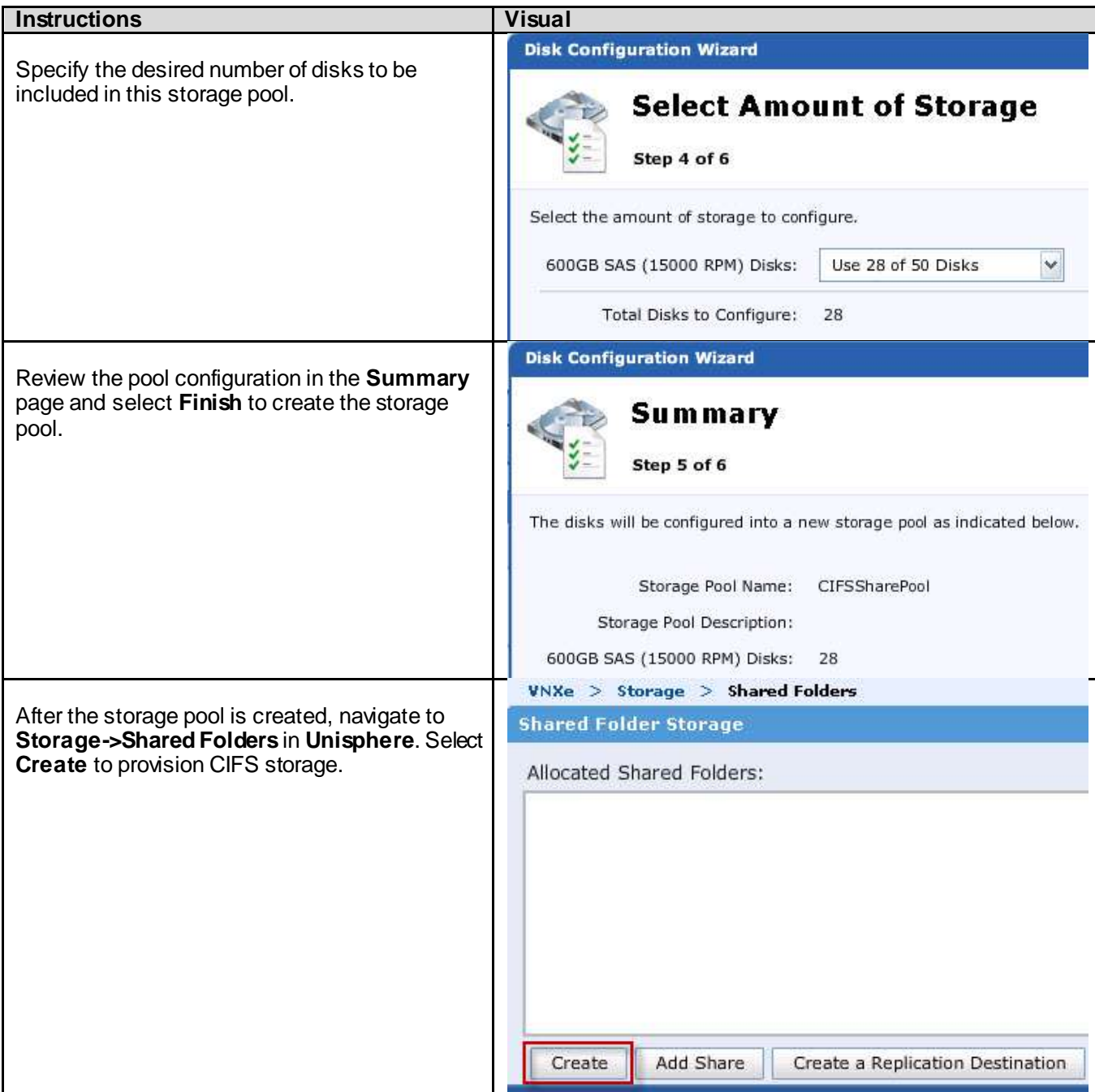

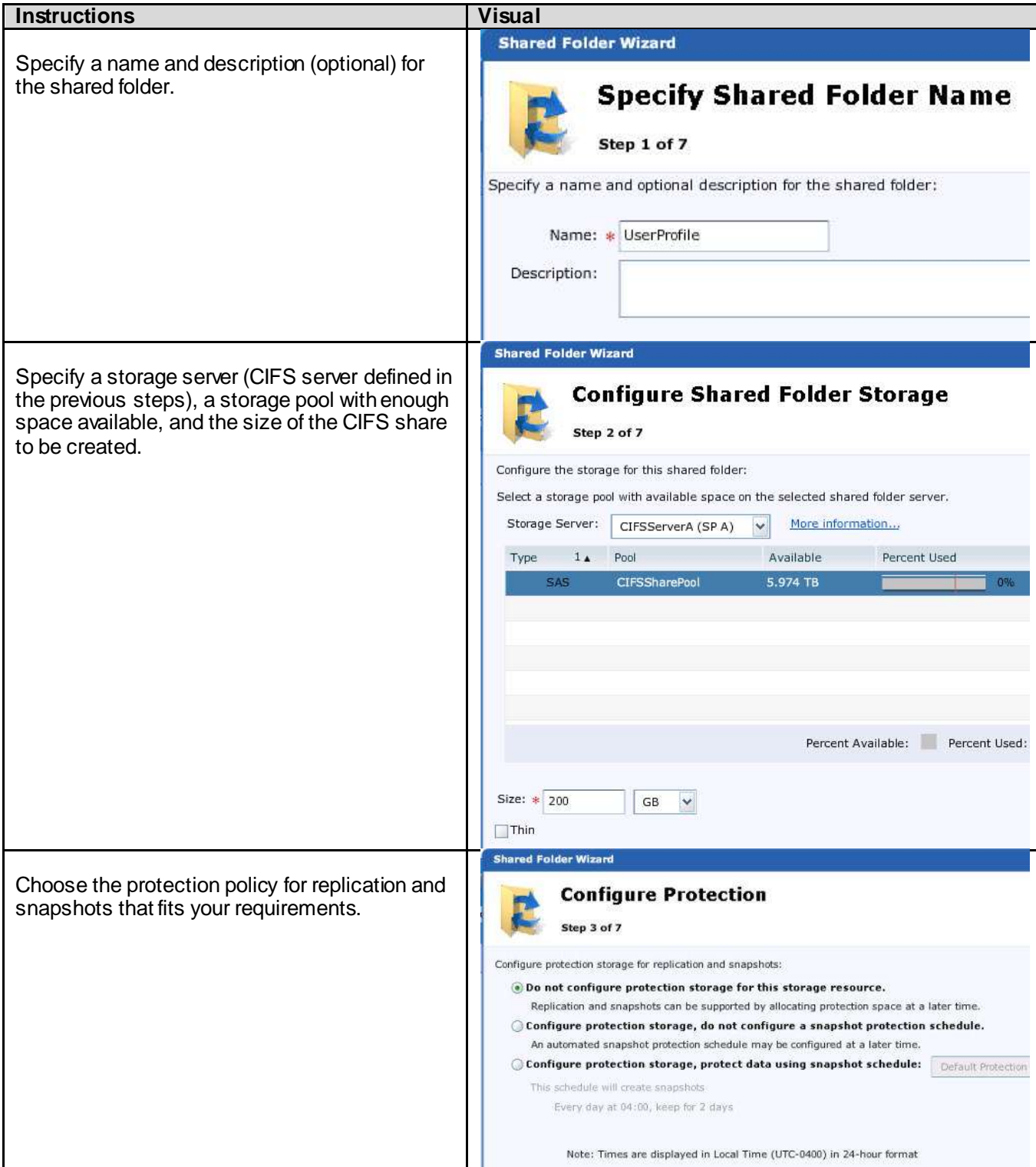

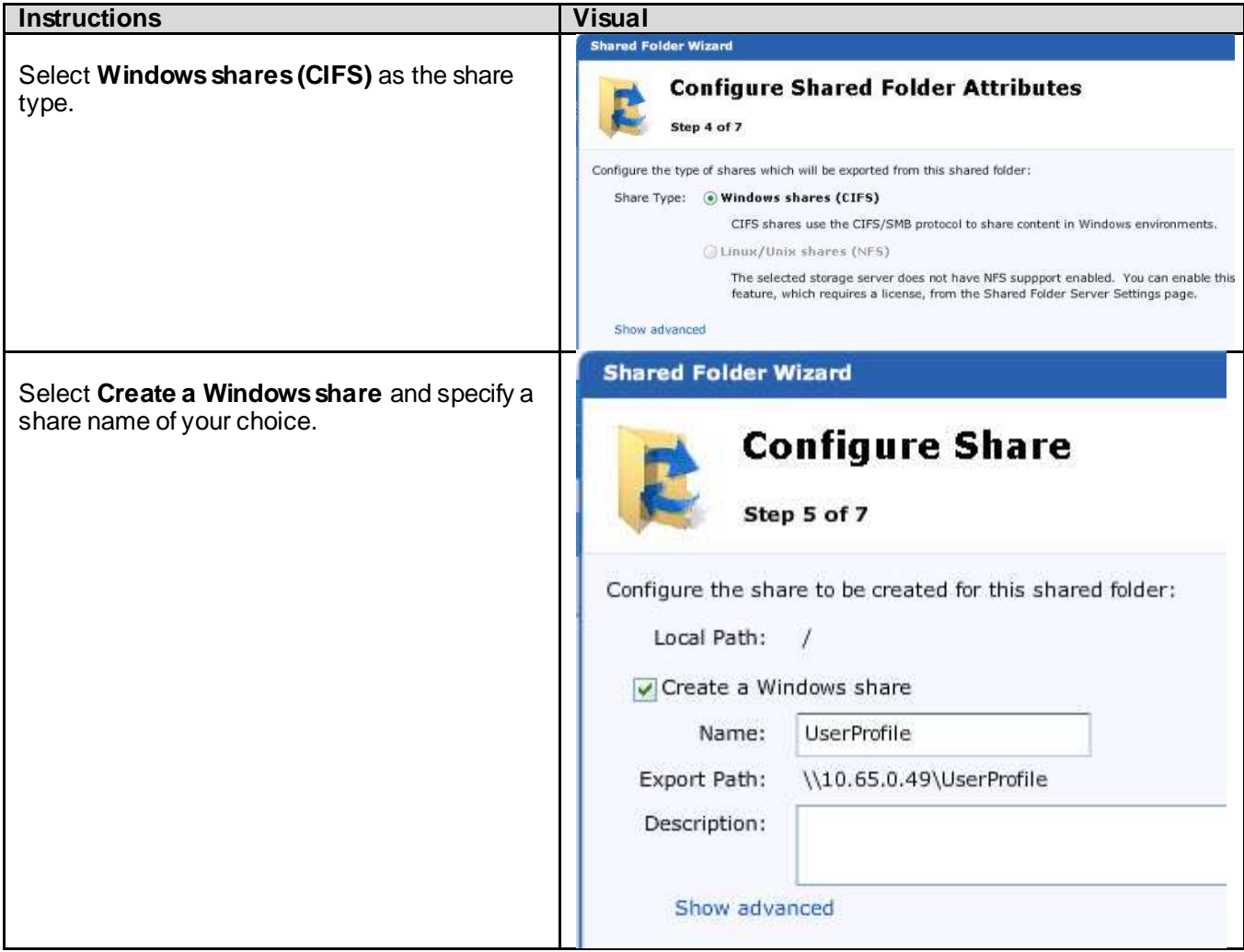

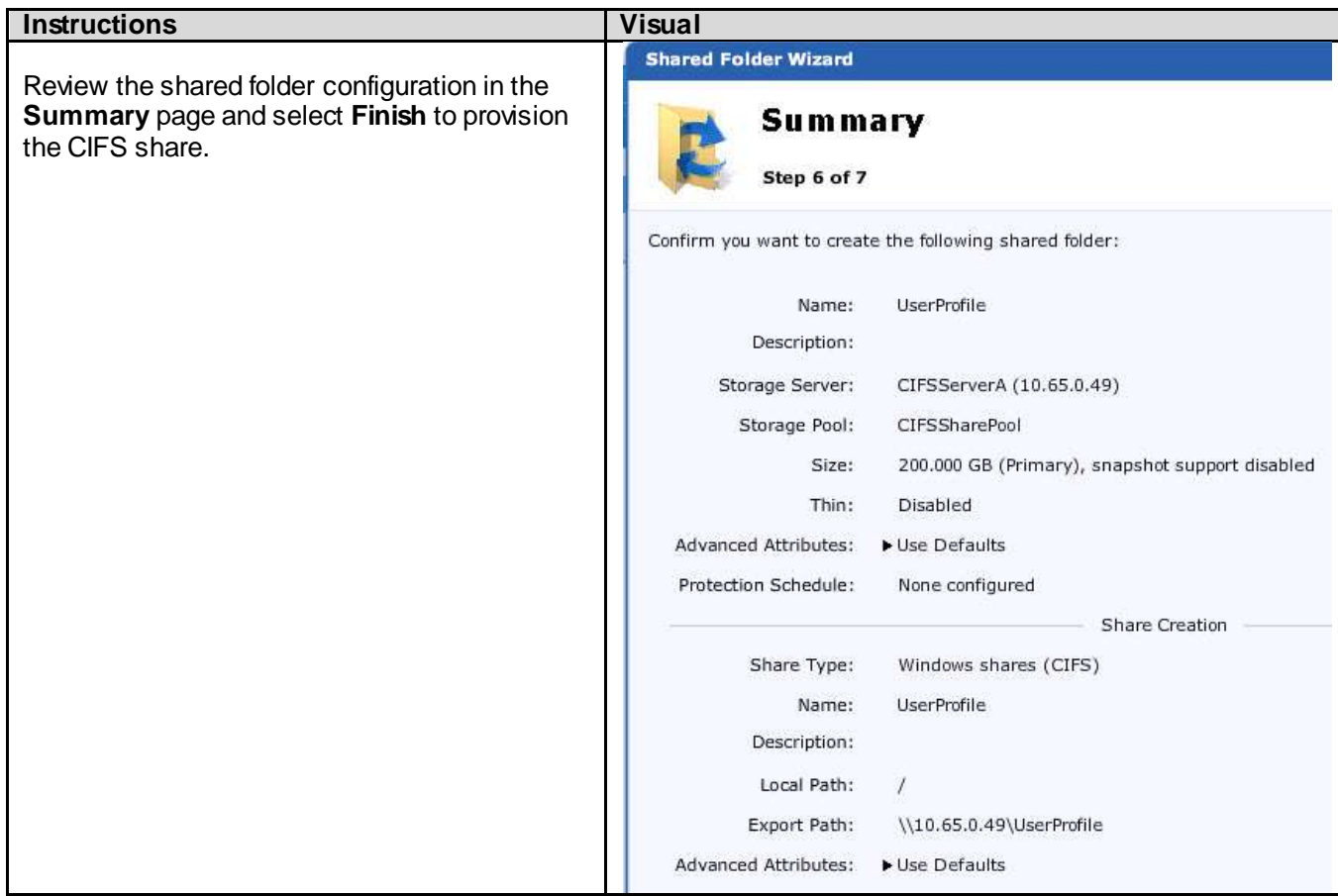

# 6.9.6. CIFS Share Storage Creation – vDisk Share

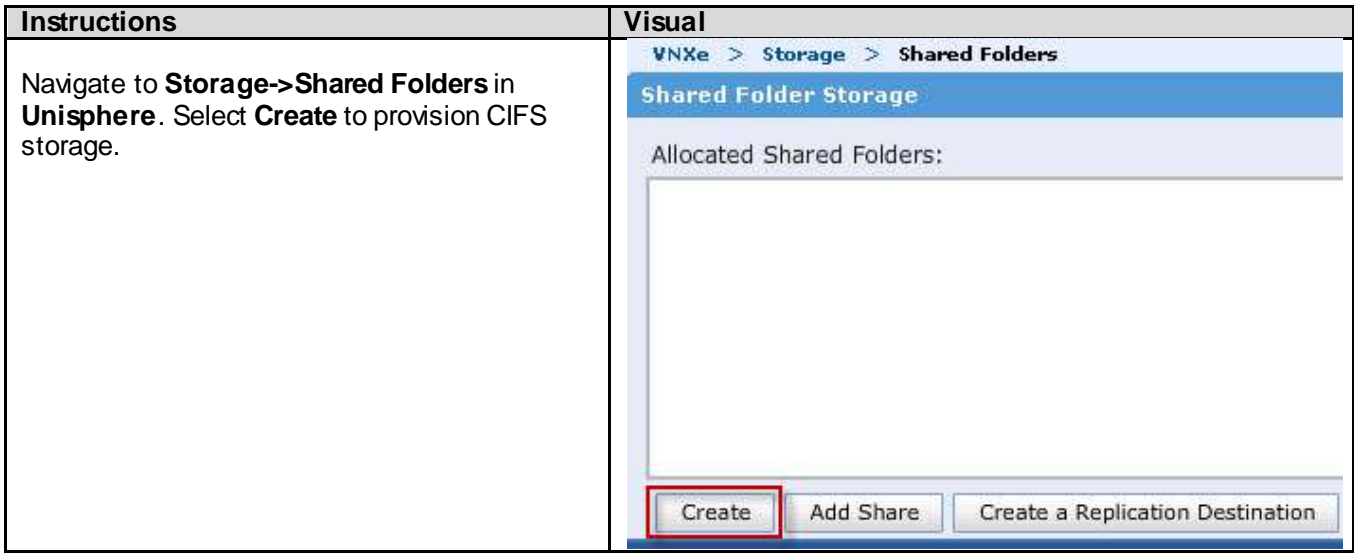

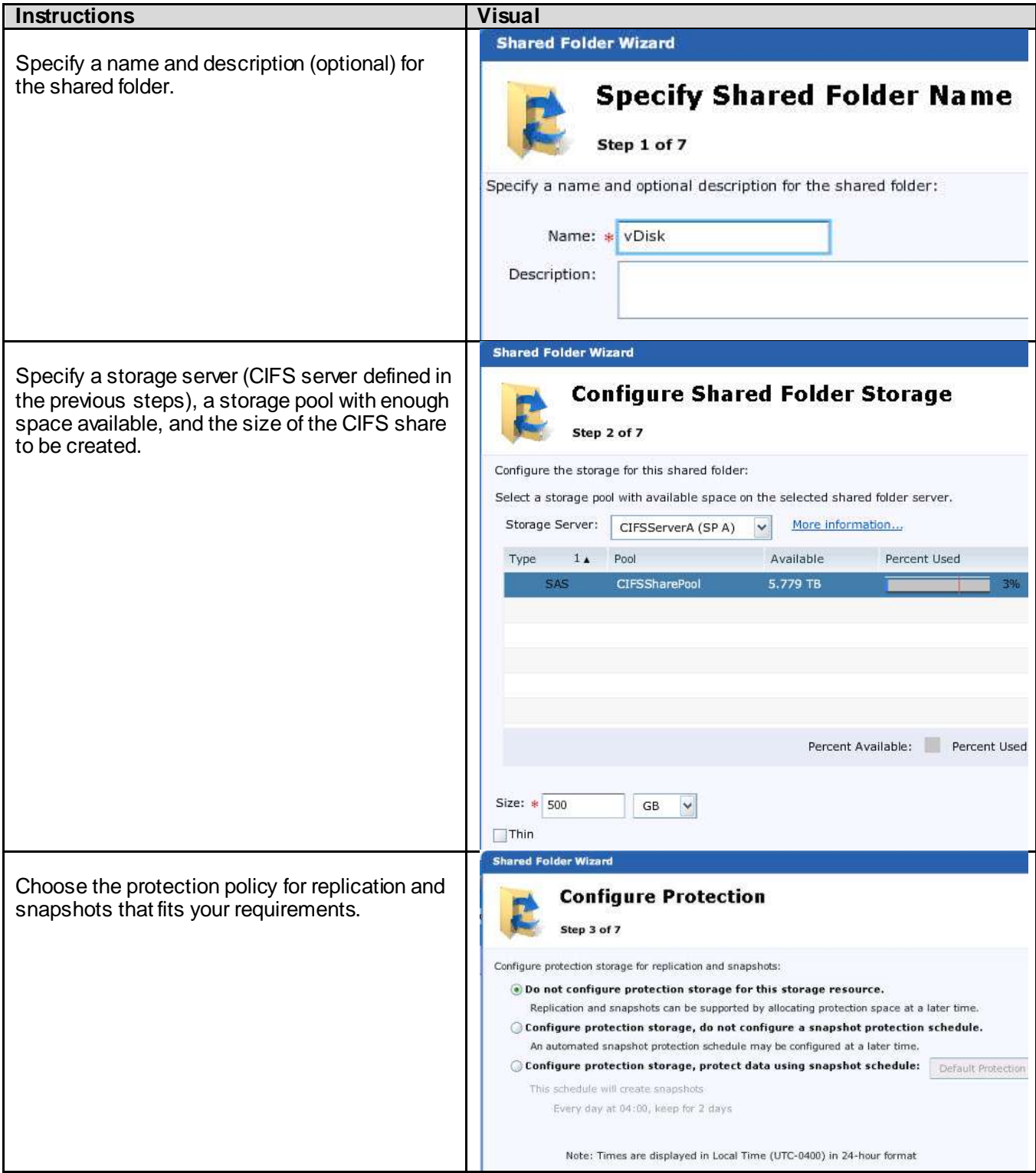

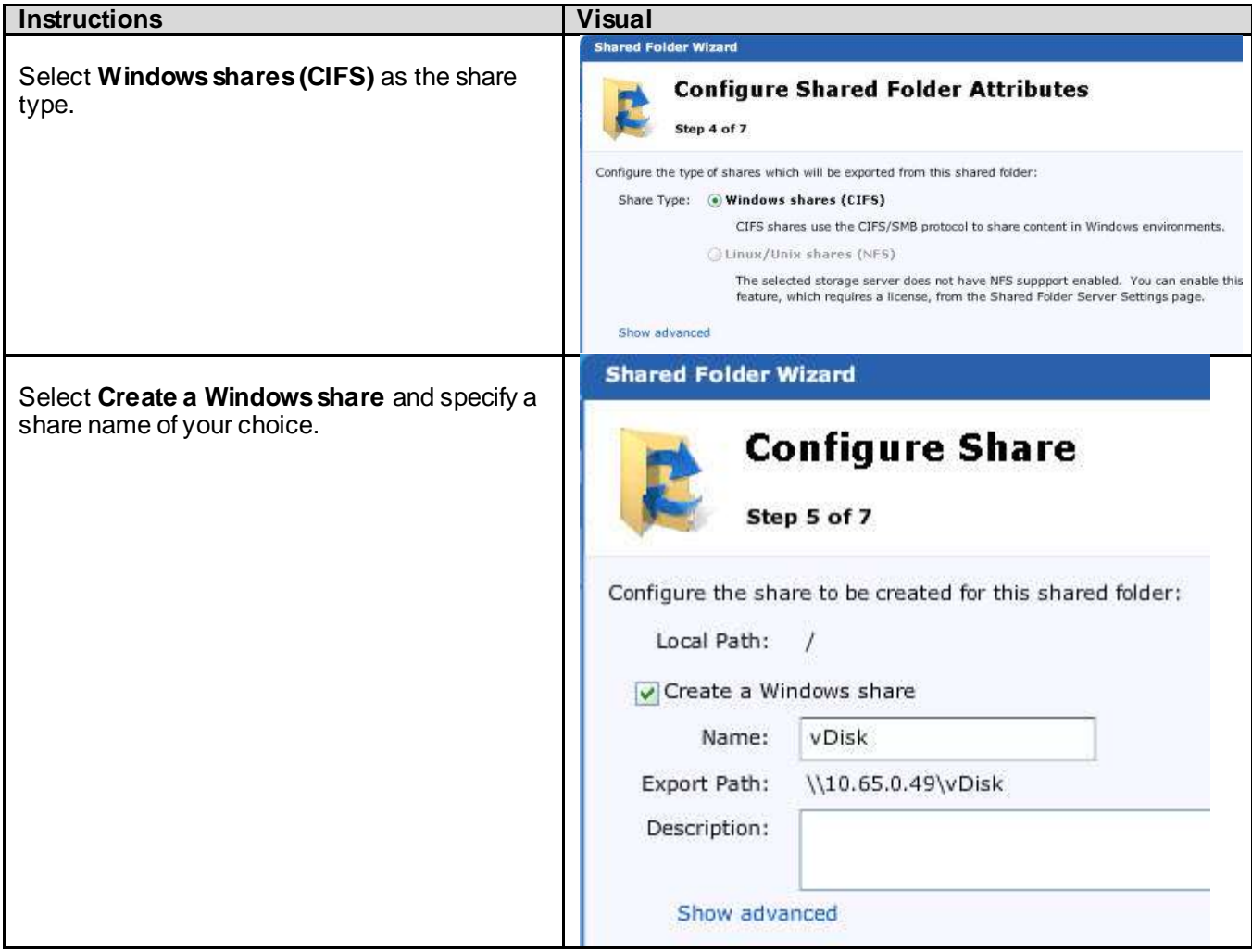

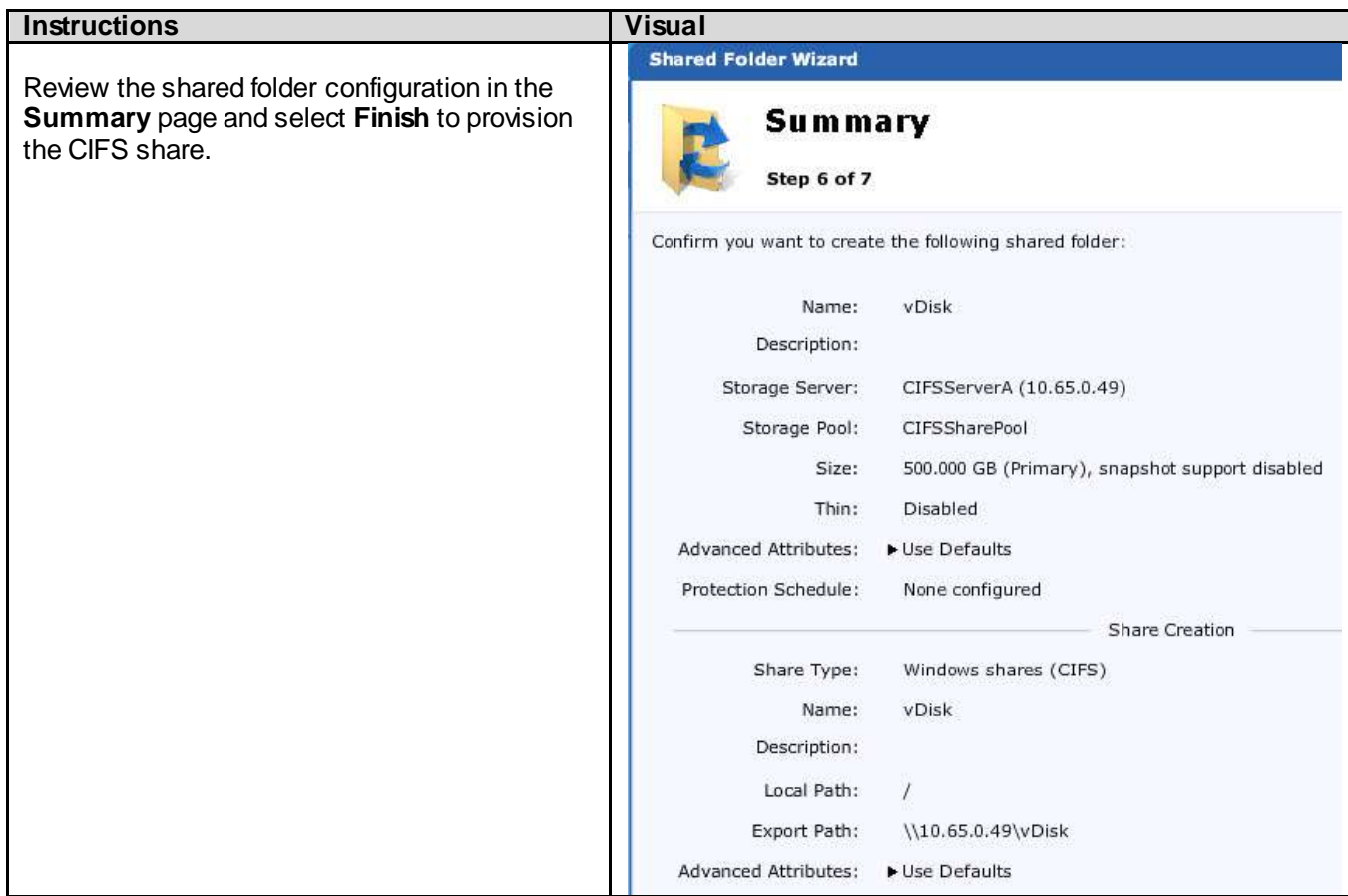

### 6.10. Installing and Configuring Microsoft Server 2012

Two types of service profiles were required to support two different blade server types:

**Table 11: Role/Server/OS Deployment**

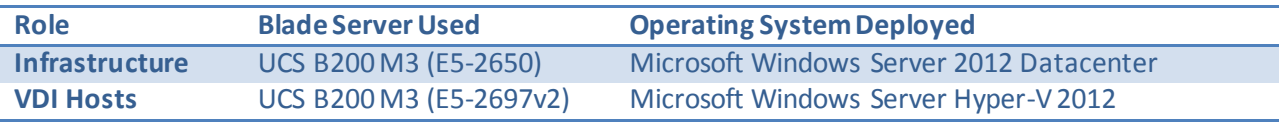

To support those different hardware platforms, service profile templates were created, utilizing various policies created earlier as documented.

The service profile templates were then used to quickly deploy service profiles for each blade server in the Cisco Unified Computing System. When each blade server booted for the first time, the service profile was deployed automatically, providing the perfect configuration for Microsoft Windows installation.

#### 6.10.1. Infrastructure Servers

For this Cisco Validated Design, iSCSI storage was used to boot the hosts from LUNs on the VNXe3300 storage system. Prior to installing the operating system, storage groups were created, assigning to specific boot LUNs to individual hosts. (See Section [6.9](#page-84-0) [EMC VNXe Storage Configuration](#page-84-0) for details.)

The table below provides the steps to install Windows Server 2012 on the Cisco UCS hosts.

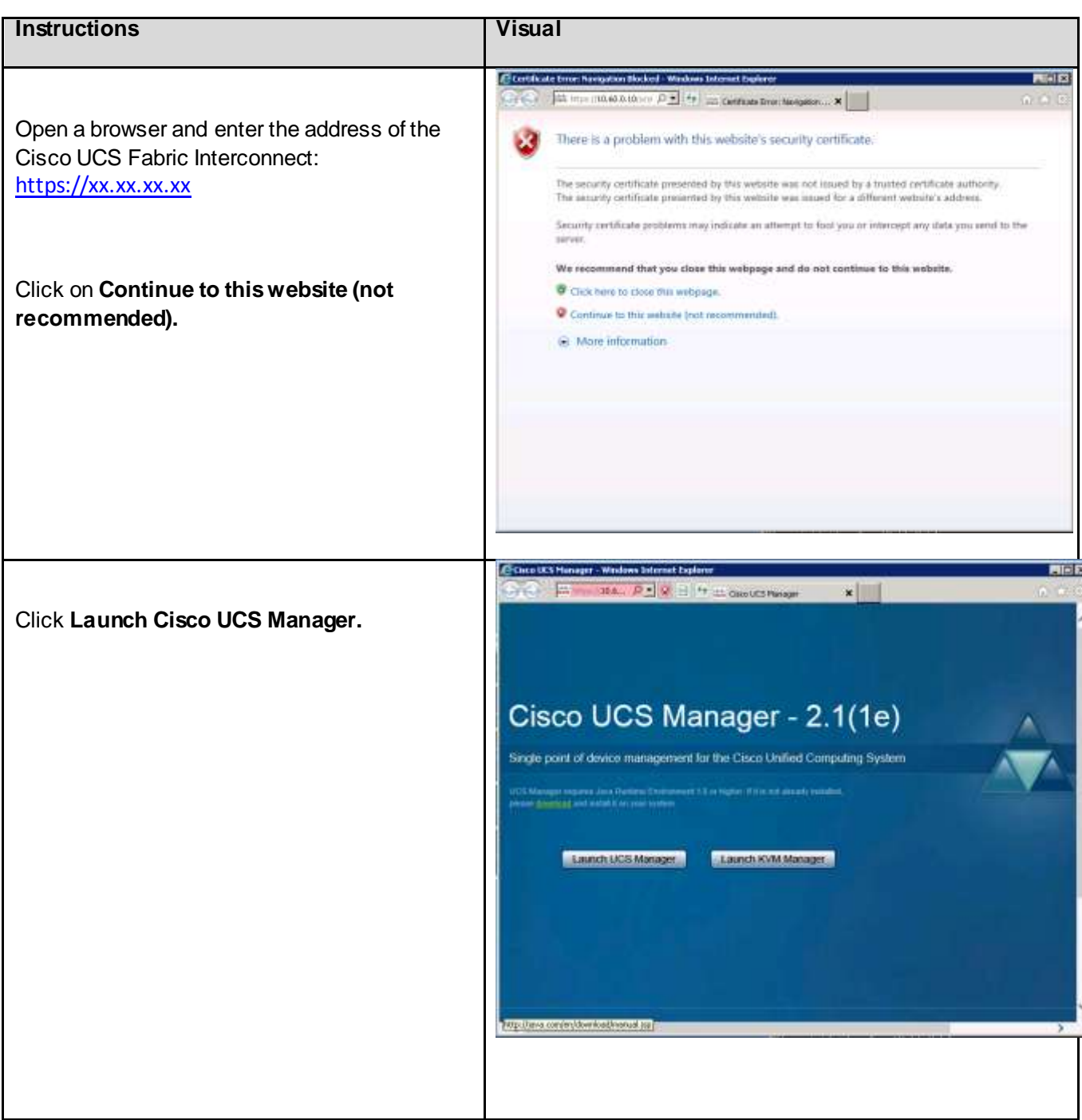

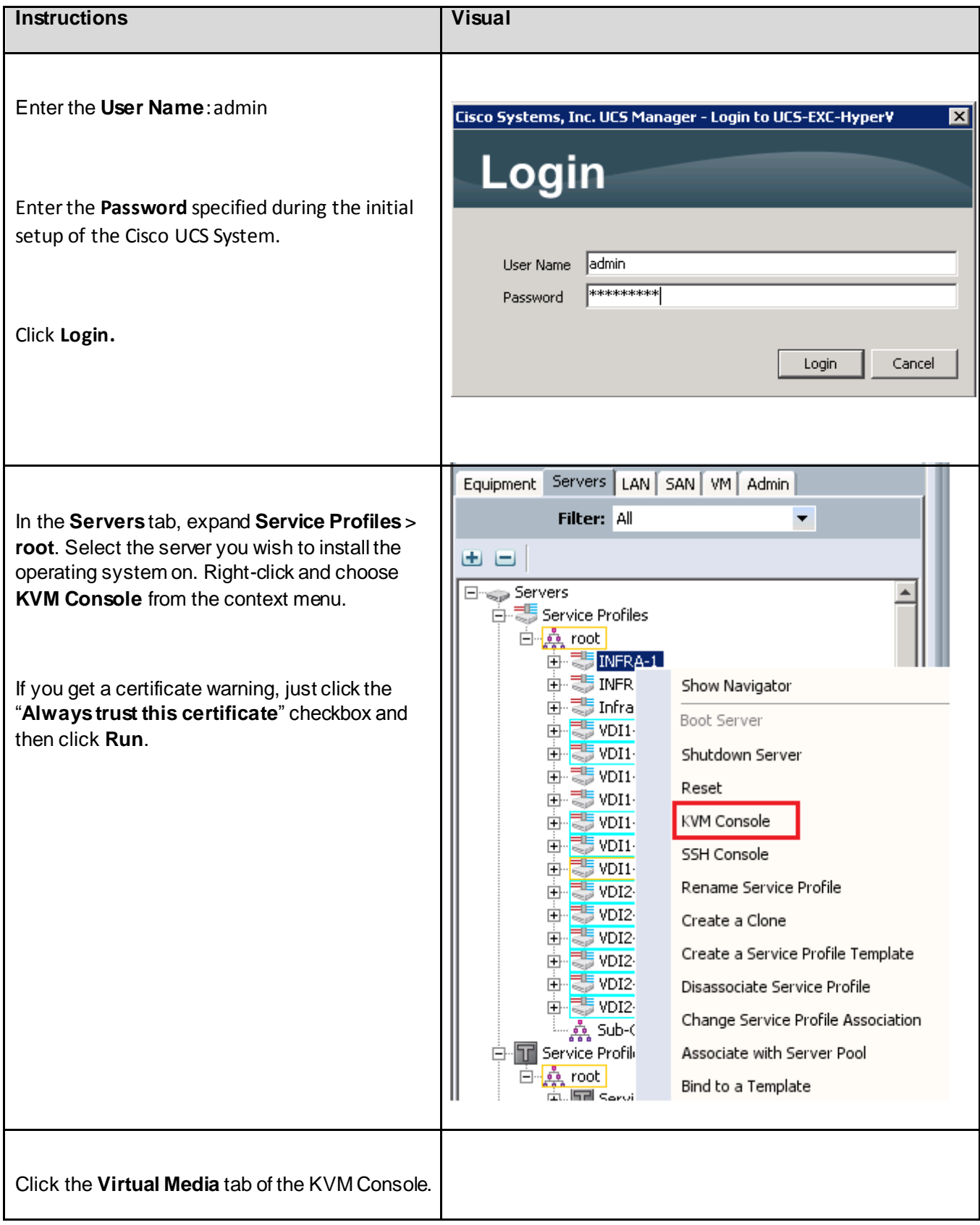
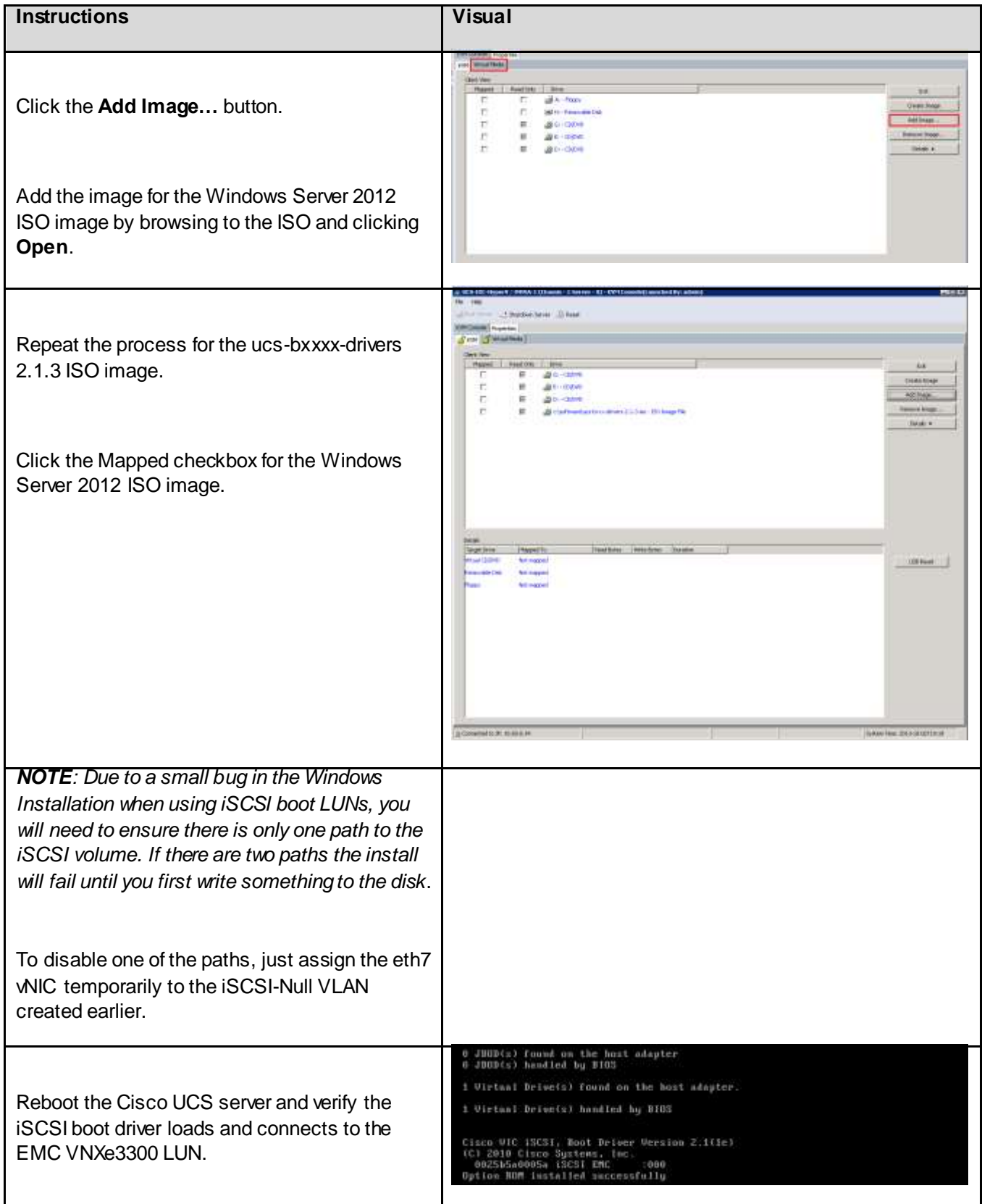

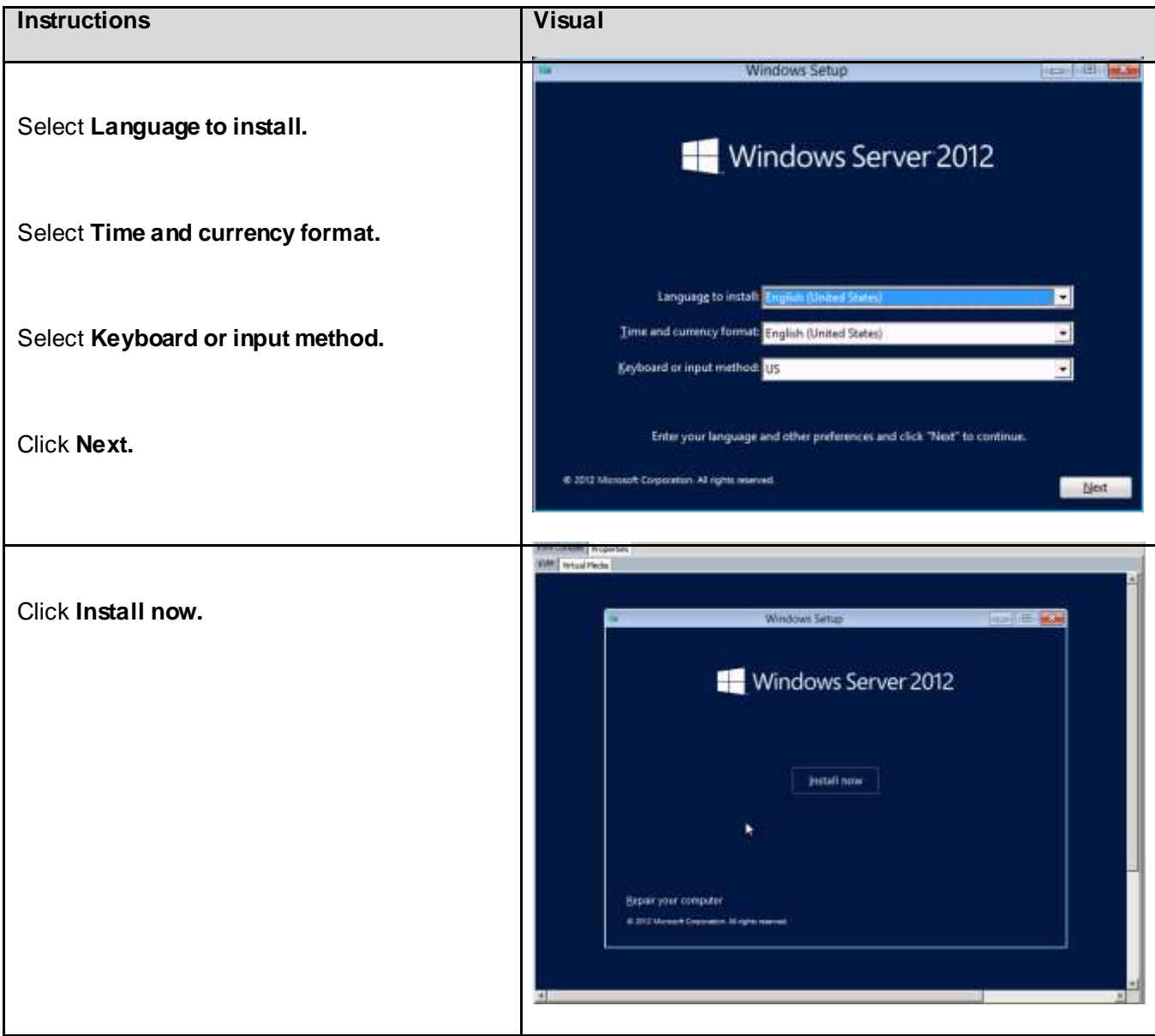

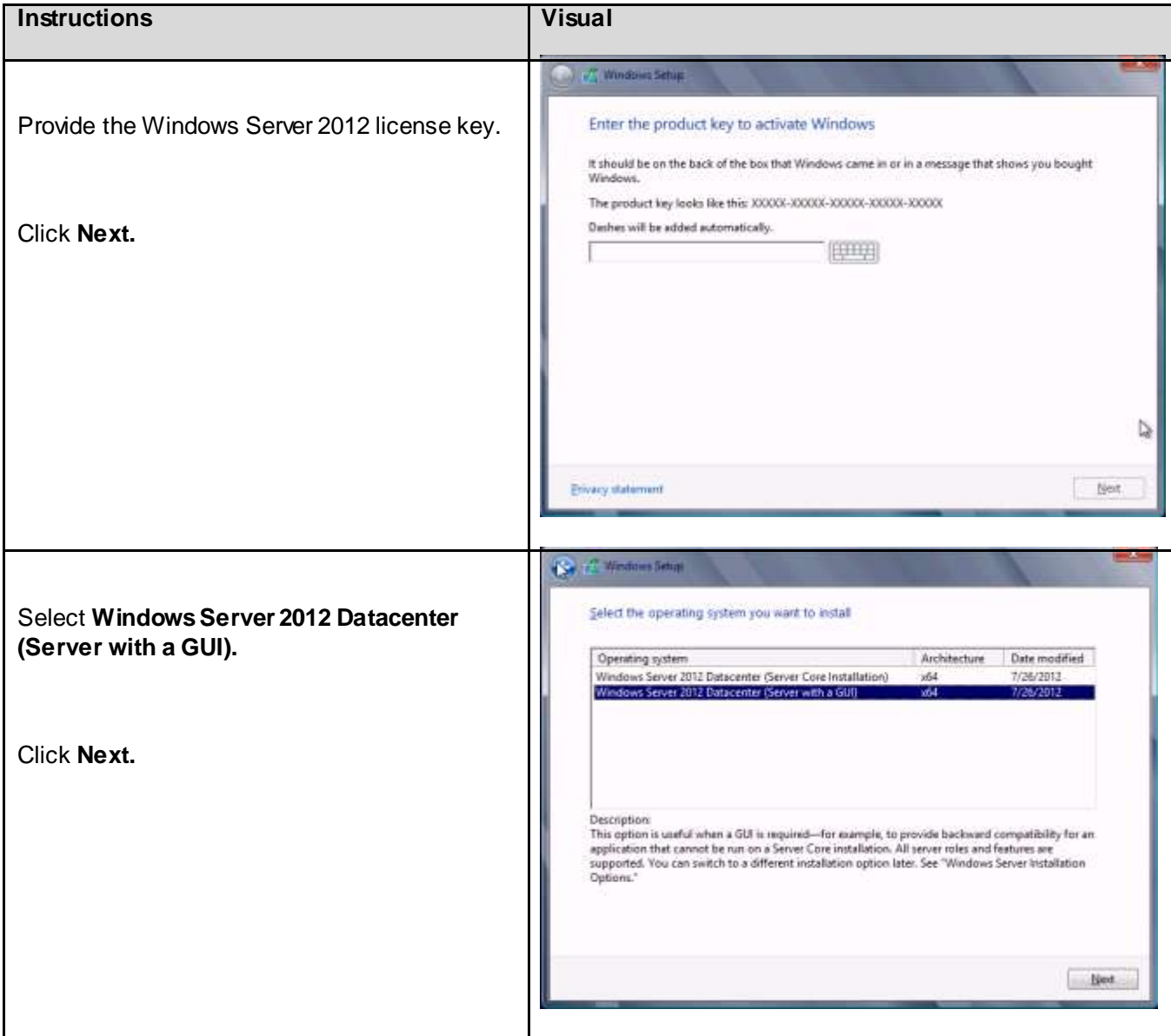

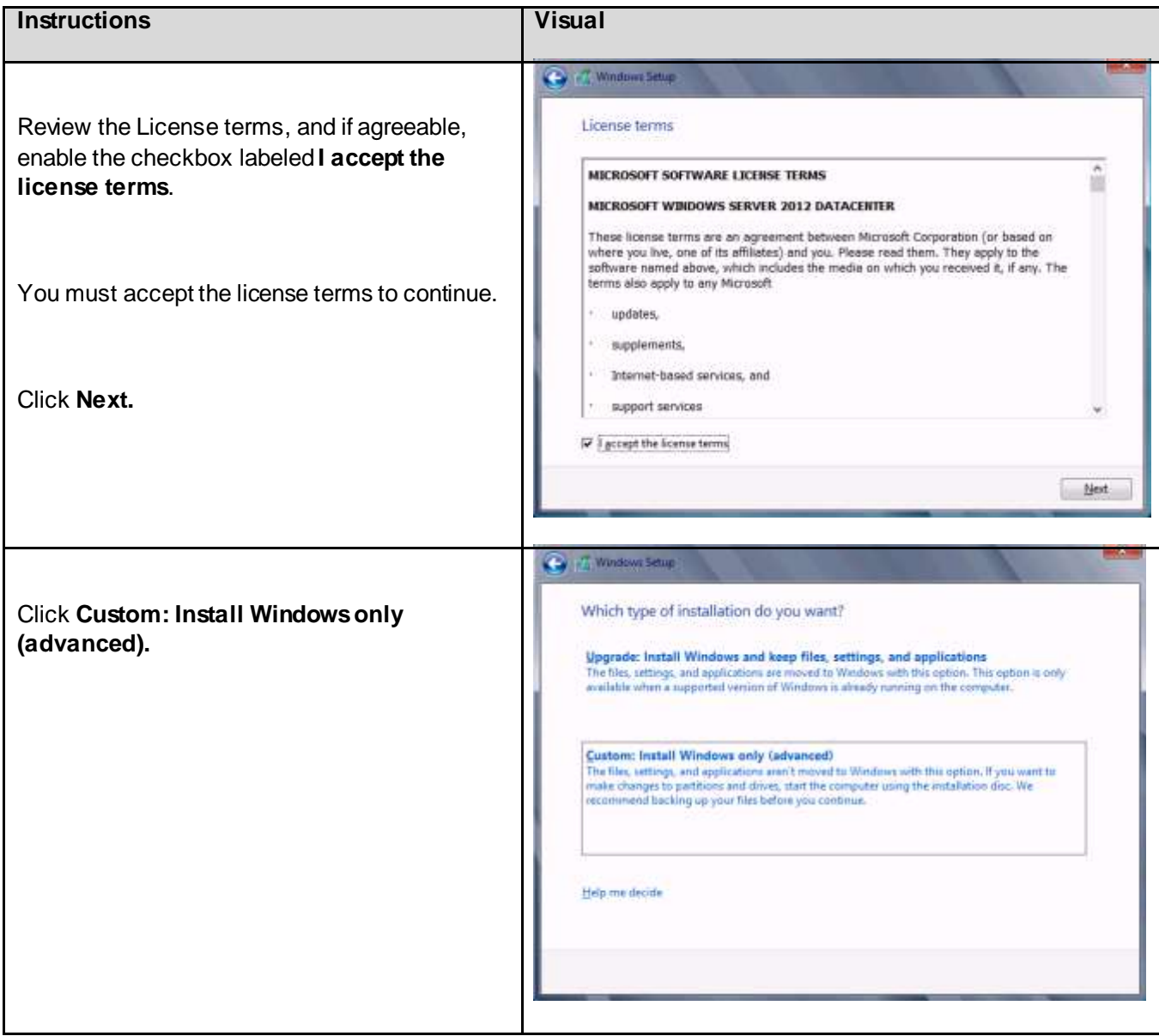

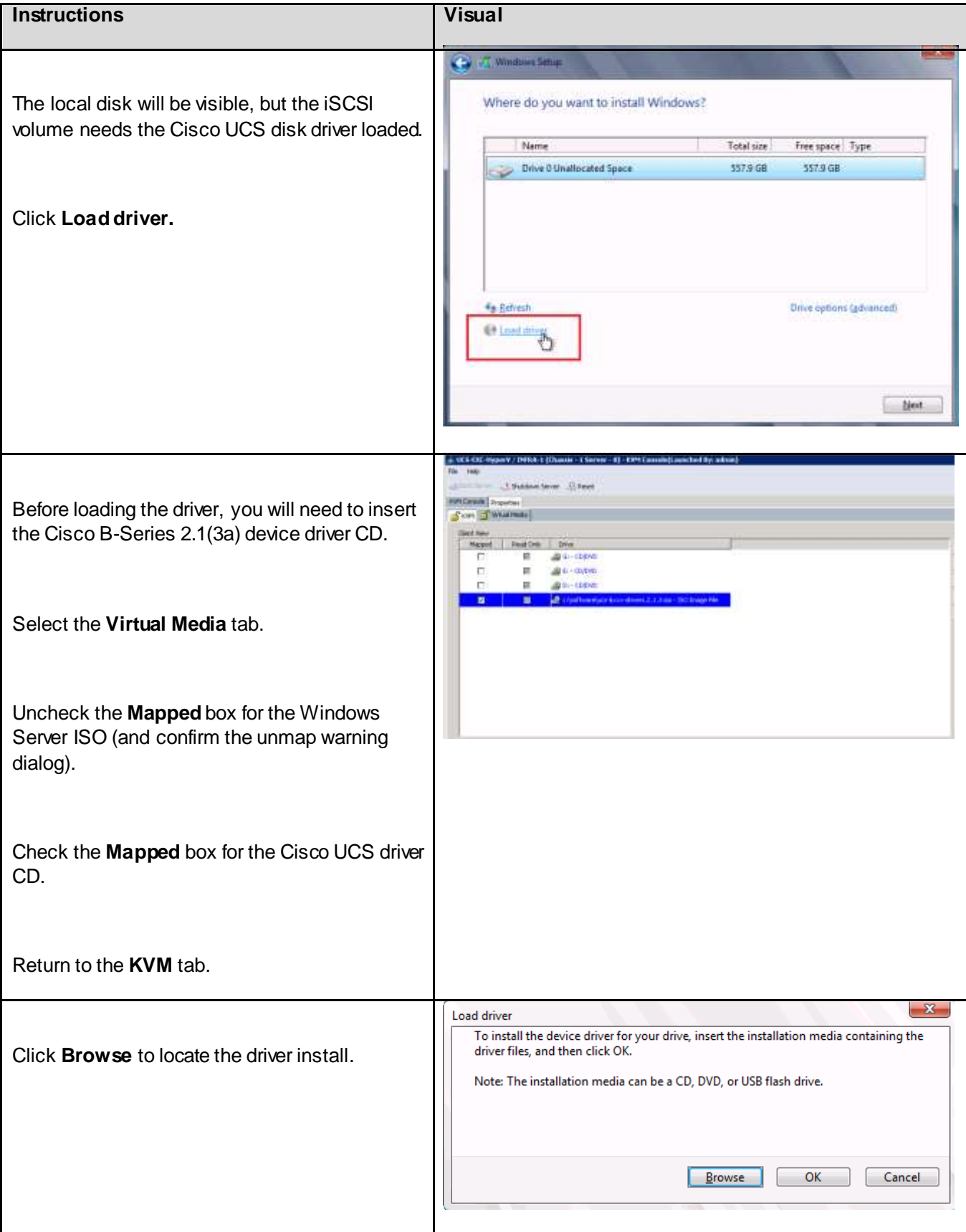

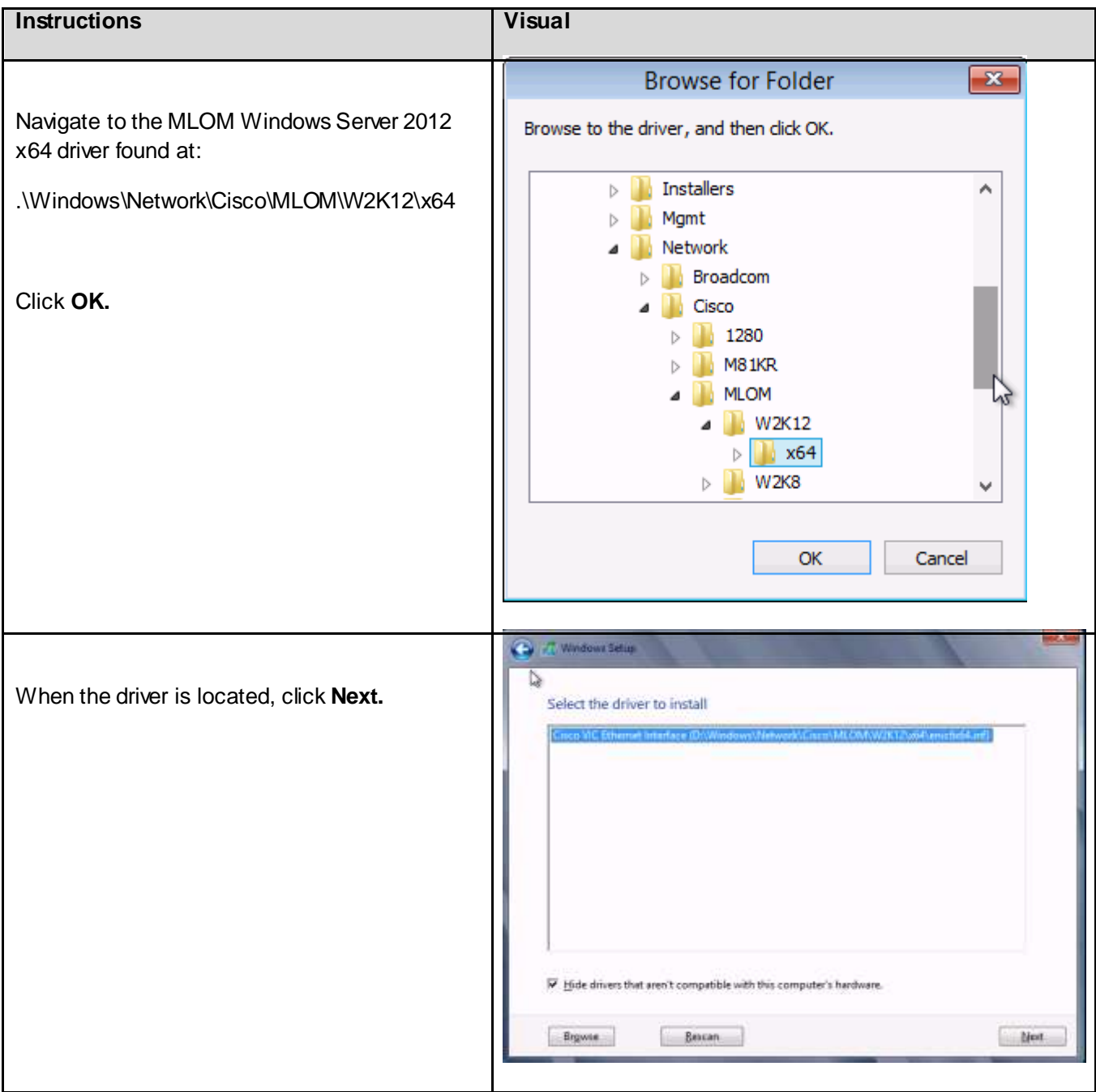

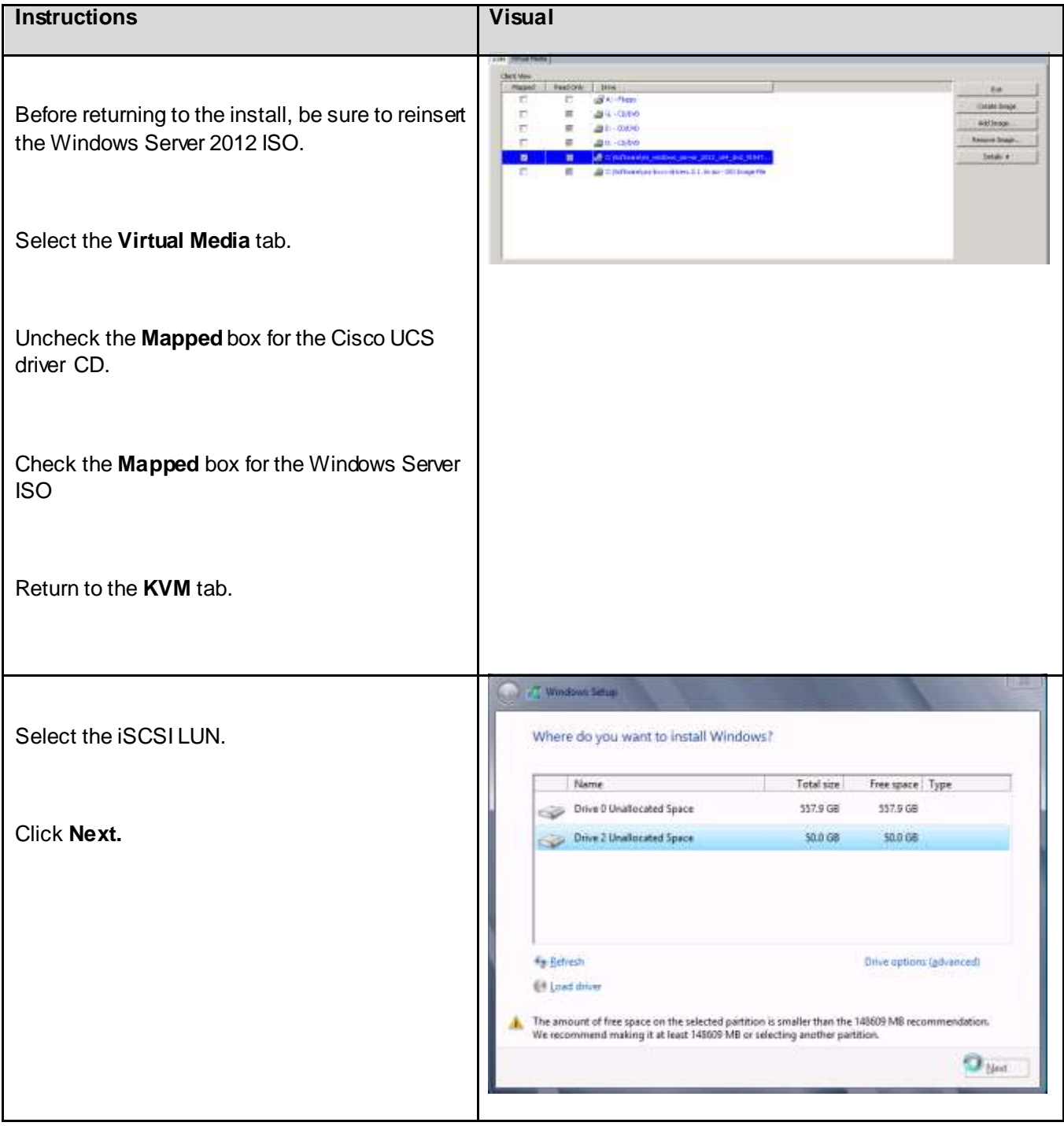

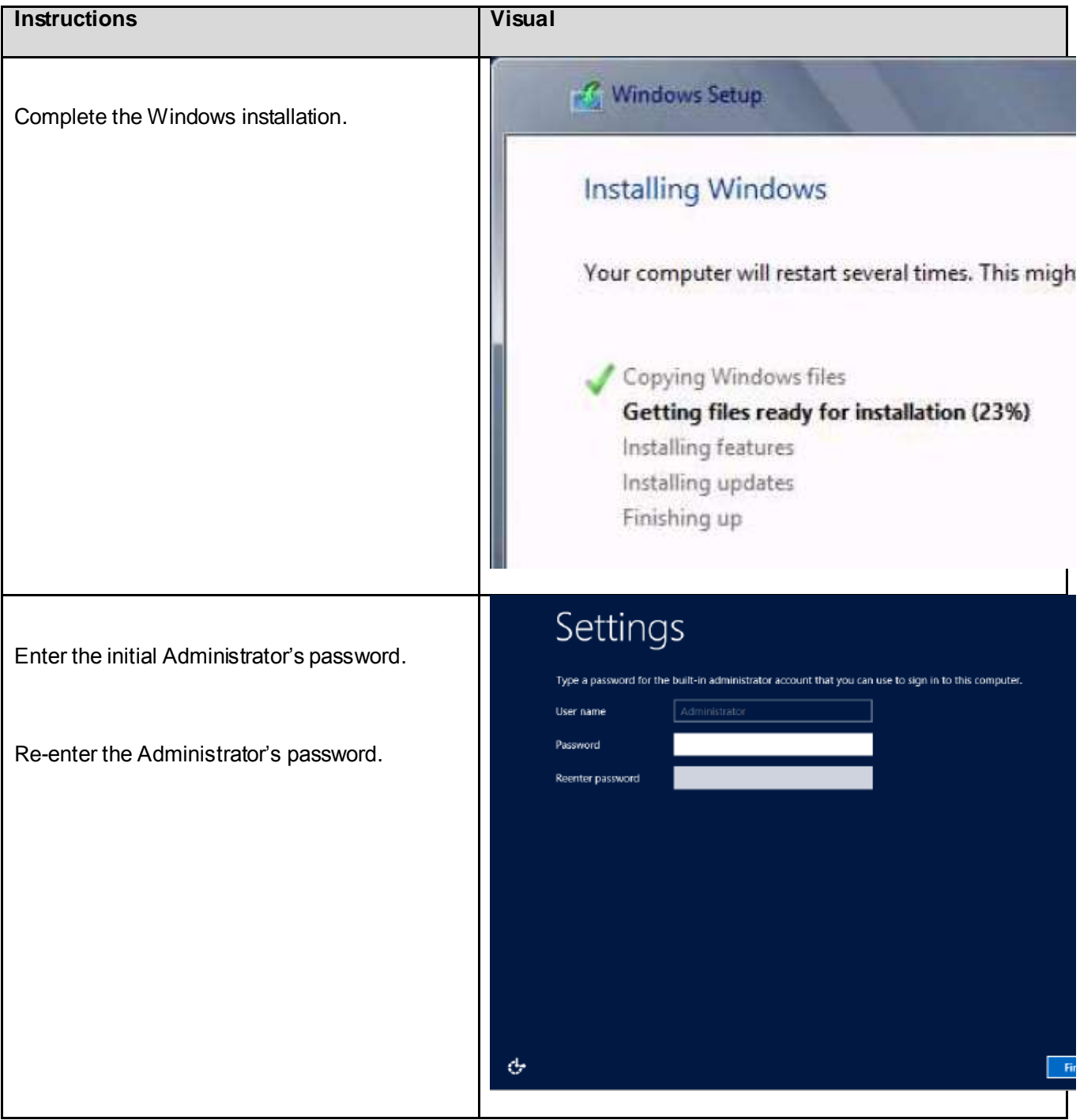

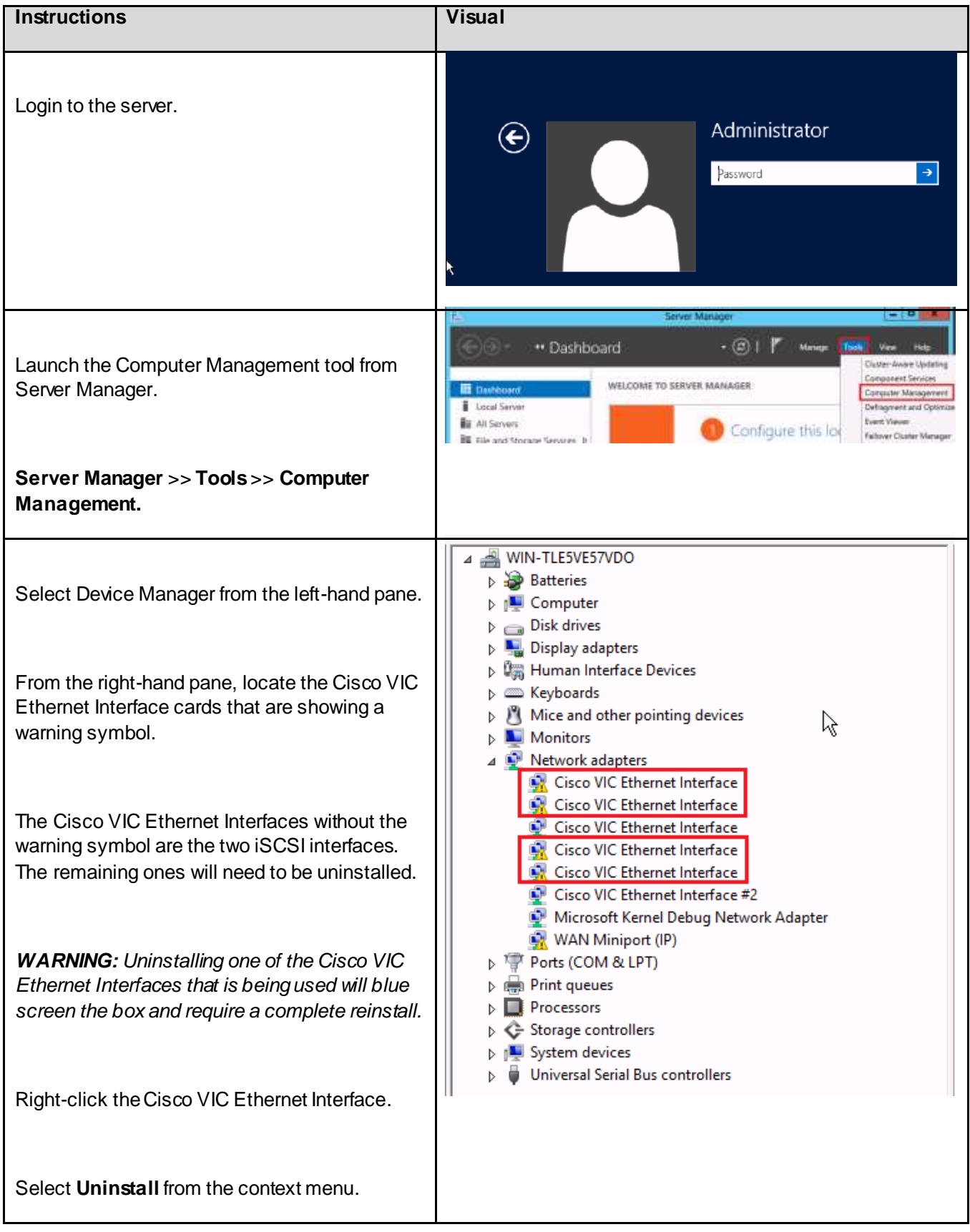

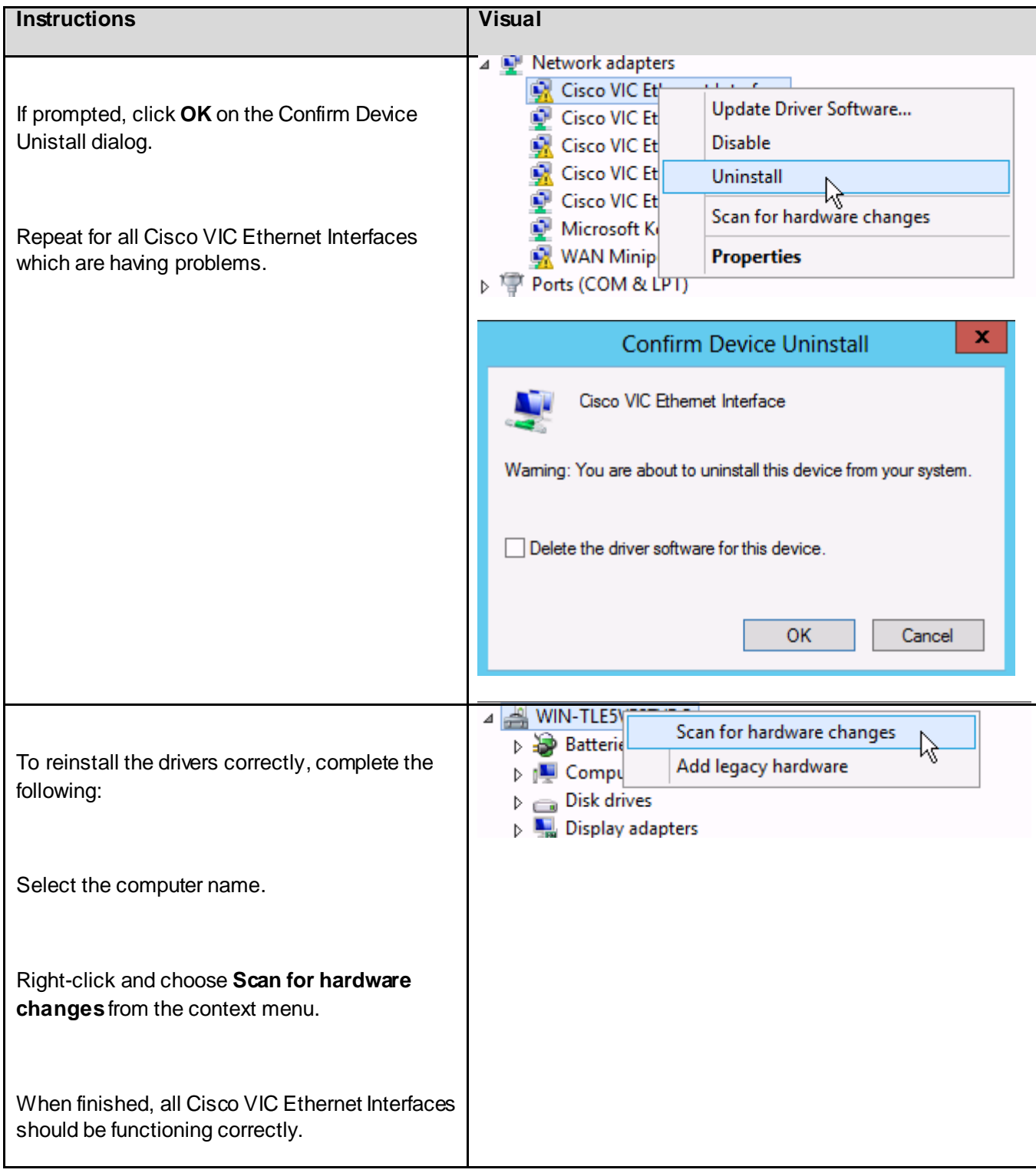

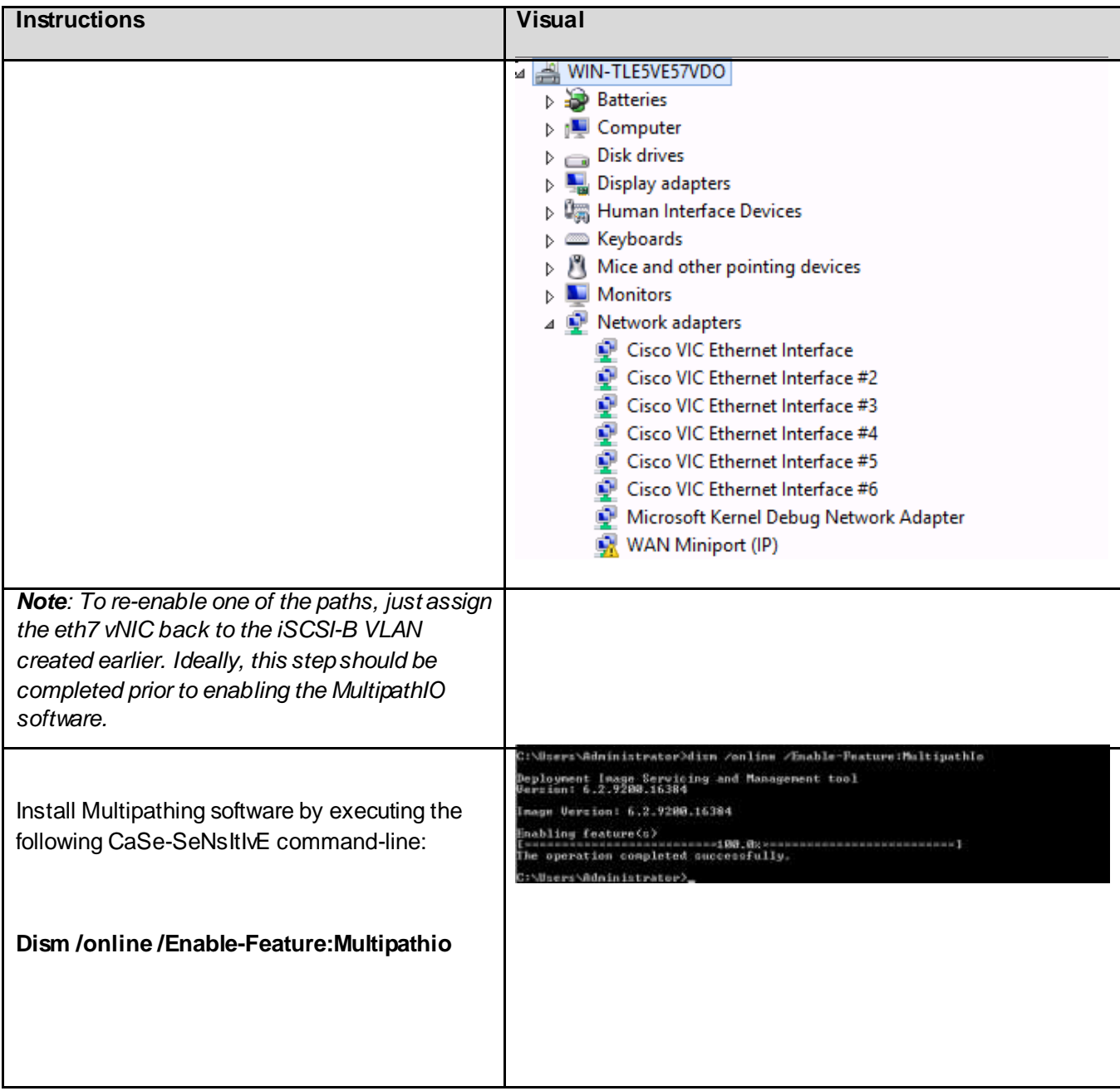

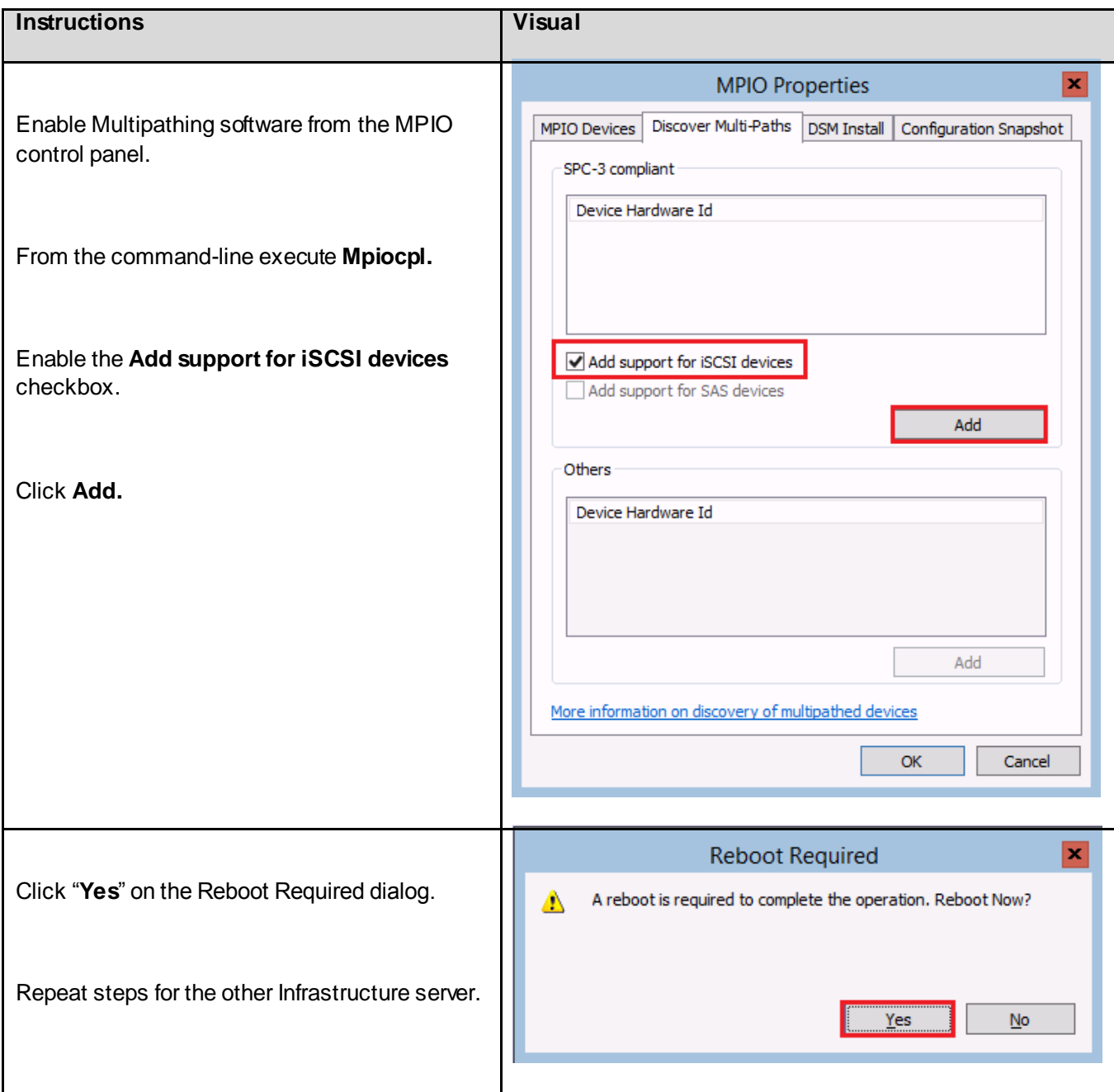

#### 6.10.2. VDI Hosts

Windows Hyper-V 2012 does not include the full GUI, the steps previously identified to force the Cisco VIC Ethernet Interface drivers needs to be accomplished using PowerShell instead. Microsoft has a Device Management PowerShell cmdlet which is able to perform the VIC Ethernet Interface update properly.

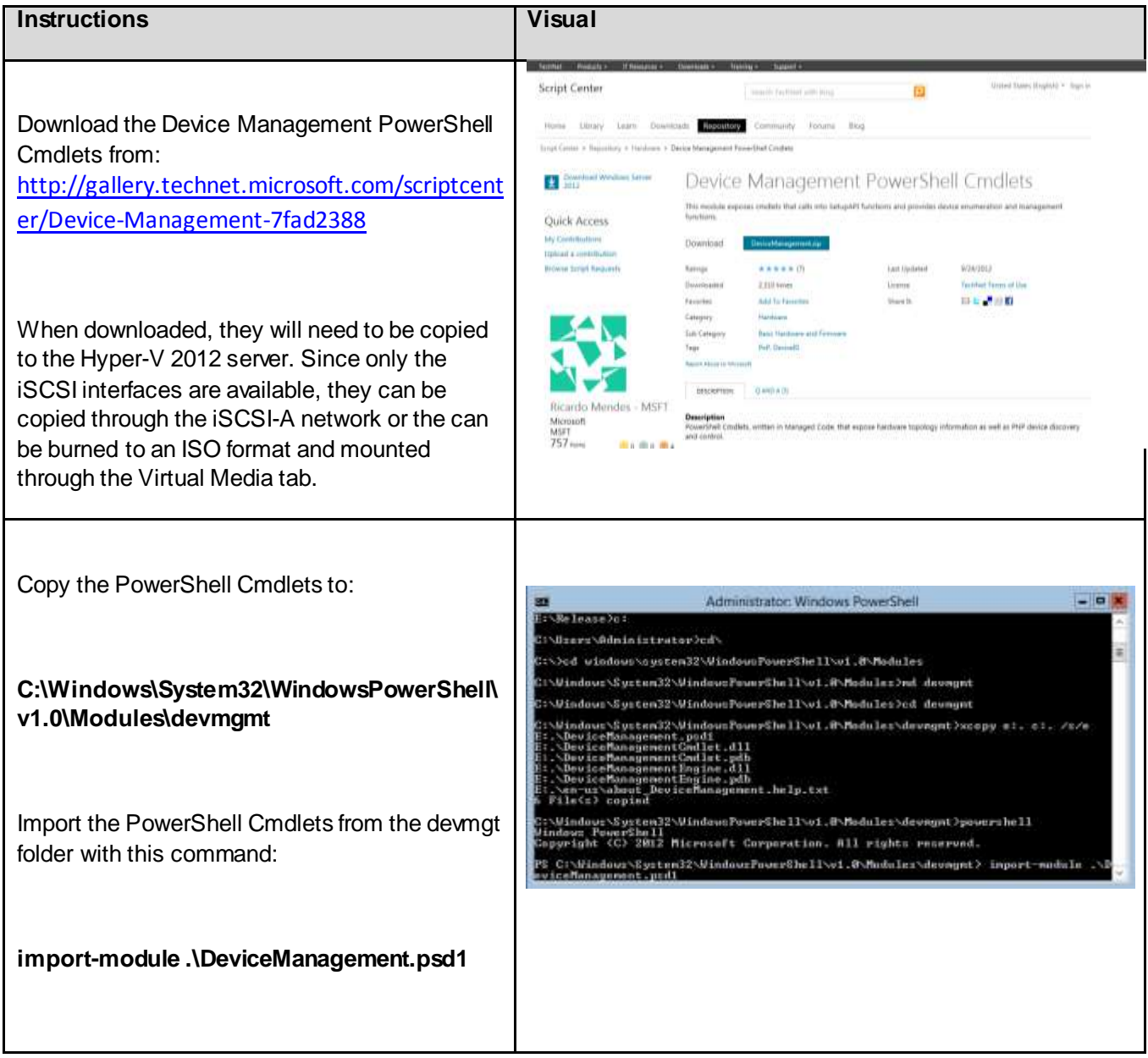

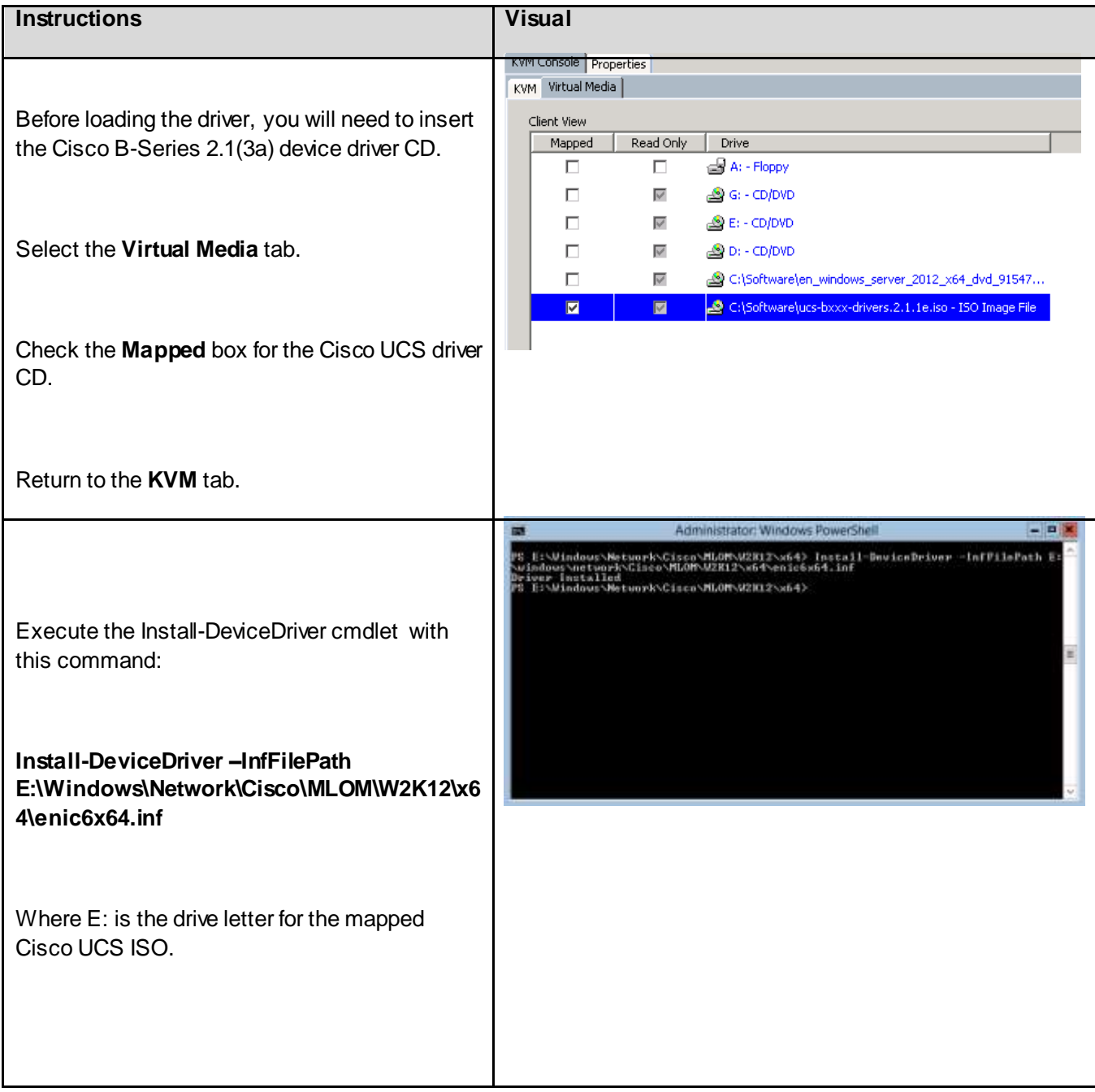

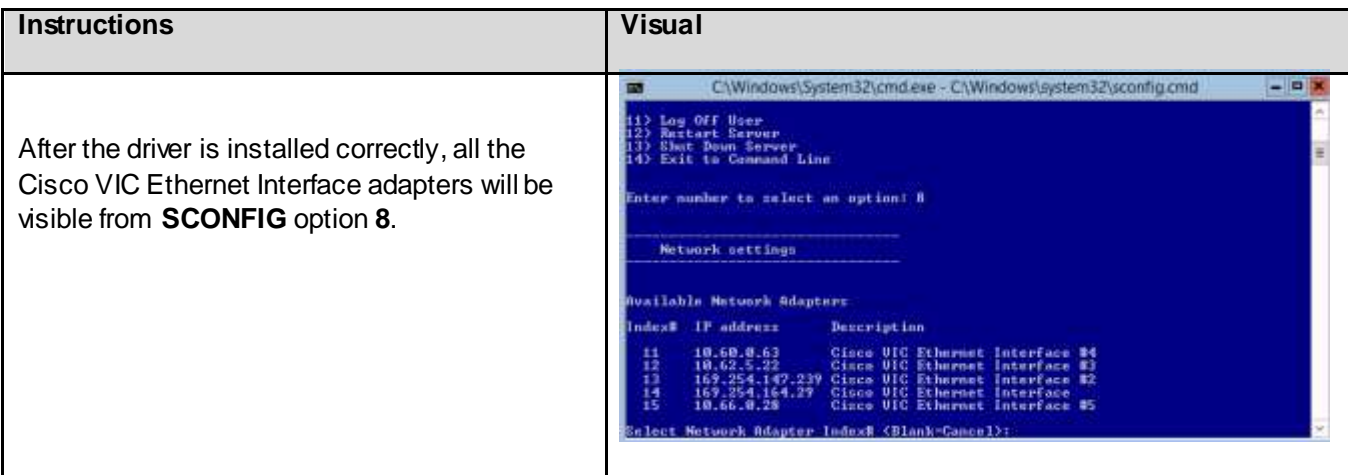

## 6.10.3. Local Configuration Tasks After Install

When completed, the standard configuration tasks can now be completed on each server, such as naming the server, joining the domain, etc. For this validation, the following configuration tasks were completed after the OS installation was finished:

- 1. Name the interfaces to match the Cisco UCS Virtual Ethernet Interfaces
	- a. **NOTE**: The order that the vNICs are loaded by Windows is non-deterministic. The best way to identify the interfaces is to match them based on the MAC addresses assigned in Cisco Unified Computing System.
- 2. Configure static IP address for management and infrastructure networks
- 3. Configure DNS servers
- 4. Name the server
- 5. Join the domain
- 6. Disable the Firewall
- 7. Enable Remote Desktop
- 8. Enable Remote Management
- 9. Install EMC PowerPath software
- 10. Windows Update
- 11. Share the local SSD drive out for XenDesktop write-cache drives, granting everyone access to the drive.

#### 6.11. Installing and Configuring SQL Server 2012 SP1

This section provides the instructions for installing and configuring Microsoft SQL Server 2012 SP1 for the System Center Virtual Machine Manager database.

## 6.11.1. Pass-Through Storage Configuration

Hyper-V allows virtual machines to access storage mapped directly to the Hyper-V server without requiring the volume to be configured. When storage is mapped to the Hyper-V server, it will appear as a raw volume in an offline state is disk manager on the Hyper-V server. Bring the disk online, initialize the disk, and then place the disk in an offline state. To ensure that the Virtual Machine will have exclusive access to the storage, the disk should be left in an offline state. At this point, add the disk as pass-through storage to the SQL VMs using Windows Hyper-V Manager.

Prior to configuring the storage as pass-through LUNs to SQL VMs SQL 1 and SQL2, you will need to:

1. Make sure that the LUNs to be used for DB and Log files have been presented to the Hyper-V servers (INFRA-1 and INFRA-2).

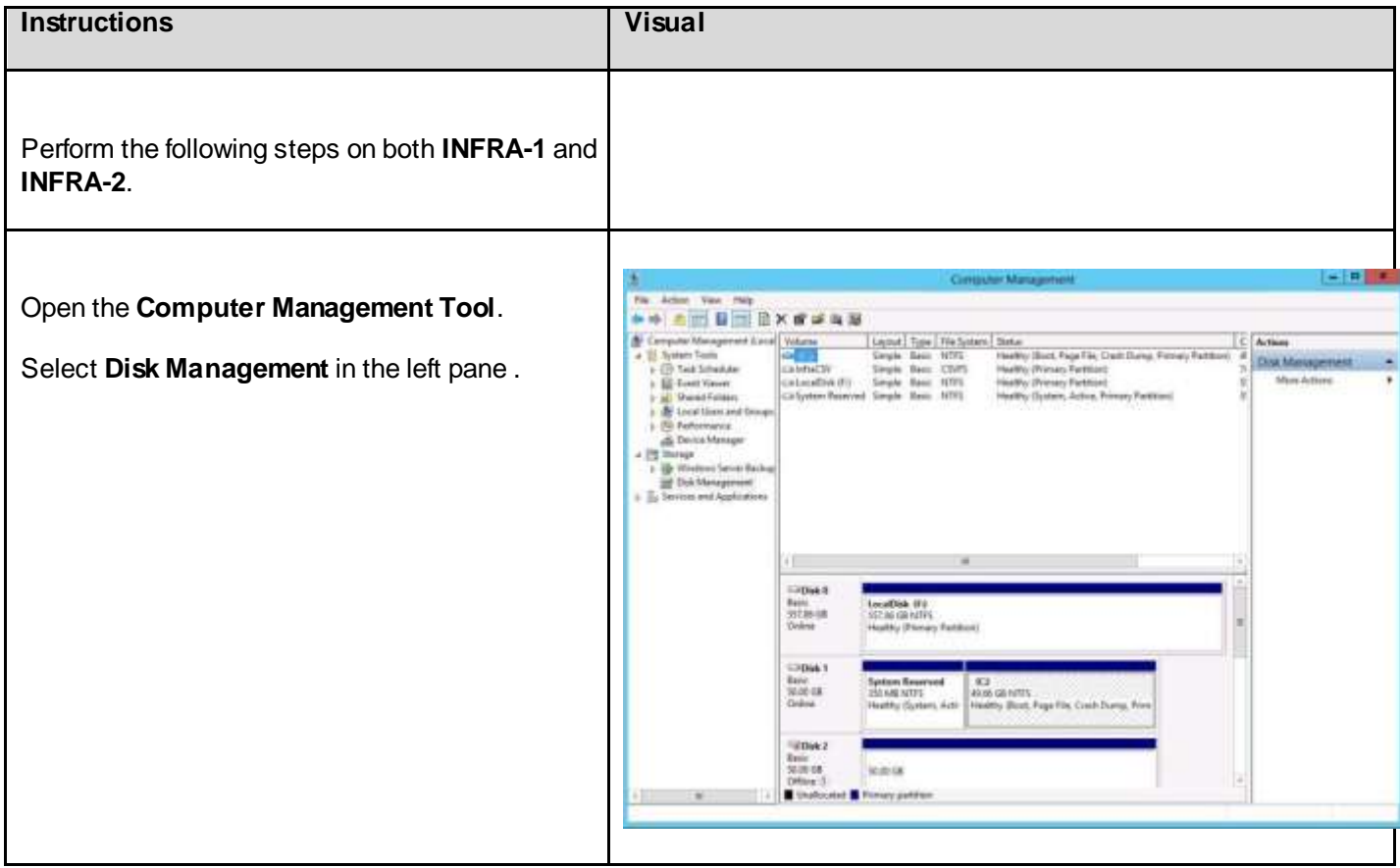

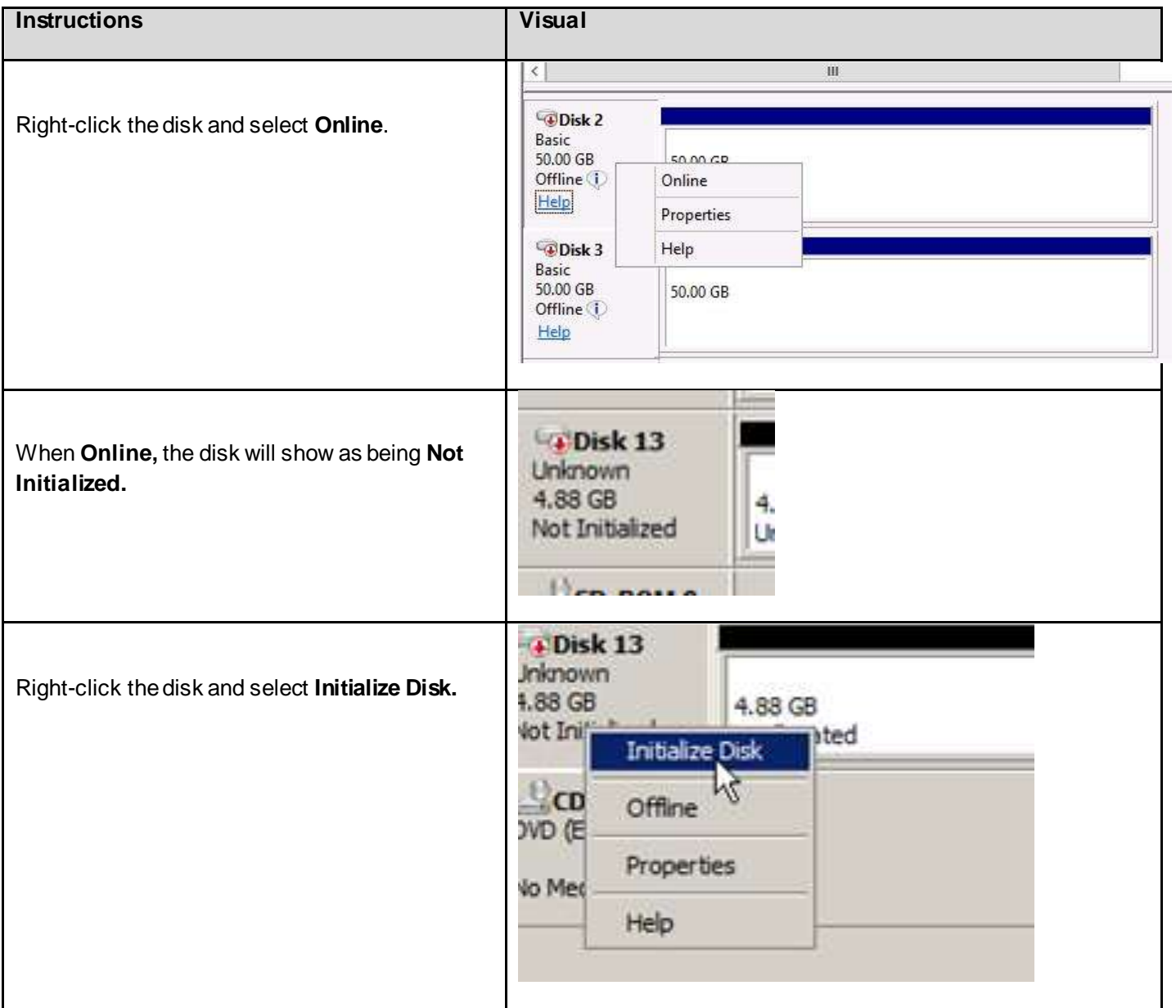

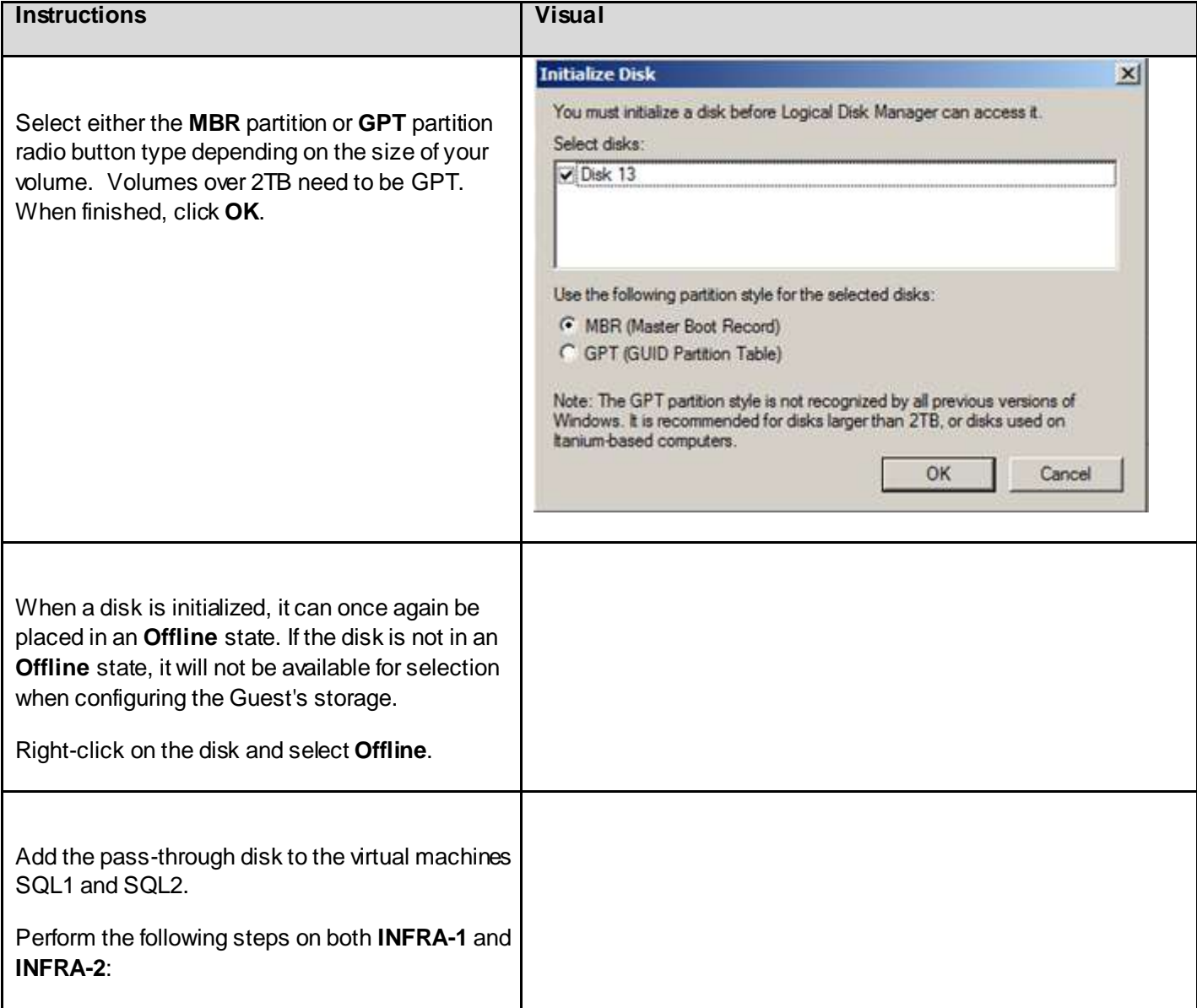

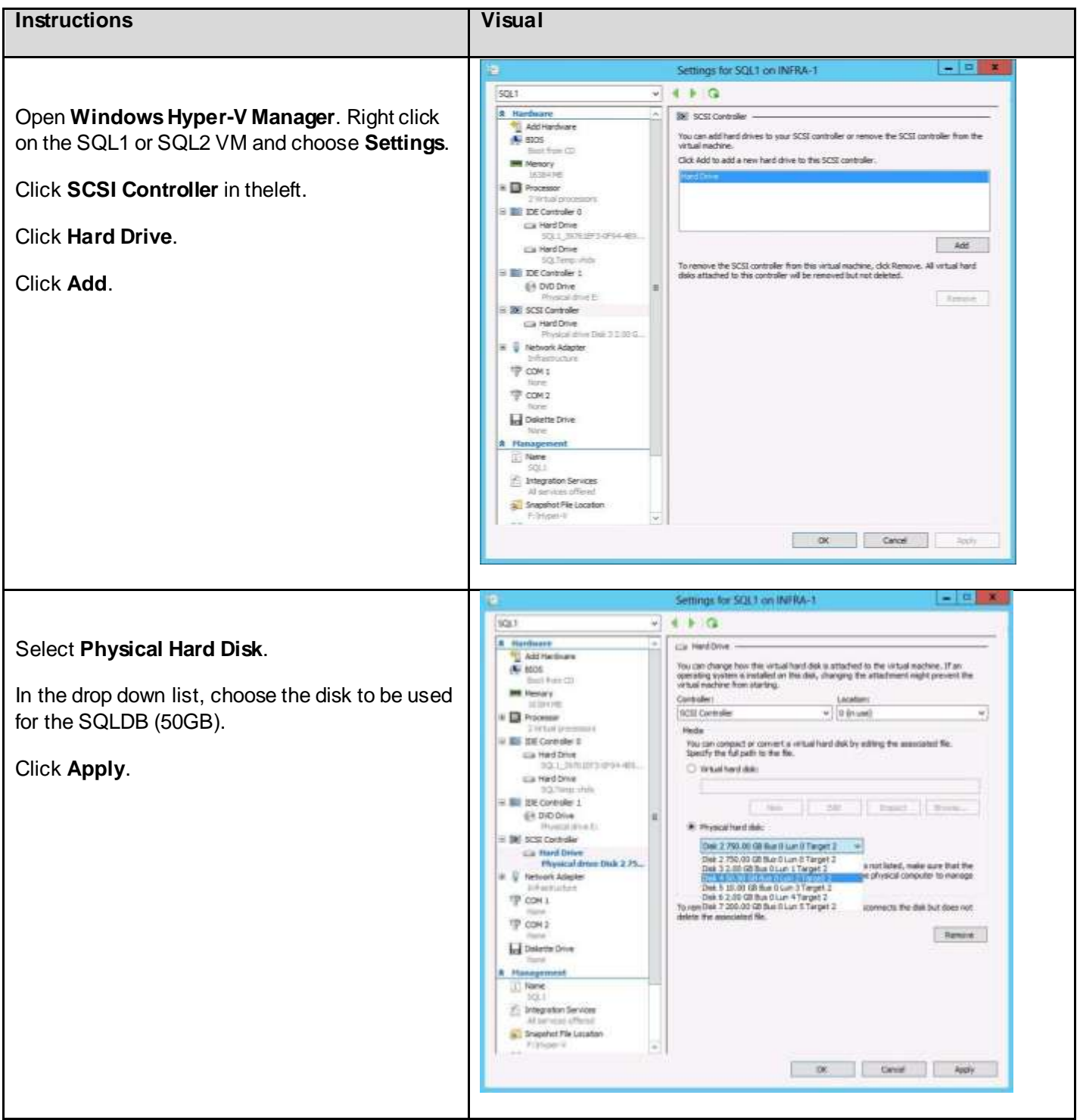

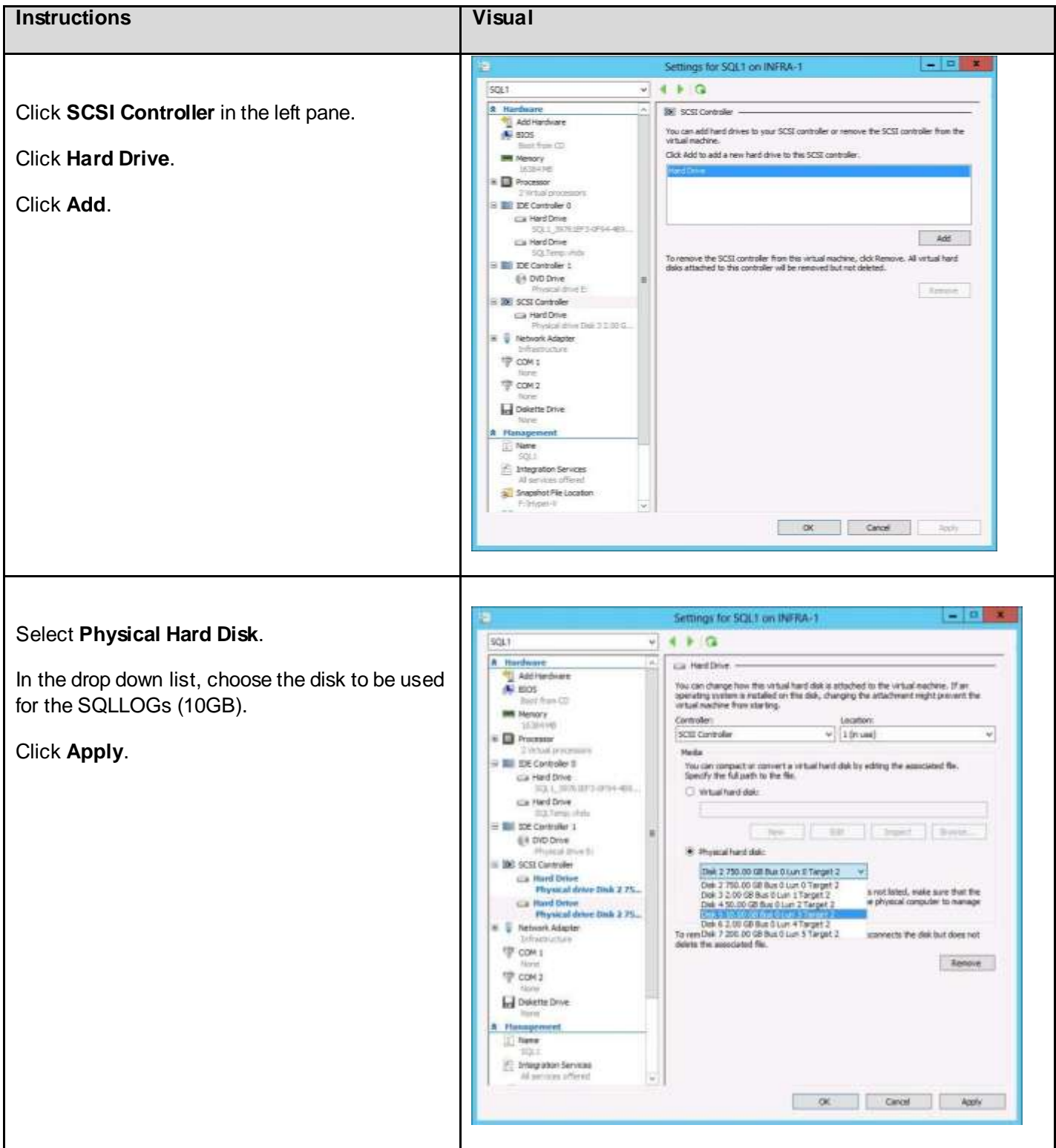

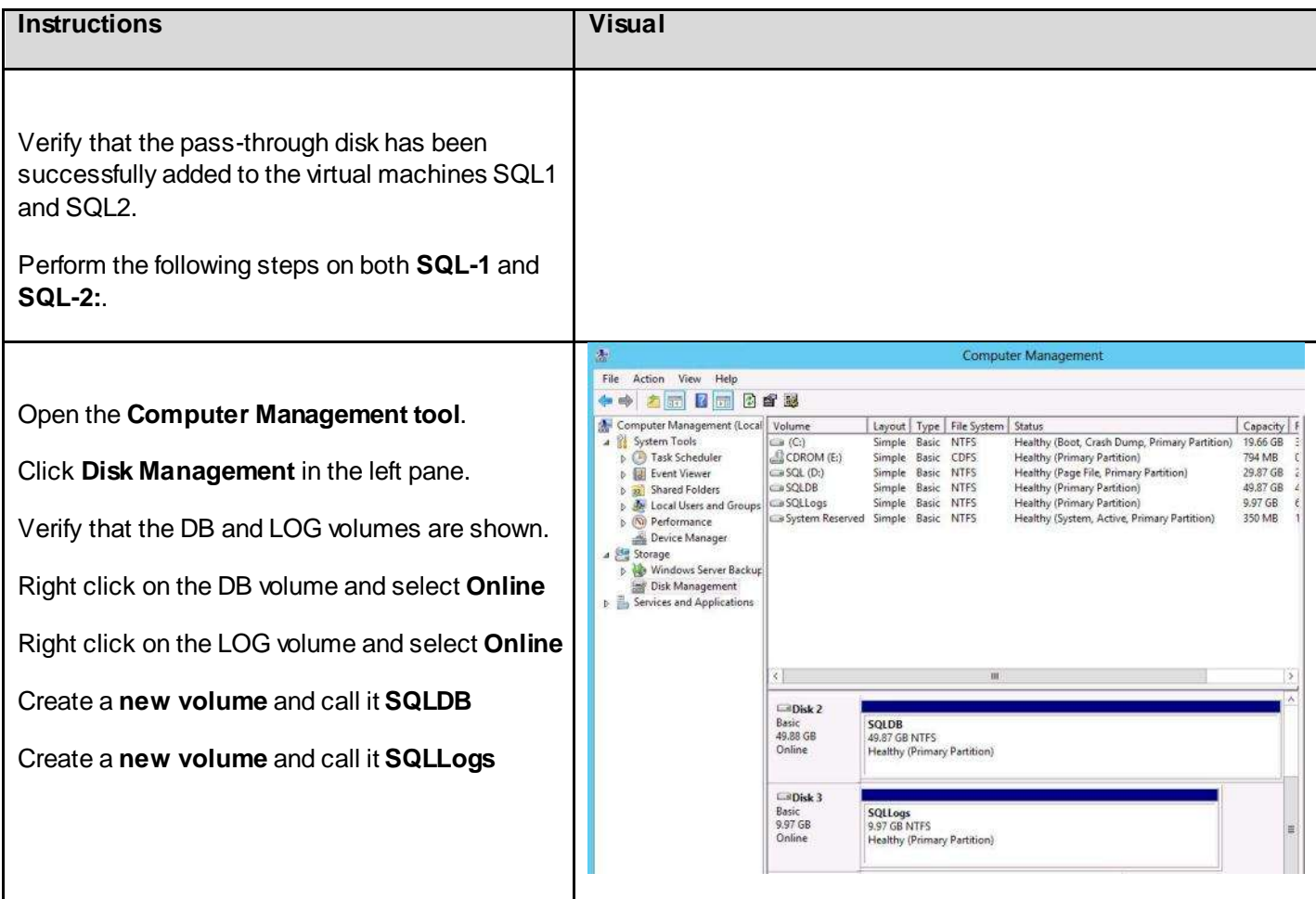

#### 6.11.2. SQL Server 2012 – Installation Pre-requisites

Prior to installing SQL Server 2012 SP1, you will need to do the following on SQL1 and SQL2:

1. Make sure that .NET 3.5 SP1 has been installed on the guest operating system on both SQL1 and SQL2 (it is no longer installed by SQL server setup). For more information please see Microsoft [.NET Framework 3.5 Deployment Considerations.](http://msdn.microsoft.com/library/windows/hardware/hh975396)

## 6.11.3. SQL Server 2012 Installation

The table below provides the installation steps for SQL Server 2012.

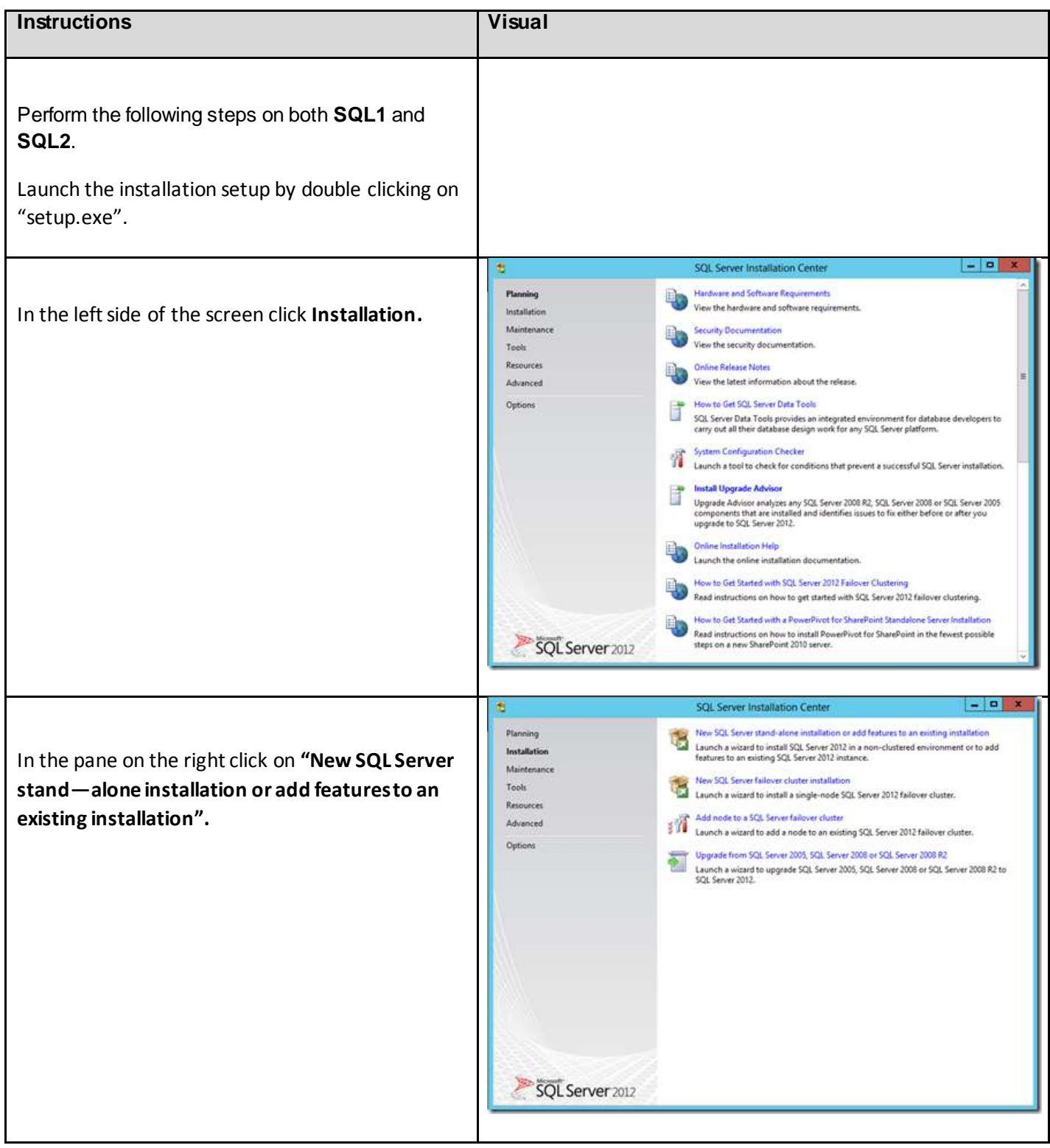

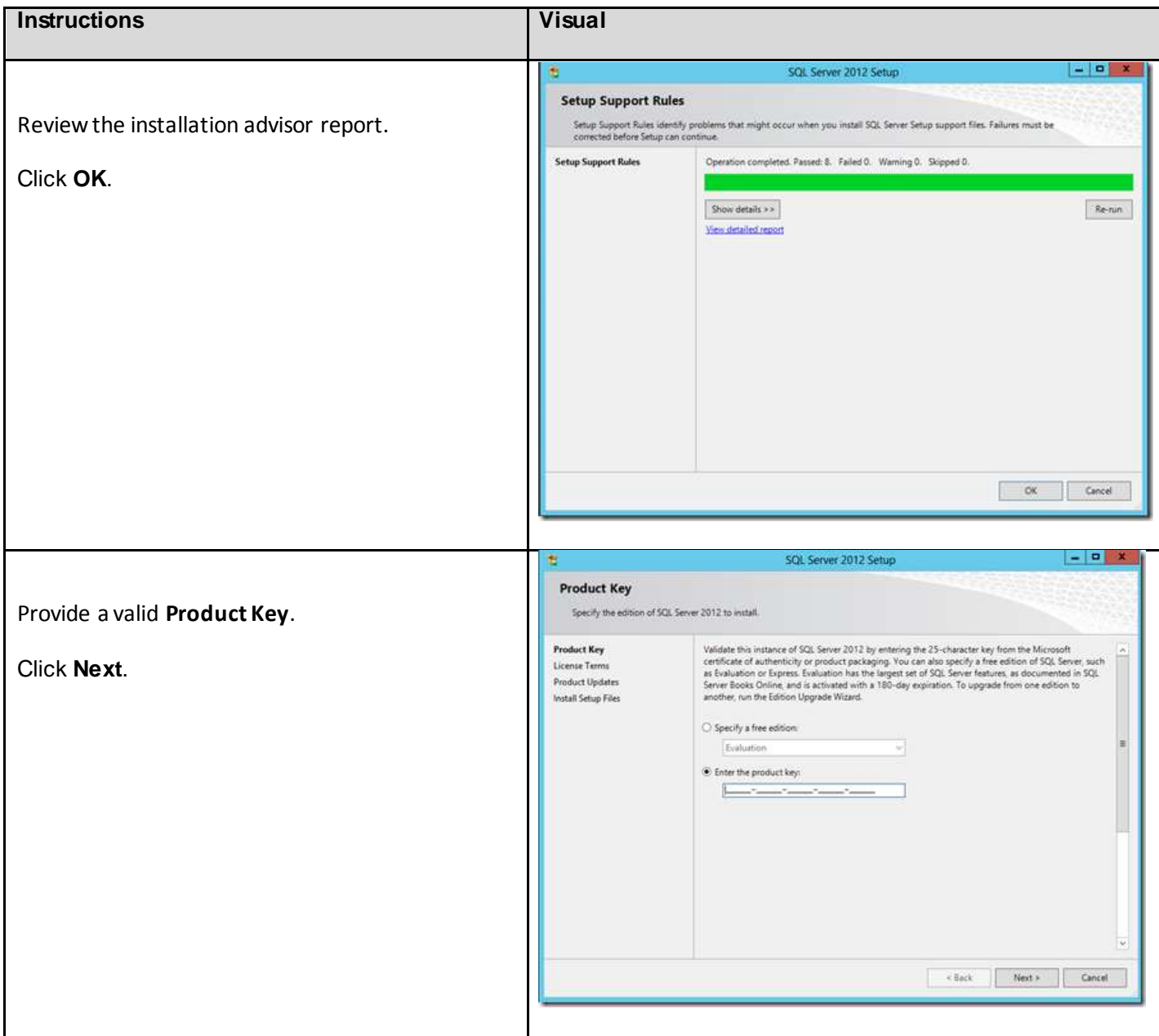

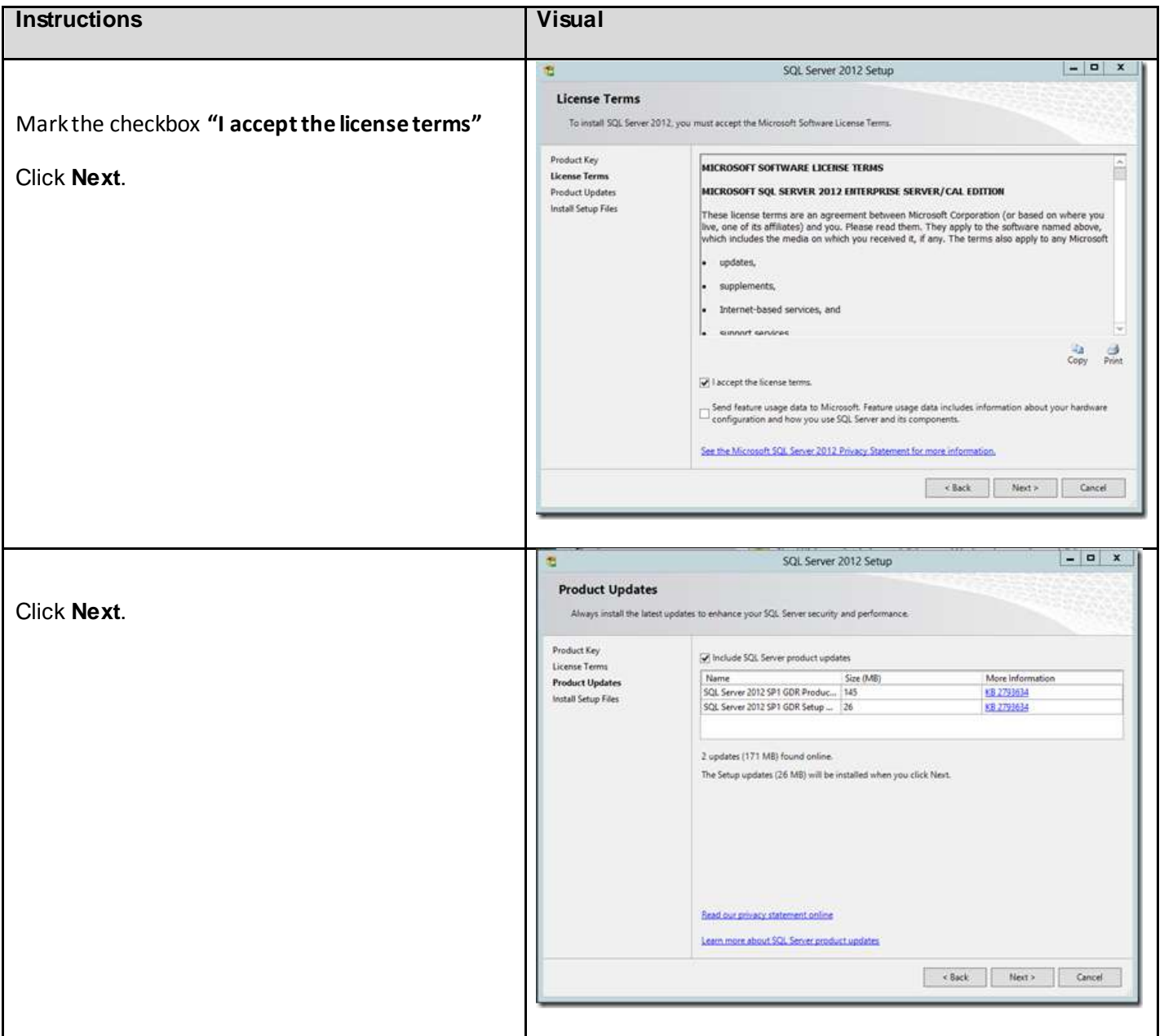

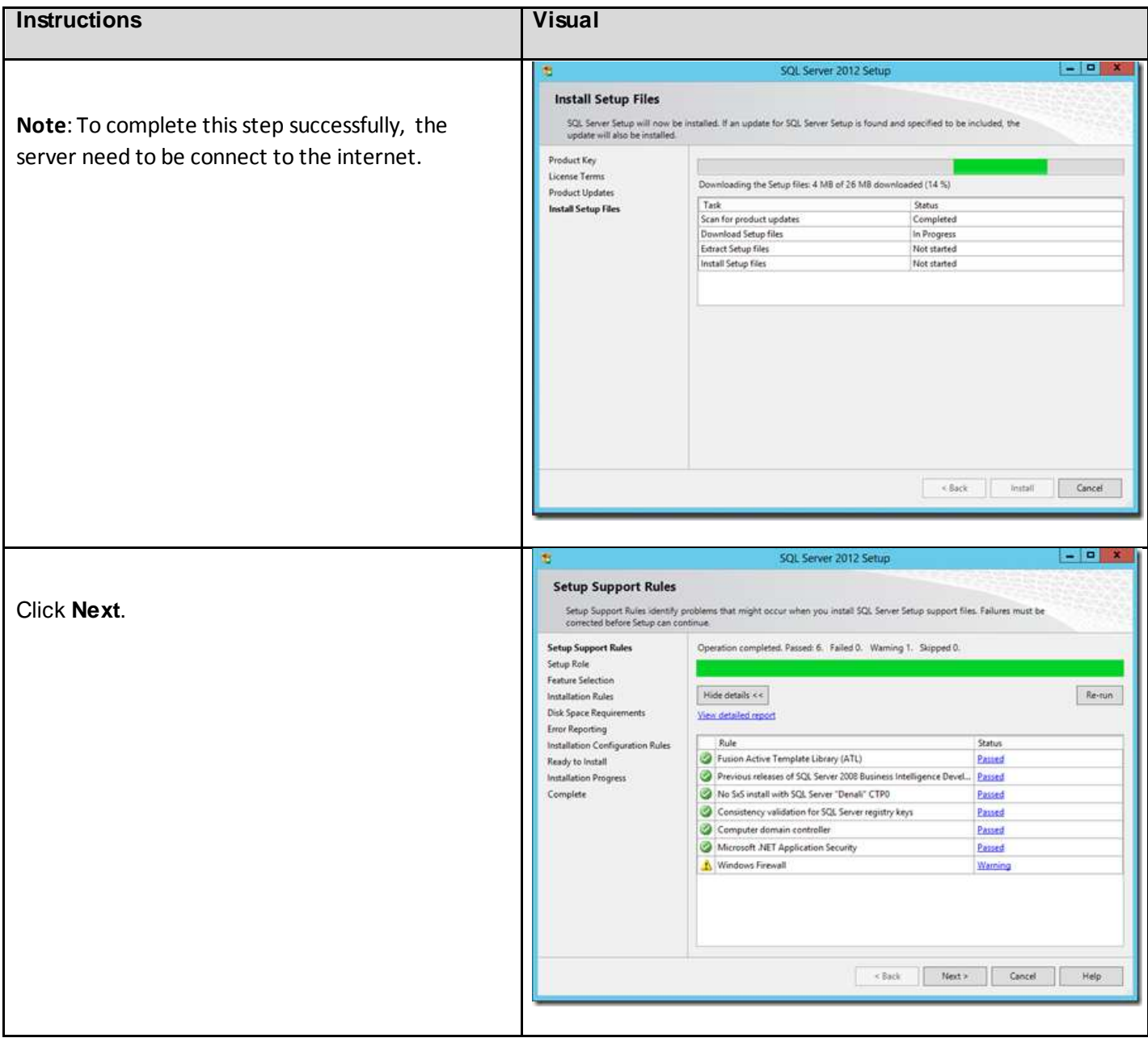

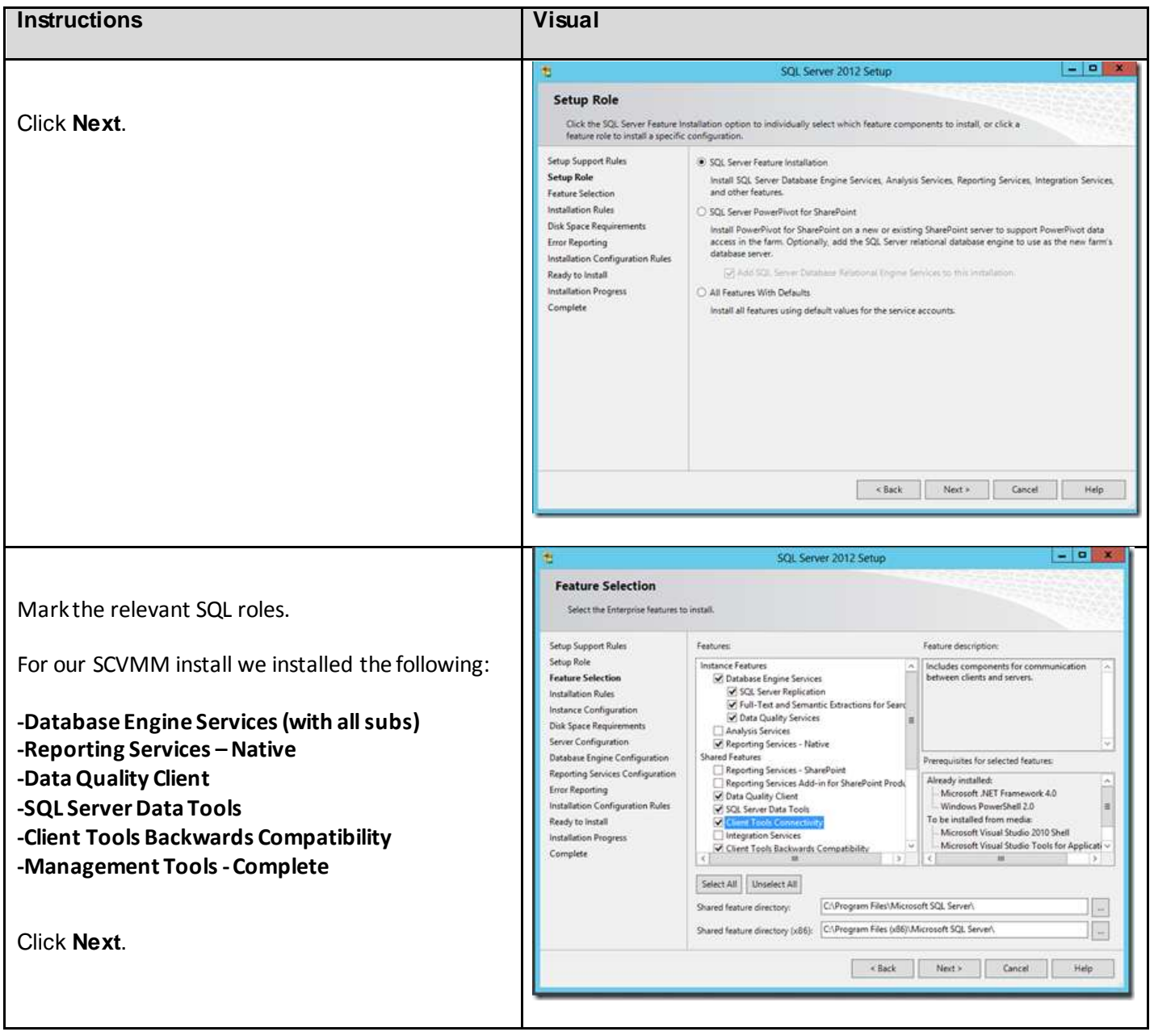

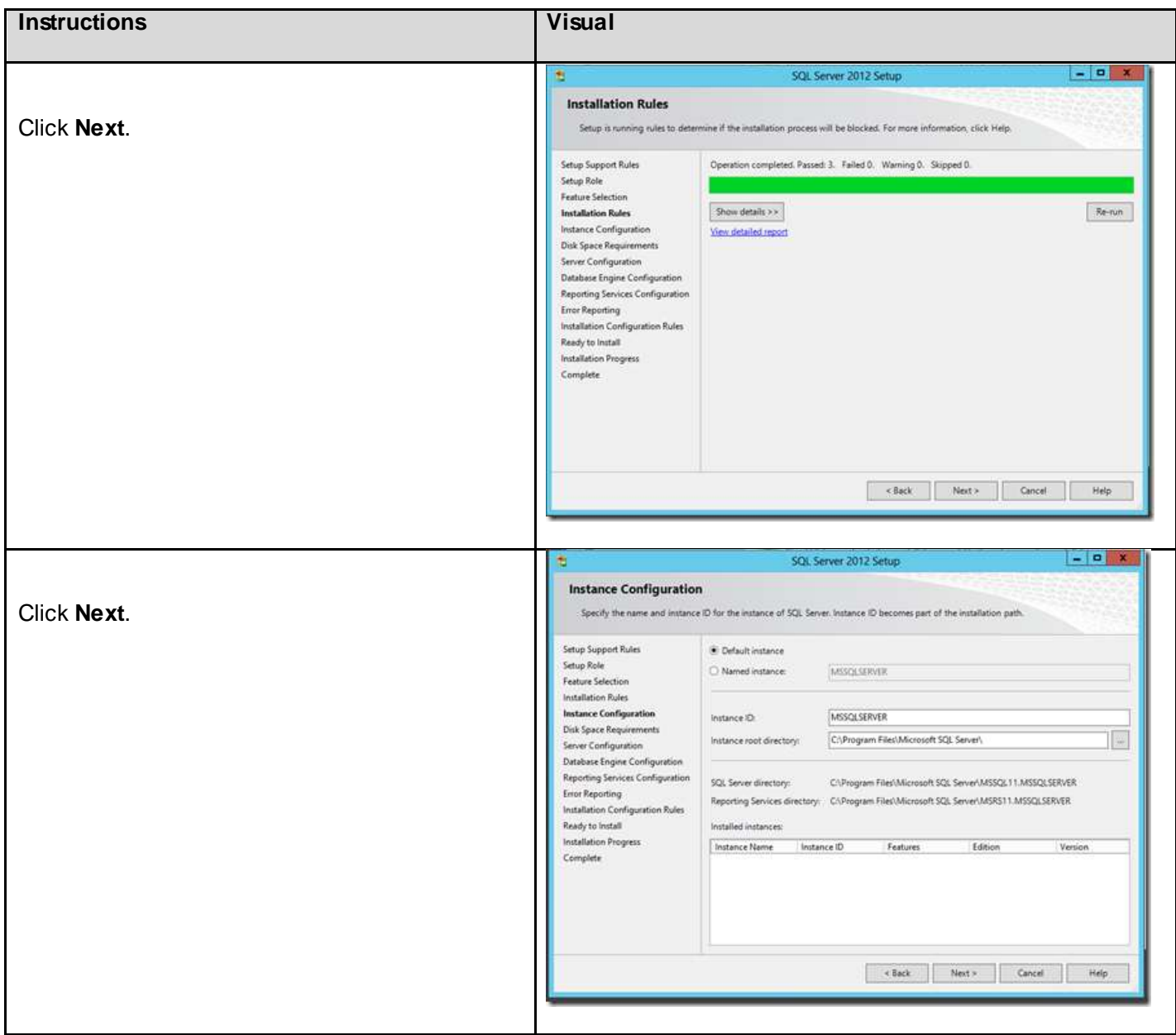

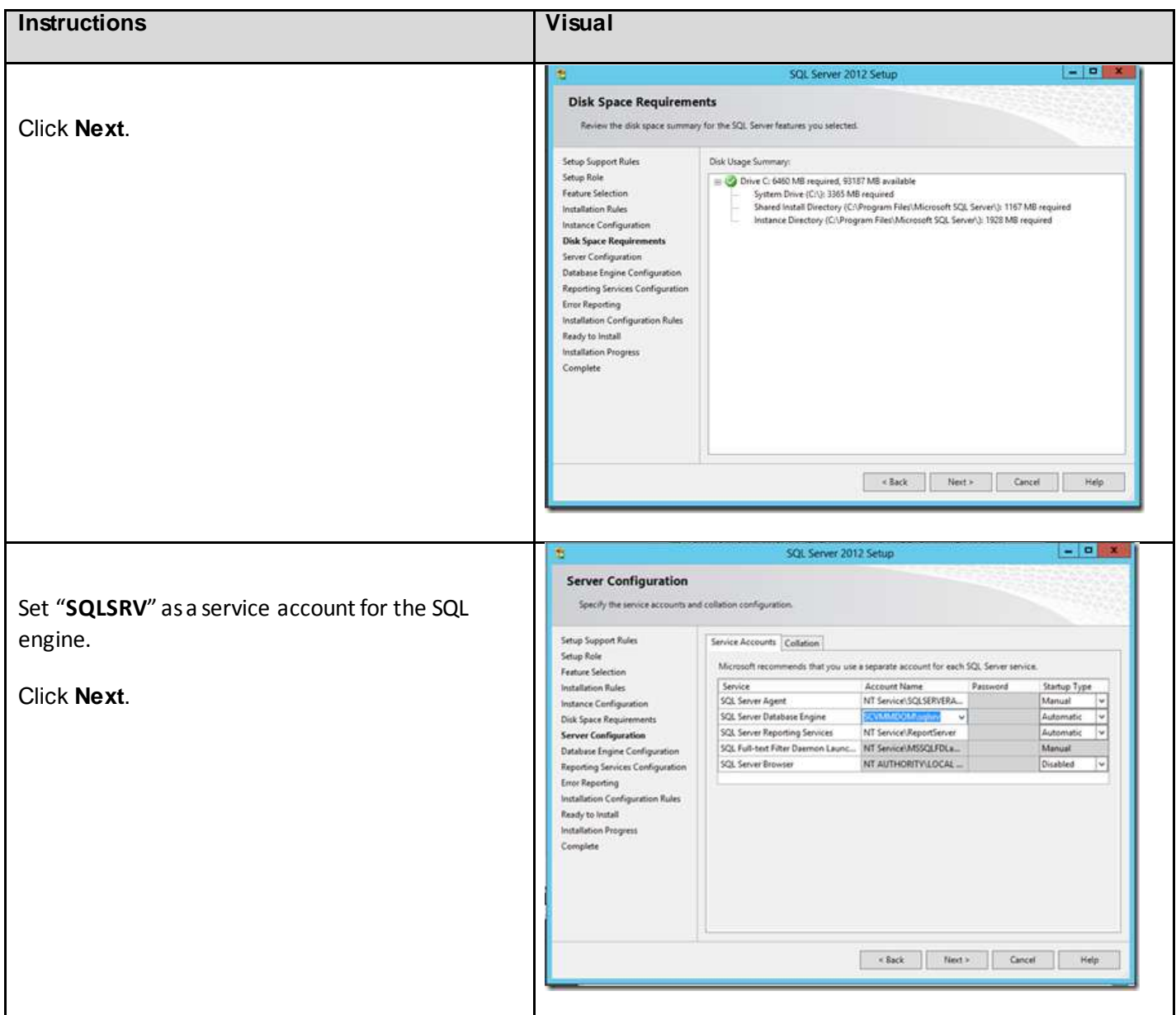

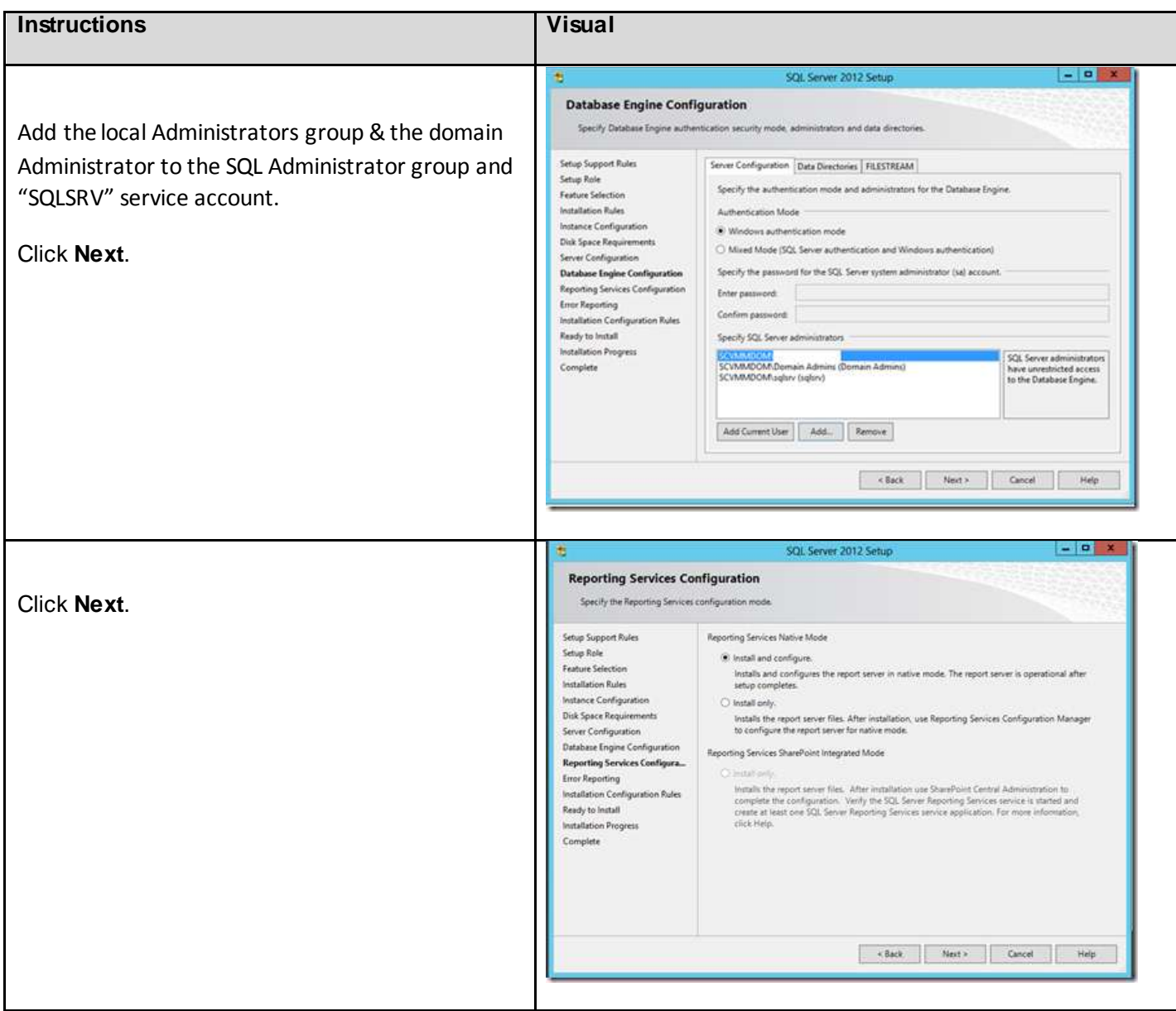

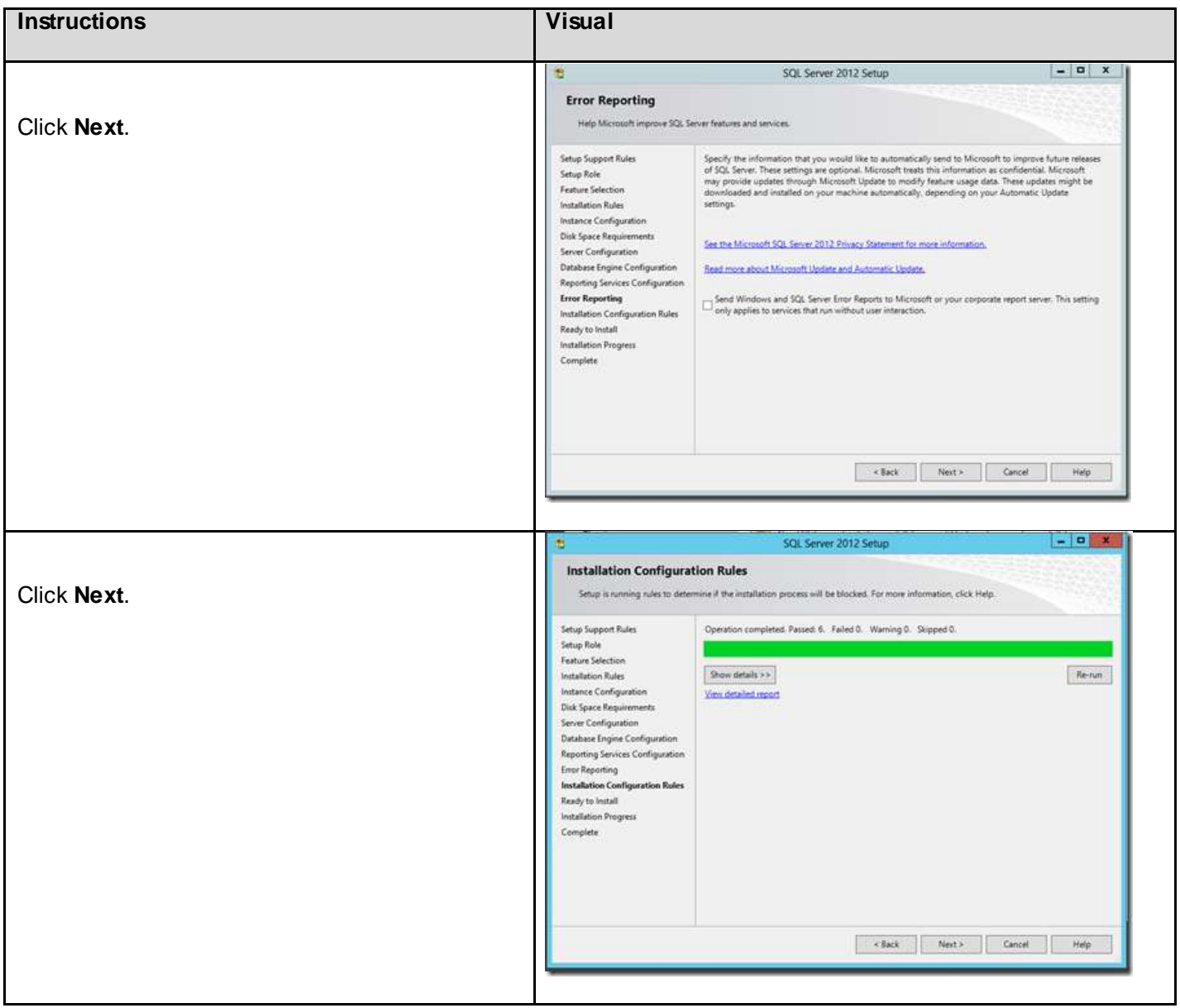

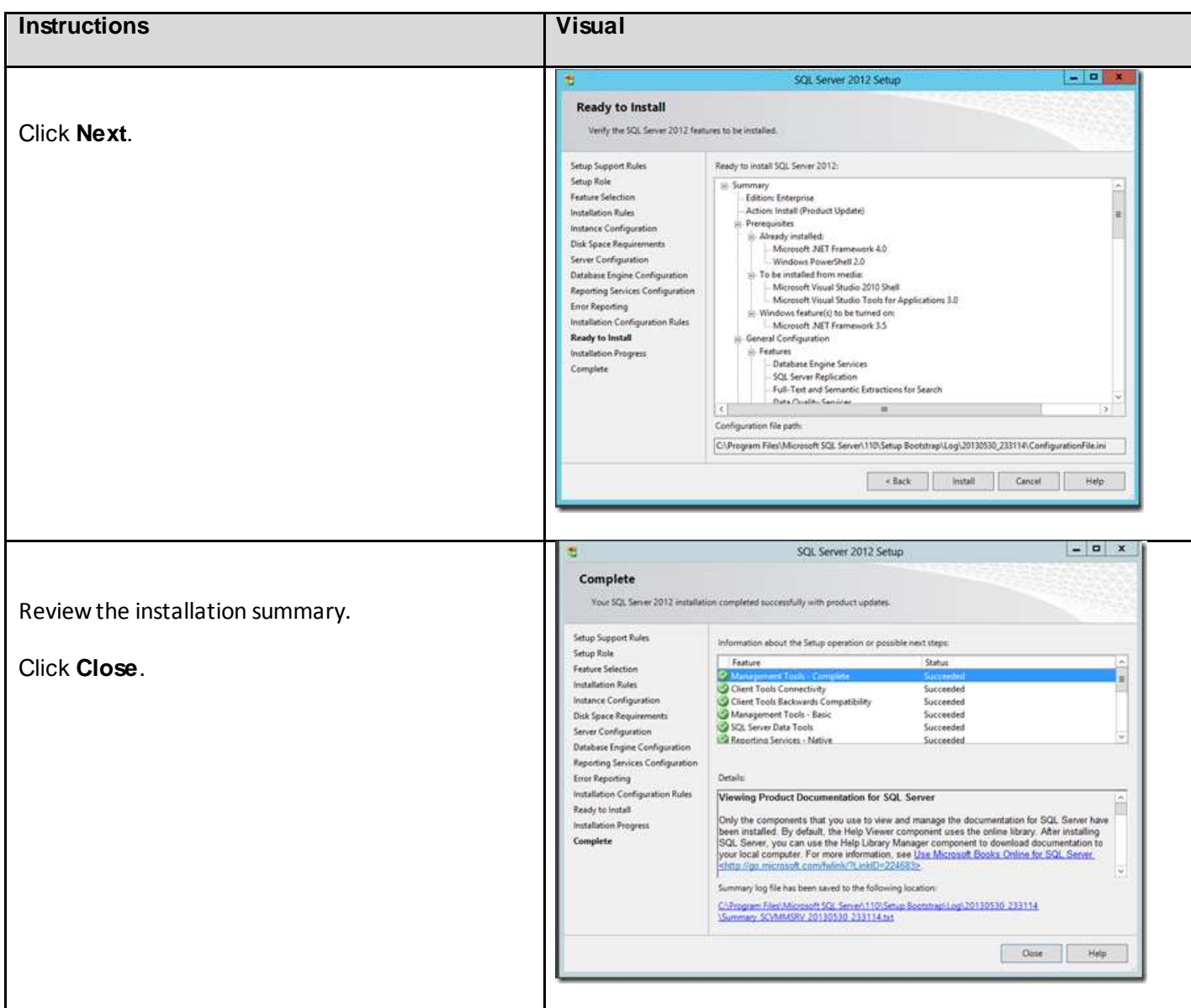

# 6.11.4. AlwaysOn Application Group

This section provides the instructions for configuring an Always On Availability Group for System Center Virtual Machine Manager database.

### *6.11.4.1. Installation Pre-requisites*

Prior to creating the Always On Availability Group, you will need to do the following:

- 1. Make sure that the Recovery Model for the VirtualManagerDB database is set to Full
- 2. Perform a full backup of the VirtualManagerDB database
- 3. Create a shared network location accessible by both servers (SQL1 and SQL2)

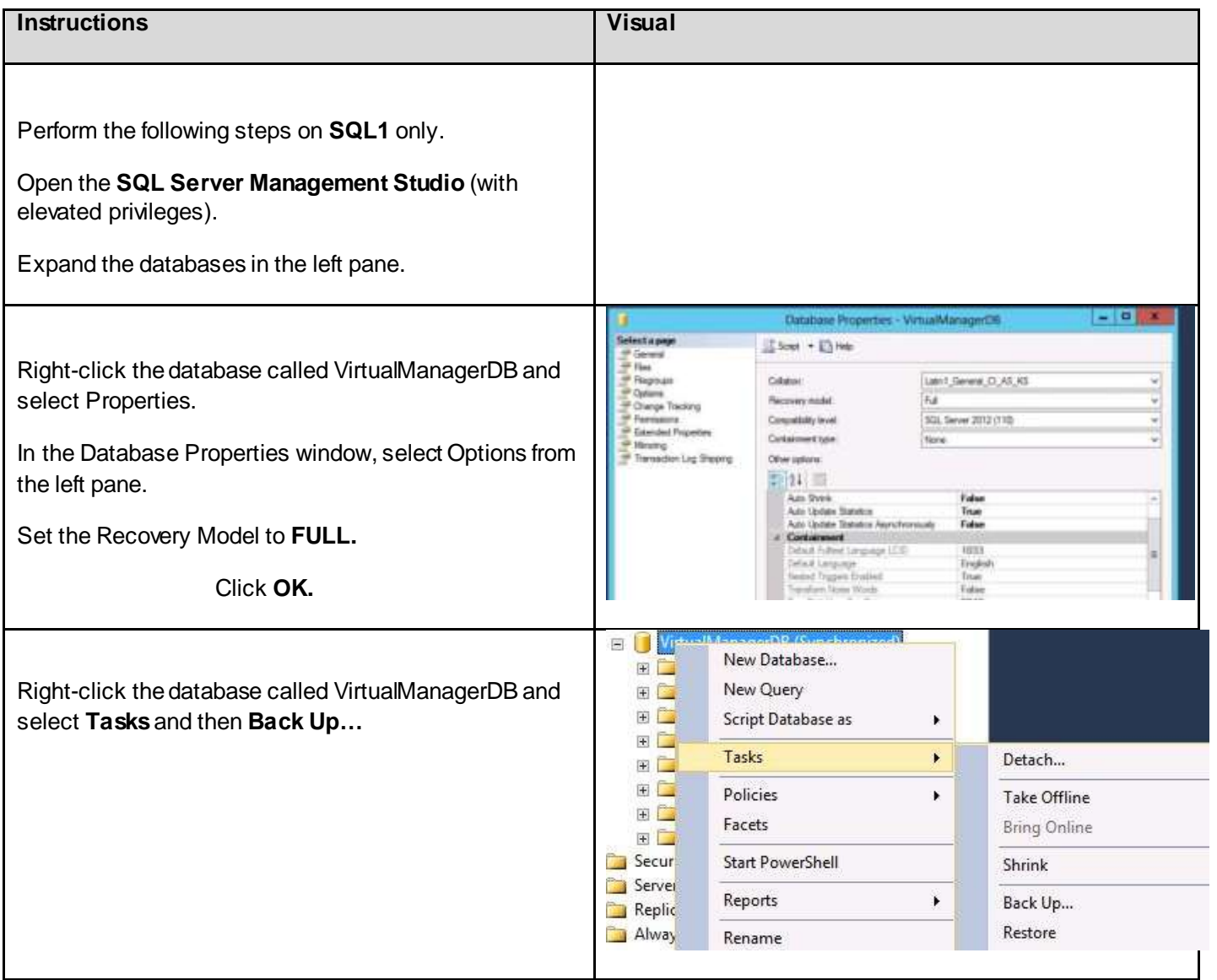

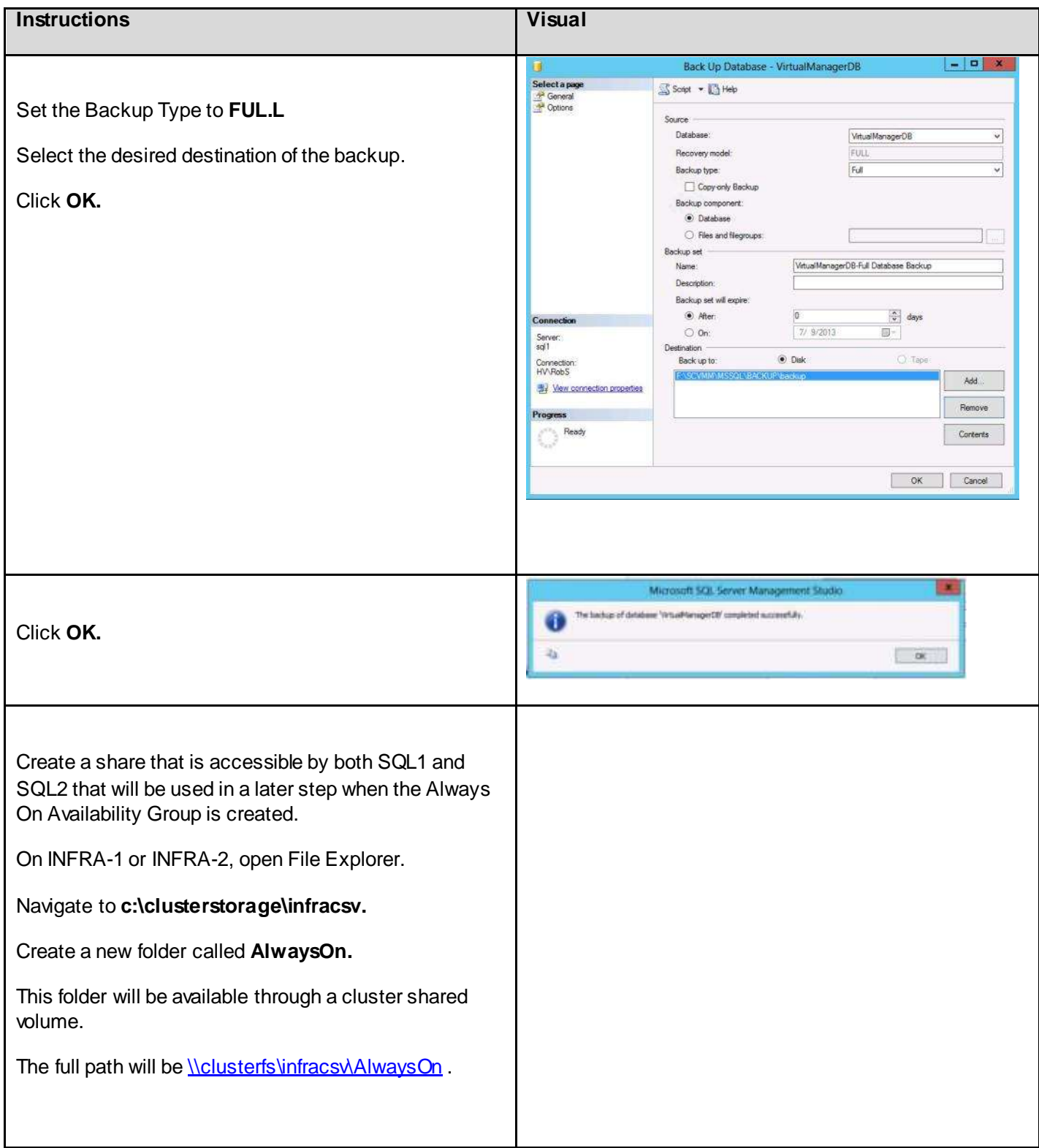

### *6.11.4.2. Creating the AlwaysOn Availability Group*

Before creating the Always On Availability Group the following prerequisite steps should be completed as per the instructions in the previous section.

- 1. Make sure that the Recovery Model for the VirtualManagerDB database is set to Full
- 2. Perform a full backup of the VirtualManagerDB database
- 3. Create a shared network location accessible by both servers (SQL1 and SQL2)

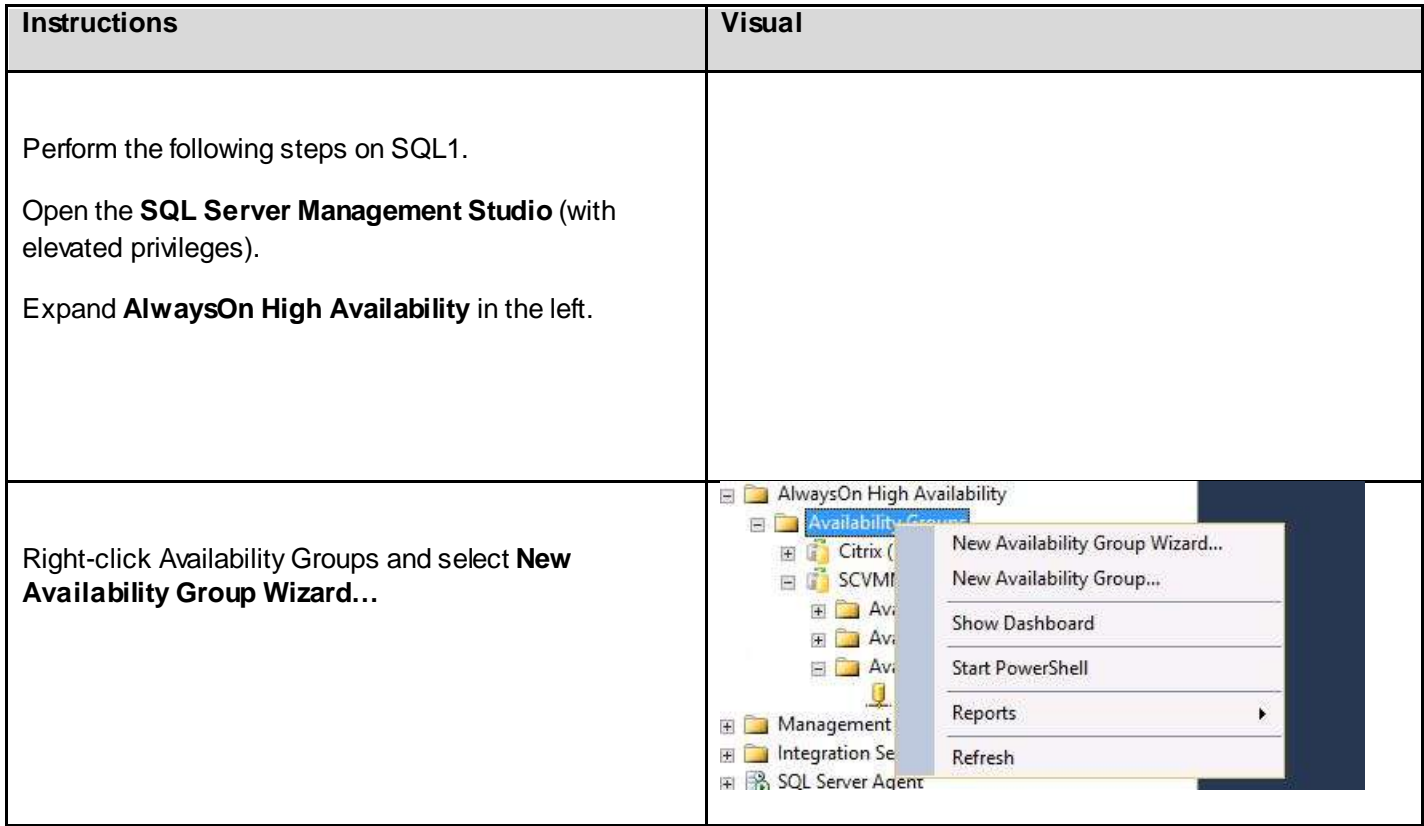

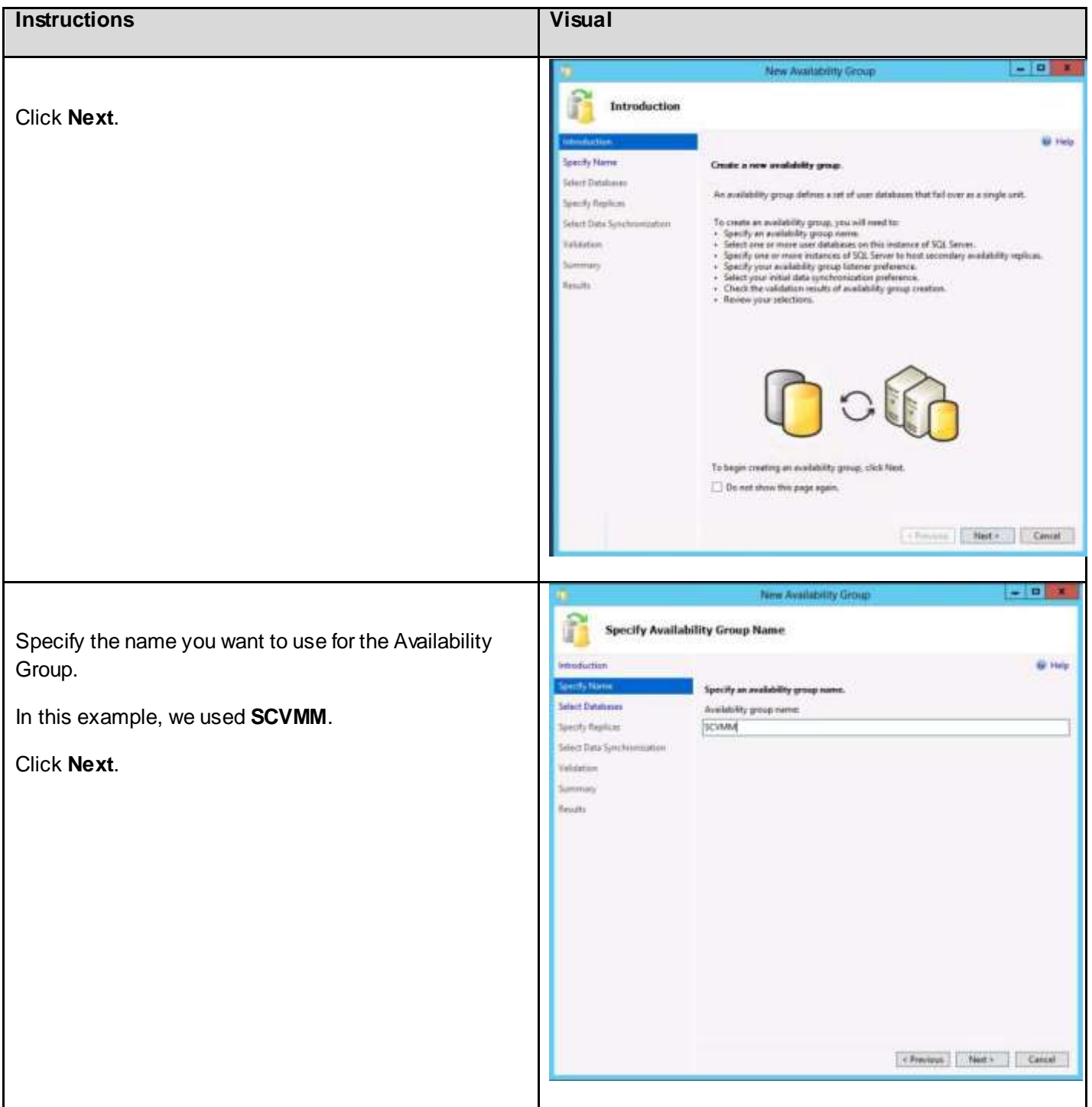

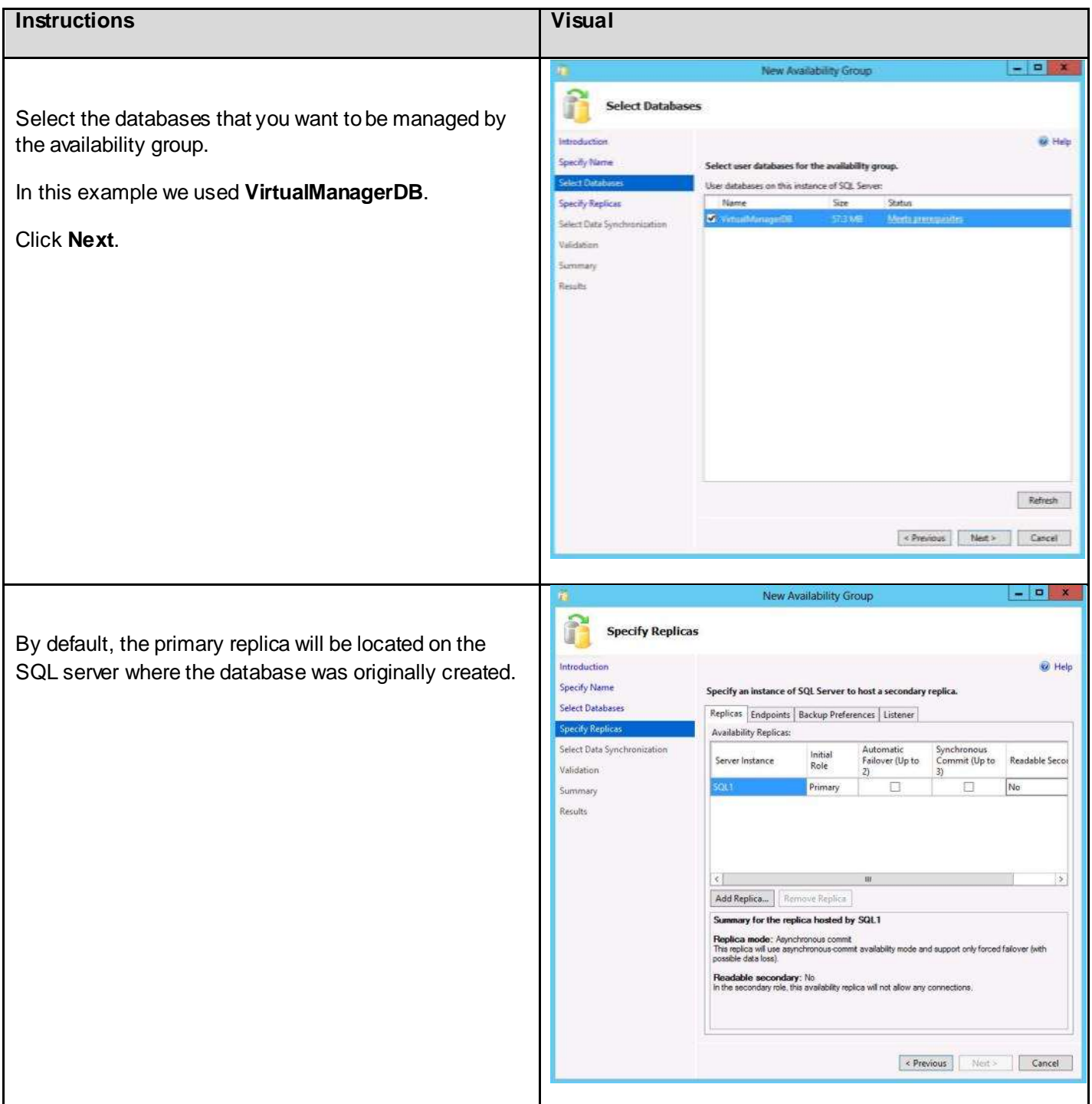
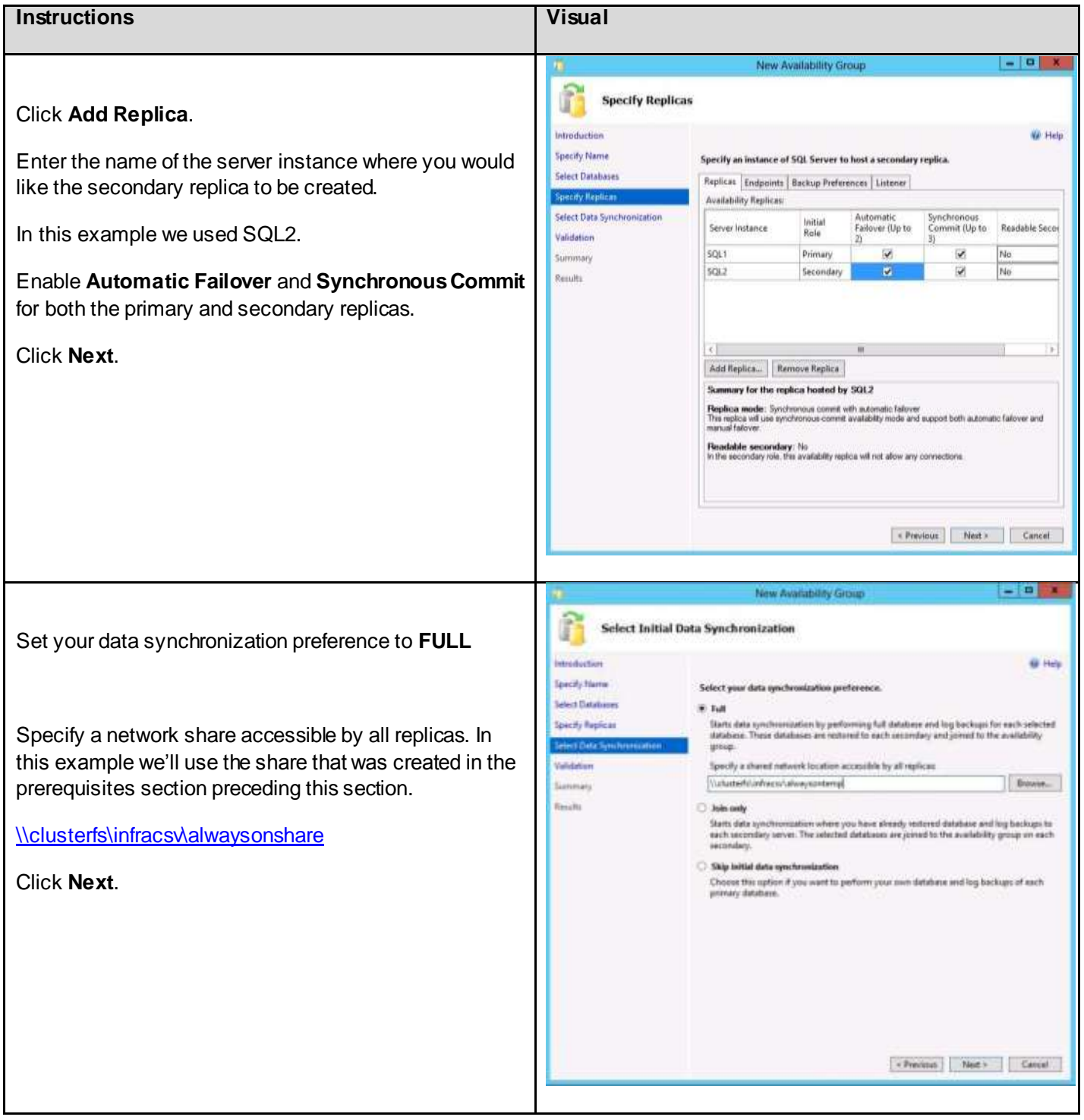

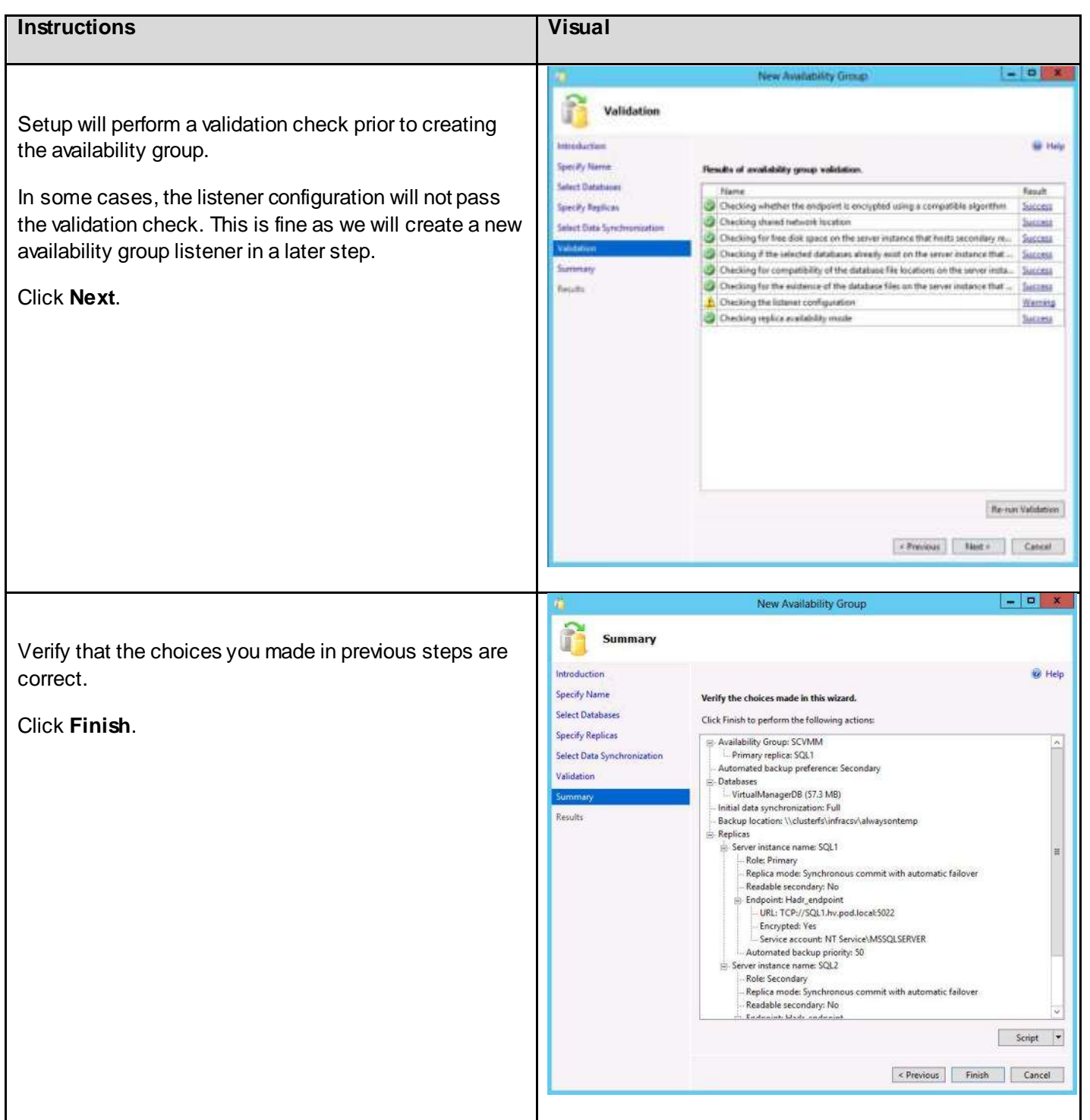

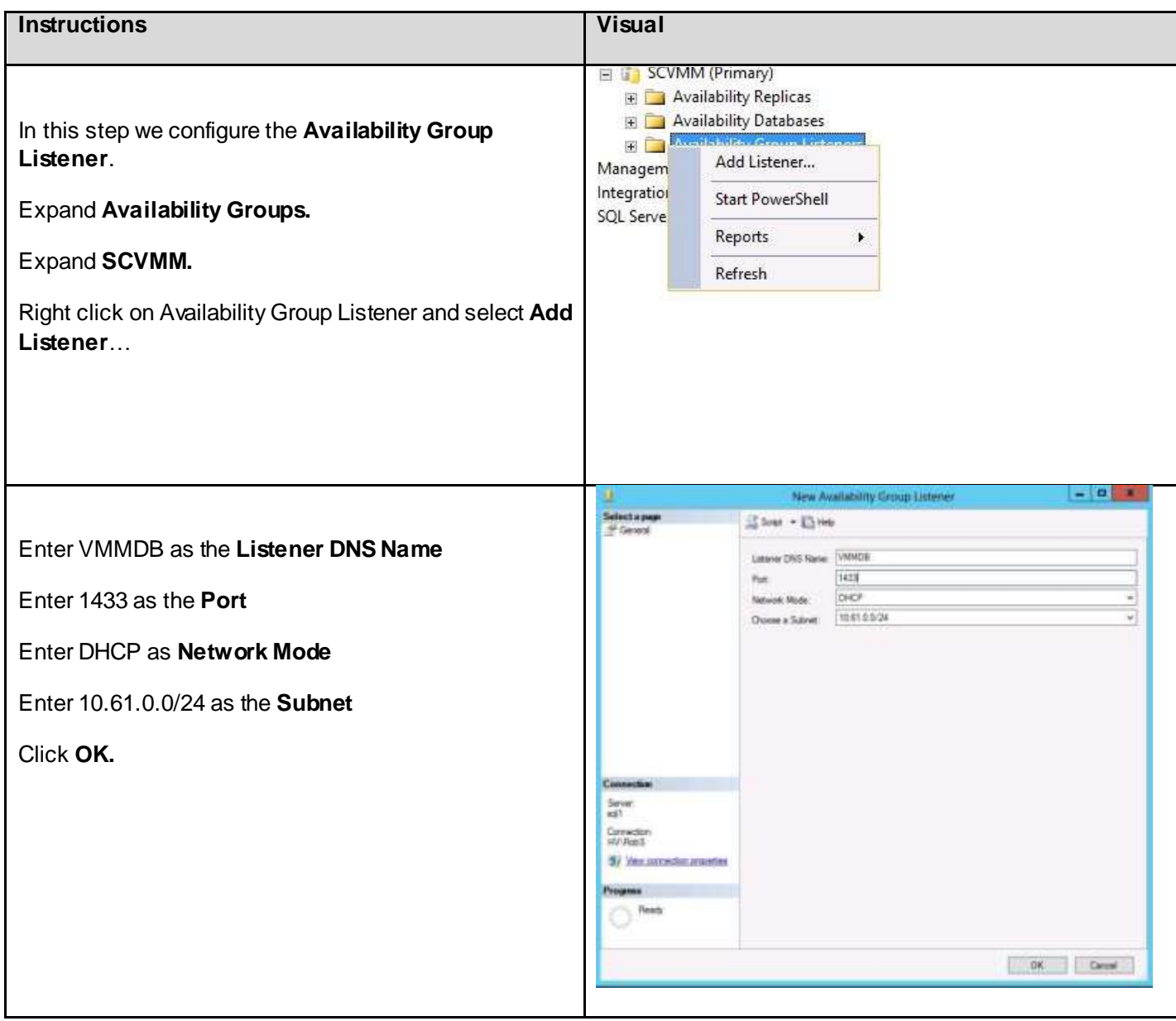

## 6.11.5. Log File Management

The log files for XenDesktop and System Center Virtual Machine Manager are prone to large amounts of activity. Since a Full recovery model is necessary for AlwaysOn groups, the following actions are recommended:

- 1. Verify that the Log file drives have sufficient space to hold the log files. For this environment, 50GB is the minimum recommended size.
- 2. Configure the maximum size of the log file for each database in SQL Management Studio so that the SQL LUN is not unexpectedly overrun. The PVS log file maximum is recommended to be 10GB, with 20GB used for the maximum size of VMM and XD.

3. Configure SQL Agent to automatically backup and truncate the log files for the XenDesktop, Provisioning Services, and Virtual Machine Manager databases on a frequent basis, or set the backup job to occur when the log file size reaches 90% of capacity.

6.12. Installing and Configuring System Center 2012 Virtual Machine Manager

This section provides the instructions for installing and configuring System Center 2012 Virtual Machine Manager. Before starting the installation the following steps should be completed.

- 1. Install SQL server
- 2. Create a SQL instance called MSSQLSERVER
- 3. Create a SQL database called VirtualManagerDB

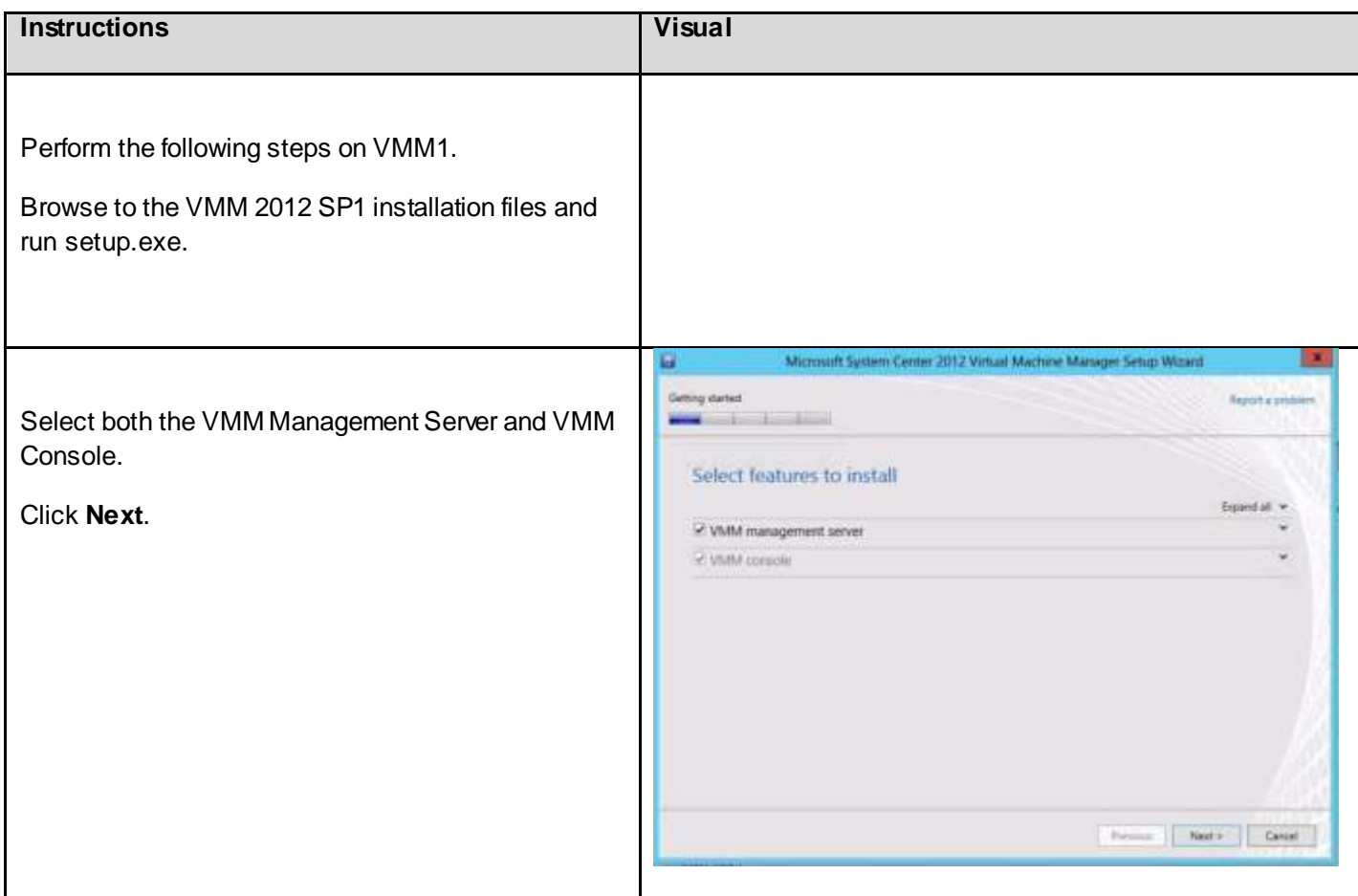

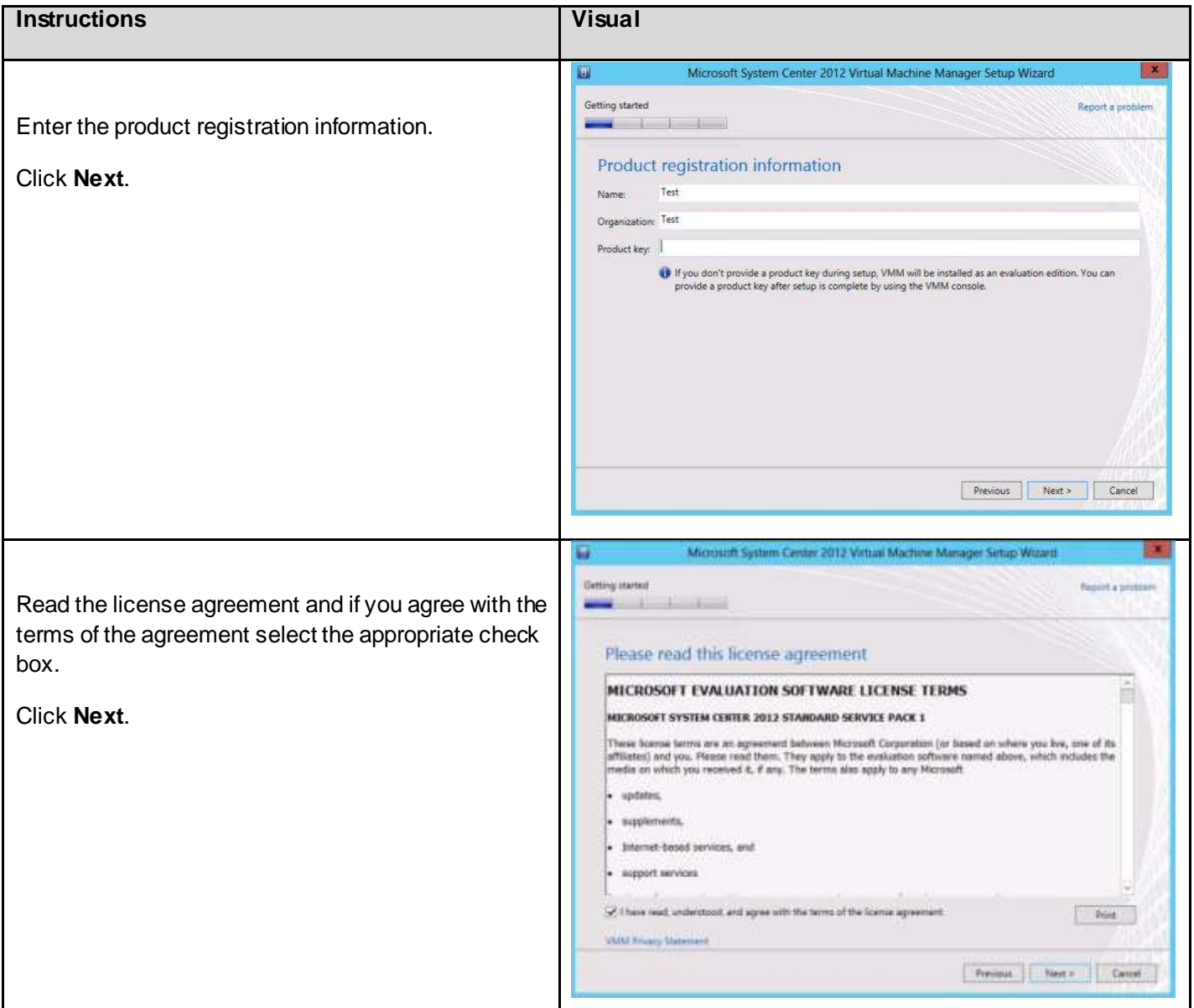

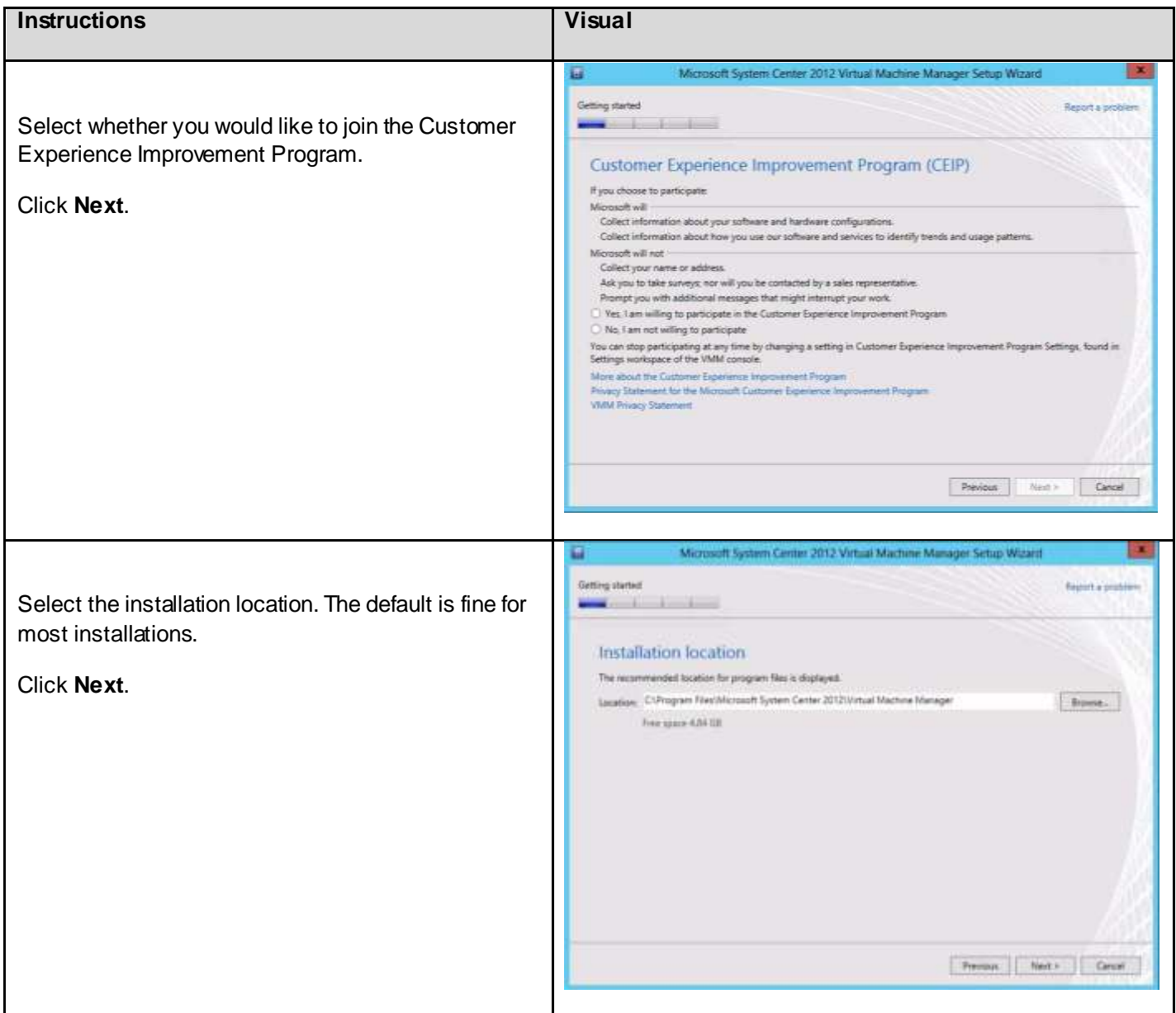

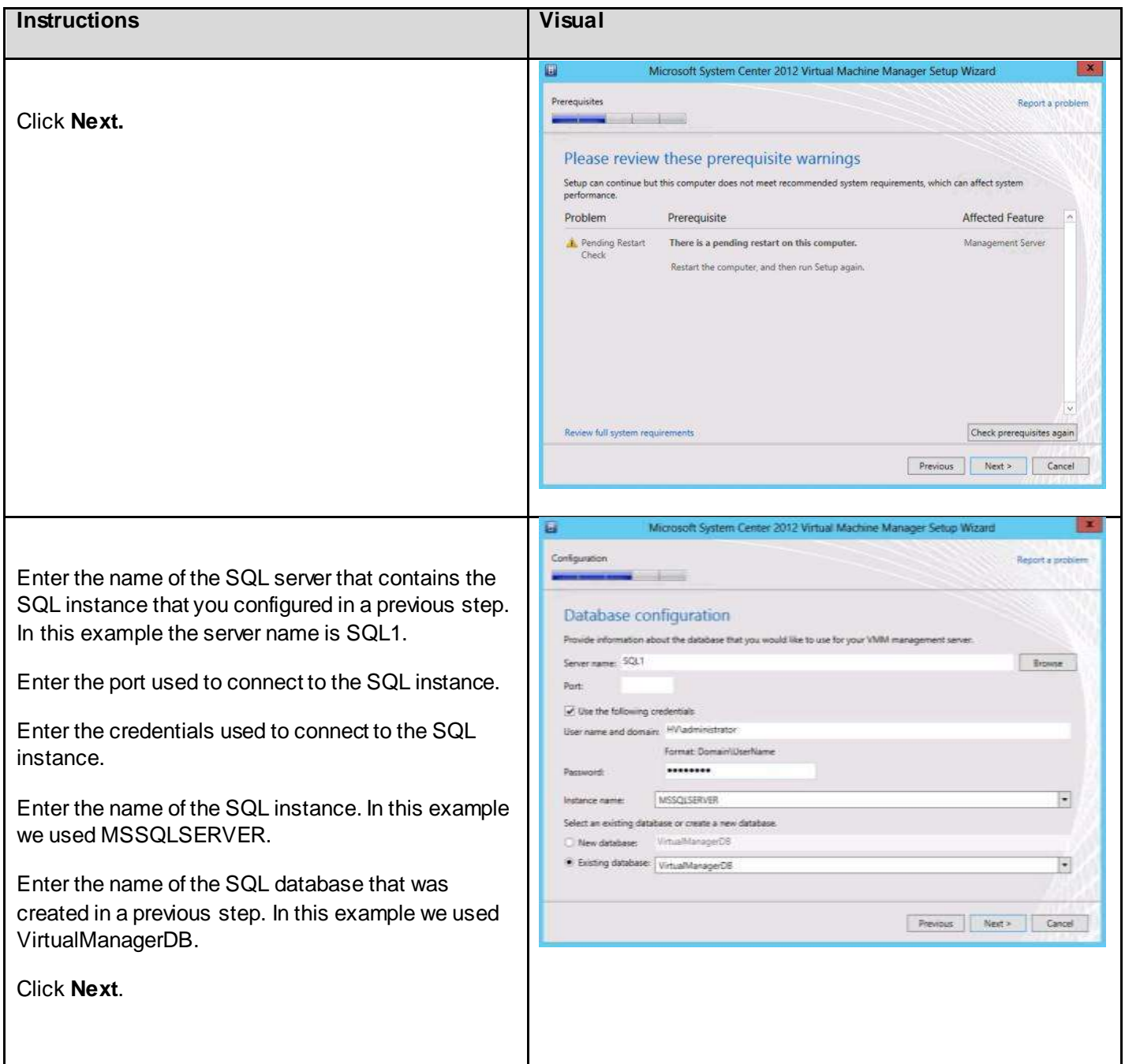

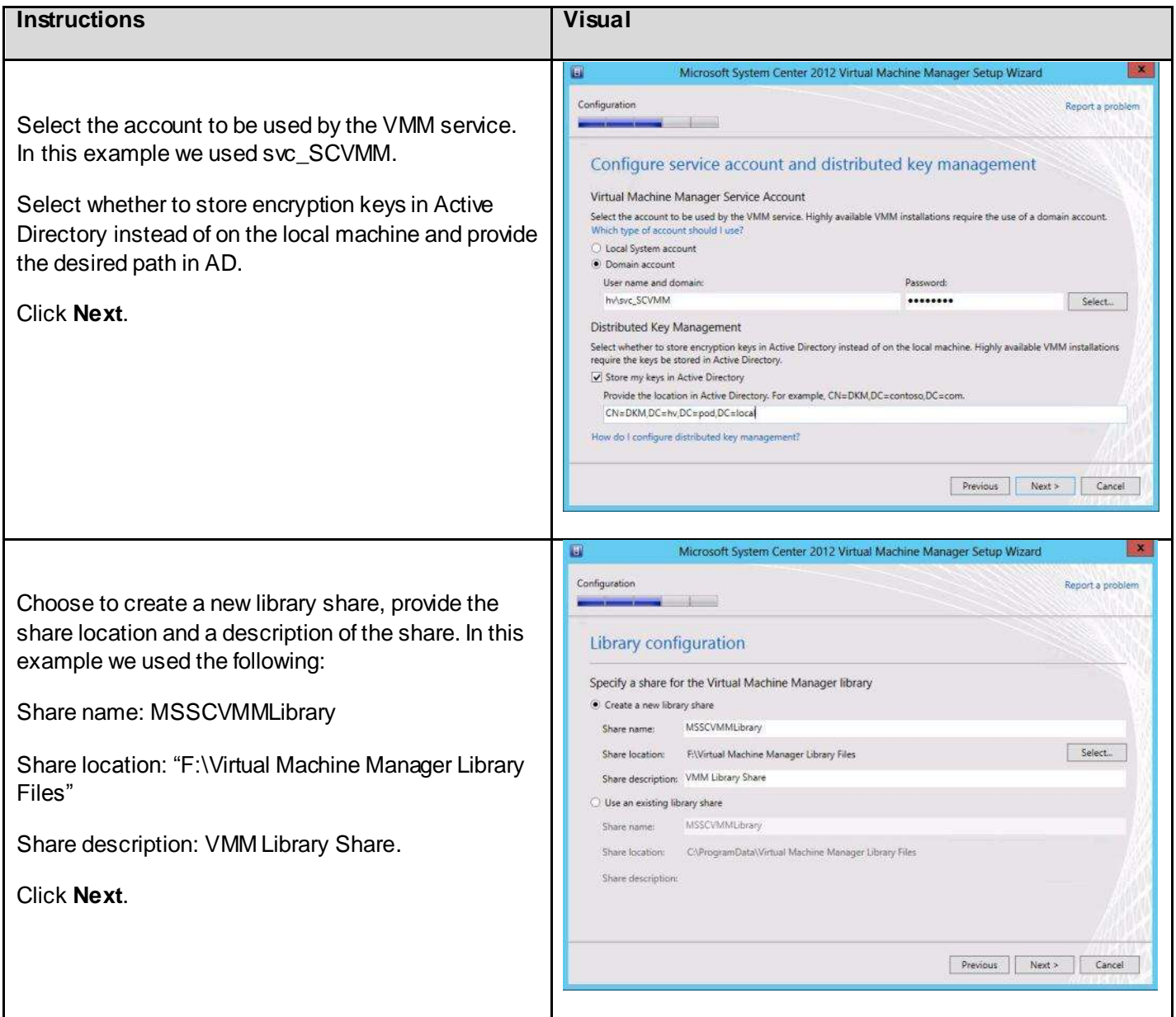

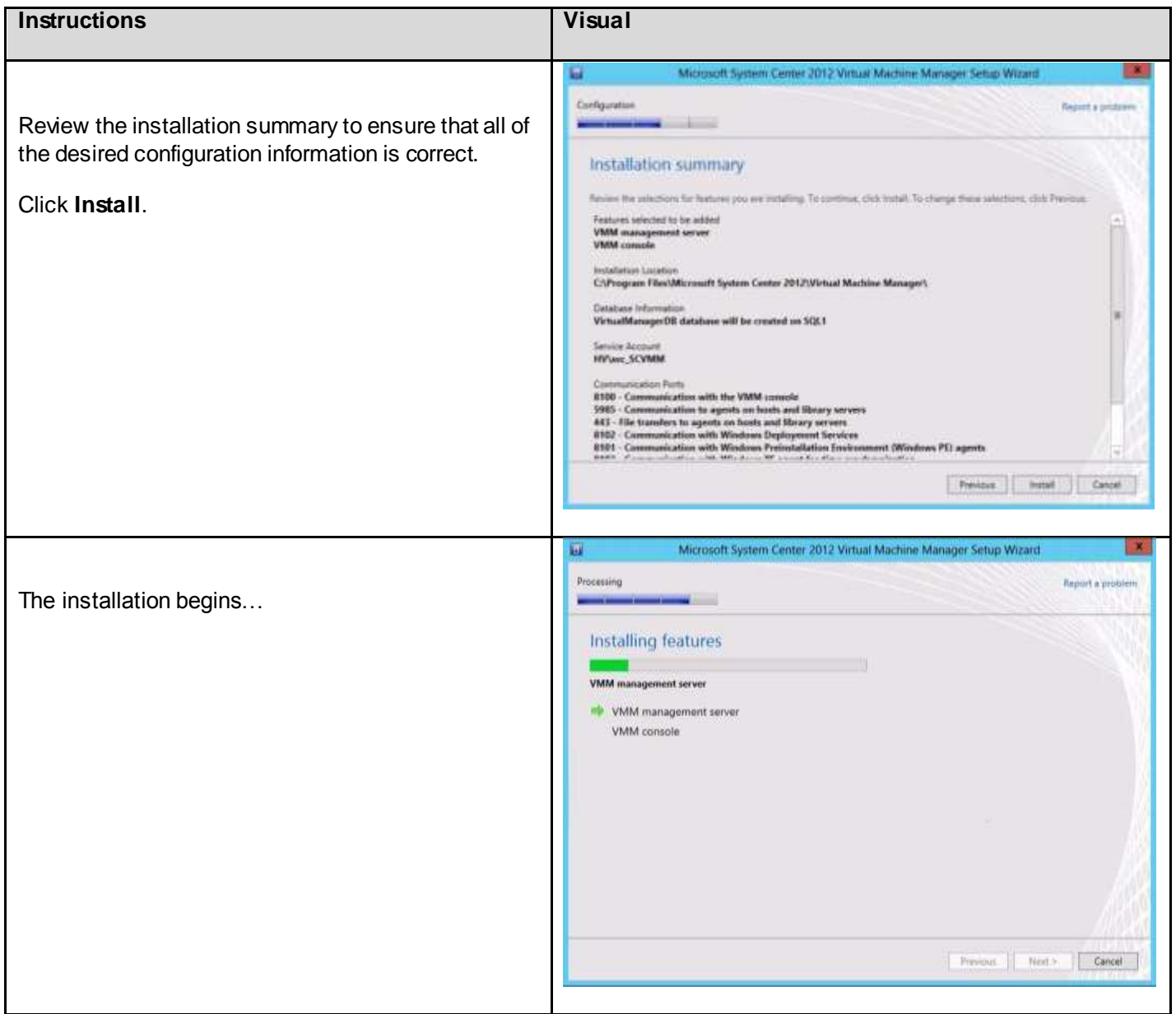

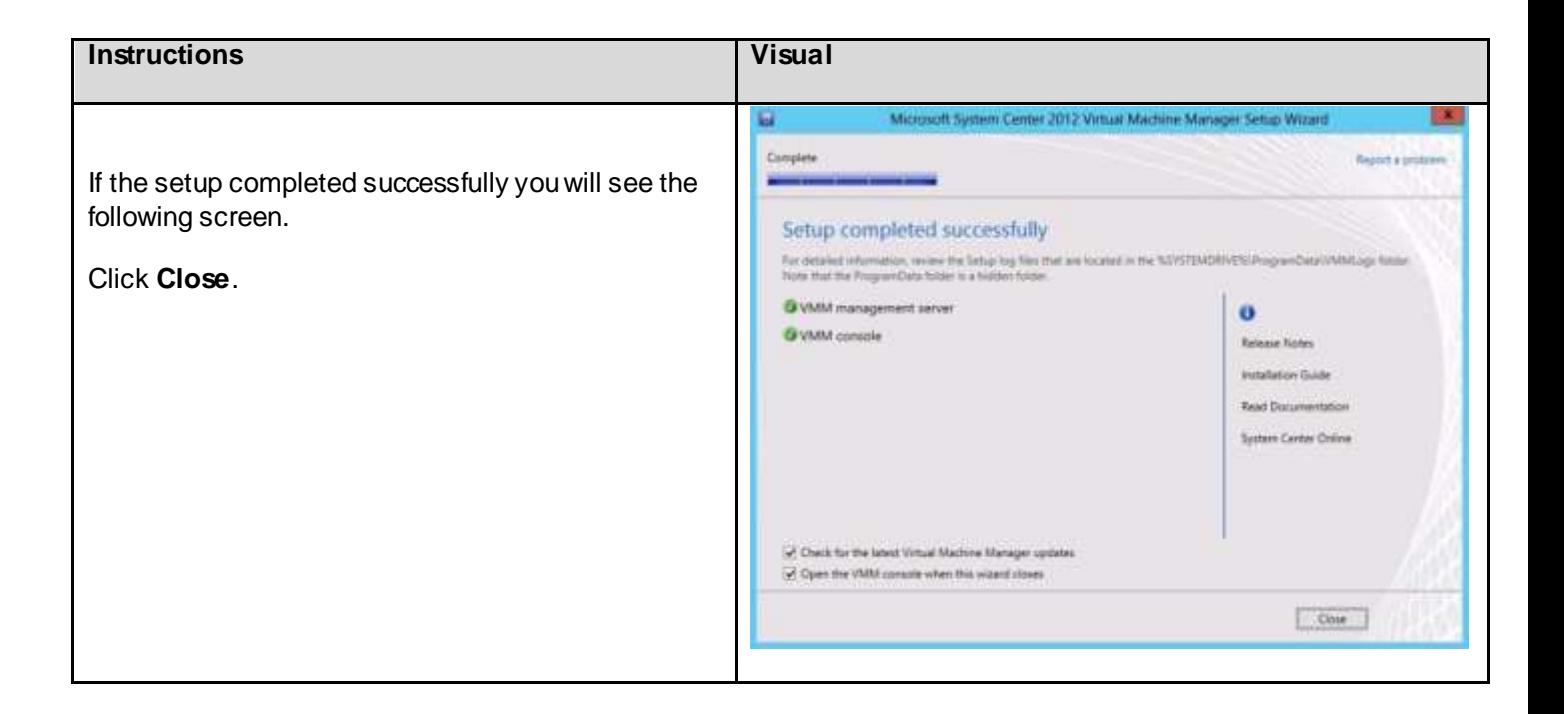

### 6.13. Installing and Configuring Cisco Nexus 1000V Virtual Switch Manager and Virtual Ethernet Modules

This section provides the instructions for installing and configuring the Cisco Nexus 1000V for Hyper-V virtual switch. Before starting the installation the following steps should be completed:

- 1. System Center Virtual Machine Manager installation
- 2. Download the latest Nexus 1000V installation [software](http://www.cisco.com/en/US/products/ps13056/index.html) from Cisco
- 3. Copy the Nexus 100V for HyperV installation software package to the SCVMM server and extract it to a local directory.

The following table provides a list of parameters used during the installation process of the Nexus 1000V

#### **Table 12: Nexus 1000V Parameter Table**

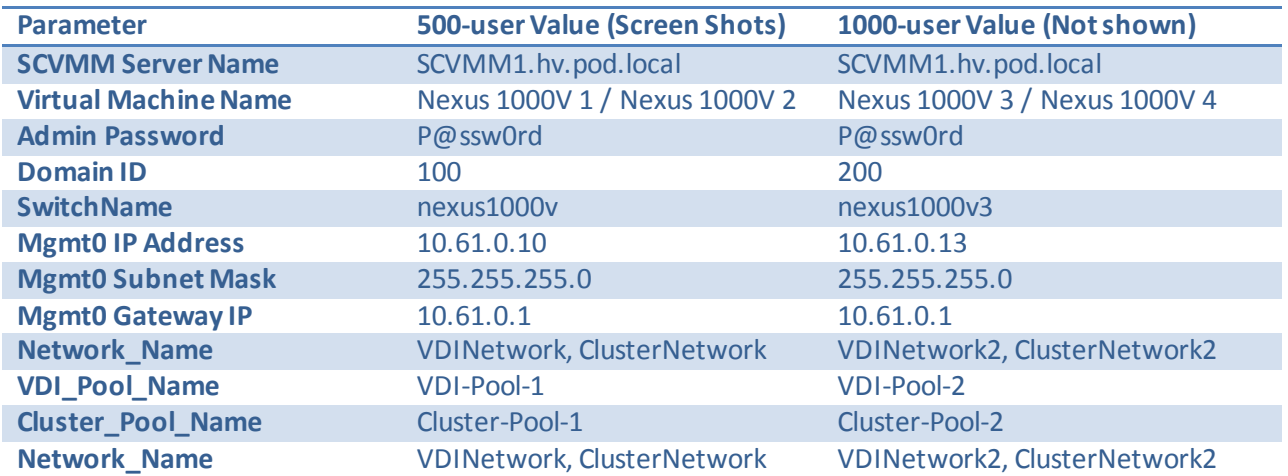

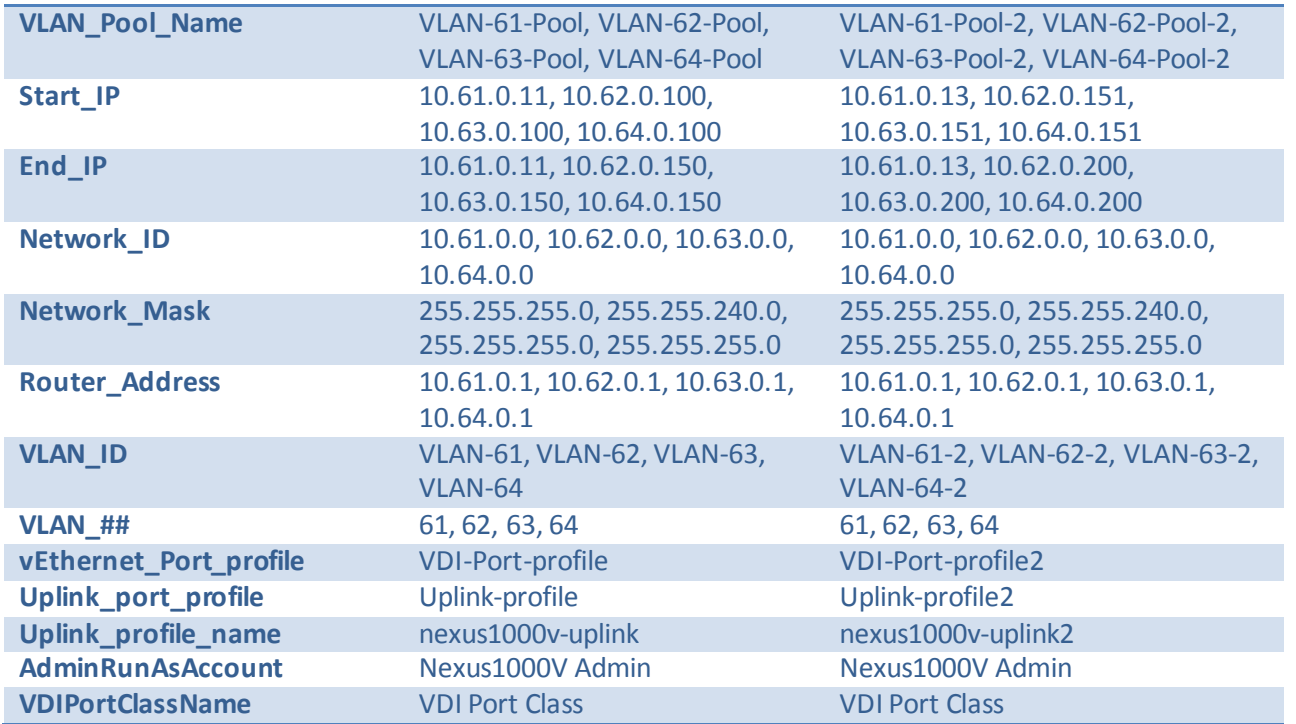

# 6.13.1. Installing Cisco Nexus 1000V Virtual Switch

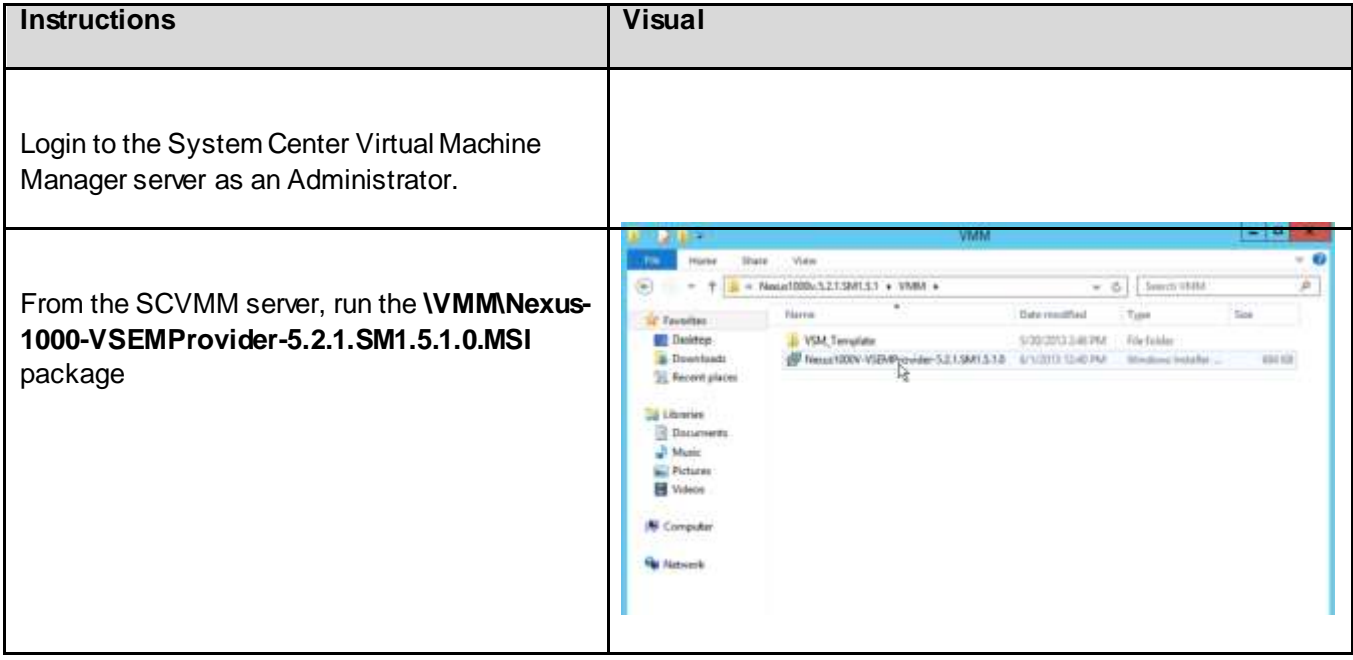

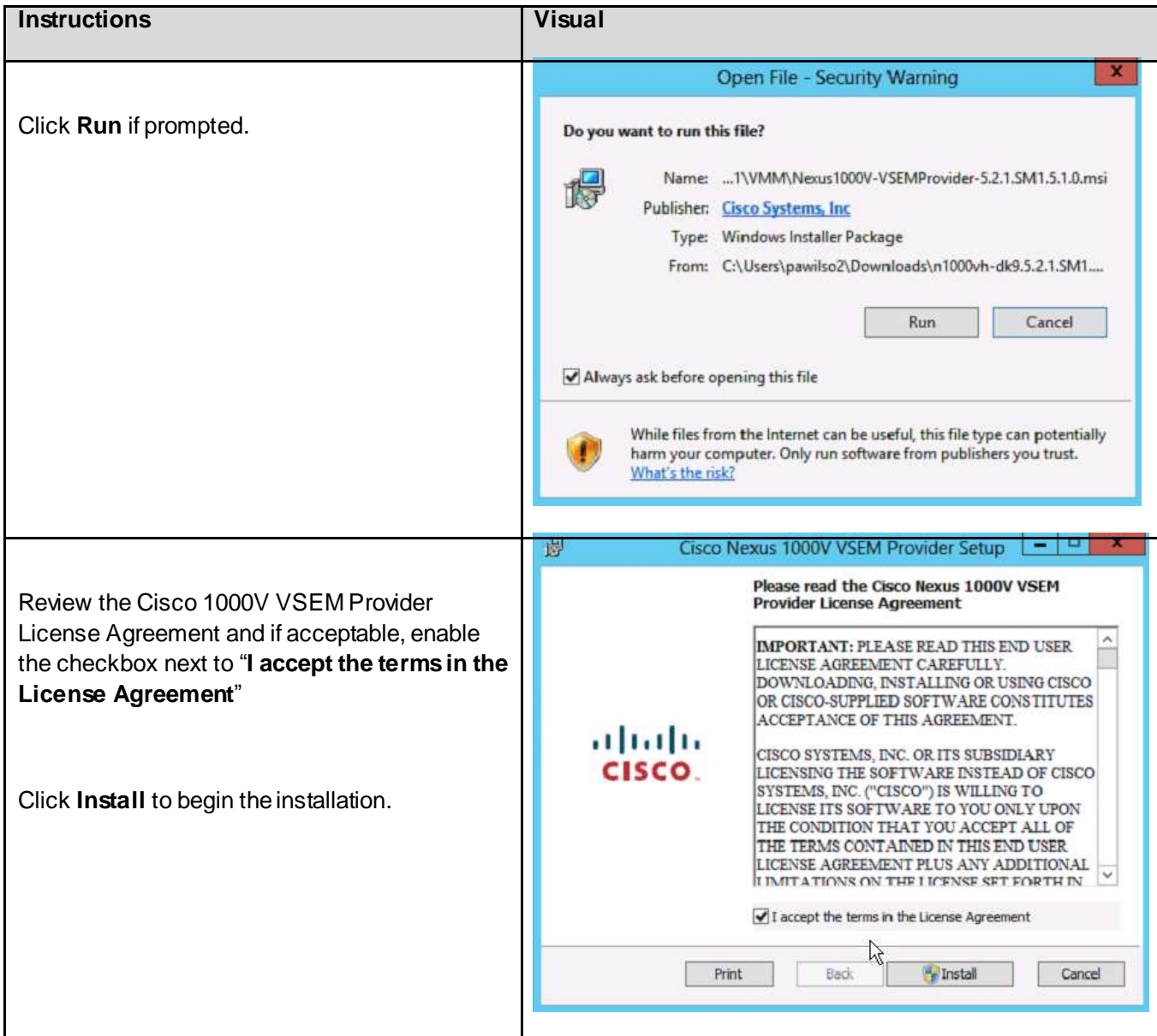

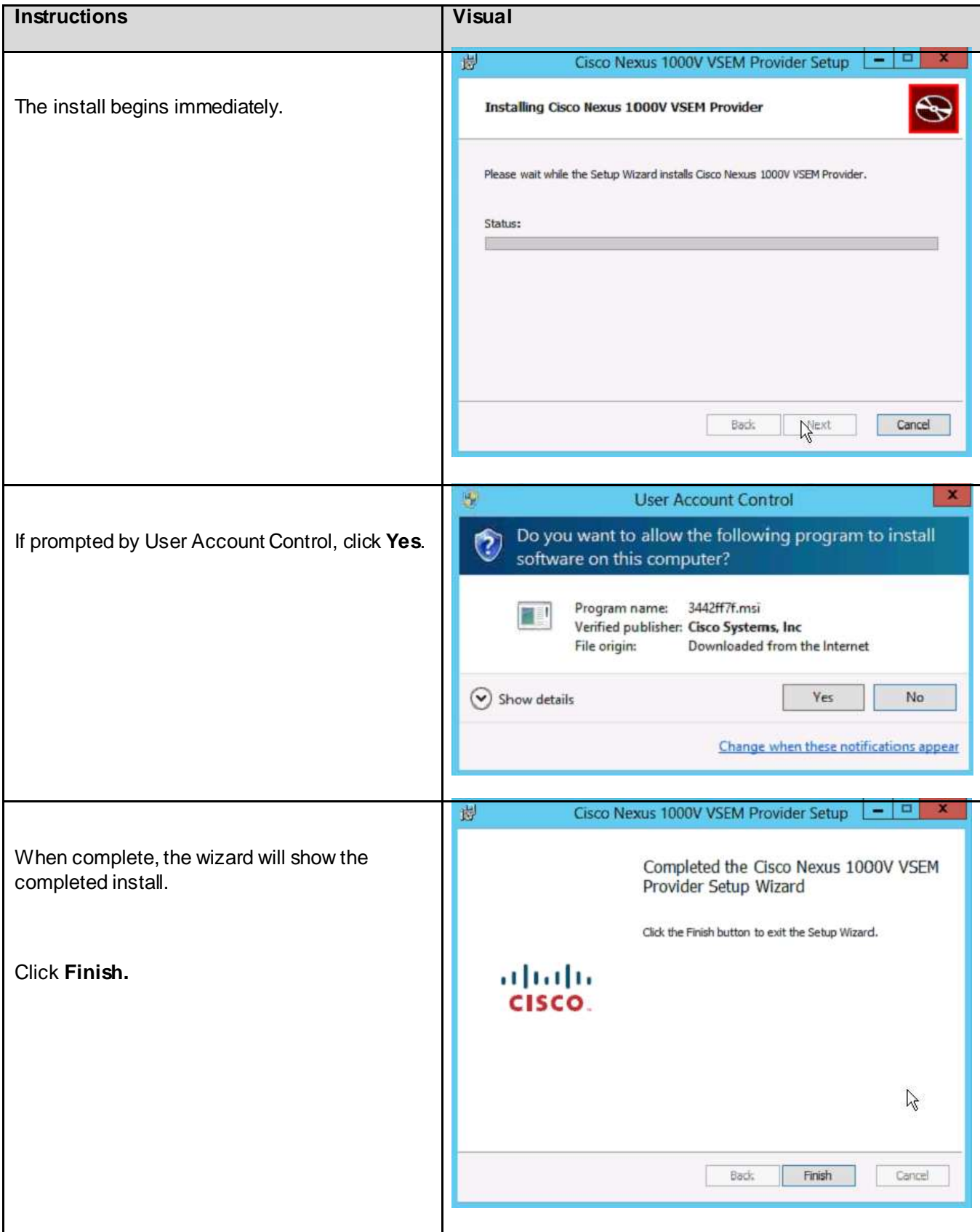

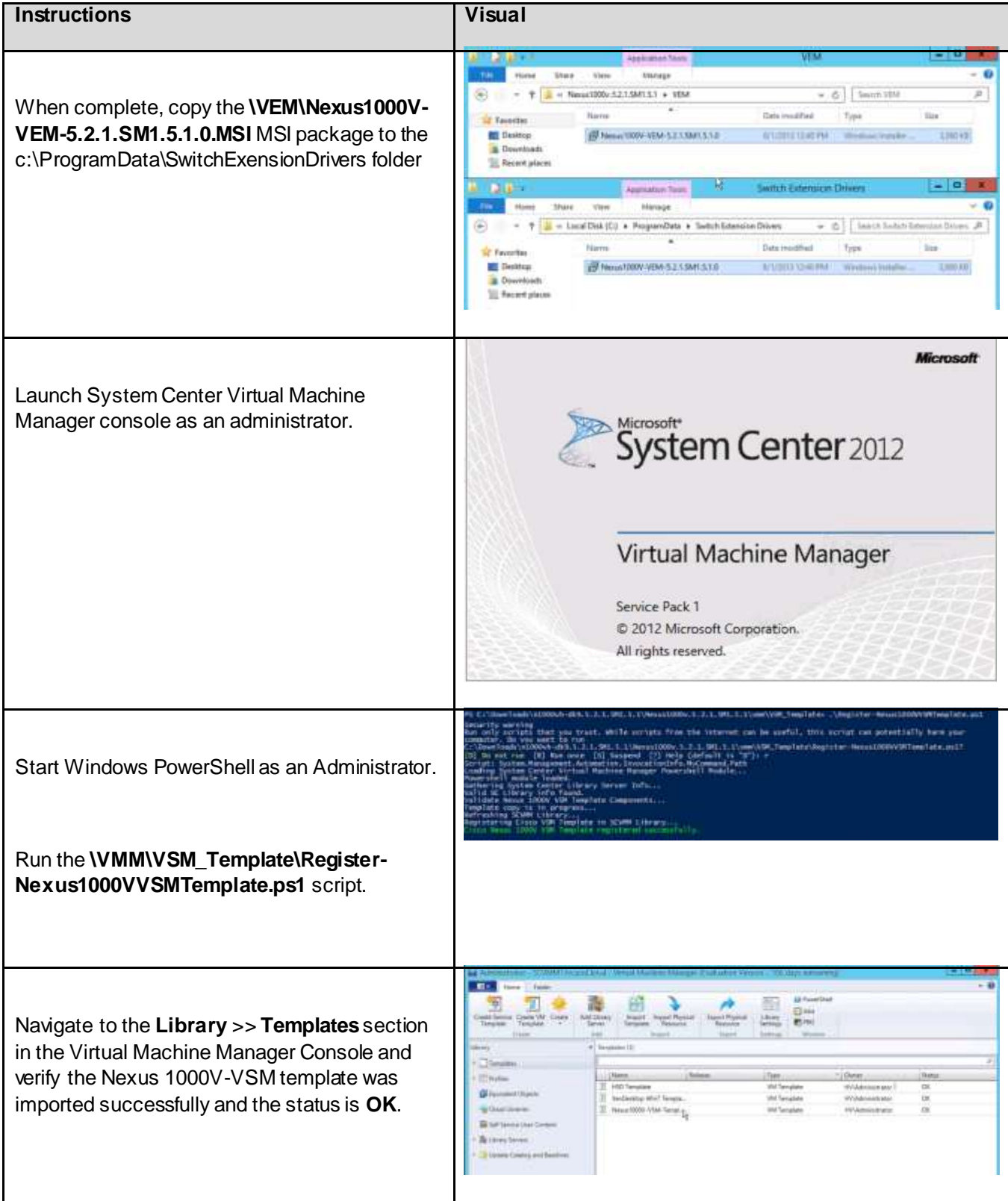

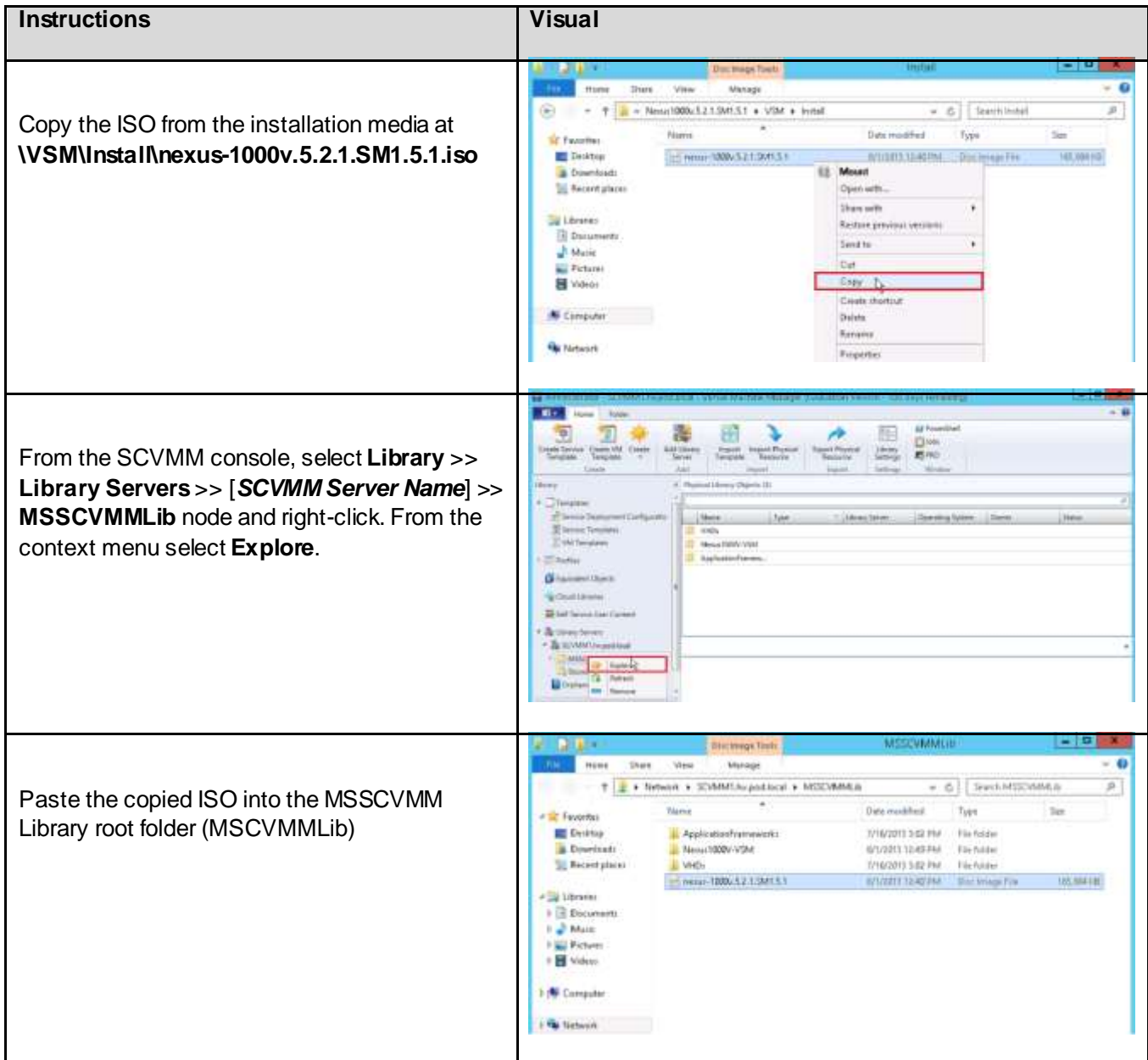

# 6.13.2. Installing and Configuring the Virtual Supervisor Modules (VSM)

If building to support the 500-user configuration, you will only need on HA pair of VSMs for the environment. However, if building to support the 1000-user configuration, you will need two pairs of VSMs and the second pair will need a different **Domain ID** and **IP Address** assigned to them.

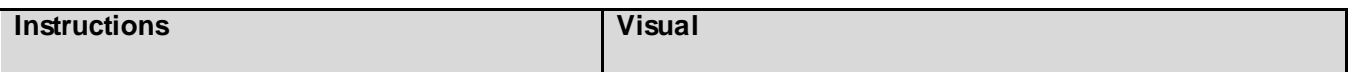

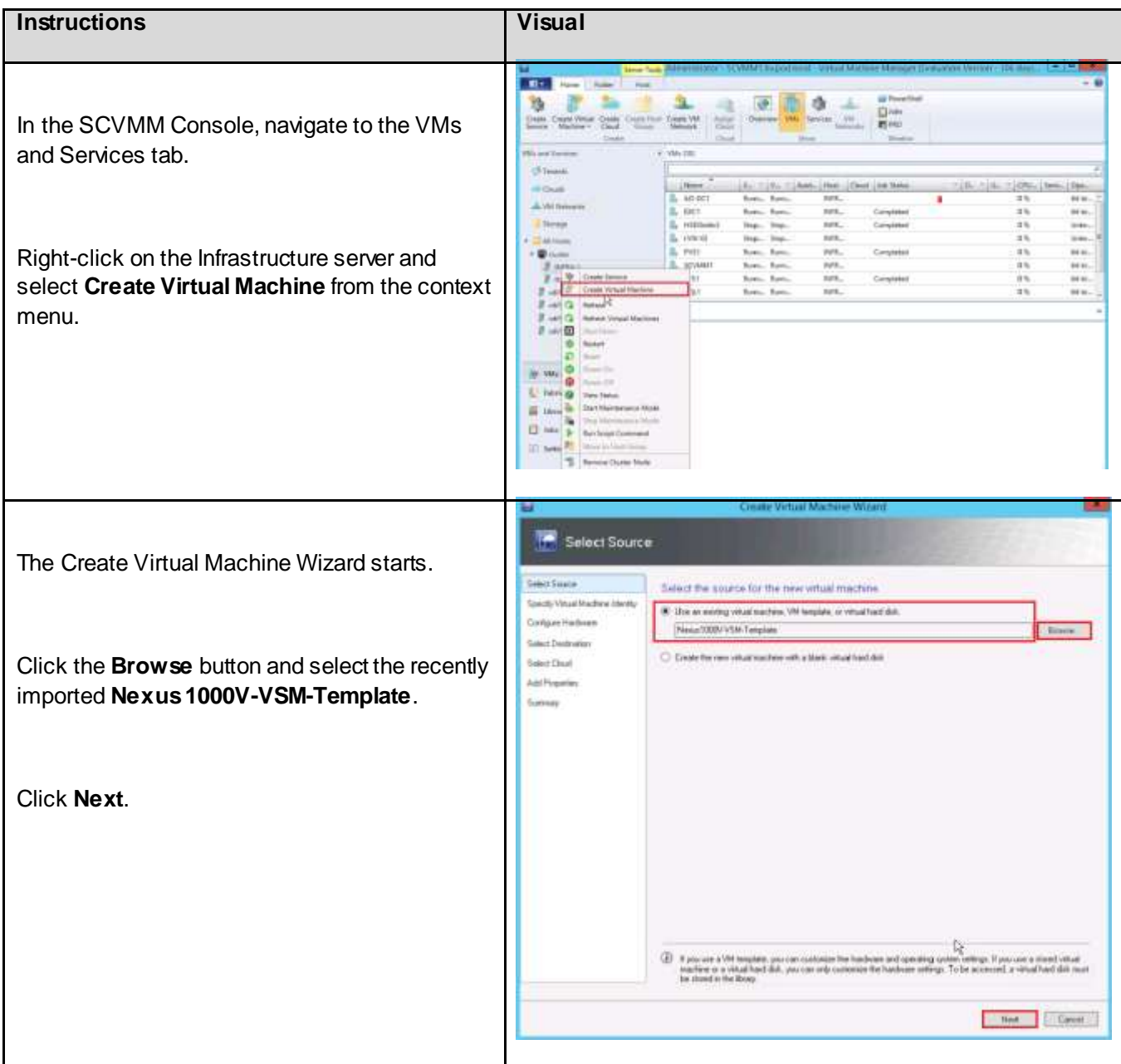

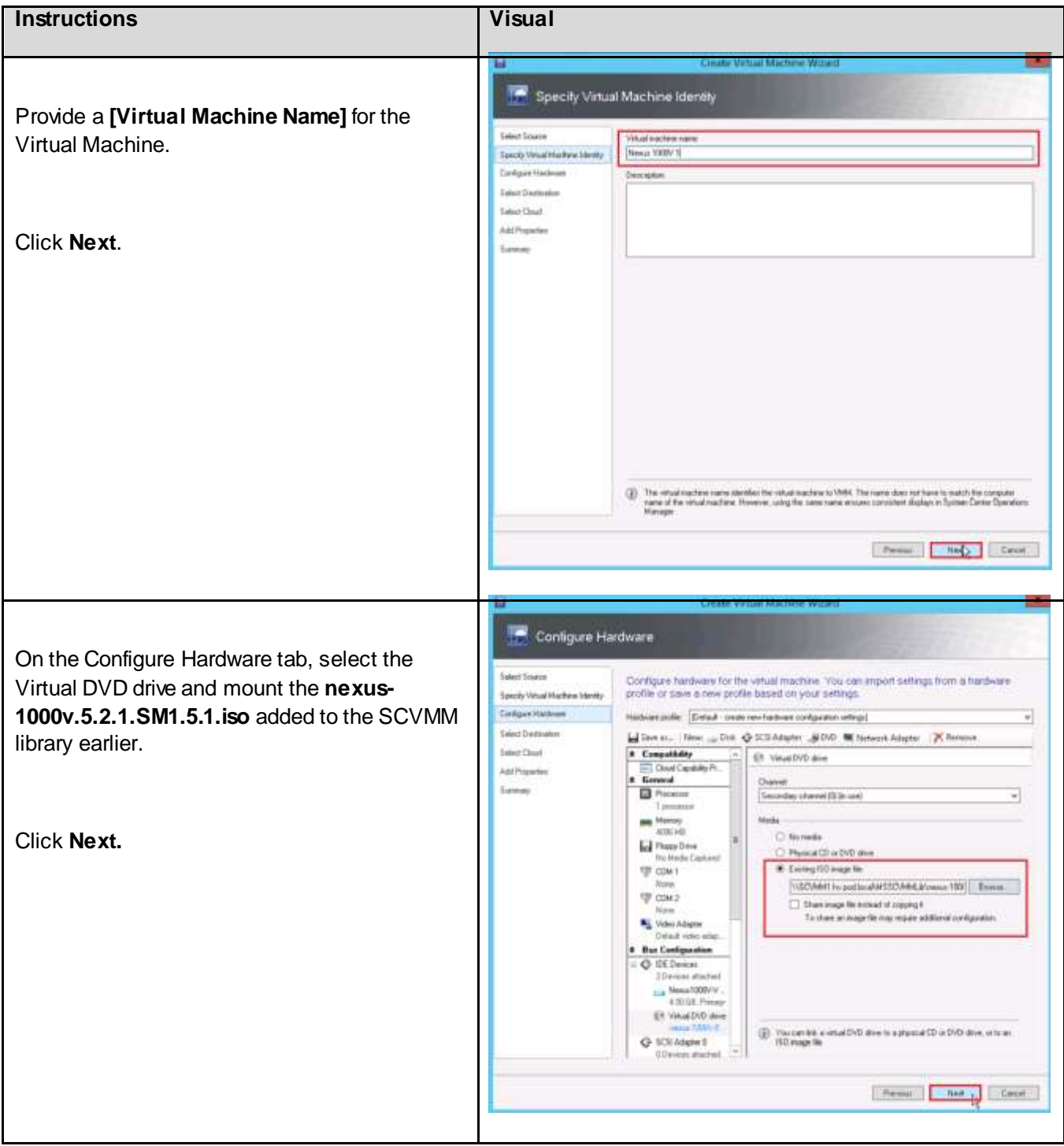

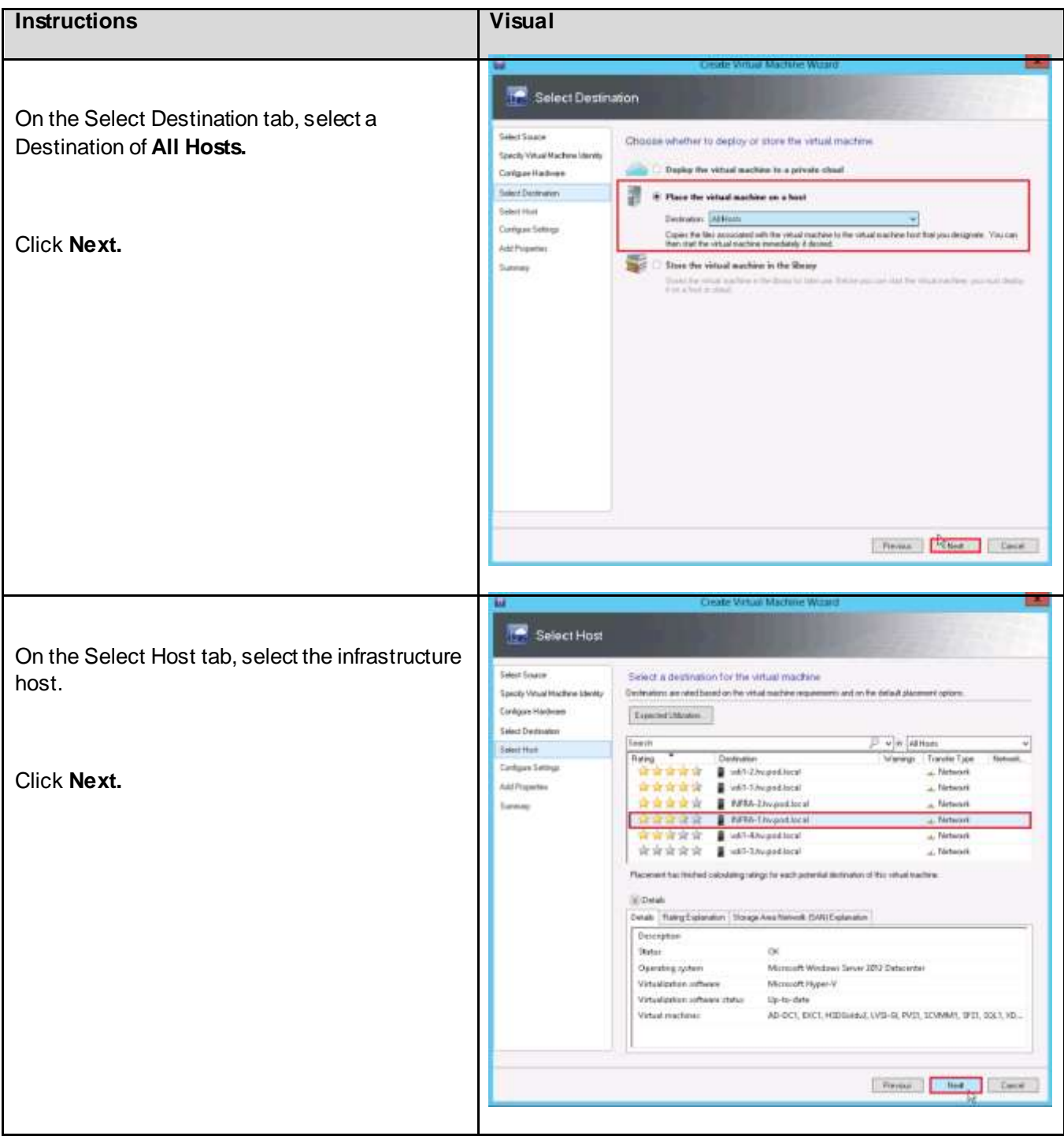

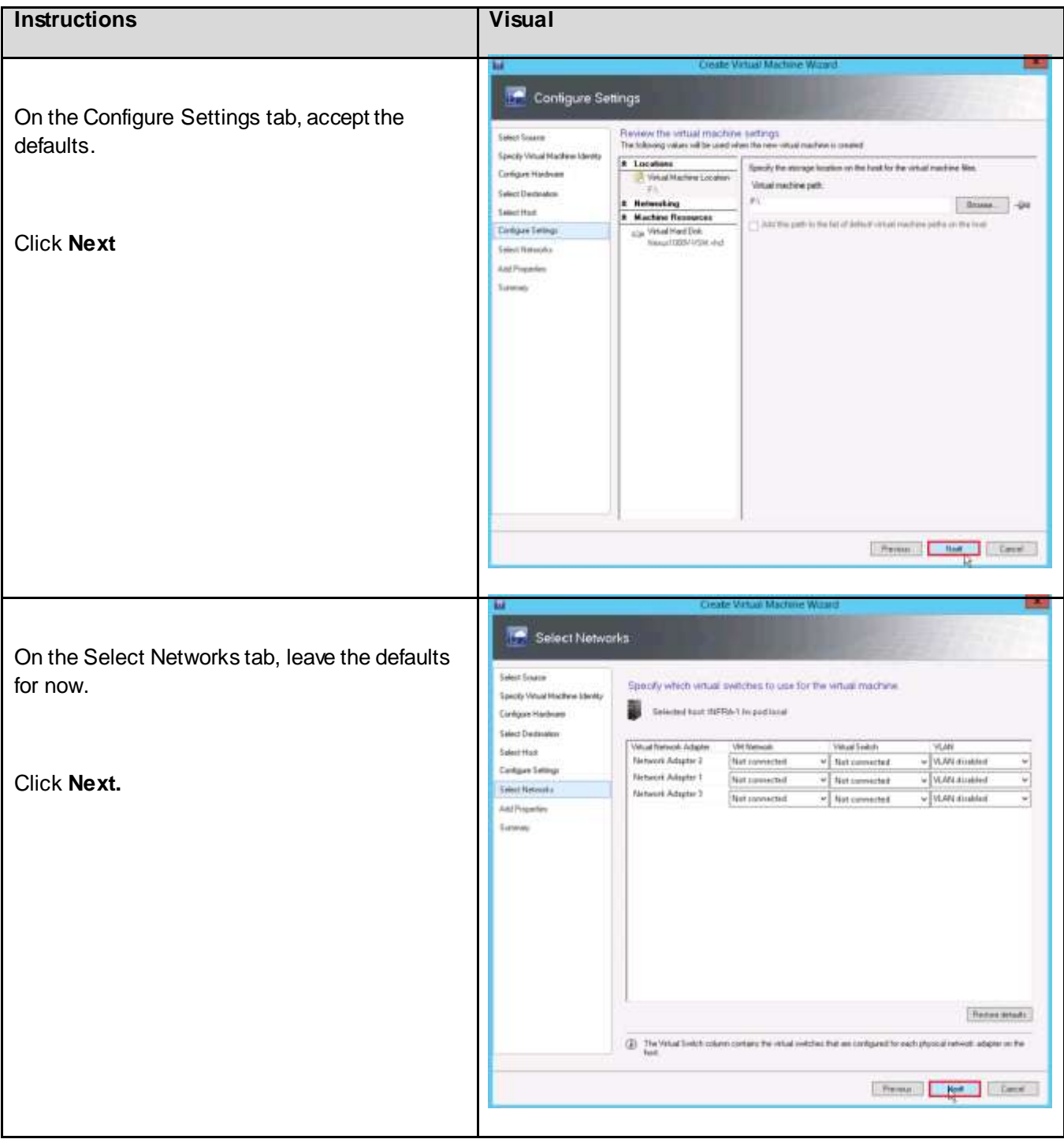

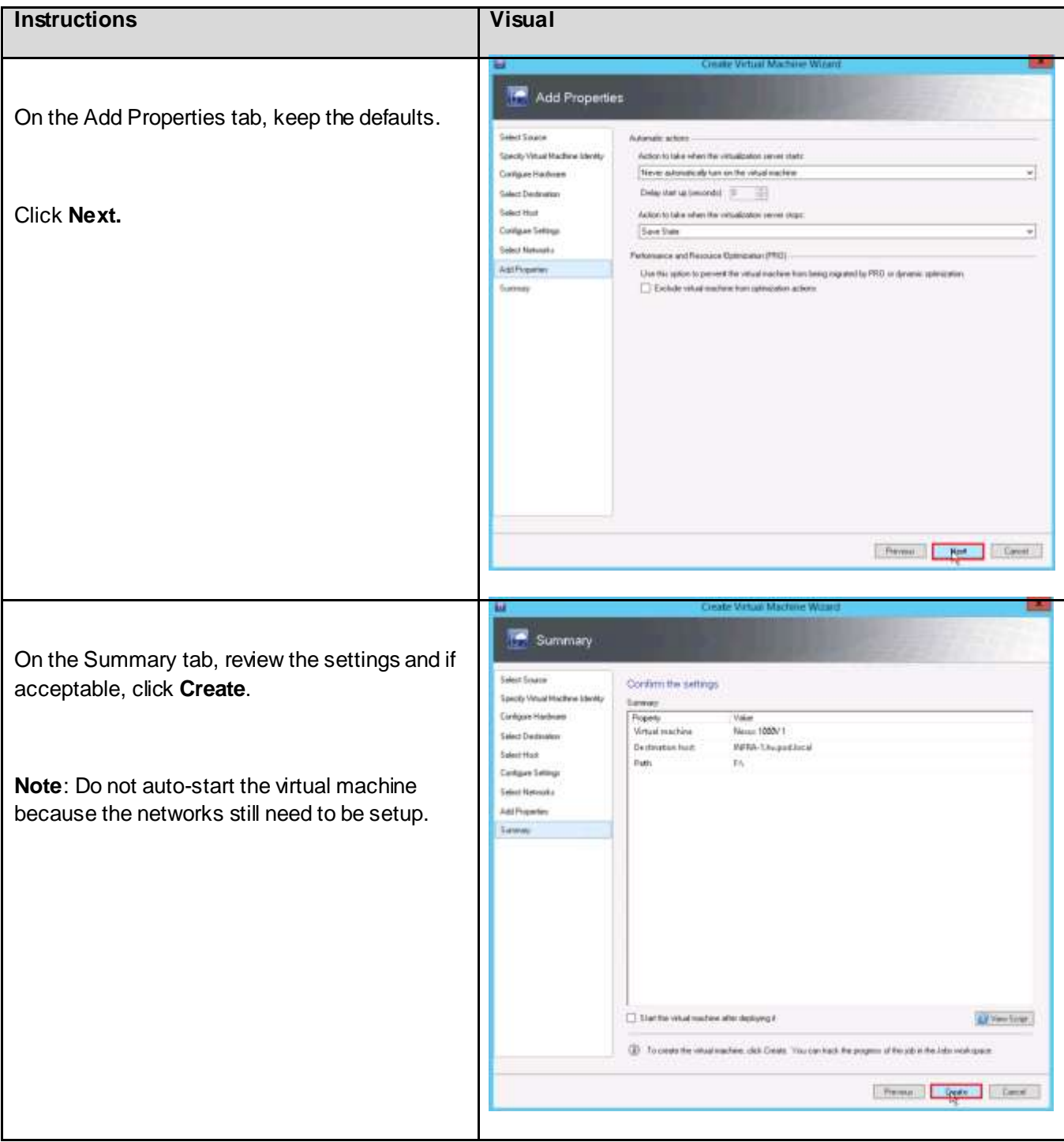

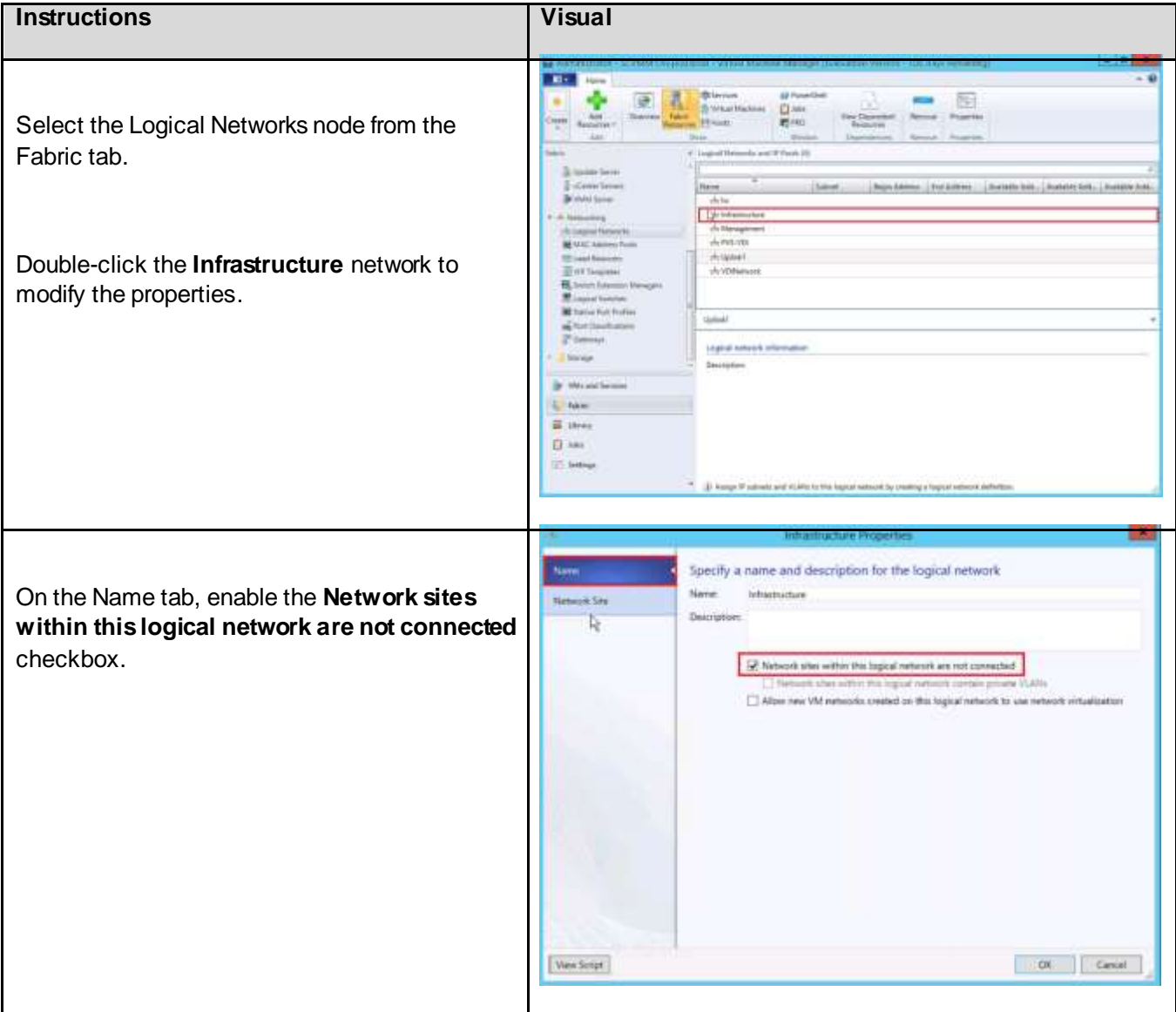

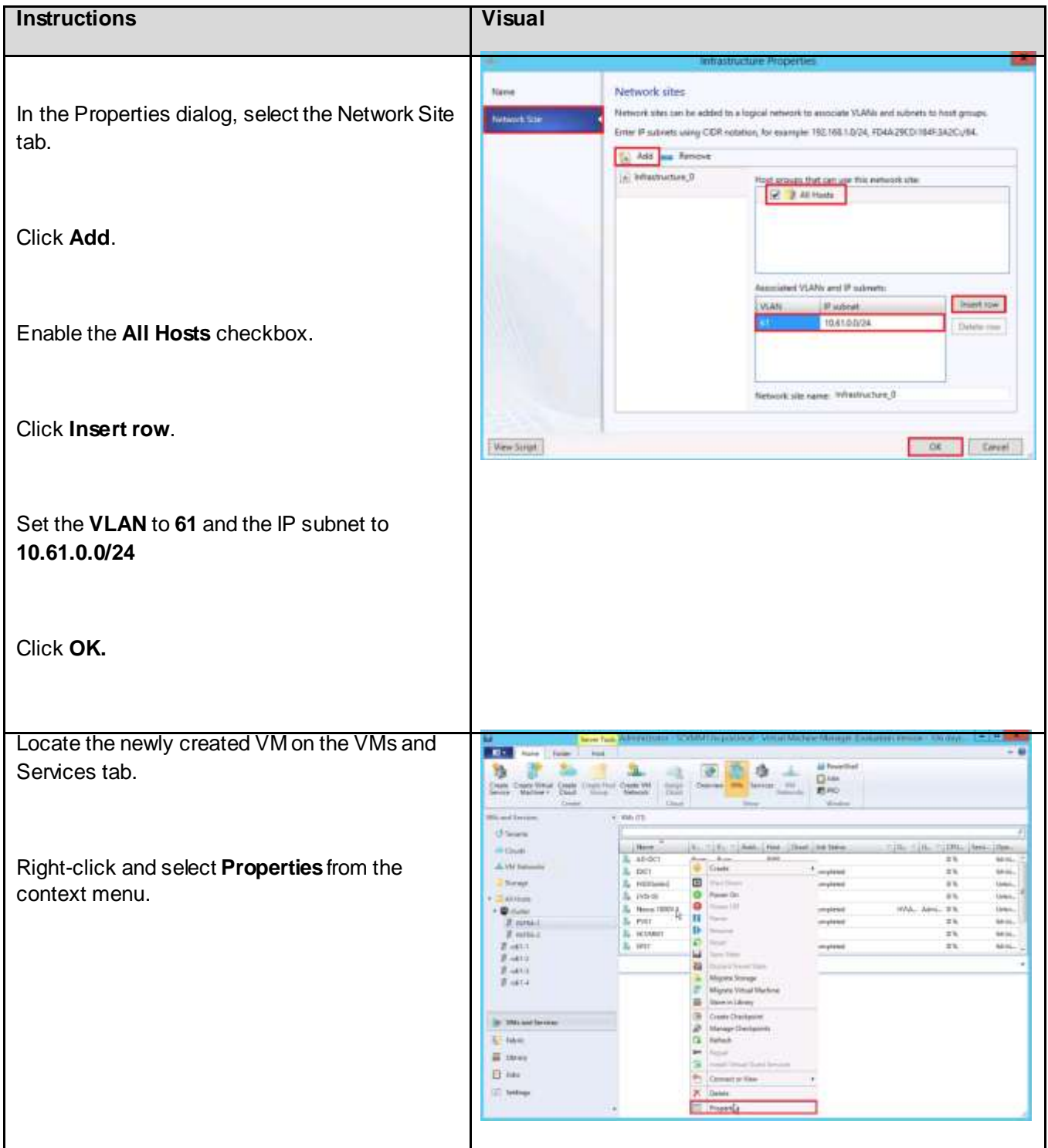

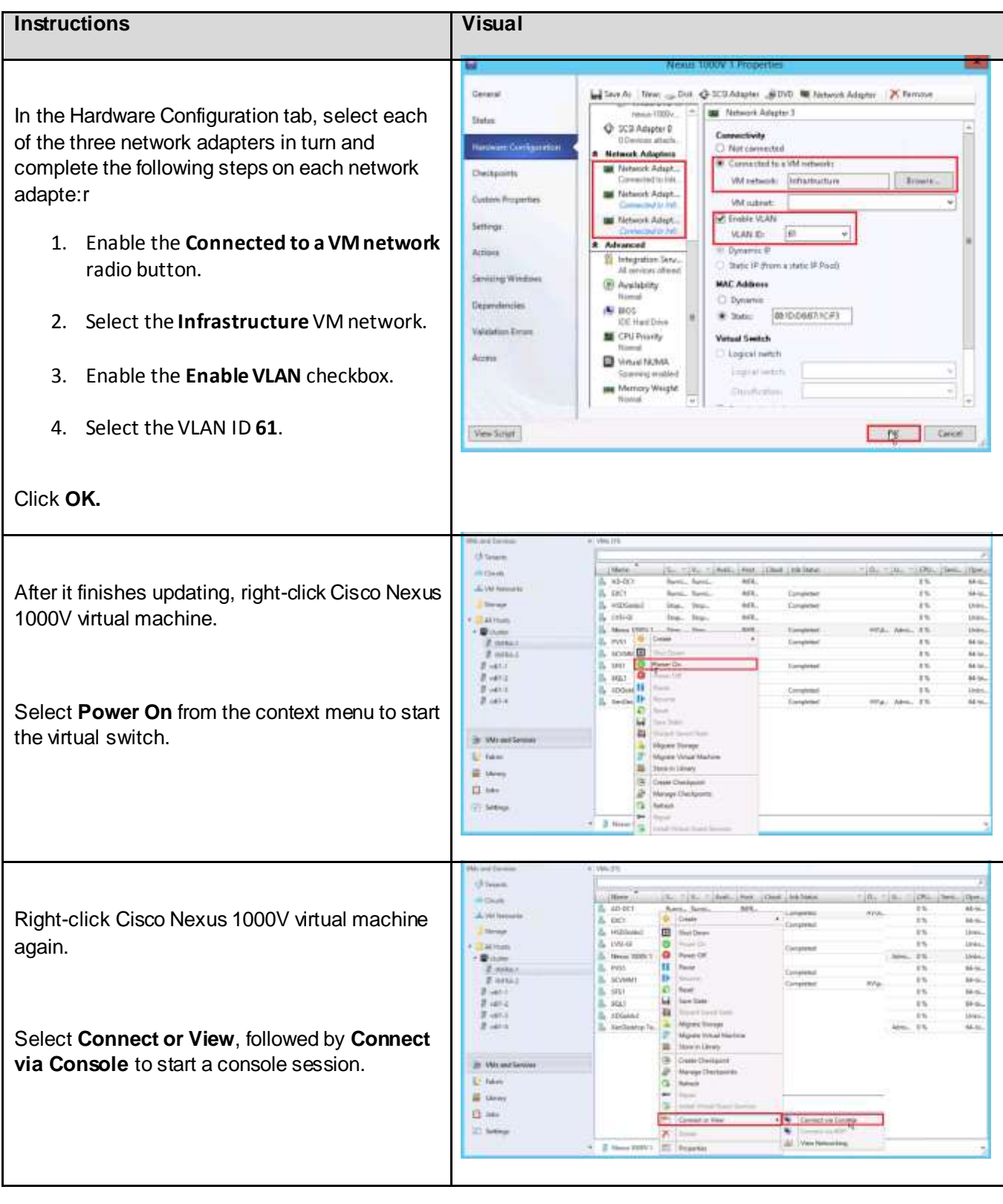

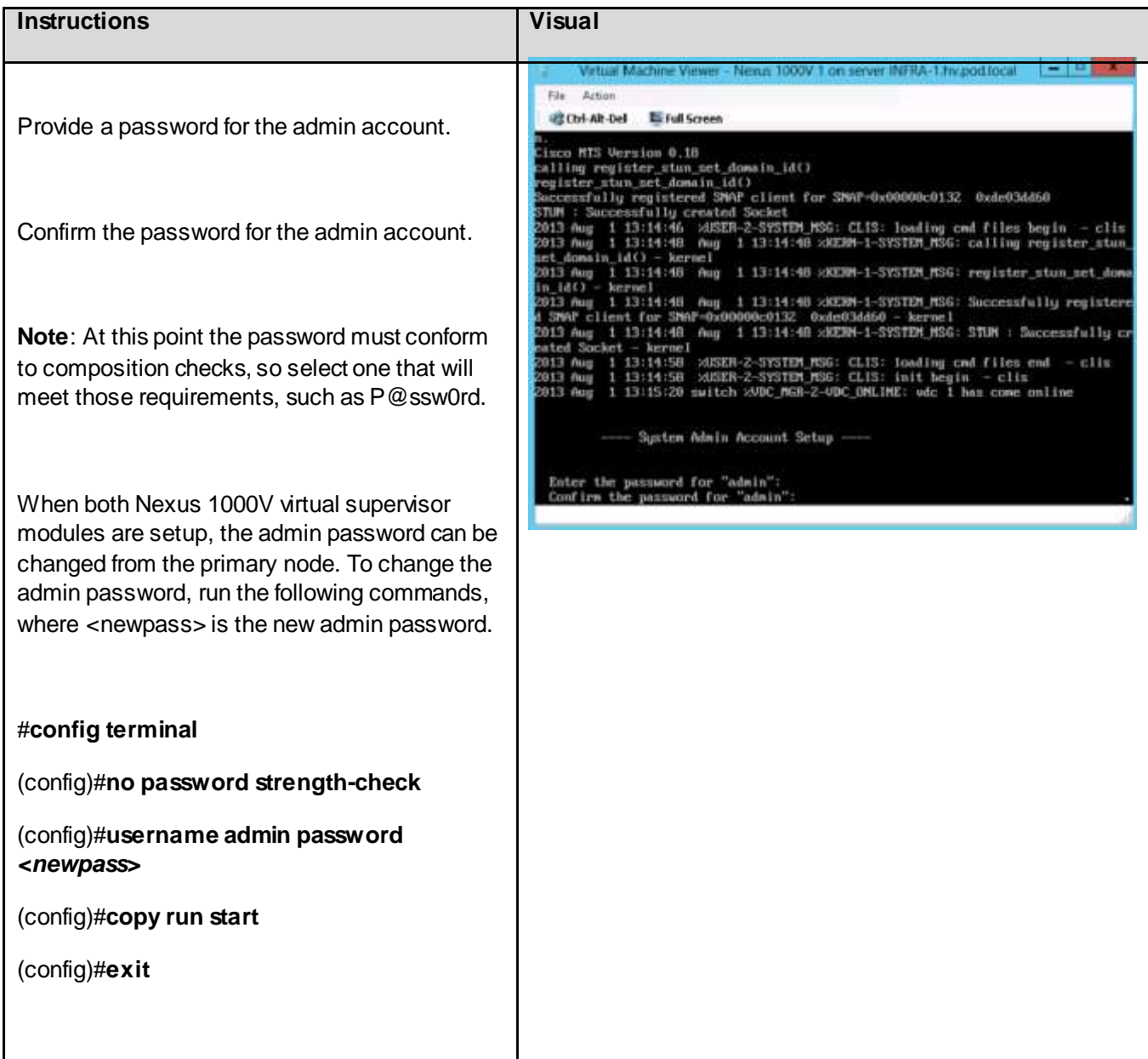

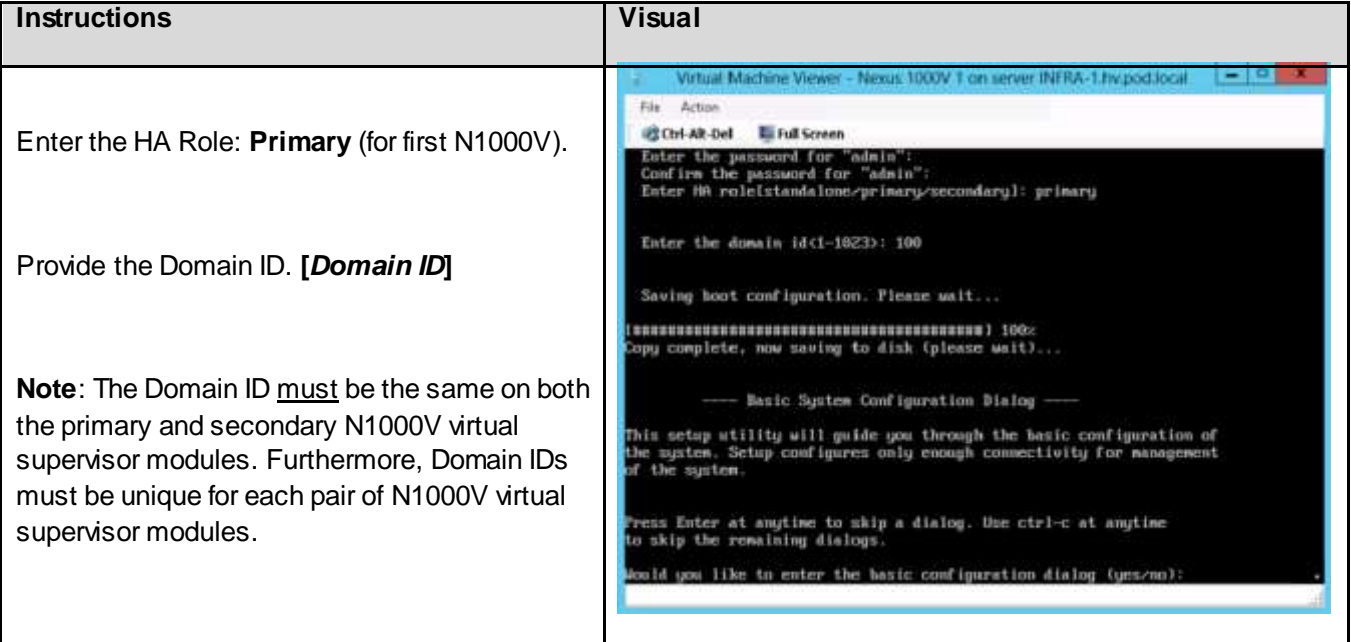

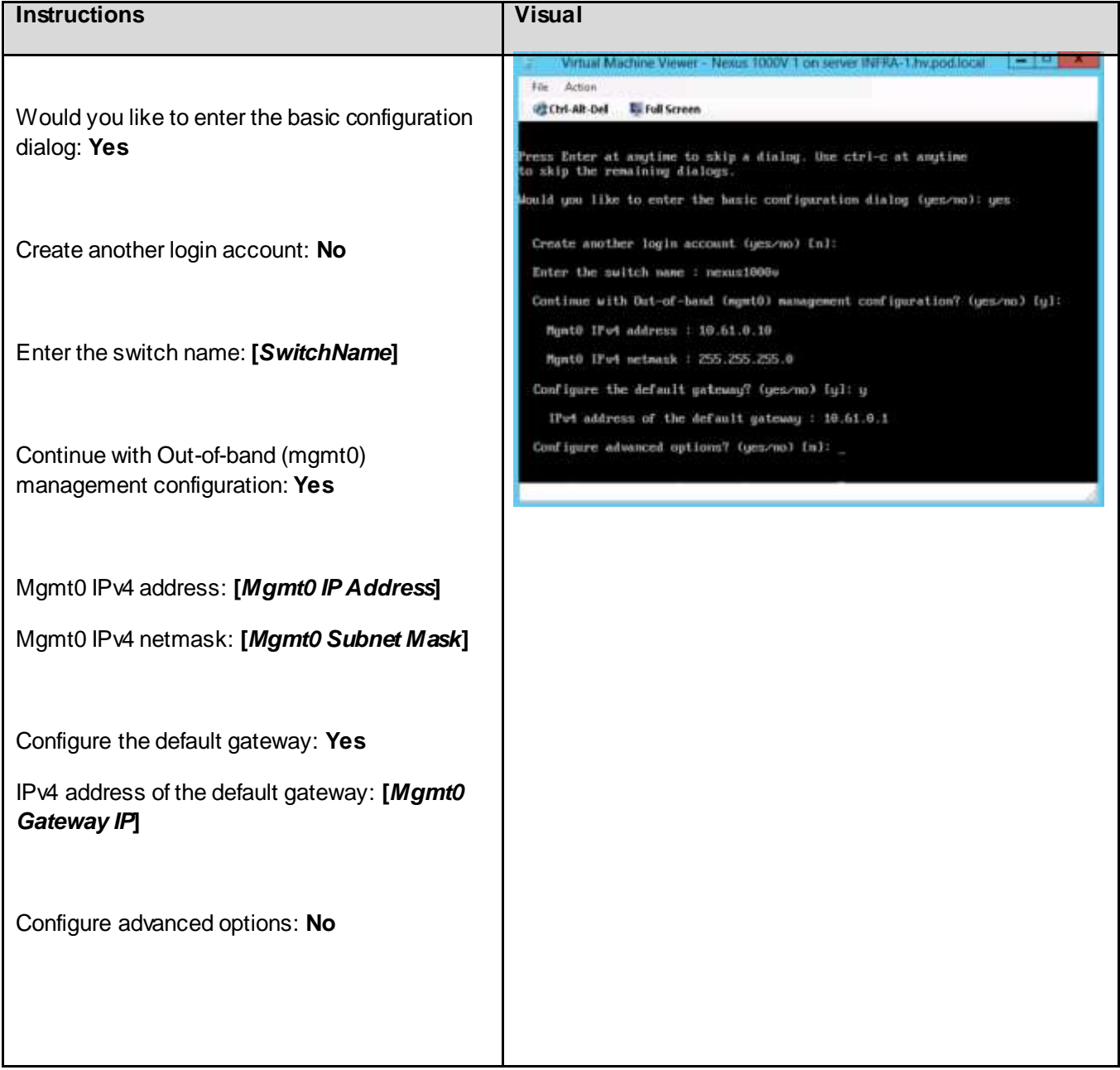

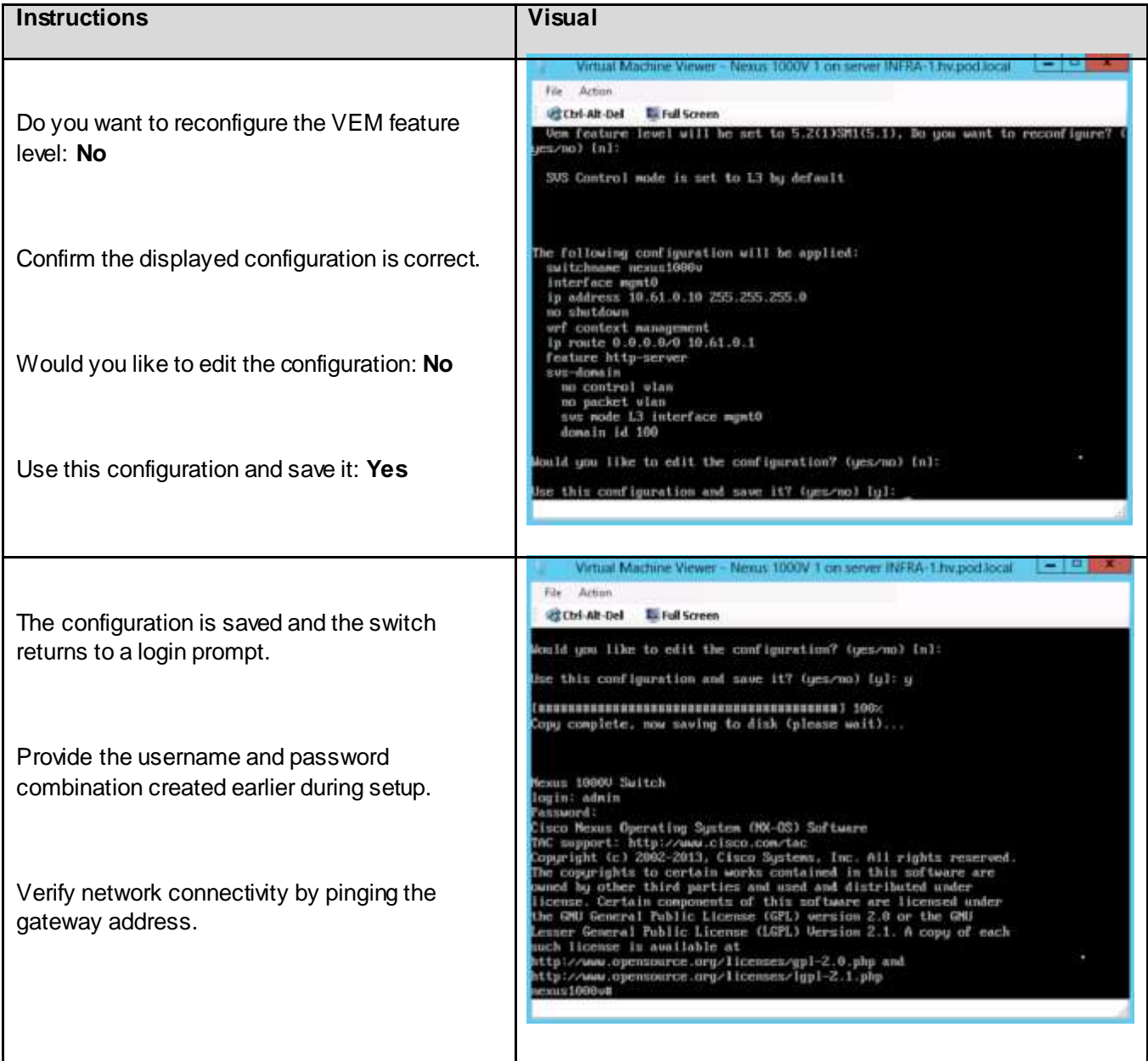

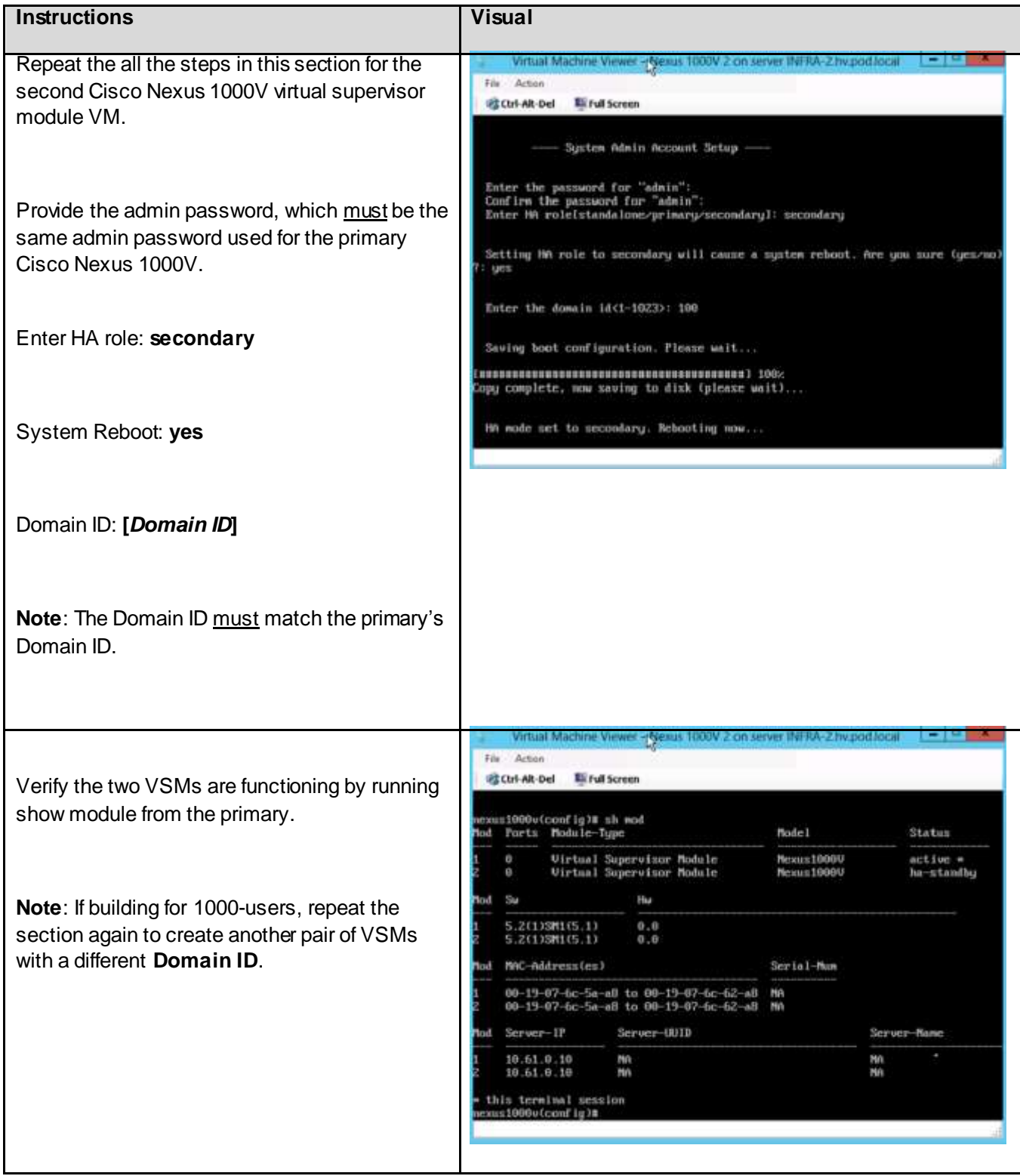

# 6.13.3. Cisco Nexus 1000V for Hyper-V Configuration

If building the 500-user environment, complete this section only once. However, if building for a 1000 user environment, two VSMs will be needed, and the section should be completed once for each pair of VSMs.

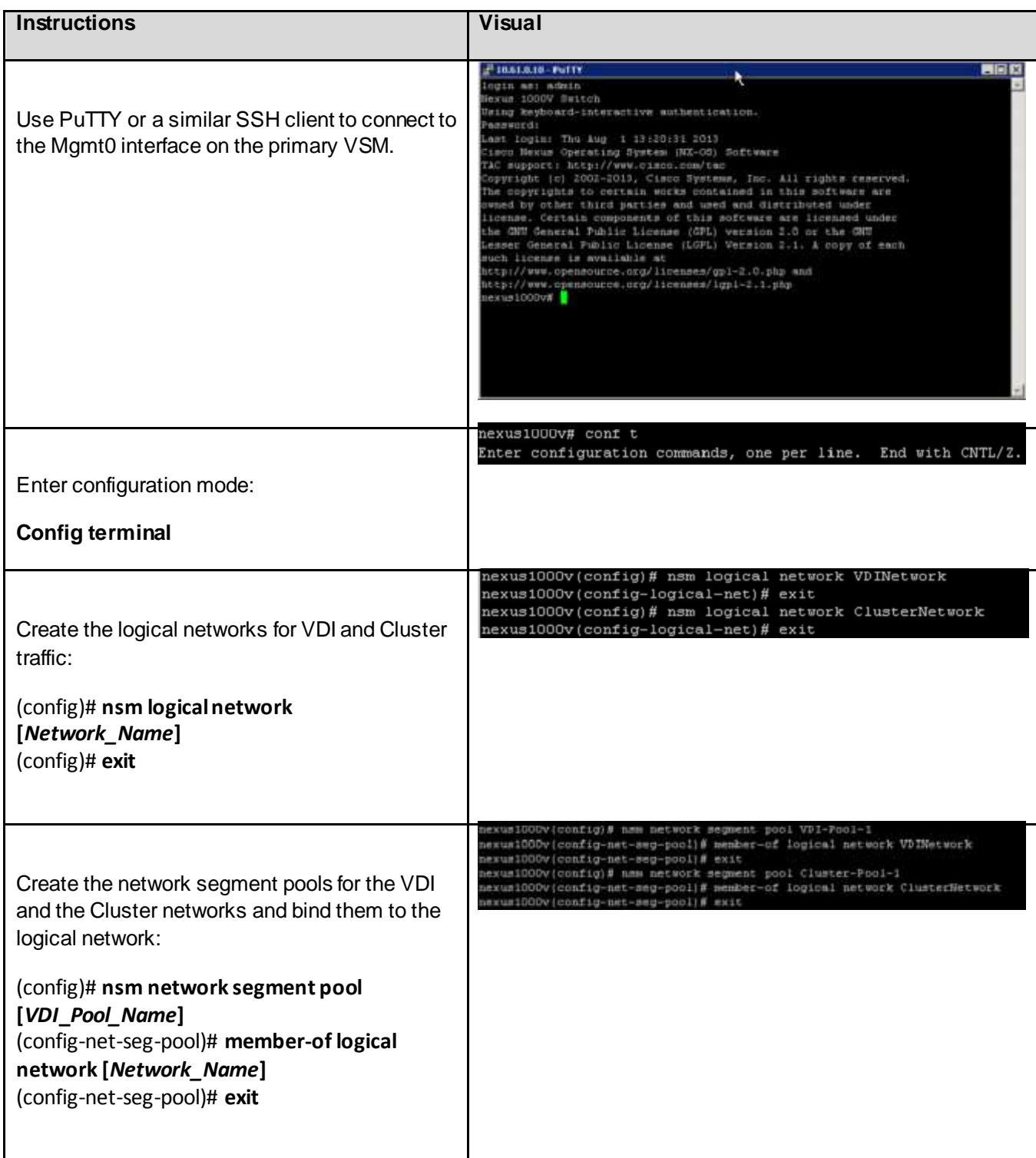

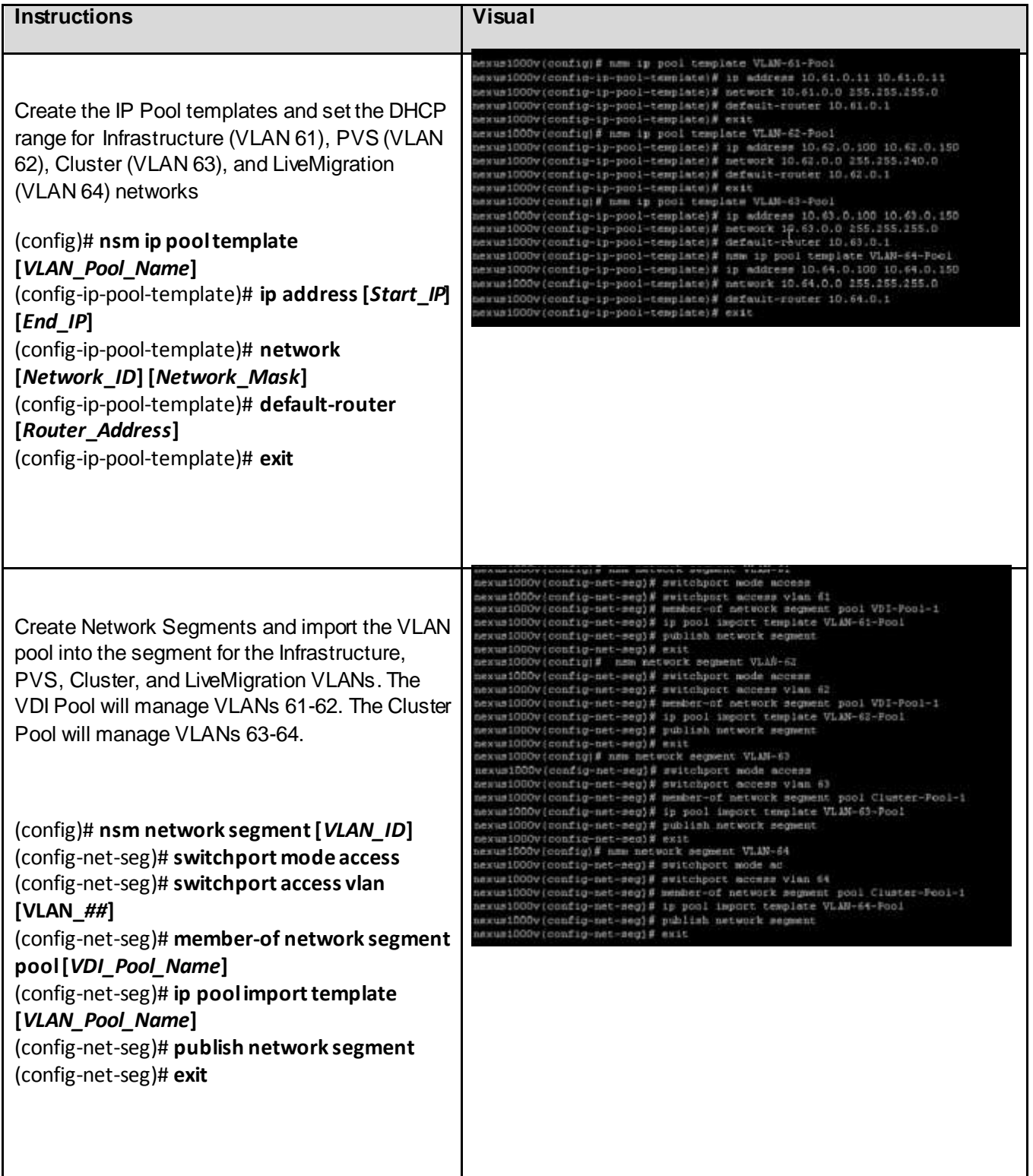

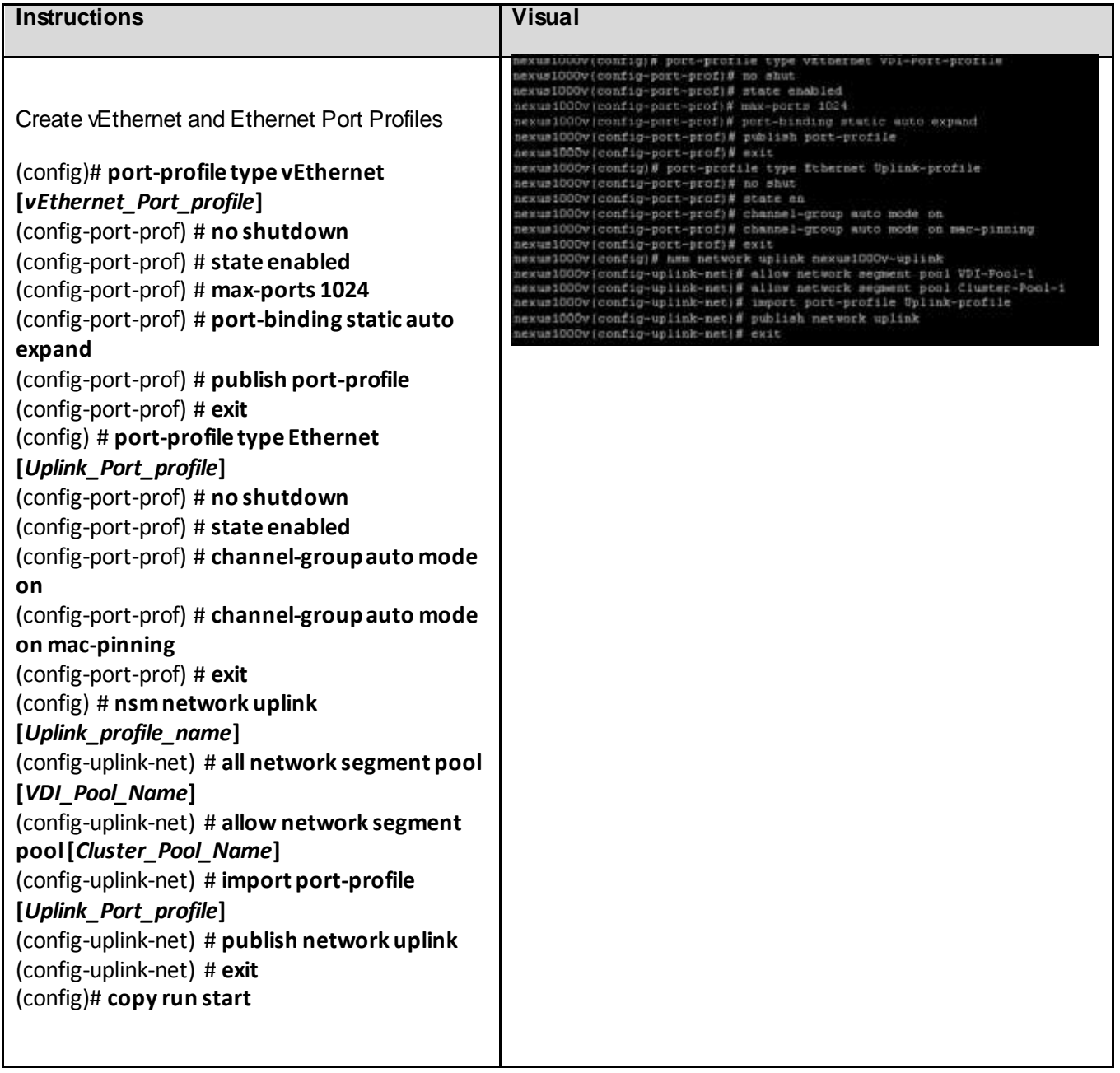

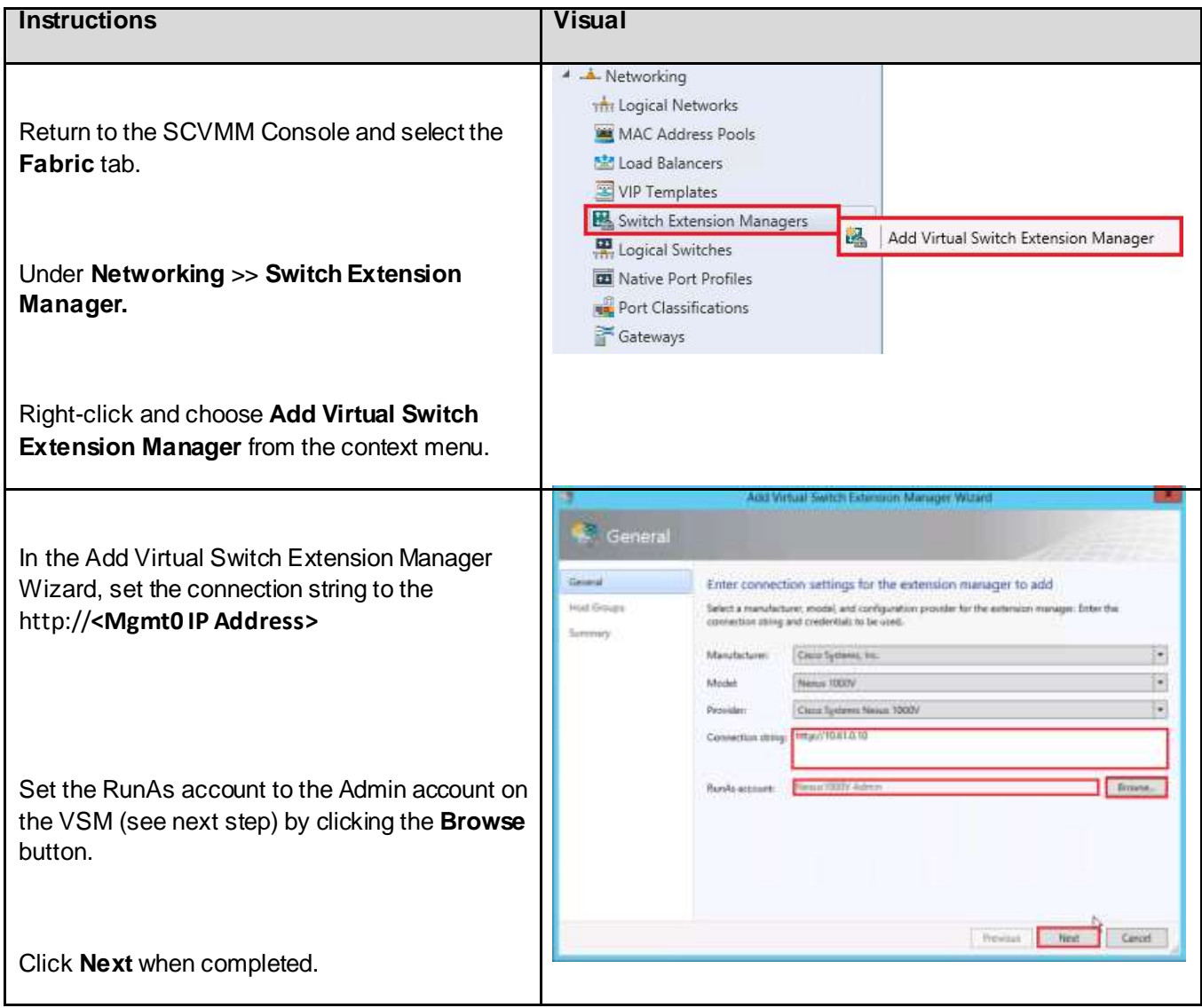

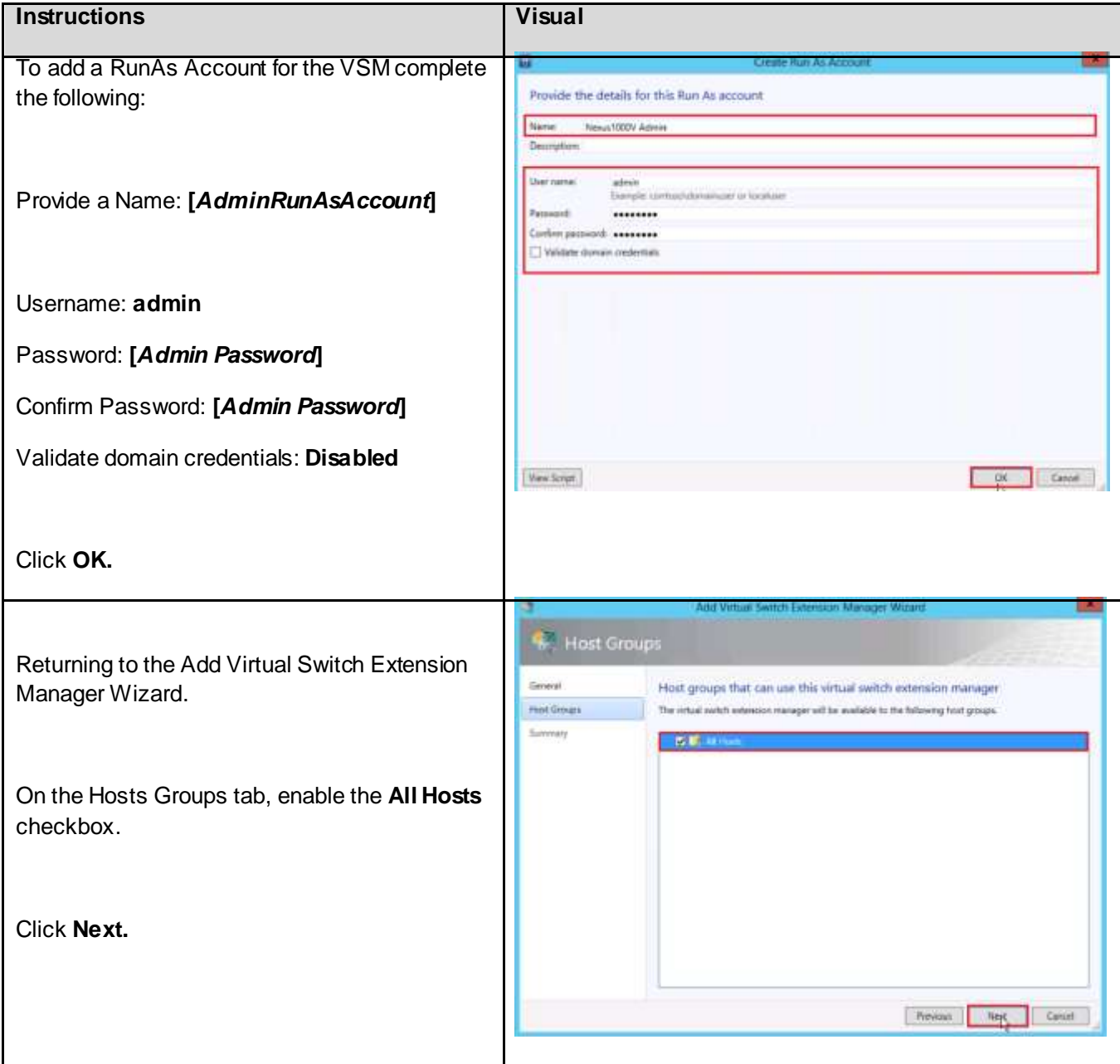

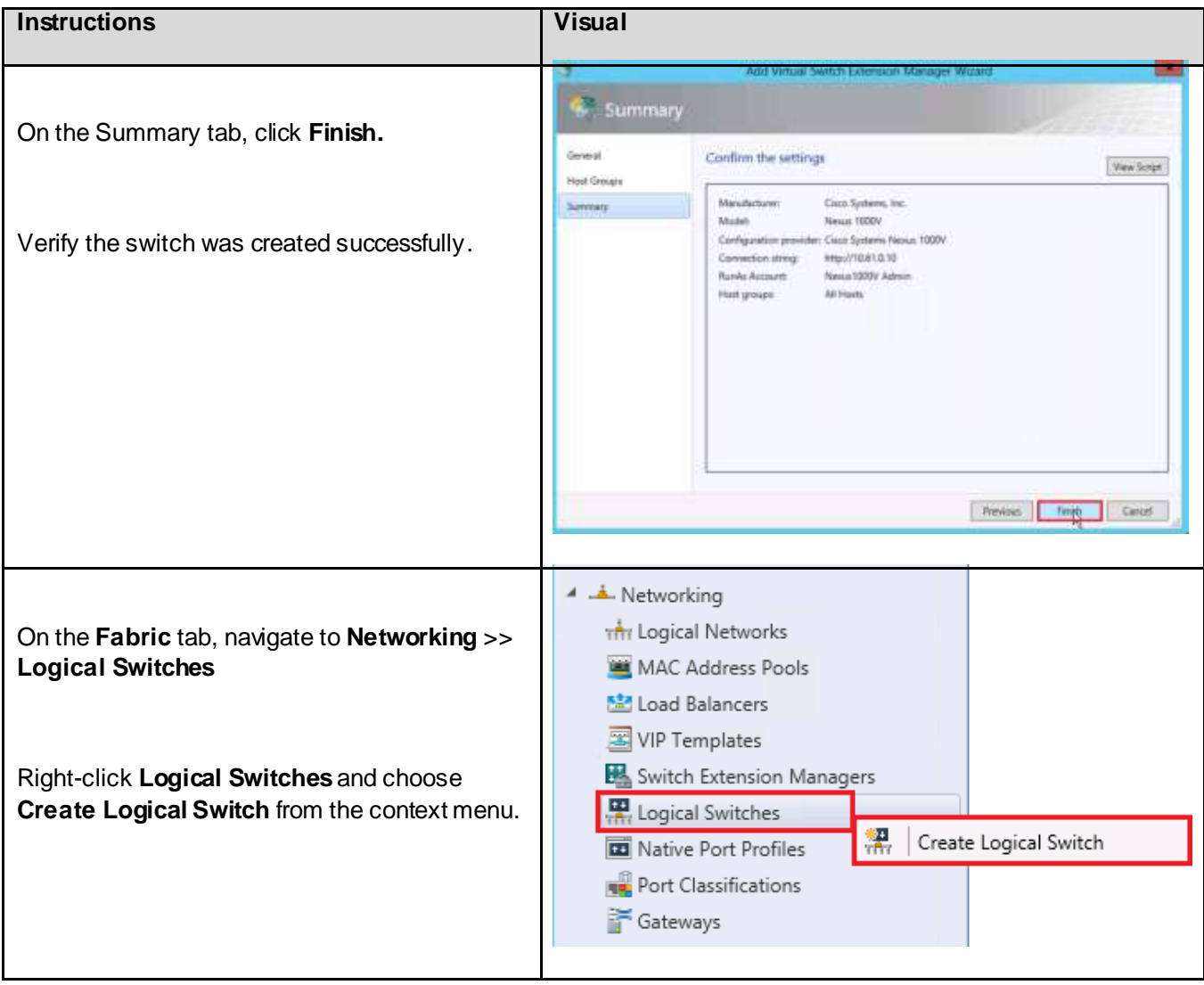

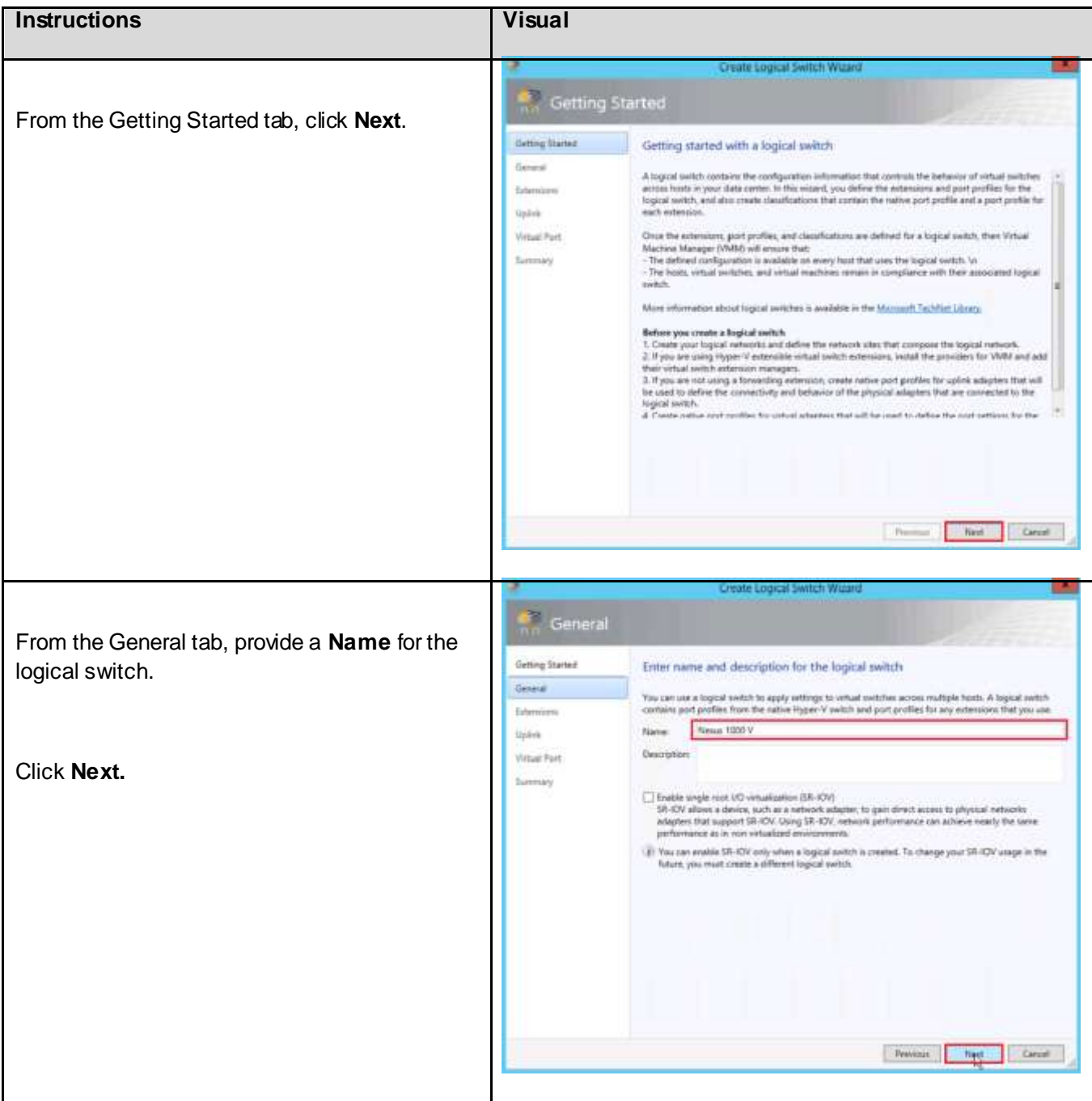

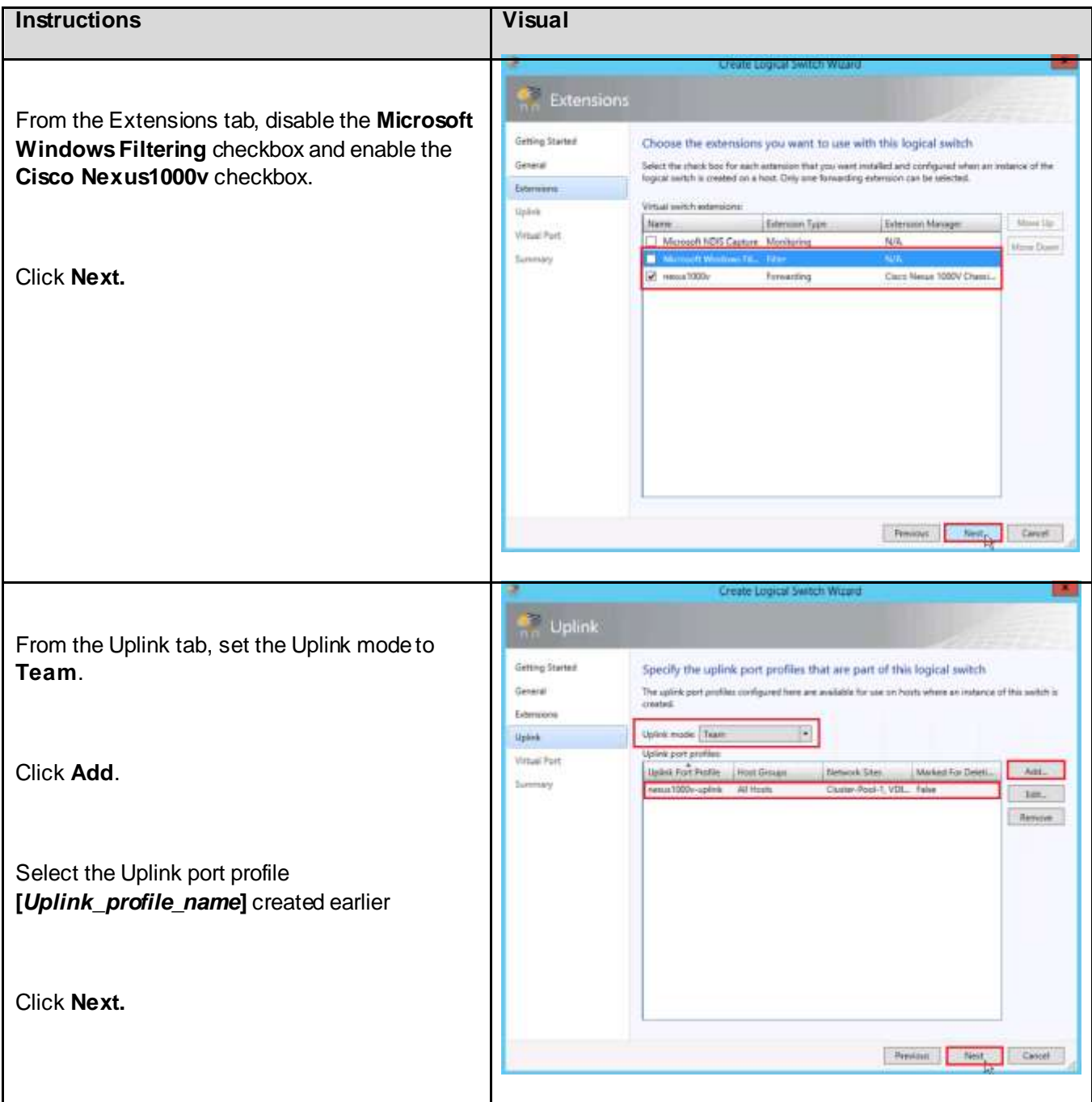
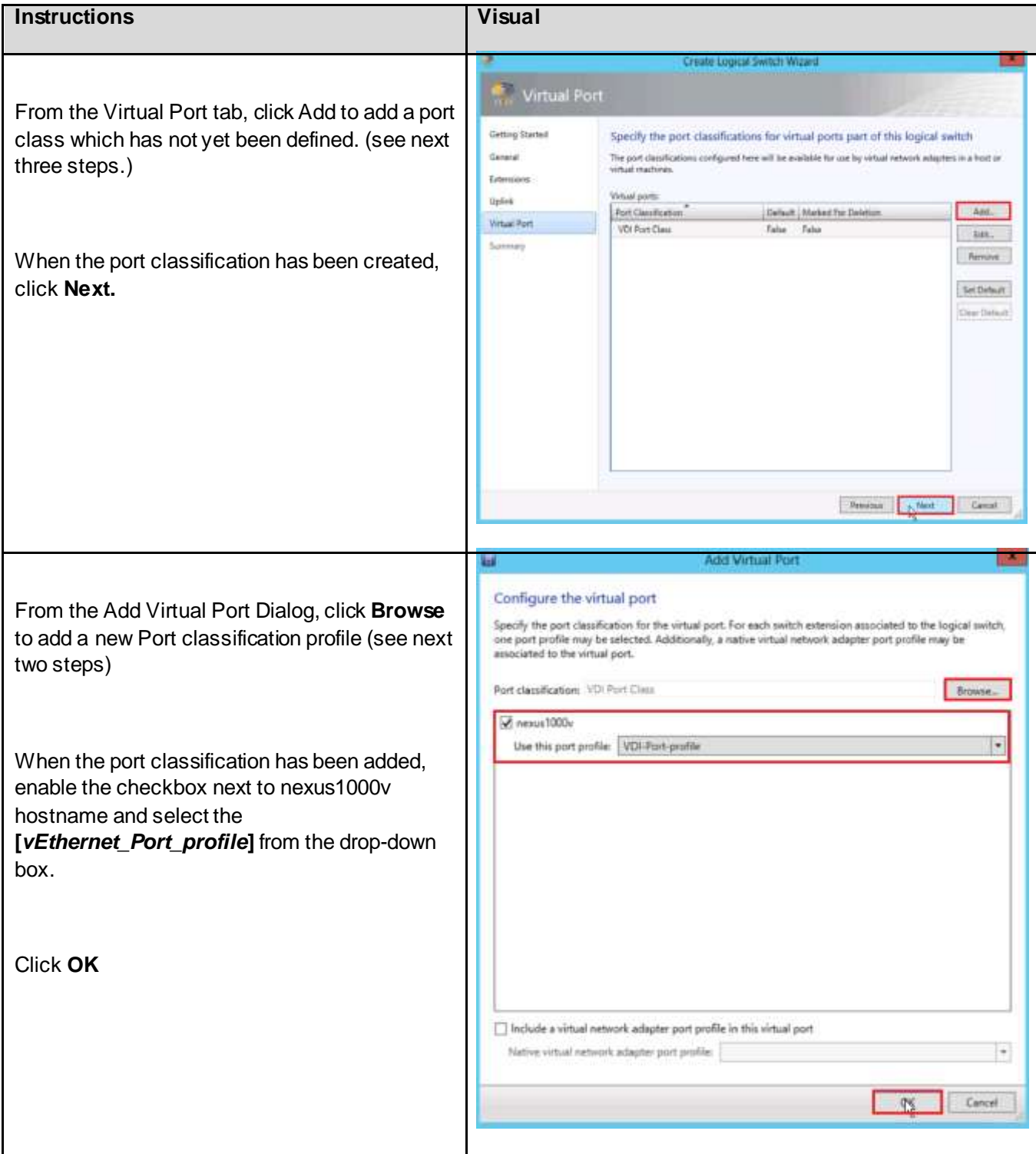

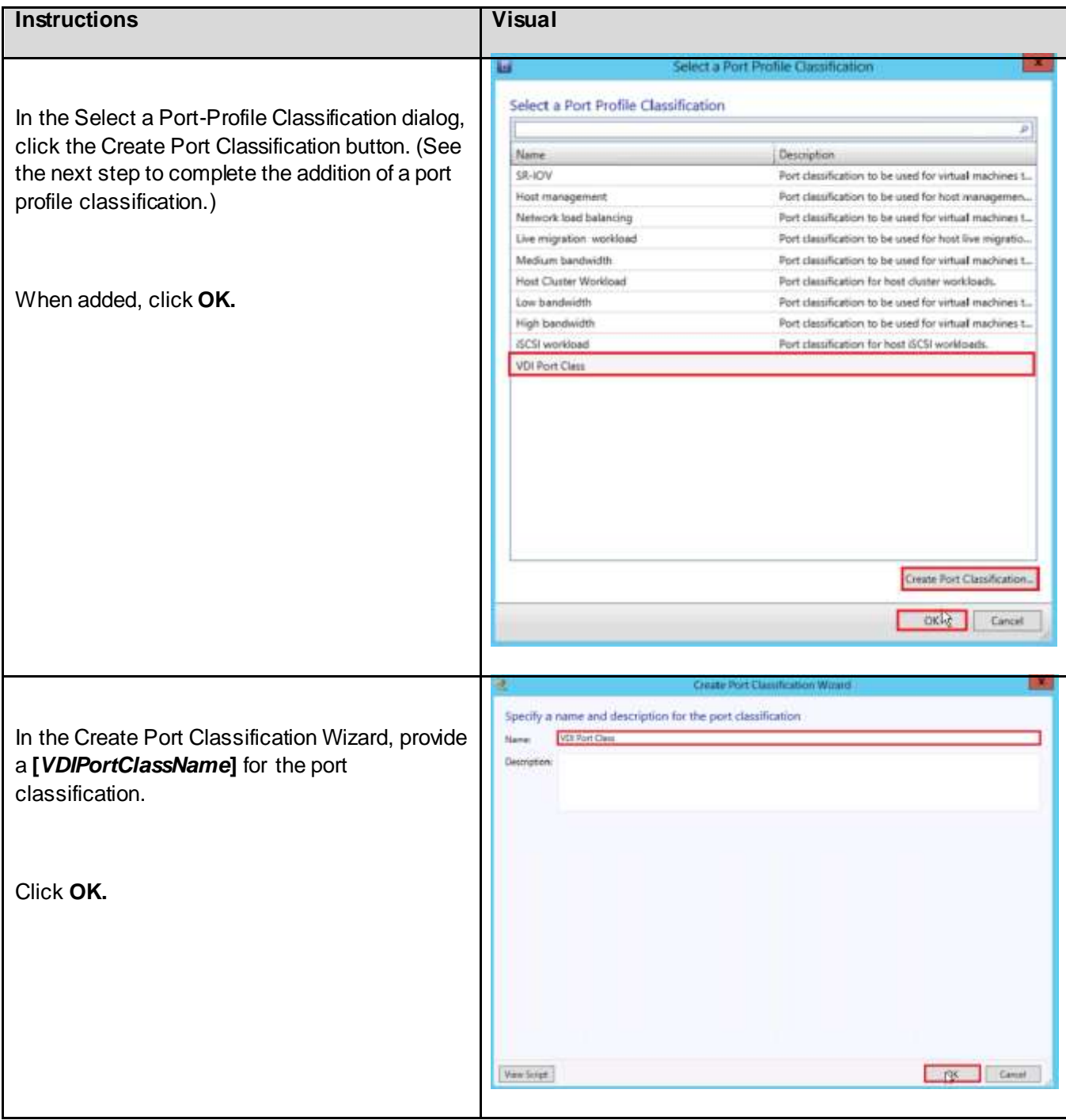

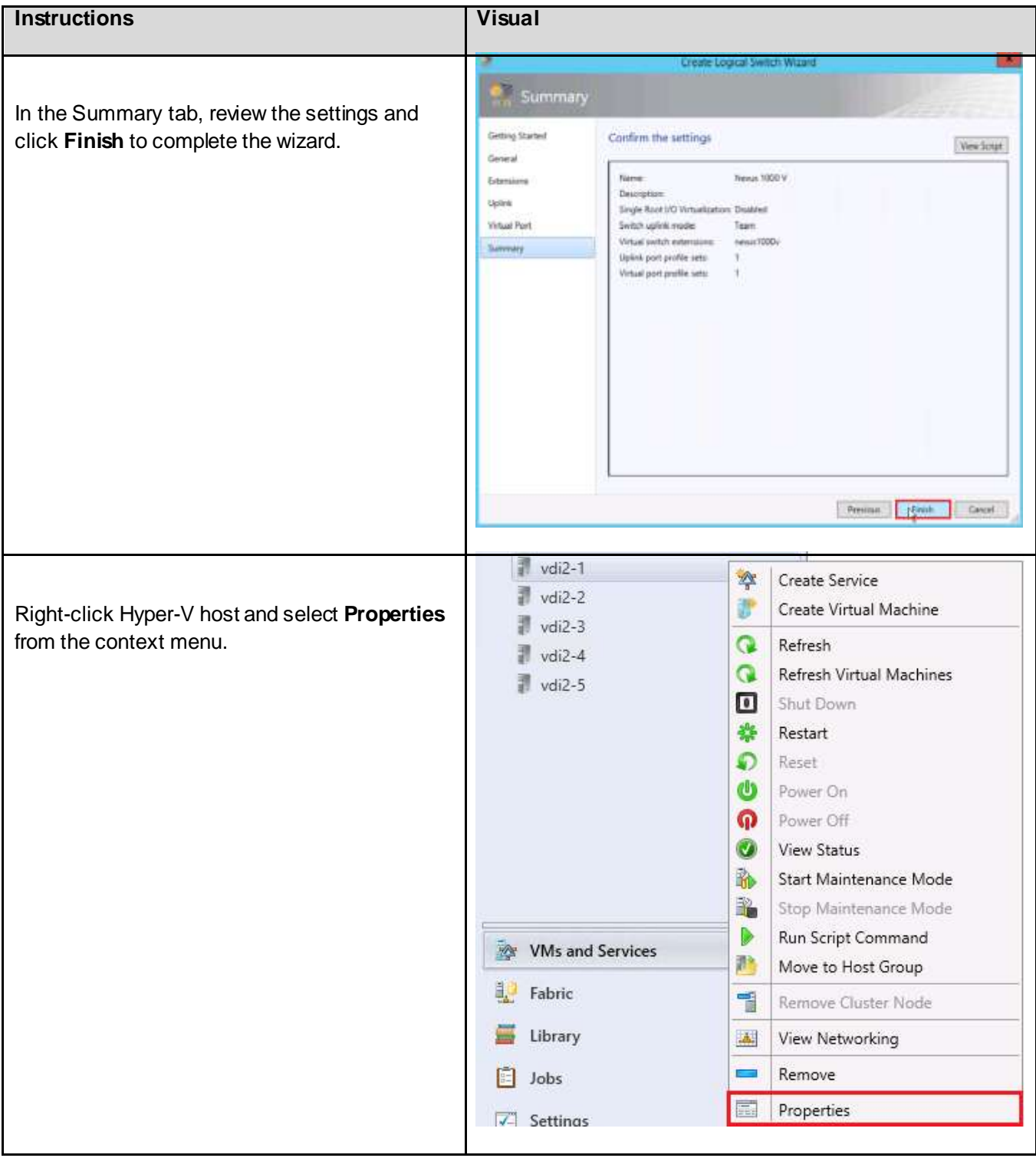

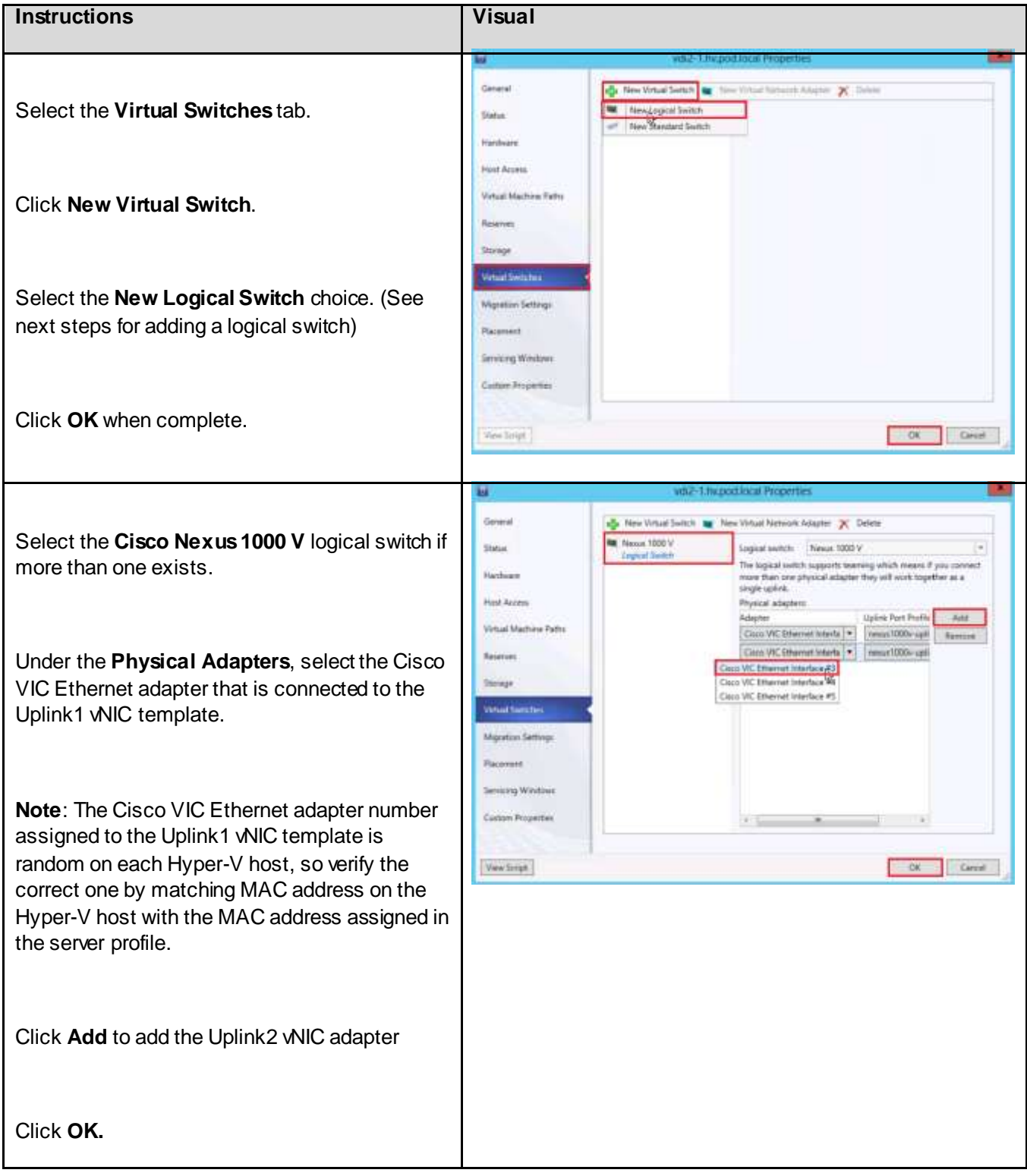

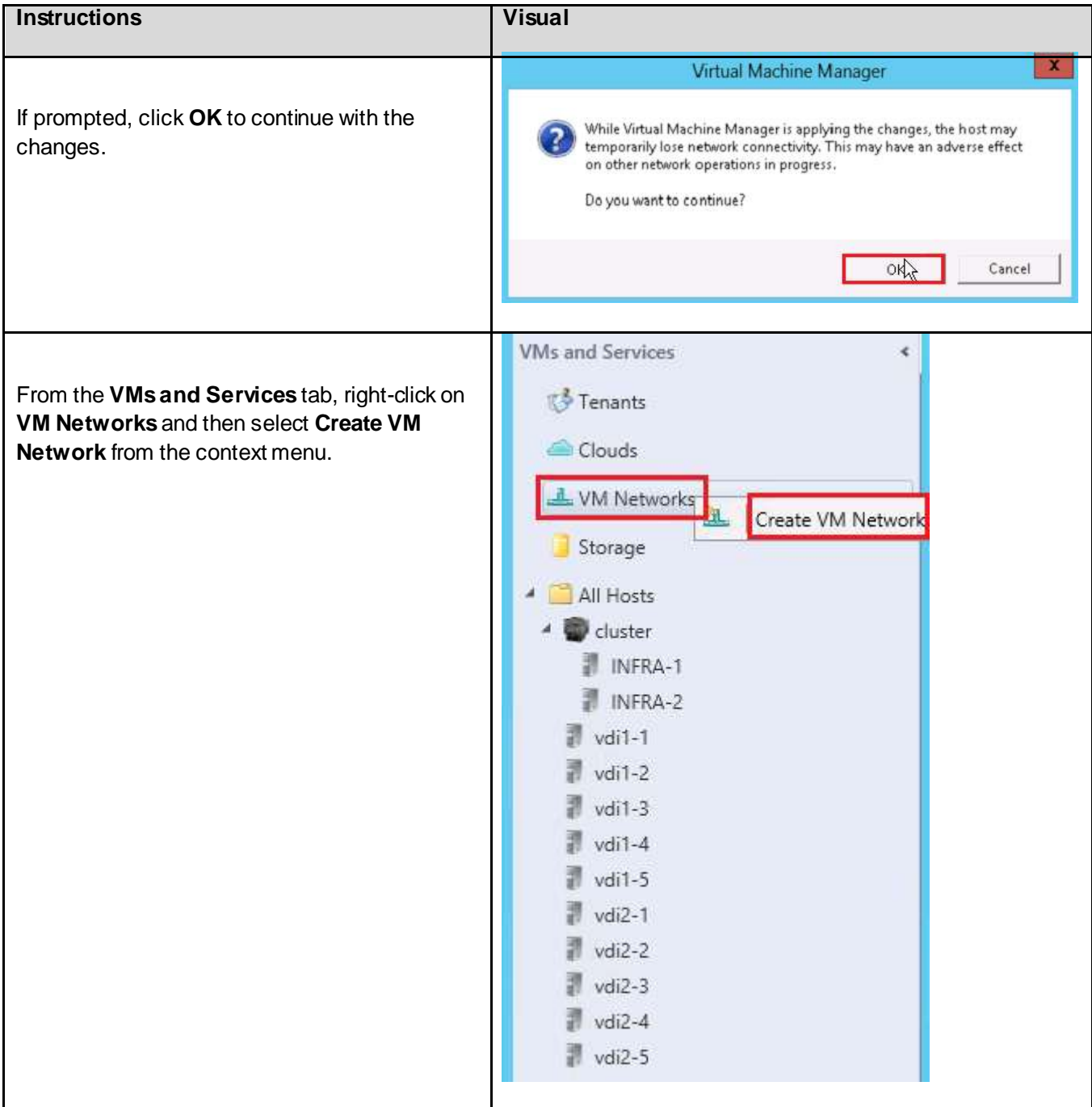

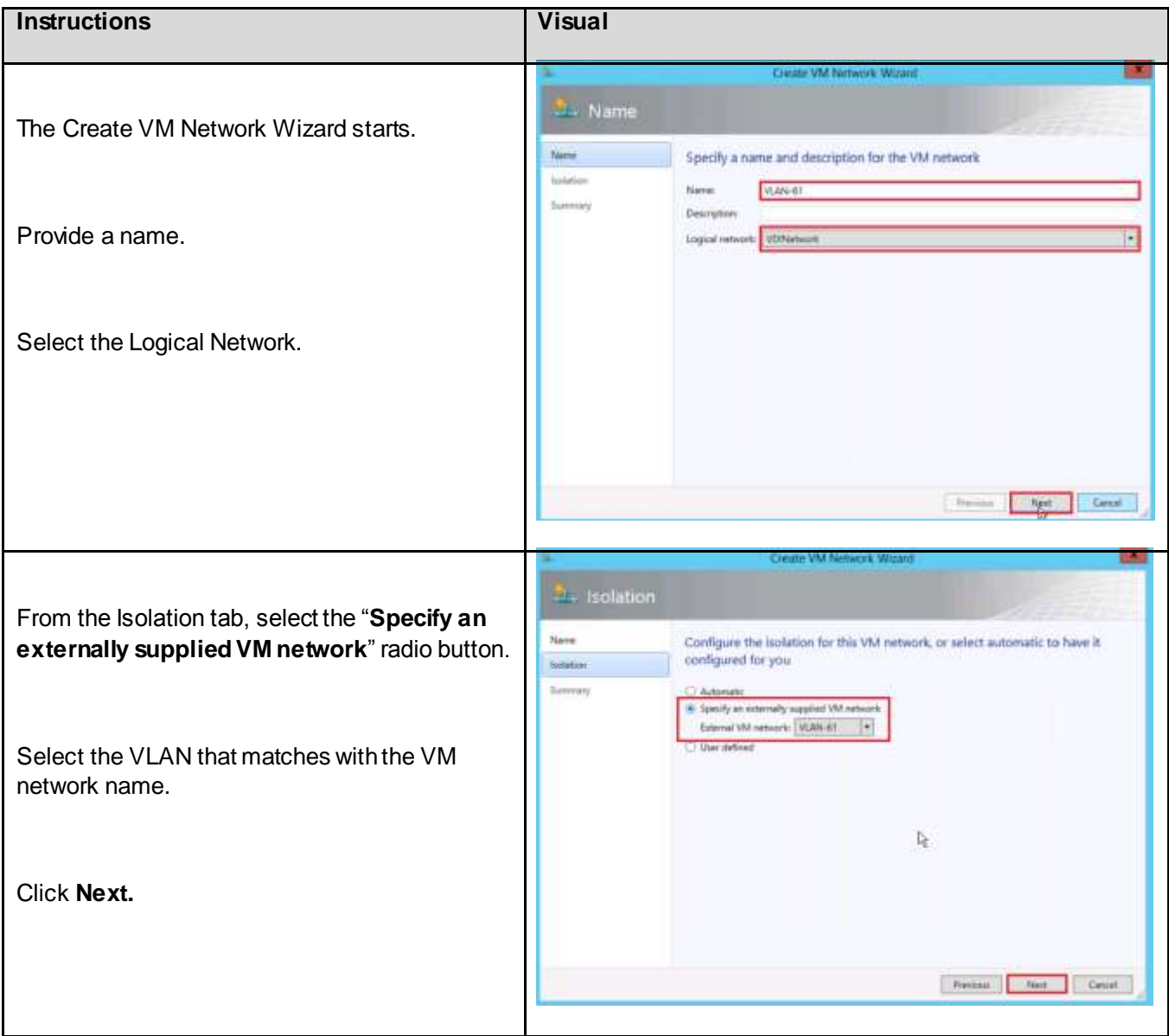

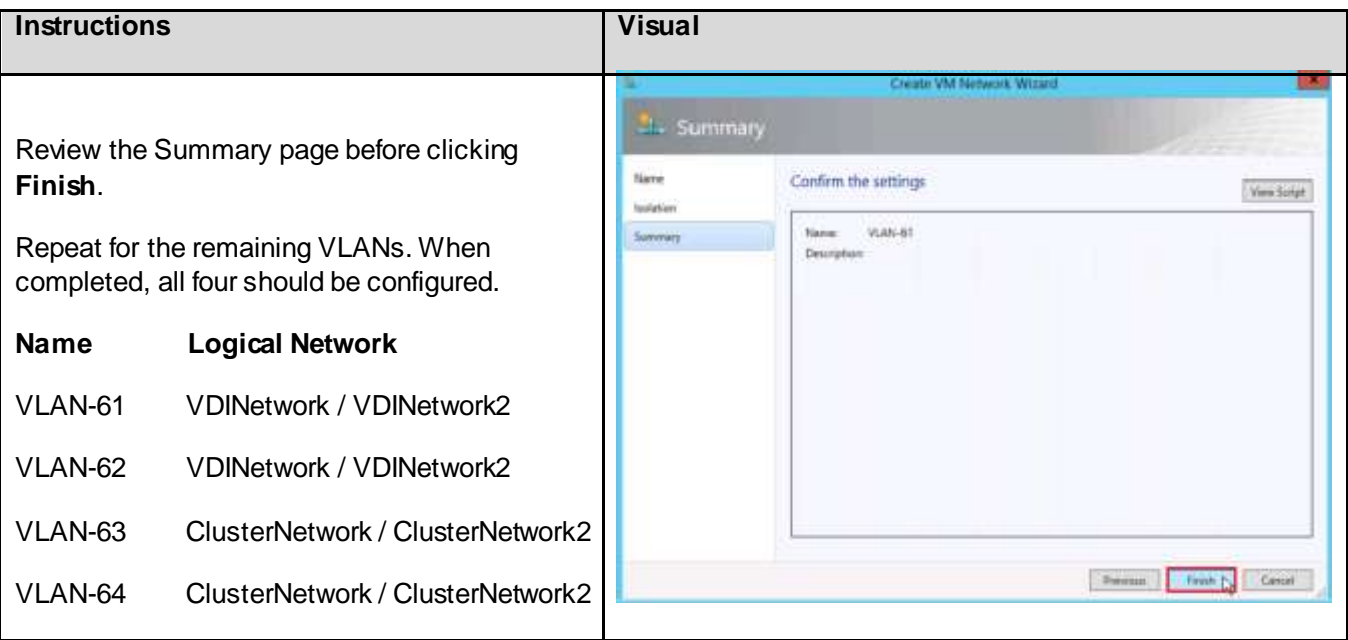

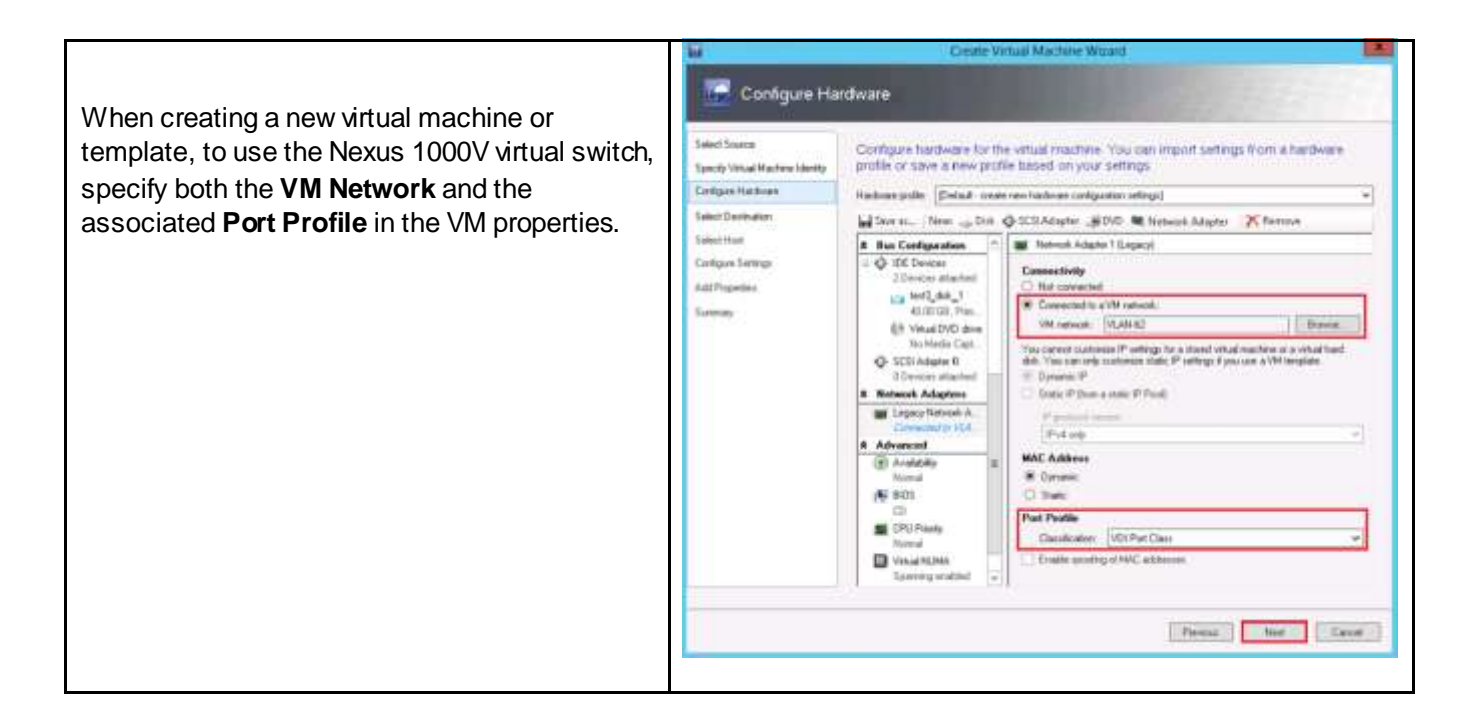

## 6.14. Installing and Configuring Citrix XenDesktop

This section lists supported configurations for the Delivery Controller, Citrix Studio, Citrix Director, and Virtual Delivery Agents (VDAs) at the time of release. System requirements for other features and components (such as StoreFront, host systems, HDX, Receivers and plug-ins, Desktop Lock, and Provisioning Services) are described in their respective documentation.

Unless otherwise noted, the installer deploys component prerequisites automatically. This includes .NET 3.5 SP1, which is required when installing components on Windows 7 or Windows Server 2008 R2 systems. The installation media contains several third-party components. Before using the Citrix software, check for security updates from the third party, and install them.

If you install all the core components (Controller, Studio, Director, StoreFront, and Licensing) on a single server, you need a minimum of 3 GB of RAM; more is recommended. Performance will vary depending on your exact configuration, including the number of users, applications, desktops, and other factors.

#### **Delivery Controller**

Supported operating systems:

- Windows Server 2012.
- Windows Server 2008 R2, Standard and Enterprise Editions.

#### Requirements:

- Disk space: 100 MB.
- Microsoft .NET Framework 3.5 SP1 (required on Windows Server 2008 R2 only).
- Microsoft .NET 4.0.
- Windows PowerShell 2.0 (included with Windows Server 2008 R2) or 3.0 (included with Windows Server 2012).
- Visual C++ 2005, 2008 SP1, and 2010 Redistributable packages. The installer deploys these automatically. They are also available on the Citrix installation media in the Support folder.

#### **Database**

Supported Microsoft SQL Server versions for the Site Configuration Database (which initially includes the Configuration Logging Database and the Monitoring Database):

- SQL Server 2012 SP1 Express, Standard, and Enterprise Editions. By default, the Express edition is installed when installing the Controller.
- SQL Server 2008 R2 SP2 Express, Standard, Enterprise, and Datacenter Editions.

The following database features are supported (except on SQL Server Express Edition, which supports only standalone mode):

- SQL Server Clustered Instances
- SQL Server Mirroring
- SQL Server Replication
- SQL Server 2012 AlwaysOn Availability Groups

**Note**; Windows authentication is required for connections between the Controller and the SQL Server database.

#### **Studio**

Supported operating systems:

- Windows 8 Professional and Enterprise Editions.
- Windows 7 Professional and Enterprise Editions.
- Windows Server 2012 Essentials, Standard, and Enterprise Editions.
- Windows Server 2008 R2 SP1 Foundation, Standard, Enterprise, and Datacenter Editions.

#### Requirements:

- Disk space: 75 MB.
- Microsoft .NET Framework 3.5 SP1(required on Windows Server 2008 R2 only).
- Microsoft Management Console 3.0 (included with all supported operating systems).
- Windows PowerShell 2.0 (included with Windows 7 and Windows Server 2008 R2) or 3.0 (included with Windows 8 and Windows Server 2012).

#### **Director**

Supported operating systems: Windows Server 2012, Standard Edition or Windows Server 2008 R2 SP1, Standard and Enterprise Editions

Requirements:

- Disk space: 50 MB.
- Microsoft .NET Framework 4.0. The installer deploys this automatically. It is also available on the Citrix installation media in the Support\DotNet4 folder.
- Microsoft Internet Information Services (IIS) 7.0 and ASP.NET 2.0. If these are not already installed, you are prompted for the Windows Server installation media, then they are installed for you.
- Supported browsers for viewing Director: Internet Explorer 9 and 10, Firefox, Chrome

### **Virtual Delivery Agent (VDA) for Windows Desktop OS**

Supported operating systems:

- Windows 8.
- Windows 7 SP1, Enterprise and Professional Editions.

The installer automatically deploys requirements such as the Microsoft .NET Framework and the Visual C++ Runtime Library. These components are also available on the Citrix installation media in the Support folders.

Remote PC Access uses this VDA, which you install on physical office PCs.

Several multimedia acceleration features (such as HDX MediaStream Windows Media Redirection) require that Microsoft Media Foundation be installed on the machine where you install the VDA. If the machine does not have Media Foundation installed, the multimedia acceleration features will not be installed and will not work. Do not remove Media Foundation from the machine after installing the Citrix software; otherwise, users will not be able to log on to the machine. On most Windows 7 and Windows 8 editions, the Media Foundation support is already installed and cannot be removed. However, N editions do not include certain media-related technologies; you can obtain that software from Microsoft or a third party.

You cannot install a VDA supplied with this release on a machine running Windows XP or Windows Vista; however, you can install an earlier Virtual Desktop Agent version on those operating systems, if needed. For more information, see Install an earlier Virtual Desktop Agent on Windows XP or Windows Vista. Remote PC Access is not supported on Windows Vista operating systems.

## **Virtual Delivery Agent (VDA) for Windows Server OS**

Supported operating systems:

- Windows Server 2012.
- Windows Server 2008 R2 SP1; Datacenter, Enterprise, and Standard Editions.

The installer automatically deploys requirements such as the Microsoft .NET Framework and the Visual C++ Runtime Library. These components are also available on the Citrix installation media in the Support folders.

The installer automatically enables the Remote Desktop Services role.

Several multimedia acceleration features (such as HDX MediaStream Windows Media Redirection) require that the Microsoft Media Foundation be installed on the machine where you install the VDA. If the machine does not have Media Foundation installed, the multimedia acceleration features will not be installed and will not work. Do not remove Media Foundation from the machine after installing the Citrix software; otherwise, users will not be able to log on to the machine. On most Windows Server 2008 R2 and Windows Server 2012 editions, the Media Foundation feature is installed through the Server Manager (for Windows Server 2012: ServerMediaFoundation, for Windows Server 2008 R2: DesktopExperience). However, N editions do not include certain media-related technologies; you can obtain that software from Microsoft or a third party.

The Print Spooler Service is enabled by default on the Windows server. If you disable this service, you cannot successfully install a VDA for Windows Server OS. Therefore, make sure that this service is enabled before installing a VDA.

### **Host**

Supported hypervisors are XenServer, VMware vSphere, and Microsoft Hyper-V. For this Cisco Validated Design, we used Microsoft Windows Server 2012 SP1 with Hyper-V as the hypervisor.

#### **Other**

StoreFront requires 2 GB of disk space. See the StoreFront documentation for full system requirements.

Citrix License Server requires 40 MB of disk space. See the licensing documentation for full system requirements.

Universal Print Server - Supported operating systems (the Controller includes the Universal Print Server functionality; you need only install the Universal Print Server on your print servers):

- Windows Server 2008 R2 SP1
- Windows Server 2008 32-bit

The Microsoft Group Policy Management Console (GPMC) is required if you store Citrix policy information in Active Directory rather than the Site Configuration Database. For more information, see the Microsoft documentation.

You can install the Receiver for Windows when installing a VDA provided on the XenDesktop installation media. For system requirements information on other platforms, see the Receiver for Windows documentation.

The Receiver for Linux and the Receiver for Mac are provided on the XenDesktop installation media. See their documentation for system requirements.

## 6.14.1. Installing Provisioning Services

In most implementations, there is a single vDisk providing the standard image for multiple target devices. Thousands of target devices can use a single vDisk shared across multiple Provisioning Services (PVS) servers in the same farm, simplifying virtual desktop management. This section describes the installation and configuration tasks required to create a PVS implementation.

The PVS server can have many stored vDisks, and each vDisk can be several gigabytes in size. Your streaming performance can be improved using a RAID array, SAN, or NAS. PVS software and hardware requirements are available at [http://support.citrix.com.](http://support.citrix.com/)

Microsoft System Center 2012 Virtual Machine Manager must be installed if the XenDesktop Setup Wizard will be used for creating the virtual machines. After inserting the System Center Virtual Machine Manager ISO, you should get a welcome screen.

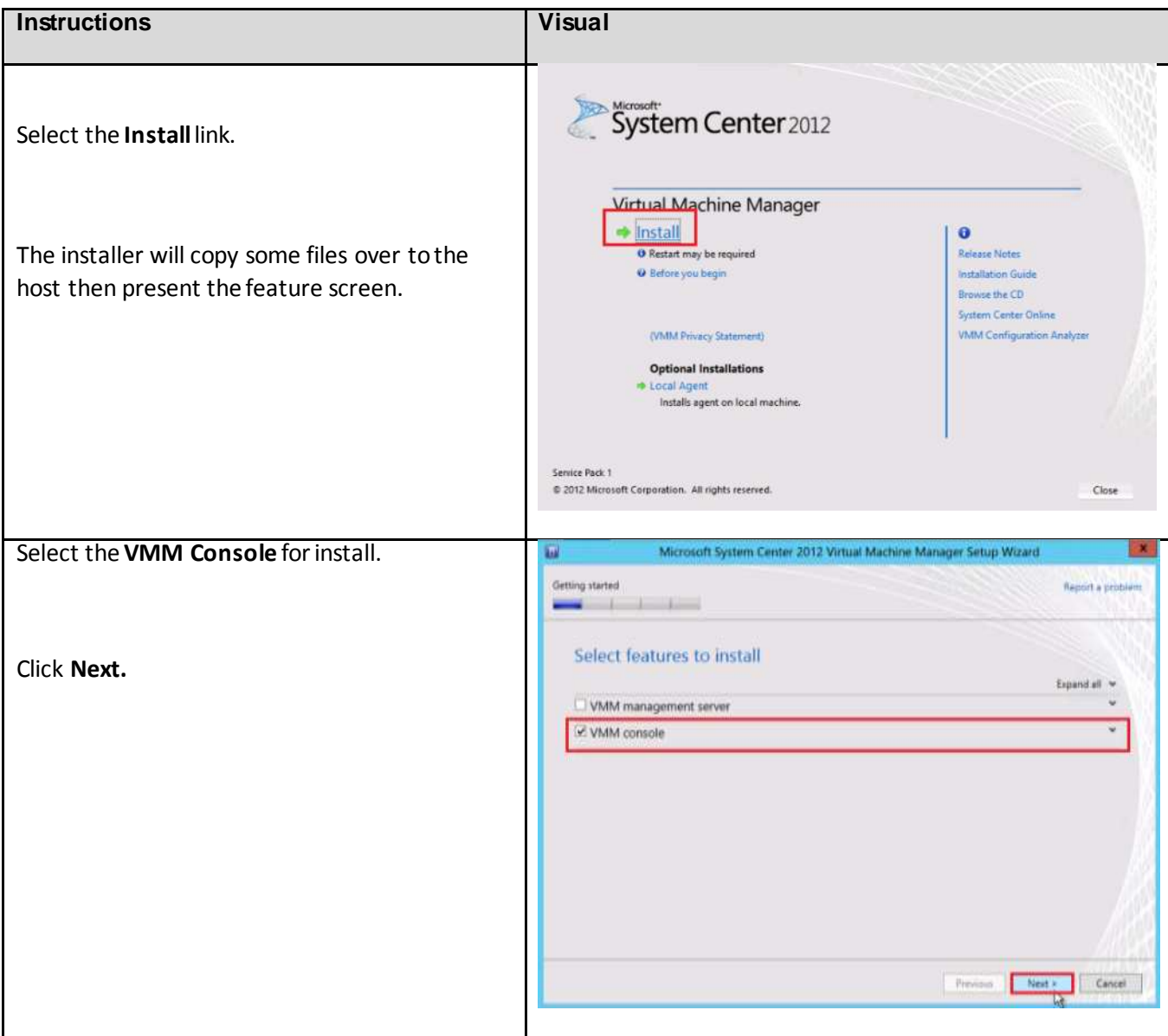

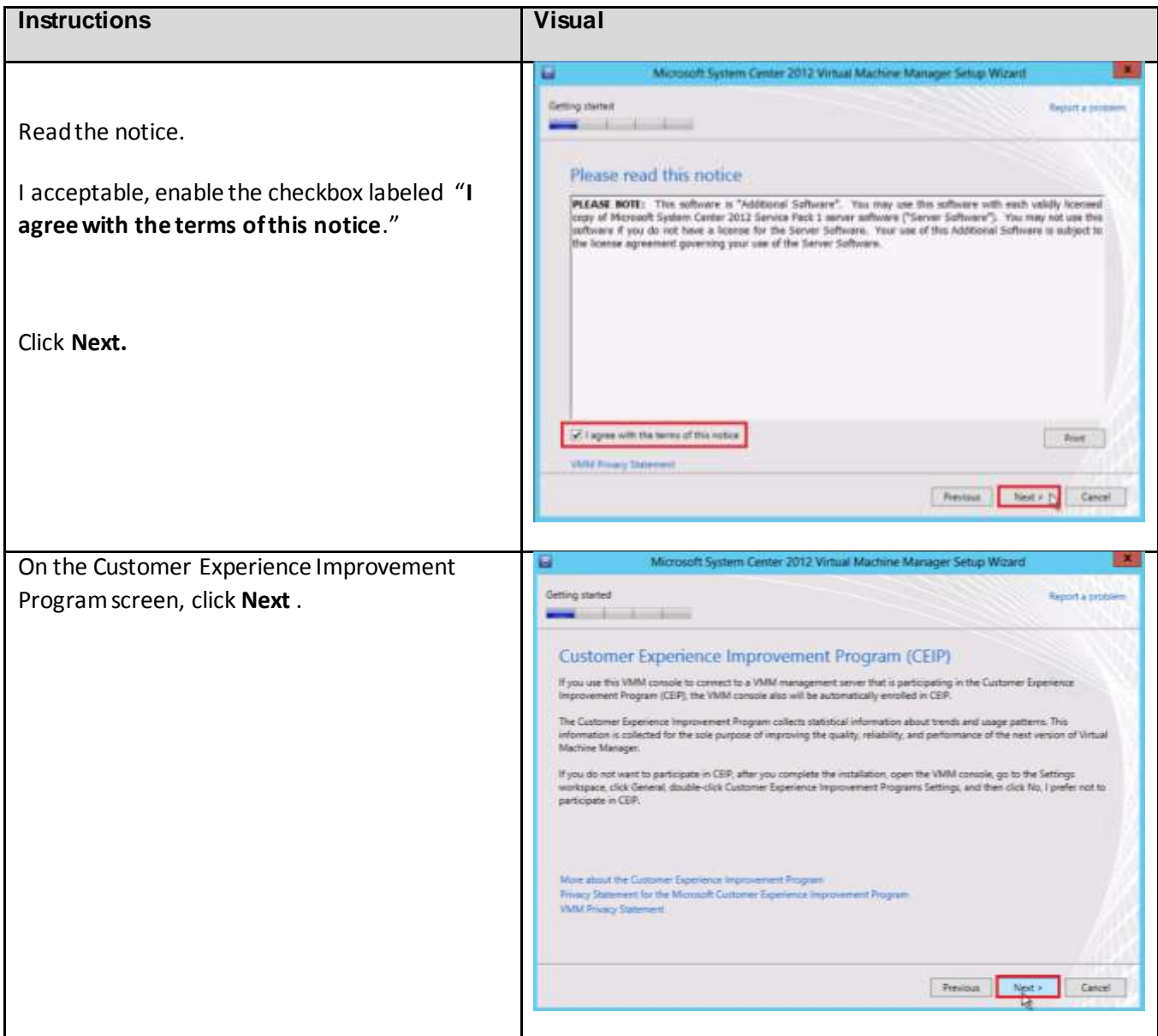

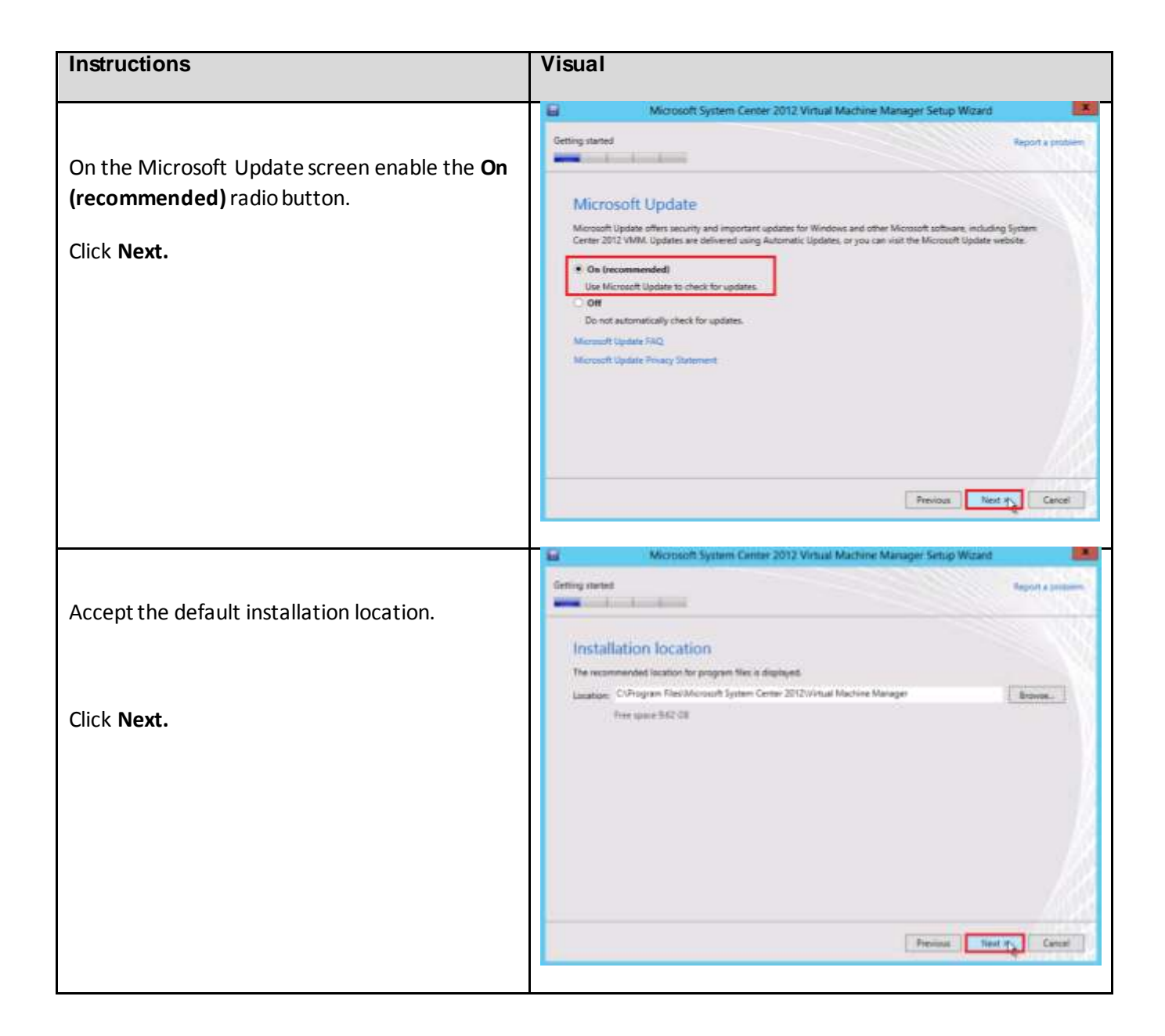

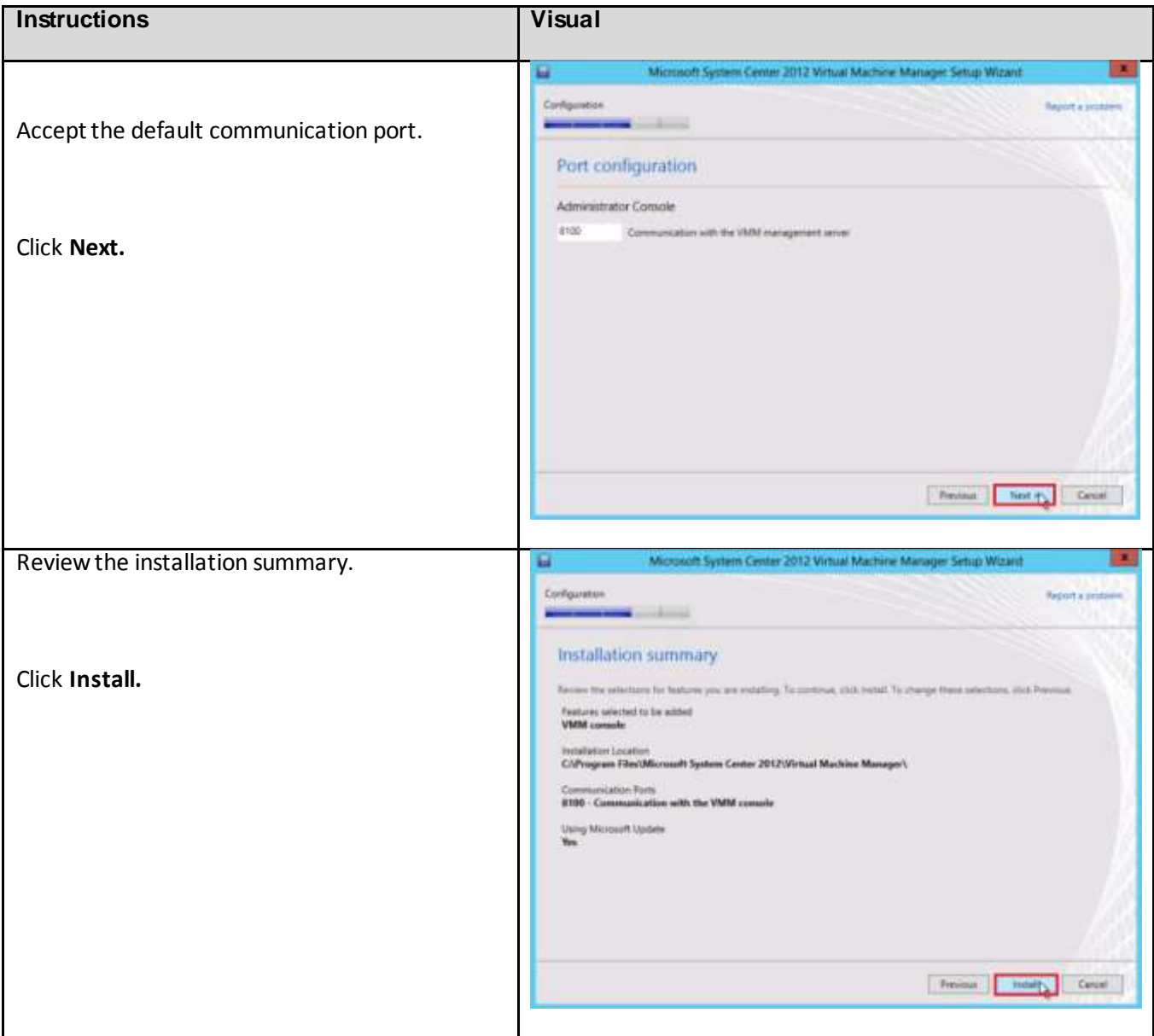

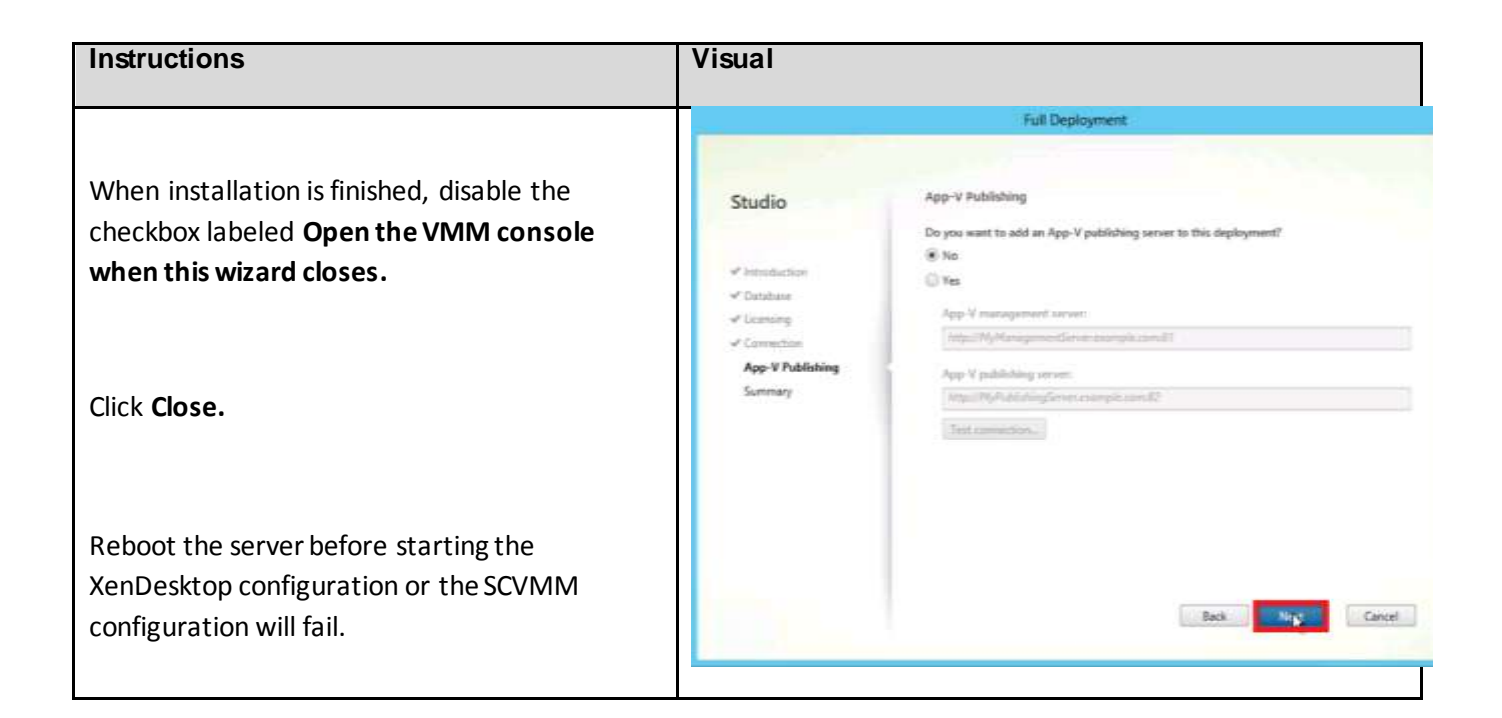

Only one MS SQL database is associated with a farm. You can choose to install the Provisioning Services database software on an existing SQL database, if that machine can communicate with all Provisioning Servers within the farm, or with a new SQL Express database machine, created using the SQL Express software which is free from Microsoft

The following MS SQL 2008, MS SQL 2008 R2, and MS SQL 2012 Server (32 or 64-biteditions) databases can be used for the Provisioning Services database: SQL Server Express Edition, SQL Server Workgroup Edition, SQL Server Standard Edition, SQL Server Enterprise Edition. The SQL database for this Cisco Validated Design was created during the Site configuration process described previously.

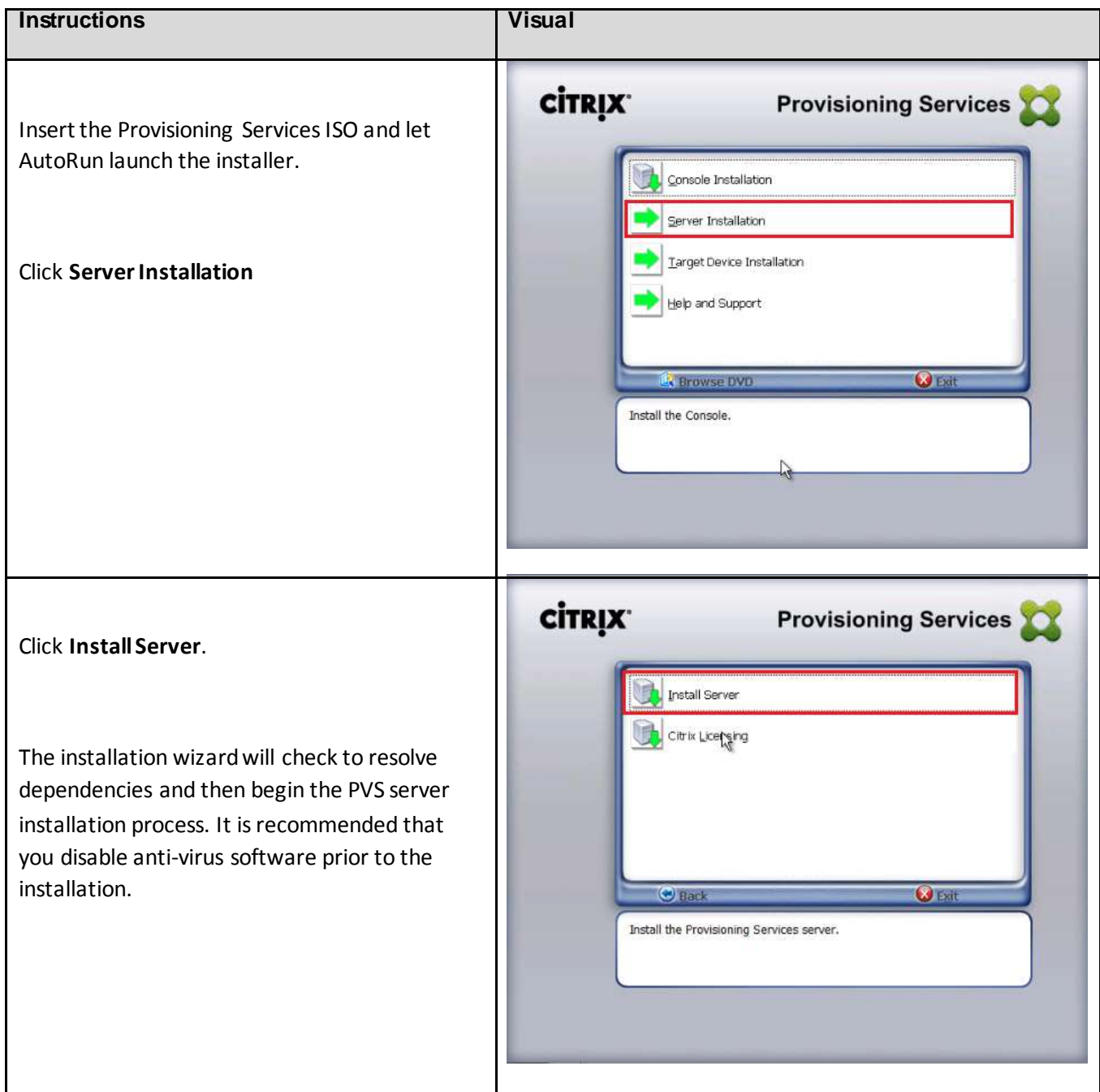

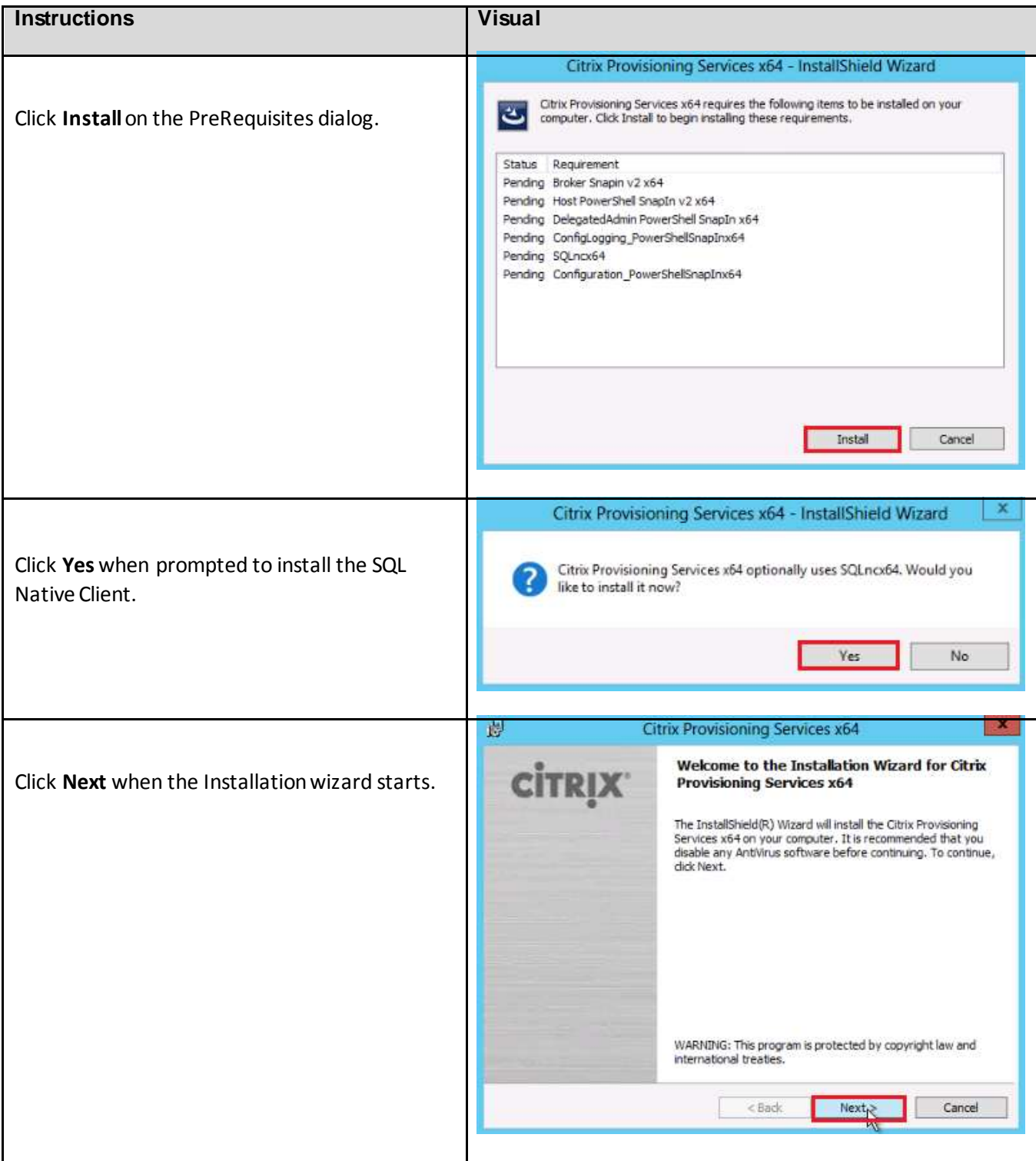

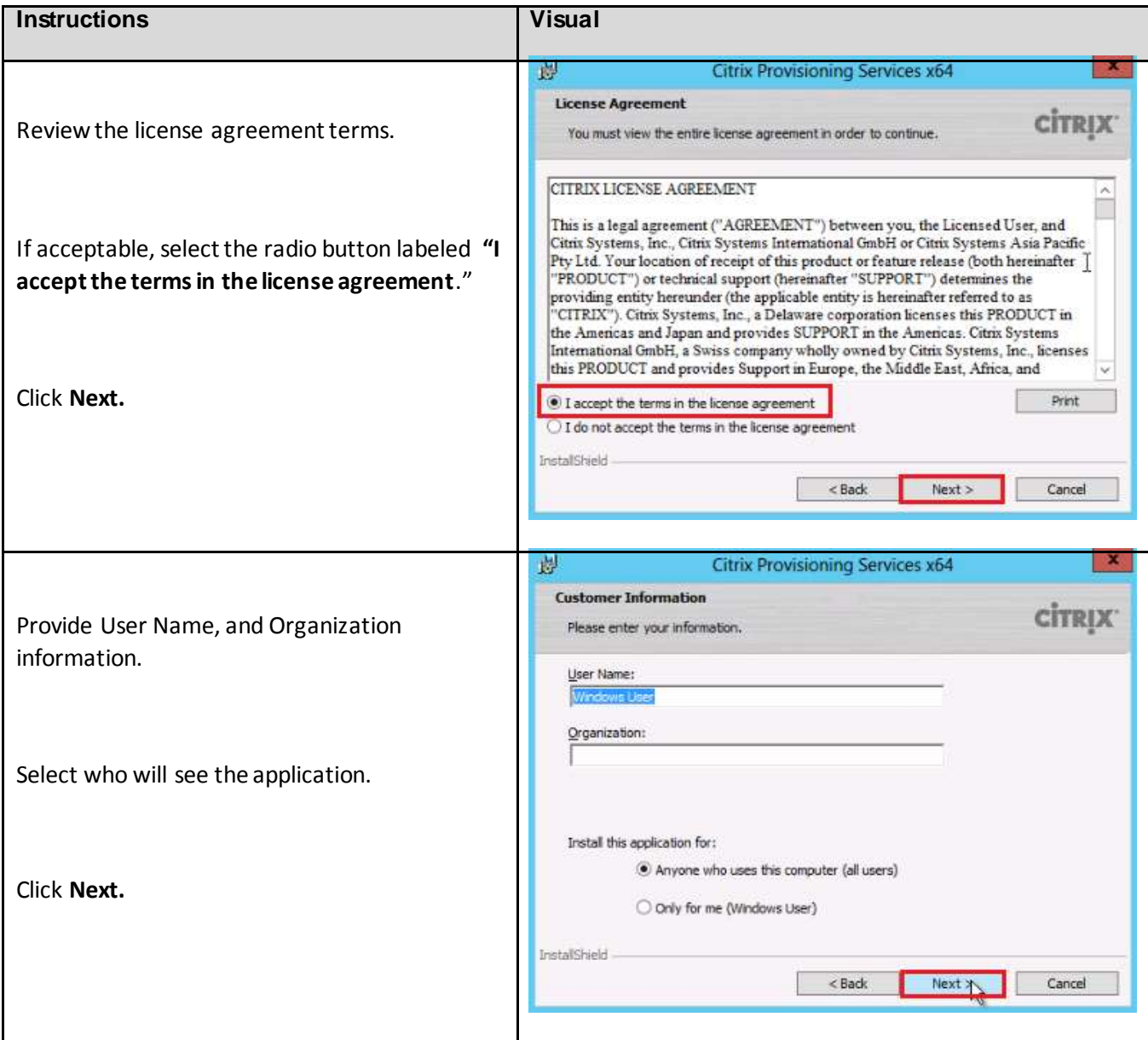

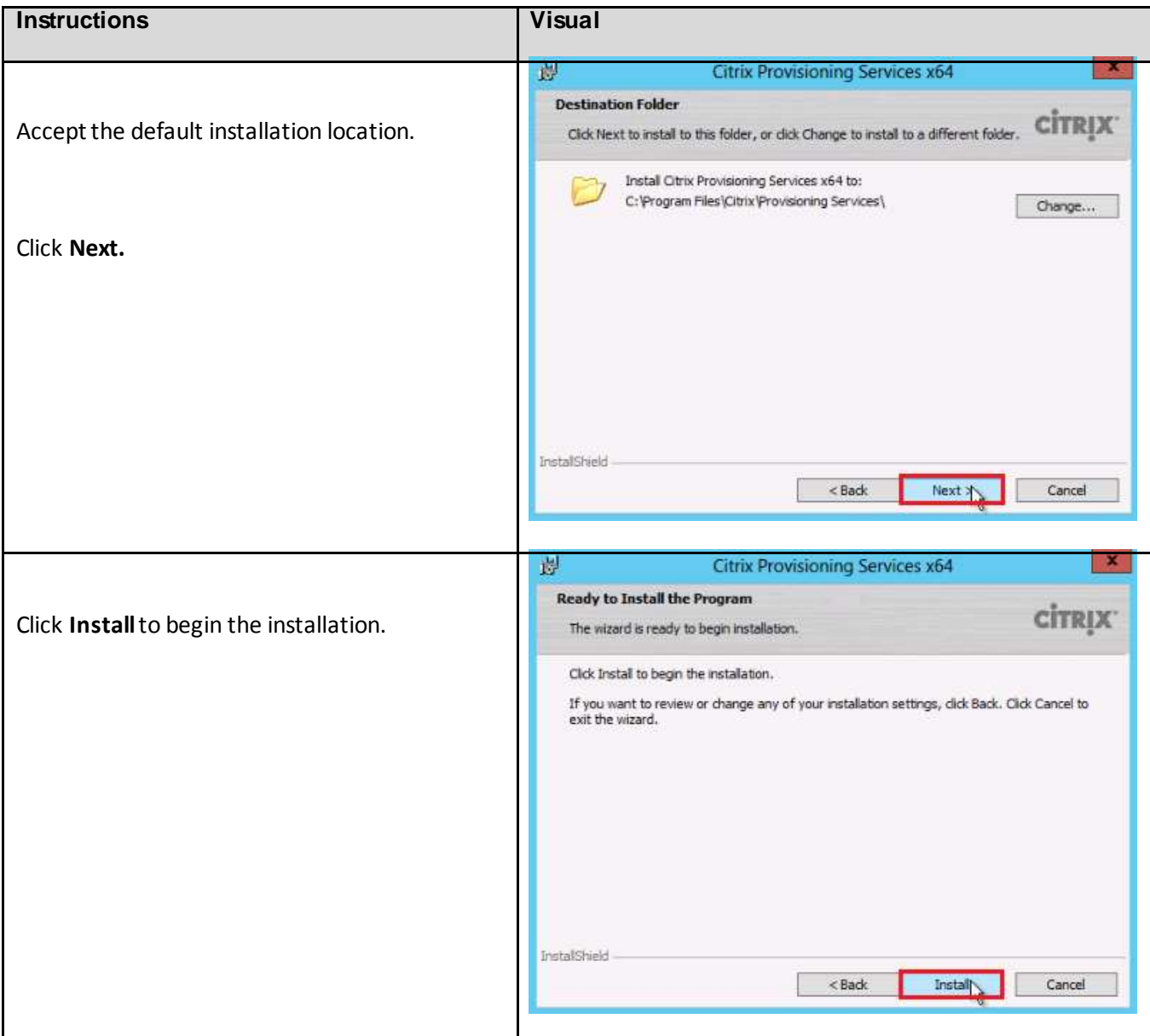

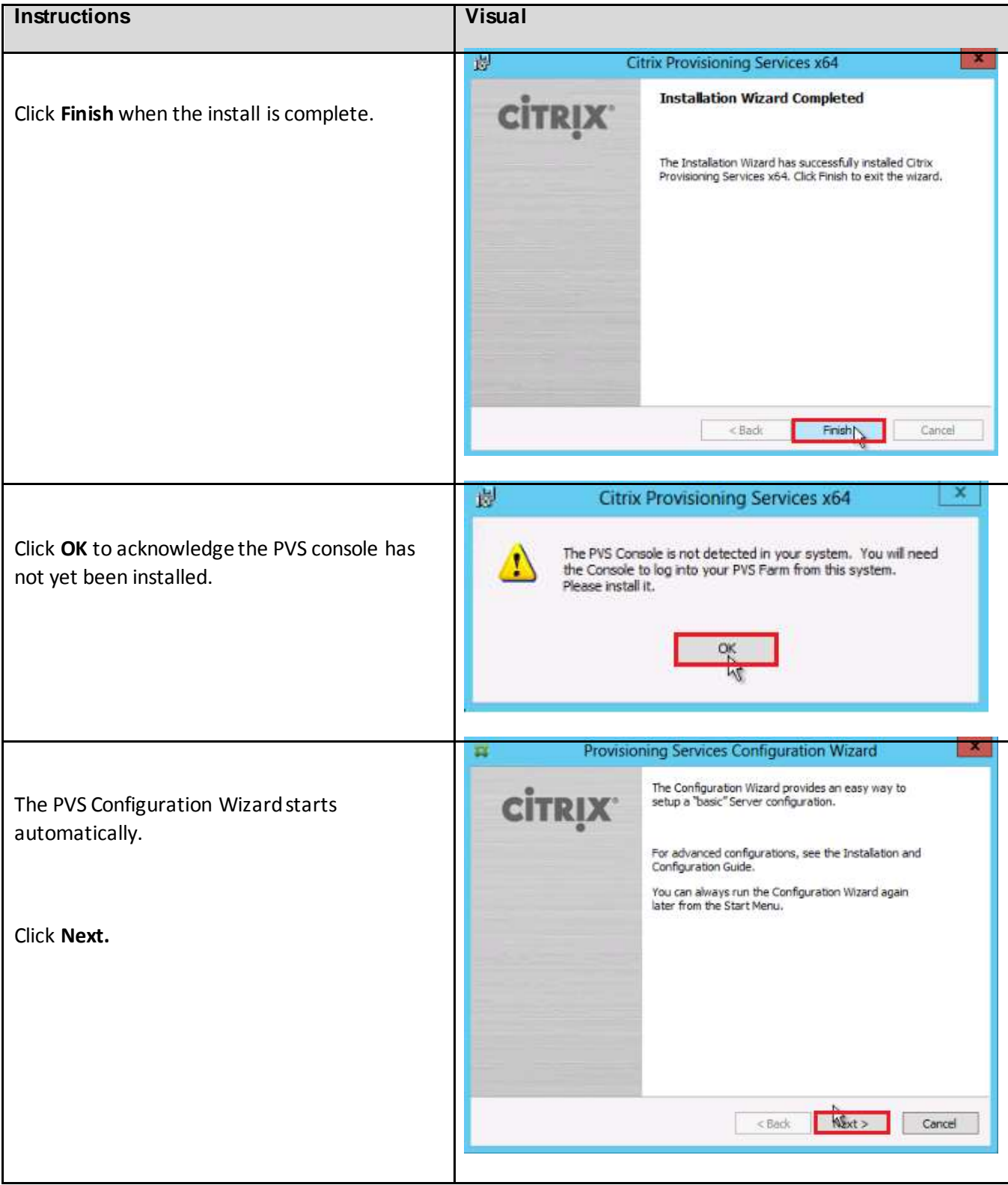

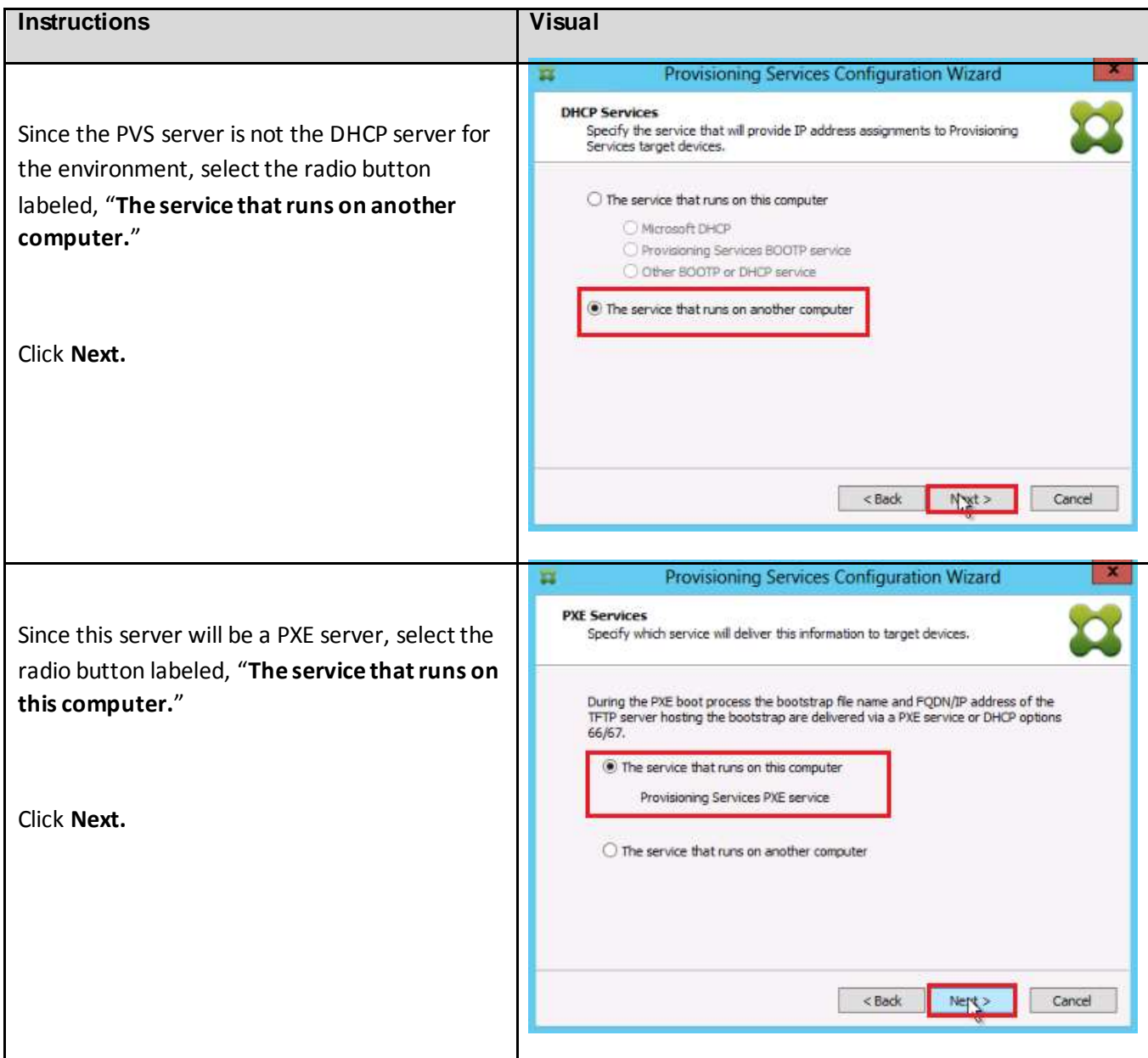

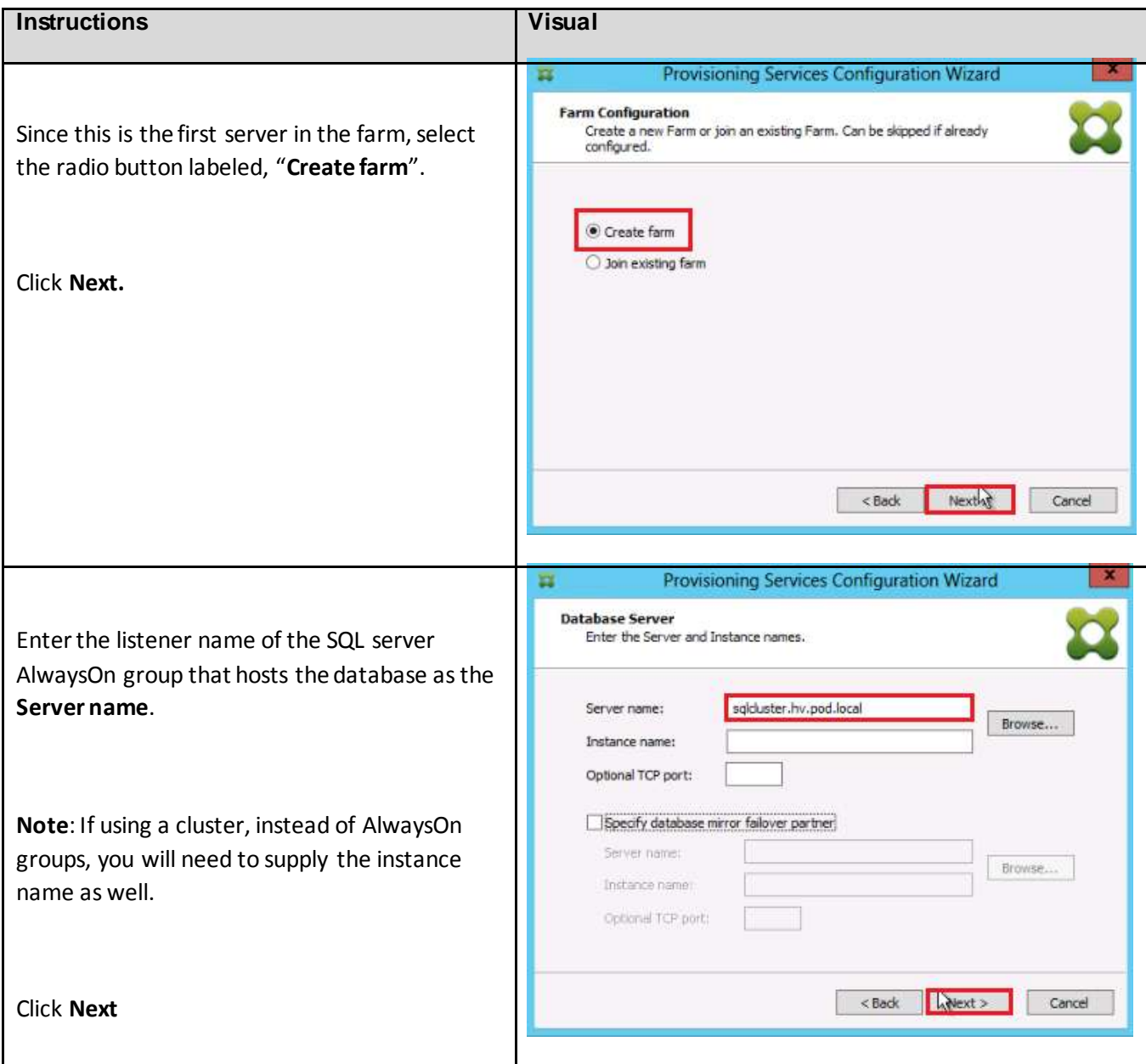

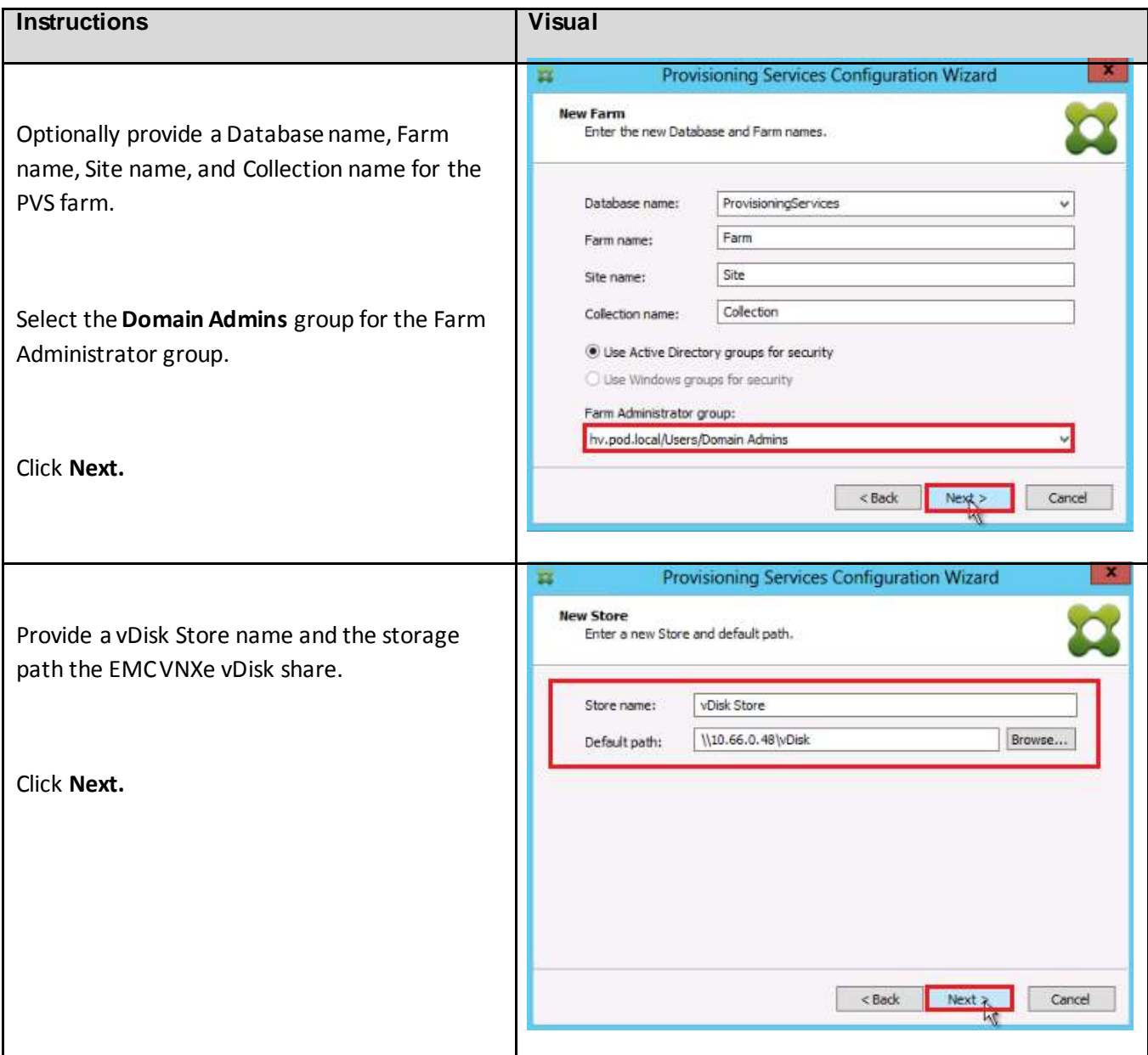

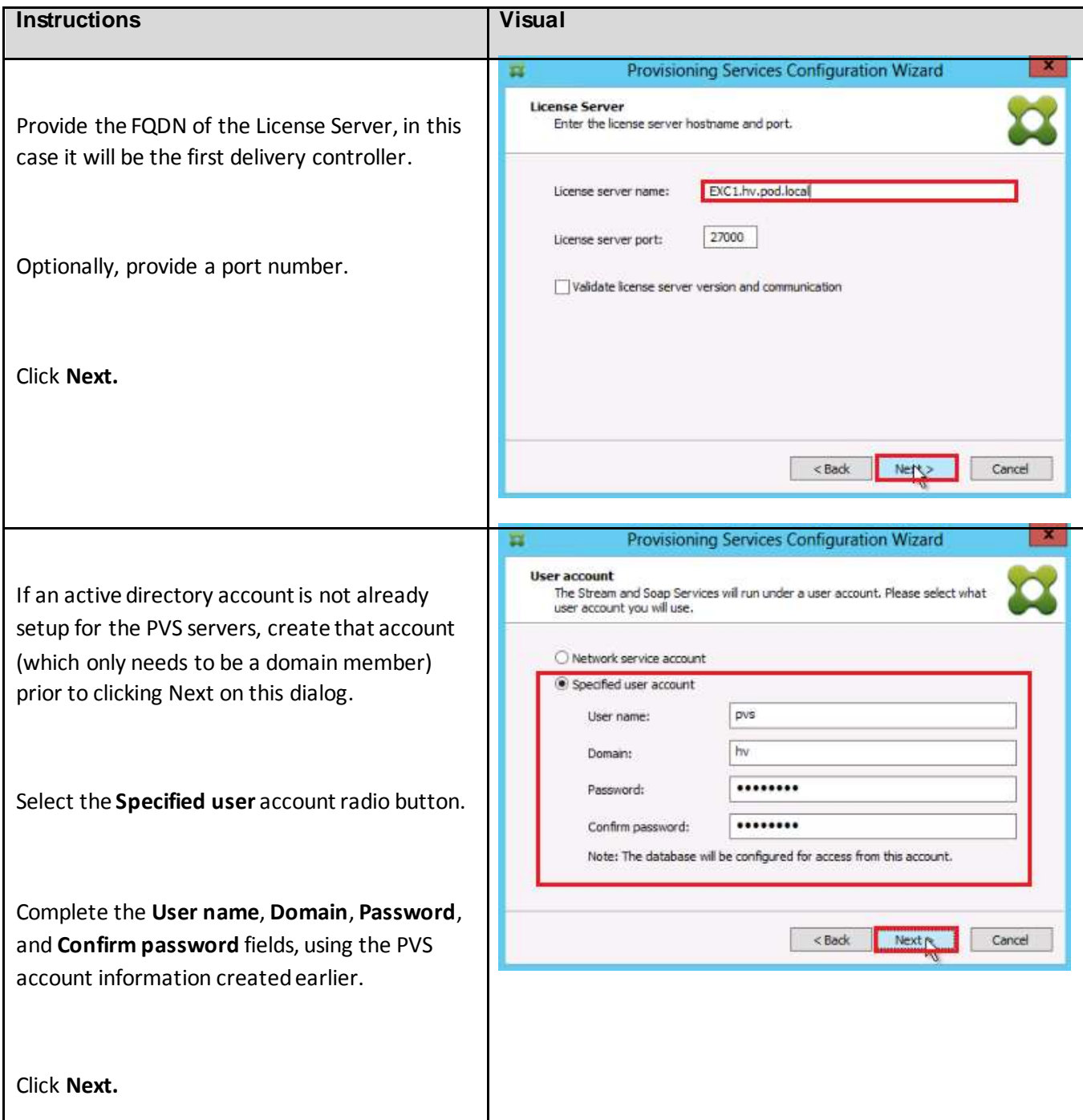

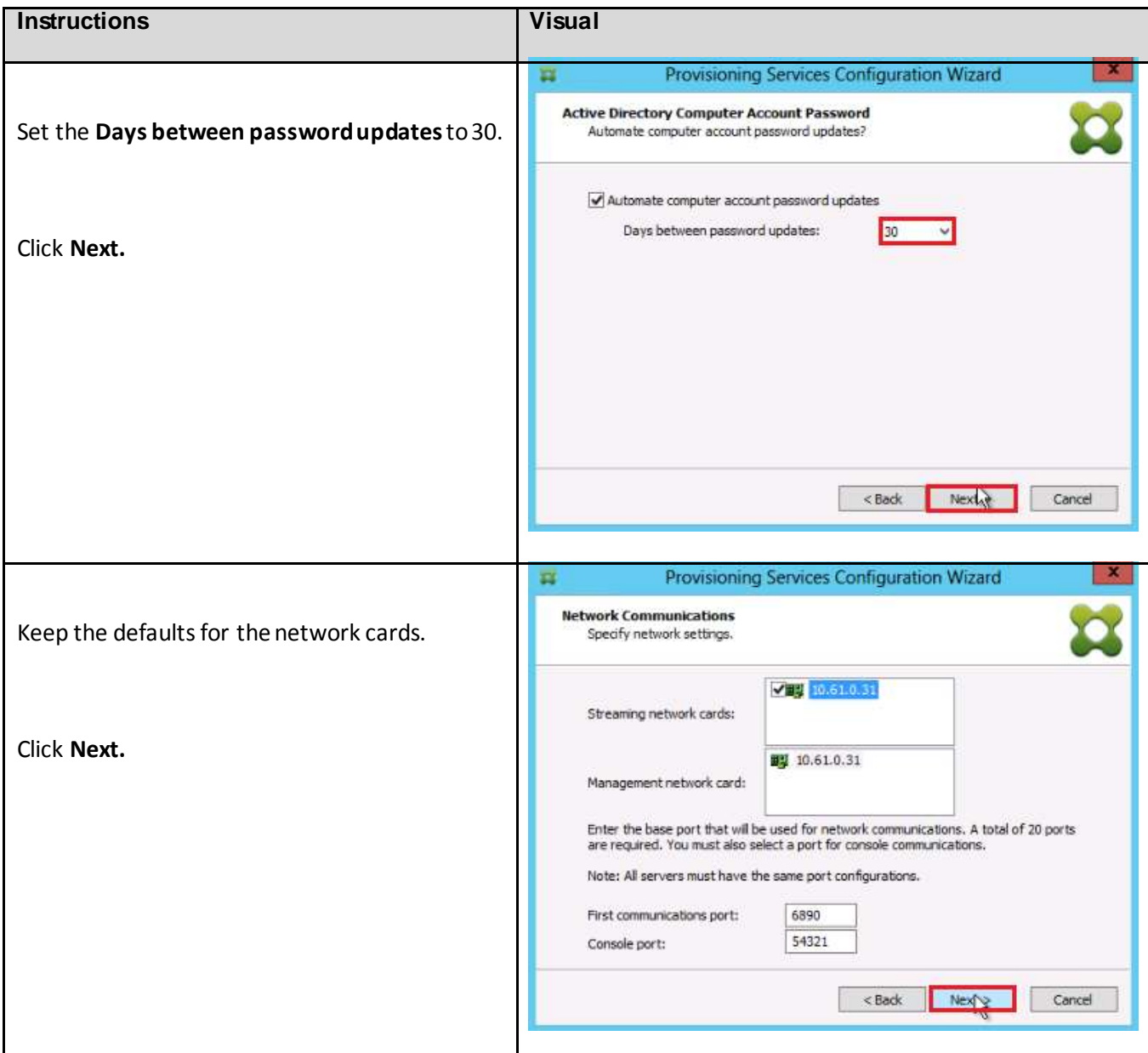

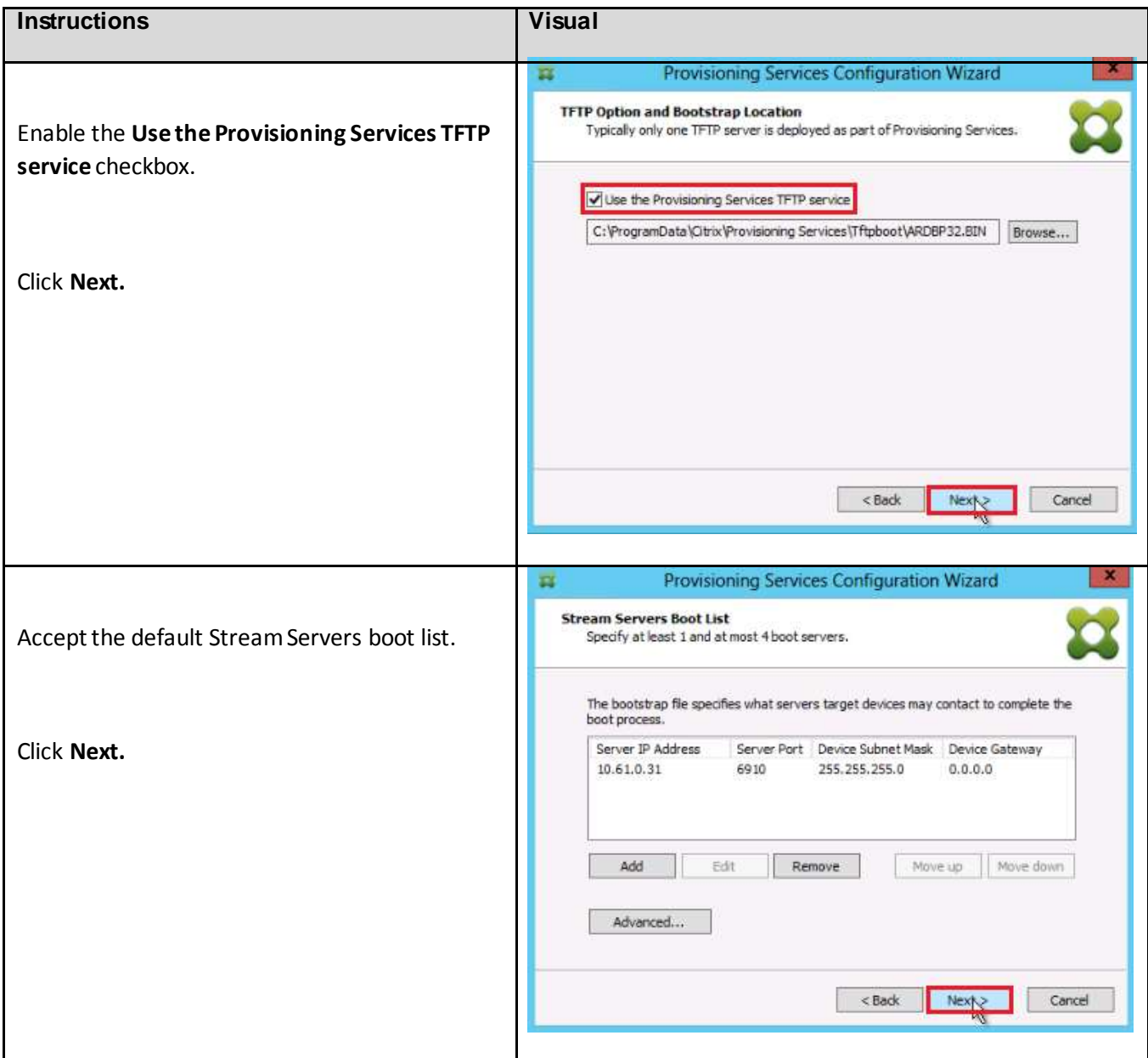

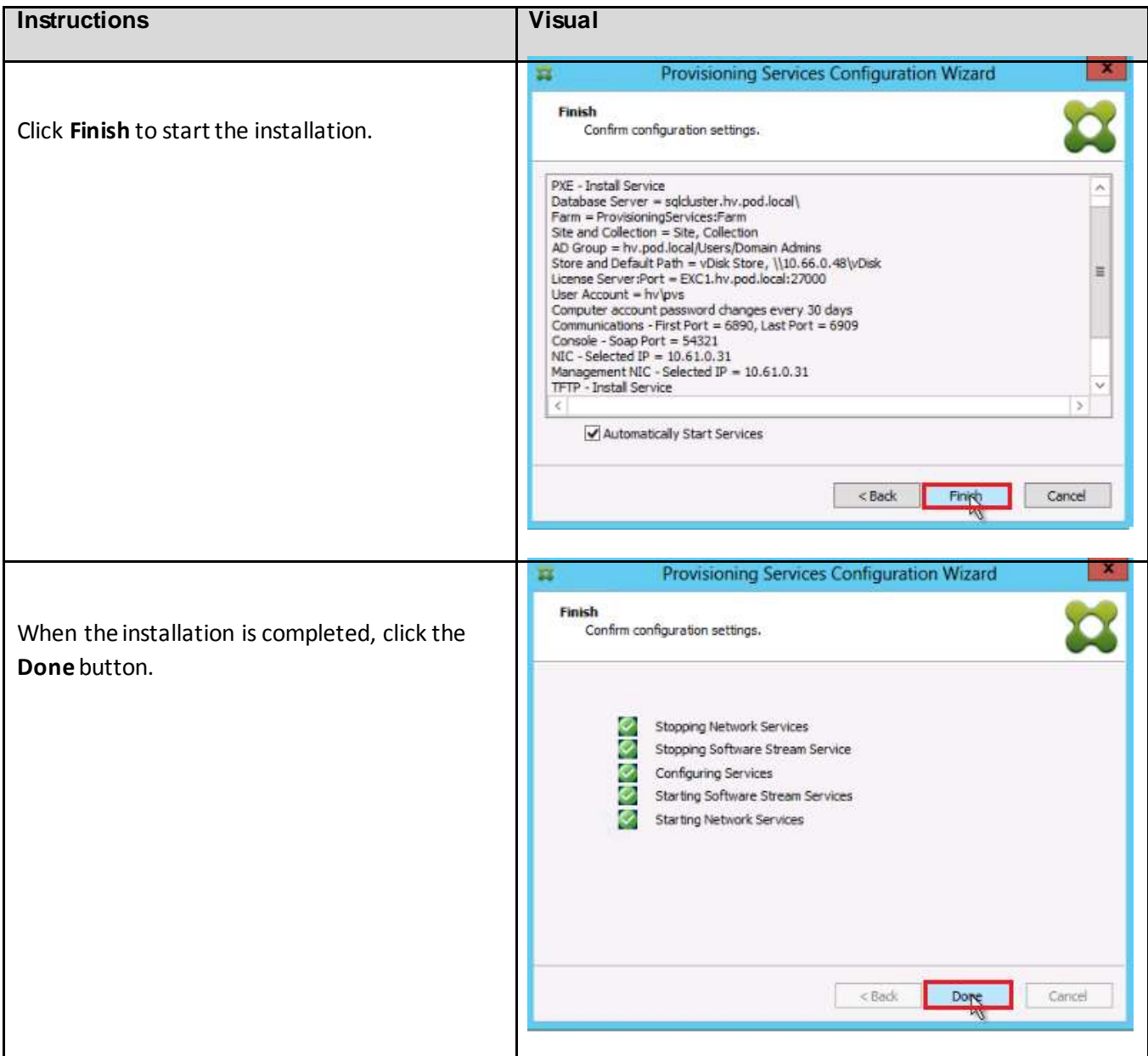

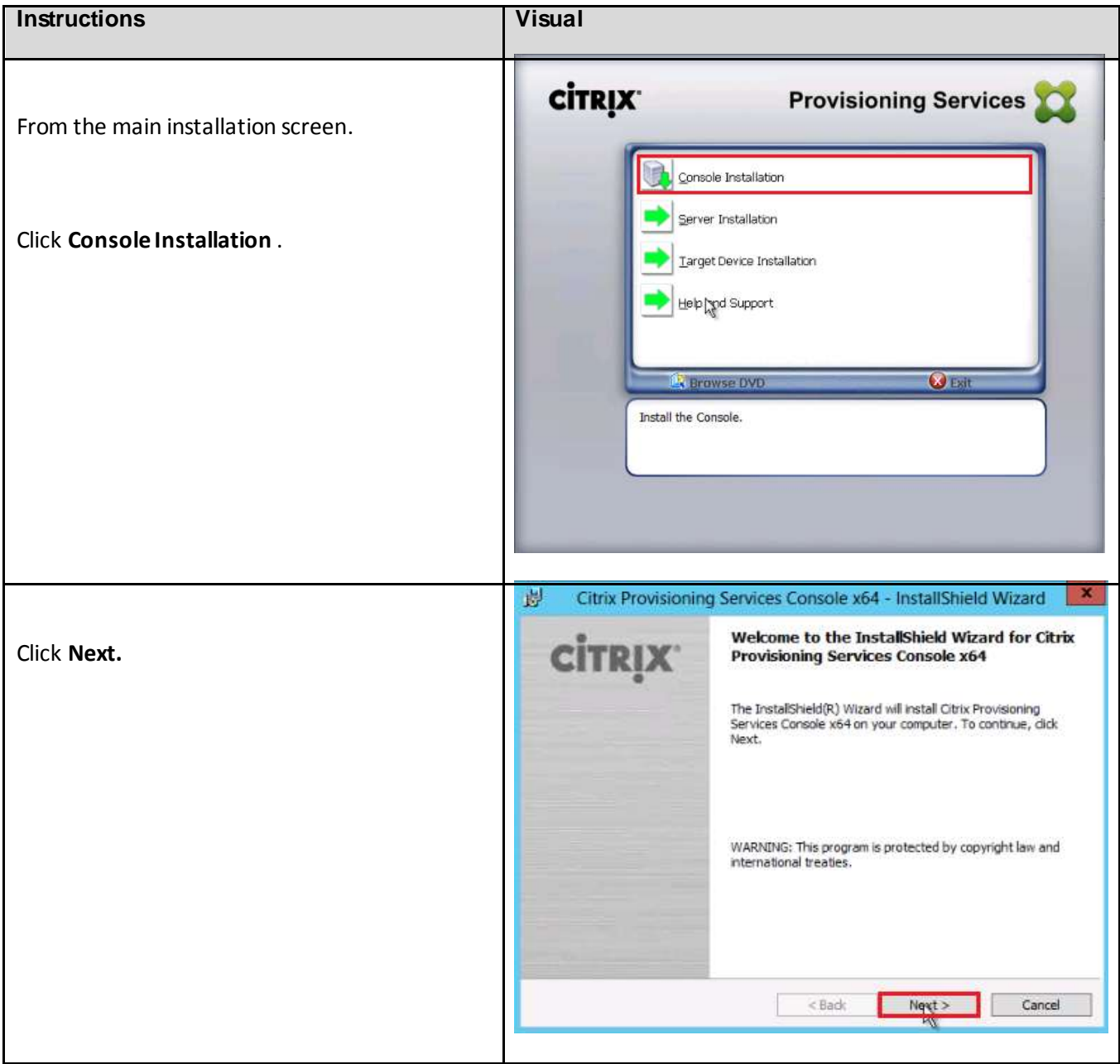

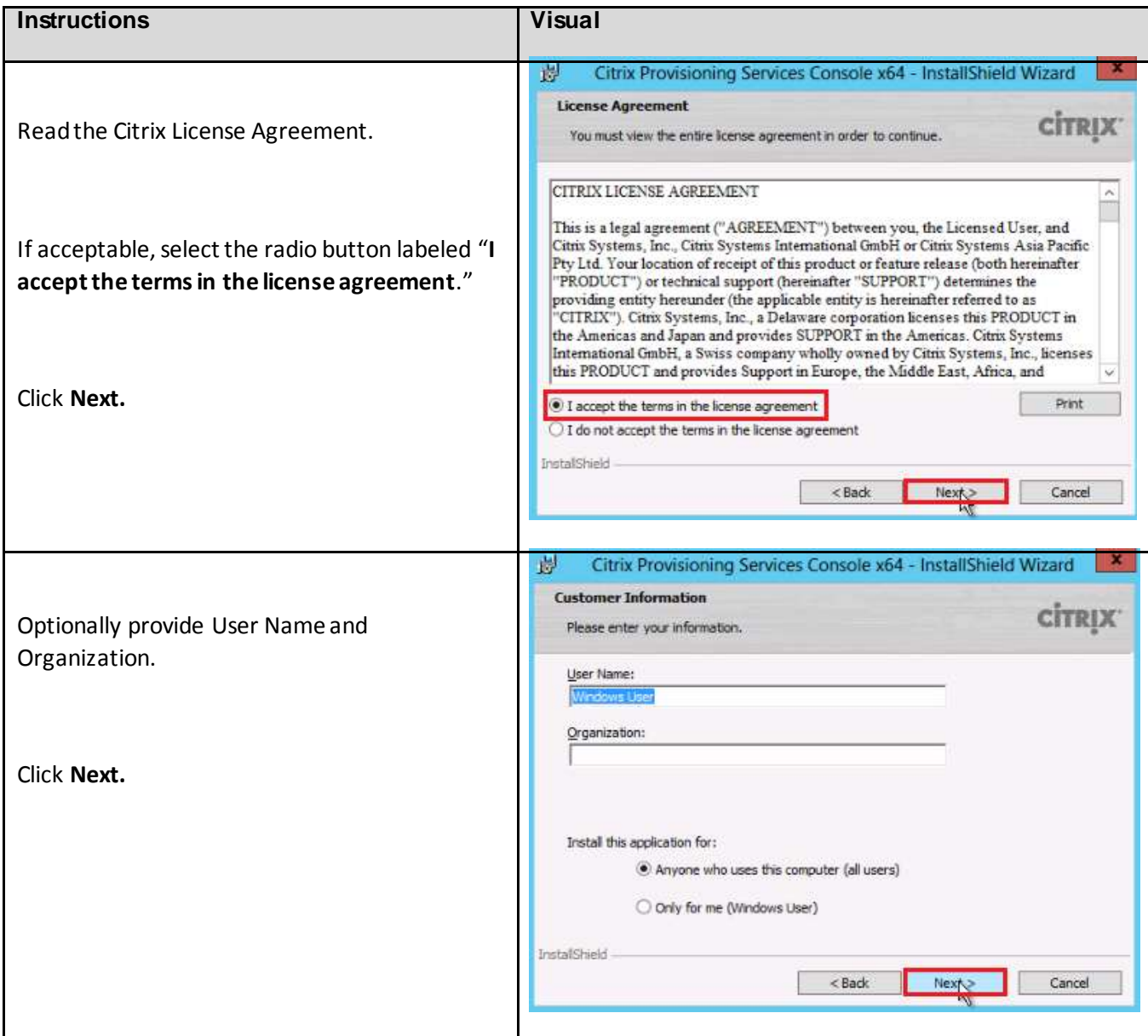

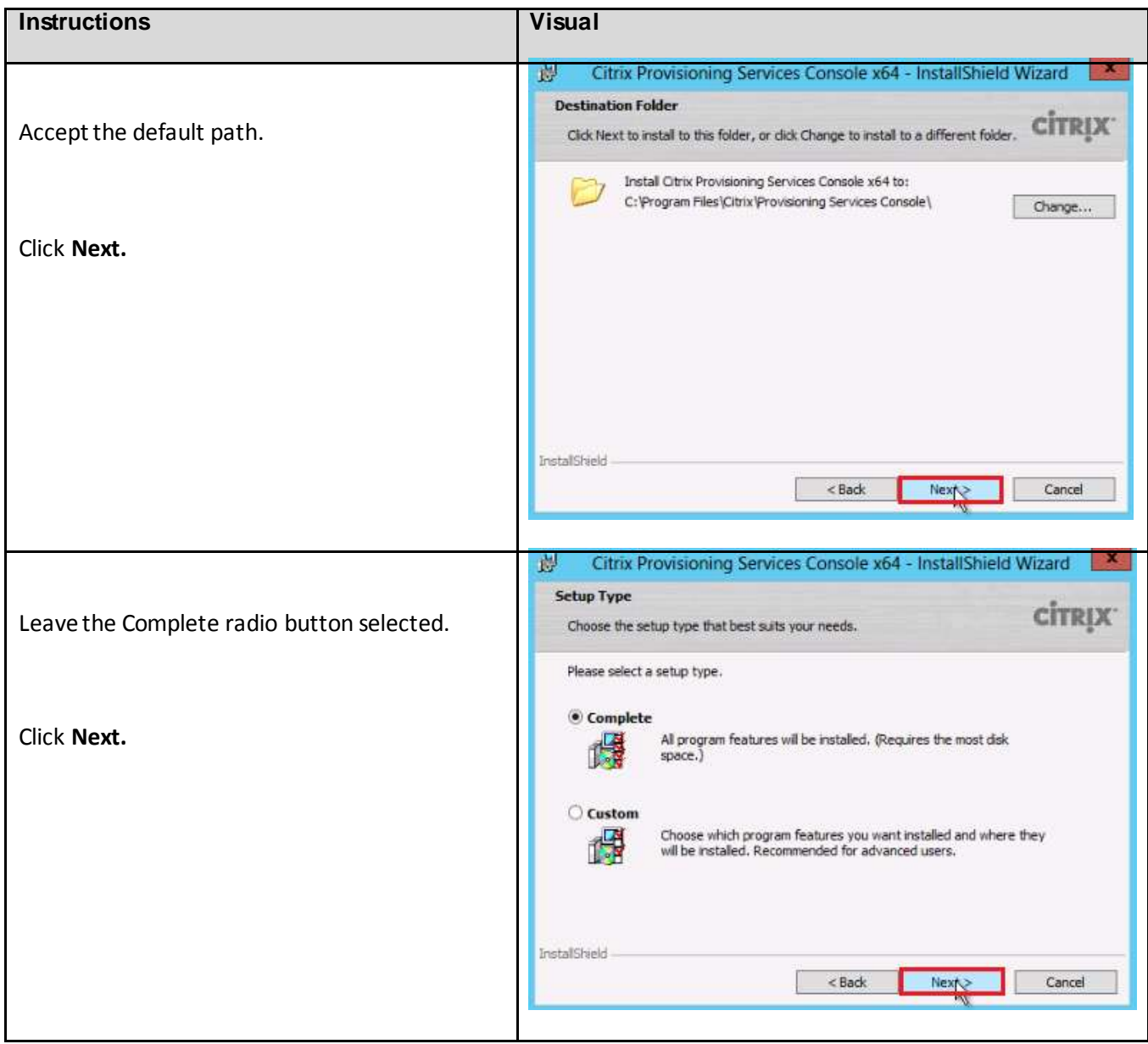

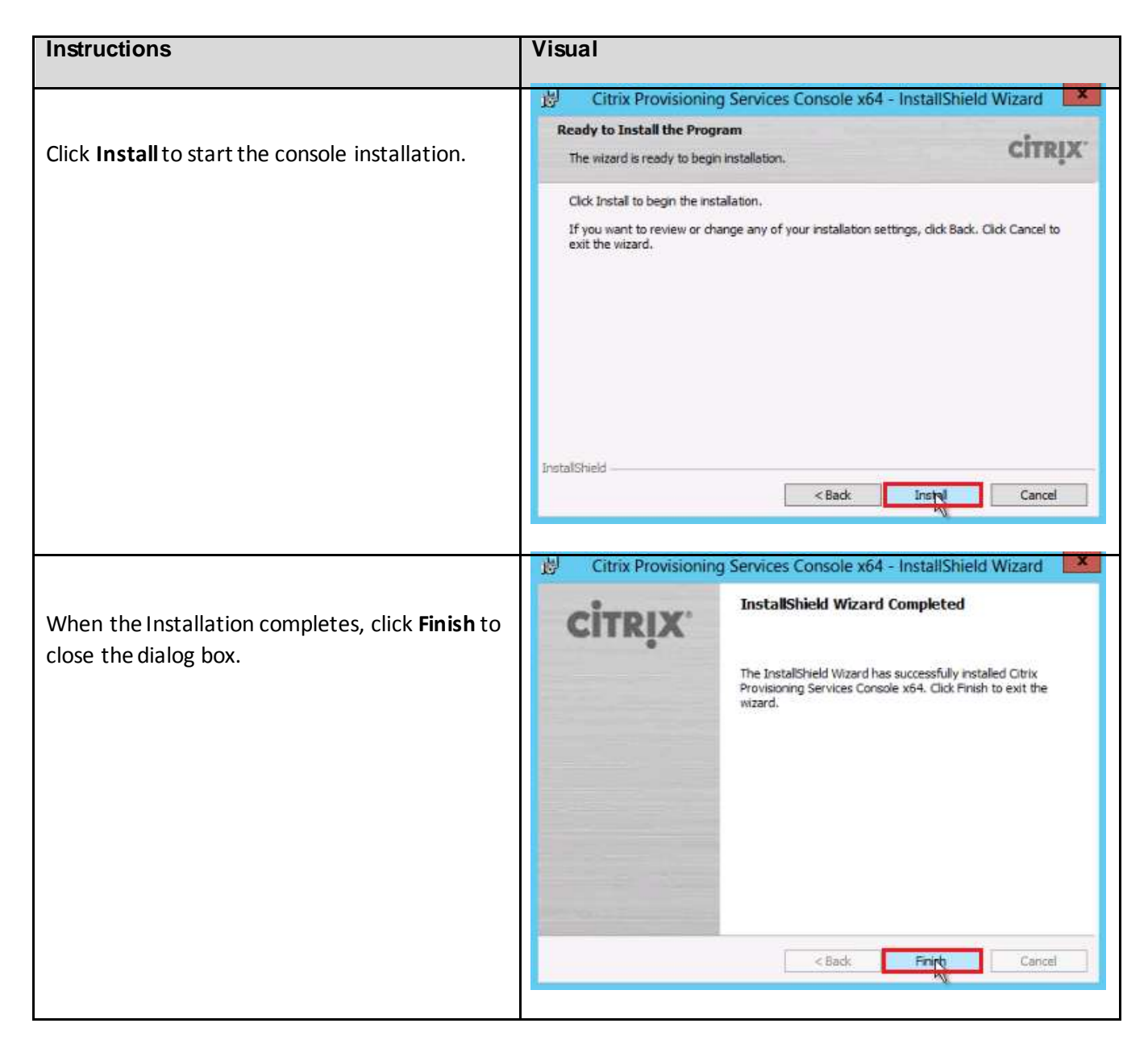

# 6.14.2. Installation of the Second PVS Server

Complete the installation steps on the second PVS server as previously completed on the first PVS server to the configuration step where it asks to Create or Join a farm.

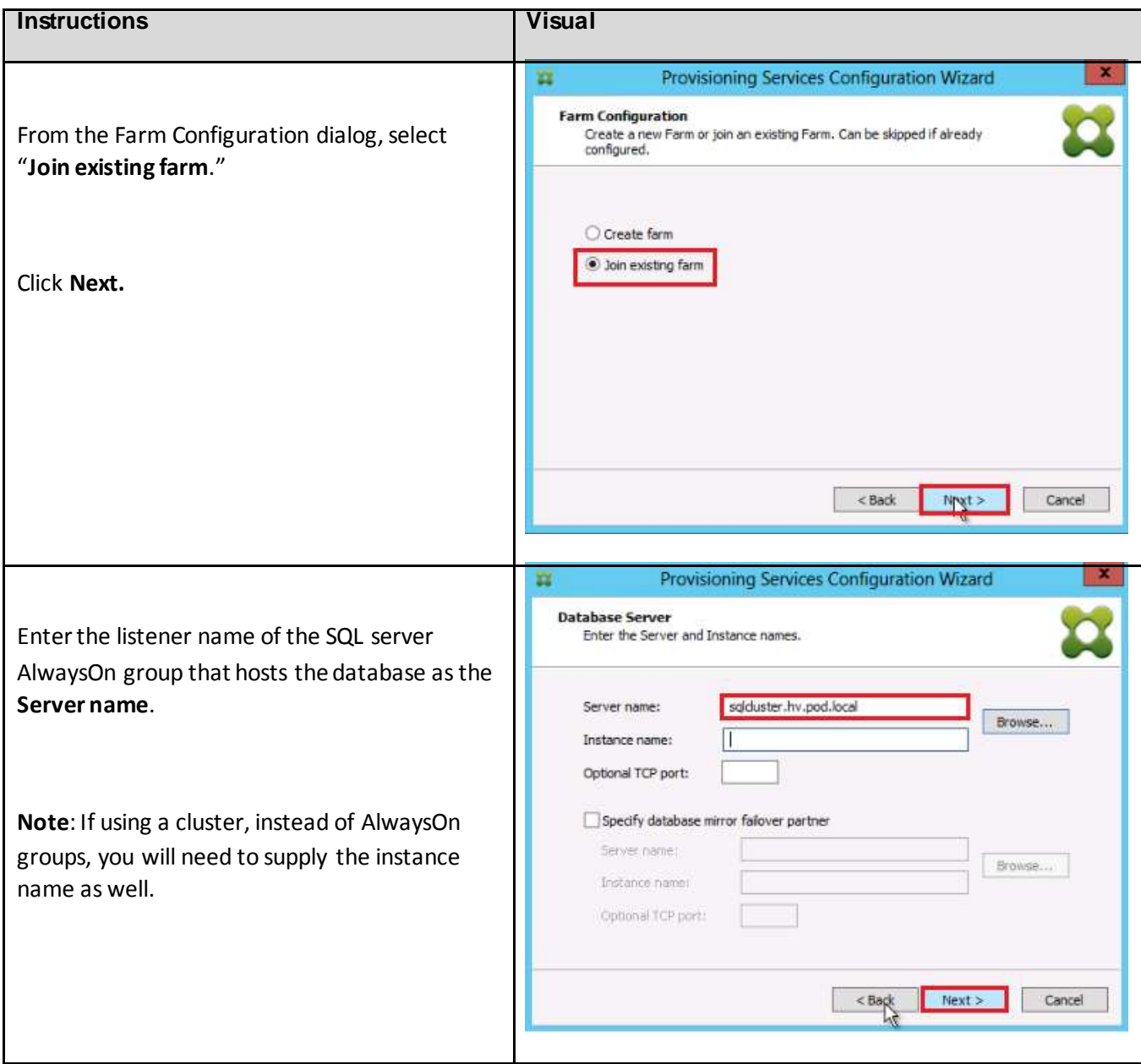

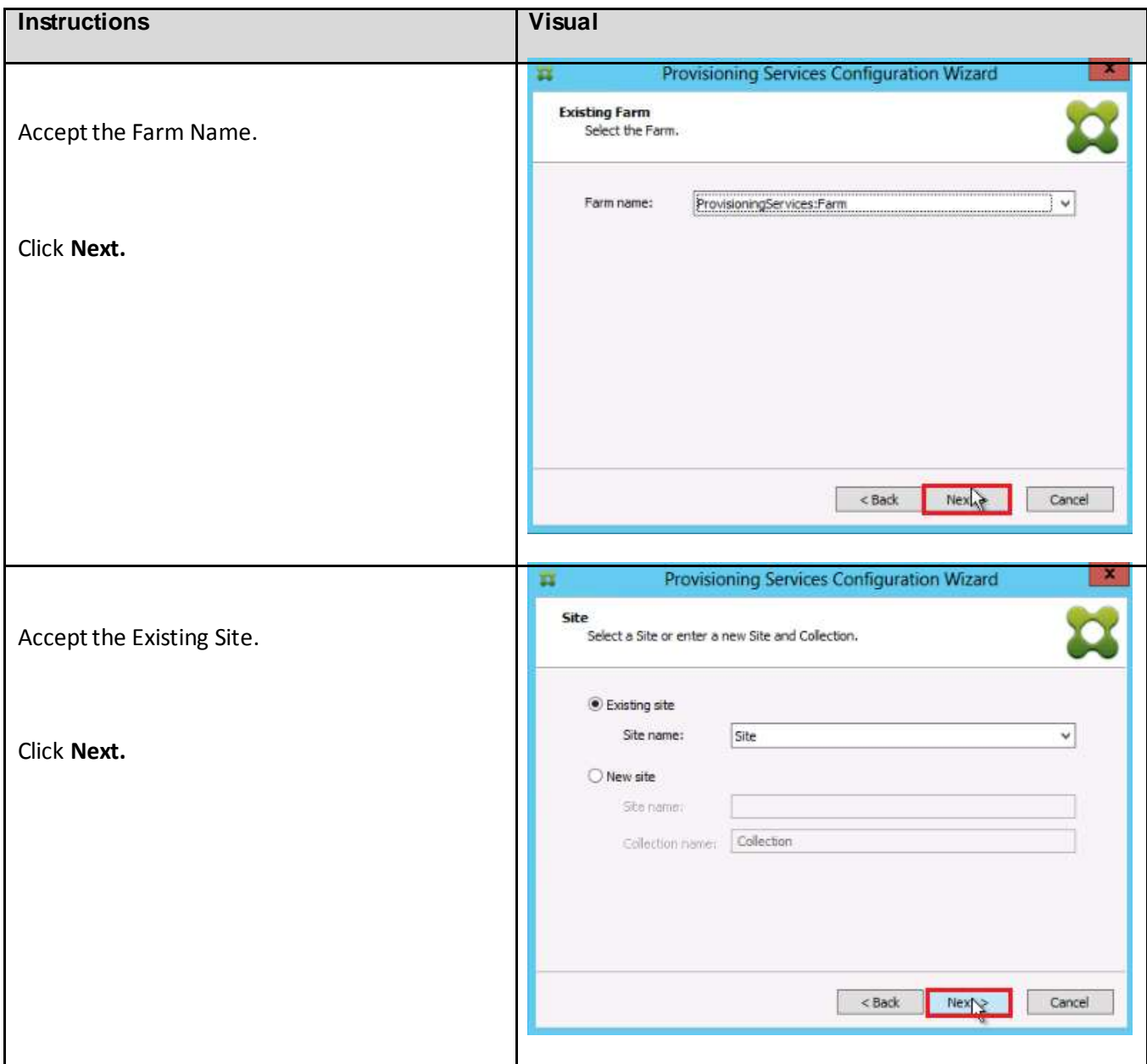

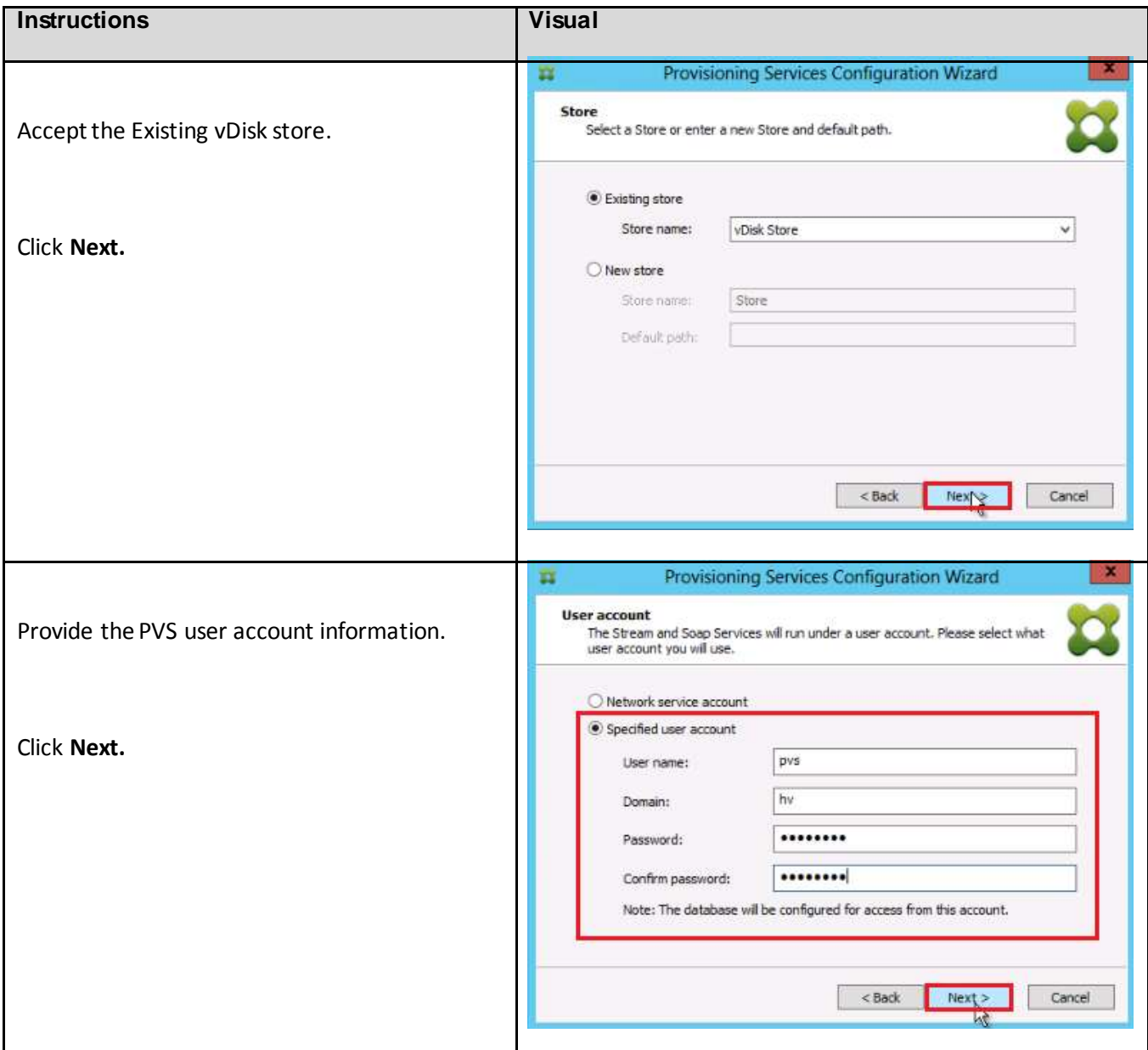

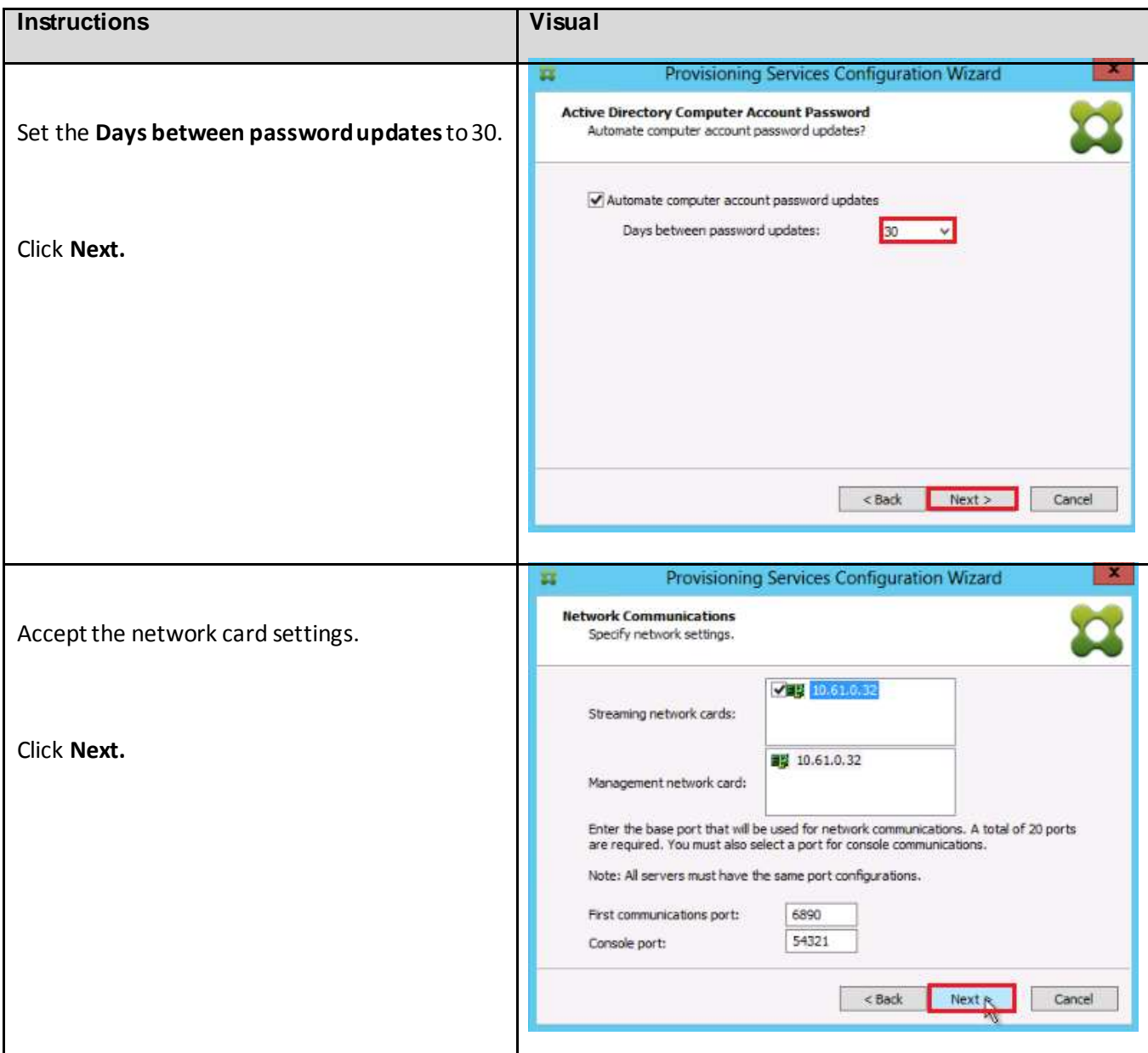
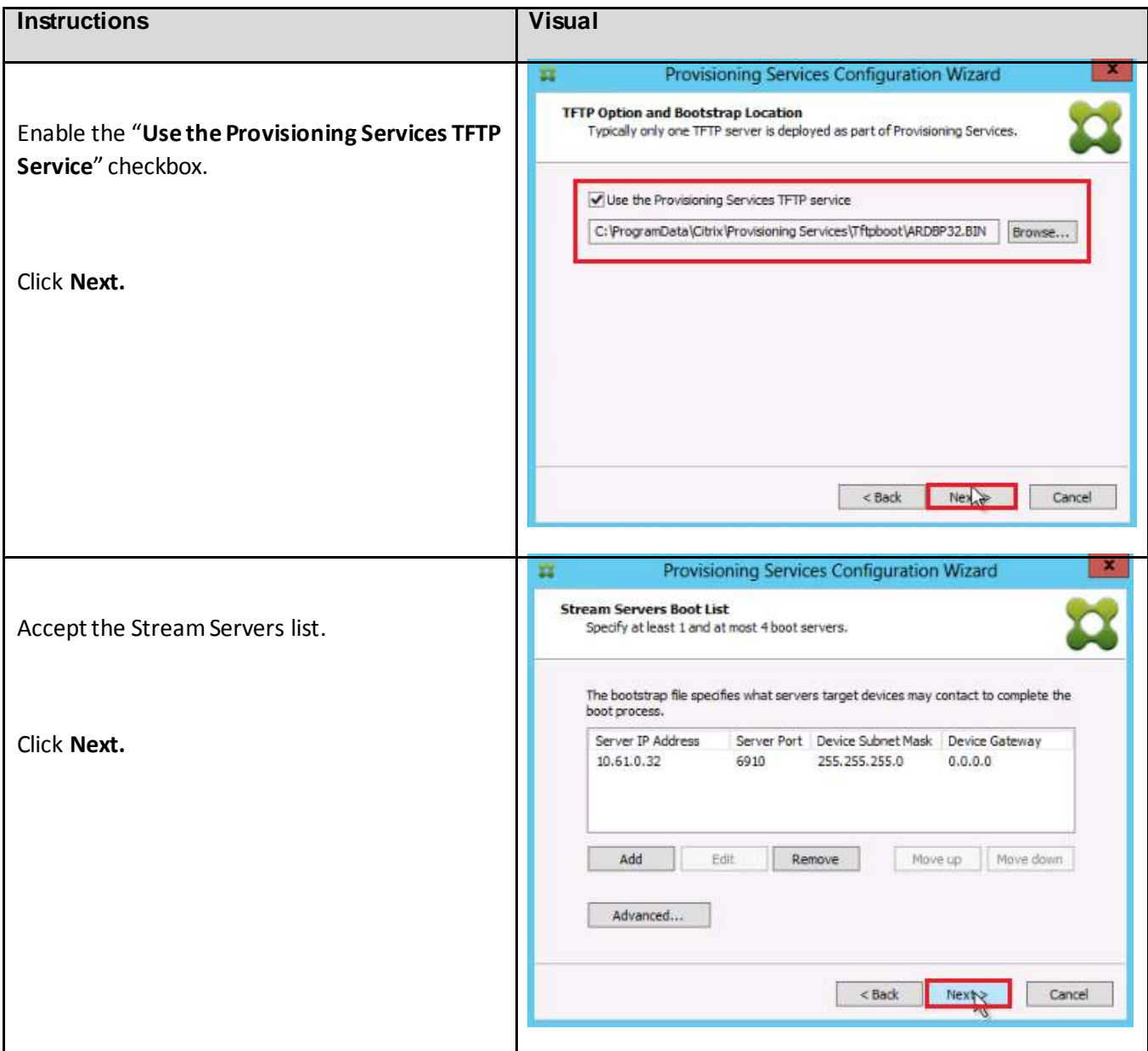

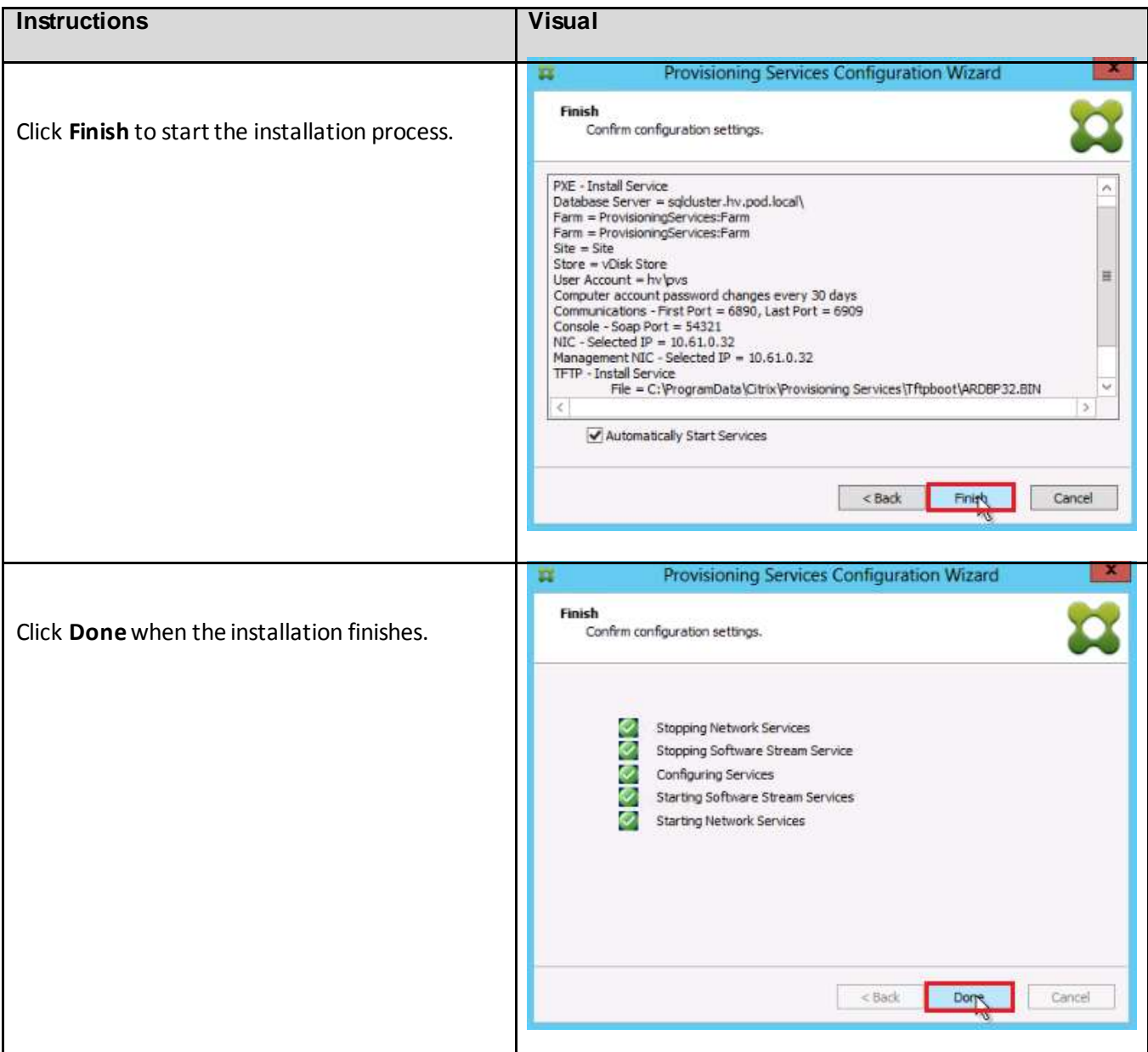

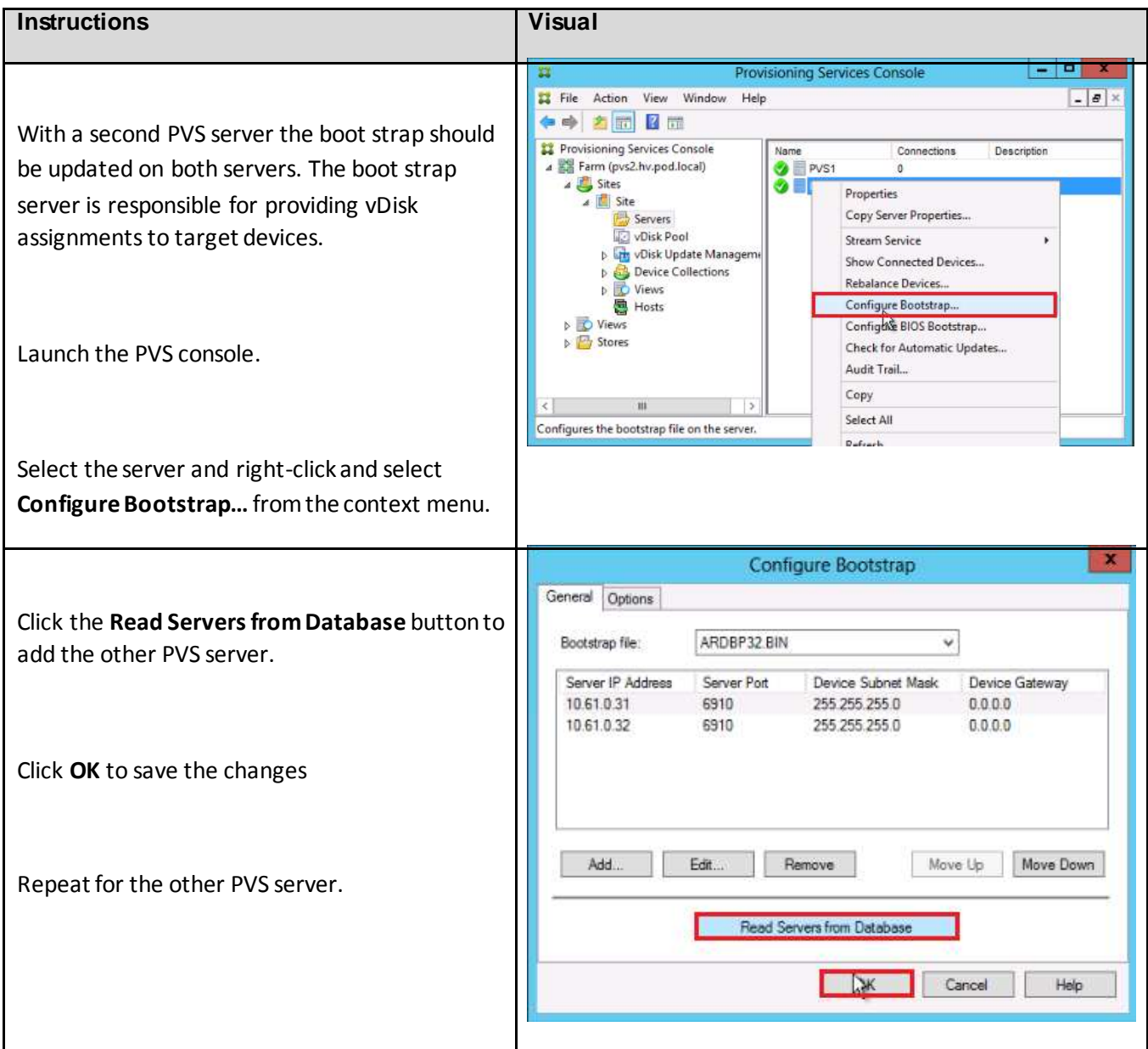

## 6.14.3. Installing the Delivery Controller

The steps in this section should be completed on all XenDesktop Delivery Controllers. There are two key tasks described in this section: (1) installing Microsoft System Center 2012 Virtual Machine Manager (SCVMM) and (2) installing the XenDesktop Delivery Controllers and other XenDesktop software components.

## *6.14.3.1. Installing Microsoft System Center 2012 Virtual Machine Manager (SCVMM)*

Microsoft System Center 2012 Virtual Machine Manager must first be installed before beginning XenDesktop software installation and configuration. After inserting the System Center Virtual Machine Manager ISO, you should see a Welcome screen.

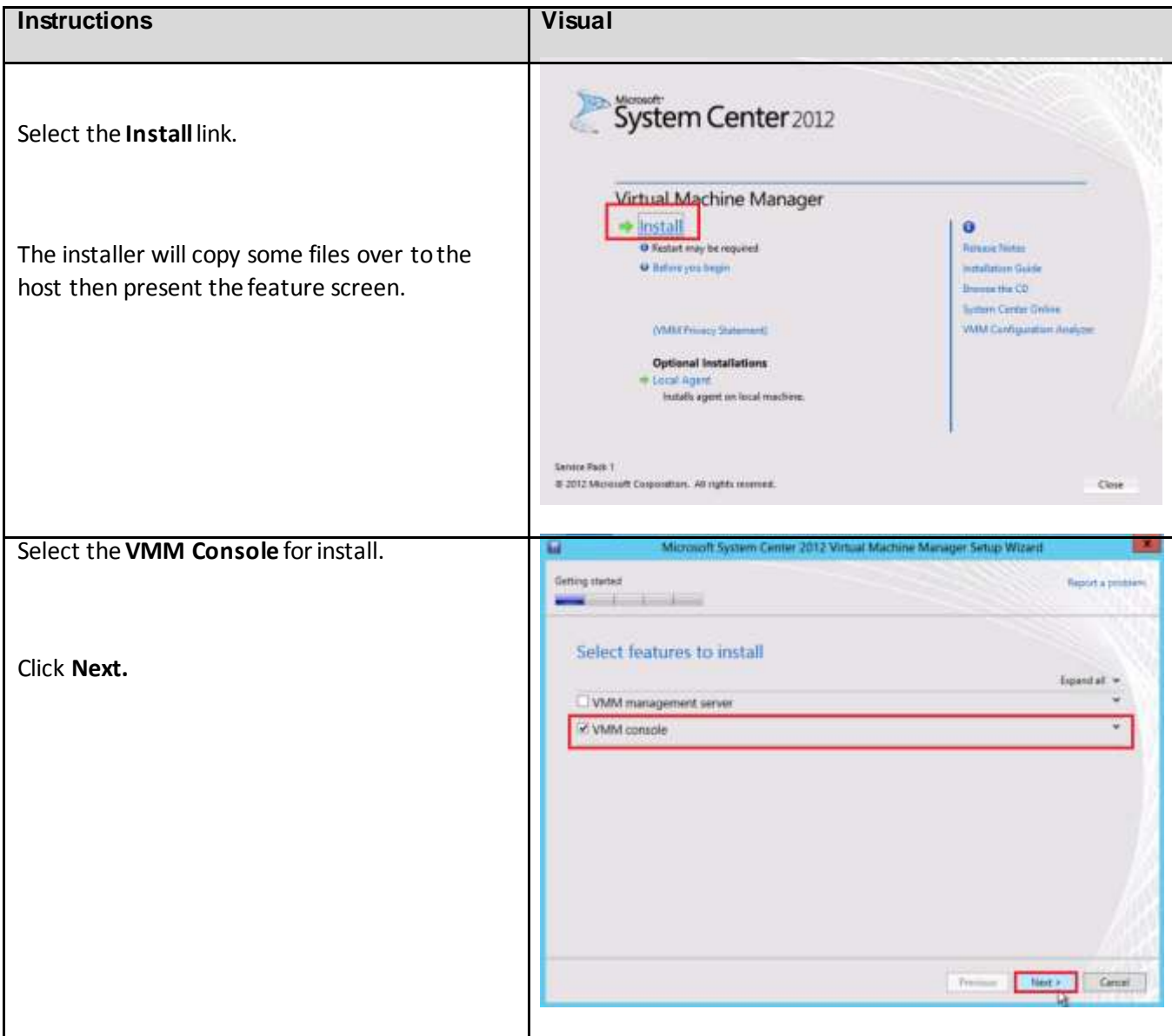

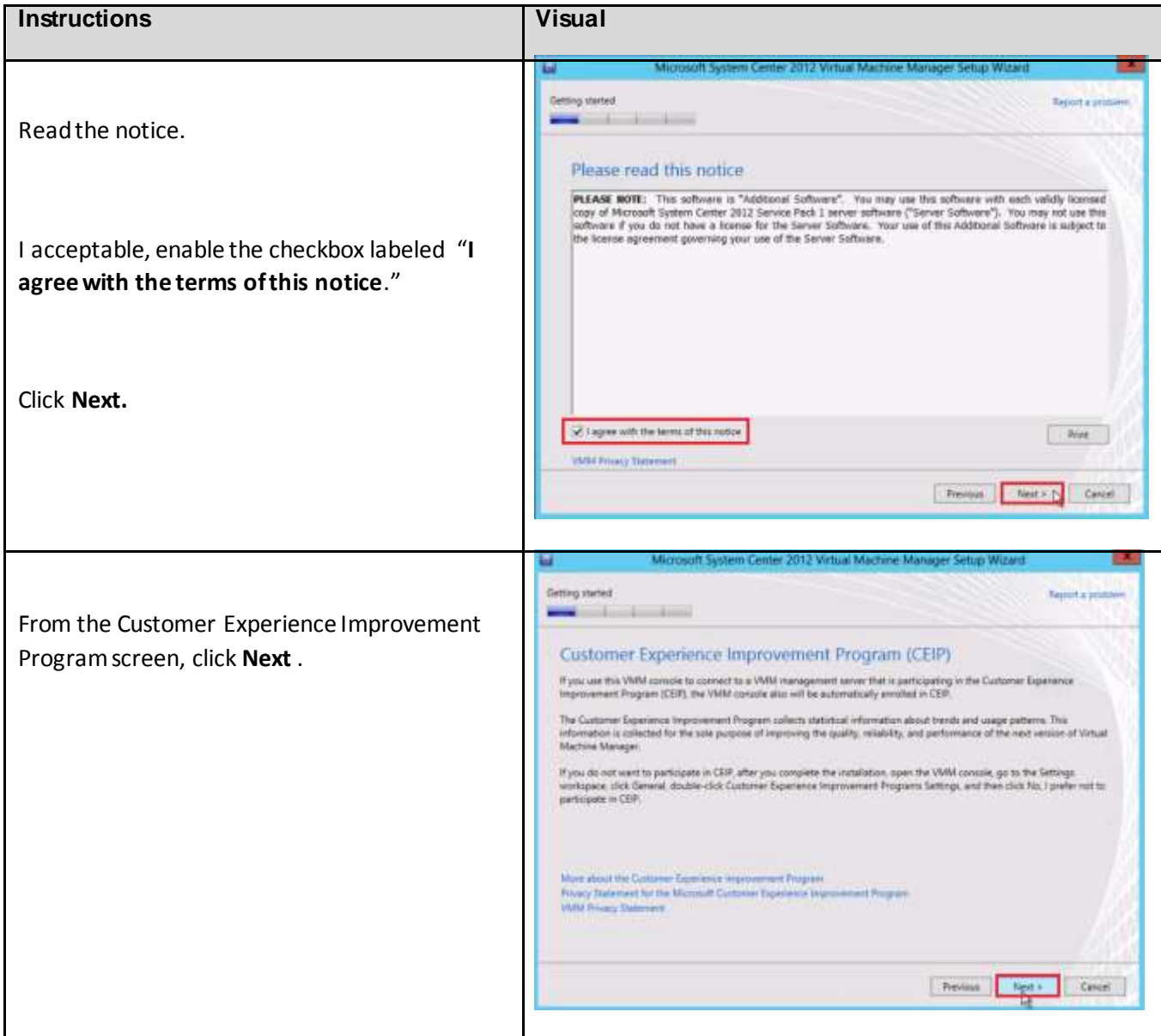

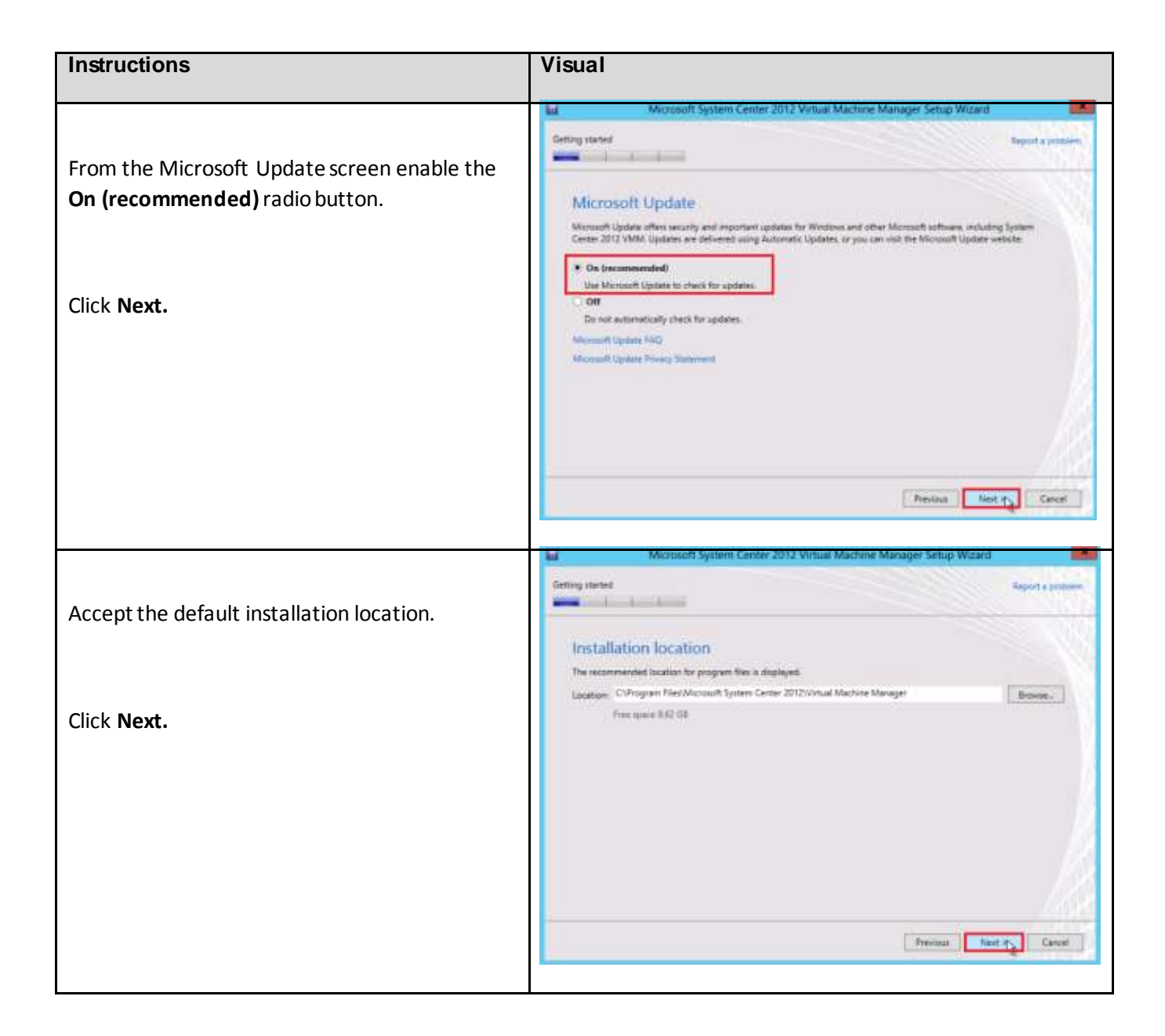

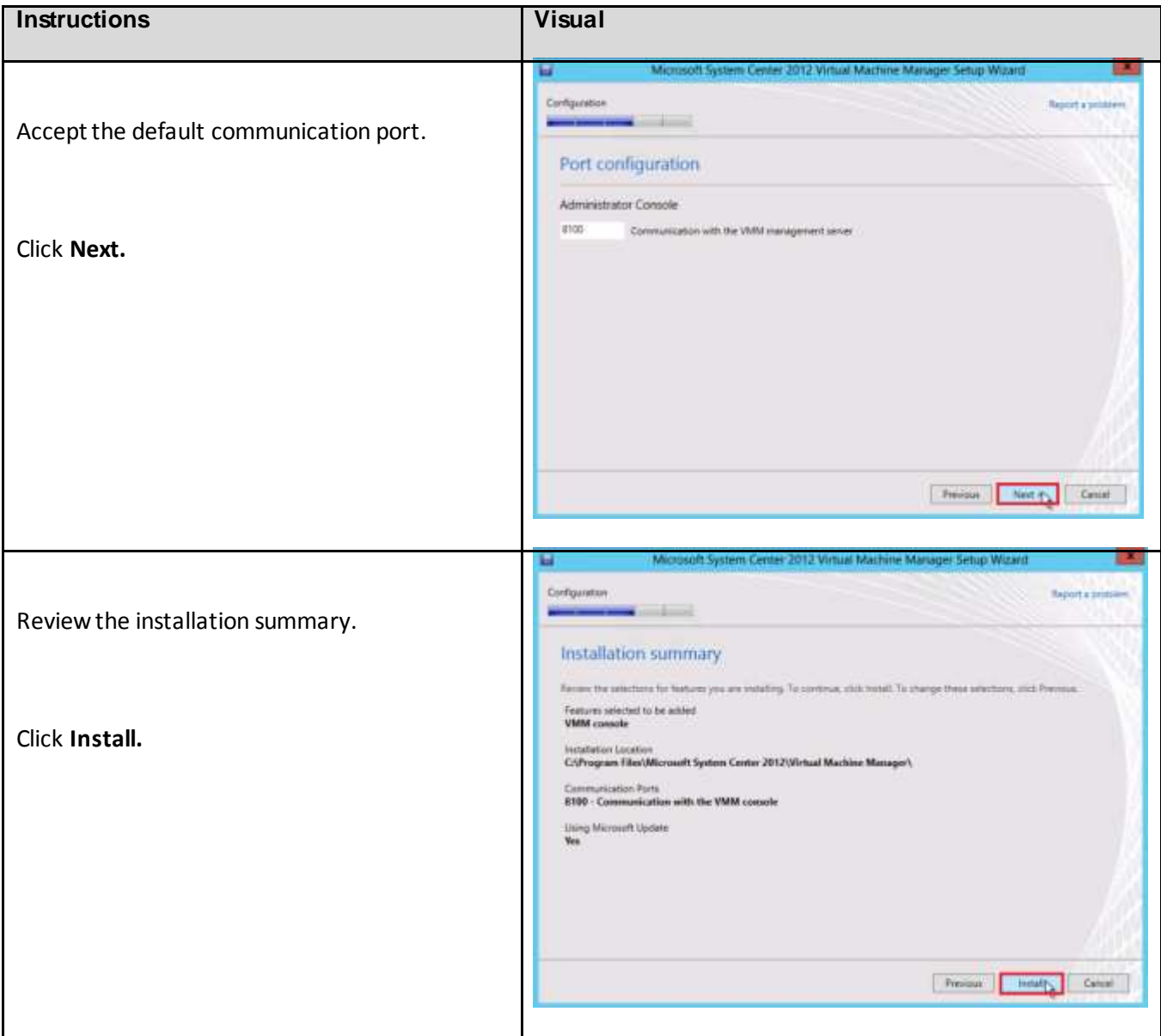

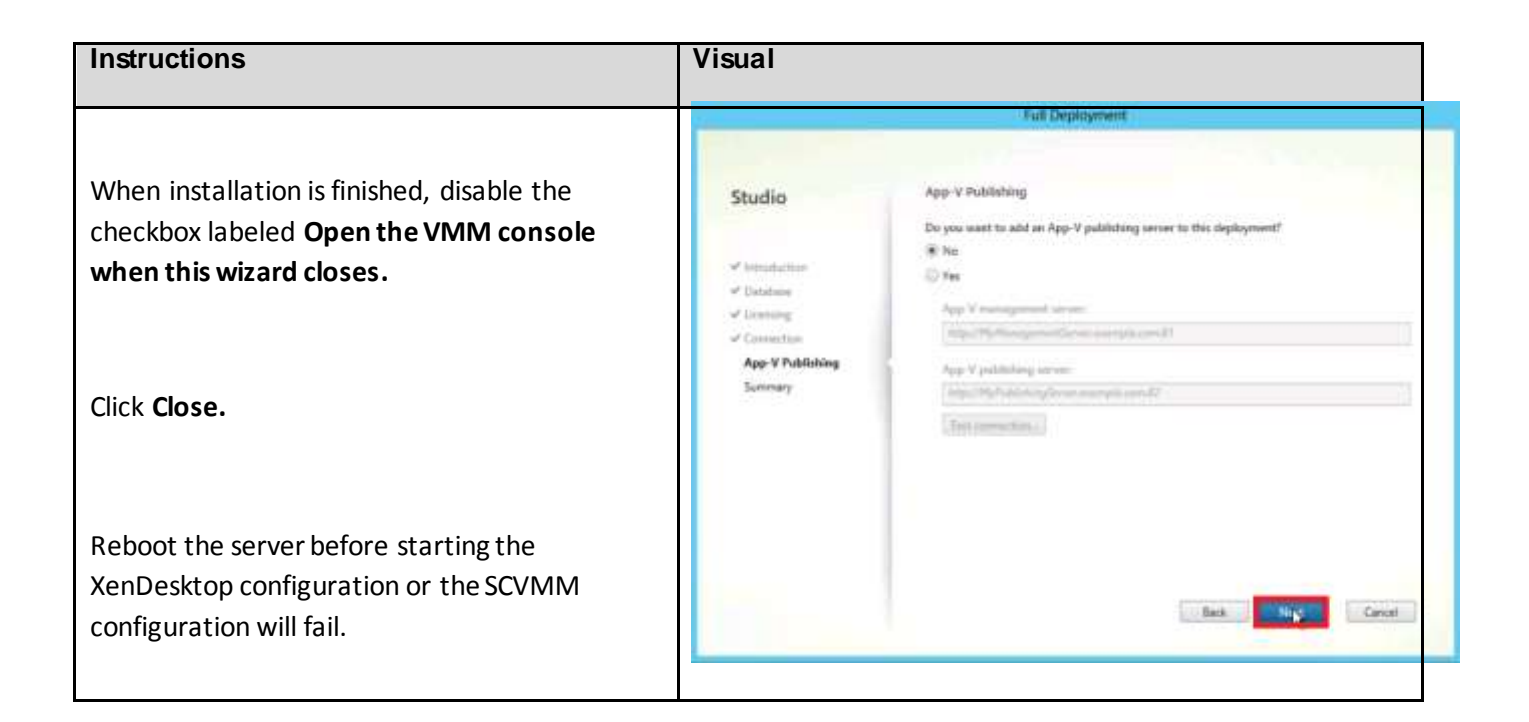

## *6.14.3.2. Installing XenDesktop Delivery Controllers and Other Components*

After the installation of SCVMM on the VM, you must install the XenDesktop Delivery Controllers and other XenDesktop components. When you start the installation process from the Citrix XenDesktop 7 DVD, the installation wizard presents a menu with three topics.

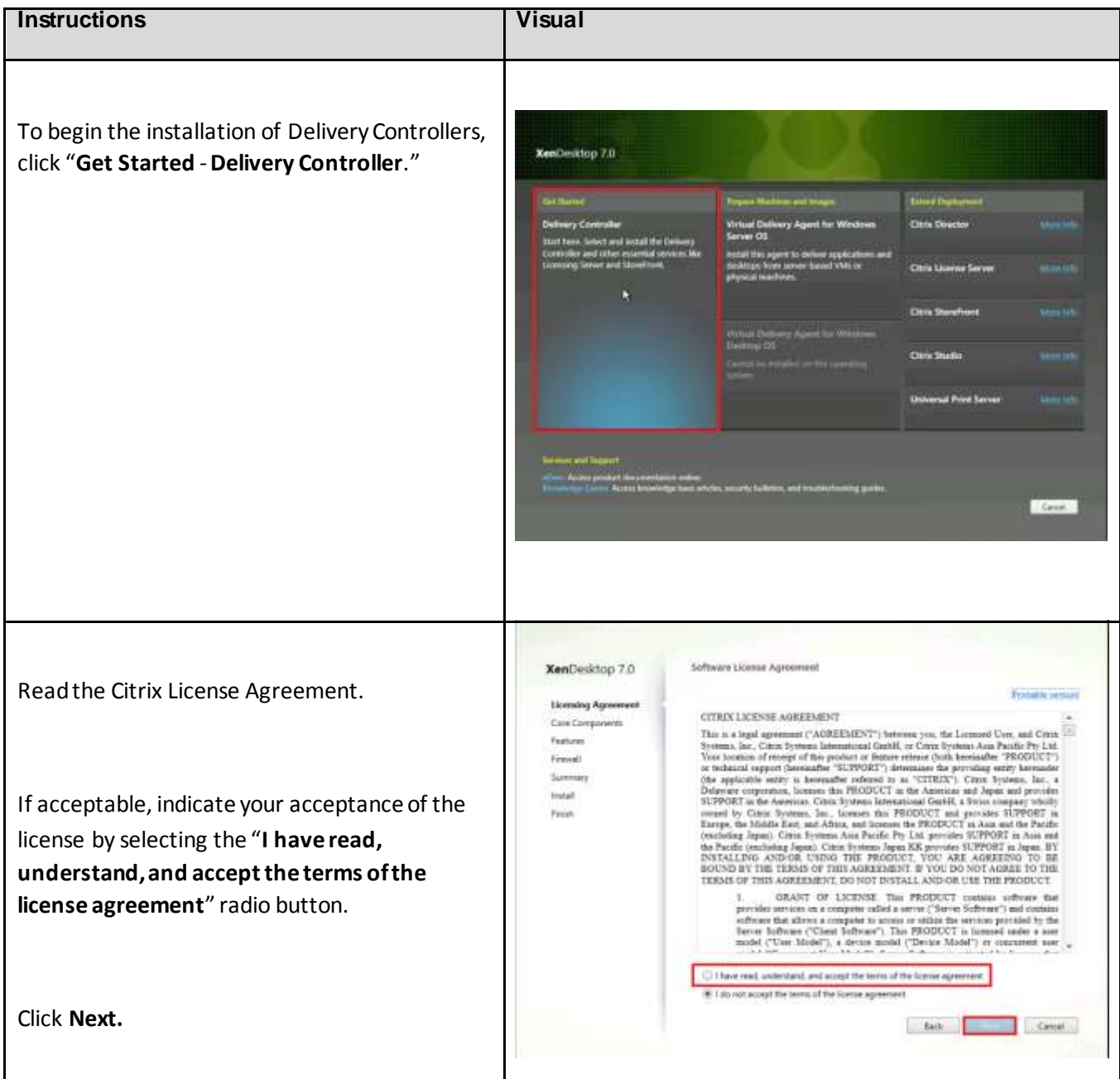

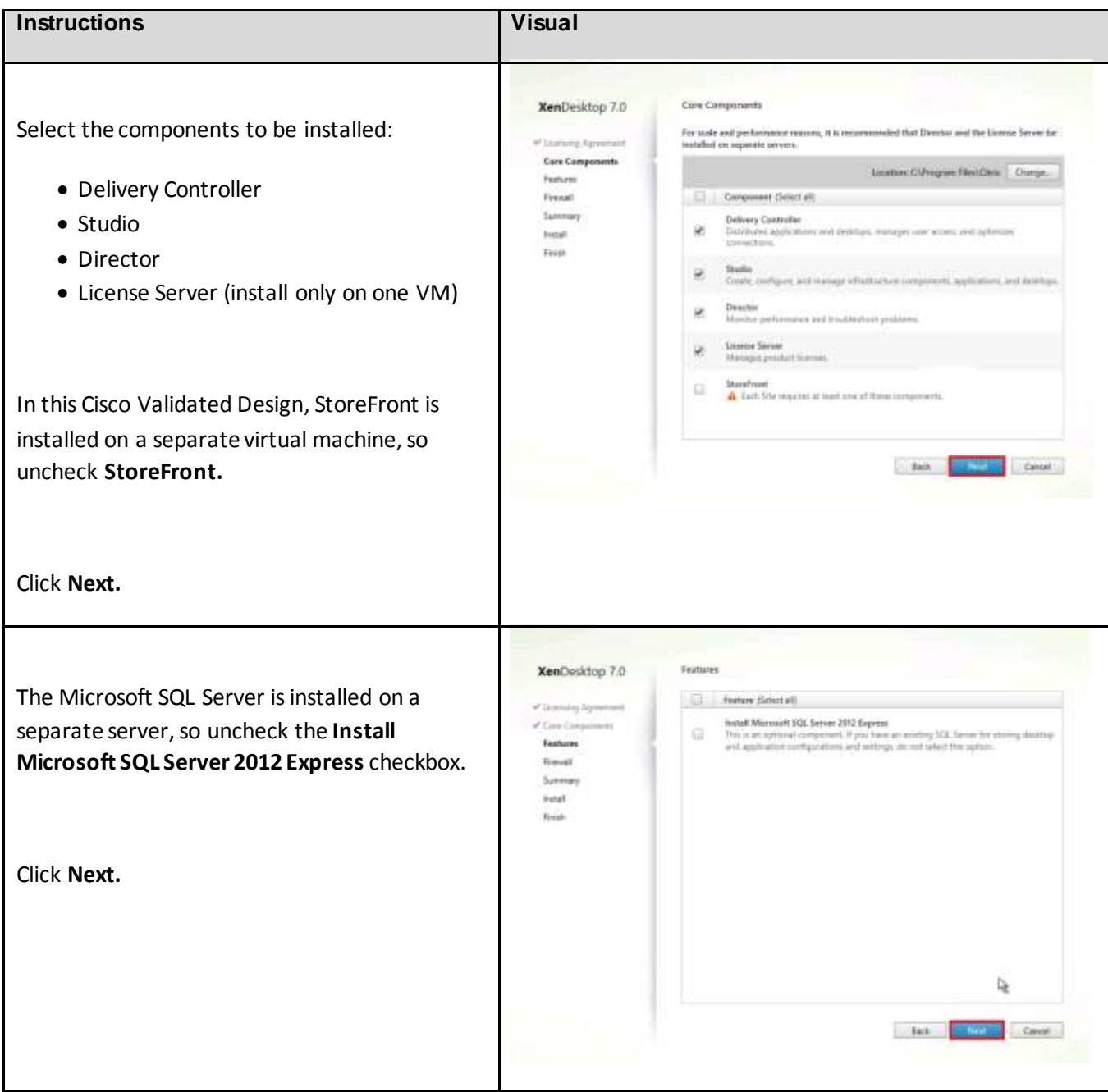

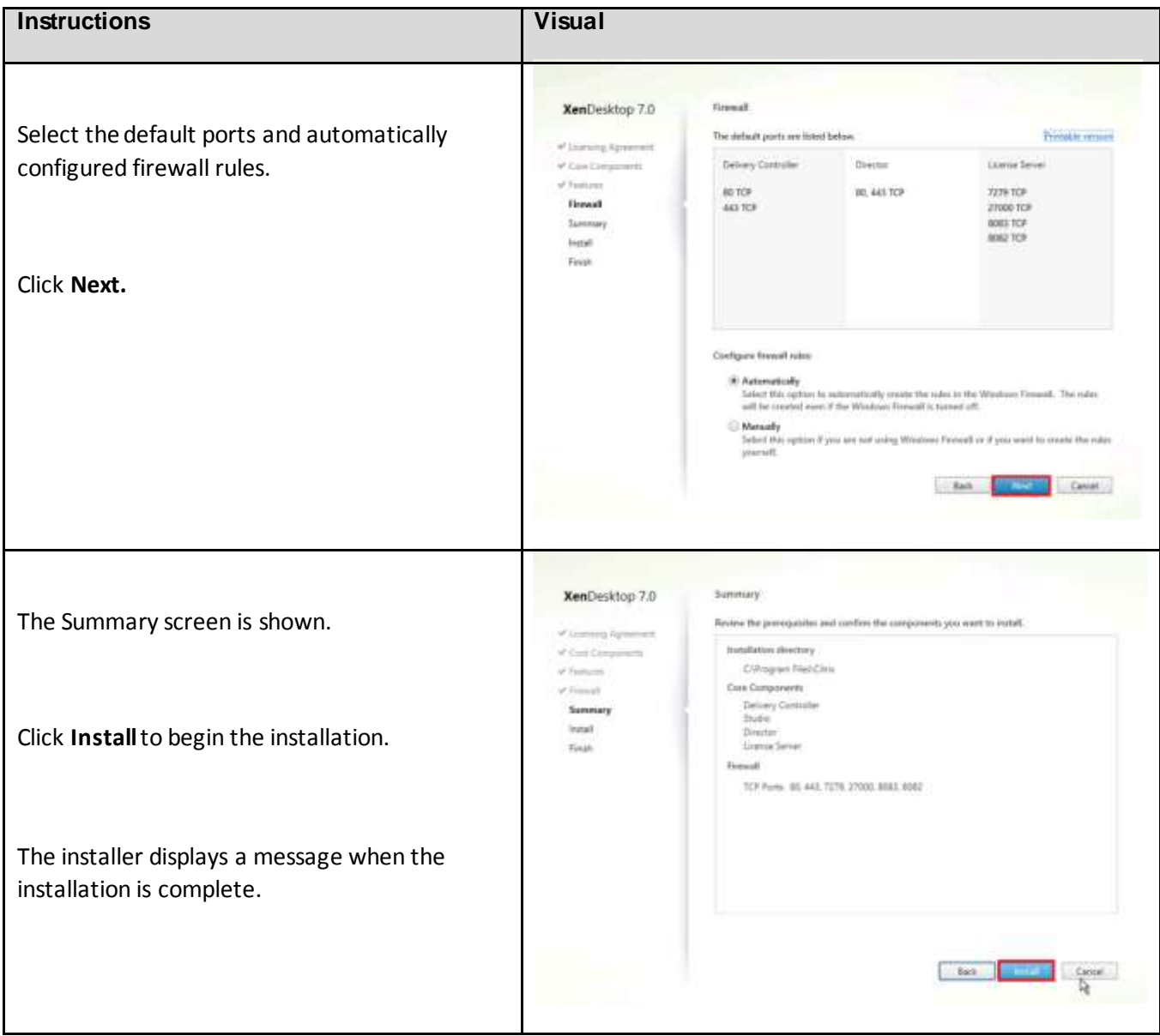

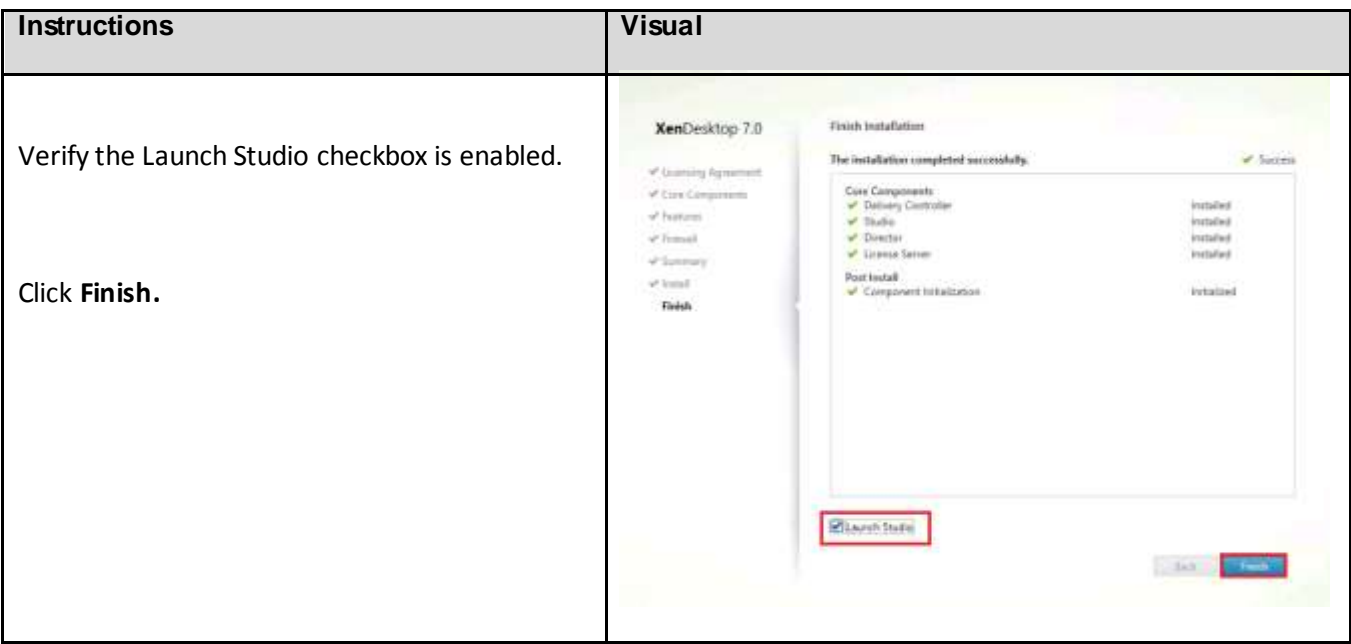

## 6.14.4. XenDesktop Controller Configuration

Citrix Studio is a management console that allows you to create and manage infrastructure and resources to deliver desktops and applications. Replacing Desktop Studio from earlier releases, it provides wizards to set up your environment, create workloads to host applications and desktops, and assign applications and desktops to users.

Citrix Studio launches automatically after component installation from DVD, or if necessary, it can be launched manually. You can use Studio to create a Site, which is the core XenDesktop 7 environment consisting of the Delivery Controller and the Database.

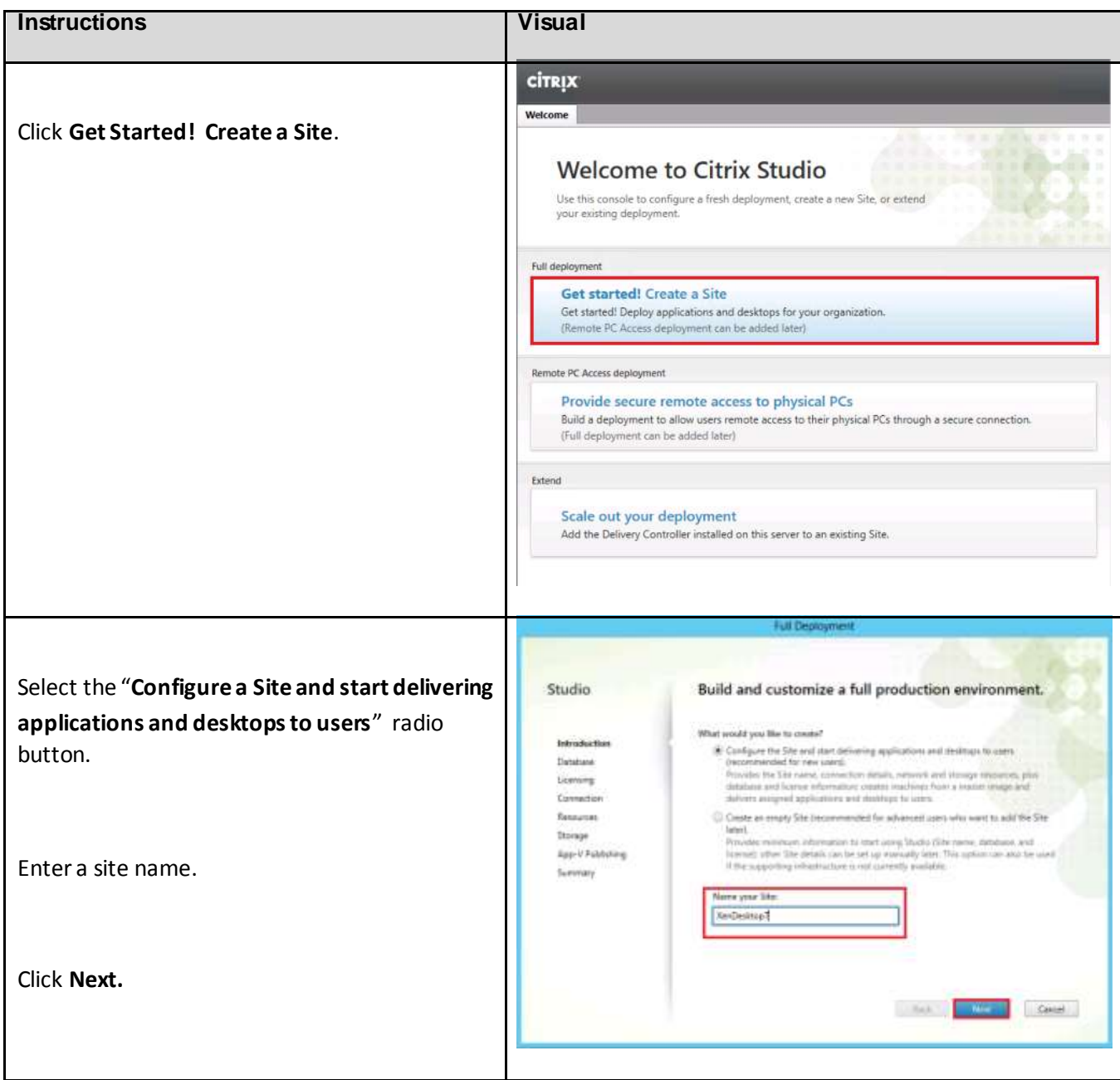

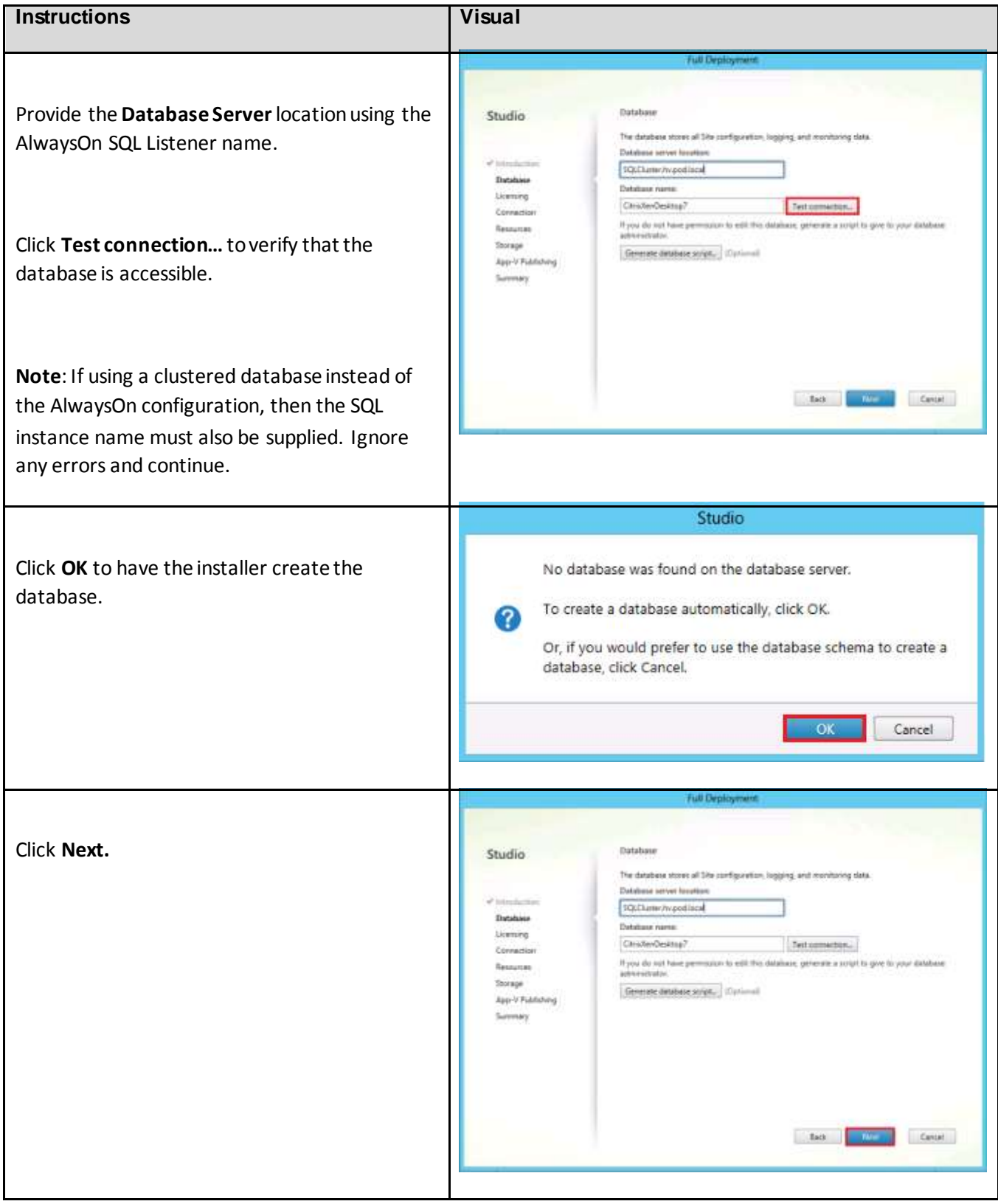

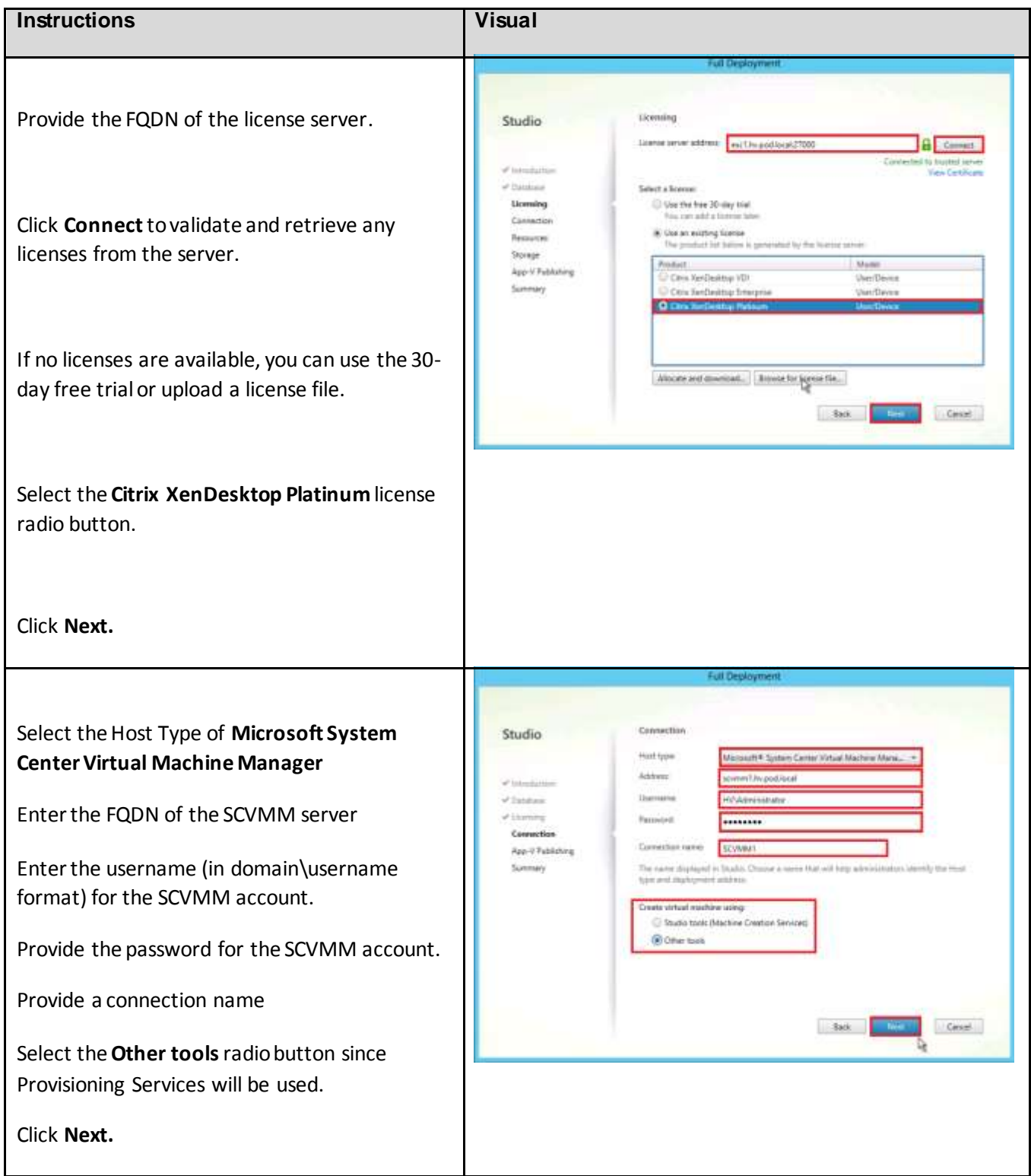

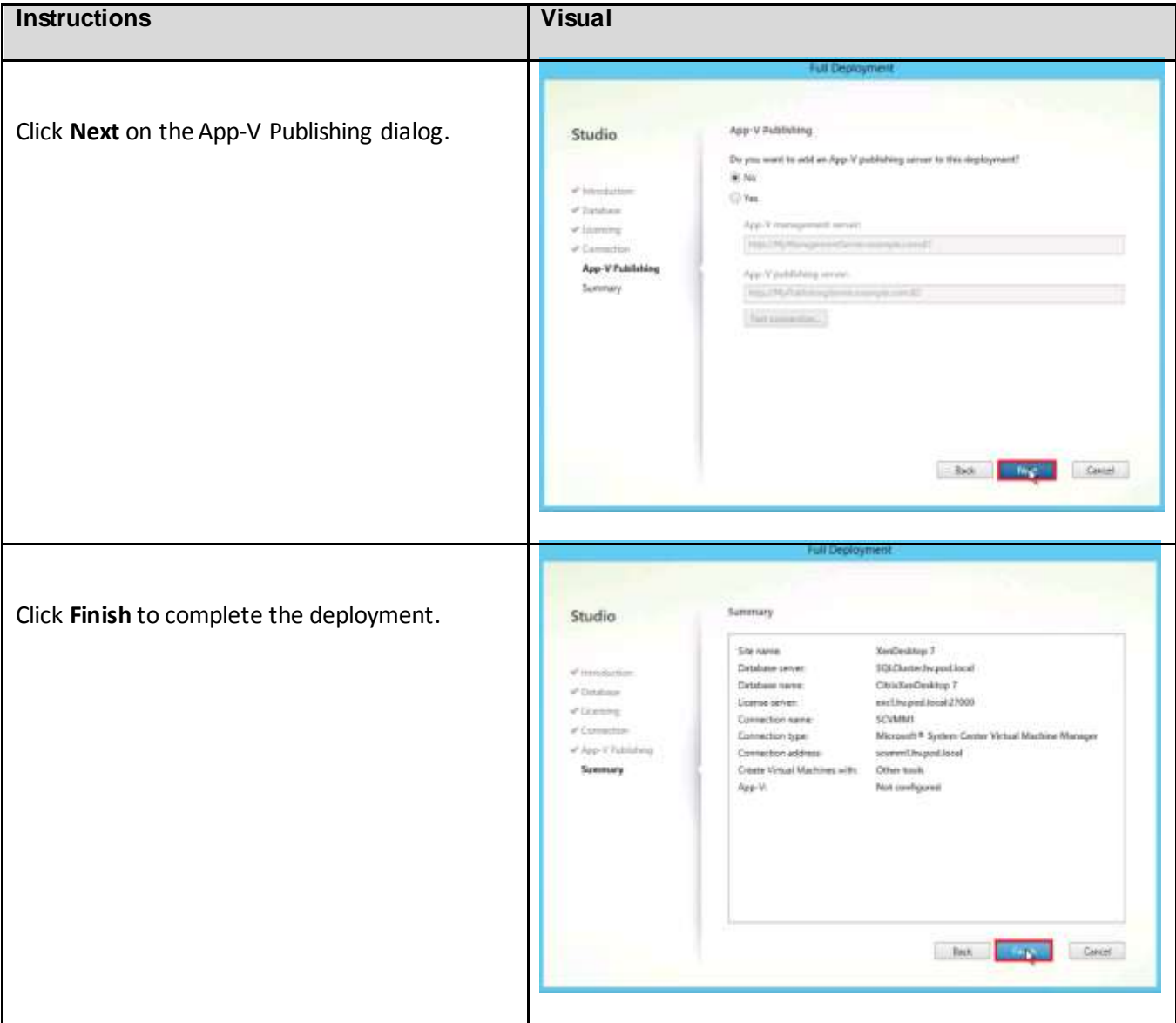

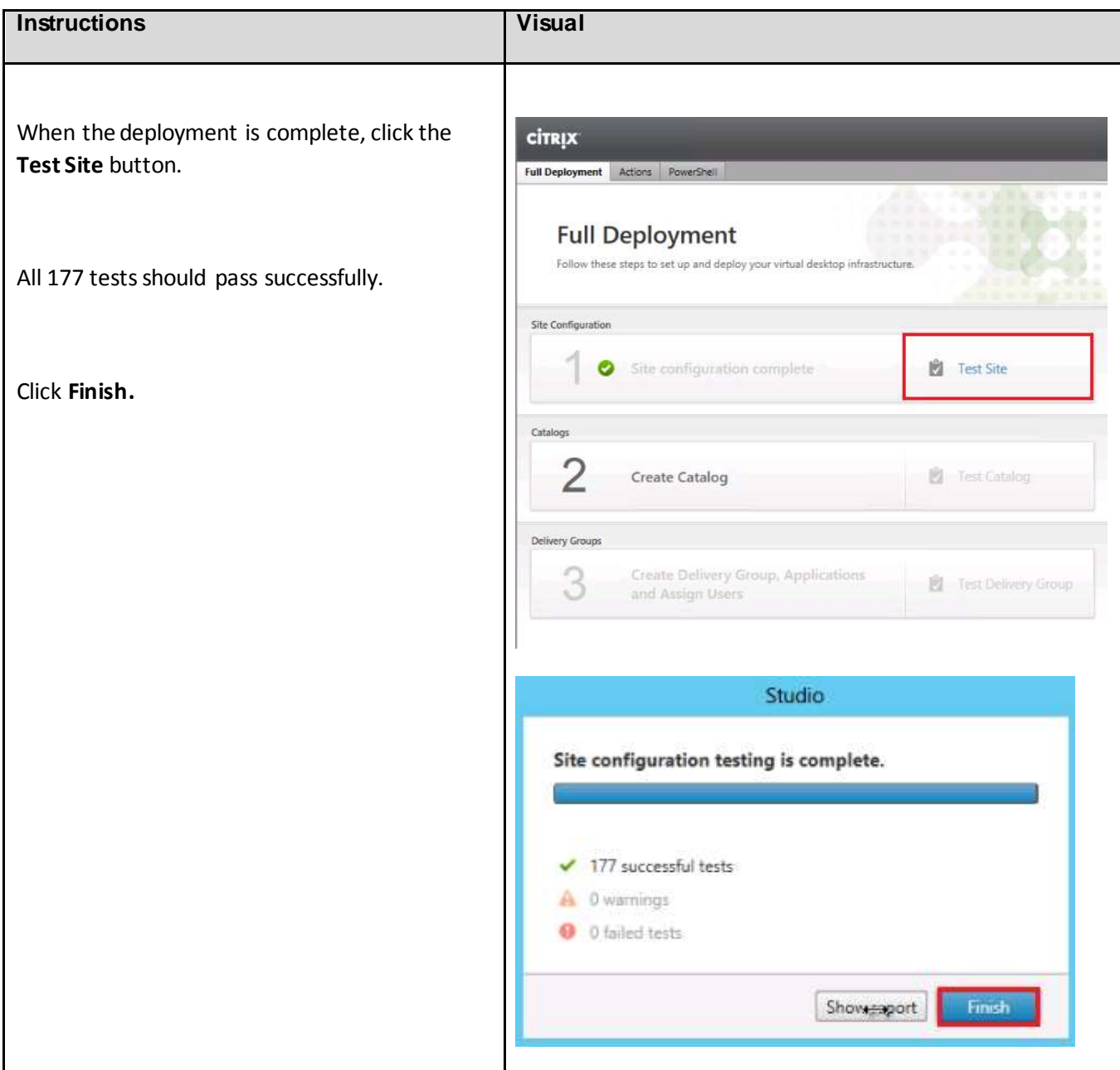

#### 6.14.5. Additional XenDesktop Controller Configuration

After the first controller is completely configured and the Site is operational, additional controllers can be added. Also, all the installation steps configured in XenDesktop Controller Configuration section must be completed prior to beginning this section.

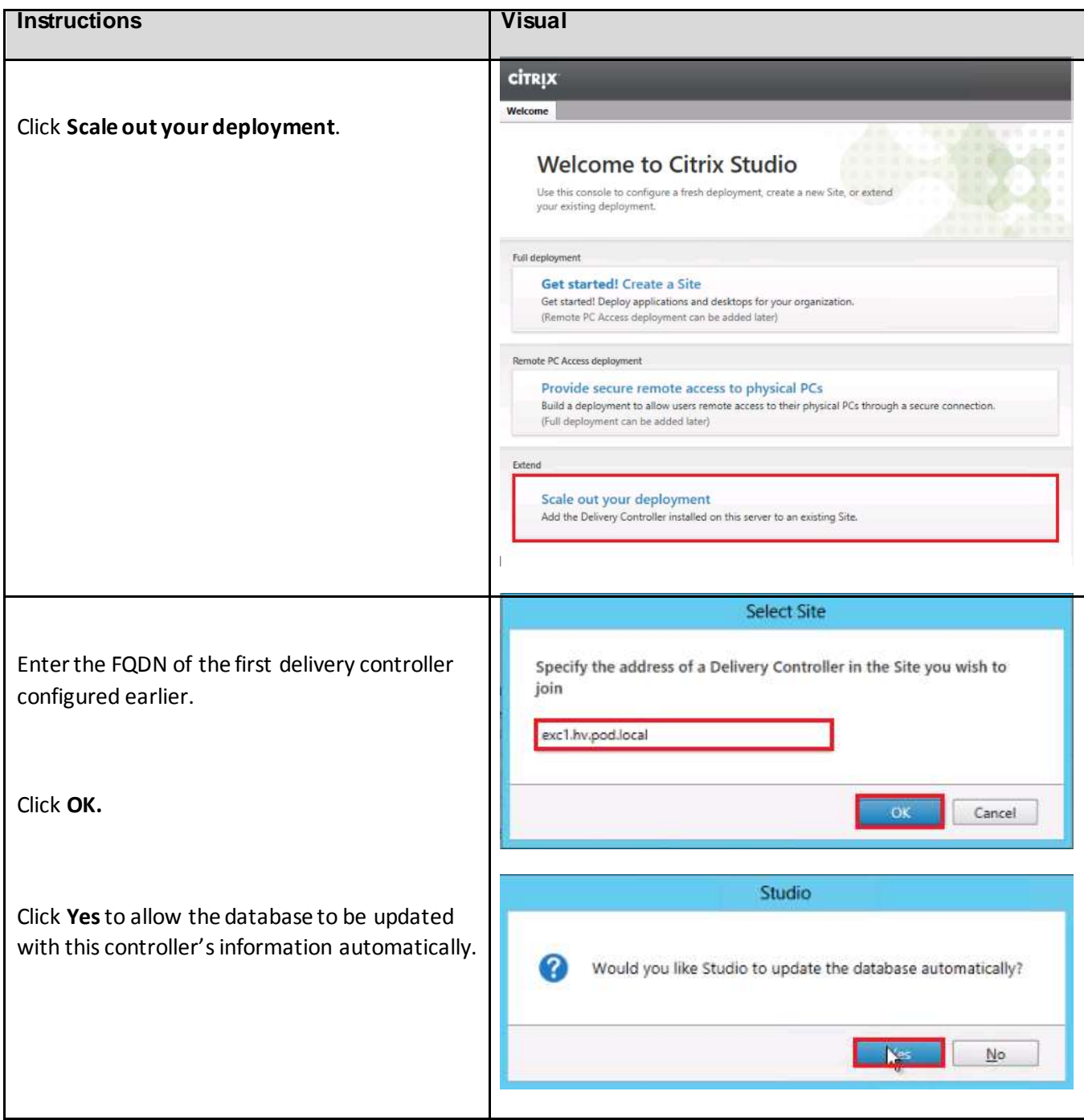

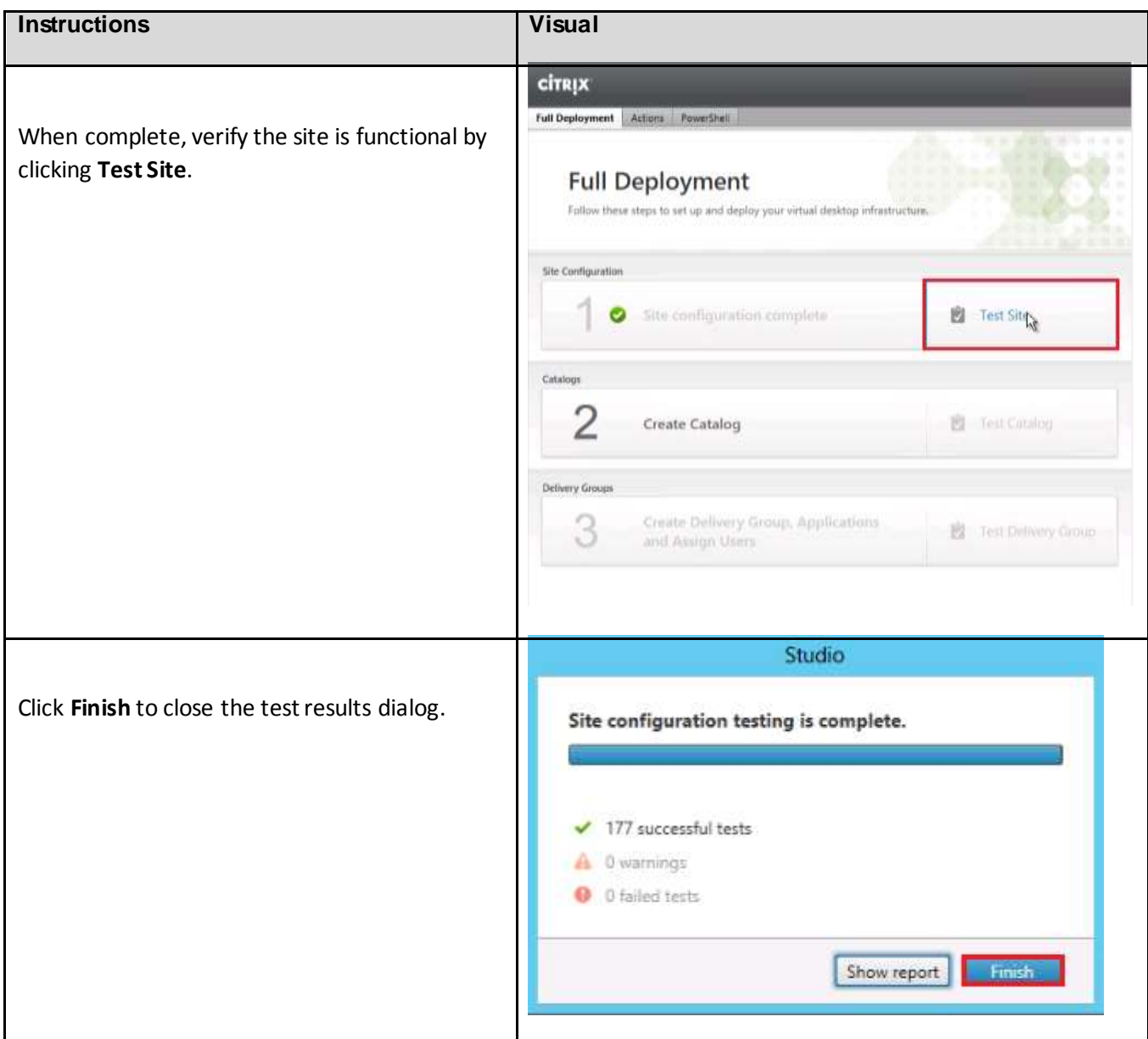

6.14.6. Configure VM Hosting, Connections, and Resources Each of the individual Hyper-V hosts will need to be added to the XenDesktop configuration.

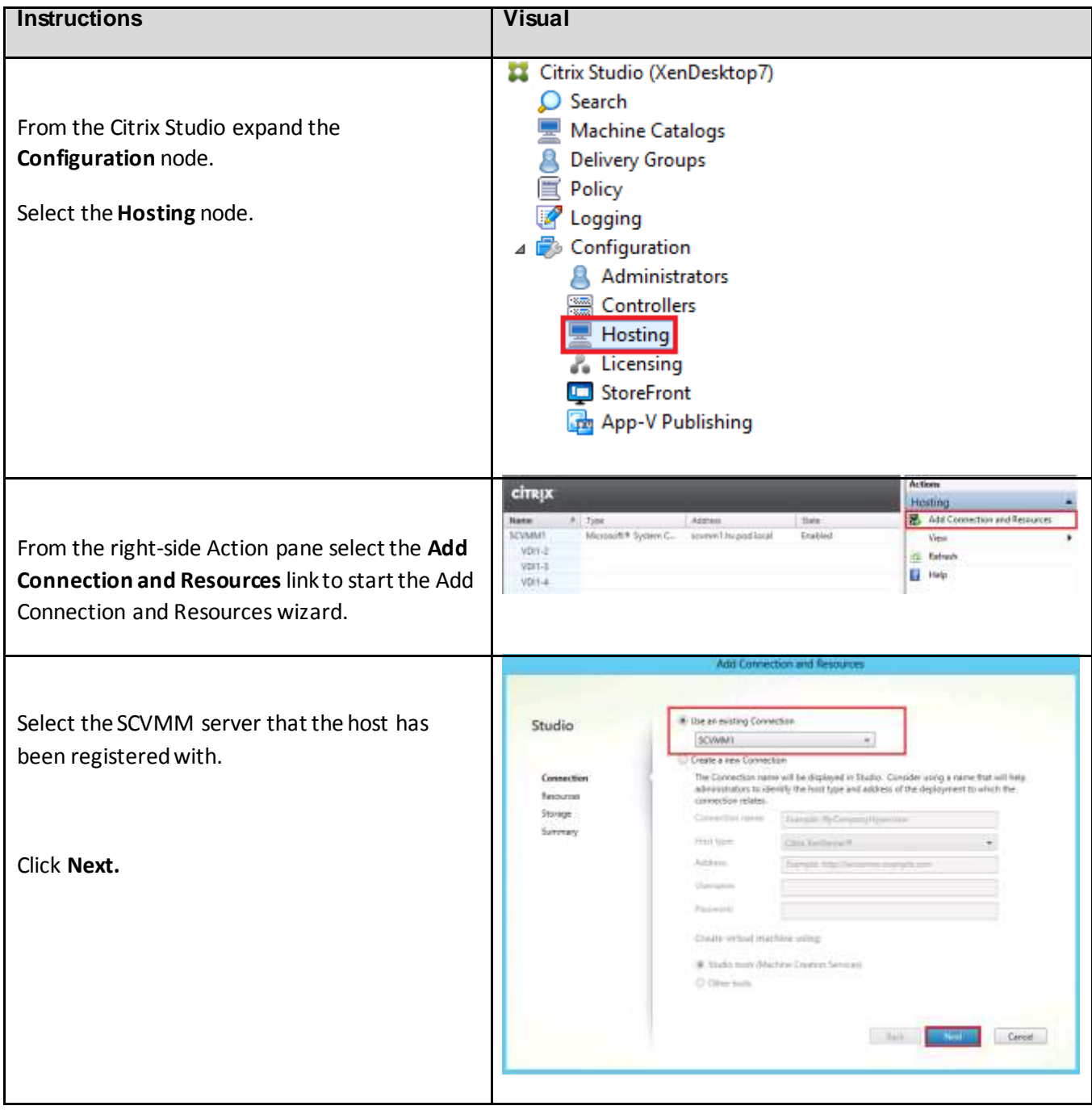

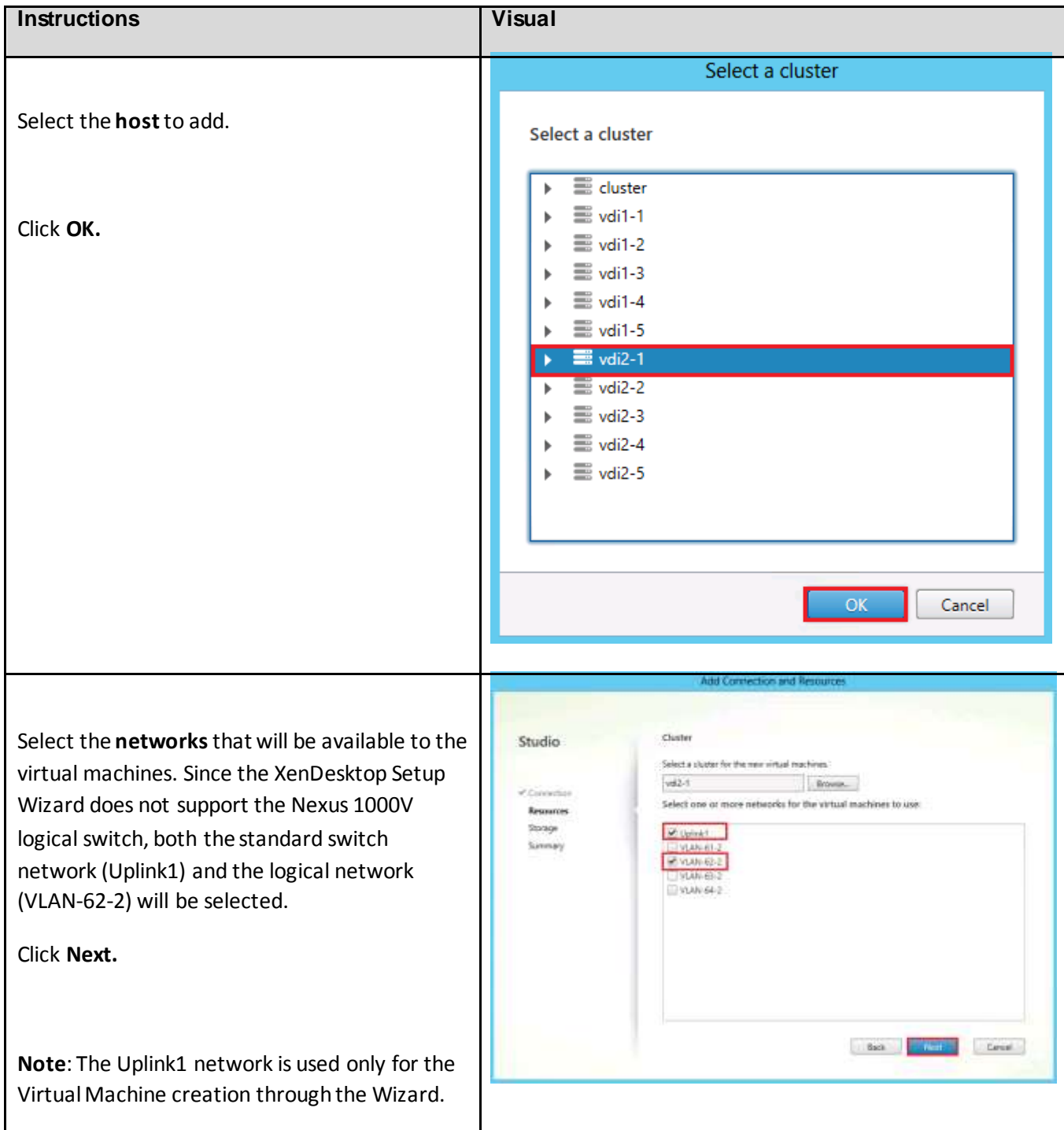

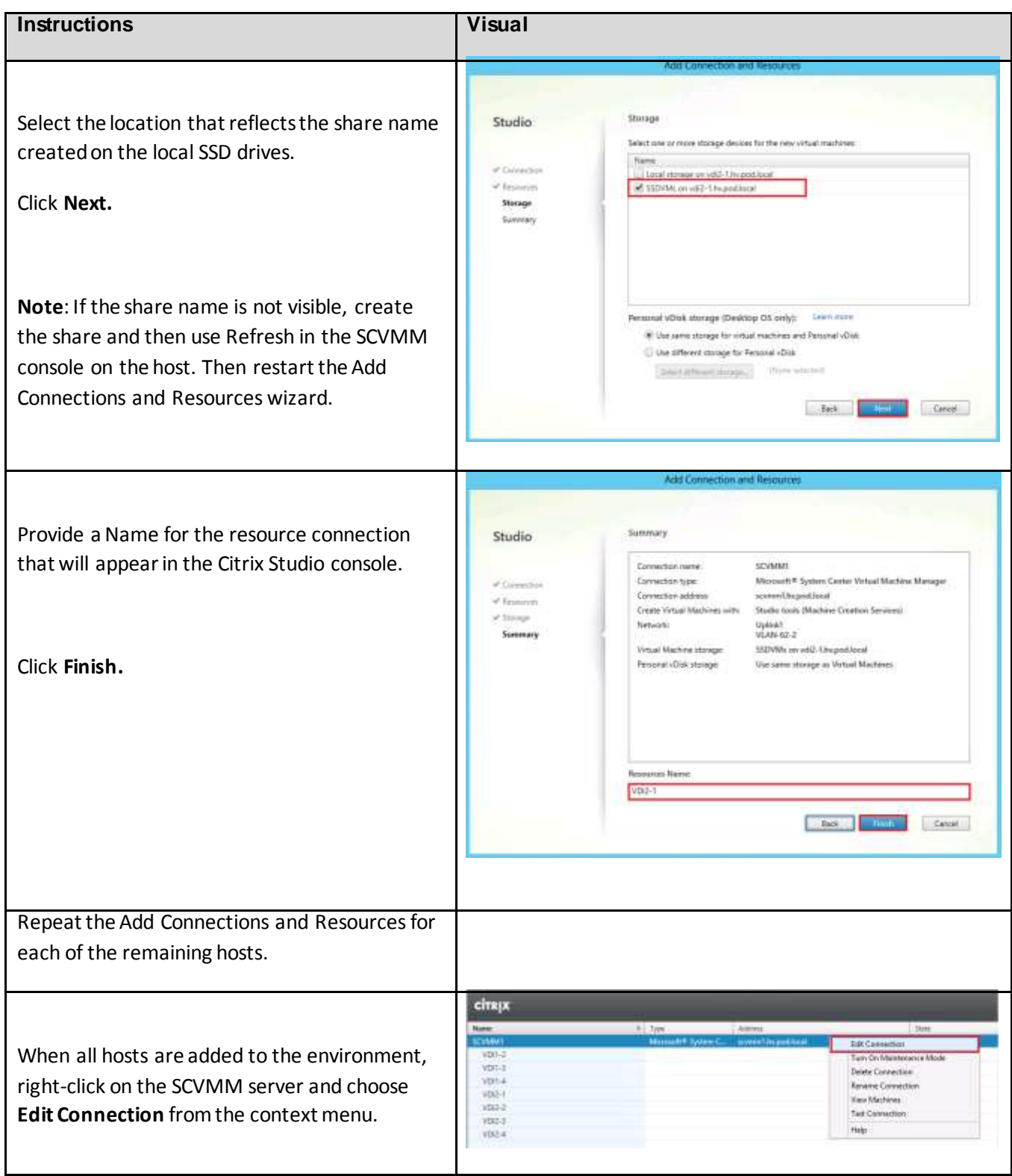

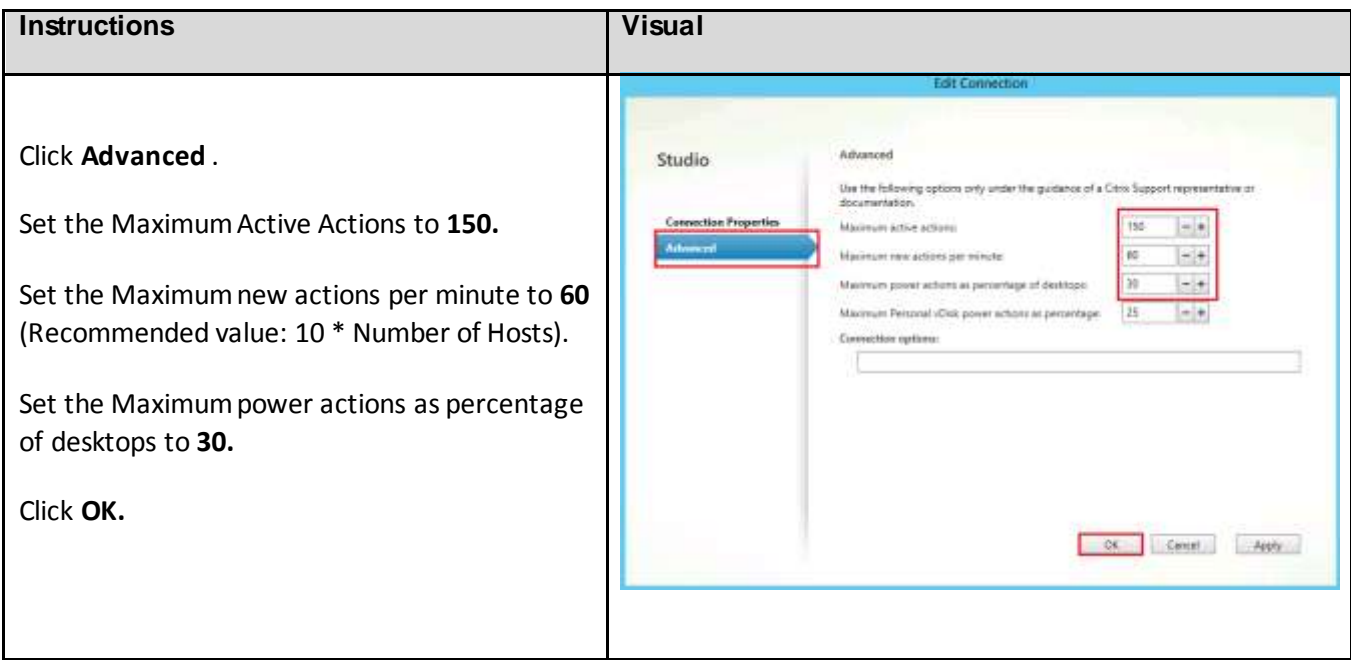

## 6.14.7. Installing and Configuring StoreFront

In this Cisco Validated Design, StoreFront is installed on a separate virtual machine from other XenDesktop components. Log into that virtual machine, and start the installation process from the Citrix XenDesktop 7 DVD. The installation wizard presents a menu with three topics.

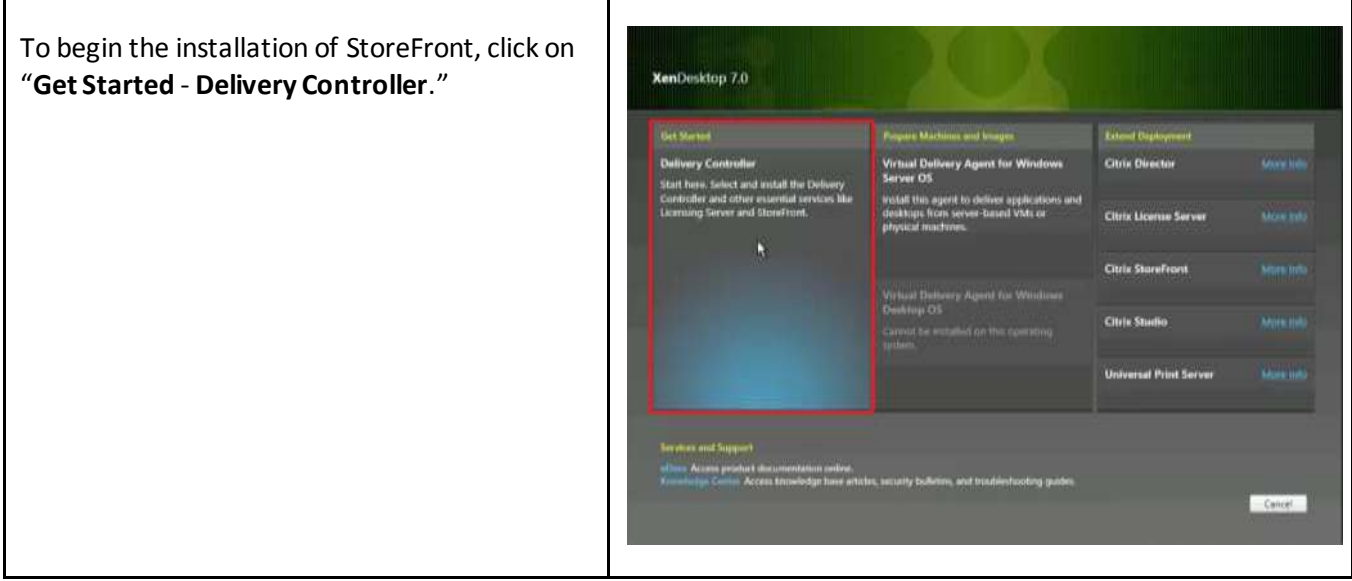

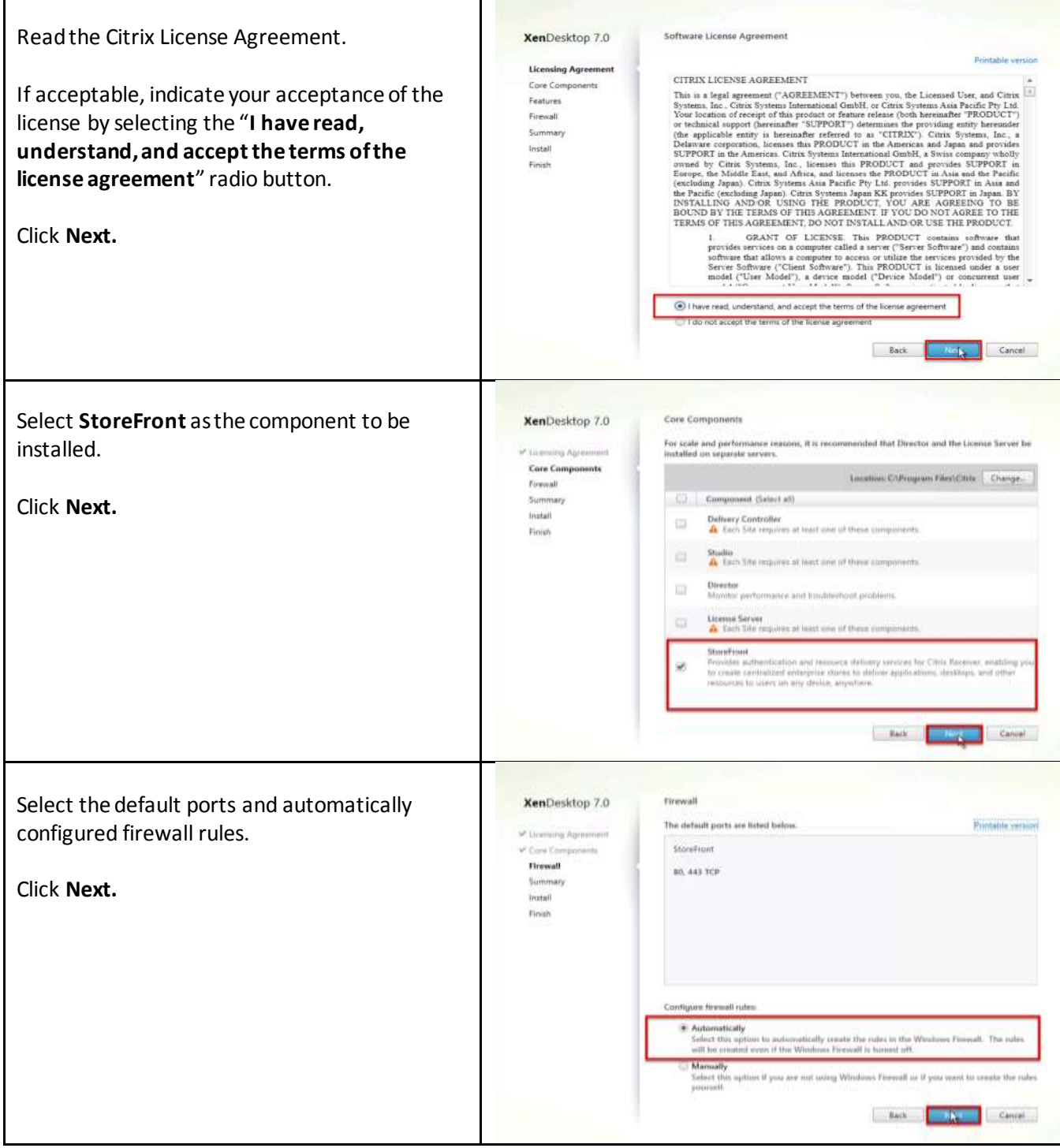

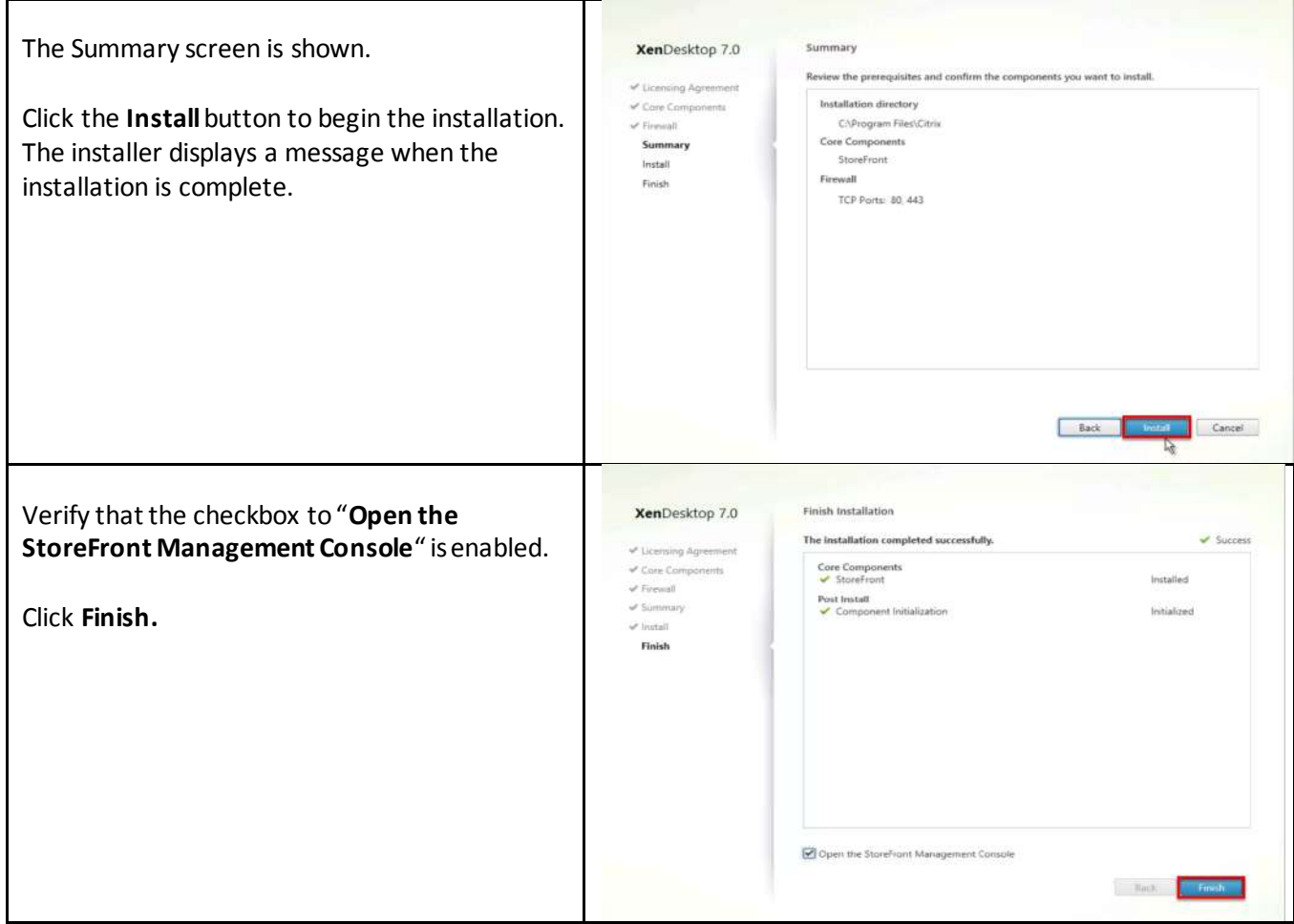

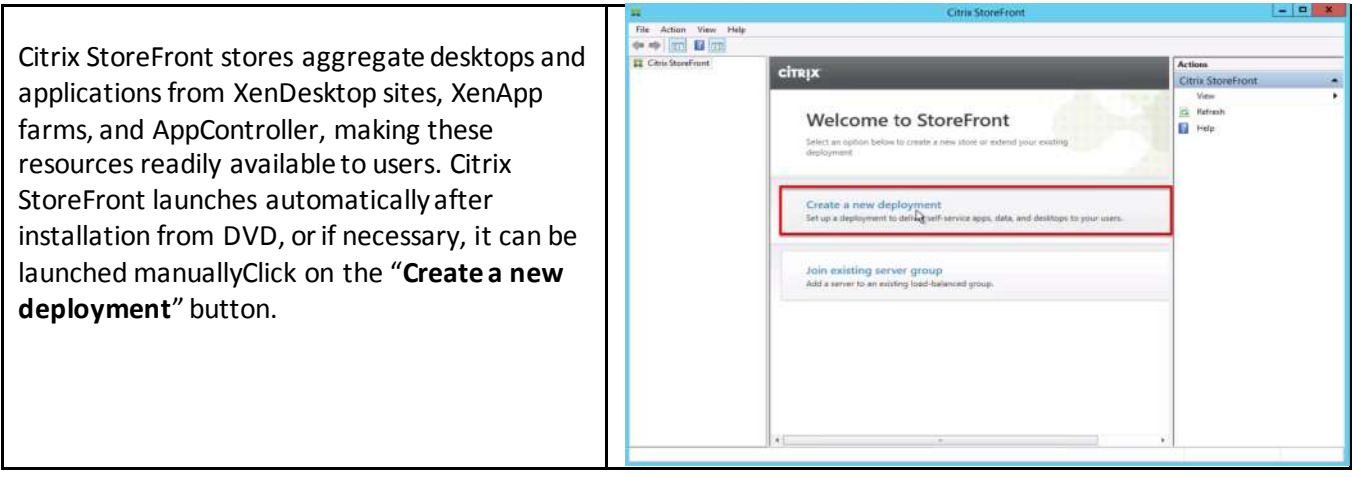

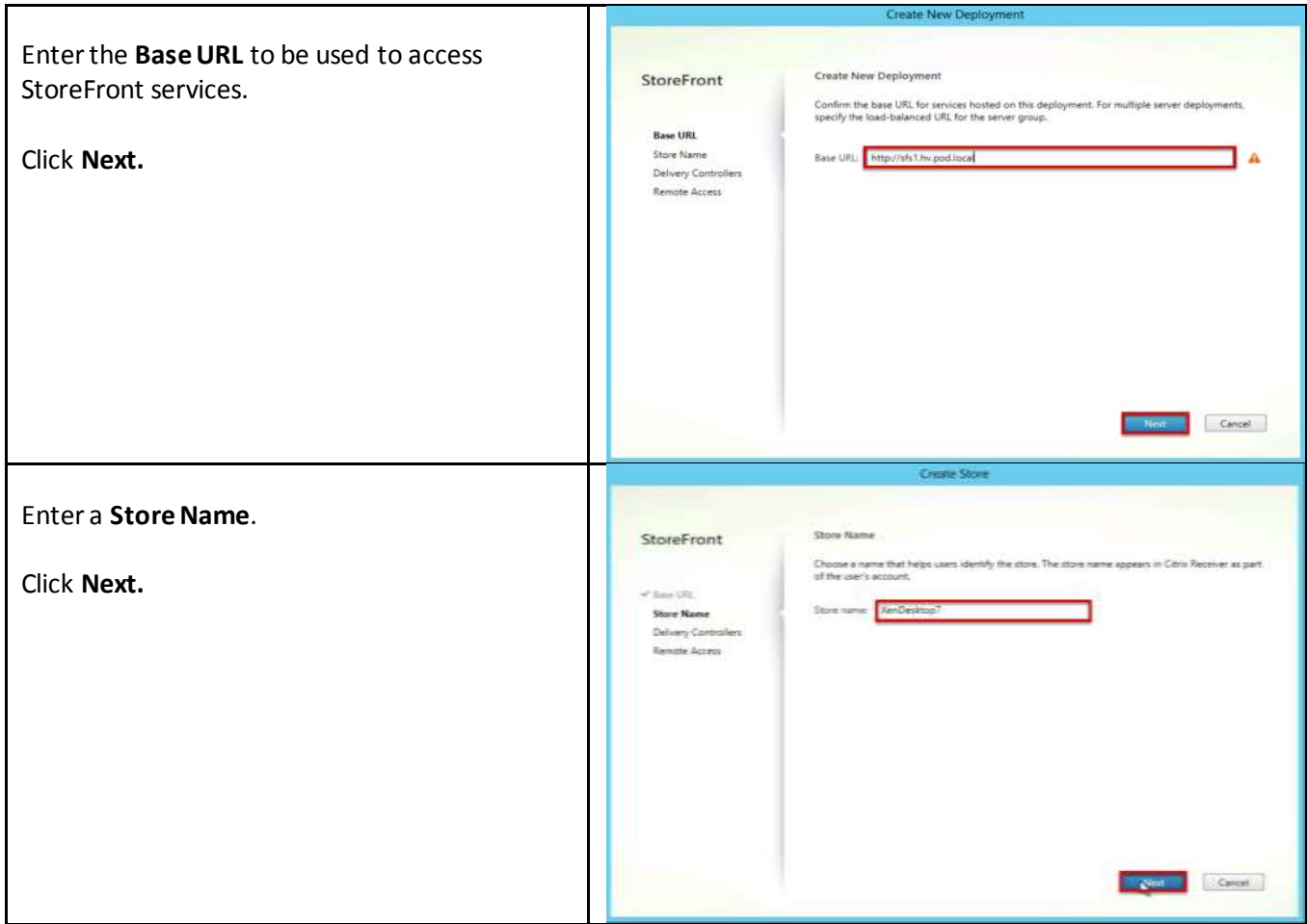

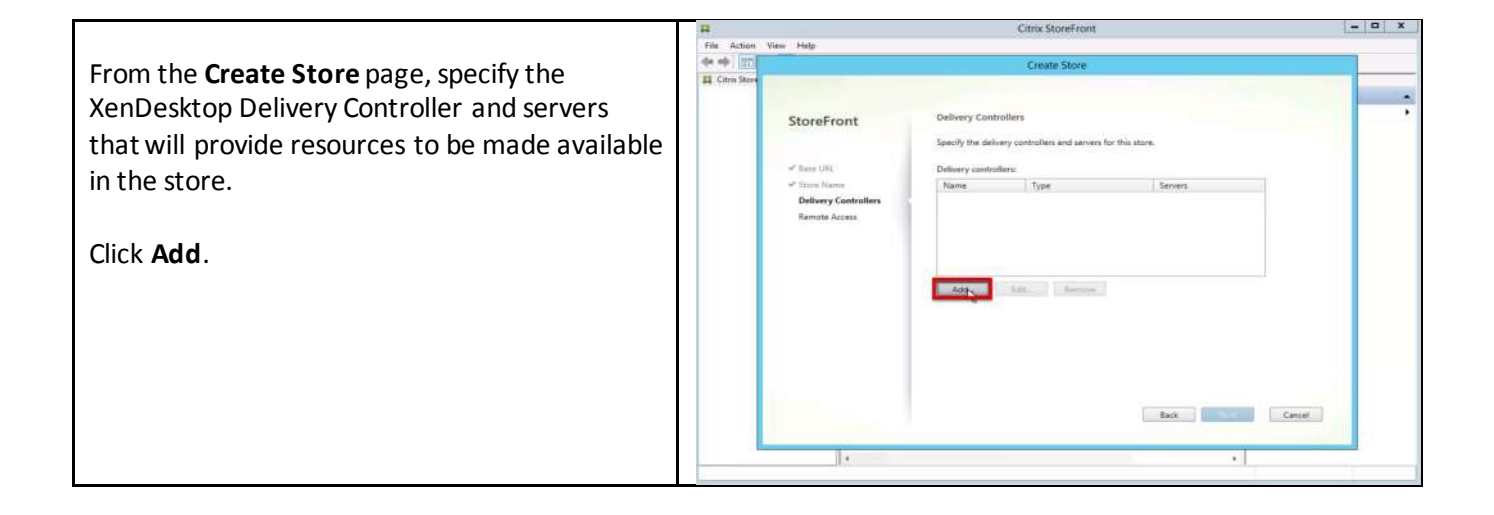

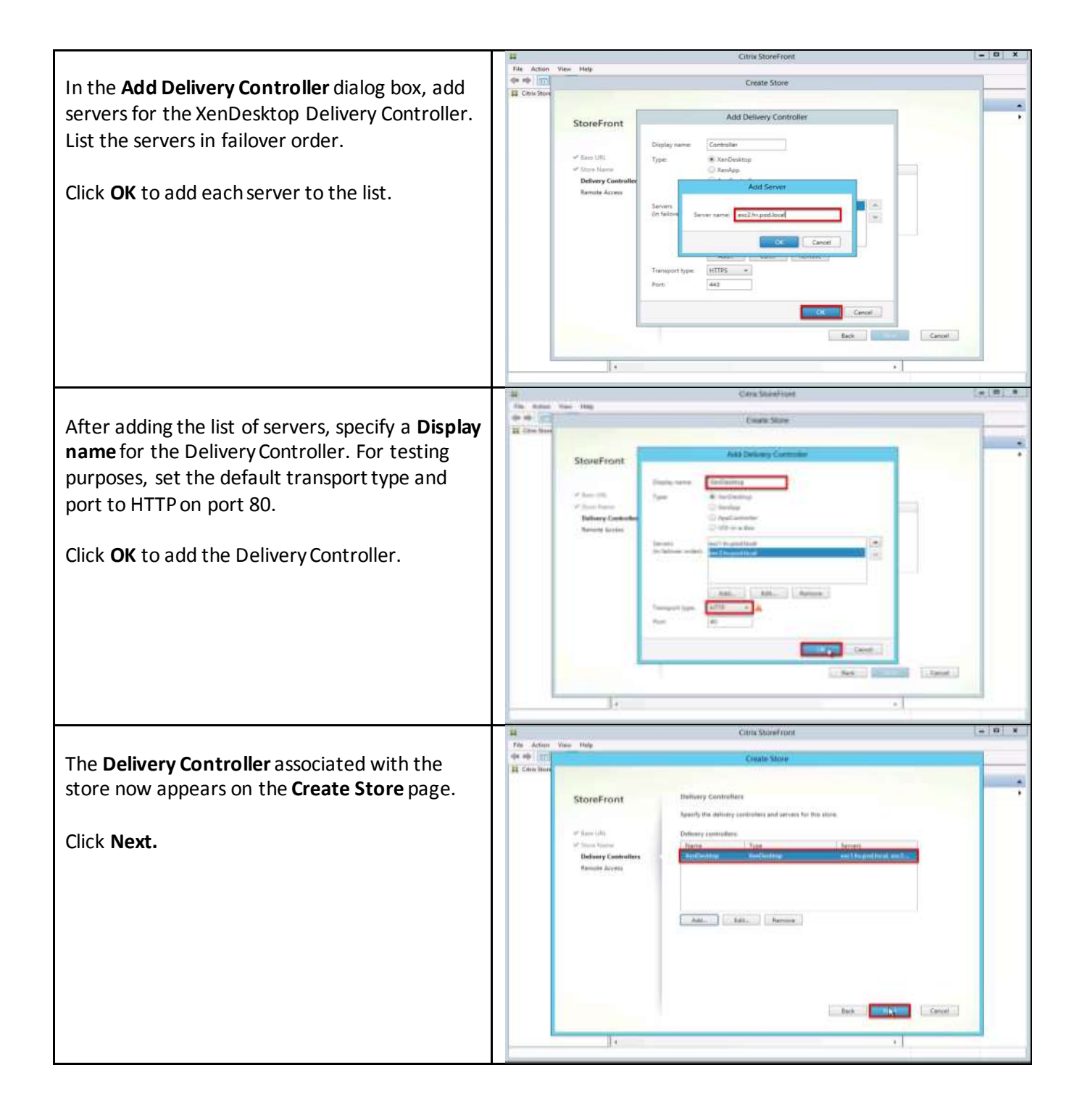

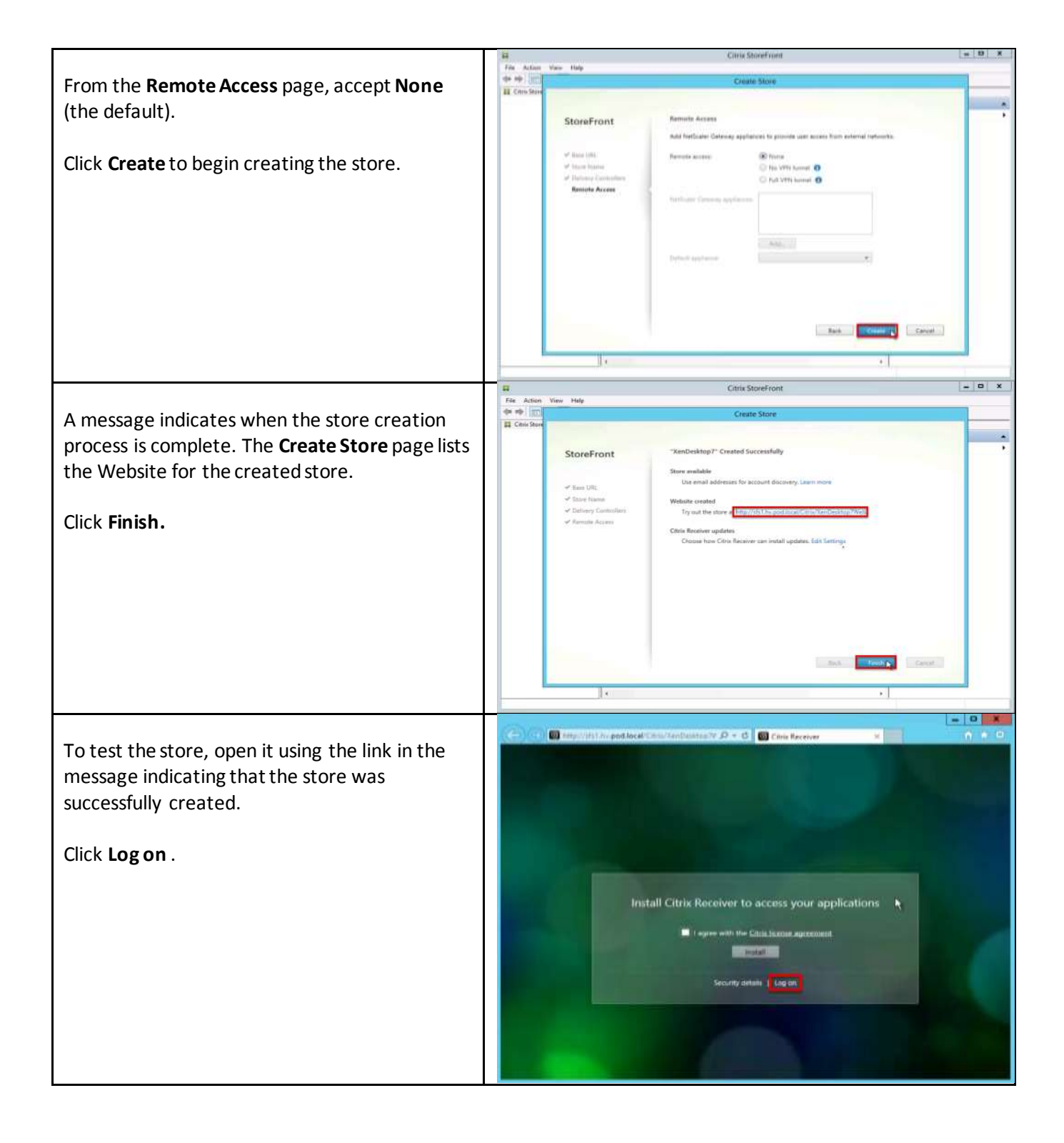

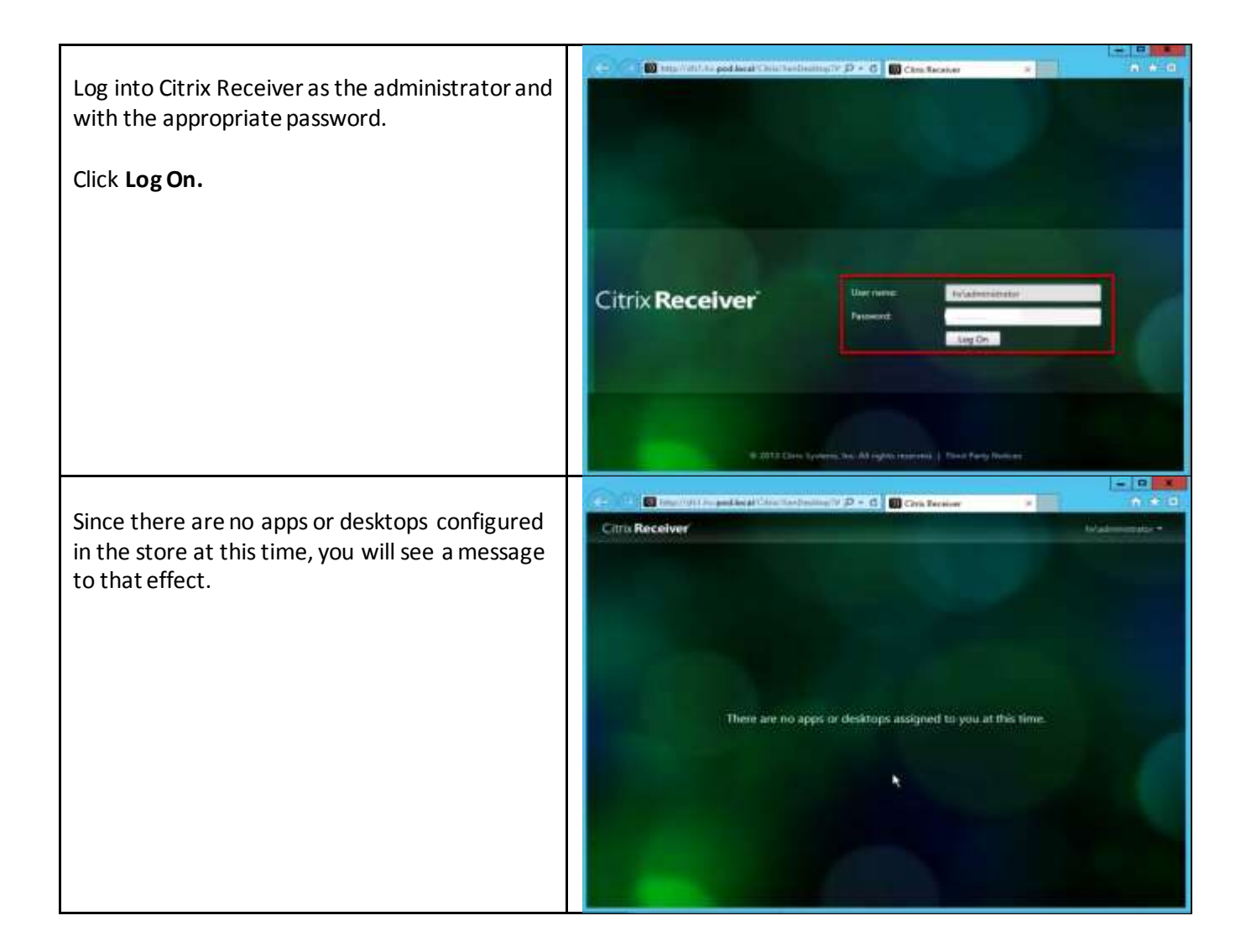

# **7. Desktop Delivery Infrastructure - Citrix**

#### 7.1. Overview of desktop delivery

The advantage of using Citrix Provisioning Services (PVS) is that it allows VMs to be provisioned and reprovisioned in real-time from a single shared disk image called a virtual Disk (vDisk). By streaming a vDisk rather than copying images to individual machines, PVS allows organizations to manage a small number of disk images even when the number of VMs grows, providing the benefits of centralized management, distributed processing, and efficient use of storage capacity.

In most implementations, a single vDisk provides a standardized image to multiple target devices. Multiple PVS servers in the same farm can stream the same vDisk image to thousands of target devices. Virtual desktop environments can be customized through the use of write caches and by personalizing user settings though Citrix User Profile Management.

This section describes the installation and configuration tasks required to create standardized master vDisk images using PVS. This section also discusses write cache sizing and placement considerations, and how policies in Citrix User Profile Management can be configured to further personalize user desktops.

## 7.1.1. PVS vDisk Image Management

After installing and configuring PVS components, a vDisk is created from a device's hard drive by taking a snapshot of the OS and application image, and then storing that image as a vDisk file on the network. vDisks can exist on a Provisioning Server, file share, or in larger deployments (as in this Cisco Validated Design), on a storage system with which the Provisioning Server can communicate (through iSCSI, SAN, NAS, and CIFS). A PVS server can access many stored vDisks, and each vDisk can be several gigabytes in size. For this solution, the vDisk was stored on a SMB3/CIFS share located on the EMC storage.

vDisks can be assigned to a single target device in Private Image Mode, or to multiple target devices in Standard Image Mode. In Standard Image mode, the vDisk is read-only, which means that multiple target devices can stream from a single vDisk image simultaneously. Standard Image mode reduces the complexity of vDisk management and the amount of storage required since images are shared. In contrast, when a vDisk is configured to use Private Image Mode, the vDisk is read/write and only one target device can access the vDisk at a time.

When a vDisk is configured in Standard Image mode, each time a target device boots, it always boots from a "clean" vDisk image. Each target device then maintains a write cache to store any writes that the operating system needs to make, such as the installation of user-specific data or applications.

## 7.1.2. Overview – Golden Image Creation

For this Cisco Validated Design, PVS supplies these master or golden vDisk images to the target devices:

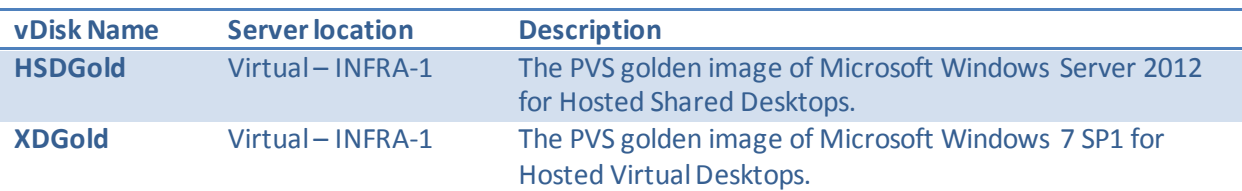

#### **Table 13: Golden Image Descriptions**

To build the vDisk images, OS images of Microsoft Windows 7 SP1 and Windows Server 2012 were initially installed, along with some additional software, and prepared as standard virtual machines on Microsoft Hyper-V 2012. These master OS images were then converted into a separate Citrix PVS vDisk files. During testing, Citrix PVS and the XenDesktop Delivery Controllers use the golden vDisk images to instantiate new desktop virtual machines on multiple Hyper-V targets.

In this Cisco Validated Design, virtual machines for the hosted shared and hosted virtual desktops were created using the XenDesktop Setup Wizard along with System Center Virtual Machine Manager 2012 PowerShell scripting. The XenDesktop Setup Wizard (XDSW) does the following:

1. Creates VMs on a XenDesktop hosted hypervisor server from an existing template.

- 2. Creates PVS target devices for each new VM within a new or existing collection matching the XenDesktop catalog name.
- 3. Assigns a Standard Image vDisk to VMs within the collection. Each virtual desktop is assigned a "Write Cache" (differencing disk) where any delta changes (writes) to the default image are recorded and is used by the virtual Windows operating system throughout its working life cycle. The Write Cache is written to a dedicated virtual hard disk created by thin provisioning and attached to each new virtual desktop using PowerShell scripts.
- 4. Adds virtual desktops to a XenDesktop Machine Catalog.

Virtual desktops were optimized according to best practices for performance. (In the steps later in this section, the "Optimize performance" checkbox was selected during the installation of the VDA, and the "Optimize for Provisioning Services" checkbox was selected during the PVS image creation process using the PVS Imaging Wizard.)

#### 7.2. Installing the XenDesktop 7 Virtual Desktop Agent

Installed on the server and workstation operating systems, Virtual Delivery Agents (VDAs) enable connections for desktops and apps. The following procedure was used to install VDAs for both OS environments.

By default, when you install the Virtual Delivery Agent, Citrix User Profile Management 5.0 is installed silently on master images. (Using profile management as a profile solution is optional but was used for this Cisco Validated Design, and is described in a later section.)

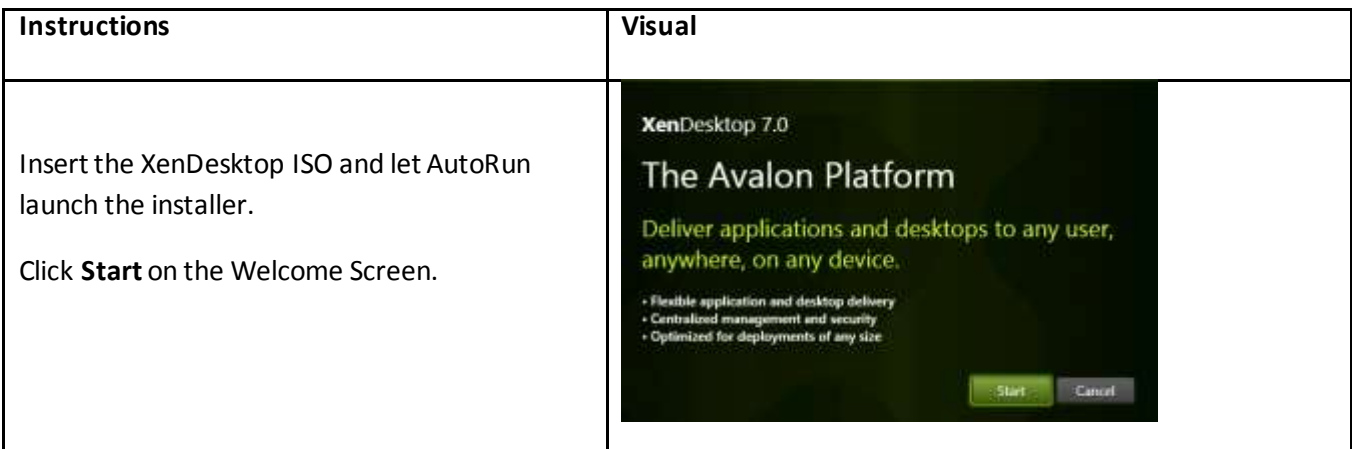

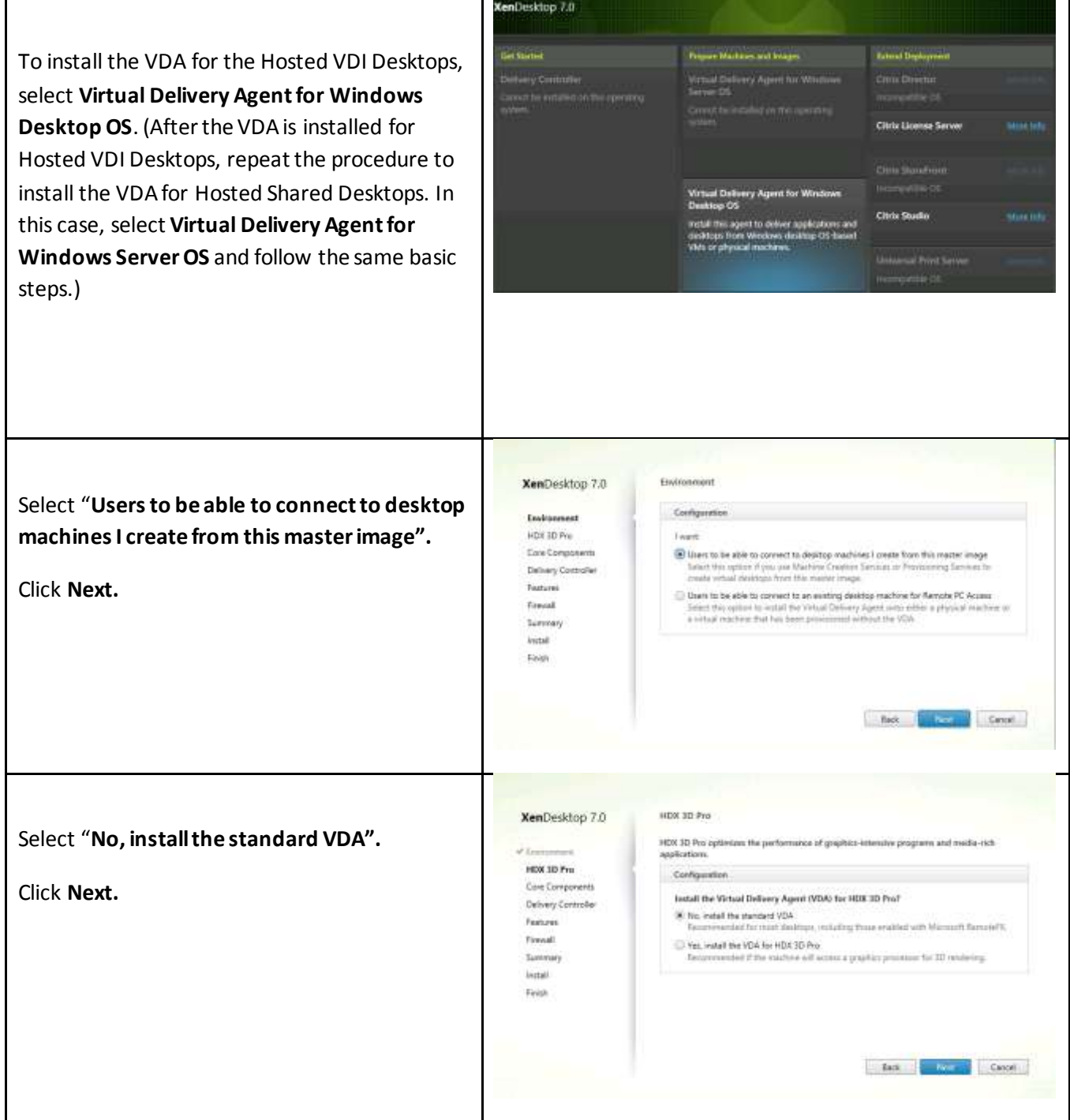

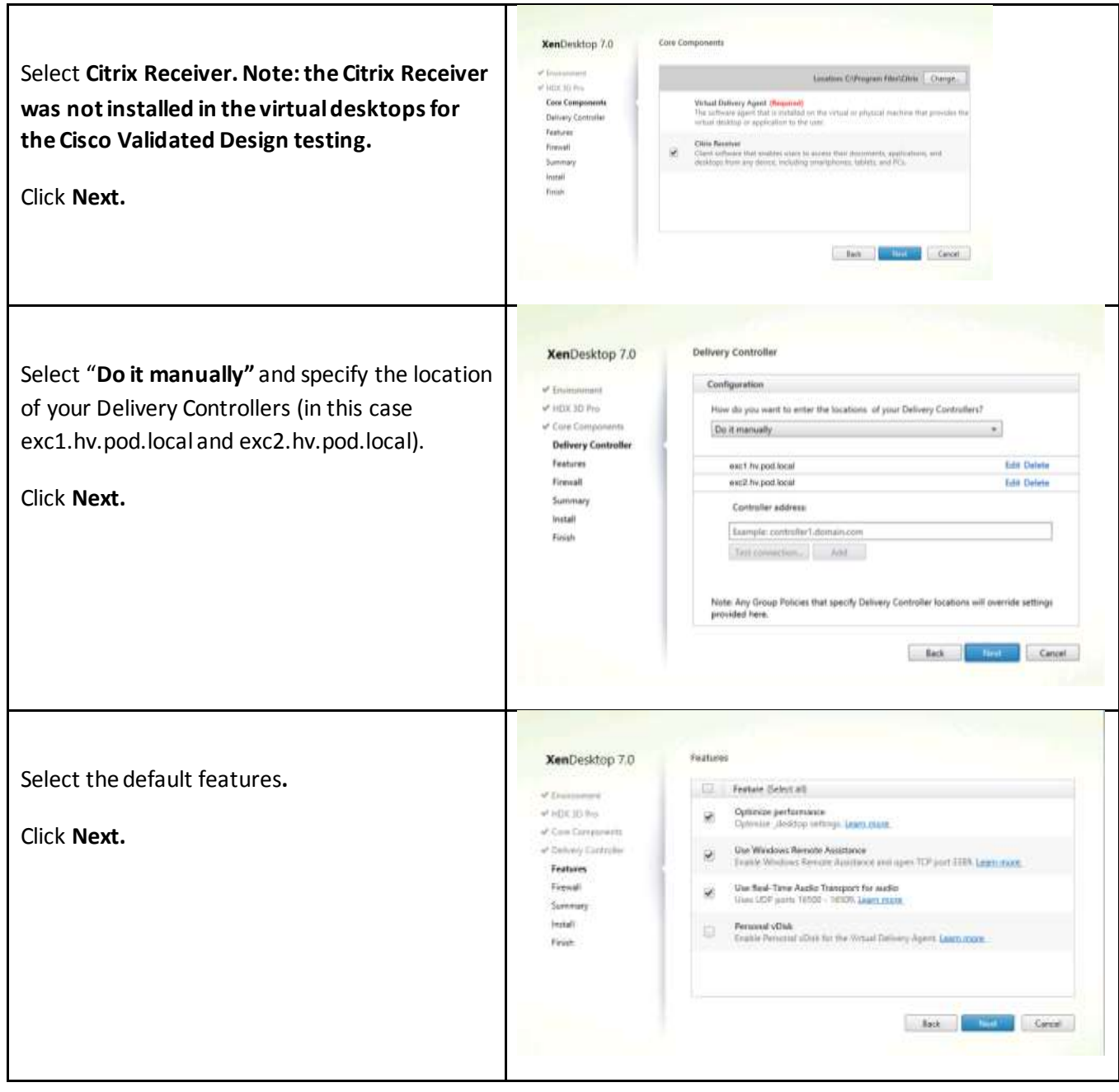

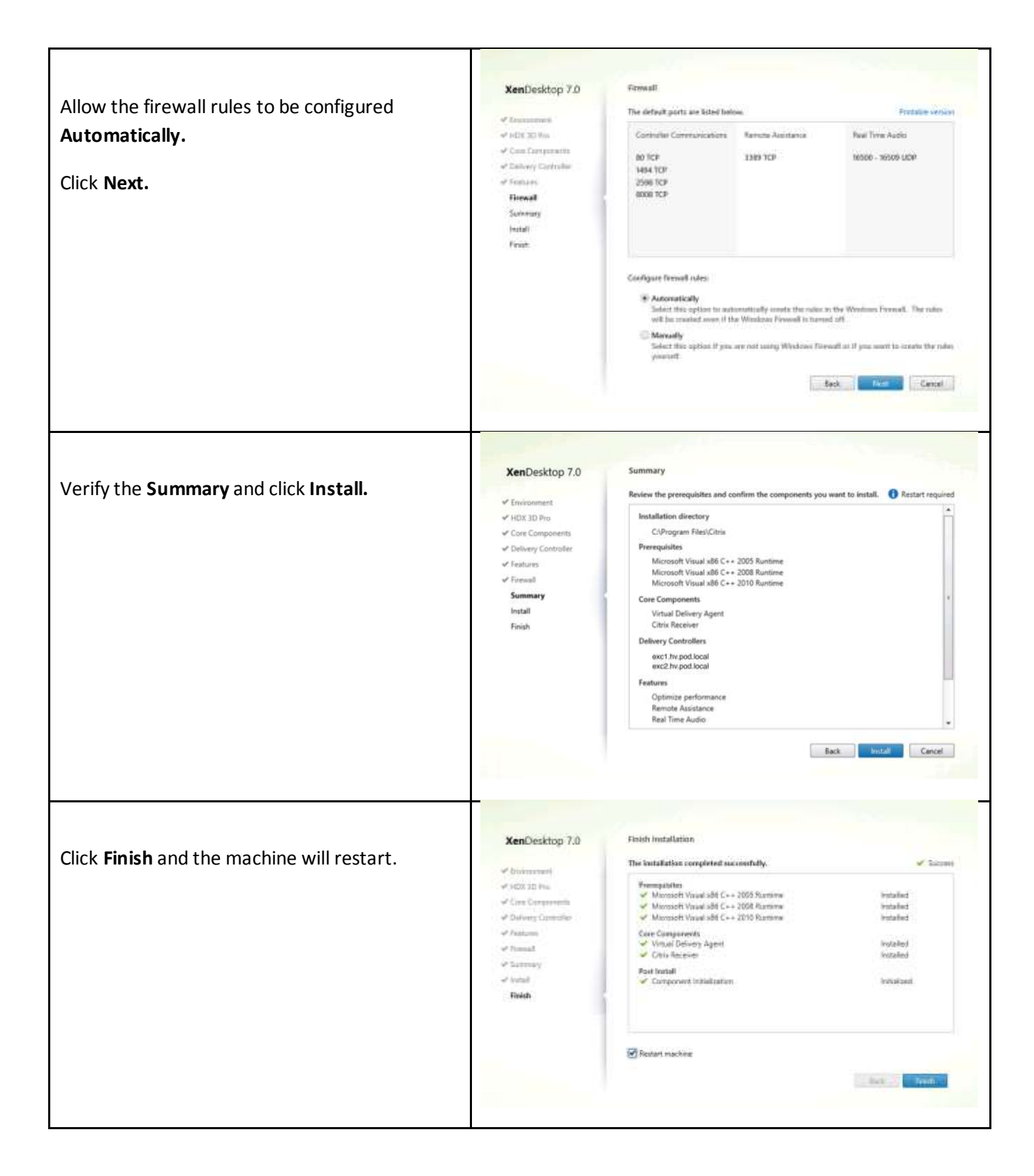

Repeat the procedure so that VDAs are installed for both the Hosted VDI Desktops (using the Windows 7 OS image) and the Hosted Shared Desktops (using the Windows Server 2012 image).

#### 7.3. Citrix User Profile Management Servers – CITRIX

Profile management from Citrix provides an easy, reliable, and high-performance way to manage user personalization settings in virtualized or physical Windows environments. It requires minimal infrastructure and administration, and provides users with fast logons and logoffs. A Windows user profile is a collection of folders, files, registry settings, and configuration settings that define the environment for a user who logs on with a particular user account. These settings may be customizable by the user, depending on the administrative configuration. Examples of settings that can be customized are:

- Desktop settings such as wallpaper and screen saver
- Shortcuts and Start menu setting
- Internet Explorer Favorites and Home Page
- Microsoft Outlook signature
- Printers

Some user settings and data can be redirected by means of folder redirection. However, if folder redirection is not used these settings are stored within the user profile.

#### 7.3.1. Install and Configuration of User Profile Manager

The first stage in planning a profile management deployment is to decide on a set of policy settings that together form a suitable configuration for your environment and users. The automatic configuration feature simplifies some of this decision-making for XenDesktop deployments. Screenshots of the User Profile Management interfaces that establish policies are shown below. Basic profile management policy settings are documented here: [http://support.citrix.com/proddocs/topic/xendesktop-7/cds-policies](http://support.citrix.com/proddocs/topic/xendesktop-7/cds-policies-rules-pm-basic-settings.html)[rules-pm-basic-settings.html.](http://support.citrix.com/proddocs/topic/xendesktop-7/cds-policies-rules-pm-basic-settings.html)

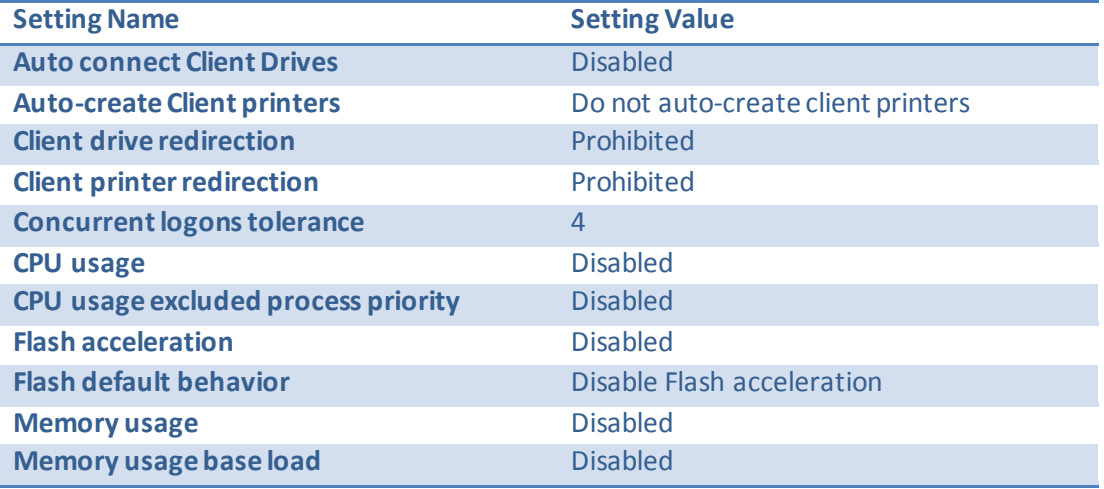

Several XenDesktop Policy settings were required for the LoginVSI test. These policy settings were configured based on the table (and screenshot) below and were assigned to all domain users.

#### **Figure 16: XenDesktop Policy**

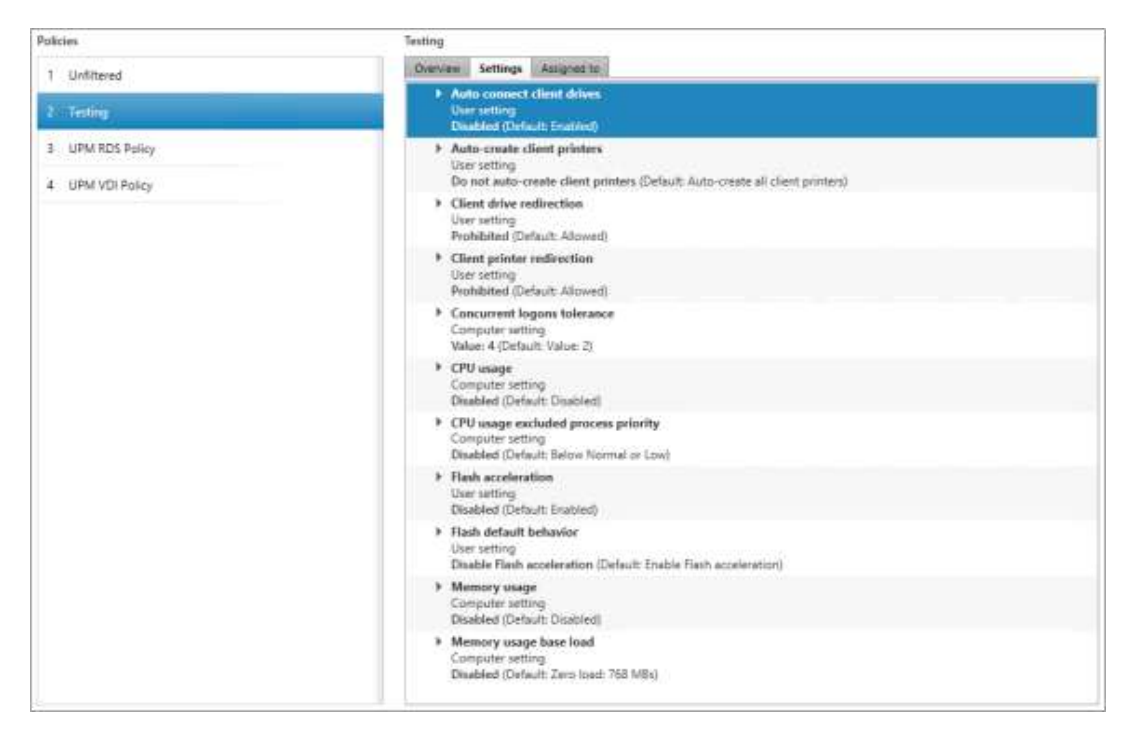

Separate XenDesktop policies were used for the Hosted Shared Desktops and the Hosted Virtual Desktops because the location of the user profiles was different. The policies are outlined below and were assigned to the appropriate delivery group.

Hosted Shared Desktop Users:

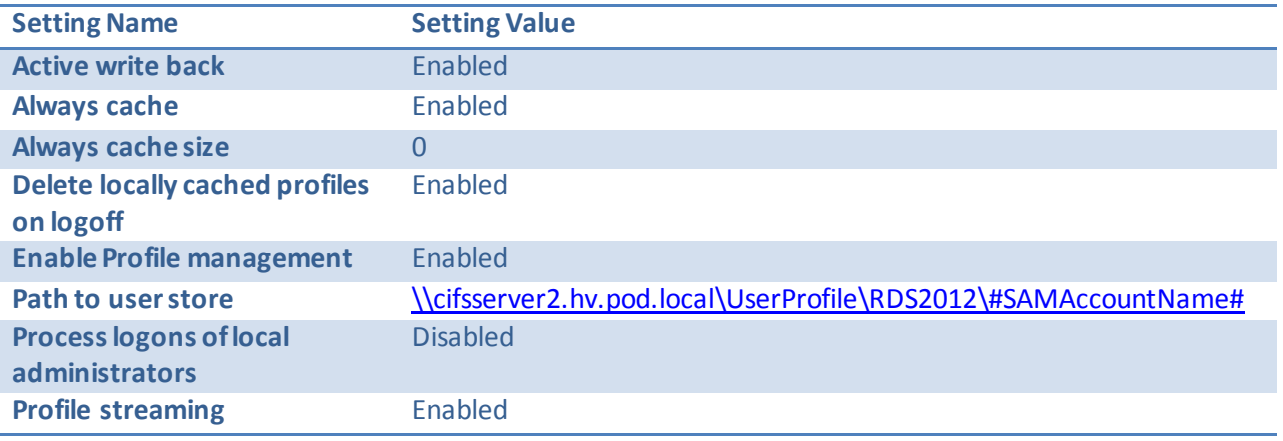

**Note**: If building the 1000-user configuration, you will need to create a second policy with a different path to the user store on the other storage controller and assign it to another delivery group to split the traffic across the two CIFS shares.
#### **Figure 17: RDS User Profile Manager Policy**

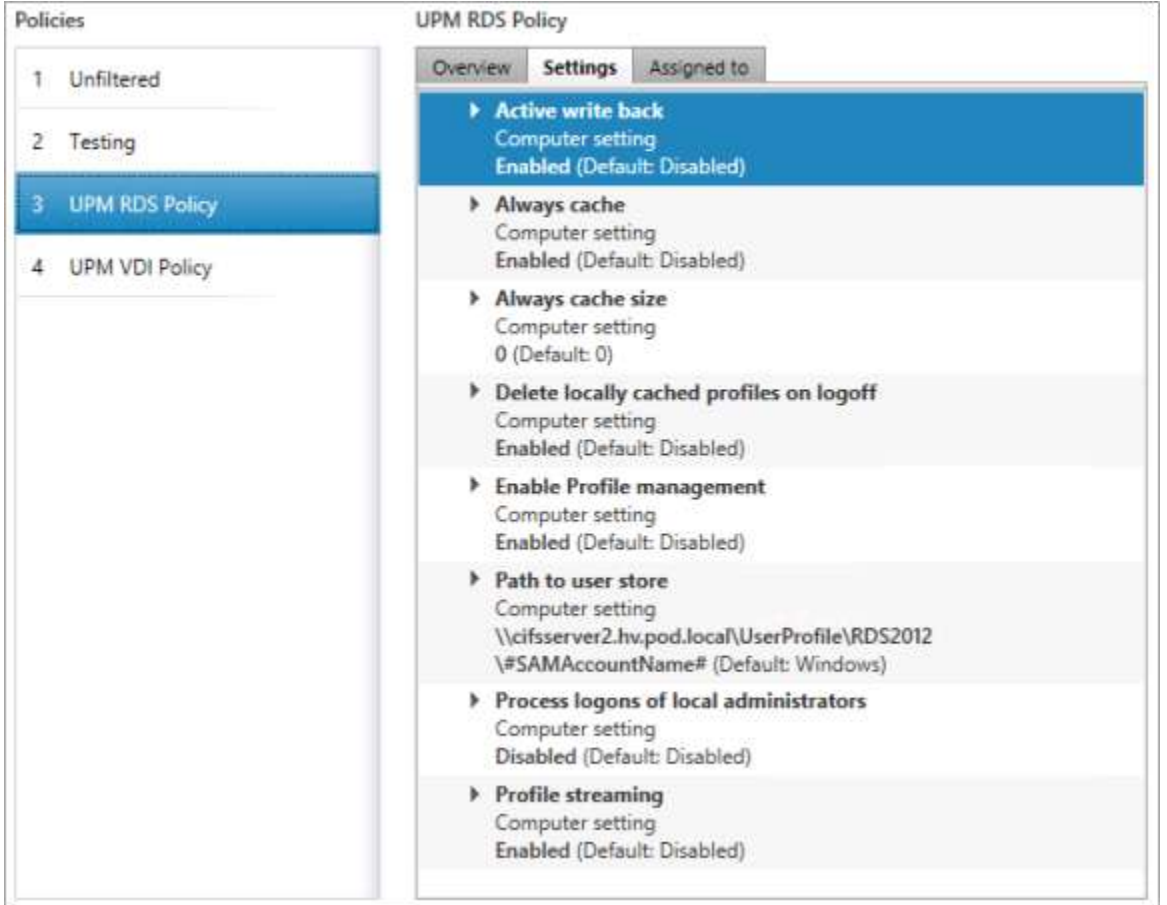

#### Hosted Virtual Desktops:

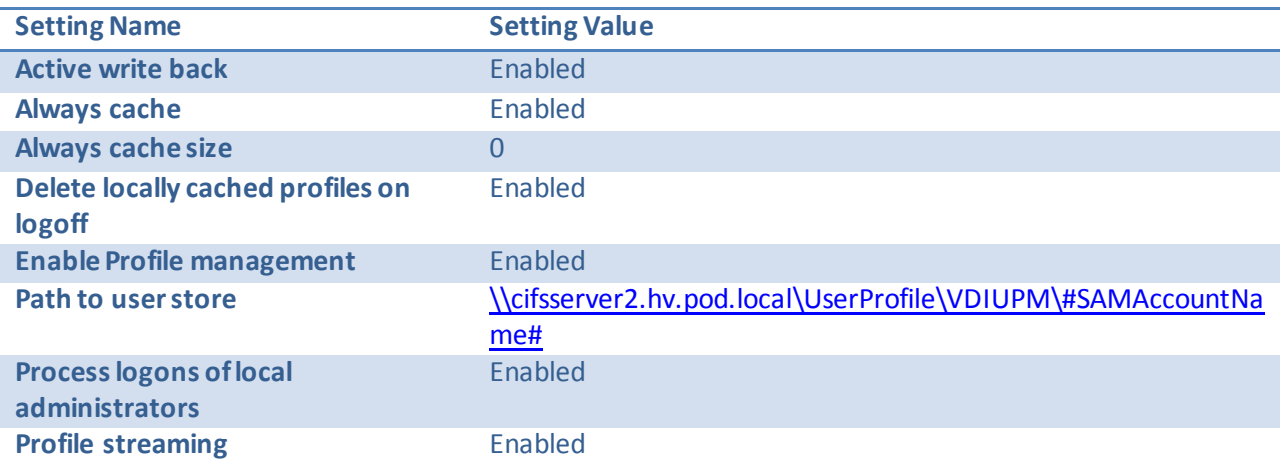

**Note**: If building the 1000-user configuration, you will need to create a second policy with a different path to the user store on the other storage controller and assign it to another delivery group to split the traffic across the two CIFS shares.

#### **Figure 18: VDI User Profile Manager Policy**

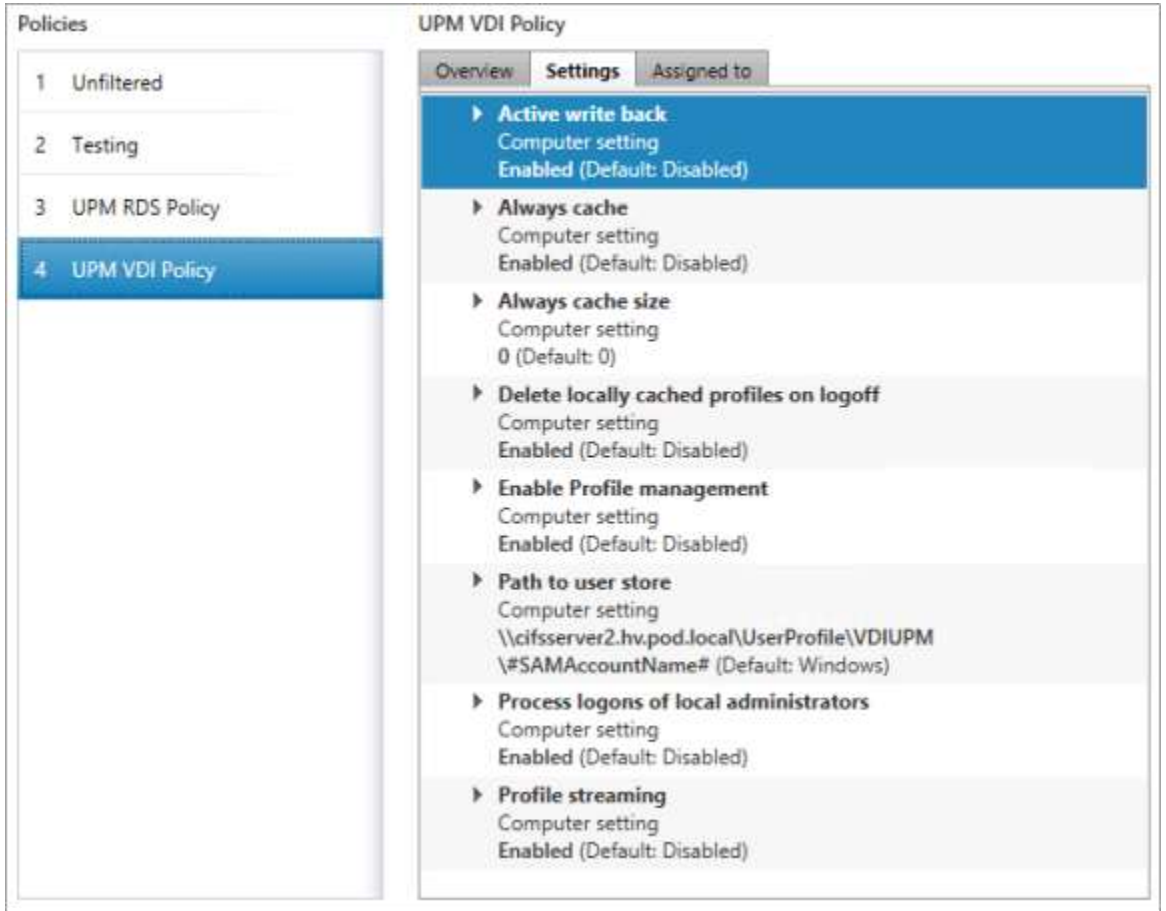

#### 7.4. Microsoft Windows 7 and Windows Server 2012 Golden Image Creation

This section provides the guidance around creating the golden, or master images, for the environment. In this case, the images only had the basics added as necessary to run the Login VSI medium workload.

#### 7.4.1. Microsoft Windows 7 and Windows Server 2012 OS Configurations

The master VMs for the Hosted Virtual Desktops and Hosted Shared Desktops were configured as follows:

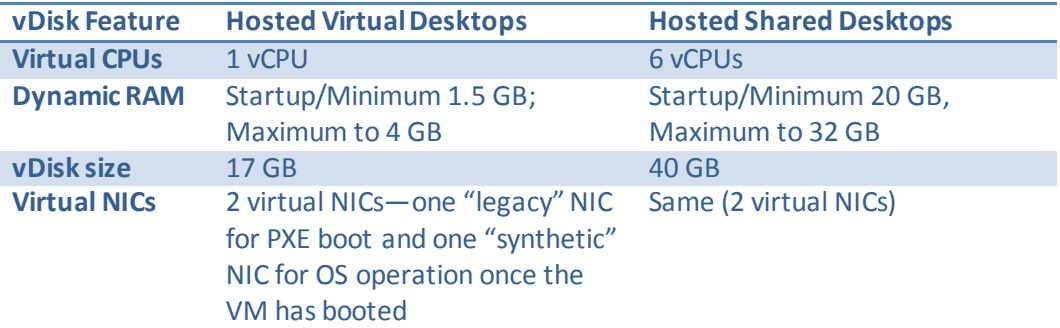

**Table 14: OS Configurations**

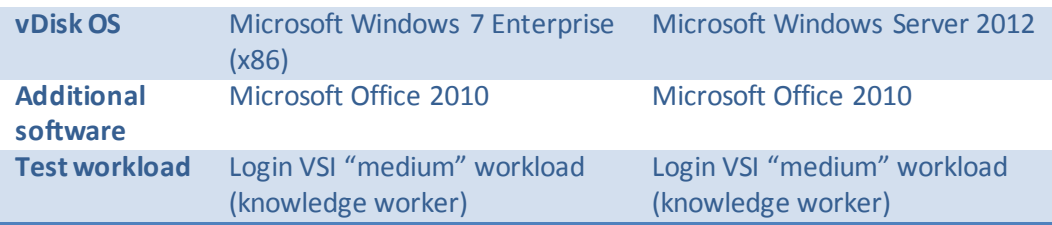

The software installed on each image before cloning the vDisk included:

- Citrix Provisioning Server Target Device (32-bit used for HVD and 64-bit used for HSD)
- Microsoft Office Enterprise 2010
- Internet Explorer 8.0.7600.16385 (HVD only; Internet Explorer 10 is included with Windows Server 2012 by default)
- Adobe Reader 9.1.0
- Adobe Flash Player 10.0.22

#### 7.4.2. Installing the PVS Target Device Software

A Master Target Device refers to a target device from which a hard disk image is built and stored on a vDisk. Provisioning Services then streams the contents of the vDisk created from the Master Target Device to other target devices. Follow this procedure to install the PVS Target Device x64 software.

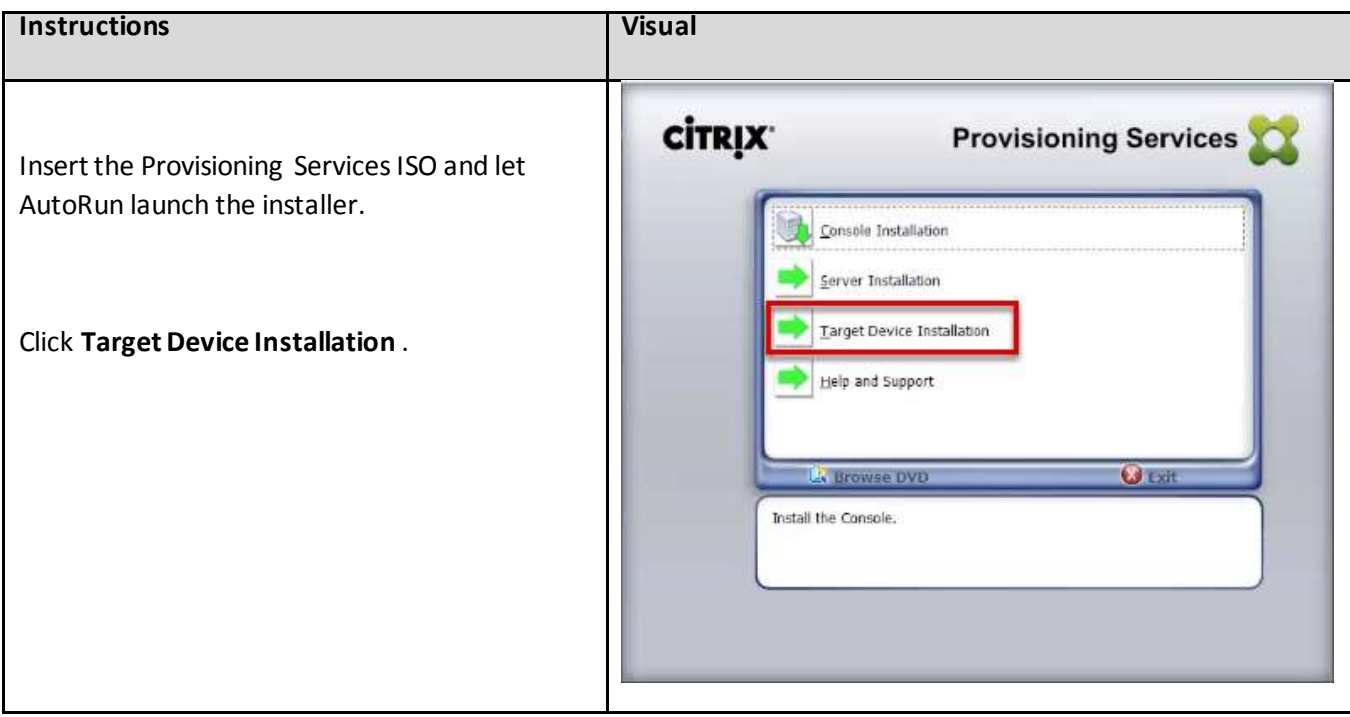

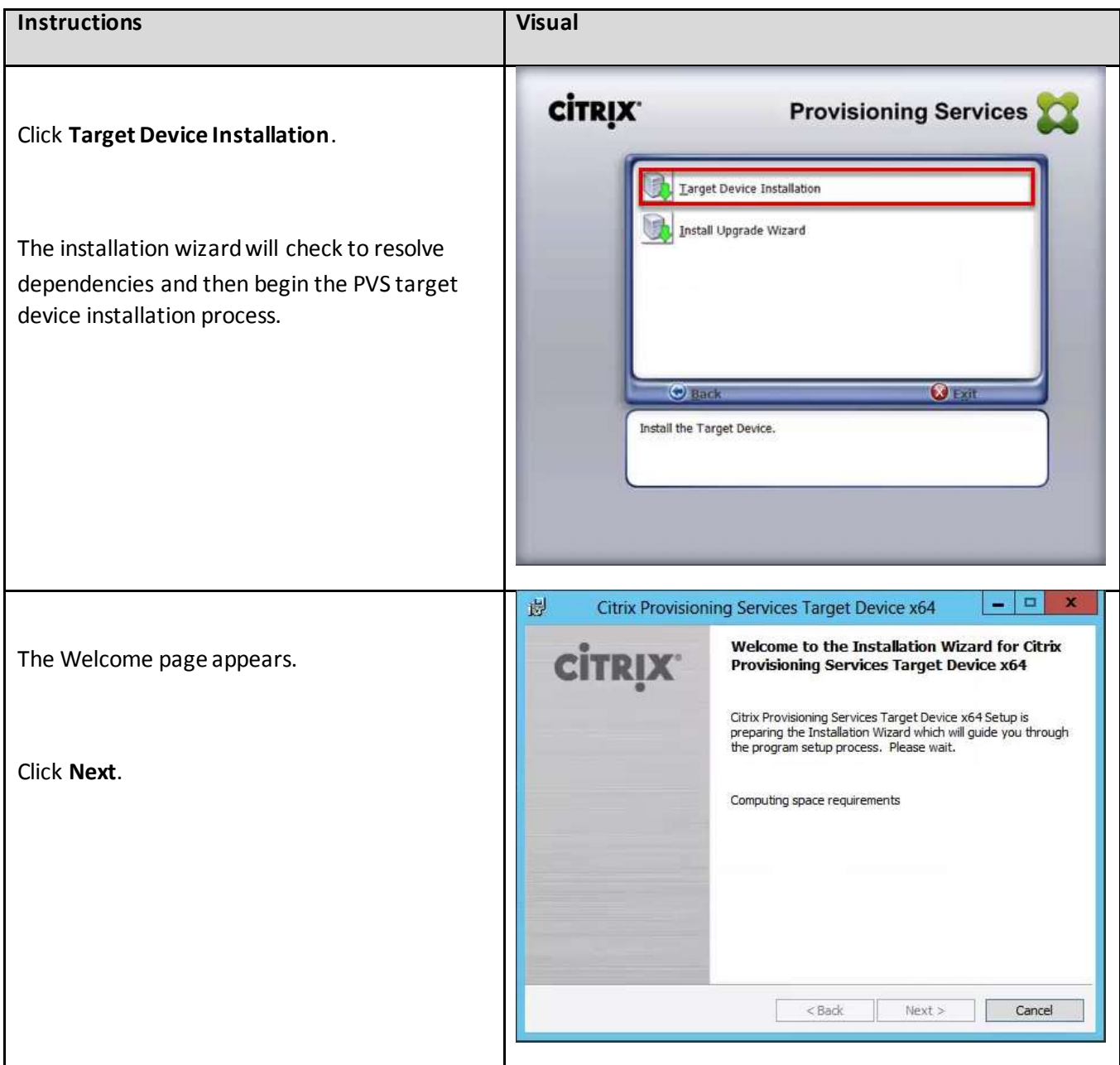

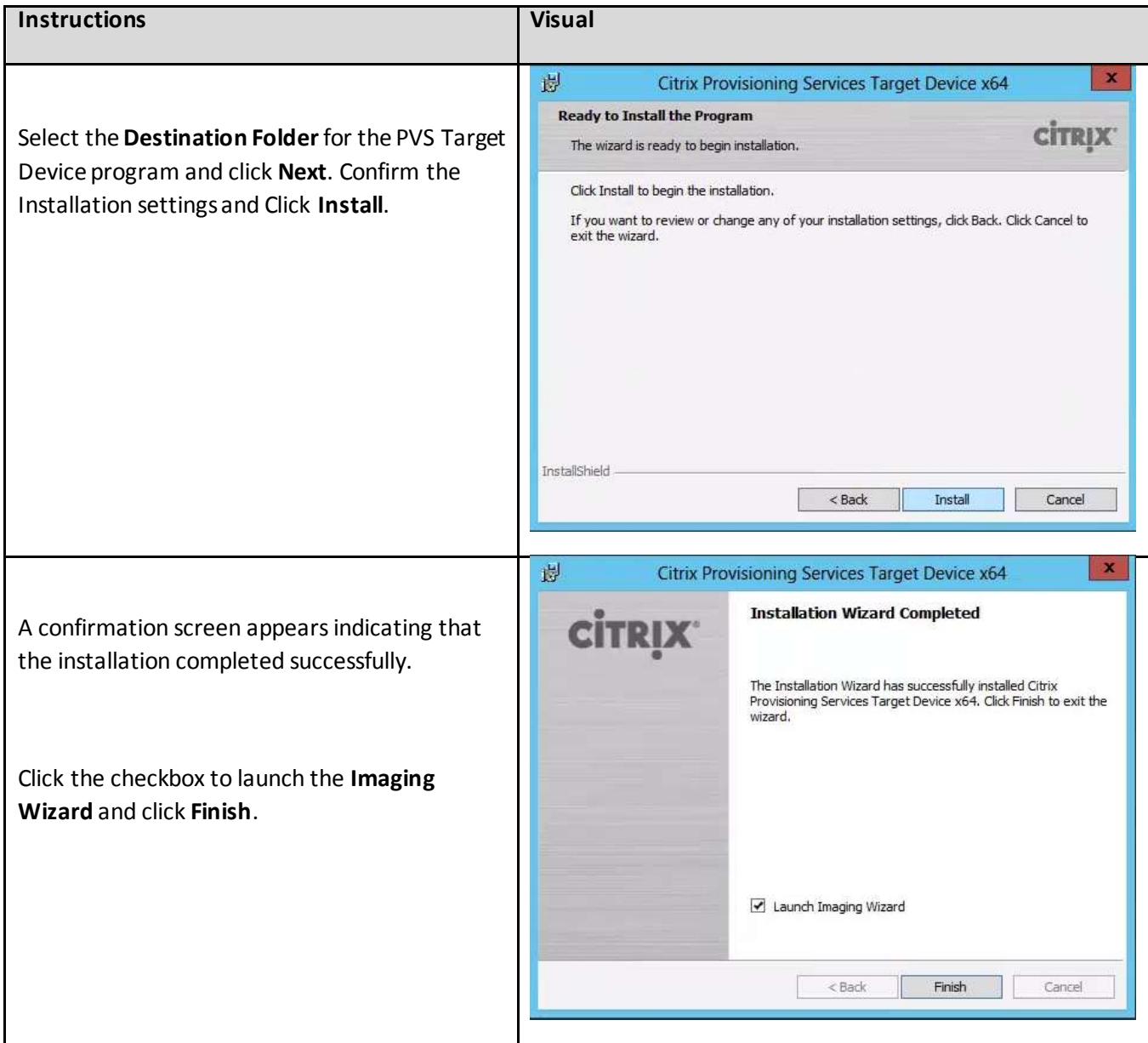

## 7.4.3. Running the PVS Imaging Wizard

The Imaging Wizard automatically creates the base vDisk image from a master target device.

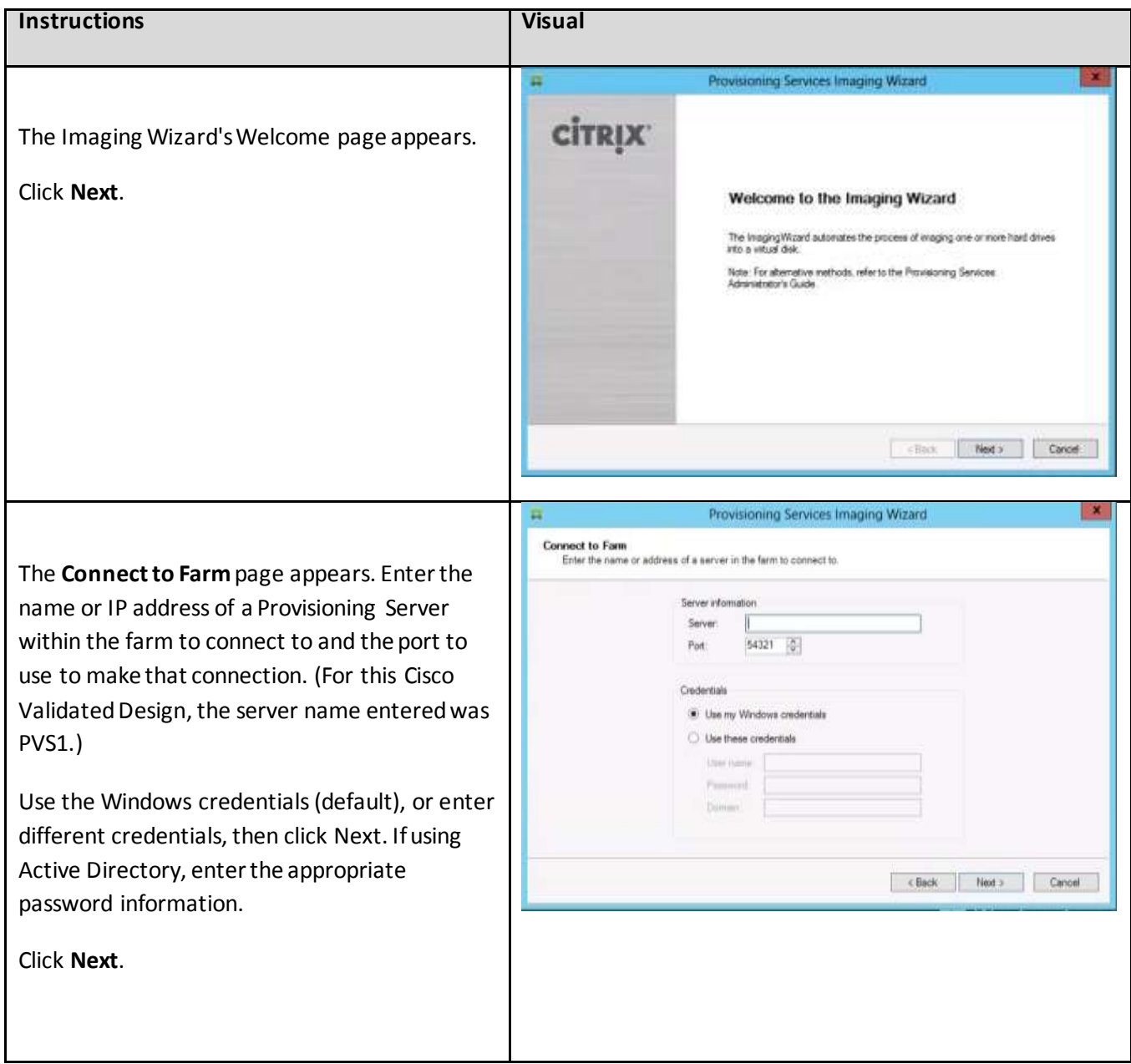

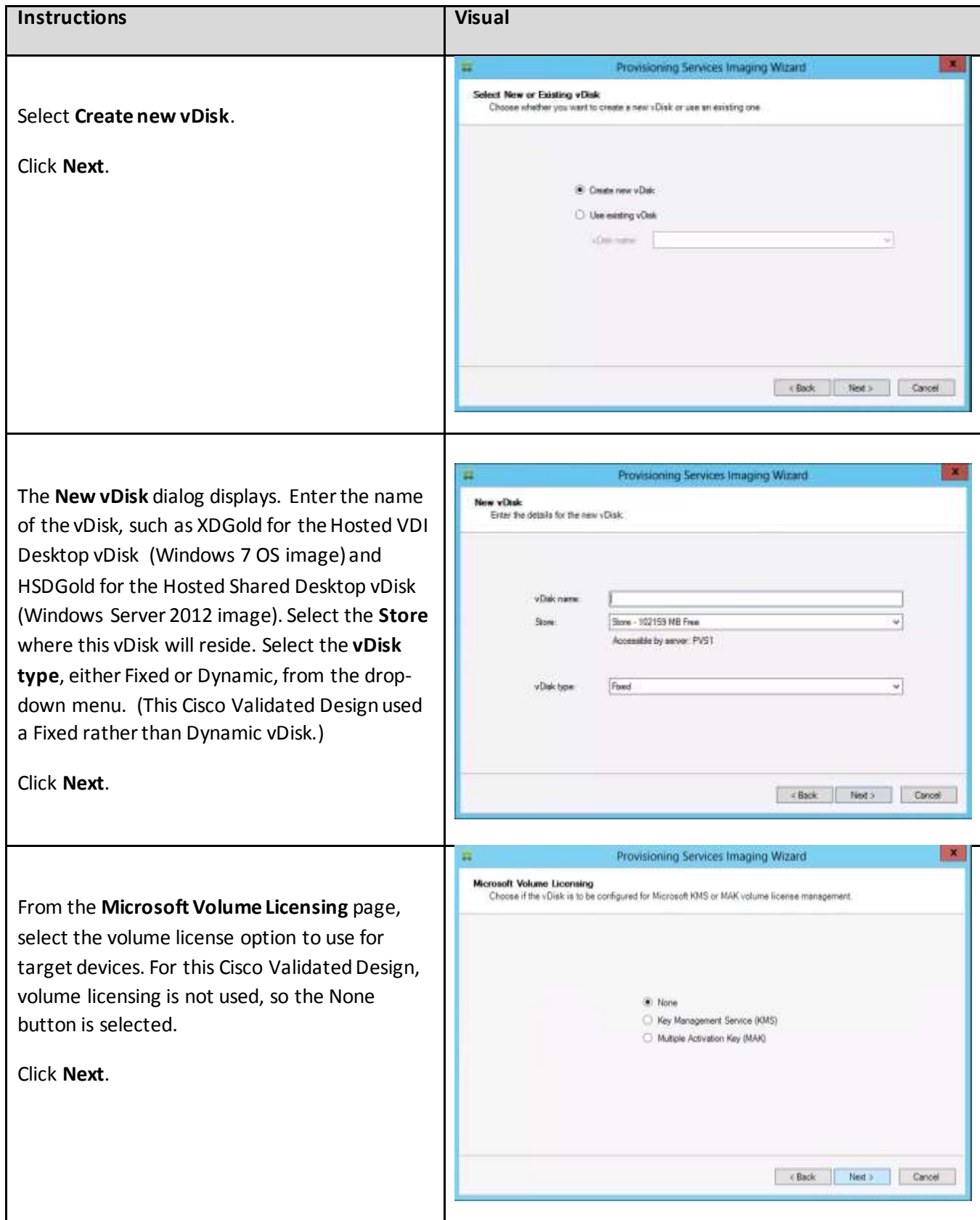

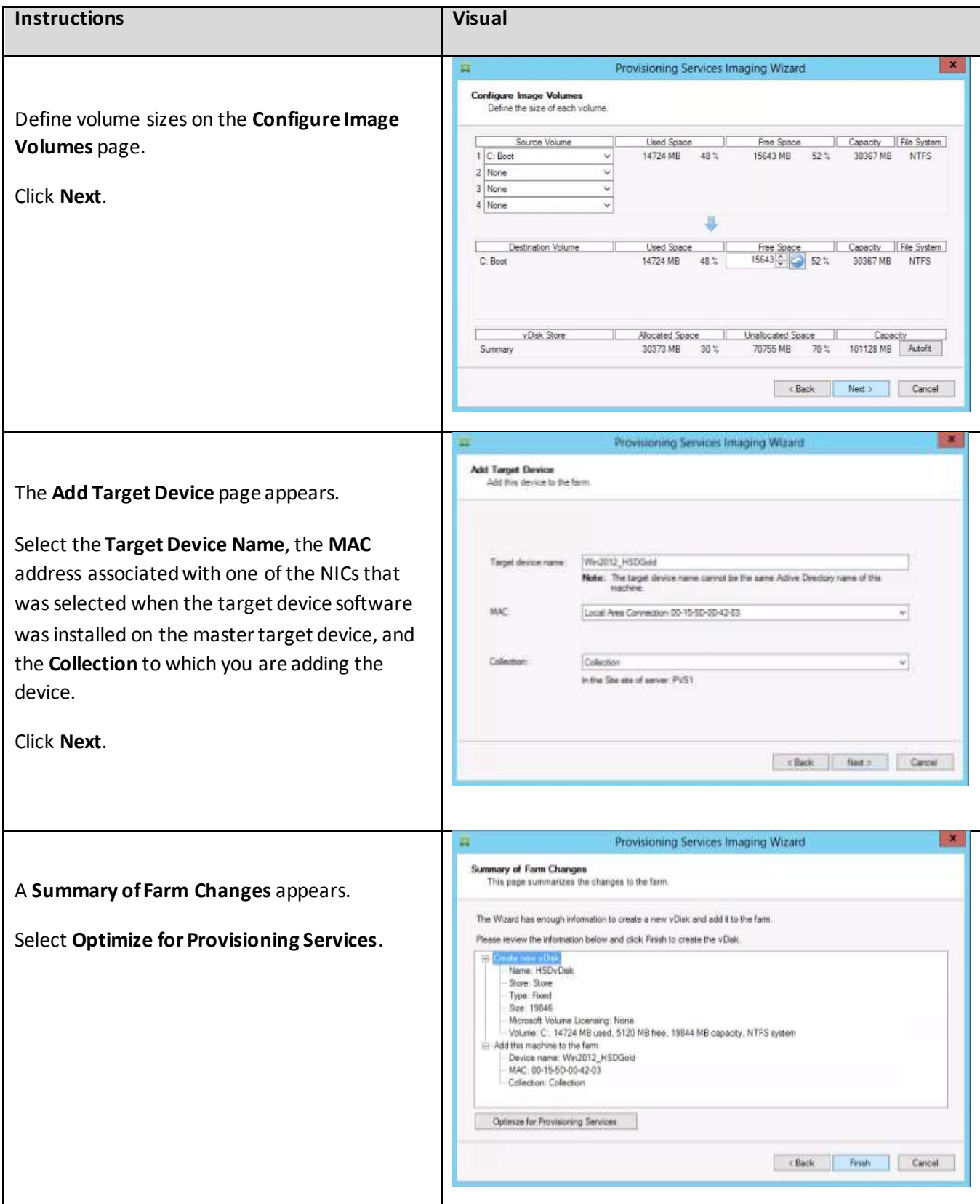

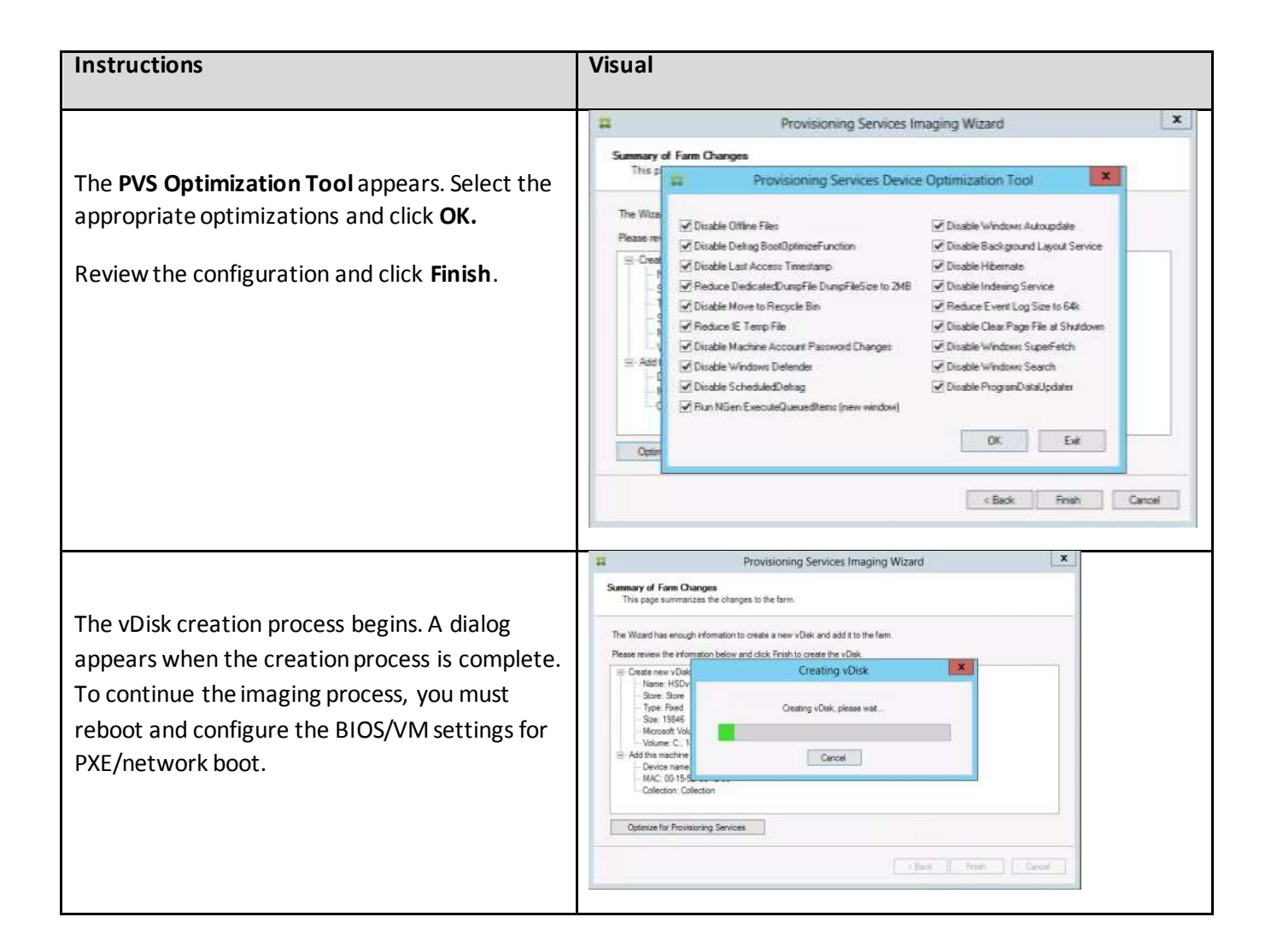

Repeat the procedure to create vDisks for both the Hosted VDI Desktops (using the Windows 7 OS image) and the Hosted Shared Desktops (using the Windows Server 2012 image).

### 7.4.4. Installation of Login VSI Software

Tests were performed using Login VSI 3.7 [\(http://www.loginvsi.com\)](http://www.loginvsi.com/), a load generation tool for VDI benchmarking that simulates production user workloads to generate desktop workloads and gather data about VDI performance. All tests were done using the default Medium workload to simulate the desktop activity of a typical knowledge worker. Login VSI generates an office productivity workload that includes Microsoft Office 2010 with Microsoft Outlook, Word, PowerPoint, and Excel, Internet Explorer with a Flash video applet, Java app, and Adobe® Acrobat® Reader. All applications are included for testing with the Login VSI software distribution except for Microsft Office, which must be installed separately in the OS images.

#### We used standard Login VSI installation instructions

[\(http://www.loginvsi.com/documentation/v3/installation\)](http://www.loginvsi.com/documentation/v3/installation) and best practices in preparing the master images.

Follow these installation procedures to install the software:

- 1. [Download](http://www.loginvsi.com/download) the Login VSI archive file (VSI37.exe).
- 2. Unpack the Login VSI archive file. This file contains:
	- AD Setup
	- Target Setup
	- Launcher Setup
	- Analyzer Setup
- 3. Configure [the Active Directory with the AD Setup.](http://www.loginvsi.com/documentation/v3/installation/active-directory-setup)
- 4. [Configure a File Share \(VSIshare\) for logging.](http://www.loginvsi.com/documentation/v3/installation/vsishare-configuration)
- 5. [Prepare the launcher workstations with the Launcher Setup.](http://www.loginvsi.com/documentation/v3/installation/launcher-setup)
- 6. [Prepare the target platform with the Target Setup.](http://www.loginvsi.com/documentation/v3/installation/target-setup)
- 7. [Install the analyzer with the Analyzer Setup.](http://www.loginvsi.com/documentation/v3/installation/analyzer-setup)

#### 7.4.5. Optimization for PVS and XenDesktop 7

In the process of running the PVS Imaging Wizard, the PVS Optimization Tool appears. Be sure to select the default optimizations.

#### **Figure 19: XenDesktop Optimizations**

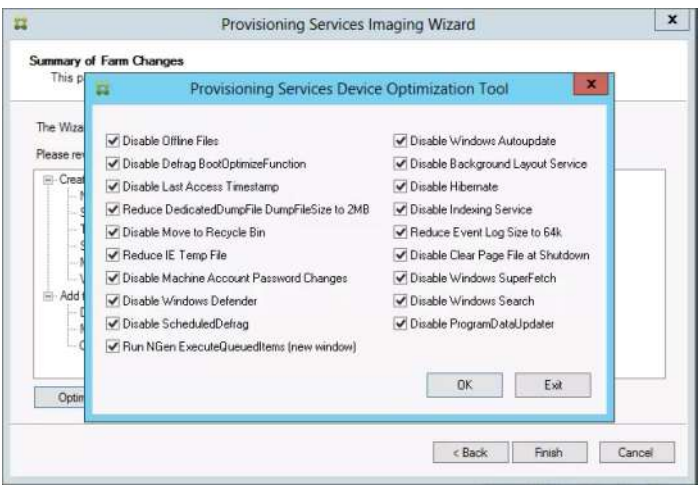

The Virtual Desktop Agent also includes default optimizations during installation. When this feature is enabled, the optimization tool is used for VDAs running in a VM on a hypervisor. VM optimization includes disabling offline files, disabling background defragmentation, and reducing event log size. For more information, see [CTX125874.](http://support.citrix.com/article/ctx125874)

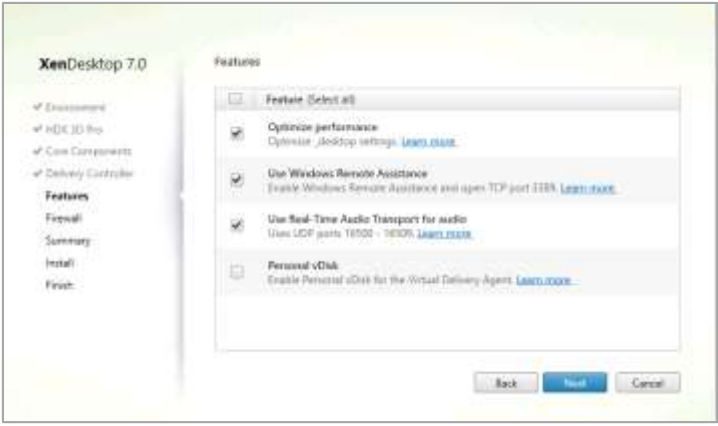

### 7.4.6. Conversion to PVS vDisk

After installing and configuring PVS components, a vDisk is created from a device's hard drive by taking a snapshot of the OS and application image, and then storing that image as a vDisk file on the network. vDisks can exist on a Provisioning Server, file share, or in larger deployments (as in this Cisco Validated Design), on a storage system with which the Provisioning Server can communicate (through iSCSI, SAN, NAS, and CIFS). vDisks can be assigned to a single target device in Private Image Mode, or to multiple target devices in Standard Image Mode.

## 7.4.7. Write-Cache Drive Sizing and Placement

When considering a PVS deployment, there are some design decisions that need to be made regarding the write cache for the virtual desktop devices that leverage provisioning services. The write cache is a cache of all data that the target device has written. If data is written to the PVS vDisk in a caching mode, the data is not written back to the base vDisk. Instead it is written to a write cache file.

**Note**: It is important to consider Write Cache sizing and placement when scaling virtual desktops using PVS server.

There are several options as to where the Write Cache can be placed, such as on the PVS server, in hypervisor RAM, or on a device local disk (this is usually an additional vDisk for VDI instances). For this study, we used PVS 7 to manage desktops with write cache placed on the device local disk of each virtual machine, which allows the design to scale more effectively. For optimal performance, write cache files were stored on SSDs located each of the virtual desktop host servers.

For Citrix PVS pooled desktops, write cache size needs to be calculated based on how often the user reboots the desktop and type of applications used. We recommend using a write cache twice the size of RAM allocated to each individual VM. For example, if VM is allocated with 1.5GB RAM, use at least a 3GB write cache vDisk for each VM.

For this solution, 6GB virtual disks were assigned to the Windows 7-based virtual machines used in the desktop creation process. The PVS Target device agent installed in the Windows 7 gold image automatically places the Windows swap file on the same drive used by the PVS Write Cache when this mode is enabled. 50GB write cache virtual disks were used for the Server 2012 desktop machines.

### 7.5. Citrix Provisioning Services

## 7.5.1. Creating the Virtual Machine Manager Templates

This section outlines the process for creating a template in System Center Virtual Machine Manager for both the hosted shared desktop and the hosted virtual desktop virtual machines. The template is required for the XenDesktop Setup Wizard.

Before creating the Virtual Machine Manager template, first clone the existing Virtual Machines (Hosted Shared Desktop and Hosted Virtual Desktop) because the template creation process destroys the source virtual machine.

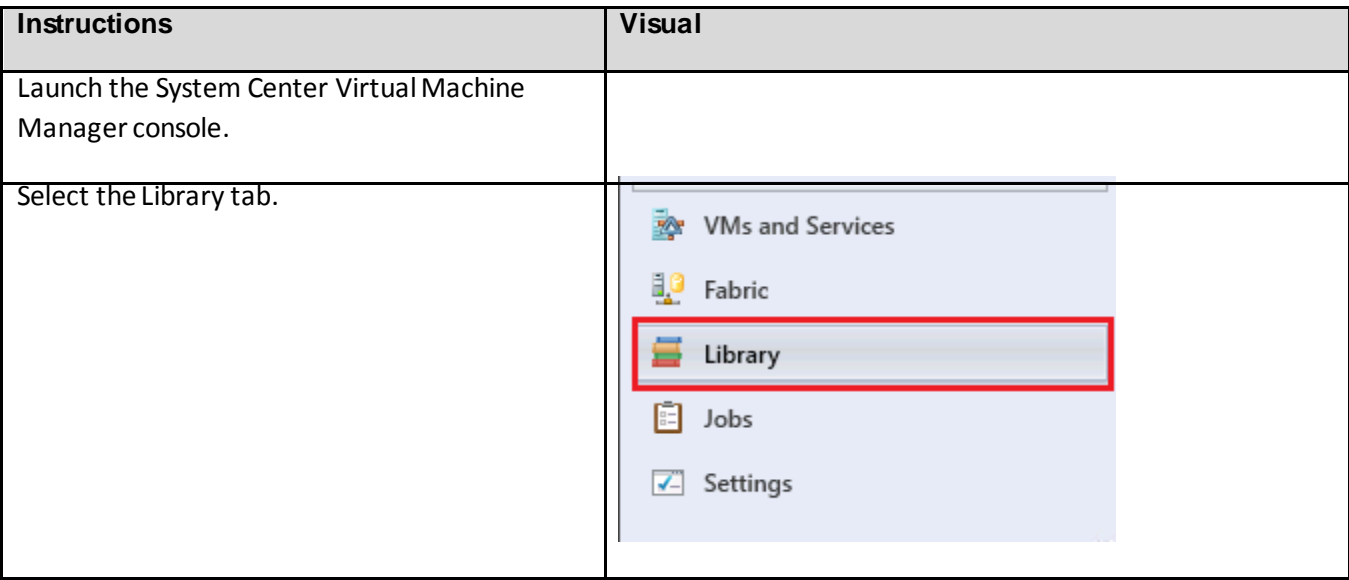

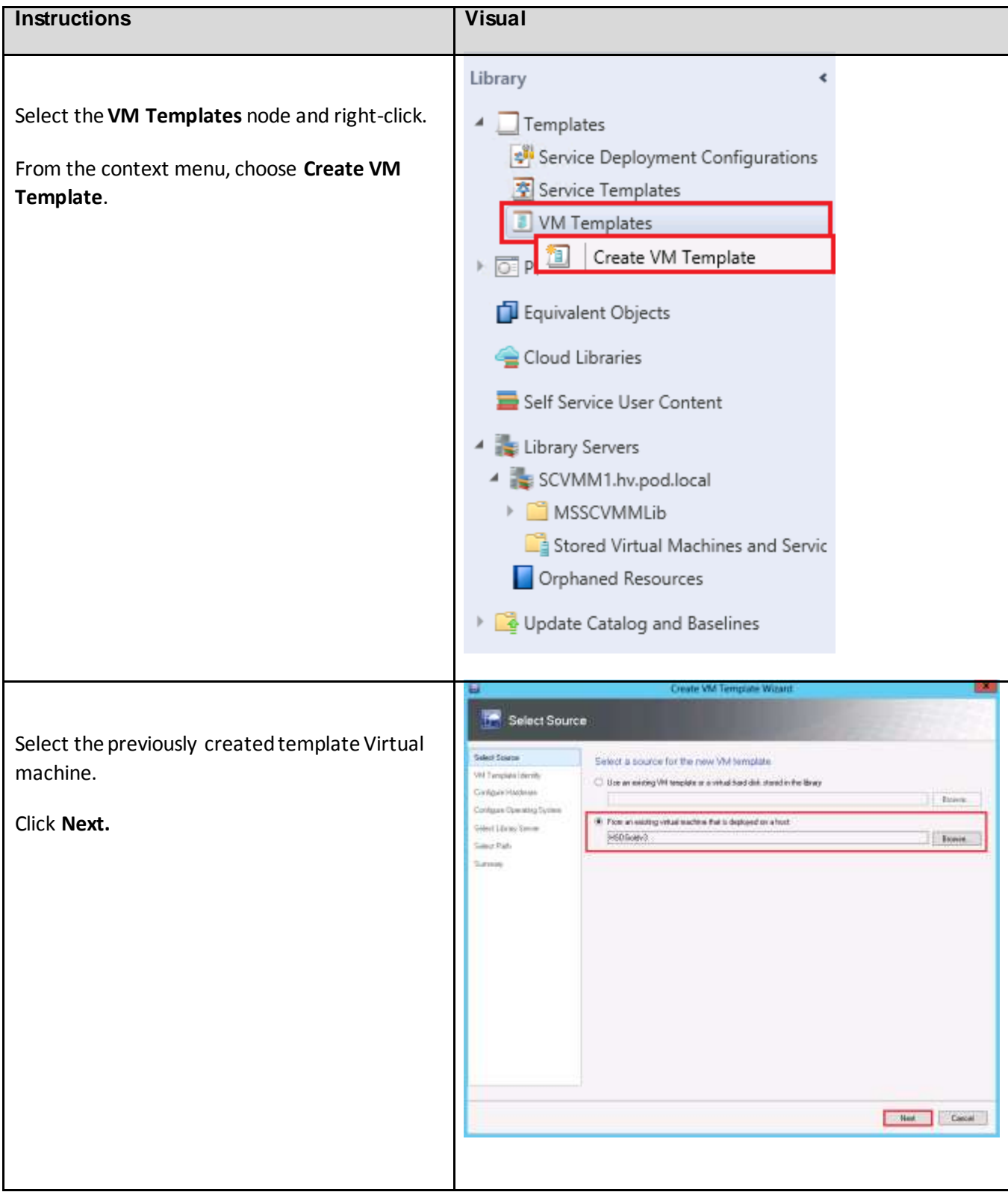

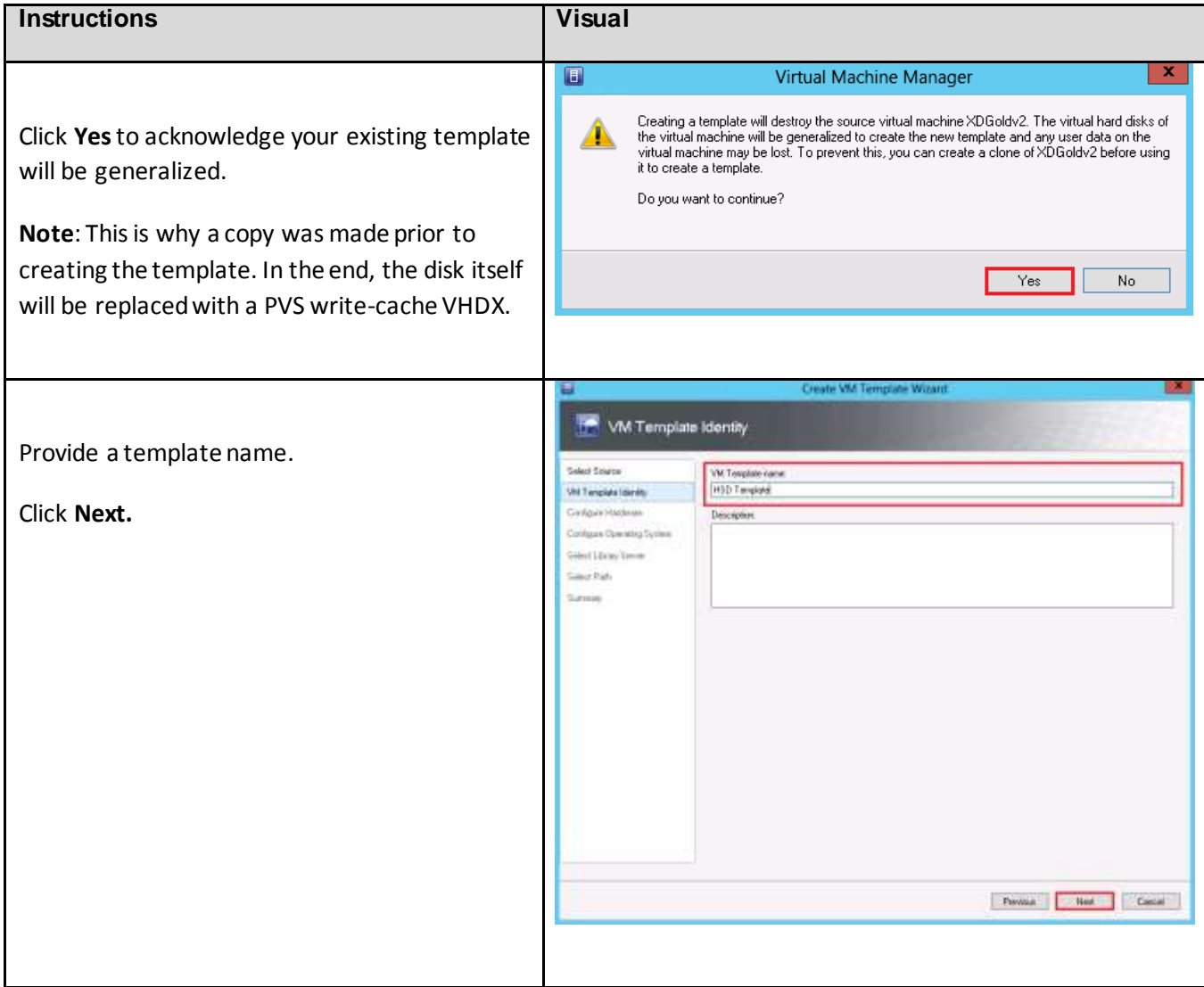

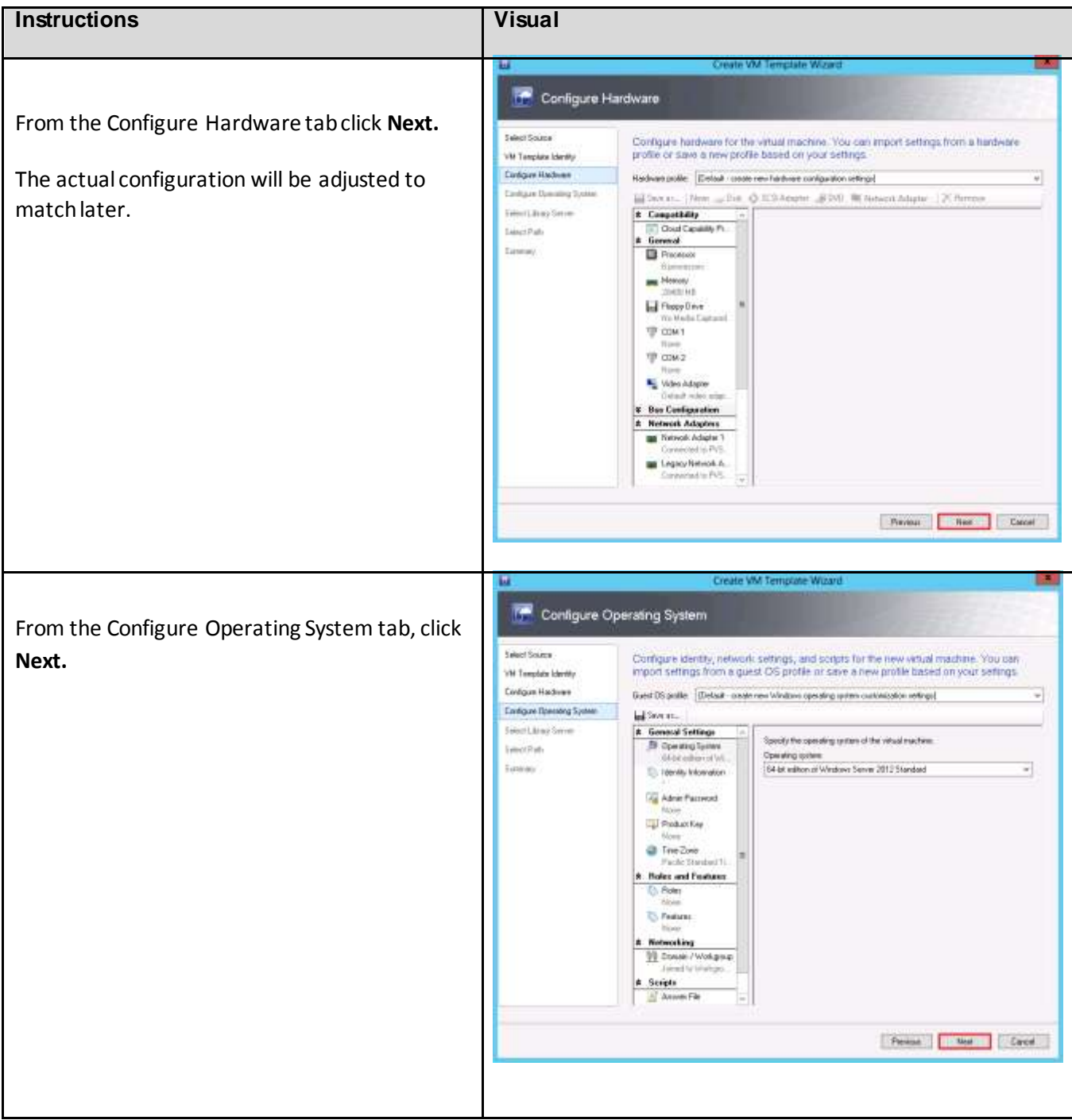

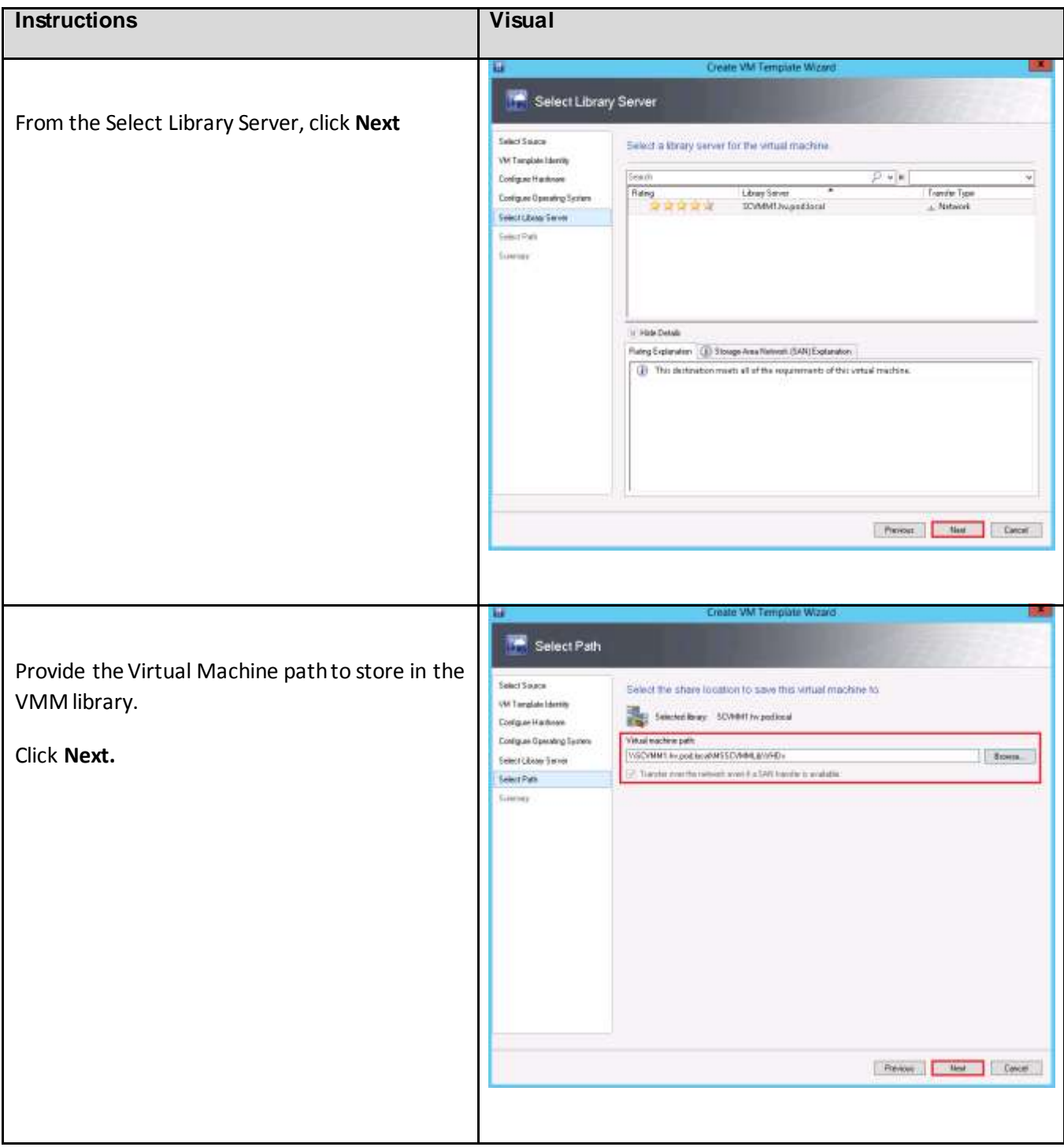

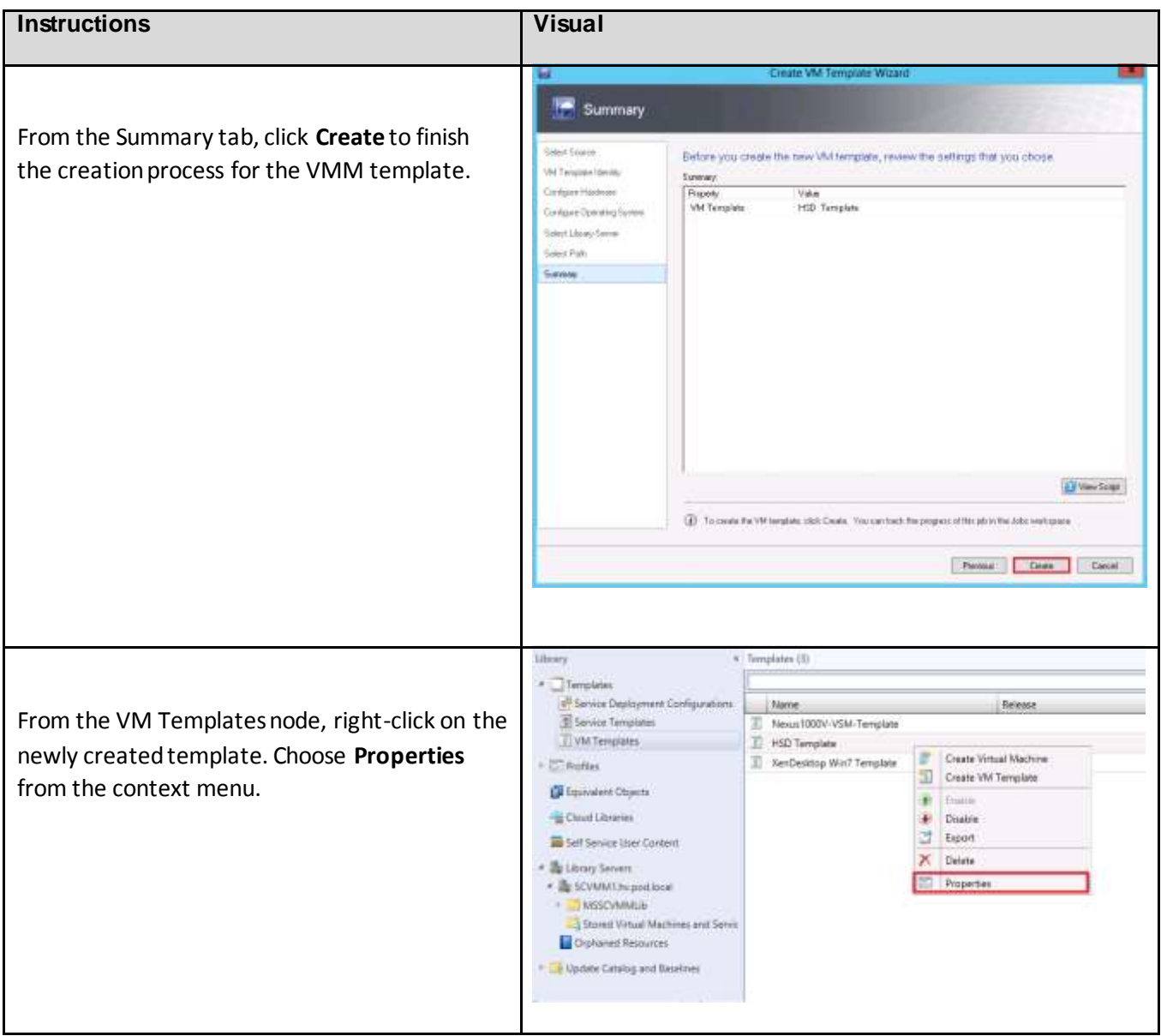

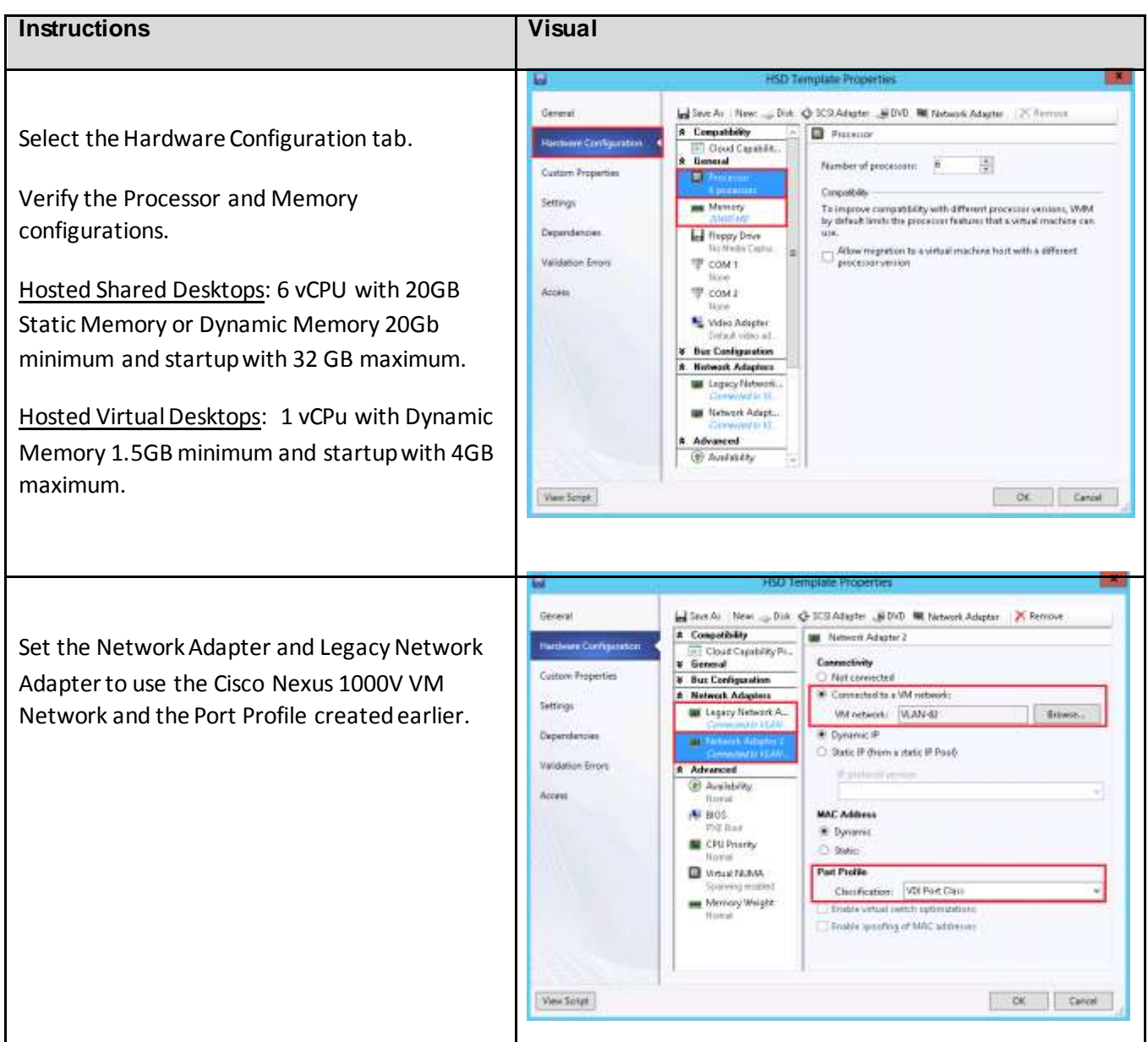

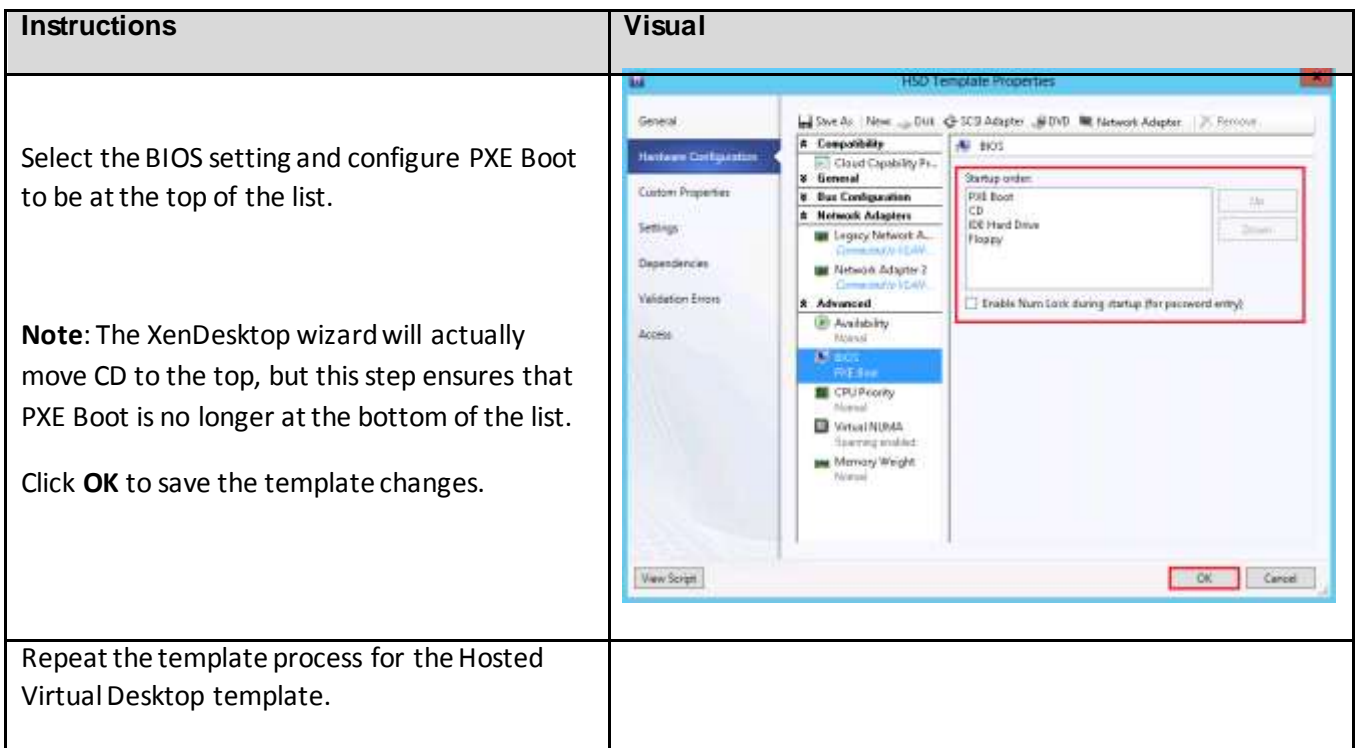

## 7.5.2. Process to Create Virtual Desktops using PVS Wizard

Using the Provisioning Services XenDesktop Setup Wizard provides an automated way to create the virtual machines, but it does not currently support the Nexus 1000V logical switch for networking or enable dynamic memory, so after creating the virtual machines a PowerShell script will need to be run to update the virtual machines to use the Nexus 1000V logical switch. The XenDesktop wizard can make the virtual machines as long as the network cards are on a Microsoft Virtual Switch instead of the Nexus 1000V. Then the PowerShell script found in section [13.4.1,](#page-410-0) Update [Virtual Machines created by](#page-410-0)  [XenDesktop Wizard](#page-410-0) of the [Sample PowerShell Scripts](#page-410-1)section, an be used to move the VMs to the Cisco Nexus 1000V networks.

**Note**: A hotfix that supports the Nexus 1000V switch may be available for the PVS XenDesktop Wizard. If so, the use of the Microsoft Standard switch is not necessary and the Cisco Nexus 1000V networks will work.

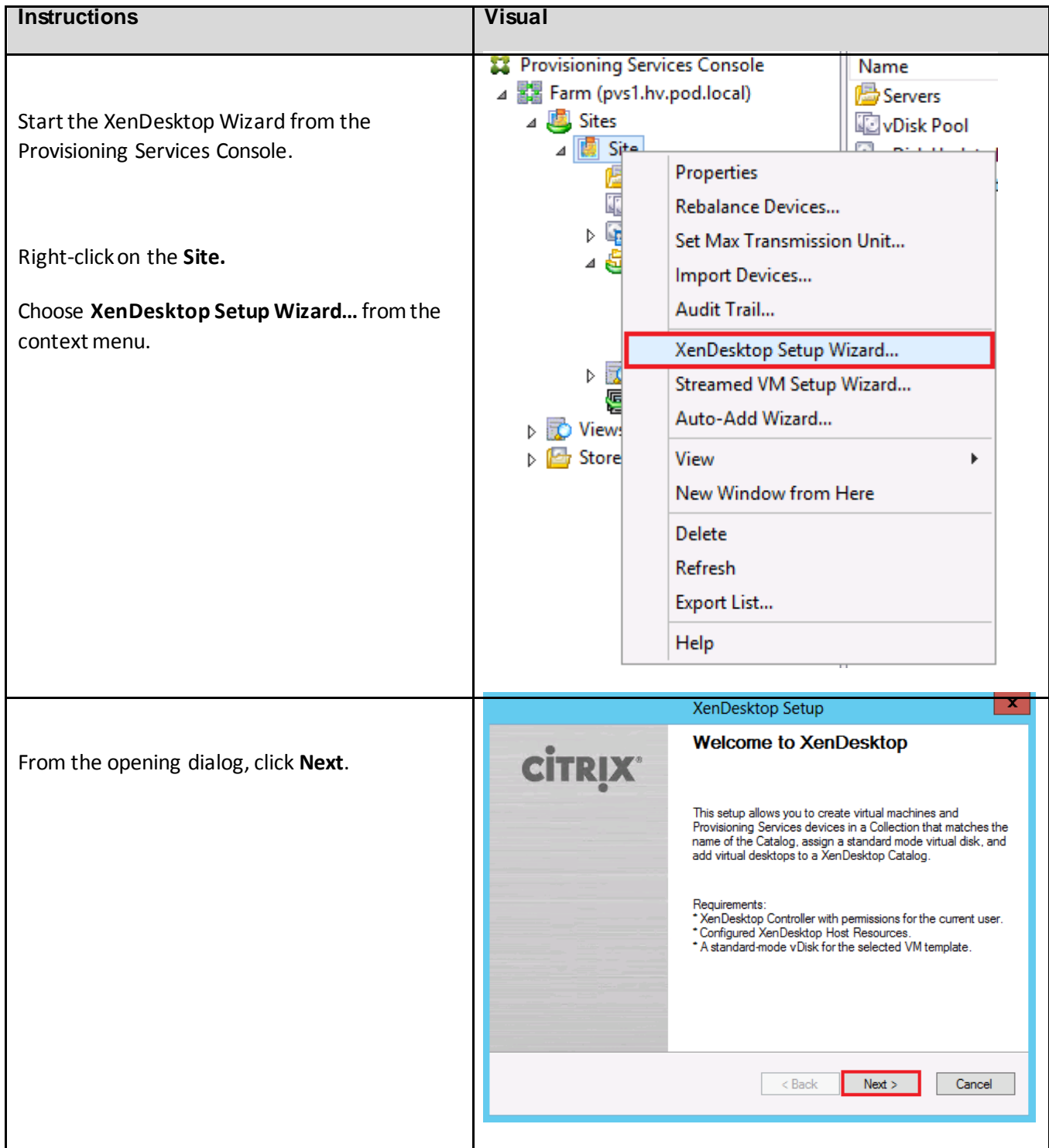

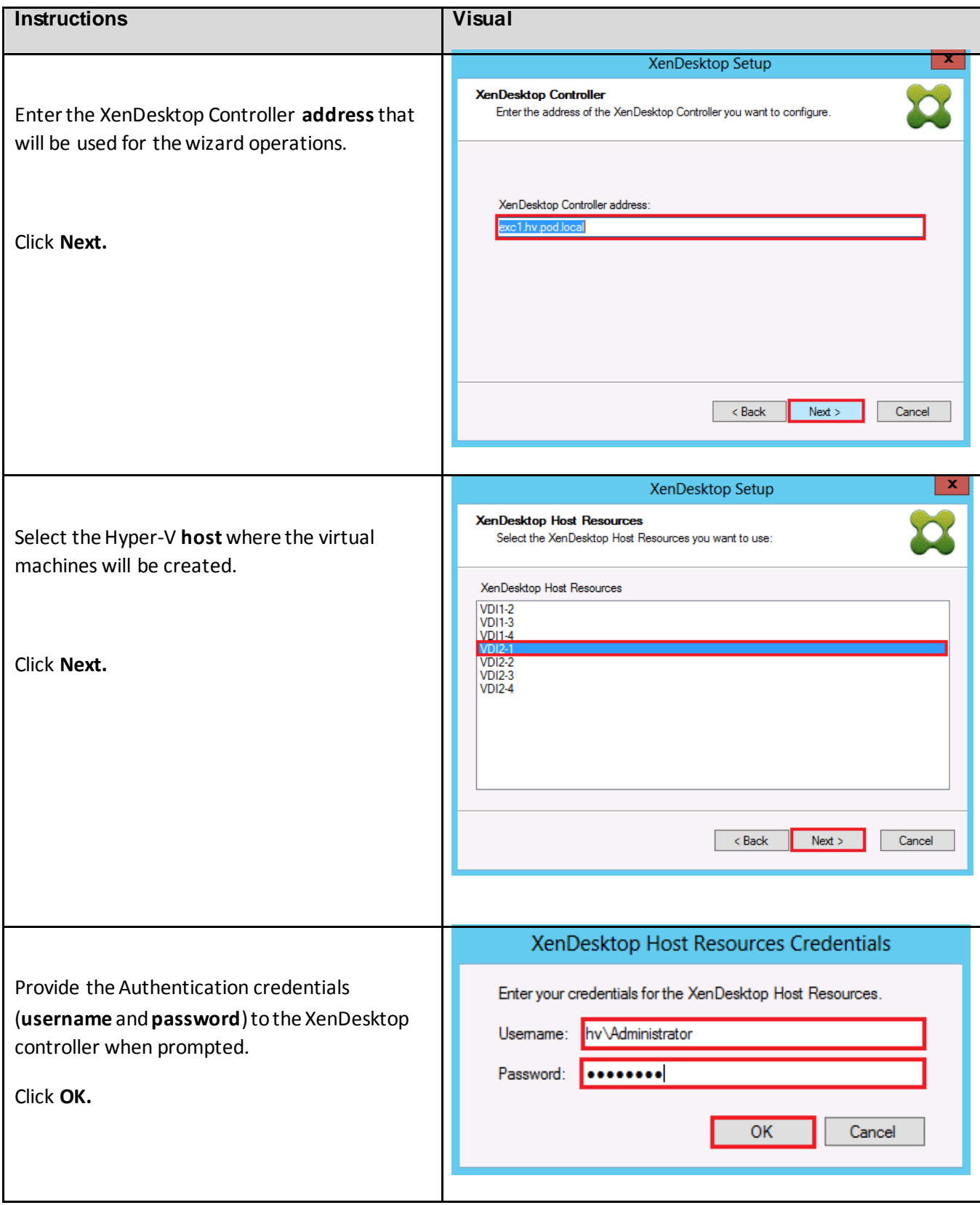

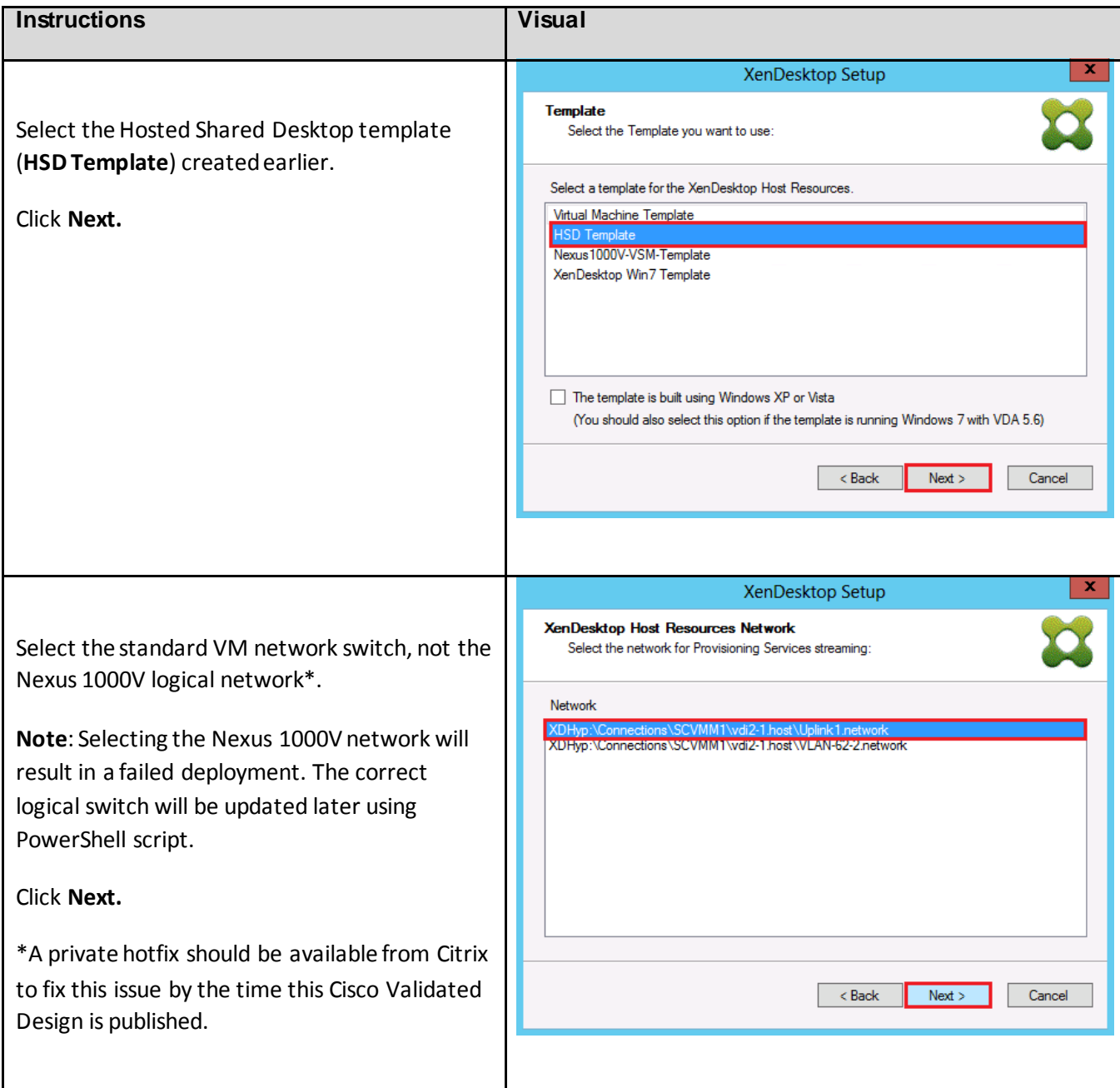

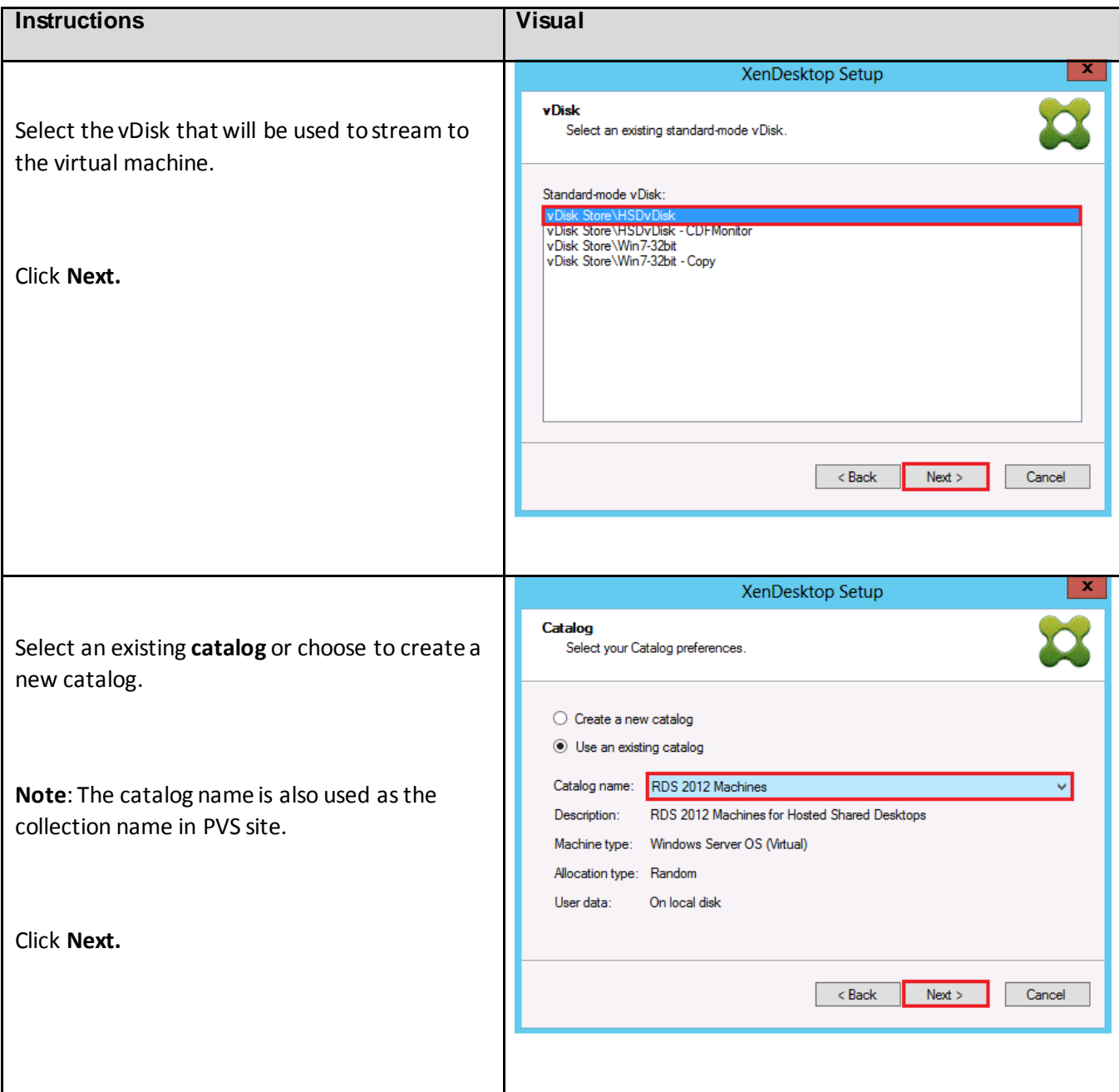

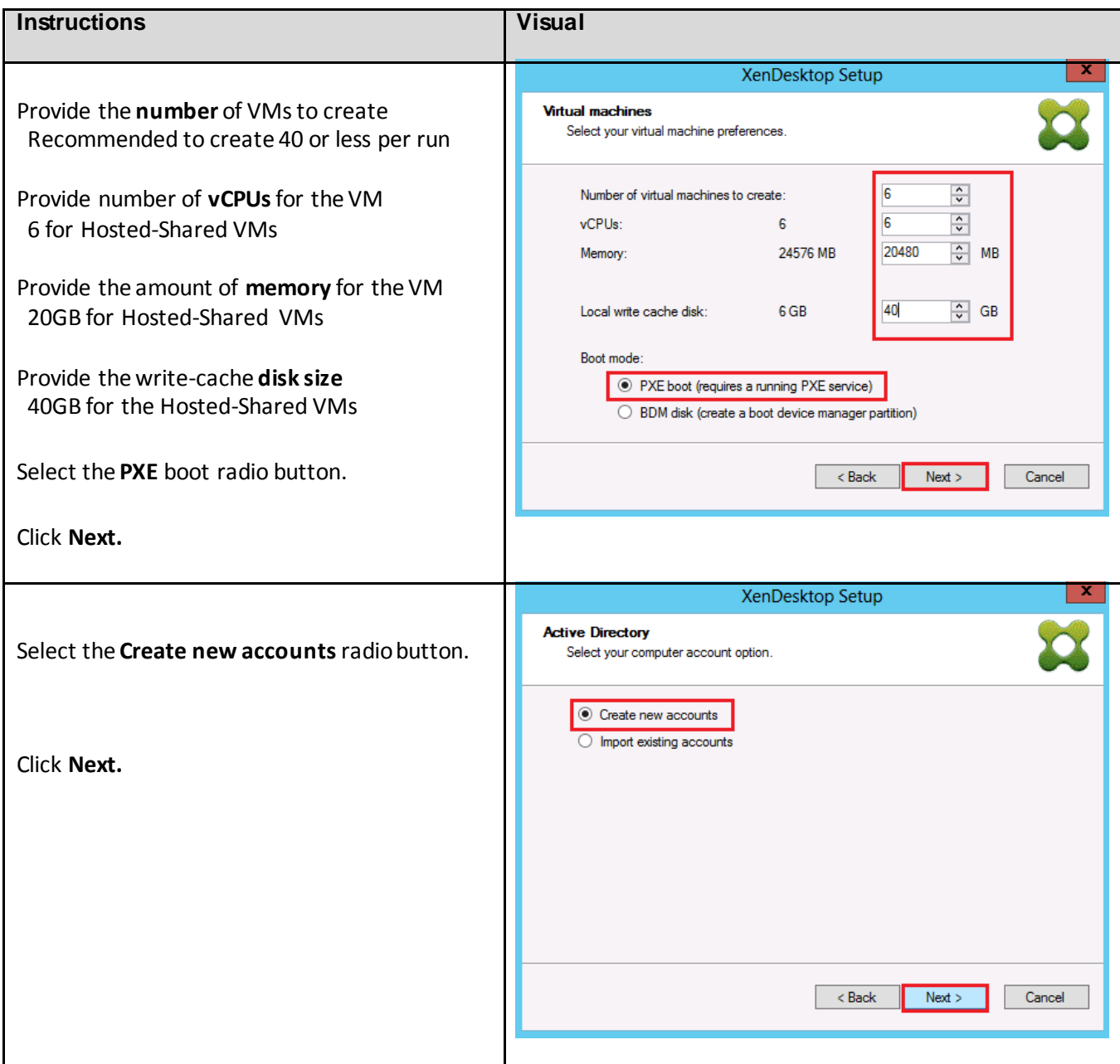

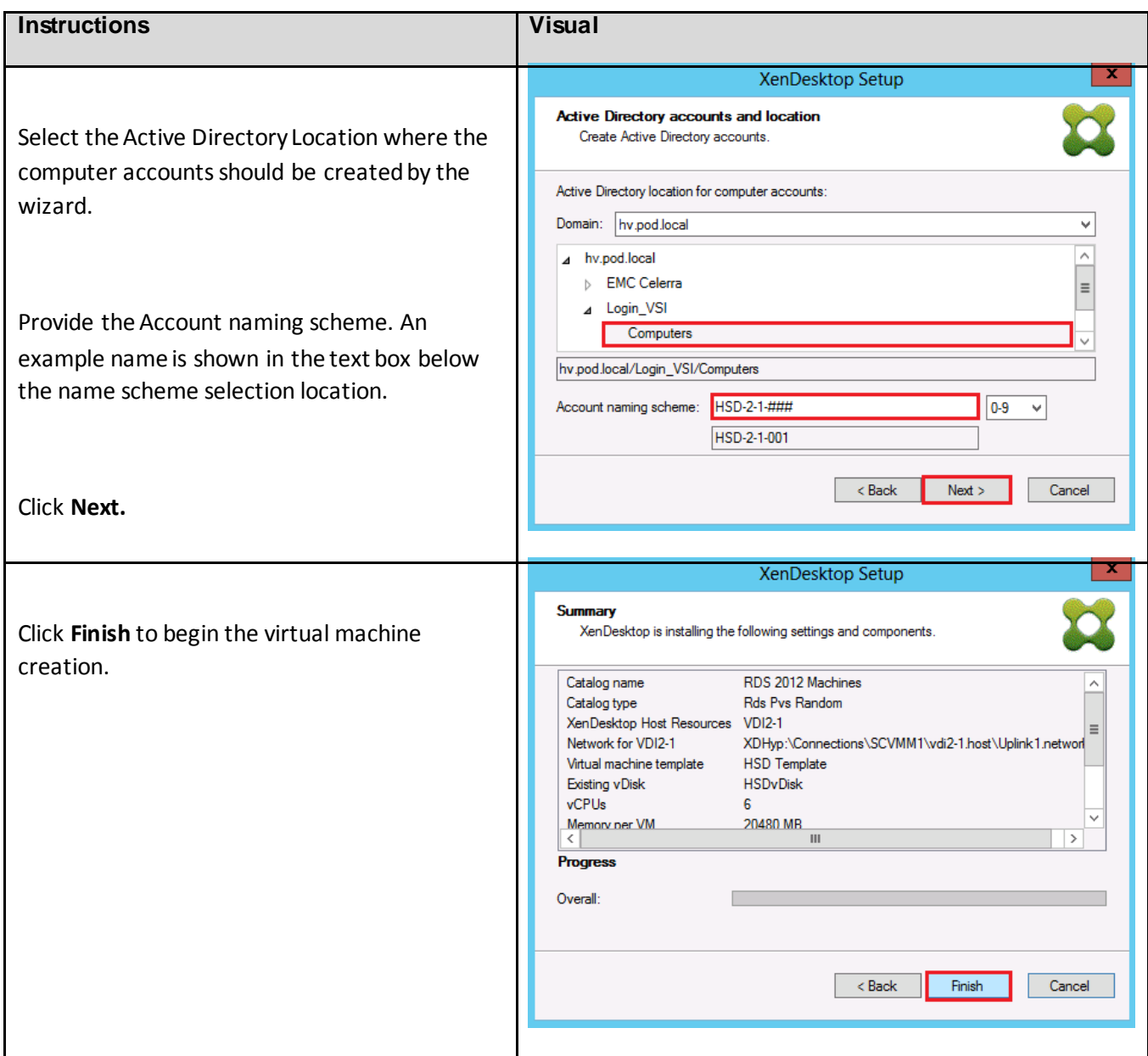

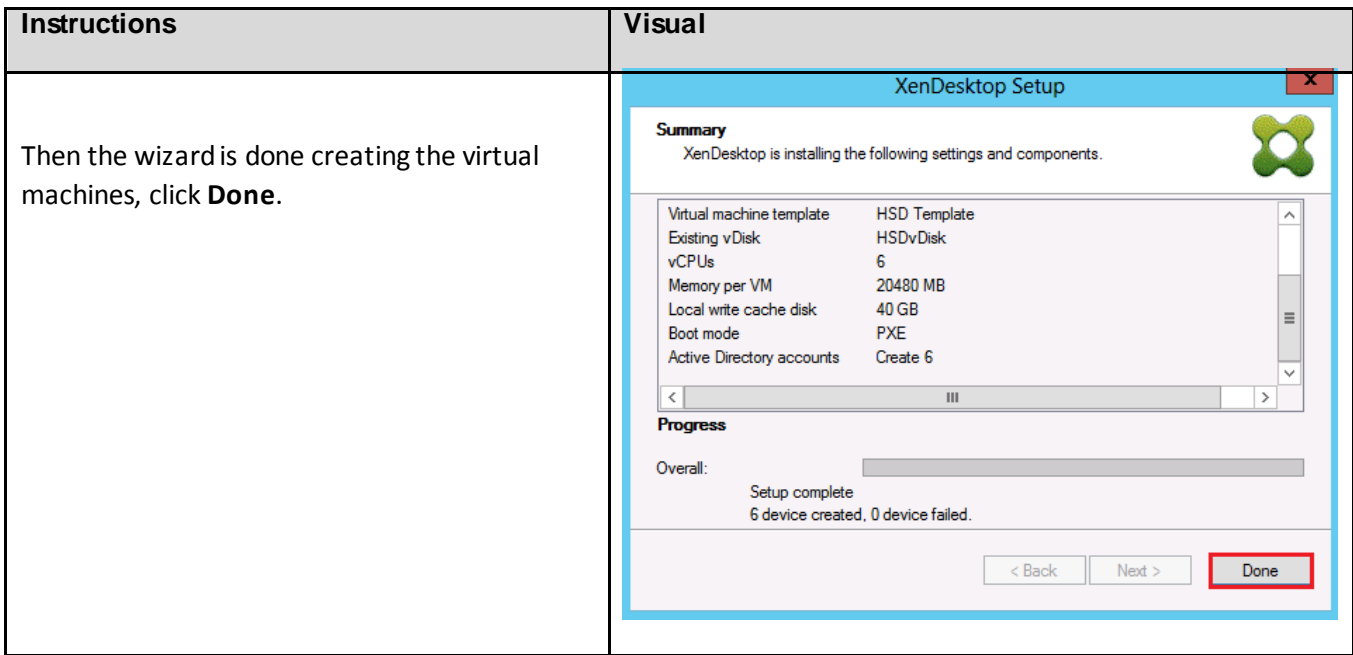

When completing the Wizard for the virtual machines, the process will be the same except for the selections on the template, vDisk, catalog, memory, vCPUs, and write-cache size. The differences are shown in the table below.

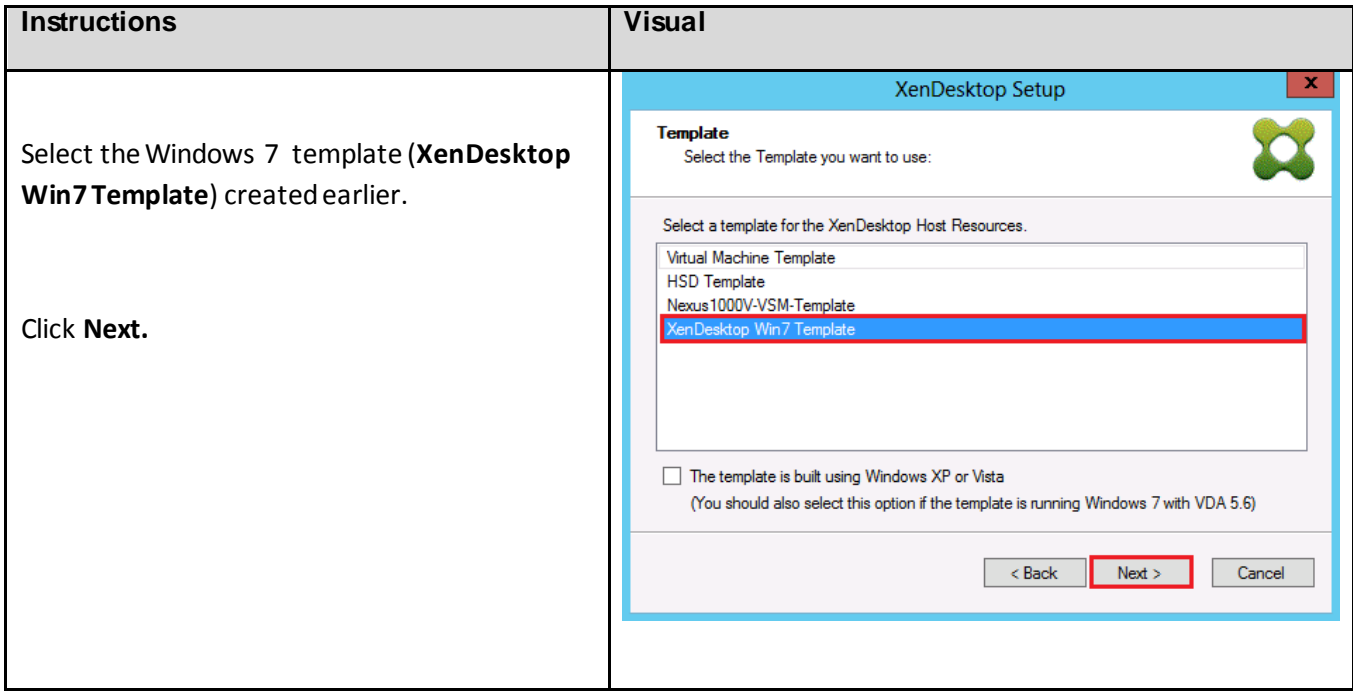

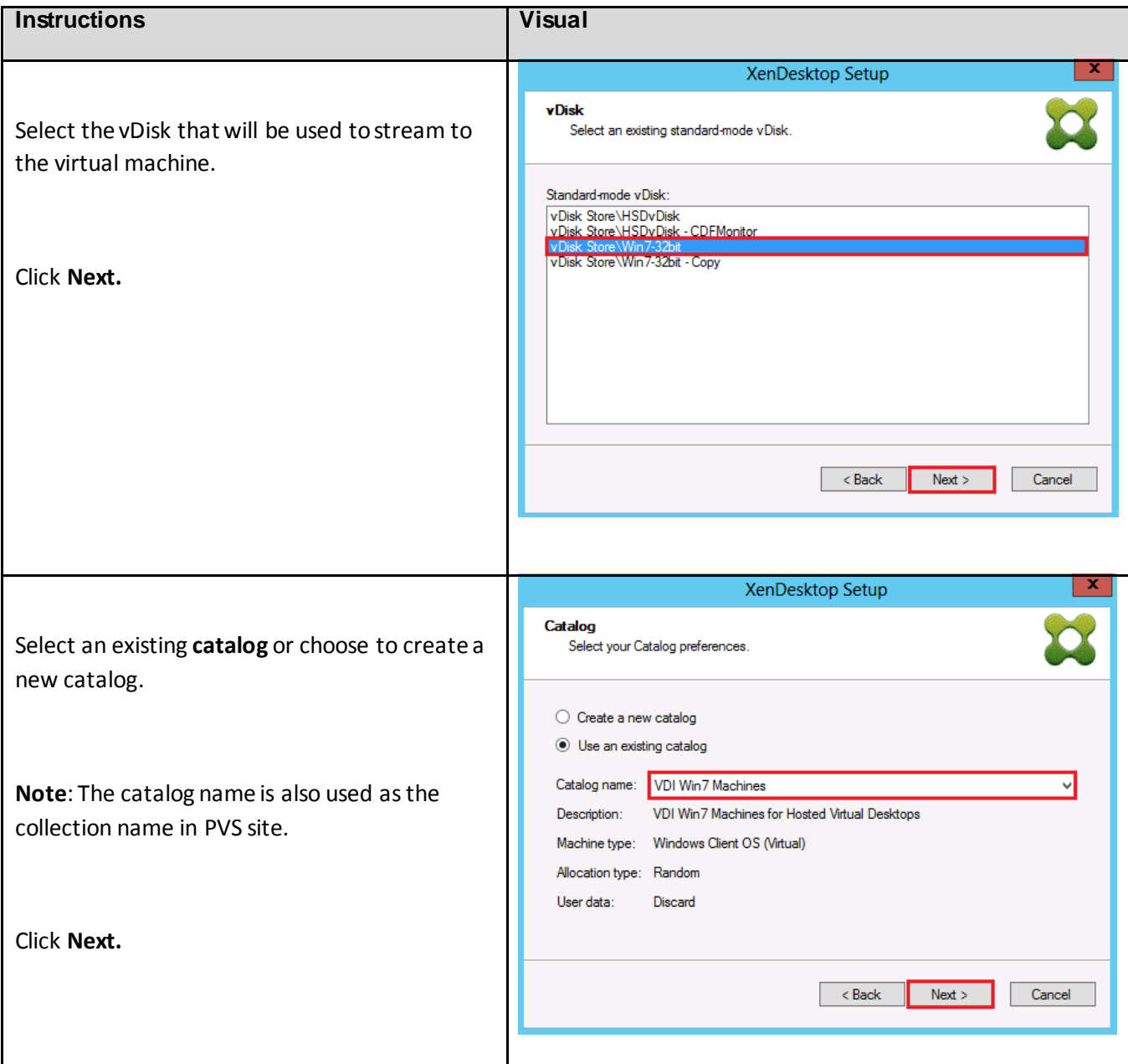

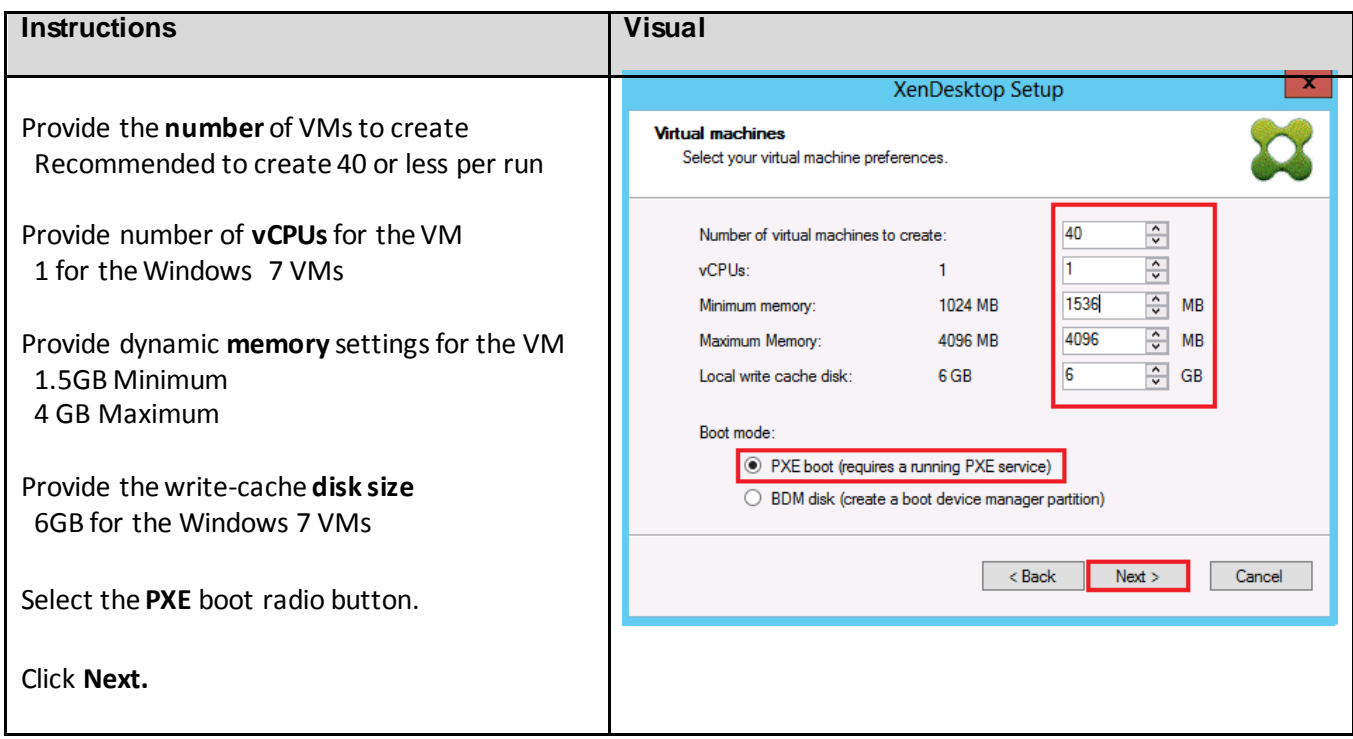

When all the VMs are built on a single host, the PowerShell script from section [13.4.1Update](#page-410-0) Virtual [Machines created by XenDesktop Wizard](#page-410-0) can be run from the SCVMM server to update the network adapter settings, the boot order, and the start and stop actions.

**Note**: If using a hotfixed version of the XenDesktop Setup Wizard the PowerShell script can be modified to not update the network adapters.

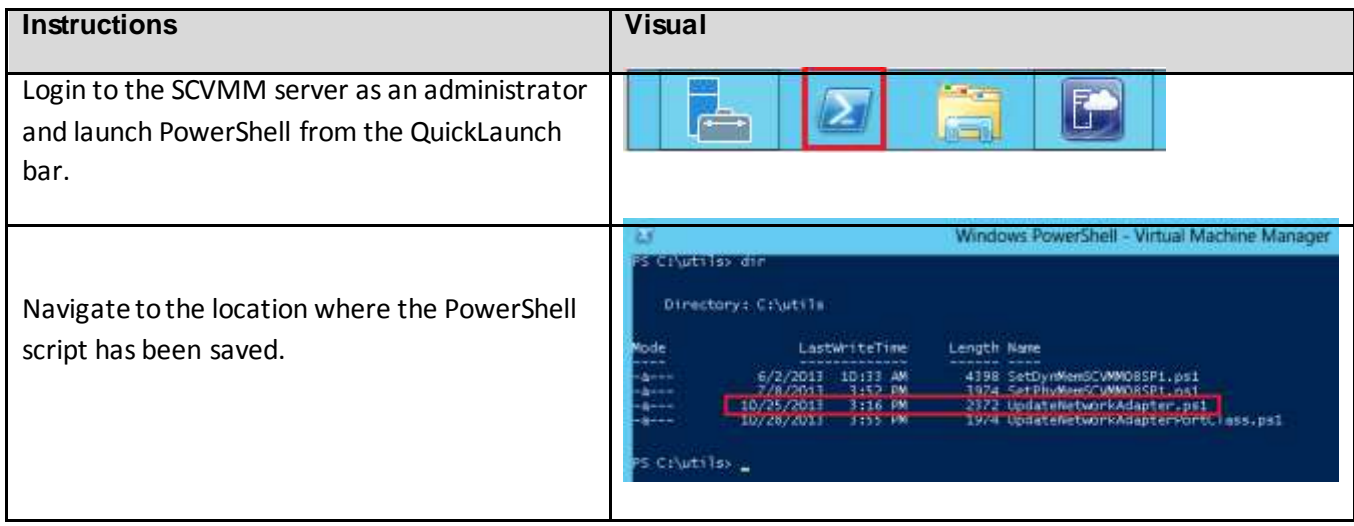

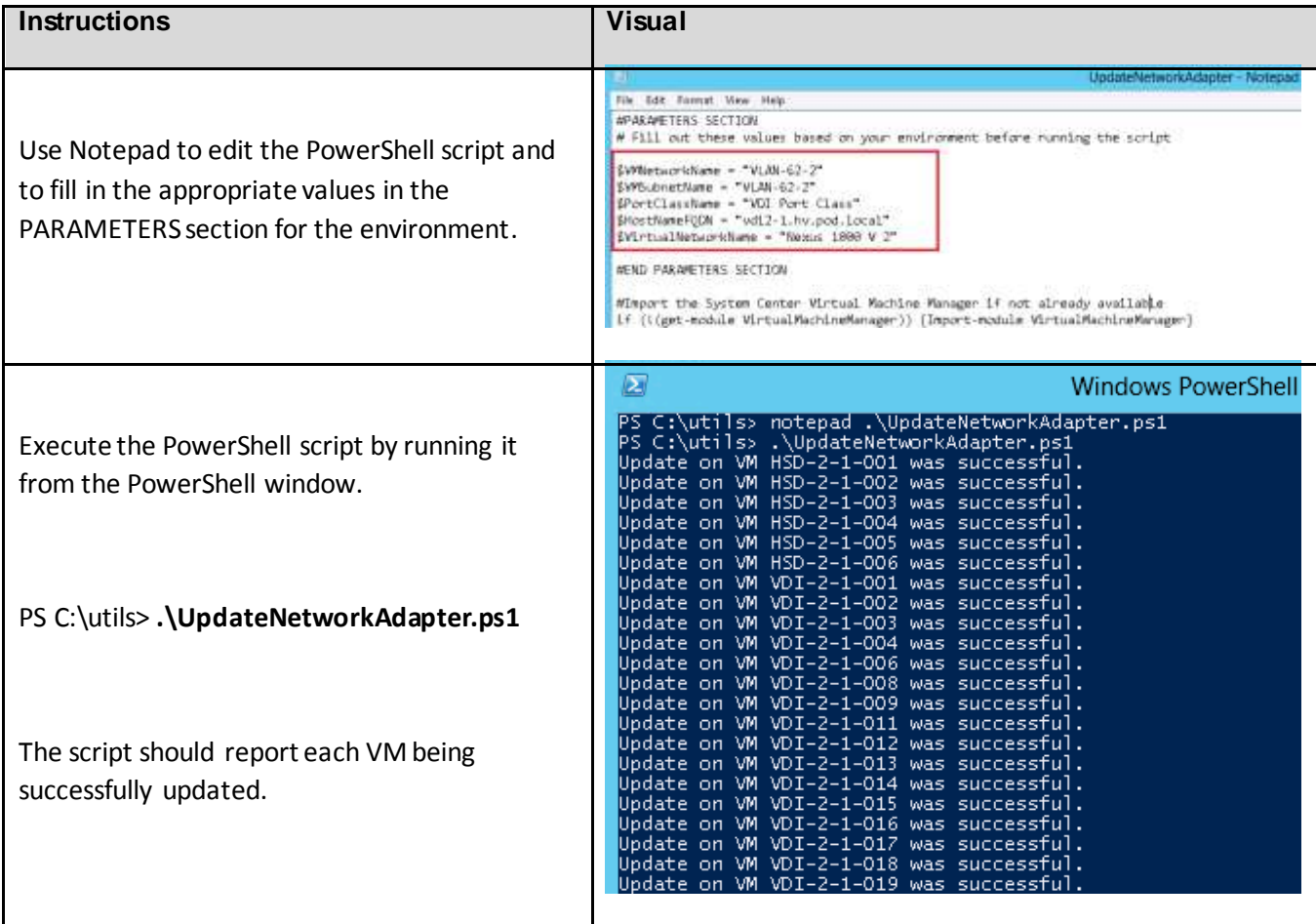

## **8. Test Setup and Configurations**

This section provides an overview of the test configurations for this validated design along with a summary of the recommended results from the testing. More detailed information about the results can be found in Section [9](#page-295-0) [Login VSI Test Result.](#page-295-0)

8.1. Cisco UCS Test Configuration for Single Blade Scalability of Hosted Shared Desktops

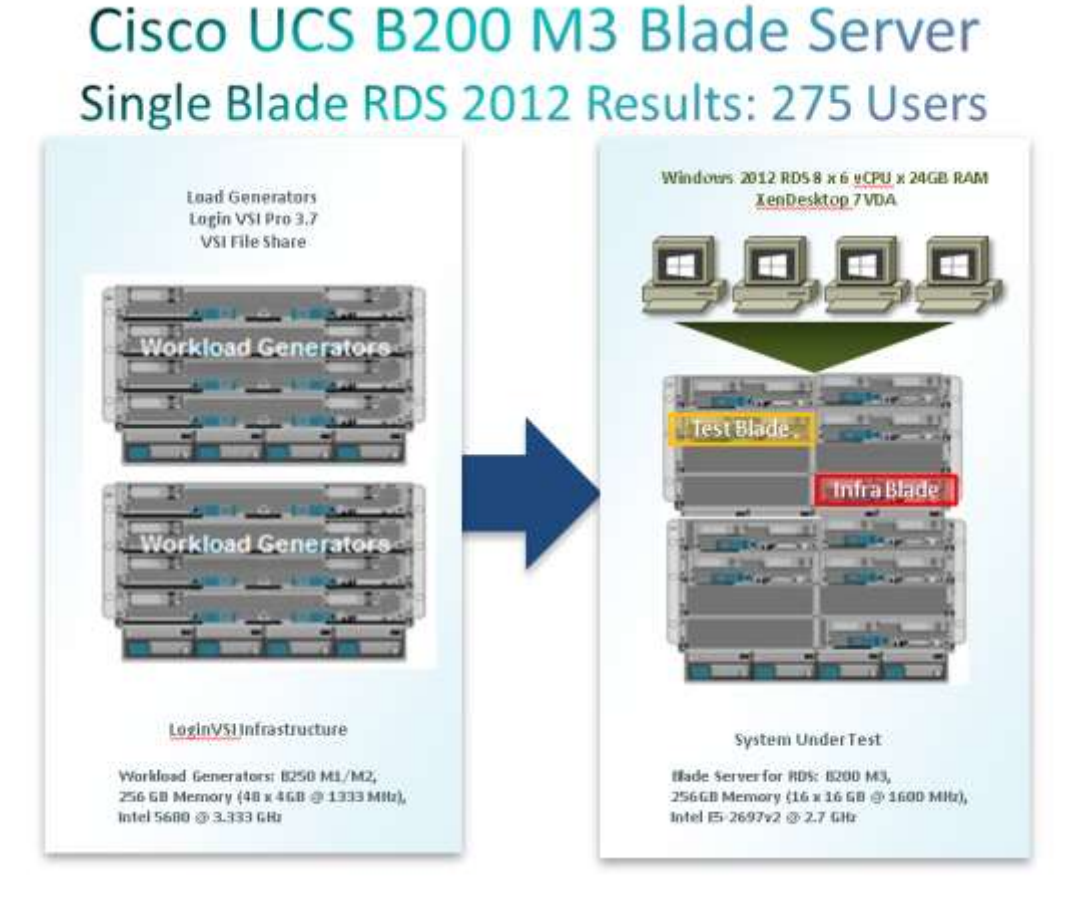

**Figure 20: RDS Single-Server Results**

#### Hardware components

- Virtual Desktop Hosts: 1 X Cisco UCS B200-M3 (E5-2697v2 @ 2.7GHz) blade server with 256GB of memory (16 GB X 16 DIMMS @ 1600 MHz), 2X 400GB Samsung SSD, and 1X VIC1240 Converged Network Adapter
- Infrastructure Servers: 2 X Cisco UCS B200-M3 (E5-2650) blade servers with 128 GB of memory (16 GB X 8 DIMMS @ 1600 MHz), 2X 600GB Seagate SAS 10K 6Gb, and 1X VIC1240 Converged Network Adapter
- Load Generators: 8 X Cisco UCS B250-M2 (5680 @ 3.333 GHz) blade servers with 192 GB of memory (4 GB X 48 DIMMS @ 1333 MHz) 1 X M81KR (Palo) Converged Network Adapter
- 2 X Cisco Fabric Interconnect 6248UP
- 1 X EMC VNXe System 3300, dual-controller storage system for HA, 4 X dual port 10 GbE cards, 44 X 600GB SAS drives for Infrastructure file shares and Boot LUNs

Software components

- Cisco UCS firmware 2.1(3a)
- Cisco Nexus 1000V virtual distributed switch
- XenDesktop 7
- Provisioning Server 7
- Citrix User Profile Manager
- Windows 2012 64-bit Remote Desktop Services, 8 X 6vCPU, 24 GB of static memory
- 8.2. Cisco UCS Test Configuration for Single Blade Scalability of Hosted Virtual Machines

**Figure 21: VDI Single-Server Results**

## Cisco UCS B200 M3 Blade Server Single Blade Hosted Desktop Results: 200 Users

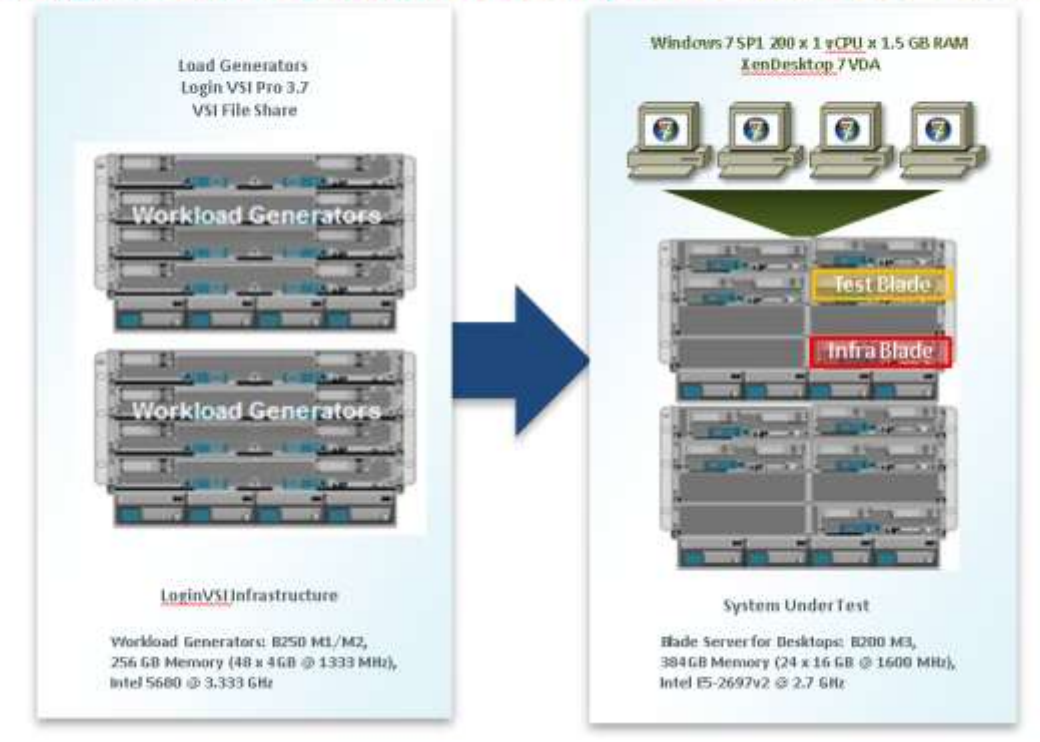

Hardware components

 Virtual Desktop Hosts: 1 X Cisco UCS B200-M3 (E5-2697v2 @ 2.7GHz) blade server with 384GB of memory (16 GB X 24 DIMMS @ 1600 MHz), 2X 400GB Samsung SSD, and 1X VIC1240 Converged Network Adapter

- Infrastructure Servers: 2 X Cisco UCS B200-M3 (E5-2650) blade servers with 128 GB of memory (16 GB X 8 DIMMS @ 1600 MHz), 2X 600GB Seagate SAS 10K 6Gb, and 1X VIC1240 Converged Network Adapter
- Load Generators: 8 X Cisco UCS B250-M2 (5680 @ 3.333 GHz) blade servers with 192 GB of memory (4 GB X 48 DIMMS @ 1333 MHz) 1 X M81KR (Palo) Converged Network Adapter
- 2 X Cisco Fabric Interconnect 6248UP
- 1 X EMC VNXe System 3300, dual-controller storage system for HA, 4 X dual port 10 GbE cards, 44 X 600GB SAS drives for Infrastructure file shares and Boot LUNs

Software components

- Cisco UCS firmware 2.1(3a)
- Cisco Nexus 1000V virtual distributed switch
- XenDesktop 7
- Provisioning Server 7
- **•** Citrix User Profile Manager
- Windows 7 SP1 32-bit, 1vCPU, 1.5 GB of static memory

8.3. Cisco UCS Test Configuration for Single Blade Scalability for a Mixed Hosted Shared and Hosted Virtual Workload **Figure 22: Mixed Workload Single-Server Results**

## Cisco UCS B200 M3 Blade Server Single Blade Mix Workload Results: 250 Users

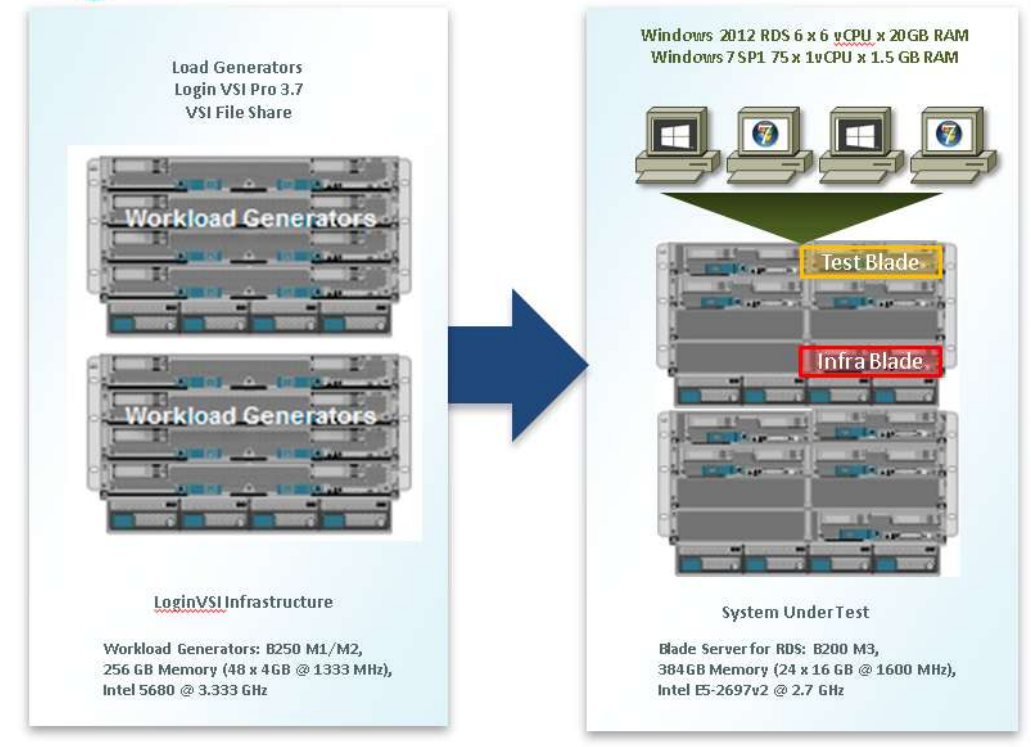

Hardware components

- Virtual Desktop Hosts: 1 X Cisco UCS B200-M3 (E5-2697v2 @ 2.7GHz) blade server with 384GB of memory (16 GB X 24 DIMMS @ 1600 MHz), 2X 400GB Samsung SSD, and 1X VIC1240 Converged Network Adapter
- Infrastructure Servers: 2 X Cisco UCS B200-M3 (E5-2650) blade servers with 128 GB of memory (16 GB X 8 DIMMS @ 1600 MHz), 2X 600GB Seagate SAS 10K 6Gb, and 1X VIC1240 Converged Network Adapter
- Load Generators: 8 X Cisco UCS B250-M2 (5680 @ 3.333 GHz) blade servers with 192 GB of memory (4 GB X 48 DIMMS @ 1333 MHz) 1 X M81KR (Palo) Converged Network Adapter
- 2 X Cisco Fabric Interconnect 6248UP
- 1 X EMC VNXe System 3300, dual-controller storage system for HA, 4 X dual port 10 GbE cards, 44 X 600GB SAS drives for Infrastructure file shares and Boot LUNs

Software components

- Cisco UCS firmware 2.1(3a)
- Cisco Nexus 1000V virtual distributed switch
- XenDesktop 7
- Provisioning Server 7
- Citrix User Profile Manager
- 6 Windows 2012 64-bit Remote Desktop Services, 6vCPU, 20GB of dynamic memory
- 75 Windows 7 SP1 32-bit, 1vCPU, 1.5GB of dynamic memory
- 8.4. Cisco UCS Test Configuration for a Single-Chassis 500-User Configuration

**Figure 23: Multi-Server 500-User Results**

# Cisco UCS B200 M3 Blade Server 3-Blade Mix Workload Results: 500 Users

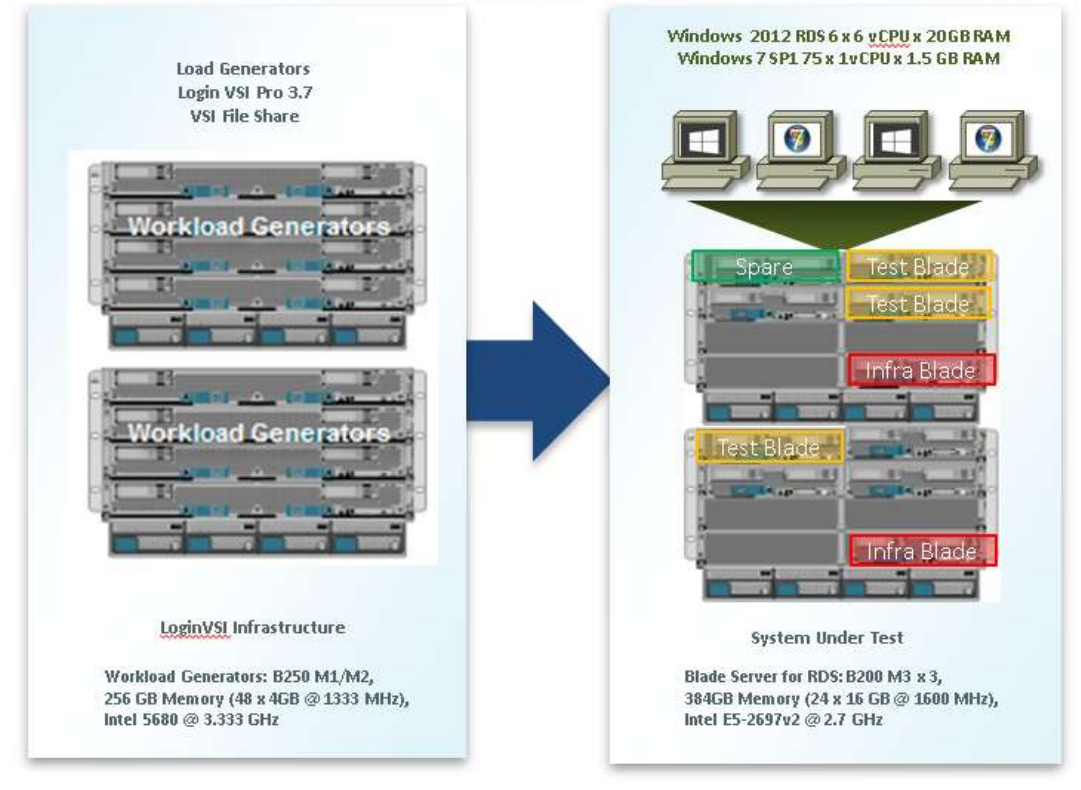

Hardware components

- Virtual Desktop Hosts: 3 X Cisco UCS B200-M3 (E5-2697v2 @ 2.7GHz) blade server with 384GB of memory (16 GB X 24 DIMMS @ 1600 MHz), 2X 400GB Samsung SSD, and 1X VIC1240 Converged Network Adapter
- Infrastructure Servers: 2 X Cisco UCS B200-M3 (E5-2650) blade servers with 128 GB of memory (16 GB X 8 DIMMS @ 1600 MHz), 2X 600GB Seagate SAS 10K 6Gb, and 1X VIC1240 Converged Network Adapter
- Load Generators: 8 X Cisco UCS B250-M2 (5680 @ 3.333 GHz) blade servers with 192 GB of memory (4 GB X 48 DIMMS @ 1333 MHz) 1 X M81KR (Palo) Converged Network Adapter
- 2 X Cisco Fabric Interconnect 6248UP
- 1 X EMC VNXe System 3300, dual-controller storage system for HA, 4 X dual port 10 GbE cards, 44 X 600GB SAS drives for Infrastructure file shares and Boot LUNs

Software components

- Cisco UCS firmware 2.1(3a)
- Cisco Nexus 1000V virtual distributed switch
- XenDesktop 7
- Provisioning Server 7
- Citrix User Profile Manager
- 18 Windows 2012 64-bit Remote Desktop Services, 6 vCPU, 20GB of dynamic memory
- 225 Windows 7 SP1 32-bit, 1vCPU, 1.5 GB of dynamic memory

8.5. Cisco UCS Test Configuration for a Two-Chasses 1000-User Configuration **Figure 24: Multi-Server 1000-user Results**

# Cisco UCS B200 M3 Blade Server **7-Blade Mix Workload Results: 1000 Users**

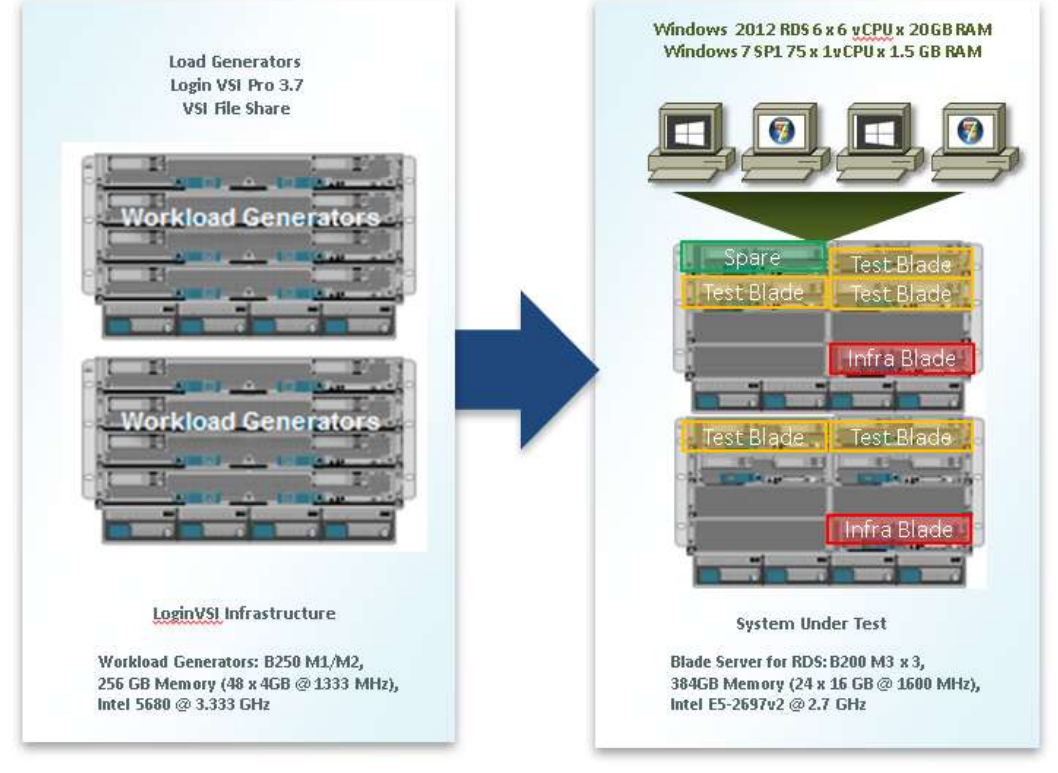

Hardware components

- Virtual Desktop Hosts: 5 X Cisco UCS B200-M3 (E5-2697v2 @ 2.7GHz) blade servers with 384GB of memory (16 GB X 24 DIMMS @ 1600 MHz), 2X 400GB Samsung SSD, and 1X VIC1240 Converged Network Adapter
- Infrastructure Servers: 2 X Cisco UCS B200-M3 (E5-2650) blade servers with 128 GB of memory (16 GB X 8 DIMMS @ 1600 MHz), 2X 600GB Seagate SAS 10K 6Gb, and 1X VIC1240 Converged Network Adapter
- Load Generators: 8 X Cisco UCS B250-M2 (5680 @ 3.333 GHz) blade servers with 192 GB of memory (4 GB X 48 DIMMS @ 1333 MHz) 1 X M81KR (Palo) Converged Network Adapter
- 2 X Cisco Fabric Interconnect 6248UP
- 1 X EMC VNXe System 3300, dual-controller storage system for HA, 4 X dual port 10 GbE cards, 44 X 600GB SAS drives for Infrastructure file shares and Boot LUNs

Software components
- Cisco UCS firmware 2.1(3a)
- Cisco Nexus 1000V virtual distributed switch
- XenDesktop 7
- Provisioning Server 7
- Citrix User Profile Manager
- 42 Windows 2012 64-bit Remote Desktop Services, 6 vCPU, 20GB of dynamic memory
- 525 Windows 7 SP1 32-bit, 1vCPU, 1.5 GB of dynamic memory

## 8.6. Test Methodology and Success Criteria

All validation testing was conducted on-site within the Cisco Solution Labs with joint support from Citrix, Microsoft, and EMC resources.

The testing results focused on the entire process of the virtual desktop lifecycle by capturing metrics during the desktop boot-up, user logon and virtual desktop acquisition (also referred to as ramp-up,) user workload execution (also referred to as steady state), and user logoff for the Hosted VDI model under test.

Test metrics were gathered from the hypervisor, virtual desktop, storage, and load generation software to assess the overall success of an individual test cycle. Each test cycle was not considered passing unless all of the planned test users completed the ramp-up and steady state phases (described below) and unless all metrics were within the permissible thresholds as noted as success criteria.

Three successfully completed test cycles were conducted for each hardware configuration and results were found to be relatively consistent from one test to the next.

# 8.6.1. Load Generation

Within each test environment, load generators were utilized to put demand on the system to simulate multiple users accessing the XenDesktop 7 environment and executing a typical end-user workflow. To generate load within the environment, the Login VSI software application was used to generate the end user connection to the XenDesktop 7 environment, to provide unique user credentials to the Citrix StoreFront server, to initiate the workload, and to evaluate the end-user experience.

In the Hosted VDI test environment, sessions launchers were used simulate multiple users making a direct connection to XenDesktop 7 through a Citrix HDX protocol connection.

# 8.6.2. User Workload Simulation – Login VSI

One of the most critical factors of validating a XenDesktop deployment is identifying a real-world user workload that is easy for customers to replicate and standardized across platforms to allow customers to realistically test the impact of a variety of worker tasks. To accurately represent a real-world user workload, the Login VSI third-party tool from Login Consultants was used throughout the Hosted VDI testing.

The tool has the benefit of taking measurements of the in-session response time, providing an objective way to measure the expected user experience for individual desktop throughout large scale testing, including login storms.

The Virtual Session Indexer (Login Consultants' Login VSI 3.7) methodology, designed for benchmarking Server Based Computing (SBC) and Virtual Desktop Infrastructure (VDI) environments is completely platform and protocol independent and hence allows customers to easily replicate the testing results in their environment.

Login VSI calculates an index based on the amount of simultaneous sessions that can be run on a single machine.

Login VSI simulates a medium workload user (also known as knowledge worker) running generic applications such as: Microsoft Office 2007 or 2010, Internet Explorer 8 including a Flash video applet and Adobe Acrobat Reader (Note: For the purposes of this test, applications were installed locally, not streamed nor hosted on XenApp).

Like real users, the scripted Login VSI session will leave multiple applications open at the same time. The medium workload is the default workload in Login VSI and was used for this testing. This workload emulated a medium knowledge working using Office, IE, printing and PDF viewing.

- When a session has been started the medium workload will repeat every 12 minutes.
- During each loop the response time is measured every 2 minutes.
- The medium workload opens up to 5 apps simultaneously.
- The type rate is 160ms for each character.
- Approximately 2 minutes of idle time is included to simulate real-world users.

Each loop will open and use:

- Outlook 2007/2010, browse 10 messages.
- Internet Explorer, one instance is left open (BBC.co.uk), one instance is browsed to Wired.com, Lonelyplanet.com and heavy
- 480 p Flash application gettheglass.com.
- Word 2007/2010, one instance to measure response time, one instance to review and edit document.
- Bullzip PDF Printer & Acrobat Reader, the word document is printed and reviewed to PDF.
- Excel 2007/2010, a very large randomized sheet is opened.
- PowerPoint 2007/2010, a presentation is reviewed and edited.
- 7-zip: using the command line version the output of the session is zipped.

A graphical representation of the medium workload is shown below.

### **Figure 25: Login VSI Workload Timing Chart**

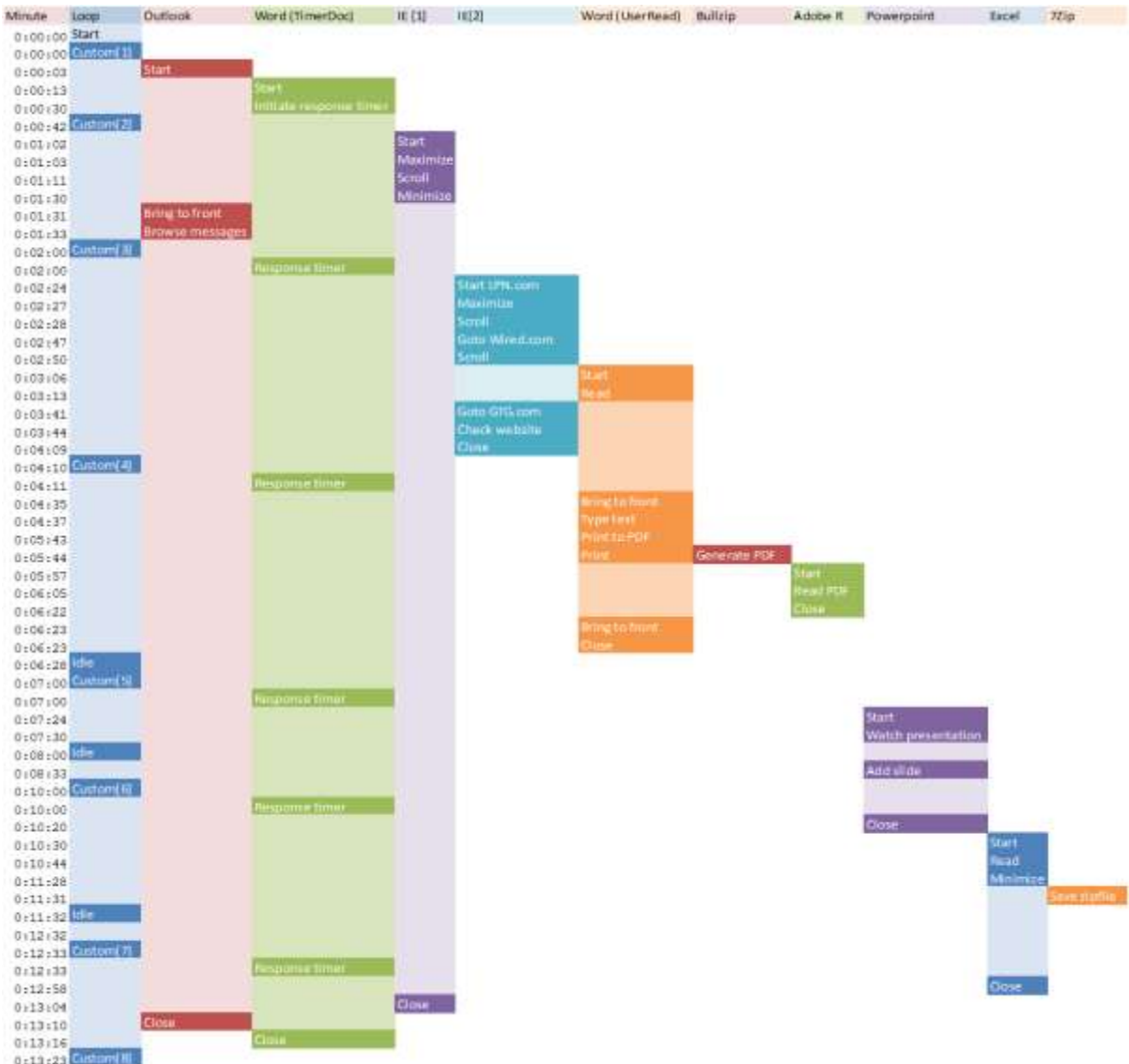

You can obtain additional information on Login VSI from [http://www.Login VSI.com.](http://www.loginvsi.com./)

## 8.6.3. Testing Procedure

The following protocol was used for each test cycle in this study to insure consistent results.

## *8.6.3.1. Test Run Setup*

The test run setup for both the single-server and multi-server tests was the same. The following steps were completed:

- 1. Delivery Group(s) placed in maintenance mode
- 2. Reboot Citrix XenDesktop Controller(s)
- 3. Reboot Citrix StoreFront Server
- 4. Reboot Hyper-V Virtual Desktop Host(s)

## 5. Reboot Login VSI Launchers

Rebooting the Citrix infrastructure components and the VDI hosts insures that a clean environment was available for each test run.

## *8.6.3.2. Test Run Protocol*

To simulate severe, real-world environments, Cisco requires that the log-on and start-work sequence, known as Ramp Up, must be completed in 30 minutes. Additionally, Cisco requires all test runs, whether performing a single-server or multi-server test, to be startedand become active within two minutes after the session is launched.

For each of the three consecutive runs on single-server tests, this process was followed:

- 1. Started logging on Hyper-V Host Servers
- 2. Depending on whether testing Hosted Shared Desktop Groups or Hosted Virtual Desktops one of the following sequences was executed.
	- Take the Hosted Shared Desktop group out of maintenance mode and start all the Hosted Shared Desktop virtual machines then wait for them to register. (~5 minutes)
	- Take the Hosted Virtual Desktop group out of maintenance mode and wait for the virtual machines to register (~10 minutes)
- 3. Wait an additional 5 minutes for the hypervisor to settle down.
- 4. Start the Login VSI 3.7 test configured with an 1800-second parallel launching window and 840-second auto-logoff for all sessions. For the single-server tests 14 launchers were used.
- 5. Wait and verify all sessions have become active. (~30 minutes)
- 6. Wait for the auto-logoff timer to expire (~14 minutes) which is set to allow the sessions to complete at least one full loop, at which point the Login VSI places the logoff.txt file on the VSIShare to initiate logoff.
- 7. Wait until all the sessions have logged off. (~30 minutes)
- 8. Stop logging

For each of the three consecutive runs on multi-server tests, this process was followed:

- 1. Started logging on:
	- Hyper-V Host Servers
	- Citrix PVS Server(s)
	- Citrix Desktop Controller(s)
	- Citrix StoreFront Server
	- Microsoft SCVMM Server
	- Microsoft SQL Server(s)
	- Microsoft Domain Controller(s)
	- EMC VNXe Storage Processor(s)
- 2. Take the Hosted Shared Desktop group out of maintenance mode and start all the Hosted Shared Desktop virtual machines then wait for them to register. (~5 minutes)
- 3. Take the Hosted Virtual Desktop group out of maintenance mode and wait for all the Hosted Virtual Desktops to register. (~10 minutes)
- 4. Wait an additional 5 minutes for the hypervisor to settle down.
- 5. Start the Login VSI 3.7 test configured with an 1800-second parallel launching window and 840-second auto-logoff for all sessions. For the 500-user test 30 launchers were used. For the 1000-user test 61 launchers were used.
- 6. Wait and verify all sessions have become active. (~30 minutes)
- 7. Wait for the auto-logoff timer to expire (~14 minutes) which is set to allow the sessions to complete at least one full loop, at which point the Login VSI places the logoff.txt file on the VSIShare to initiate logoff.
- 8. Wait until all the sessions have logged off. (~30 minutes)
- 9. Stop logging

## 8.6.4. Success Criteria

<span id="page-292-0"></span>Multiple metrics were captured during each test run, but the success criteria for considering a single test run as pass or fail was based on the key metric, VSI Max. The Login VSI Max evaluates the user response time during increasing user load and assesses the successful start-to-finish execution of all the initiated virtual desktop sessions. A successful test sequence consisted of **three consecutive test runs**which met the passing criteria within a 1% variance.

# *8.6.4.1. Login VSI Max*

VSI Max represents the maximum number of users the environment can handle before serious performance degradation occurs. VSI Max is calculated based on the response times of individual users as indicated during the workload execution. The user response time has a threshold of 4000ms and all users response times are expected to be less than 4000ms in order to assume that the user interaction with the virtual desktop is at a functional level. VSI Max is reached when the response times reaches or exceeds 4000ms for 6 consecutive occurrences. If VSI Max is reached, that indicates the point at which the user experience has significantly degraded. The response time is generally an indicator of the host CPU resources, but this specific method of analyzing the user experience provides an objective method of comparison that can be aligned to host CPU performance.

# *8.6.4.2. Calculating VSImax*

Typically the desktop workload is scripted in a 12-14 minute loop when a simulated Login VSI user is logged on. After the loop is finished it will restart automatically. Within each loop the response times of seven specific operations is measured in a regular interval: six times in within each loop. The response times if these seven operations are used to establish VSImax.

The seven operations from which the response times are measured are:

- 1. Copy new document from the document pool in the home drive
	- This operation will refresh a new document to be used for measuring the response time. This activity is mostly a file-system operation.
- 2. Starting Microsoft Word with a document
- This operation will measure the responsiveness of the Operating System and the file system. Microsoft Word is started and loaded into memory; also the new document is automatically loaded into Microsoft Word. When the disk I/O is extensive or even saturated, this will impact the file open dialogue considerably.
- 3. Starting the "File Open" dialogue
	- This operation is handled for small part by Microsoft Word and a large part by the operating system. The file open dialogue uses generic subsystems and interface components of the OS. The OS provides the contents of this dialogue.
- 4. Starting "Notepad"
	- This operation is handled by the OS (loading and initiating notepad.exe) and by the Notepad.exe itself through execution. This operation seems instant from an end-user's point of view.
- 5. Starting the "Print" dialogue
	- This operation is handled for a large part by the OS subsystems, as the print dialogue is provided by the OS. This dialogue loads the print-subsystem and the drivers of the selected printer. As a result, this dialogue is also dependent on disk performance.
- 6. Starting the "Search and Replace" dialogue
	- This operation is handled within the application completely; the presentation of the dialogue is almost instant. Serious bottlenecks on application level will impact the speed of this dialogue.
- 7. Compress the document into a zip file with 7-zip command line
	- This operation is handled by the command line version of 7-zip. The compression will very briefly spike CPU and disk I/O.

These measured operations with Login VSI do hit considerably different subsystems such as CPU (user and kernel), Memory, Disk, the OS in general, the application itself, print, GDI, etc. These operations are specifically short by nature. When such operations are consistently long: the system is saturated because of excessive queuing on any kind of resource. As a result, the average response times will then escalate. This effect is clearly visible to end-users. When such operations consistently consume multiple seconds the user will regard the system as slow and unresponsive.

For these tests, Cisco utilized the VSImax Dynamic model exclusively.

# *8.6.4.3. VSImax Dynamic*

VSImax Dynamic is calculated when the response times are consistently above a certain threshold. However, this threshold is now dynamically calculated on the baseline response time of the test.

Five individual measurements are weighted to better support this approach:

- Copy new doc from the document pool in the home drive: 100%
- Microsoft Word with a document: 33.3%
- Starting the "File Open" dialogue: 100%
- Starting "Notepad": 300%
- Starting the "Print" dialogue: 200%
- Starting the "Search and Replace" dialogue: 400%
- Compress the document into a zip file with 7-zip command line 200%

A sample of the VSImax Dynamic response time calculation is displayed below:

### **Figure 26: VSImax Dynamic Results**

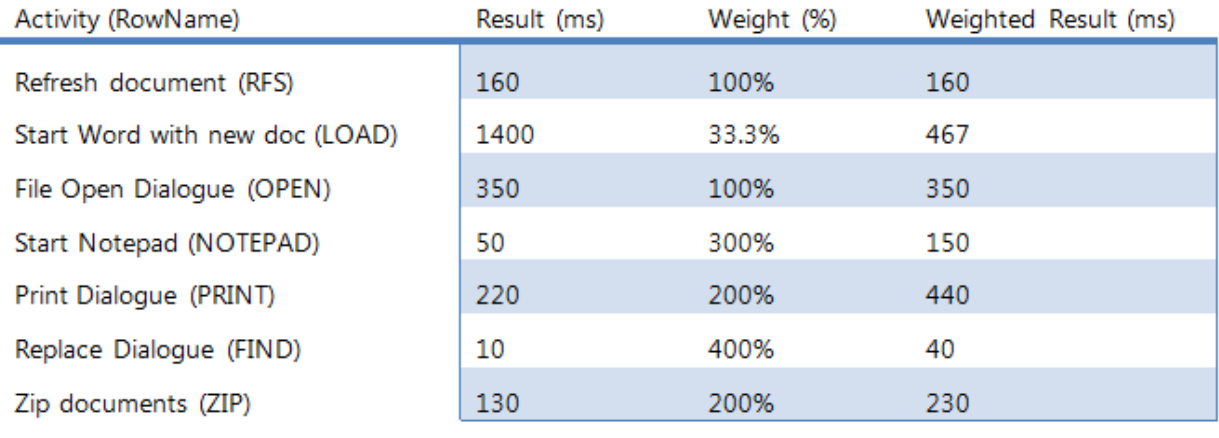

#### VSImax Dynamic Response Time 1837

The average VSImax response time is calculated based on the amount of active Login VSI users logged on to the system. For VSImax value to be reached the average VSImax response times need to consistently higher than a dynamically calculated threshold.

To determine this dynamic threshold, first the average baseline response time is calculated. This is done by averaging the baseline response time of the first 15 Login VSI users on the system.

The formula for the dynamic threshold is: Avg. Baseline Response Time x 125% + 3000. As a result, when the baseline response time is 1800, the VSImax threshold will now be 1800 x 125% + 3000 = 5250ms.

When application virtualization is used, the baseline response time can vary widely per vendor and streaming strategy. Using the VSImax Dynamic model will provide a level playing field when comparing application virtualization or anti-virus applications. The resulting VSImax Dynamic scores are aligned again with saturation on a CPU, Memory or Disk level, also when the baseline response time are relatively high.

## *8.6.4.4. Determining VSImax*

The Login VSI analyzer will automatically identify the "VSImax". In the example below the VSImax is 98. The analyzer will automatically determine "stuck sessions" and correct the final VSImax score.

- Vertical axis: Response Time in milliseconds
- Horizontal axis: Total Active Sessions

**Figure 27: Sample Login VSI Analyzer Graphic Output**

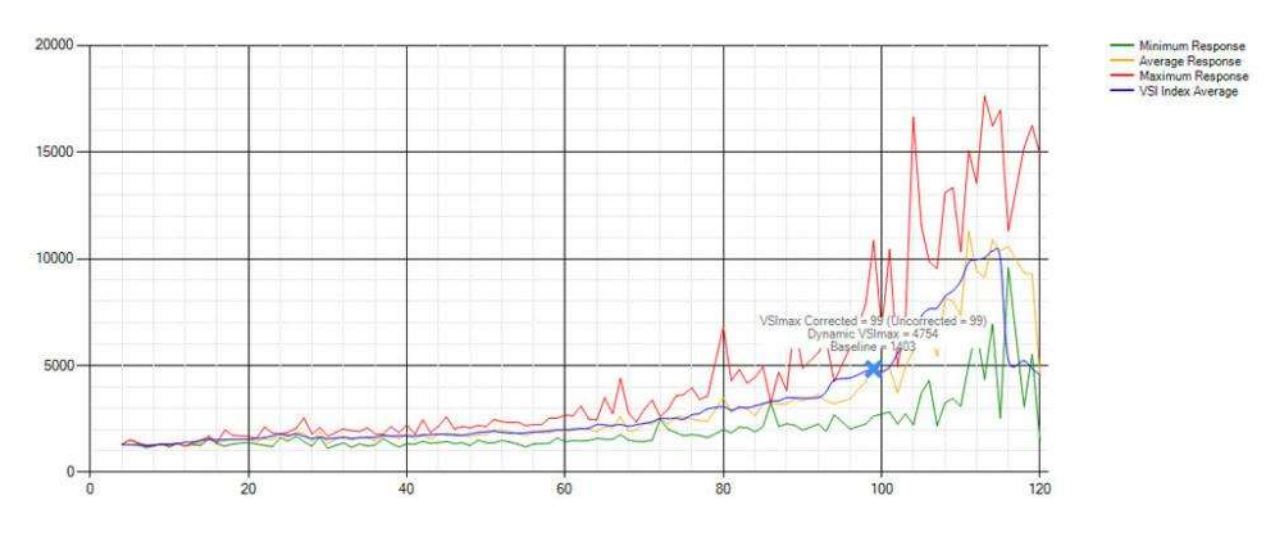

- Red line: Maximum Response (worst response time of an individual measurement within a single session)
- Orange line: Average Response Time within for each level of active sessions
- Blue line: the VSImax average.
- Green line: Minimum Response (best response time of an individual measurement within a single session)

In our tests, the total number of users in the test run had to login, become active and run at least one test loop and log out without reaching the VSI Max to be considered a success.

# **9. Login VSI Test Result**

This section provides the validation results of the Login VSI testing within the environment for the four configurations of single-server and multi-blade architectures, each in their own section. These sections provide data points for customers to reference when designing their own environment. The first two single-server scalability sections provided the information necessary to correctly identify the mix of hosted shared desktops versus hosted virtual desktops for the final two multi-blade tests.

# 9.1. Cisco UCS B200-M3 Single-Server Scalability Results for Hosted Shared Desktops

As noted earlier in section [8.6.4](#page-292-0) [Success Criteria,](#page-292-0) in order for a successful test sequence to be accepted, it had to pass in three consecutive test runs. The first test sequence was to determine the VSImax value for a single blade running only Hosted Shared Desktop sessions on Windows Server 2012 with XenDesktop 7. The maximum density was determined by testing different combinations of servers and vCPUs assigned to those servers.

The best performance was achieved when the number of vCPUs assigned to the virtual machines did not exceed the number of hyper-threaded cores available on the server. In other words, not overcommitting the CPU resources provides the best user experience. For the E5-2697v2 processors this means that 24 cores with hyper-threading will enable 48 vCPUs. The highest density was observed at eight VMs each with six vCPUs assigned.

To achieve the VSImax score of 299 for hosted shared desktops, 320 users were launched against the eight Windows 2012 virtual machines with six vCPUs using the VSI Medium Workload with flash. The Login VSI score was achieved on three consecutive runs reporting 298, 299, and 299 respectively. The graph from the first 299 run is shown below.

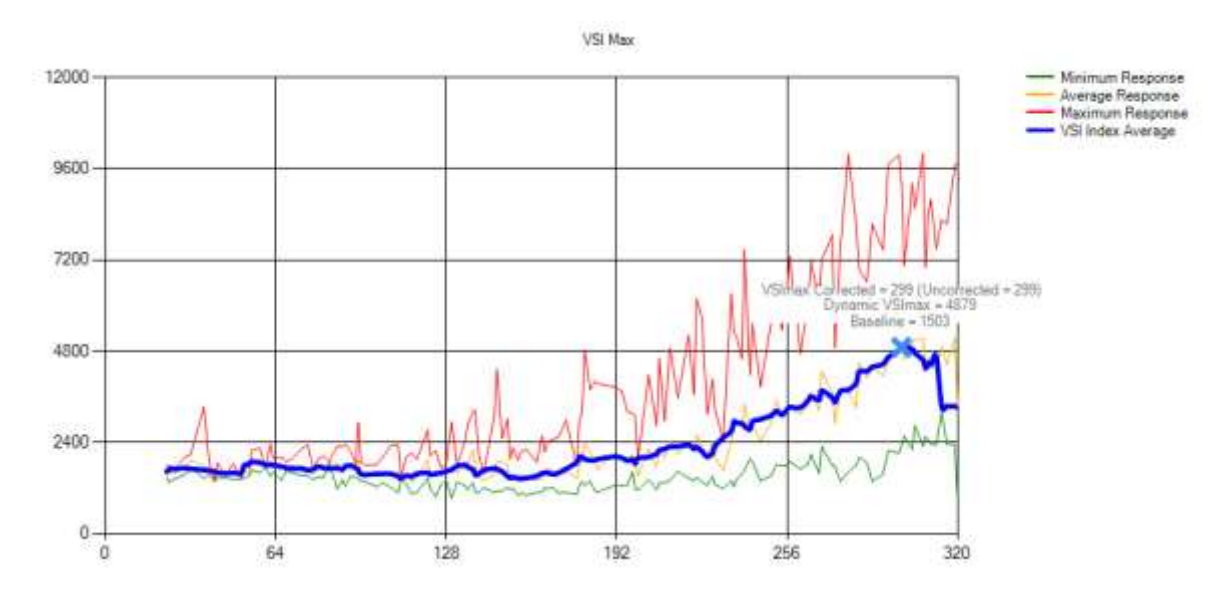

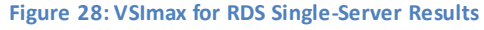

The key performance charts for this representative test run are shown below along with any interesting observations.

One interesting observation around the CPU utilization is that with the Ivy Bridge CPUs, the processor is not pegged for an extended period of time during the test, which was previously observed with the Sandy Bridge processors. This effect is even more pronounced with the hosted virtual desktops.

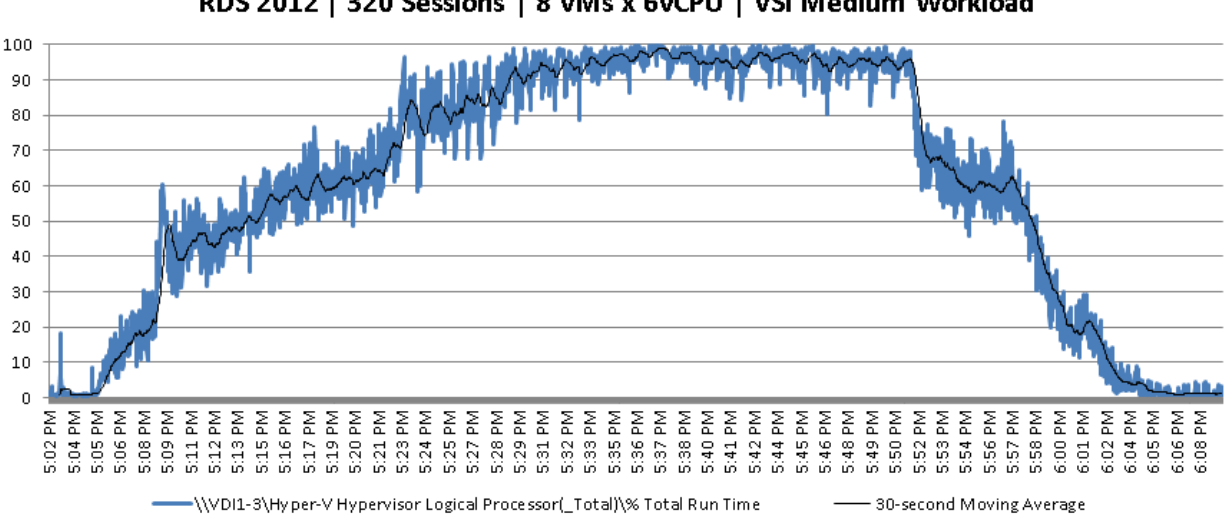

## Hyper-V Hypervisor Logical Processor(\_Total)\% Total Run Time RDS 2012 | 320 Sessions | 8 VMs x 6vCPU | VSI Medium Workload

With the processor being less of a constraint within the environment, the disk performance becomes more prominent. The charts below depict the Disk Queue lengths and Disk IOs for the two SSD drives in a RAID0 array which were hosting the write-cache drives. The graphs show the write activity high at the beginning and during the steady-state phases, with the read activity spiking near the end of the test during logoff.

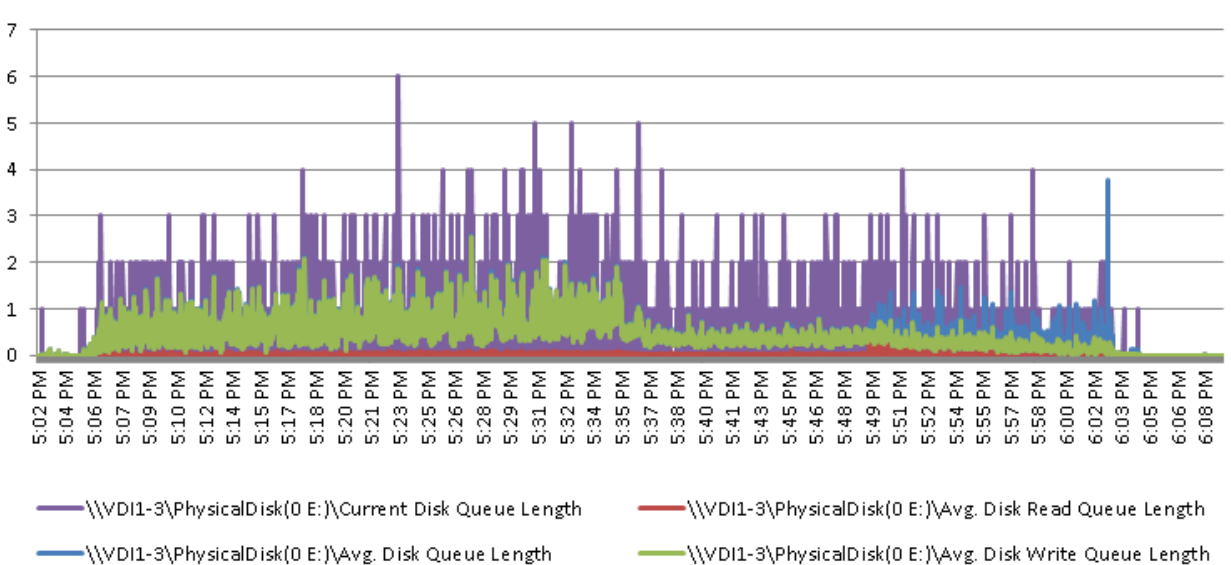

**Disk Queue Lengths SSD Drive** RDS 2012 | 8 VMs x 24 GB | VSI Medium Workload

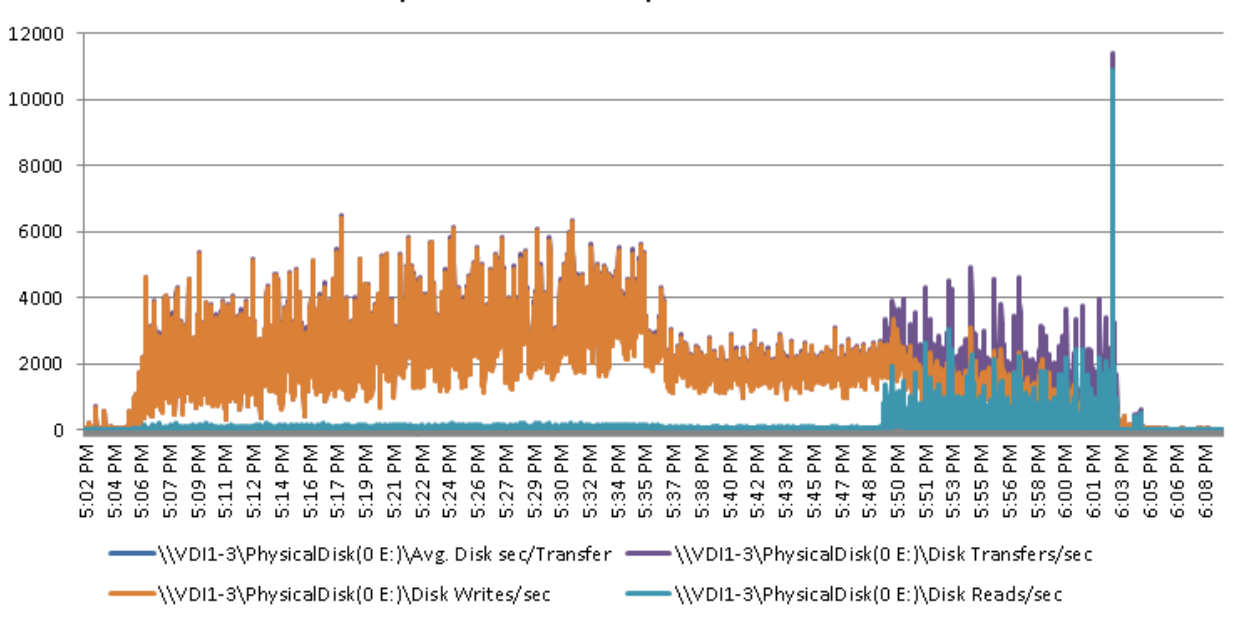

**Disk IO Operations SSD RAID0** RDS 2012 | 8 VMs x 24 GB | Medium VSI Workload

With memory the total memory assigned to the servers was 192GB (8x24GB out of a total 256GB. The memory was statically assigned. The graph below shows the memory utilization on the blade during the test was essentially static with 53GB available throughout the run.

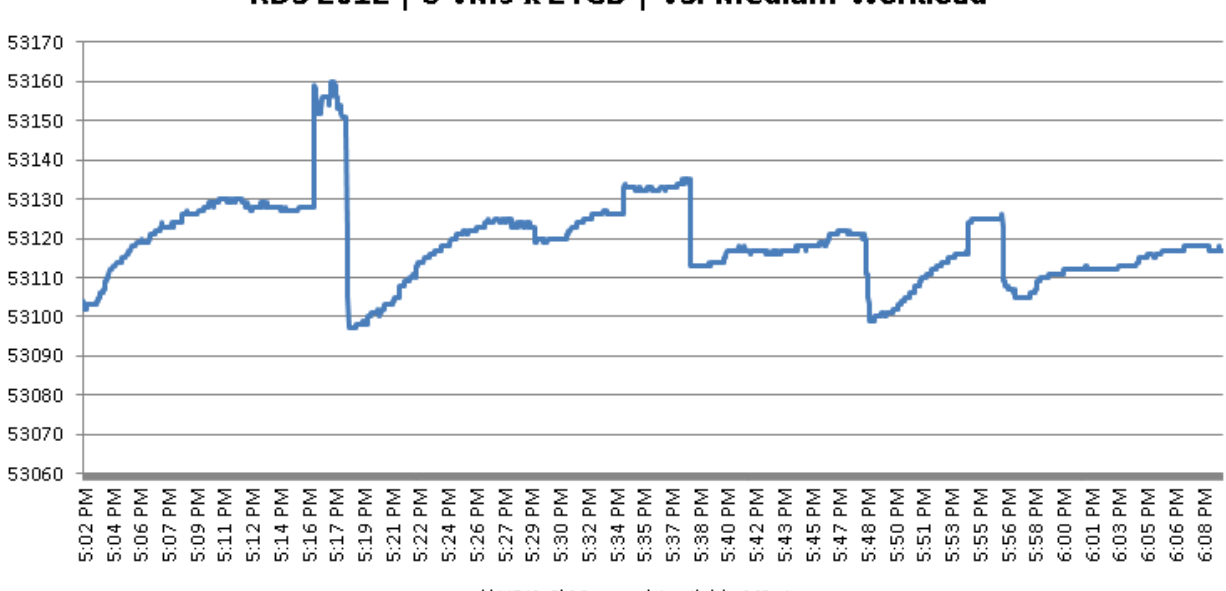

## Memory\Available MegaBytes RDS 2012 | 8 VMs x 24GB | VSI Medium Workload

\\VDI1-3\Memory\Available MBytes

Below is the networking performance during the test. As expected, based on the disk activity above, the early part of the test during ramp up shows the bulk of the receive traffic as the VMs accept files from the PVS server. The end of the test shows a spike in send traffic as the profiles are updated and data is read off of the disks. The valley in the middle provides a good understanding of when the steady-state phase was in place with very little network activity compared to the ramp up and logoff stages. For reference, 120000000 is approximately 915 Mbps and 80000000 is approximately 610 Mbps.

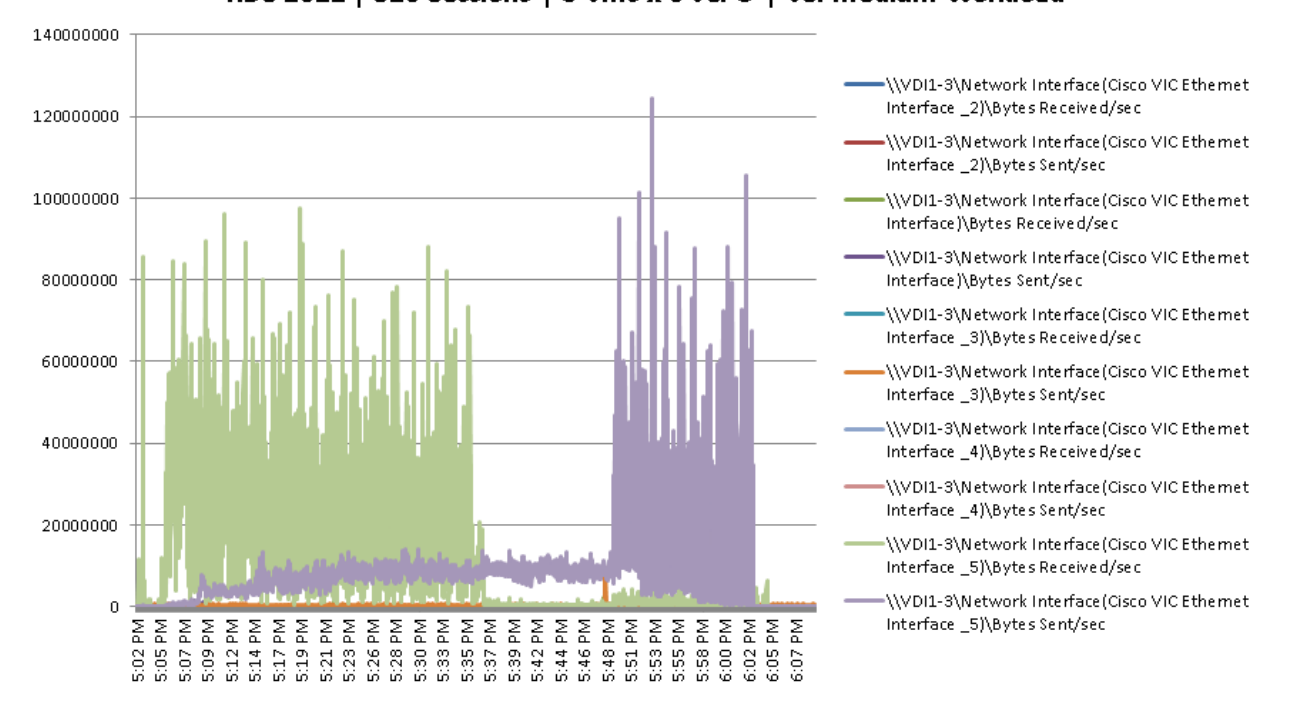

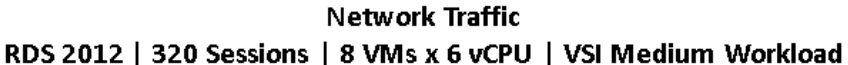

Based on the data gathered during testing, Cisco recommends for the VSI Medium workload (which includes Flash) that the number of users be kept around 275. This equates to approximately 35 users per XenDesktop 7 VM with 8 virtual machines on a blade.

# 9.2. Cisco UCS B200-M3 Single-Server Scalability Results for Hosted Virtual Desktops

The second phase of the testing involved determining the VSImax value for hosted virtual desktops running Windows 7 SP1 32-bit operating system with XenDesktop 7.

A VSImax of 205 was achieved with the three consecutive runs of 218-220 desktops on a single B200-M3 blade. The three VSImax scores for the runs were 204, 207, and 205 respectively. The VSImax graph for the 205 run is shown below.

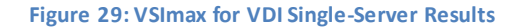

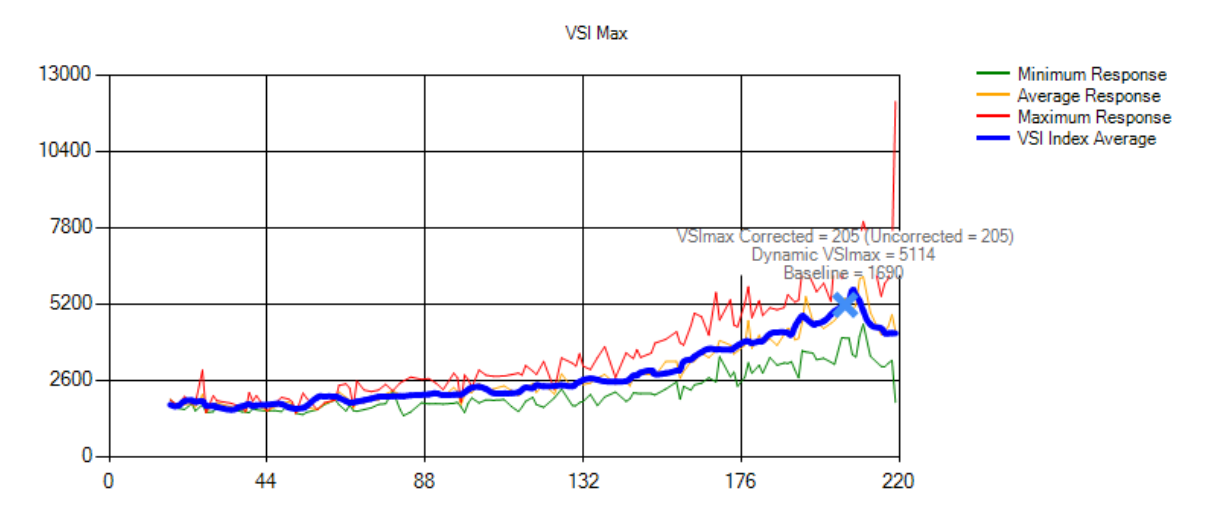

The CPU resources were not pegged at any point during the test as seen from the graph below:

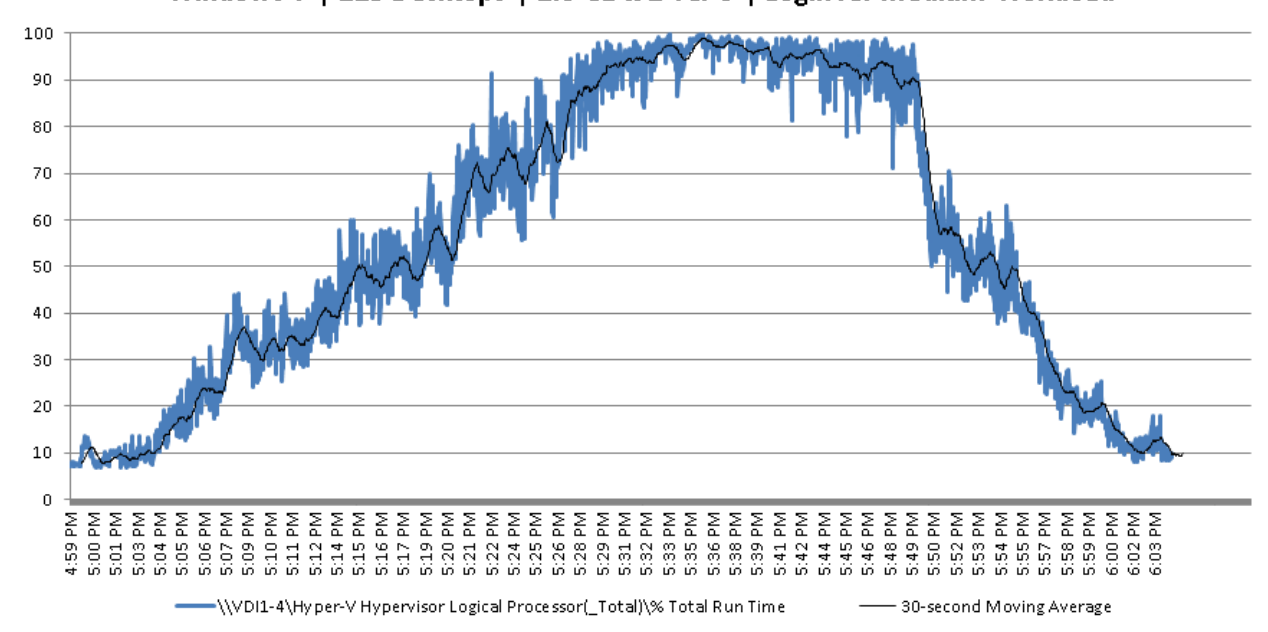

Hyper-V Hypervisor Logical Processor(\_Total)\% Total Run Time Windows 7 | 219 Desktops | 1.5 GB x 1 vCPU | LoginVSI Medium Workload

While CPU is probably still a factor in reaching higher numbers, it is now joined by the disks within this configuration. The charts below show the disk queue lengths and disk transfers per second for the twodisk RAID0 array of SSD drives that host the PVS write-cache drives. The disk queue length is the chart that shows the disks are starting to get busy with longer than ideal queue lengths.

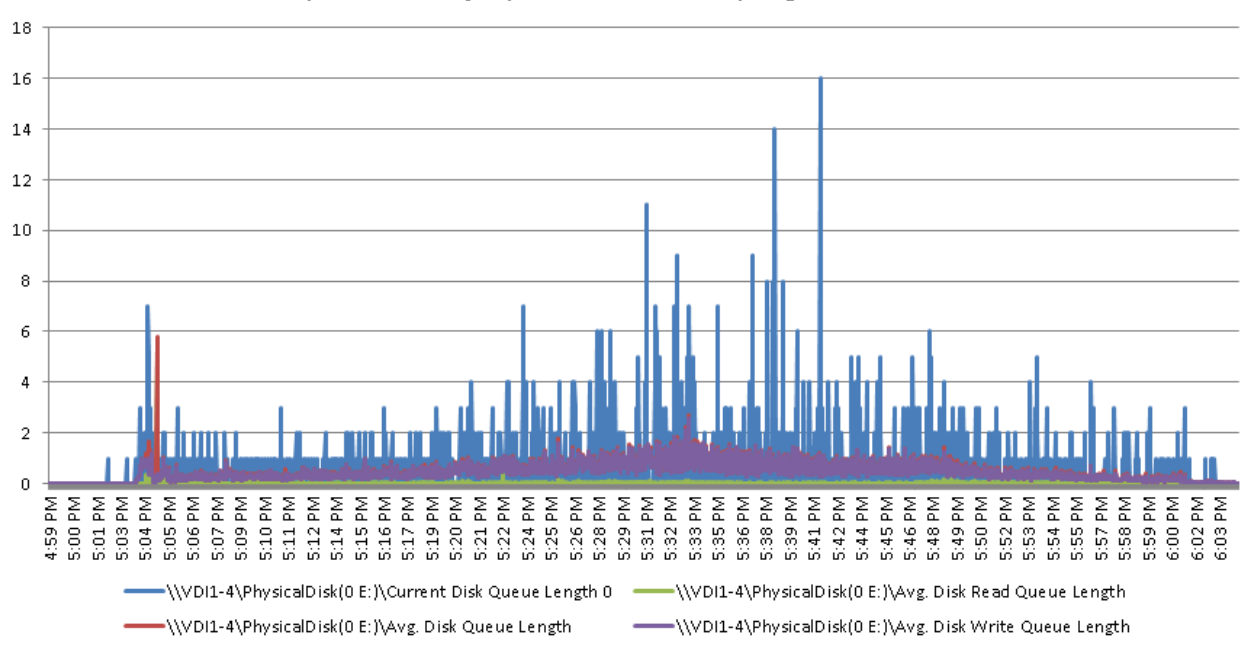

**Disk Queue Lengths SSD RAID0** Windows 7 | 219 Desktops | 1.5 GB x 1 vCPU | LoginVSI Medium Workload

**Disk IO Operations SSD RAID0** Windows 7 | 219 Desktops | 1.5 GB x 1 vCPU | LoginVSI Medium Workload

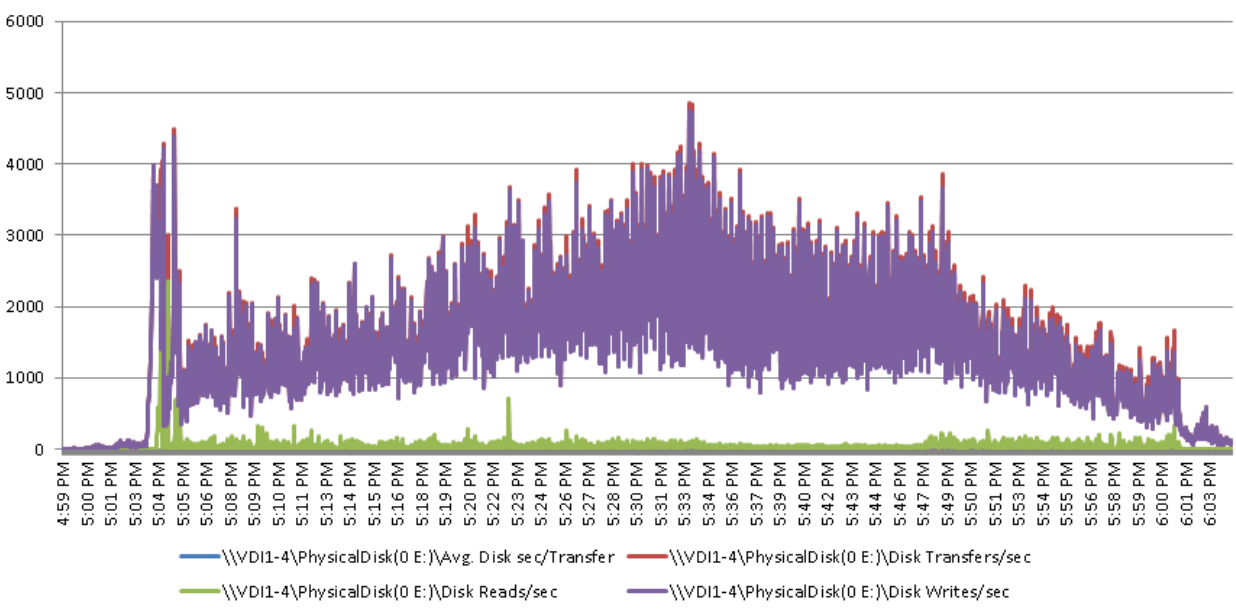

The memory became the gating factor, so the memory on the blade was increased from 256GB to 384GB.

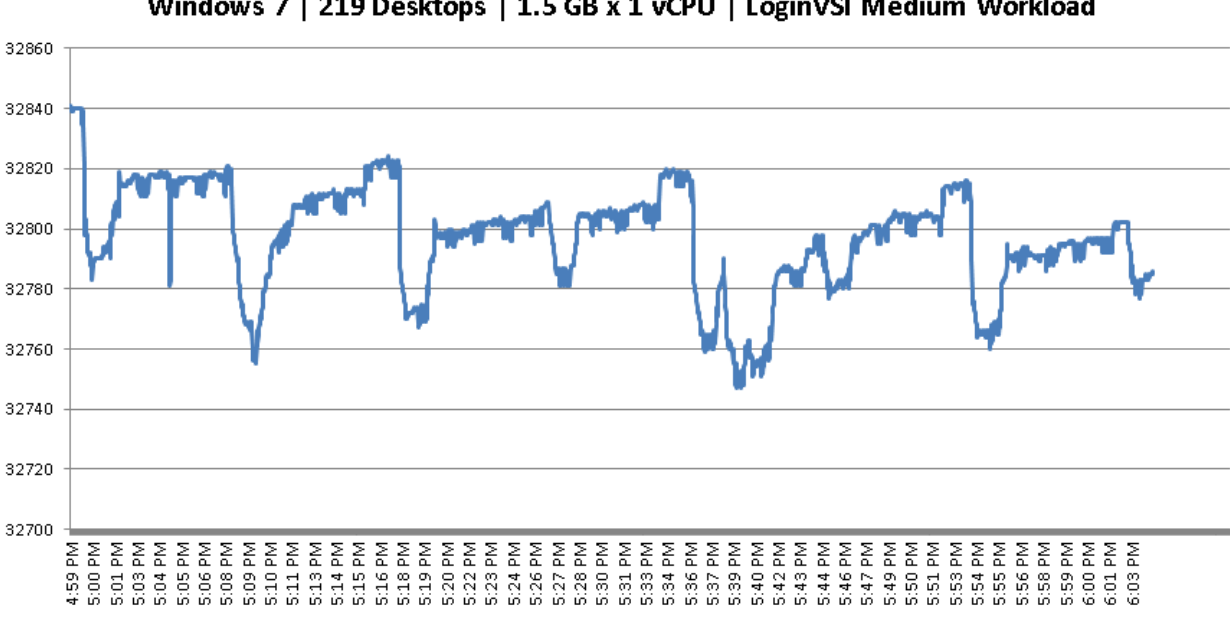

Memory\Available MegaBytes Windows 7 | 219 Desktops | 1.5 GB x 1 vCPU | LoginVSI Medium Workload

=\\VDI1-4\Memory\Available MBytes

200000000 100000000 \\/DI1-4\Network Interface(Cisco VIC Ethernet Interface 3/1 Bytes Received/sec 160000000 (VDI)-4Wetwork Interface(Osco VIC Ethernet Interface 3<sup>%</sup> By tes Sent/sec 140000000 WVDI1-4Wetwork Interface/Cisco VIC Ethemet Interface 4h bytes Received/sec 120000000 WVDI1-4Wetwork Interface/Cisco VIC Ethernet Interface 4h bytes Sent/sec 100000000 (VDI1-4\Network Interface/Cisco VIC Ethernet Interface 60000000 \_5)\bytes Received/sec \\/Di1-4\Network Interface(Cisco VIC Ethemet Interface 60000000 5/\bytes Sent/sec \\/DII-4\Network Interface(Cisco VIC Ethemet Interface 40000000 \_6)\bytes Received/sec 20000000 \\/D11-4\Network Interface(Cisco VIC Ethemet Interface 6% Bytes Sent/sec  $\theta$ \\VDI1-4\Network Interface(Cisco VIC Ethemet Interface 554 PM Ě 종종 종종 E 졷 좊 종종 š 3333 혽 丟 좊 줖 医医茎 医医医医萎缩 \_7f\bytes Received/sec  $302$ g. 8  $\Xi$  $12$  $14$ ¥,  $17$  $\frac{9}{12}$ ä Ķ, g Ħ m K) 2  $\frac{1}{2}$  $\frac{1}{2}$ \$ 巢 46 S2  $5:58$ 1959 608<br>2000 459  $\overline{\omega}$ 吉 ä 27 S. 2012

**Network Traffic** Windows 7 | 219 Desktops | 1.5 GB x 1 vCPU | LoginVSI Medium Workload

The recommended value is one where the CPU resources peak around 95%, since CPU resources are not the gating factor, Cisco recommends for the Medium VSI (with flash) workload to target 200 virtual desktops.

# 9.3. Cisco UCS B200-M3 Recommended Single-Server Mixed Desktop Workload

Using the information gained from single-server VSImax testing, the next step was to identify the best workload mix and blade use for the environment that met the project requirement of 70% hosted

shared desktops and 30% hosted virtual desktops. Based on the recommended loads from the single server testing, 3 blades would be required to support the fault-tolerant hosted shared desktop environment and 3 blades to support the fault-tolerant hosted virtual desktop environment, for a total of six blades.

Since all the workloads are virtualized, a better approach is to mix the workloads so that each blade consists of 70% hosted shared desktops and 30% hosted virtual desktops. This means only a single physical blade will be required to provide fault-tolerance for the environment. Using the recommended loads from the single-server testing results in a mixed blade of 6 hosted shared desktop VMs and 75 hosted virtual desktop VMs. The six hosted shared desktop VMs would support 175 users bringing the total users per physical blade to 250.

The mixed server workload was switched to dynamic memory instead of the static memory used in the single-server testing. This change was made after testing in the environment showed no significant difference in CPU Utilization between enabling dynamic memory and disabling it. This change more closely resembles "real world" environments and provides the power users with access to more memory as necessary. The memory in the Windows 2012 virtual machines was reduced from 24GB to 20GB, since testing showed only 14GB was being used by the individual Windows Server 2012 VMs. This extra memory, then became available to the dynamic memory pool for use if necessary by either the Windows 7 or Windows 2012 virtual machines, although it would not be needed with the VSI Medium workload.

A run was completed successfully without receiving a VSImax value as expected. The chart below shows the VSImax test for a single server at the recommended mix of virtual machines to support the 250 users.

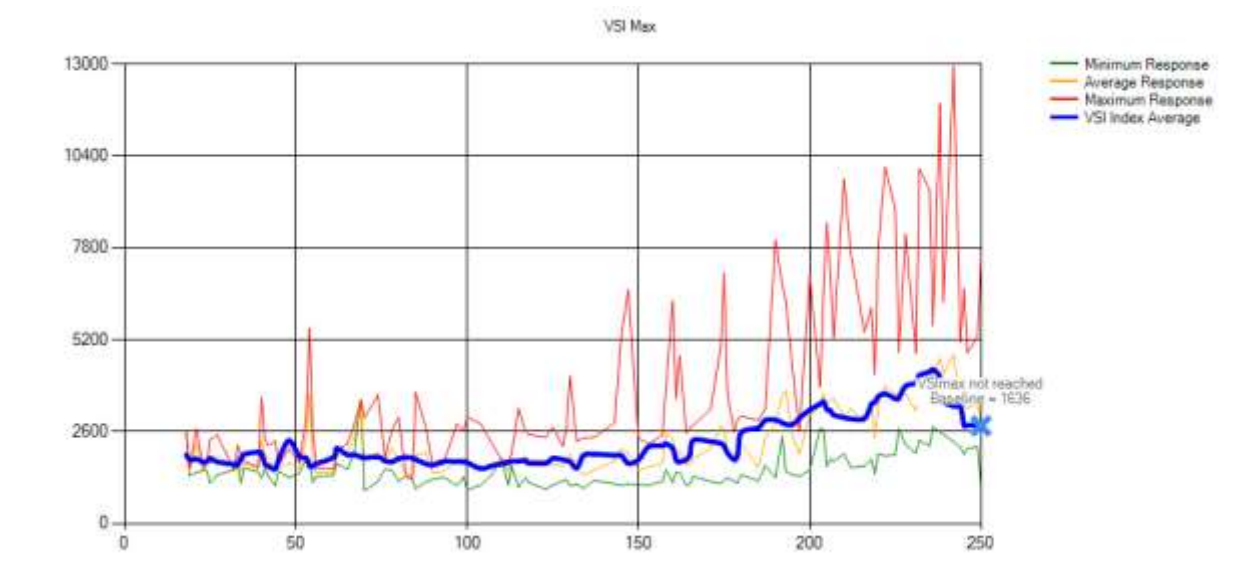

**Figure 30: VSImax Mixed Workload Single-Server Results**

The performance charts from this test run are shown below and since the recommended workload is selected, the performance counters are within expected operating parameters. The CPU processor chart for the test period is shown below for a reference point.

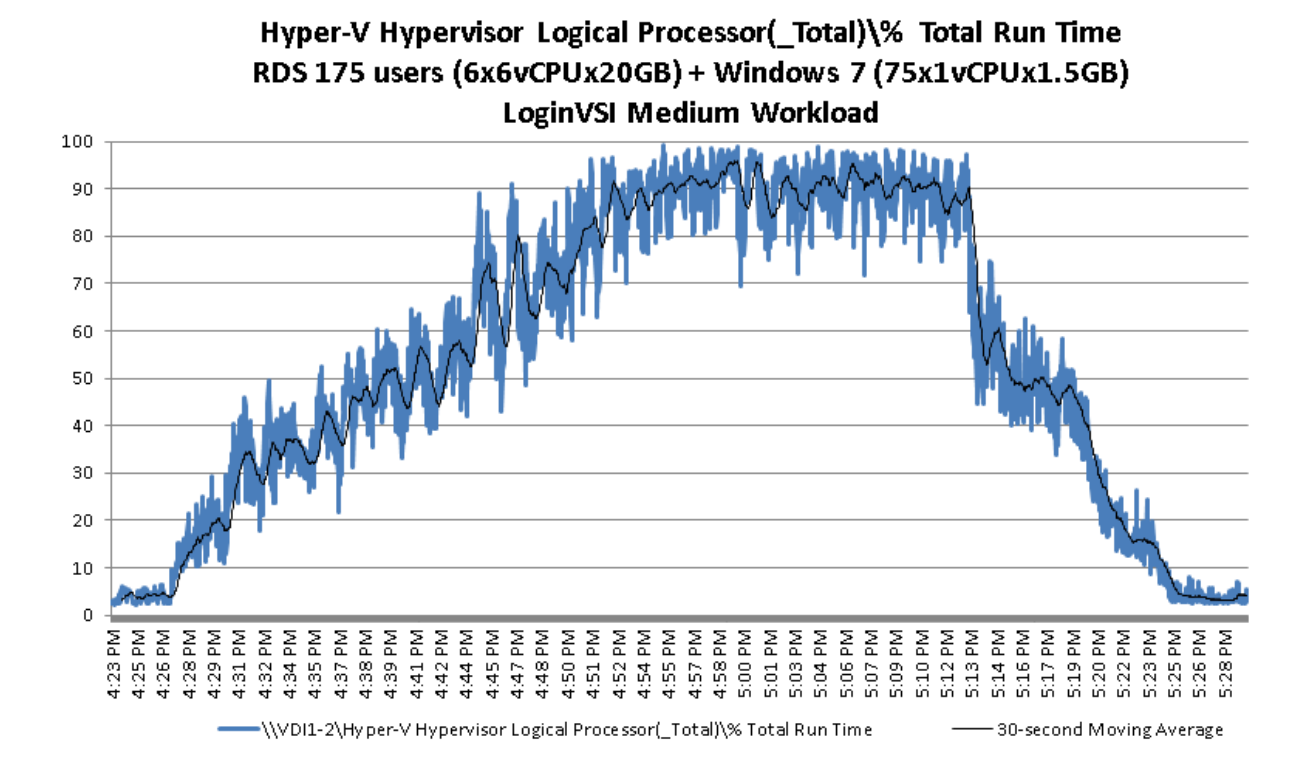

### **Figure 31: CPU Processor Chart 250-user Mixed Workload**

The mixed workload blade configuration allowed the 500-user to be contained within 2 blades and the 1000-user configuration to be contained within 4 blades. Adding one blade for fault-tolerance means the solution becomes 3 blades for 500-users and 5 blades for 1000 users. Of course, for full faulttolerance, the blades should be housed in different chassis.

# 9.4. Cisco UCS 500-User Scalability Results

This section provides the testing results for the 500-user testing with three physical blades. As expected from the 250-user testing, the blades were able to manage the load without overburdening the processor.

### **Figure 32: VSImax 500-user Scalability Results**

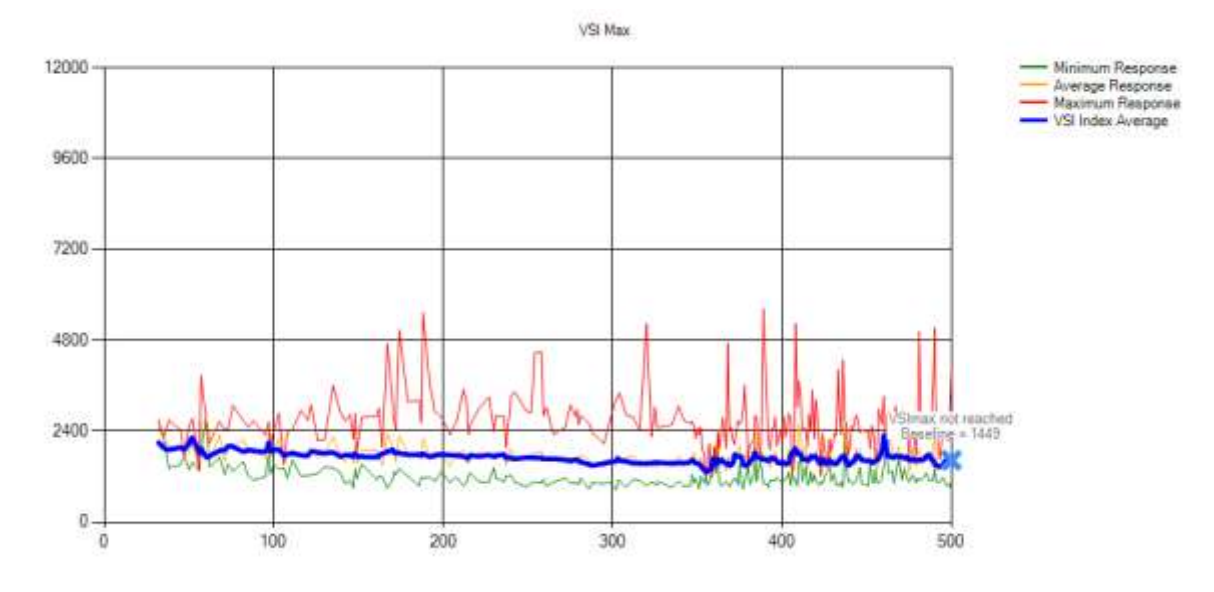

Below are the performance charts from the servers during the test.

## 9.4.1. EMC VNXe Performance

The following chart shows the IOPS of the VNXe array during the 500-user test. The VNXe array was used solely for the user profiles and home directories through the CIFS shares.

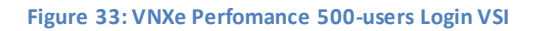

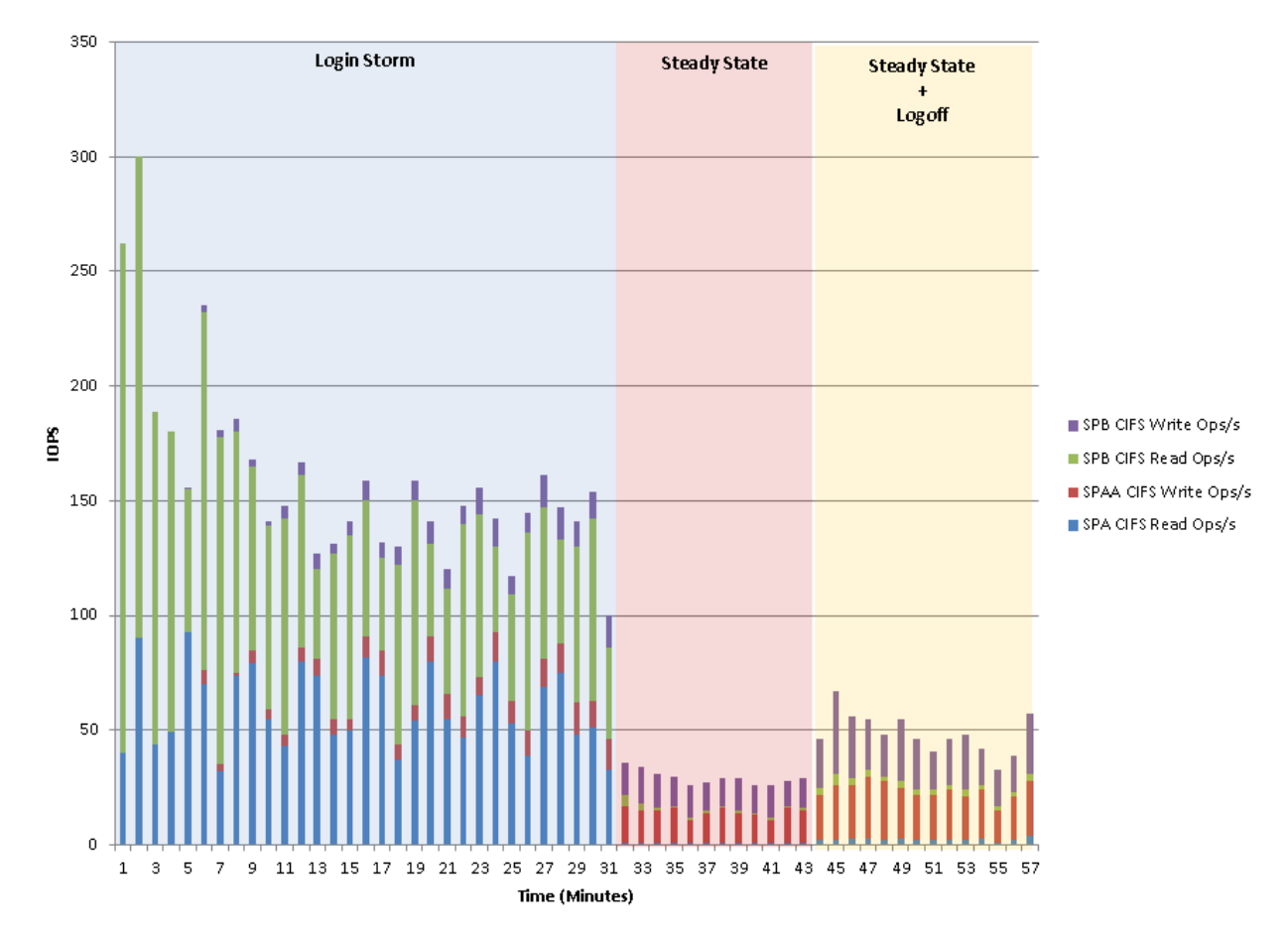

## 9.4.2. VDI Host

This section contains charts for one of the VDI hosts which provides a representative sample of the host performance. The graphs for the remaining four hosts can be found in th[e Appendix](#page-337-0) Section **Error! eference source not found.**.

## *9.4.2.1. Processor*

The hosts were busy, but never pegged the CPU during the test.

### **Figure 34: Processor Performance VDI Host 500-user**

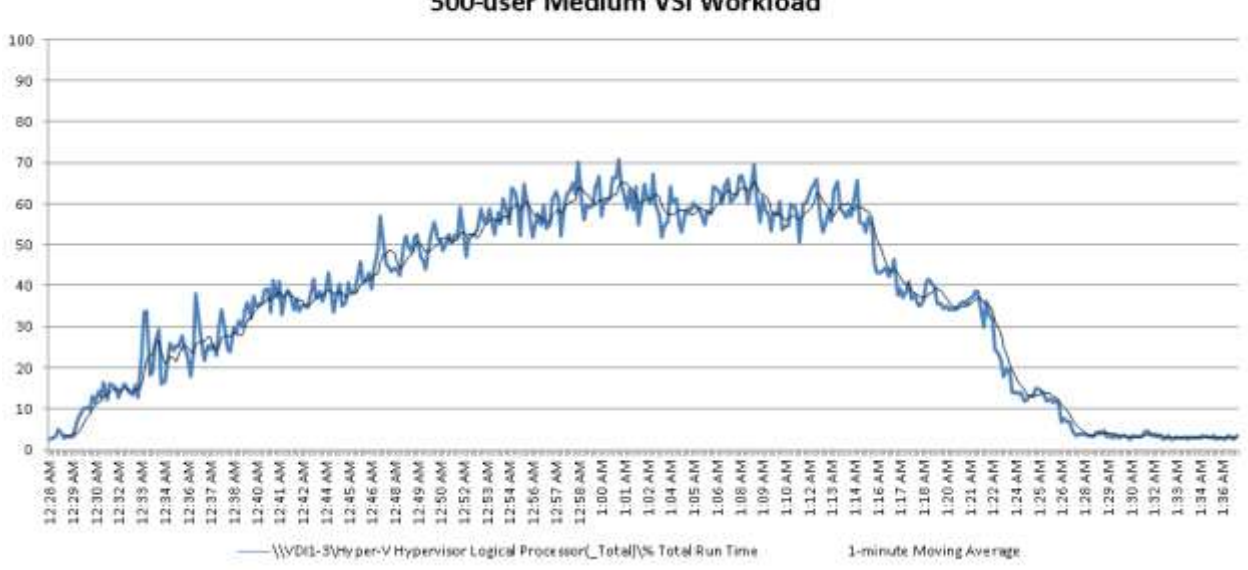

### Hyper-V Hypervisor Logical Processor ( Total)\% Total Run Time 500-user Medium VSI Workload

### *9.4.2.2. Memory*

The hosts were running with about 10GB of available RAM after all the VMs started up. The VMs were configured with dynamic memory. The six RDS hosts had 20GB minimum/startup configured and the 75 desktops had 1.5GB minimum/startup configured.

**Figure 35: Memory Performance VDI Host 500-User**

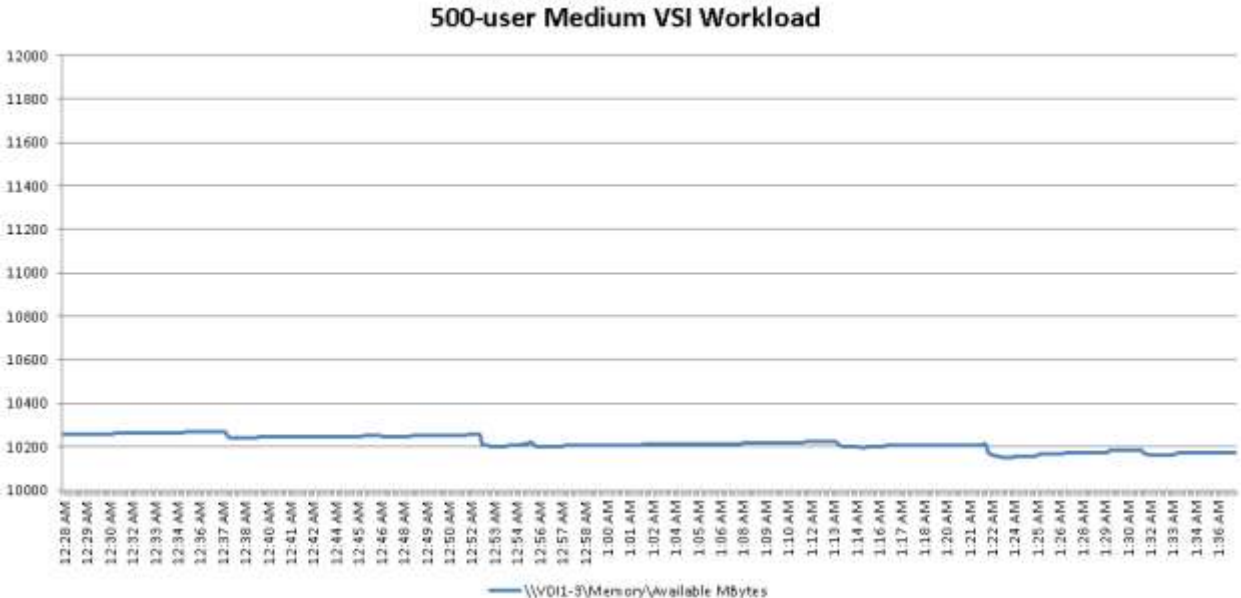

# Memory\Available MBytes

## *9.4.2.3. Disk*

The only disk with interesting information is the E: drive which consisted of two 400GB Enterprise SSD drives in a RAID0 array. The C: drive, which was the boot iSCSI LUN on the VNXe, had almost no activity reported. The E: drive hosted the PVS write-cache drive, so majority of the traffic would be observed at the peak of the test as the last few desktops logged on. The SSD's are handling about 6000 IOPS per VDI host during the peak periods, which represents a significant reduction on the IOPS required on the backend VNXe storage array.

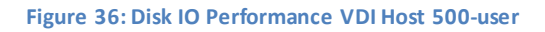

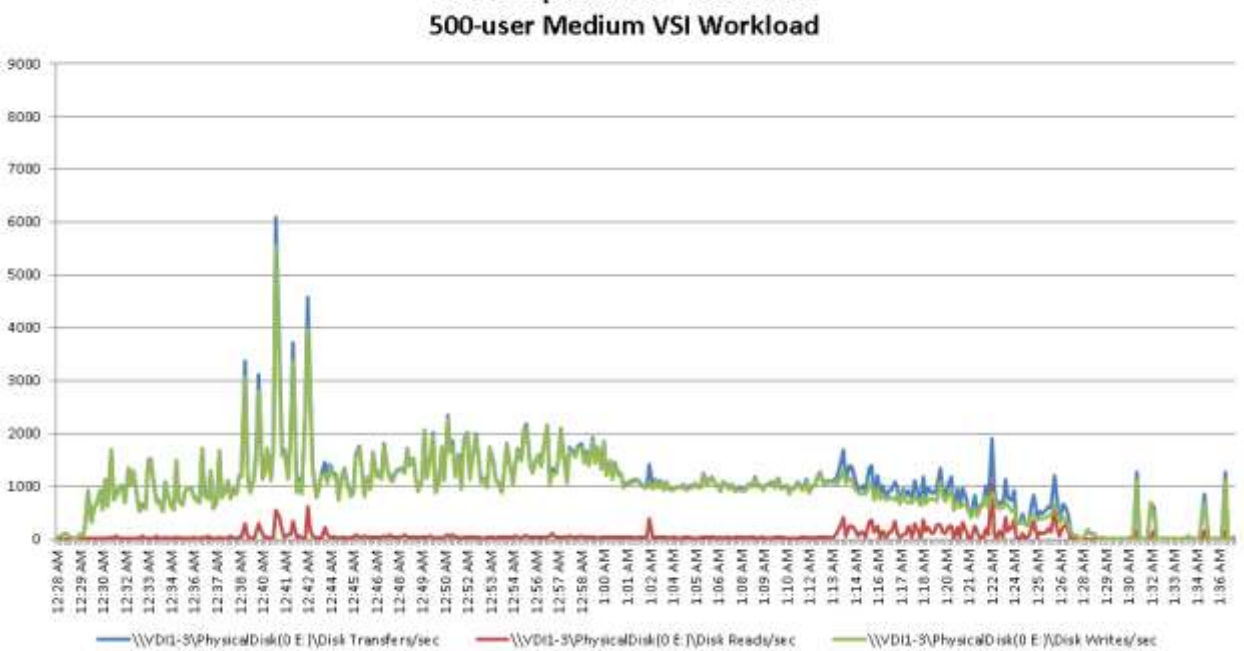

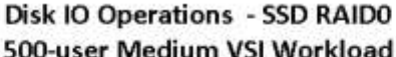

Disk performance can be quantified partially by outstanding disk queue lengths. In this case, with two disks on the RAID0 array, any queue lengths under 2 would be ideal. From the chart below, it appears that other than three intervals, all the sampled queue lengths are ideal.

### **Figure 37: Disk Queue Length Performance VDI Host 500-user**

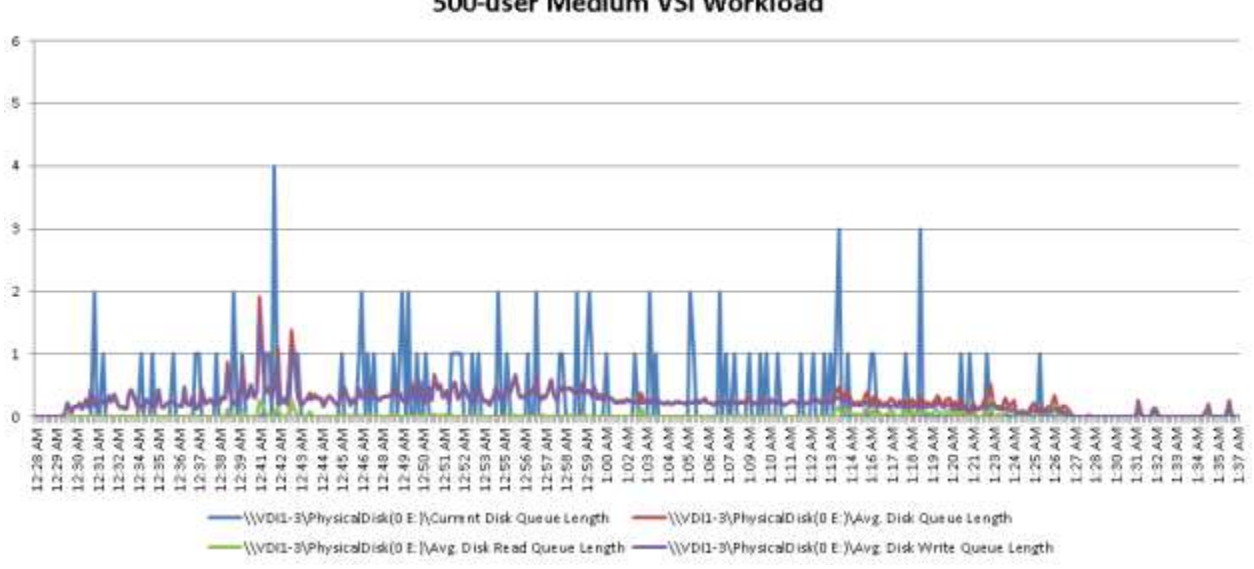

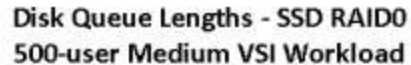

## *9.4.2.4. Network*

For reference, 60,000,000 bytes per second equates to about 458Mbps. The network on the host, even at peak times was within normal expected loads.

**Figure 38: Network Performance VDI Host 500-user**

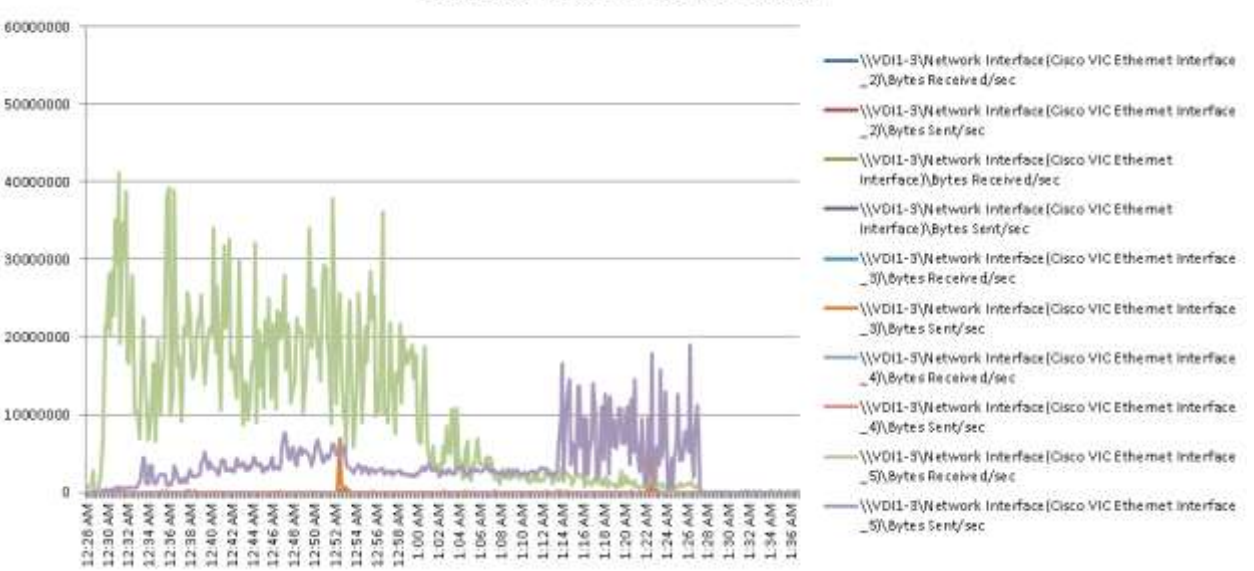

### **Network Activity** 500-user Medium VSI Workload

The VDI hosts performed well within expected performance guidelines.

## 9.4.3. XenDesktop Controllers

Notice the largest hit for processor time occurred within the first 20 minutes of the test, when all the virtual machines were registering. The second XenDesktop controller did not handle as many registrations as the first one, which was also performing the communications with the SCVMM server.

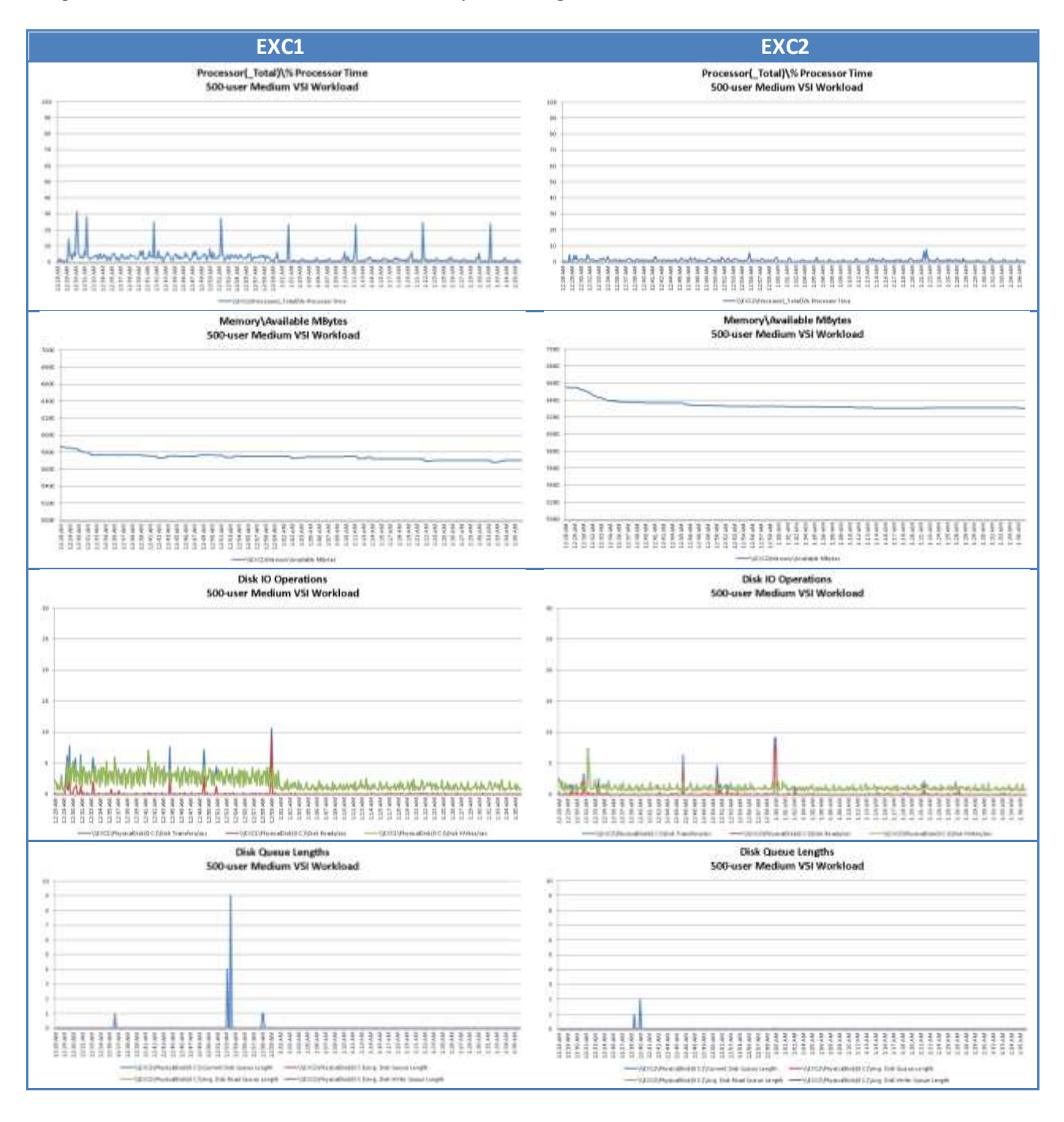

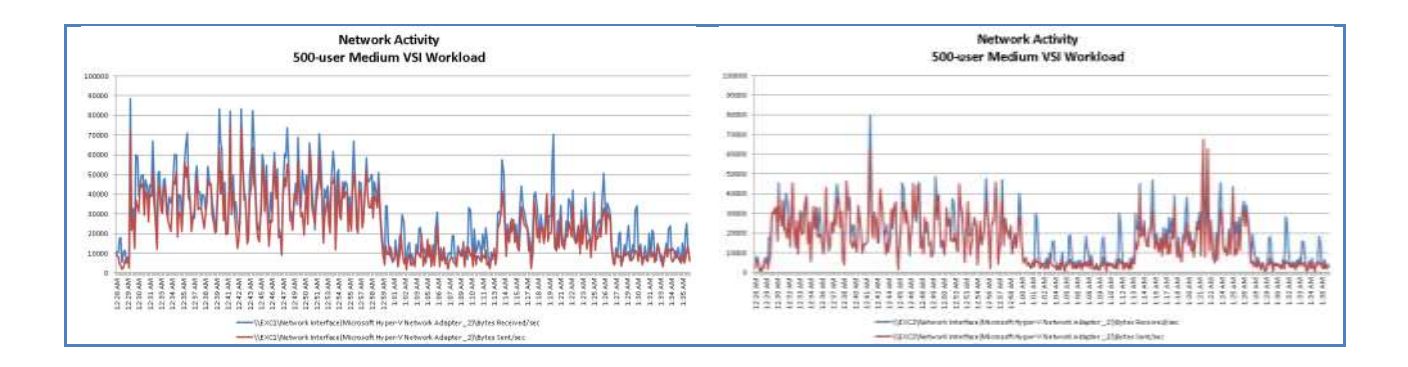

## 9.4.4. Provisioning Services

From the charts below, it appears that PVS2 was handling the majority of the streaming for the desktops during this test. Certainly, one PVS server is capable of supporting this environment in its entirety, with the second PVS server (PVS1) being available for fault-tolerance.

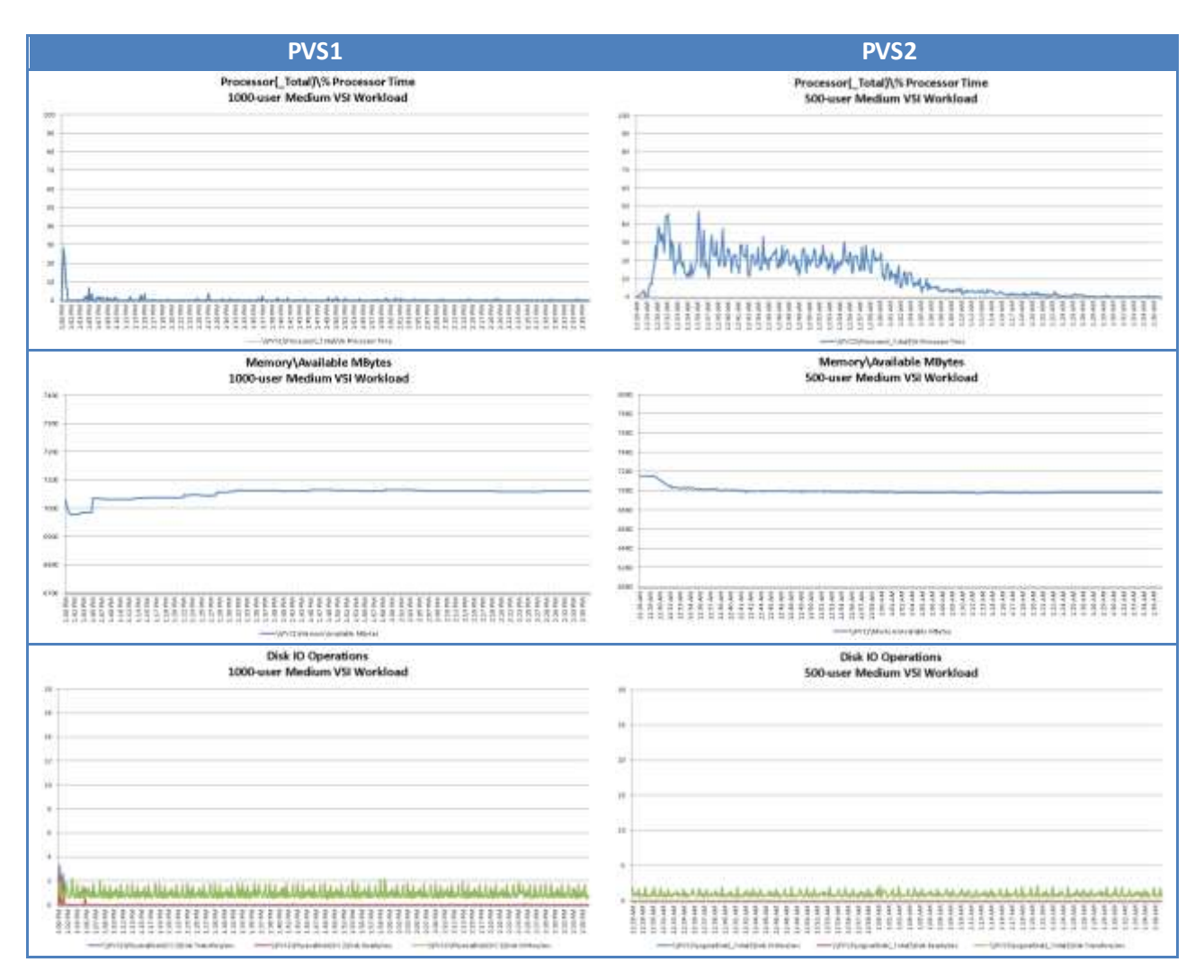

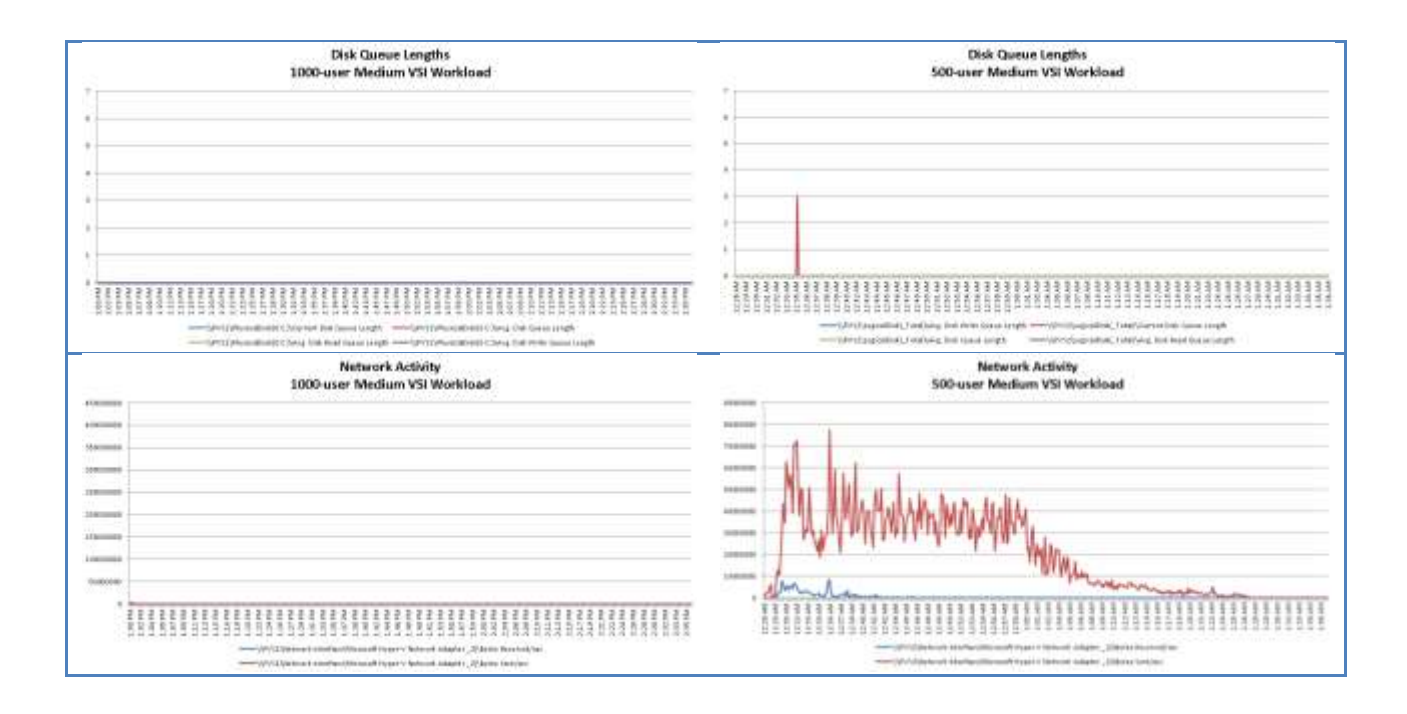

## 9.4.5. SQL Servers

From the charts below it is easy to tell that SQL1 was the primary database server in the cluster and that SQL2 was functioning as a standby server. On both servers the F: drive, which was the passthrough drive which holds the data files, was the busiest. The G: drive, which holds the log file, was fairly active on the Secondary server due primary to the log shipping configuration.

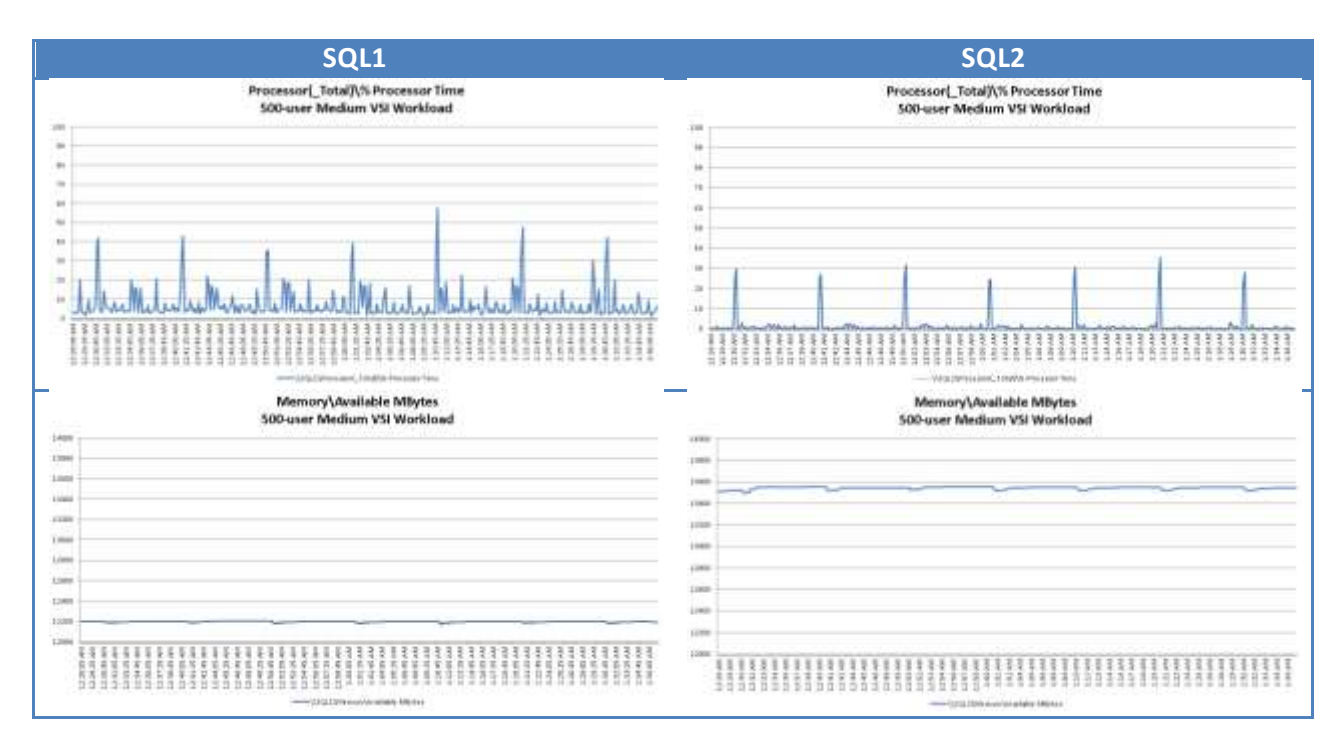

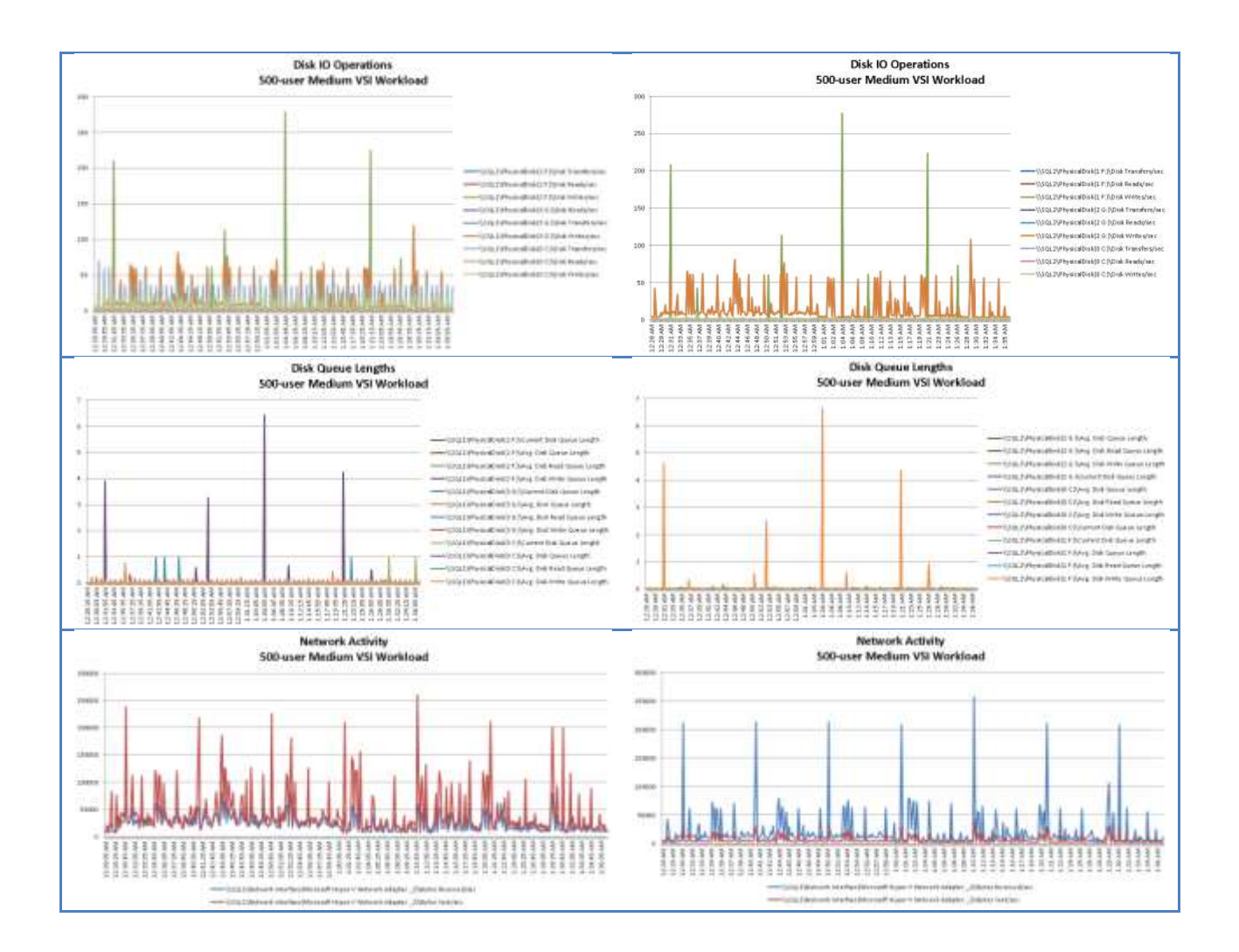

# 9.4.6. System Center Virtual Machine Manager and StoreFront

Since neither of these servers have a partner, they are presented together. The StoreFront server is just busy during the ramp-up portion of the test as it is responsible for handing out the tickets to allow the launcher sessions to connect. The SCVMM activity is likely related to the status polling intervals as it goes out and queries the virtual machines at a set interval.

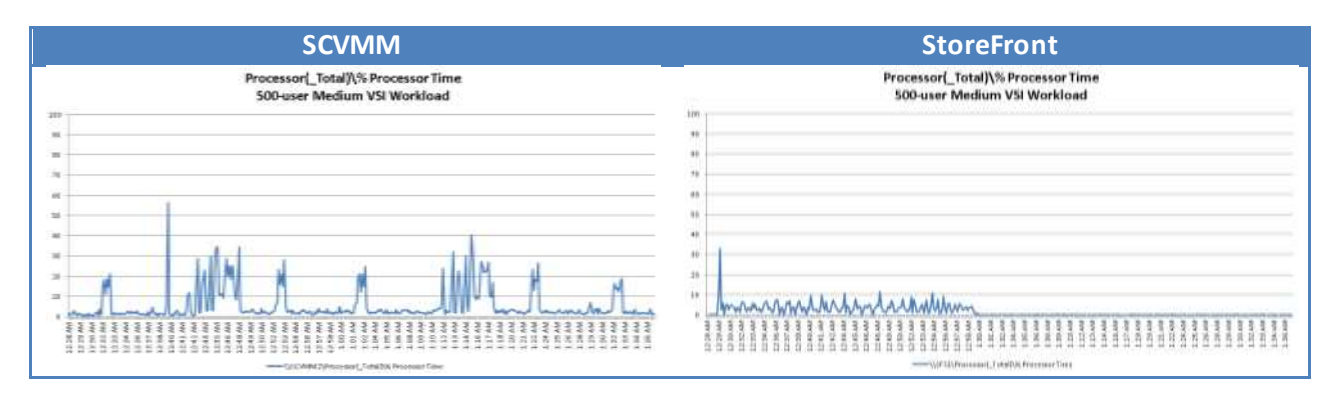

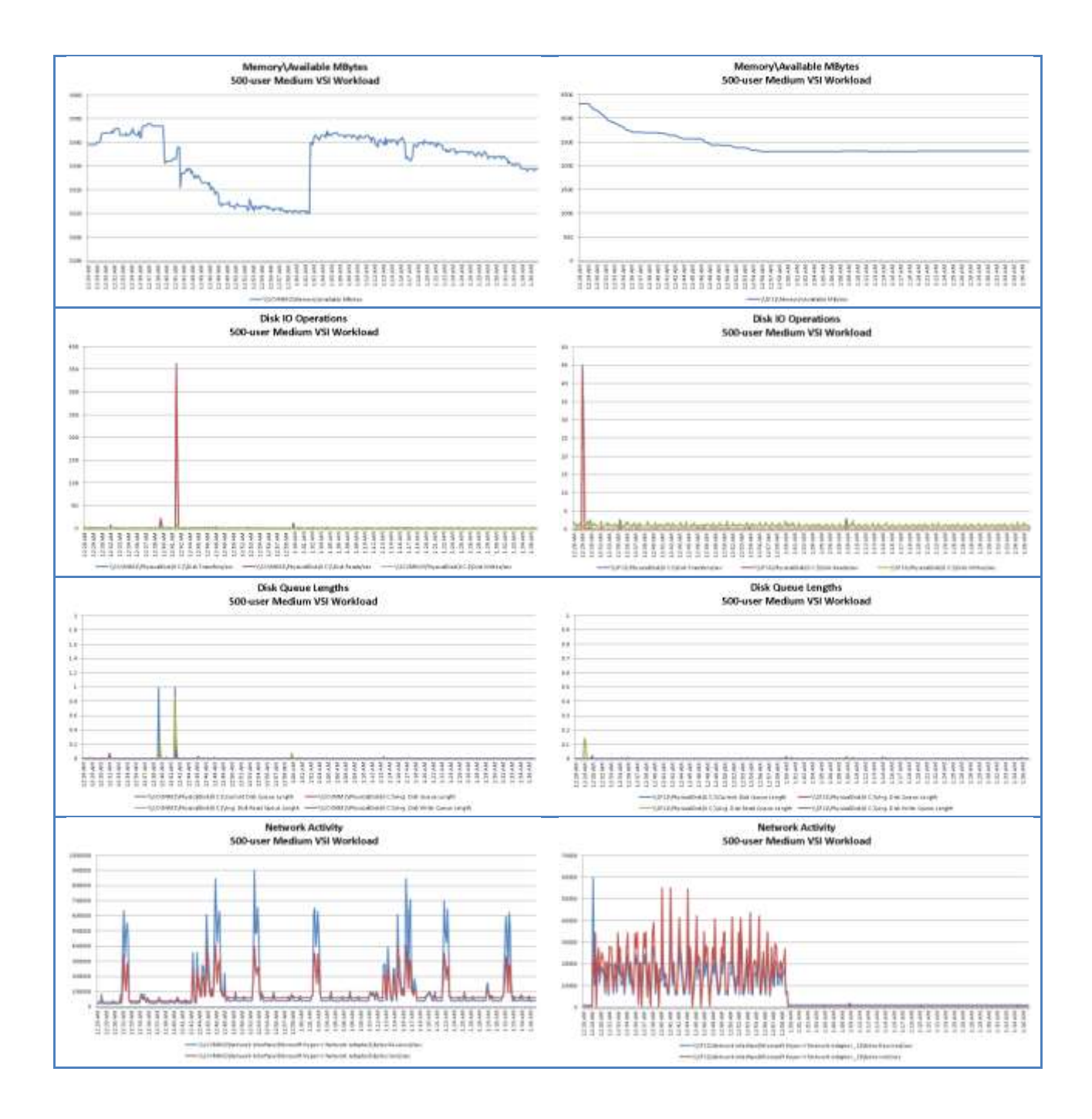

# 9.4.1. Active Directory

The two Active Directory Controllers were not super busy during the process at all. The graphs are provided for completeness below.

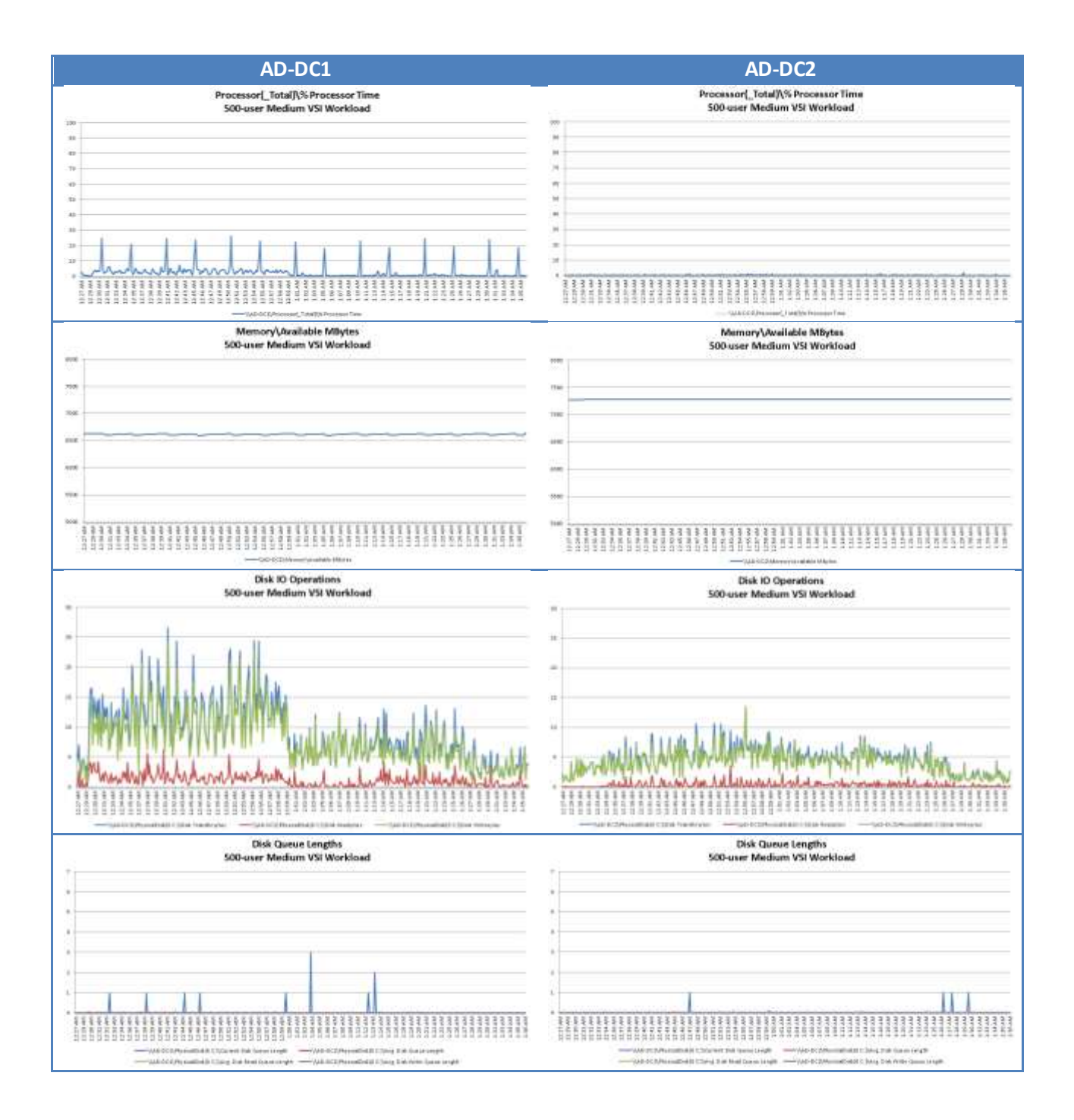

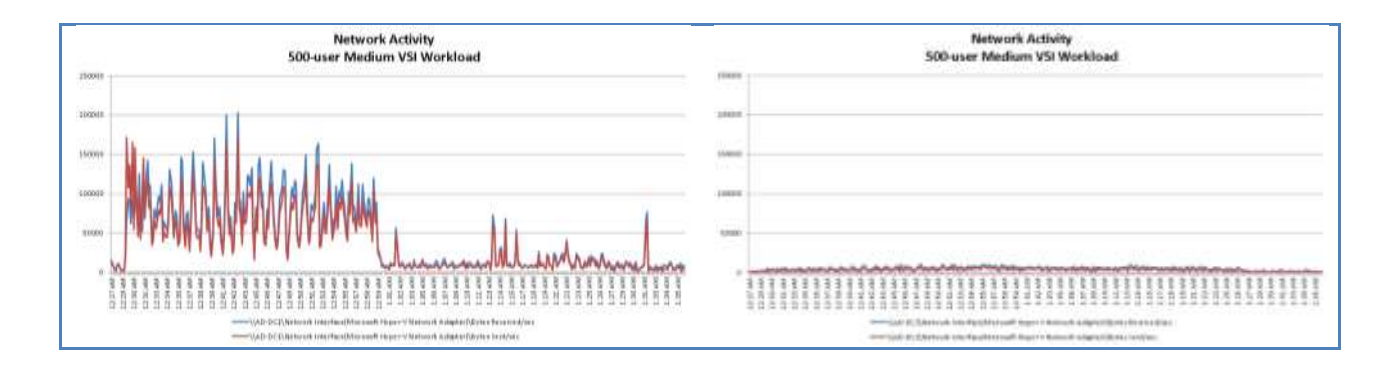

## 9.5. Cisco UCS 1000-User Scalability Results

This section provides the testing results for the 1000-user testing with five physical blades, four to support the workload and one as a spare. As expected from the 500-user tests, the blades were able to manage the load without overburdening the processor.

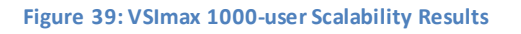

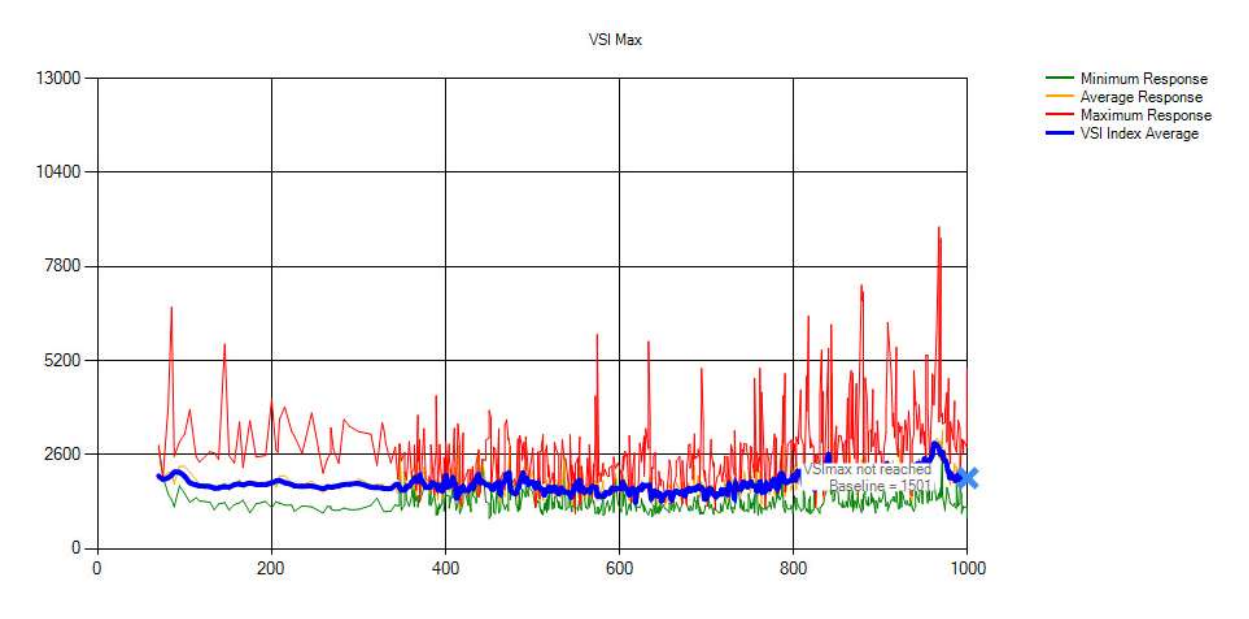

Below are the performance charts for the servers during this test run. The first 20-minutes of the charts represents the time when all the XenDesktop servers and desktops were started and registered with the controllers, also known as the boot phase. The remaining hour is when the Login VSI test was running, with the first 30-minutes being the ramp-up phase and the next 20 minutes being the steady-state phase. The last few minutes would represent the logoff phase of the test.

# 9.5.1. EMC VNXe Performance

The chart below shows the IOPS on the VNXe array during the boot up of the virtual machines. During the boot up process the VNXe array was used the user profiles and home directories on the CIFS shares.

### **Figure 40: VNXe Bootup 1000-Users**

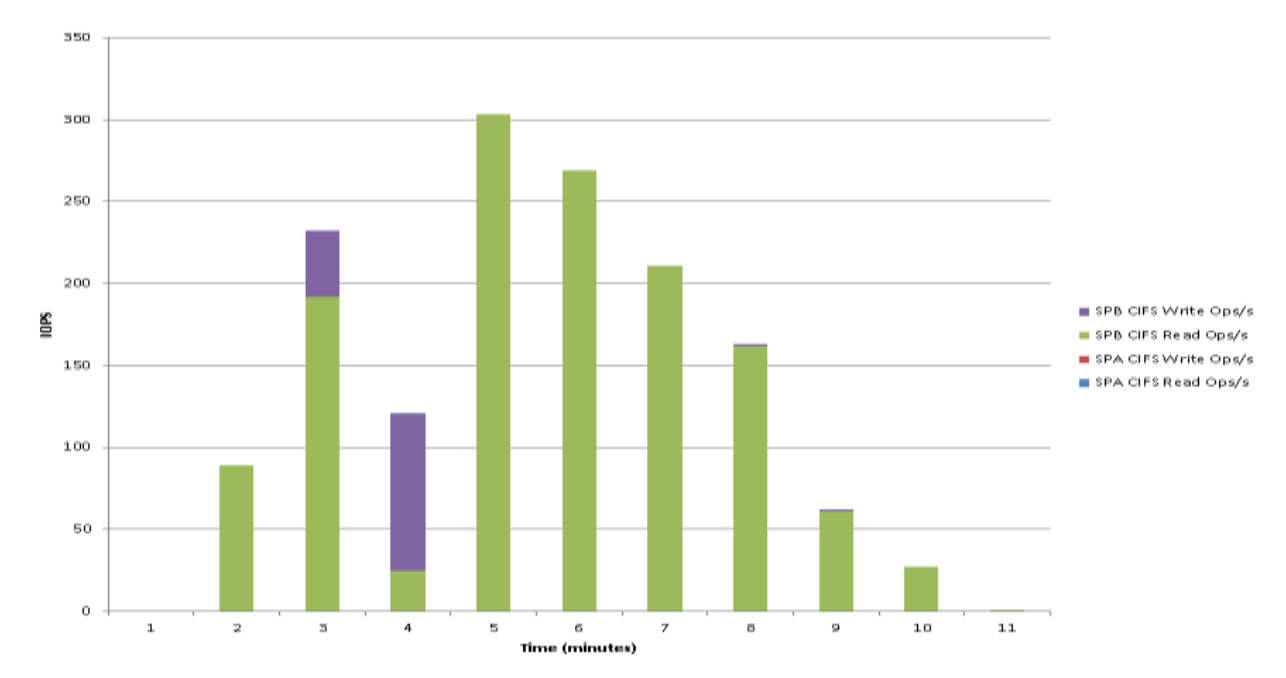

The chart below shows the IOPS used during the Login VSI test. During the Login VSI test the VNXe was used solely for user home directories and profiles through the CIFS shares on the two storage processors.

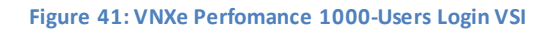

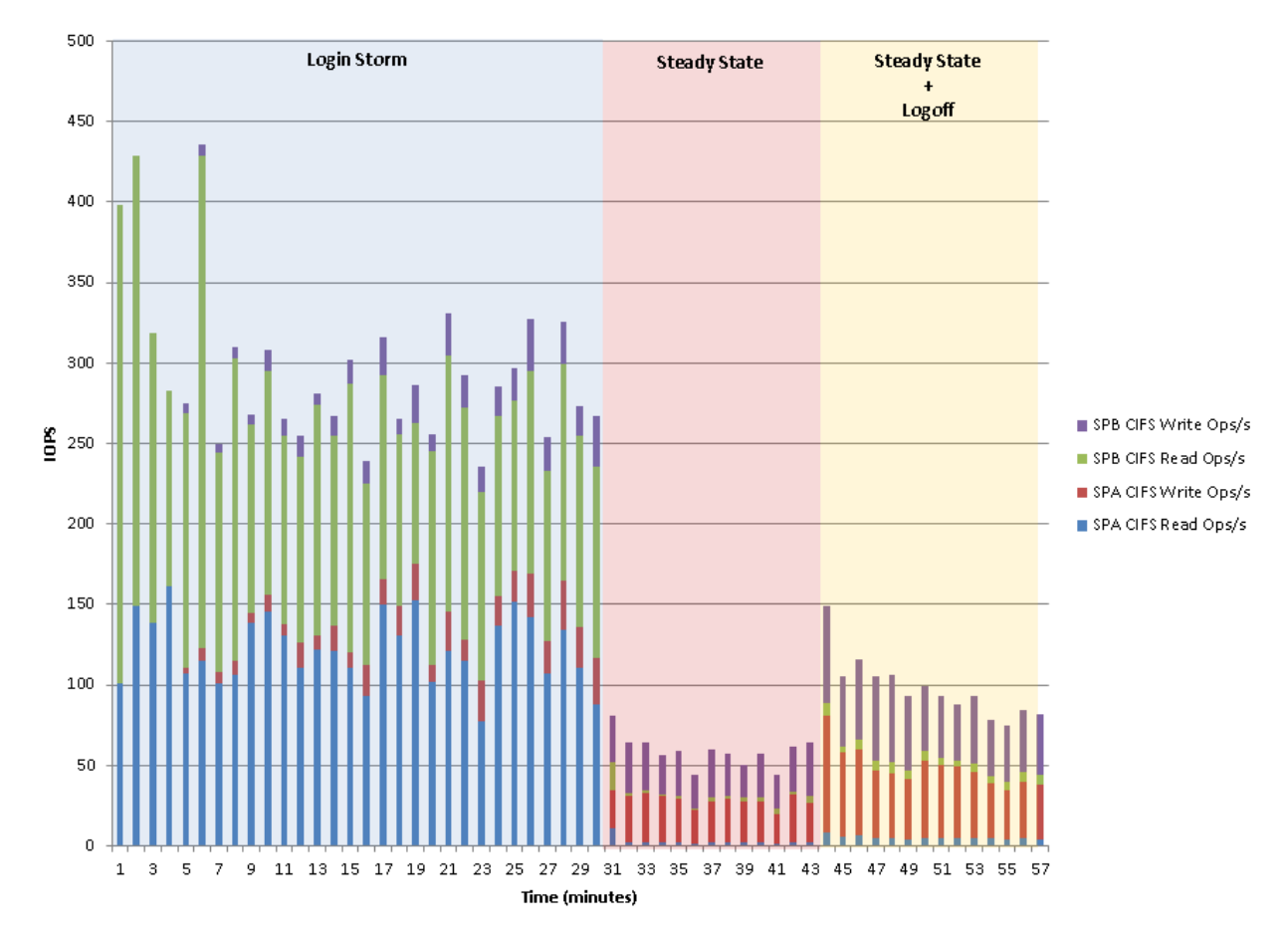

## 9.5.2. VDI Host

This section contains charts for one of the VDI hosts which provides a representative sample of the host performance. The graphs for the remaining four hosts can be found in th[e Appendix](#page-337-0) Section **Error! eference source not found.**.

# *9.5.2.1. Processor*

The hosts were quite busy, but never pegged the CPU during the test. The most intensive part was the boot up phase where all 405 virtual machines (81 per blade) were started within a 15-minute window.

### **Figure 42: Processor Performance VDI Host 1000-User**

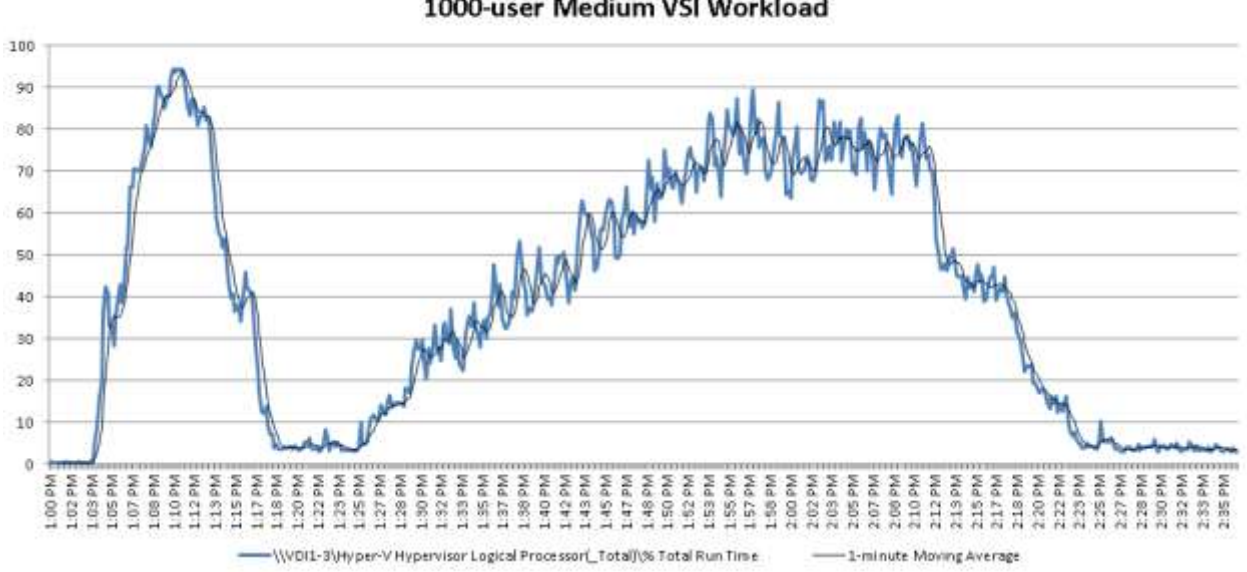

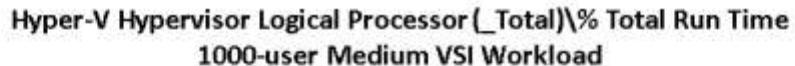

## *9.5.2.2. Memory*

The hosts were running with about 10GB of available RAM after all the VMs started up. The VMs were configured with dynamic memory. The six RDS hosts had 20GB minimum/startup configured and the 75 desktops had 1.5GB minimum/startup configured.

**Figure 43: Memory Performance VDI Host 1000-user**

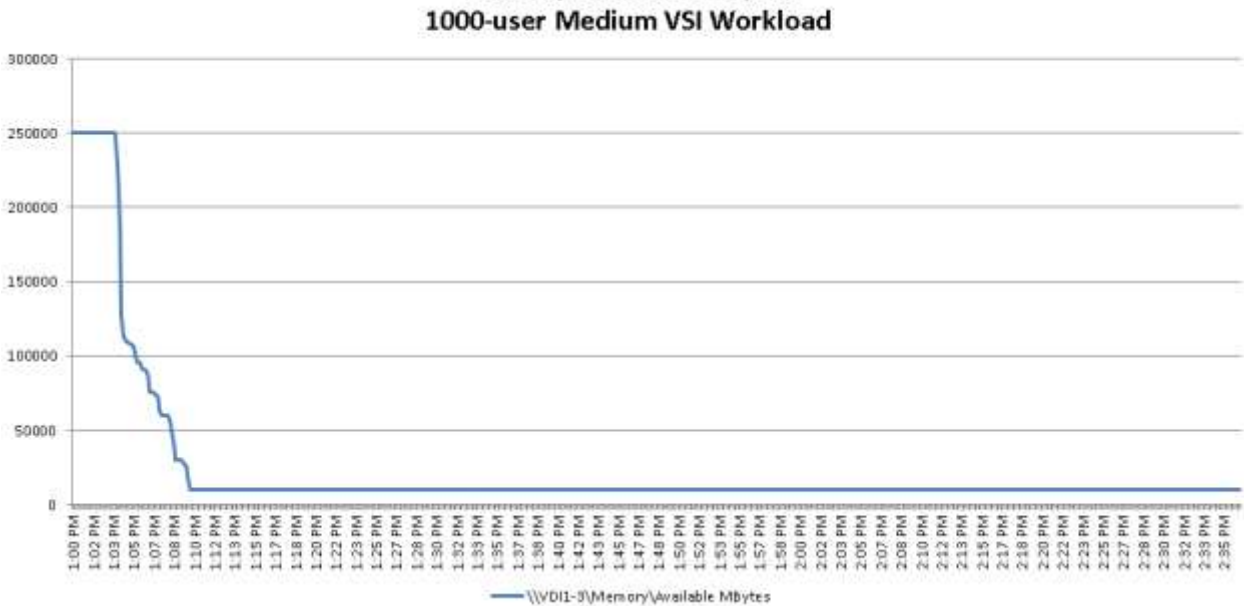

# Memory\Available MBytes

## *9.5.2.3. Disk*

The only disk with interesting information is the E: drive which consisted of two 400GB Enterprise SSD drives in a RAID0 array. The C: drive, which was the boot iSCSI LUN on the VNXe, had almost no activity reported. The E: drive hosted the PVS write-cache drive, so some activity is expected during bootup and the majority would be observed at the peak of the test as the last few desktops logged on. The SSD's are handling just over 6000 IOPS per VDI host during the peak periods, which represents a significant reduction on the IOPS required on the backend VNXe storage array.

### **Figure 44: Disk IO Performance VDI Host 1000-User**

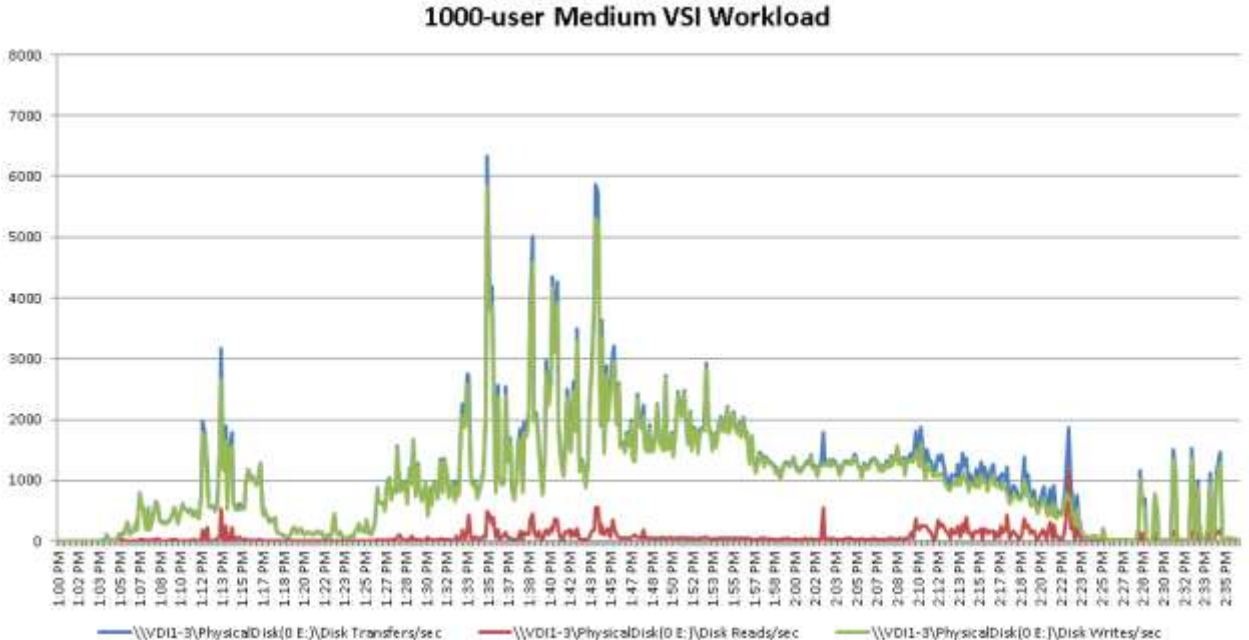

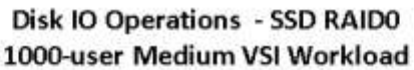

Disk performance can be quantified partially by outstanding disk queue lengths. In this case, with two disks on the RAID0 array, any queue lengths under 2 would be ideal. From the chart below, it appears that the vast majority of the sampling intervals showed the queue lengths to be ideal and in times of heavy load the SSDs were able to catch up.

### **Figure 45:Disk Queue Lengths VDI Host 1000-User**

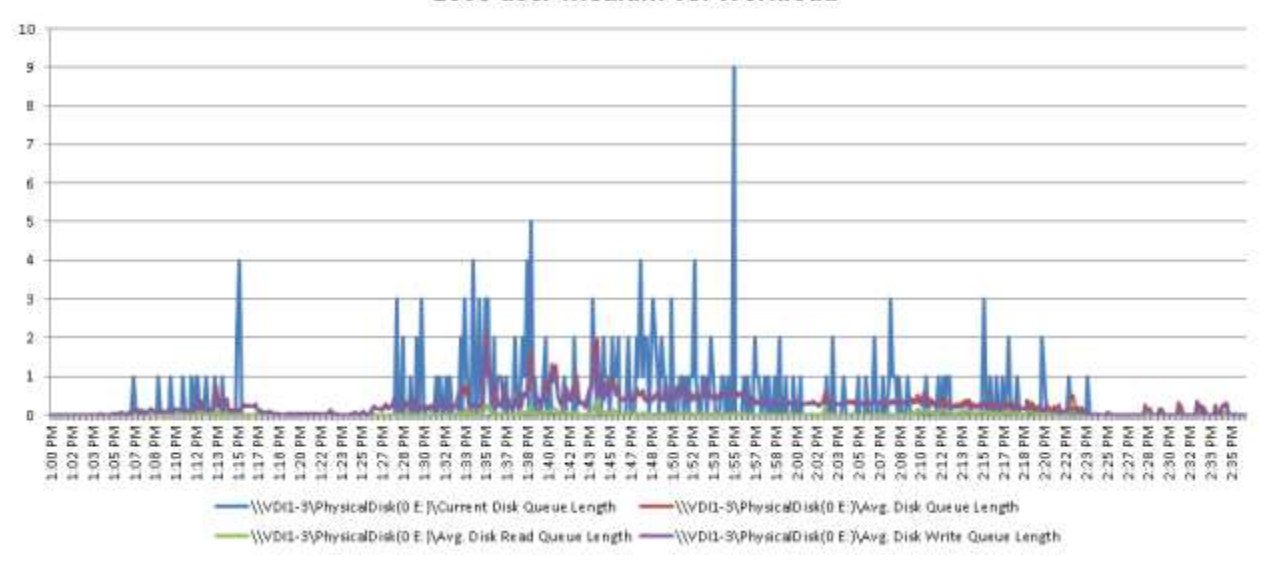

Disk Queue Lengths - SSD RAID0 1000-user Medium VSI Workload

## *9.5.2.4. Network*

For reference, 80,000,000 bytes per second equates to about 610Mbps. The network on the host, even at peak times was within normal expected loads.

**Figure 46: Network Performance VDI Host 1000-User**

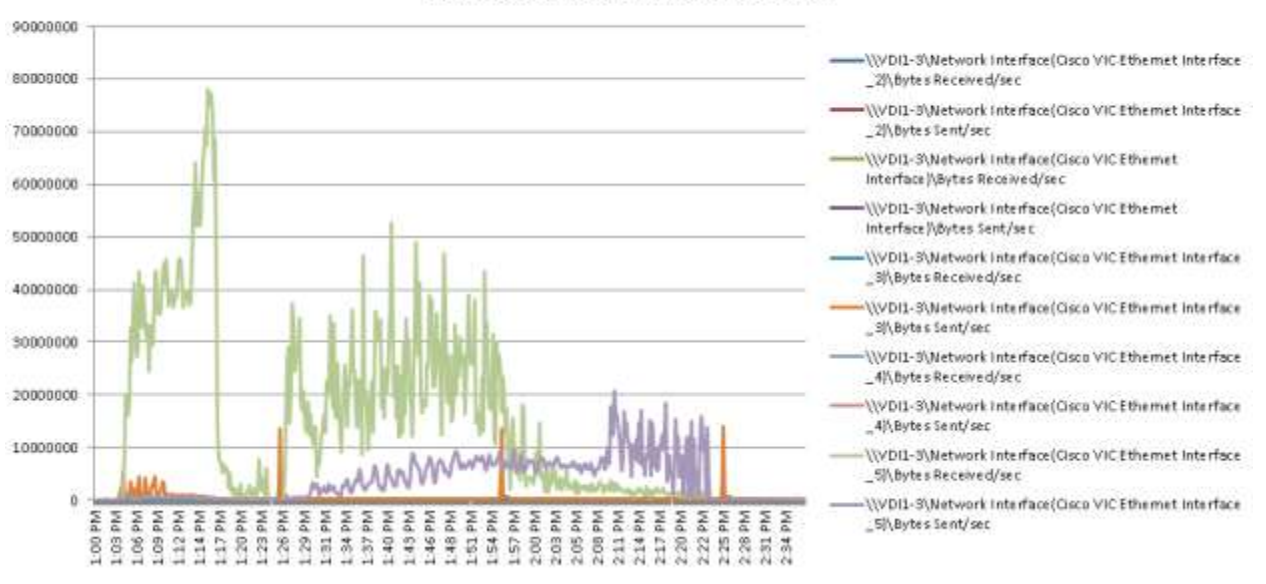

### **Network Activity** 1000-user Medium VSI Workload

The VDI hosts performed well within expected performance guidelines.

## 9.5.3. XenDesktop Controllers

Notice the largest hit for processor time occurred within the first 20 minutes of the test, when all the virtual machines were registering. The second XenDesktop controller did not handle as many registrations as the first one, which was also performing the communications with the SCVMM server.

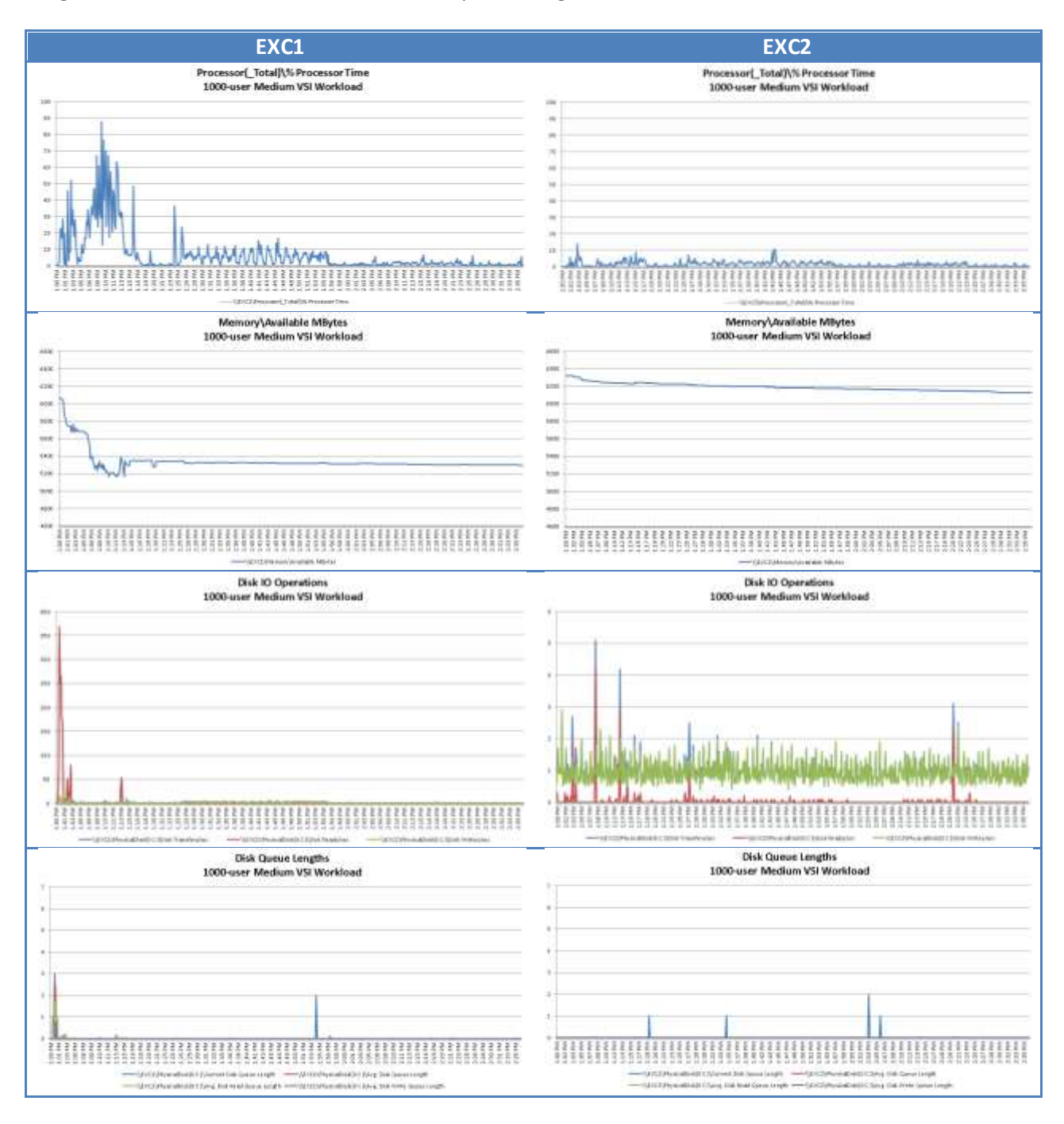

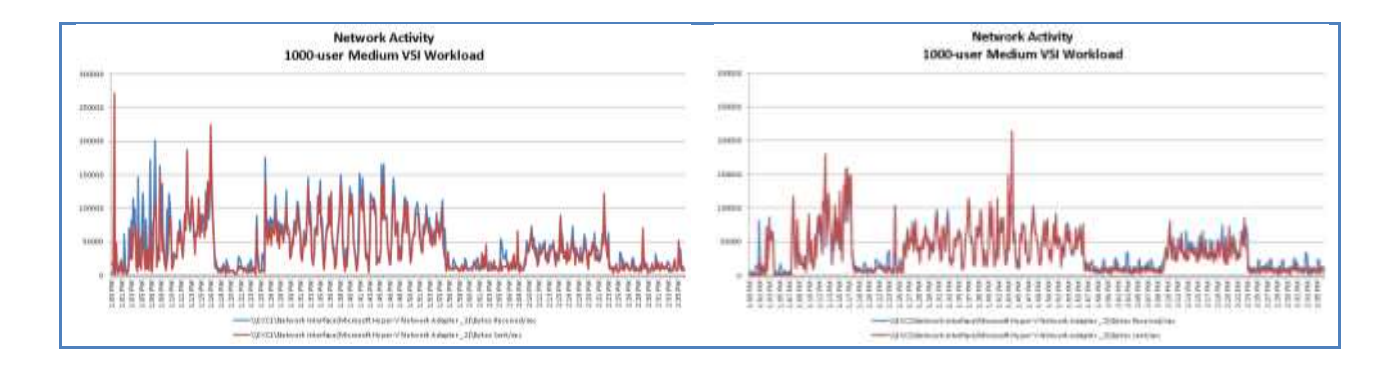

## 9.5.4. Provisioning Services

From the charts below, it appears that PVS2 was handling the majority of the streaming for the desktops during this test. Certainly, one PVS server is capable of supporting this environment in its entirety, with the second PVS server (PVS1) being available for fault-tolerance.

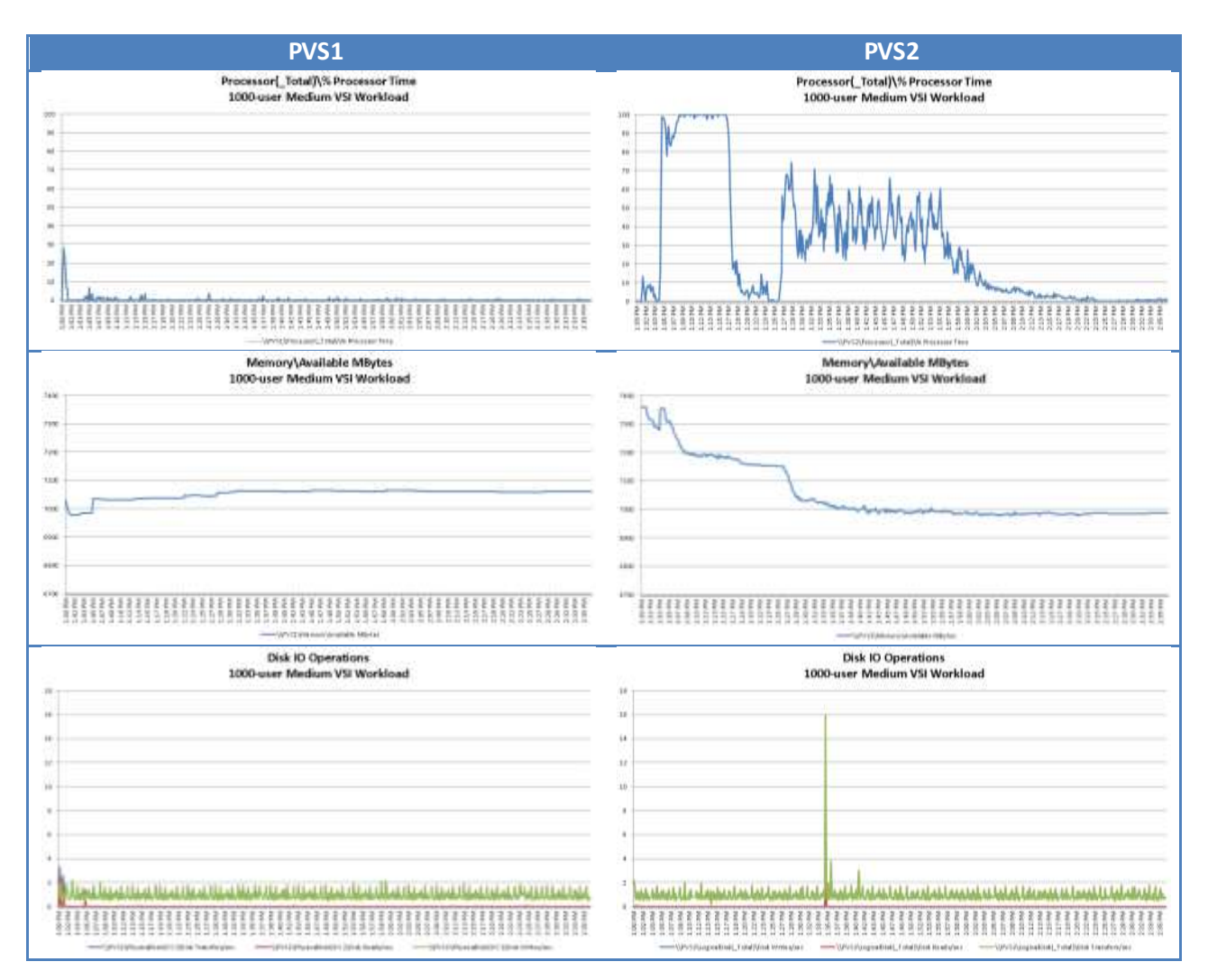
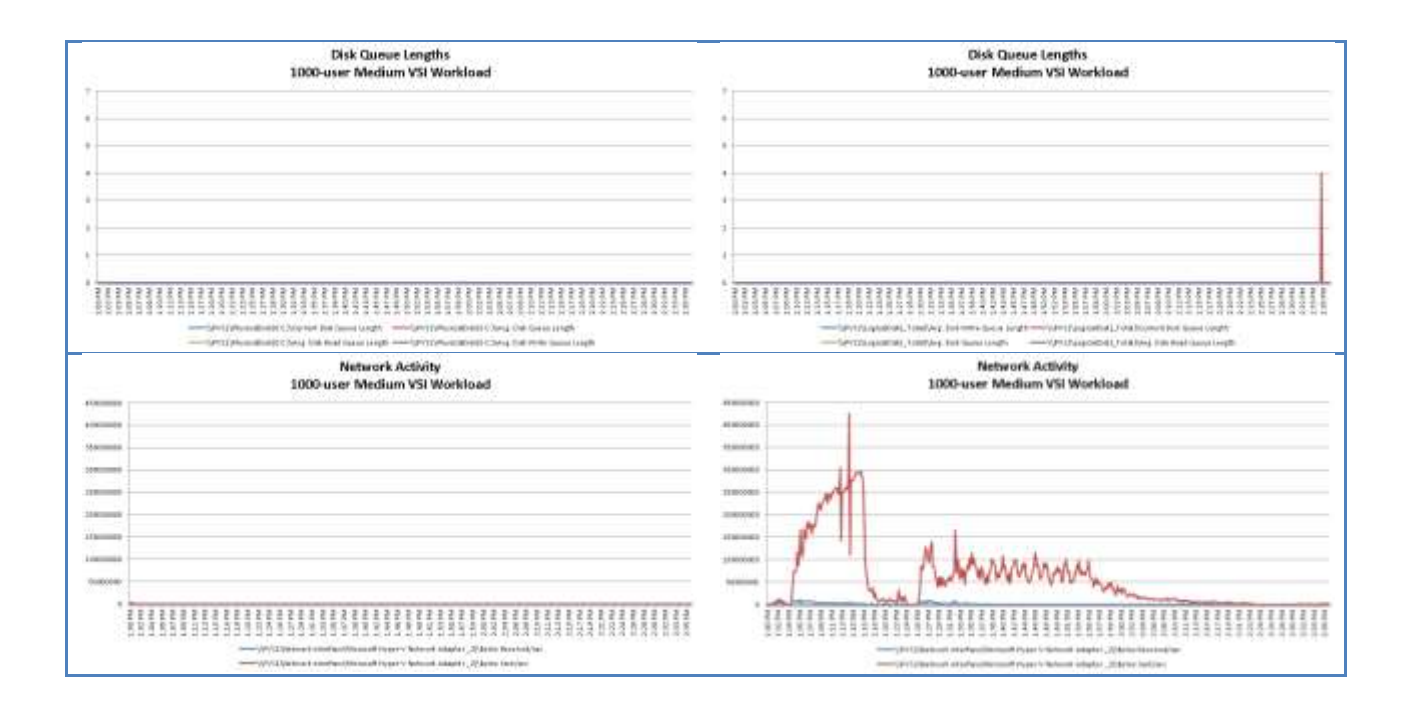

### 9.5.5. SQL Servers

From the charts below it is easy to tell that SQL1 was the primary database server in the cluster and that SQL2 was functioning as a standby server. On both servers the F: drive, which was the passthrough drive which holds the data files, was the busiest. The G: drive, which holds the log file, was fairly active on the Secondary server due primary to the log shipping configuration.

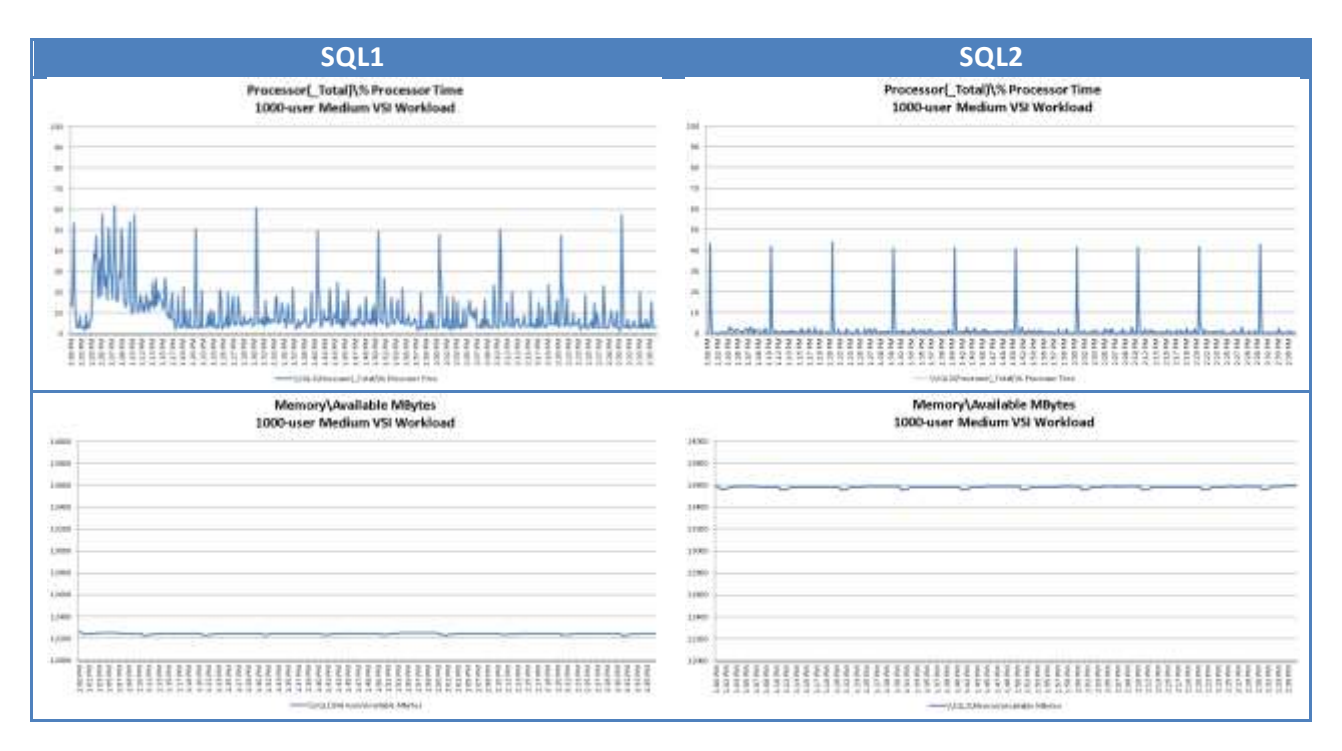

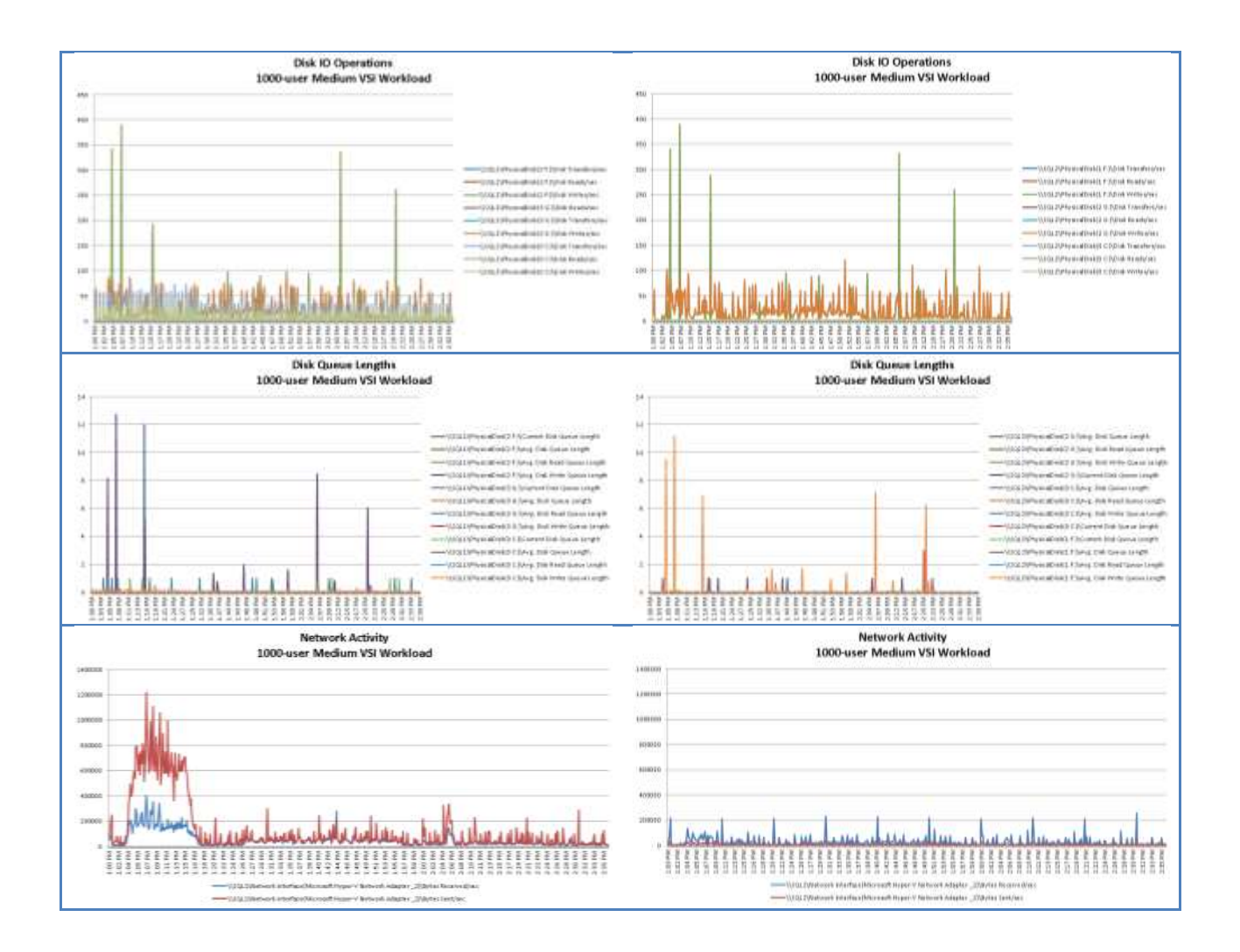

## 9.5.6. System Center Virtual Machine Manager and StoreFront

Since neither of these servers have a partner, they are presented together. The SCVMM server is quite busy during the 20-minute boot-up phase and marginally busy at times during the test. The presumption of those busy times during the test phase would be around the polling intervals to check virtual machine status. The StoreFront server is just busy during the ramp-up portion of the test as it is responsible for handing out the tickets to allow the launcher sessions to connect.

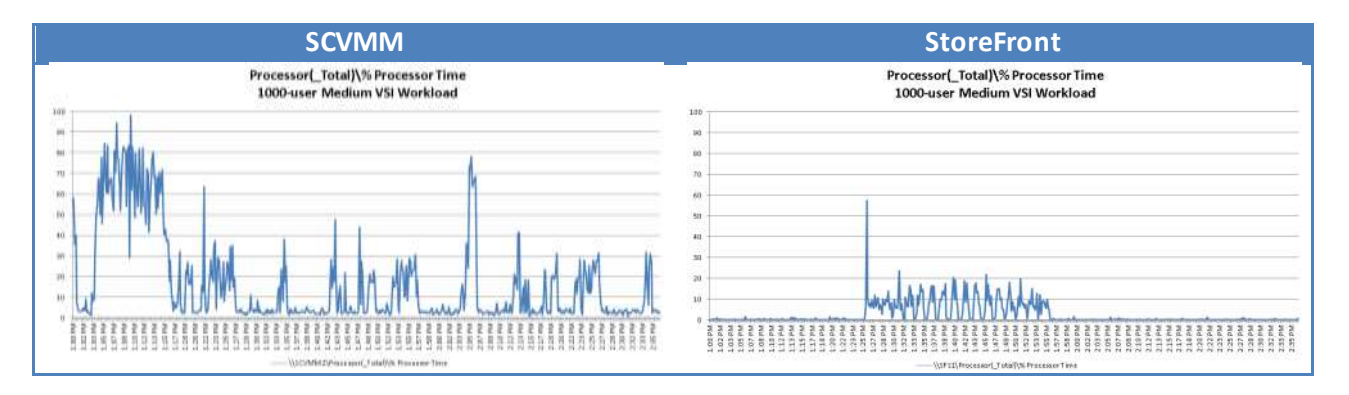

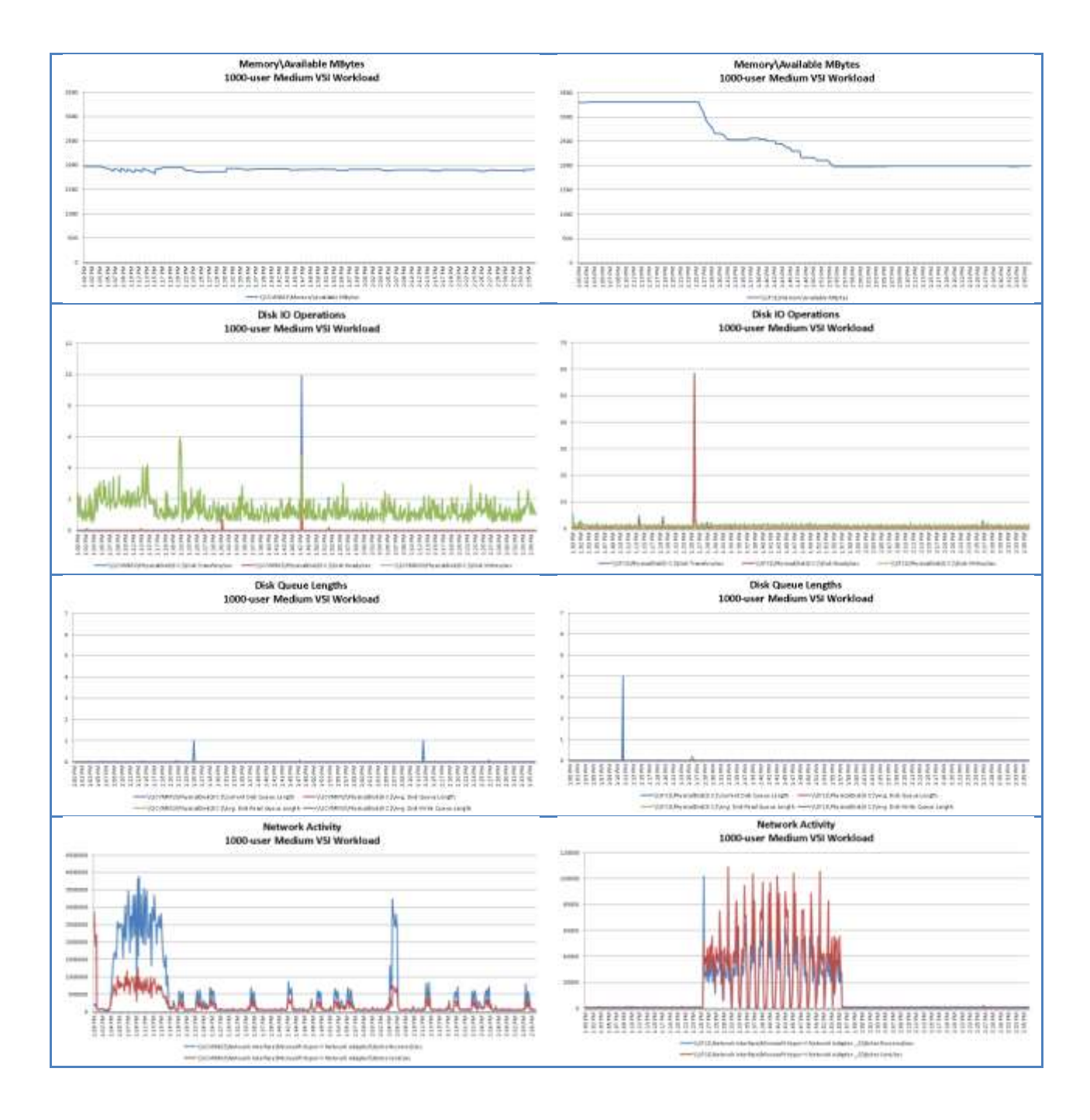

## 9.5.7. Active Directory

The two Active Directory Controllers were not super busy during the process at all. The graphs are provided for completeness below.

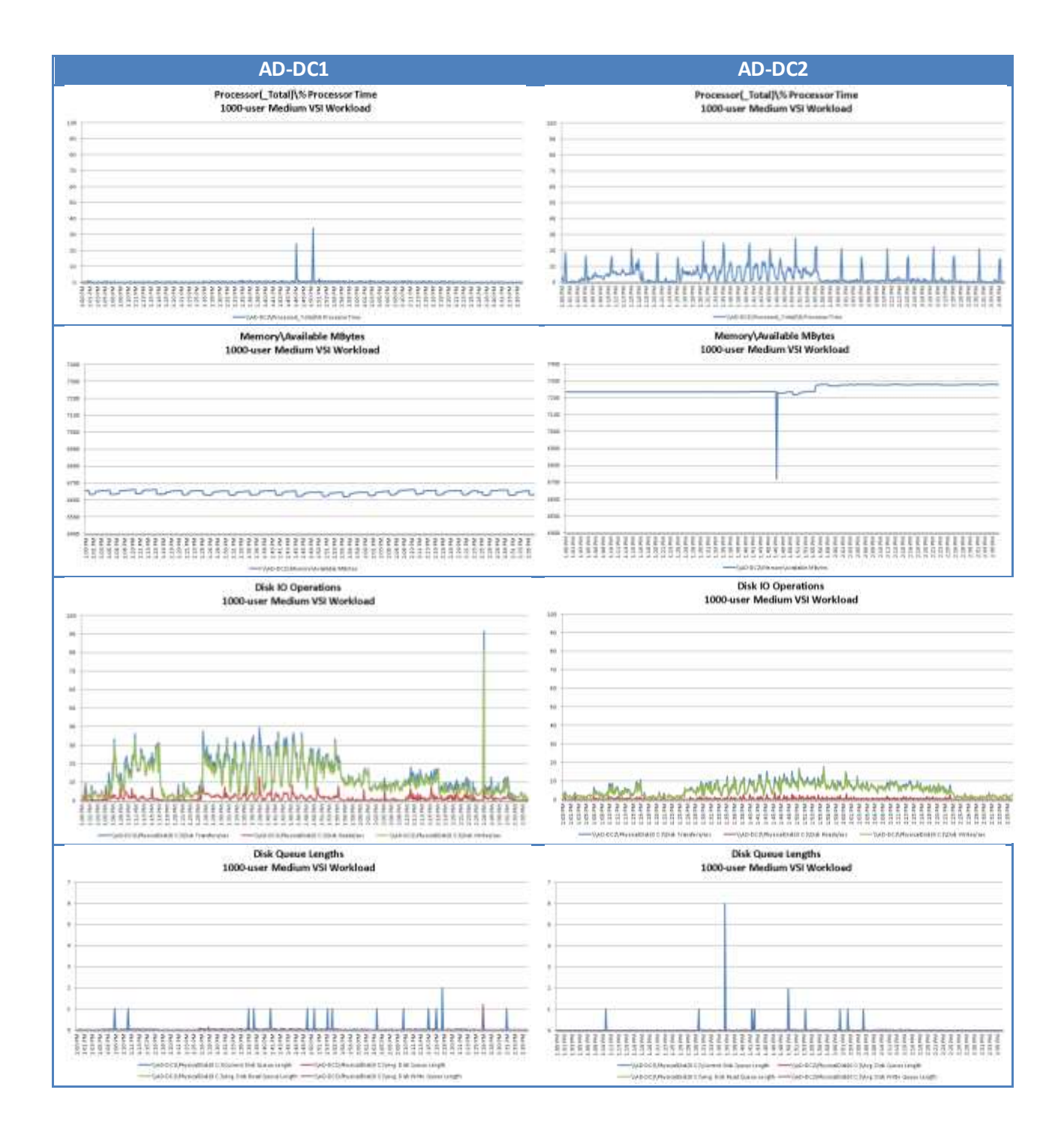

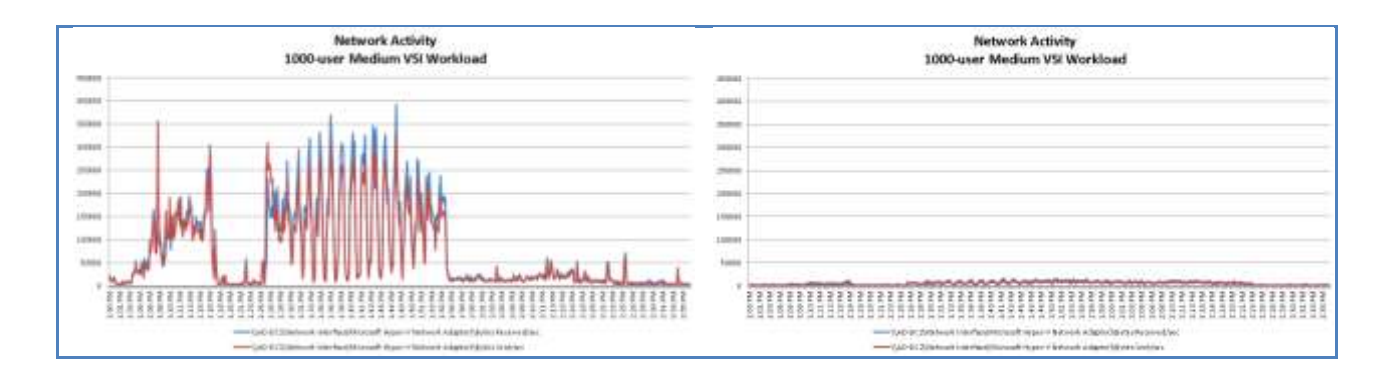

# **10. Scalability Considerations and Guidelines**

Many factors should be considered when scaling beyond 1000-user configuration presented in this design. This section provides guidance around those factors to consider.

## 10.1. Cisco UCS Configuration

The results indicate a fairly linear scalability across the reference architecture. In other words, each additional blade will provide capacity to host an additional 250 users.

- Cisco UCS 2.0 management software supports up to 20 chassis within a single Cisco UCS domain on the second generation Cisco UCS Fabric Interconnect 6248 and 6296 models. A single Cisco UCS domain can grow to 160 blades.
- With Cisco UCS 2.1 and later management software, each Cisco UCS 2.1 Management domain is manageable by Cisco UCS Central, vastly increasing the reach and manageability of the Cisco Unified Computing System.
- As scale grows, the value of the combined Cisco UCS fabric, Cisco Nexus physical switches and Cisco Nexus virtual switches increases dramatically to define the Quality of Services required to deliver excellent end user experience 100% of the time.
- Based on the number of uplinks from each chassis, we can calculate number of user sessions that can be hosted in a single Cisco UCS domain. Assuming eight links per chassis, four to each 6248, scaling beyond 10 chassis would require additional Cisco UCS fabric interconnects. A 30,000-seat infrastructure, with all support services can be built out of the reference architecture described in this Cisco Validated Design with eight links per chassis and 20 Cisco UCS chassis comprised of eight B200 M3 blades servers in each chassis.

## 10.2. EMC VNXe Storage Configuration

### 10.2.1. Capacity planning

You must calculate the required sizes of the iSCSI LUNs and/or CIFS shares in a Hyper-V environment. When calculating the capacity needed in the storage pools, ensure that extra space required for the protection storage for replication and snapshots is considered.

### 10.2.2. Performance Planning

VNXe has predefined storage pools that can be used based on the performance requirements and the drives in the platform. Solid State Drives (SSDs) provide the greatest performance followed by 15k rpm SAS drives. Do not use 7200 rpm NL-SAS drives for performance –sensitive applications. They are primarily used for capacity.

### 10.2.3. Scalability Planning

When scaling this solution, keep in mind that the VNXe3300 is rated for 1000 users. To scale above the 1000 users, a different EMC solution, such as the VNX series will be required.

Also, when using version 2.4.1.21171 of the VNXe Software, a hotfix is available that should be installed prior to putting a load on the EMC VNXe. The information for the hotfix is shown below.

ETA169041: VNXe: ESX hosts are unable to boot from iSCSI LUNs or hosts may lose connectivity to data stores

#### [https://emc--c.na5.visual.force.com/apex/KB\\_ETA?id=kA37000000000eF](https://emc--c.na5.visual.force.com/apex/KB_ETA?id=kA37000000000eF)

Later versions of the EMC VNXe software will have this hotfix included.

### 10.3. Microsoft Windows Server 2012 with Hyper-V 2012 Configuration

Hyper-V in Windows Server® 2012 supports significantly larger configurations of virtual and physical components than in previous releases of Hyper-V. This increased capacity enables you to run Hyper-V on large physical computers and to virtualize high-performance, scale-up workloads. This topic lists the supported maximum configuration for the various components. As you plan your deployment of Hyper-V, consider the maximums that apply to each virtual machine as well as those that apply to the physical computer that runs the Hyper-V role.

### 10.3.1. Virtual Machines

The following table lists the maximums that apply to each virtual machine.

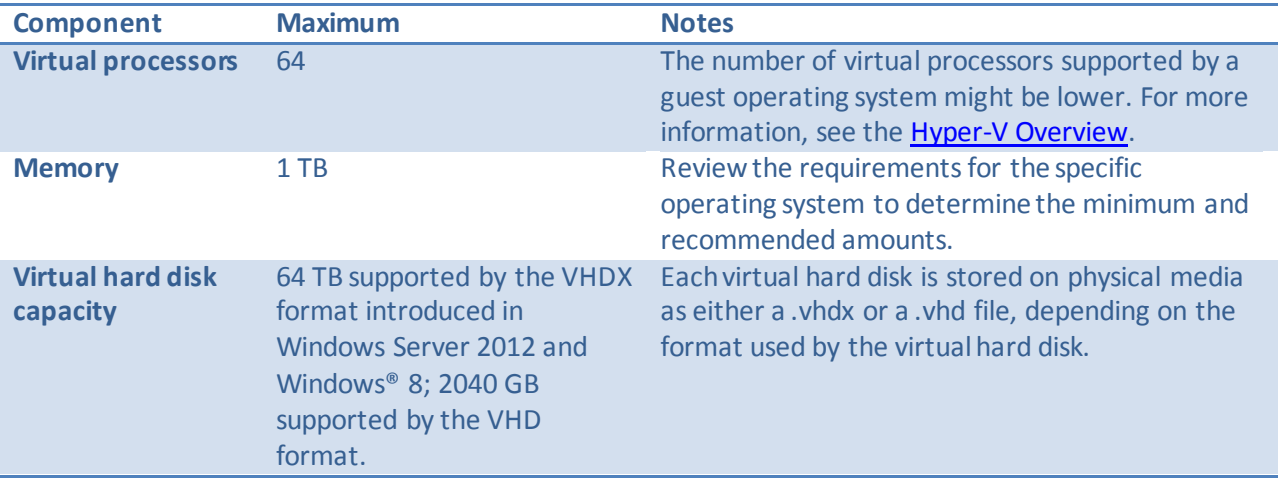

**Table 15: Virtual Machine Maximums**

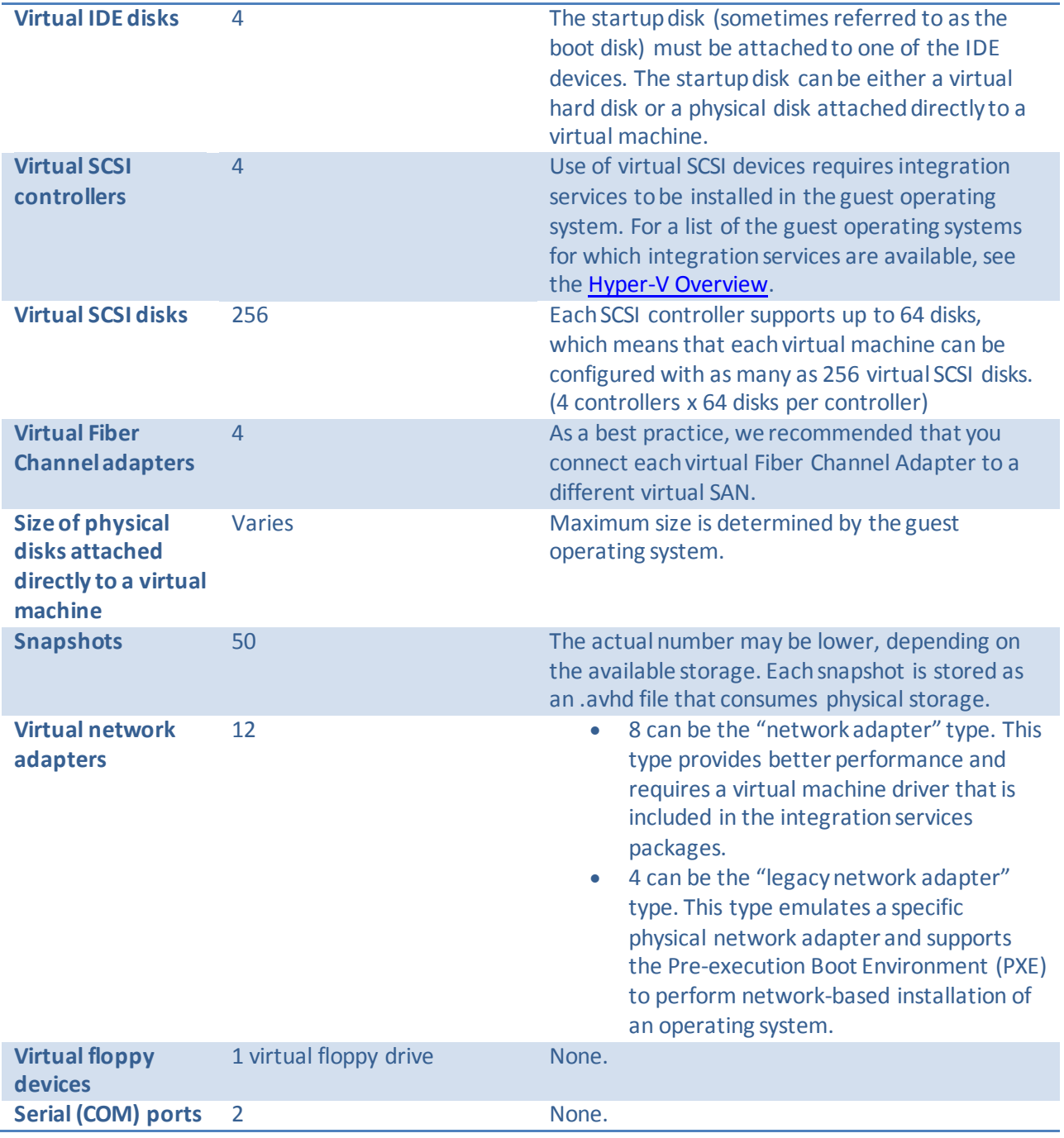

# 10.3.2. Server Running Hyper-V

The following table lists the requirements and maximums that apply to the server running Hyper-V.

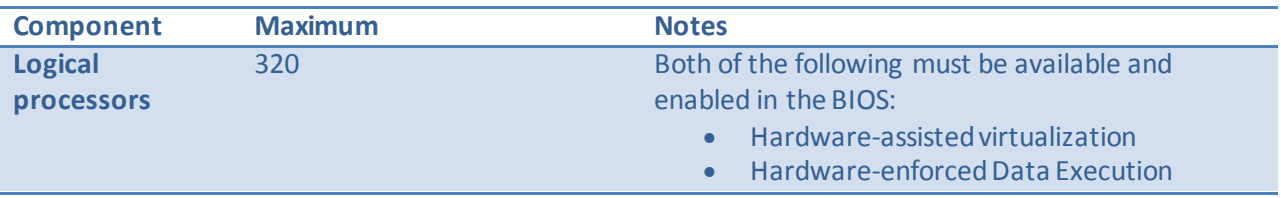

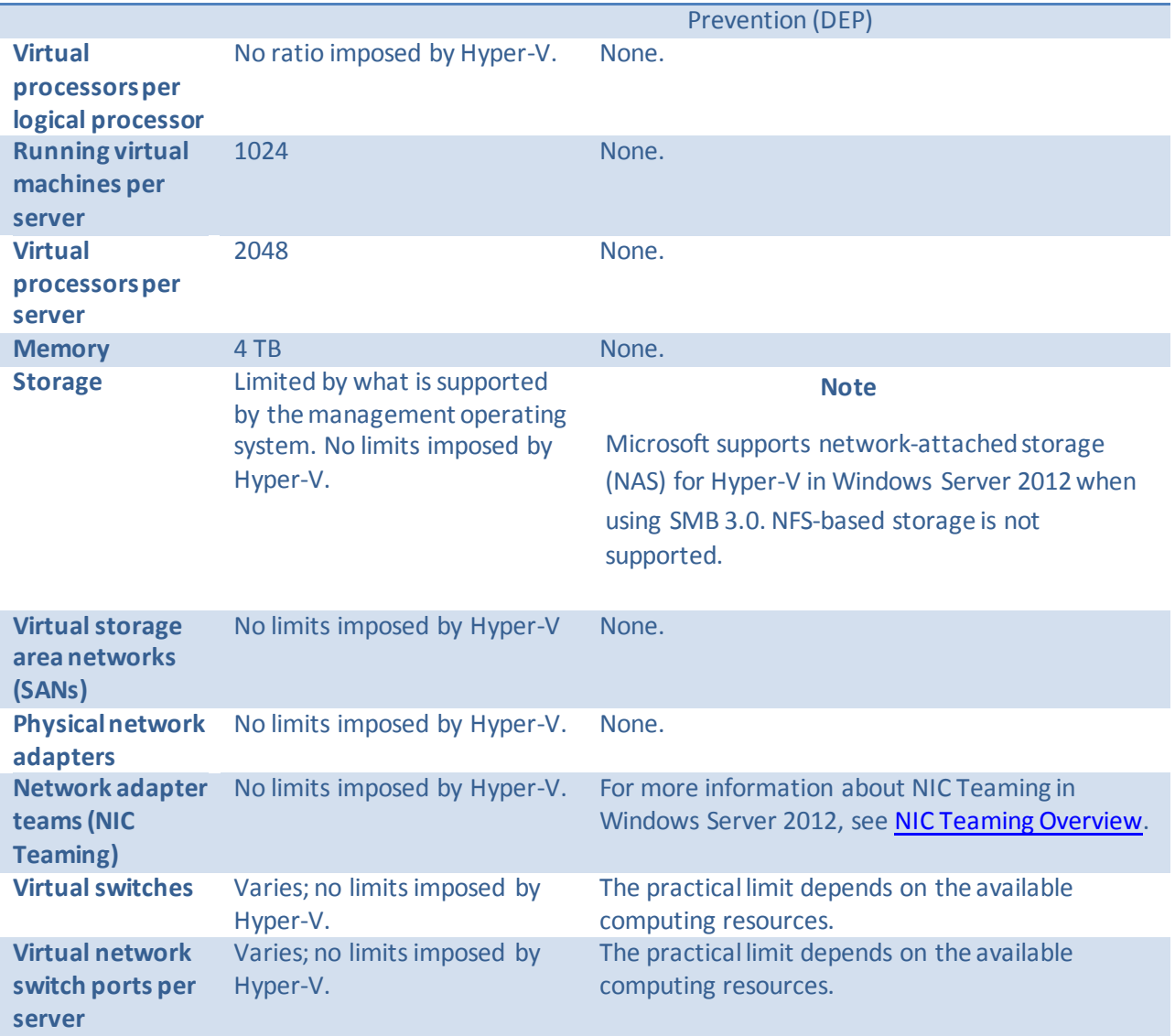

### 10.3.4. Failover Clusters and Hyper-V

The following table lists the maximums that apply to highly available servers running Hyper-V. It is important to do capacity planning to ensure that there will be enough hardware resources to run all the virtual machines in a clustered environment. For more information about requirements for failover clusters, se[e Failover Clustering Hardware Requirements and Storage Options.](http://technet.microsoft.com/en-us/library/jj612869.aspx)

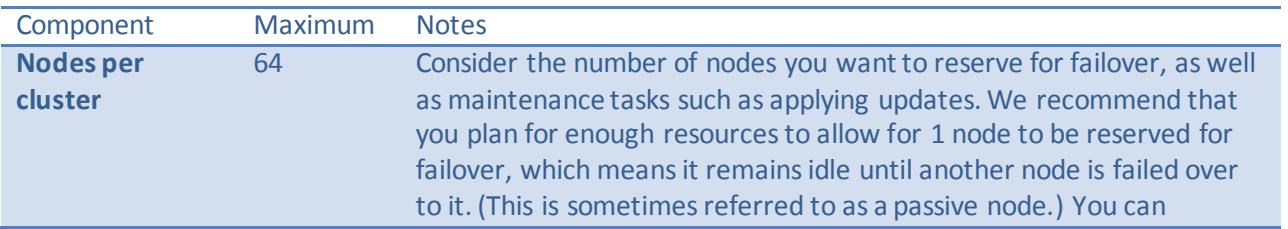

#### **Table 16: Failover Cluster Maximums**

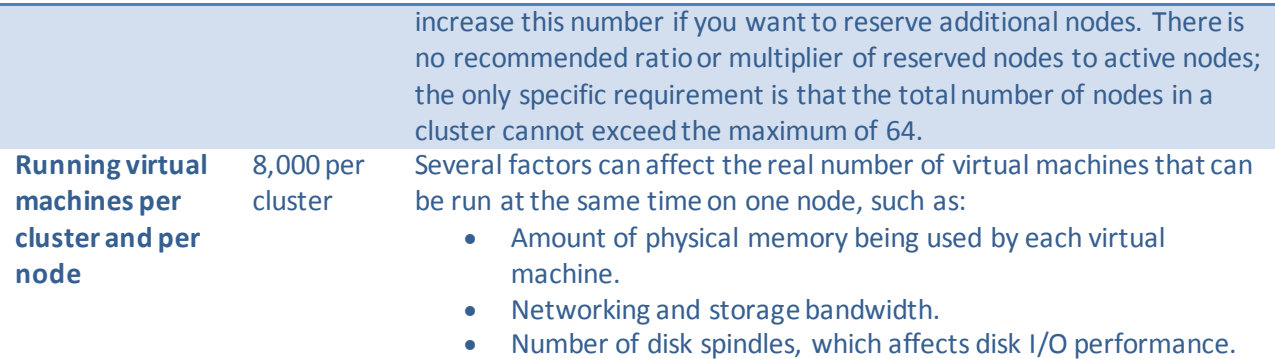

### 10.4. Citrix XenDesktop 7 Configuration – Citrix

XenDesktop environments can scale to large numbers. When implementing Citrix XenDesktop hosted shared and hosted virtual desktops have the following considerations:

- Types of Storage in your environment
- Types of desktops that will be deployed
- Data protection requirements
- For Citrix Provisioning Server pooled desktops write cache size and placement

These and other various aspects of scalability considerations described in greater detail in "XenDesktop - Modular Reference Architecture" document and should be a part of any XenDesktop design.

When designing and deploying this Cisco Validated Design environment best practiceswere followed whenever possible.

The following practices are in particular worth mentioning here:

- Citrix always recommends using N+1 schema for virtualization host servers, to accommodate resiliency. In our RA environment, this recommendation is applied to all host servers.
- All Provisioning Server Network Adapters were configured to have a static IP and management.
- We used the XenDesktop Setup Wizard in PVS. Wizard does an excellent job of creating the desktops automatically and it's possible to run multiple instances of the wizard provided the deployed desktops are placed in different catalogs and have different naming conventions.
- To run wizard at a minimum you need to install the Provisioning Server, the XenDesktop Controller, and configure hosts, as well as create VM templates on all datastores were desktops will be deployed.

## **11. Other Considerations**

This section provides some guidance around working within this reference architecture in an effort to help the reader avoid common pitfalls.

### 11.1. Power Outages and Boot Sequence

The best defense against power outages is to design the datacenter to have redundant power sources and battery backups such that power is always available. However, occasionally a power outage may be schedule or last longer than the batter backups can support. In those instances, the boot sequence of the reference architecture components is critical in getting the environment back up in the least amount of time.

The Citrix XenDesktop, Provisioning Services, and Microsoft System Center Virtual Machine Manager components rely heavily on SQL for their databases, so the SQL servers should be online before attempting to boot any of the above mentioned components. Furthermore, the Citrix XenDesktop controllers require access to the System Center Virtual Machine Manager to bring desktops online. Finally, the Citrix XenDesktop controllers should be used to bring the virtual desktops online.

**Note**: The Hyper-V virtual machine settings should have all VMs (except perhaps the Active Directory domain controllers), set to do nothing on Start Action. This will allow an orderly process from bringing up the resources.

## 11.1.1. Recommended Boot Sequence

The recommended boot sequence for the environment is as follows:

- 1. Active Directory infrastructure
- 2. Storage infrastructure
- 3. Hyper-V infrastructure hosts
- 4. SQL Server infrastructure (bring up primary then secondary)
- 5. Microsoft System Center Virtual Machine Manager
- 6. Citrix Provisioning Services
- 7. Citrix XenDesktop Controllers (place delivery groups in maintenance mode)
- 8. Hyper-V desktop hosts
- 9. XenDesktop Hosted Shared Desktop servers (RDS)
- 10. XenDesktop Hosted Virtual Desktops

This sequence insures that all necessary resources are available prior to starting any resources that depend on those resources. Should the order not be followed, it is possible to recover usually by just rebooting the component with issues. Should that not work, the recommended approach is to perform an orderly power down of the environment and bring it up in the sequence provided.

### 11.2. Microsoft Cluster Maintenance

Enable cluster-aware updates so that both cluster servers are not rebooted simultaneously. Always bring up the primary server (whichever one was in the primary role at the time of shutdown) first so it can claim control of the cluster resources, such as disks. When shutting down Microsoft clusters, always shutdown the secondary nodes first, then finally shutdown the primary nodes. This order is especially important when working with SQL server and AlwaysOn groups.

### 11.3. SQL Server AlwaysOn Groups

When using SQL Server AlwaysOn groups, be sure you have completed the following:

Enable database containment at the SQL Server level, before creating the XenDesktop database.

- Enable database containment (and full recovery model) on the XenDesktop database when creating it.
- Use the SQL Server AlwaysOn listener for the database location, rather than the SQL Server Cluster resource name or IP address, so that the failover will work correctly.

If unexpected connectivity issues occur with the AlwaysOn Group databases, sometimes the fastest recovery is to just remove the database from the group and then re-add it using the wizard.

In this environment, two AlwaysOn groups were created. The first AlwaysOn group was for the Microsoft System Center Virtual Machine Manager database and second group held the two Citrix databases: XenDesktop and Provisioning Services.

## **12. References**

### 12.1. Cisco Reference Documents – Cisco

**Cisco Unified Computing System Manager Home Page** <http://www.cisco.com/en/US/products/ps10281/index.html>

### **Cisco UCS B200 M3 Rack Server Resources**

<http://buildprice.cisco.com/catalog/ucs/models/B200M3> <http://www.cisco.com/en/US/products/ps10280/index.html>

### **Cisco UCS 6200 Series Fabric Interconnects**

<http://www.cisco.com/en/US/products/ps11544/index.html>

**Download Software for Cisco Nexus 1000V Switch for Microsoft Hyper-V –ACCOUNT REQUIRED** [http://software.cisco.com/download/release.html?mdfid=284786025&flowid=&softwareid=282088129](http://software.cisco.com/download/release.html?mdfid=284786025&flowid=&softwareid=282088129&os=null&release=5.2(1)SM1(5.1)&relind=null&rellifecycle=null&reltype=null) [&os=null&release=5.2\(1\)SM1\(5.1\)&relind=null&rellifecycle=null&reltype=null](http://software.cisco.com/download/release.html?mdfid=284786025&flowid=&softwareid=282088129&os=null&release=5.2(1)SM1(5.1)&relind=null&rellifecycle=null&reltype=null)

**Download Cisco UCS Manager and Blade Software Version 2.1(3a) – ACCOUNT REQUIRED** [http://software.cisco.com/download/release.html?mdfid=283853163&flowid=&softwareid=283655681](http://software.cisco.com/download/release.html?mdfid=283853163&flowid=&softwareid=283655681&os=null&release=2.1(3a)&relind=null&rellifecycle=null&reltype=null) [&os=null&release=2.1\(3a\)&relind=null&rellifecycle=null&reltype=null](http://software.cisco.com/download/release.html?mdfid=283853163&flowid=&softwareid=283655681&os=null&release=2.1(3a)&relind=null&rellifecycle=null&reltype=null)

### **Download Cisco UCS Central Software Version 2.1(3a) – ACCOUNT REQUIRED**

[http://software.cisco.com/download/release.html?mdfid=283612660&softwareid=283655658&release](http://software.cisco.com/download/release.html?mdfid=283612660&softwareid=283655658&release=2.1(3a)&flowid=22121) [=2.1\(3a\)&flowid=22121](http://software.cisco.com/download/release.html?mdfid=283612660&softwareid=283655658&release=2.1(3a)&flowid=22121)

### 12.2. EMC Reference Documents – EMC

 EMC Infrastructure for Citrix XenDesktop 7, EMC VNX Series (NFS and FC), Citrix XenDesktop 7, VMware vSphere 5.1—Reference Architecture

- VSPEX Proven Infrastructure: EMC VSPEX End-User Computing, Citrix XenDesktop 5.6 with VMware vSphere 5.1 for up to 250 Virtual Desktops Enabled by EMC VNXe and EMC Next-Generation Backup
- VSPEX Proven Infrastructure: EMC VSPEX End-User Computing, Citrix XenDesktop 5.6 with VMware vSphere 5.1 for up to 2000 Virtual Desktops Enabled by EMC VNX and EMC Next-Generation Backup
- White Paper: Sizing EMC VNX Series for VDI Workload—An Architectural Guideline
- Reference Architecture: EMC Infrastructure for Citrix XenDesktop 5.6, EMC VNX Series (NFS), VMware vSphere 5.0, Citrix XenDesktop 5.6, and Citrix Profile Manager 4.1
- Proven Solutions Guide: EMC Infrastructure for Citrix XenDesktop 5.6 EMC VNX Series (NFS), VMware vSphere 5.0, Citrix XenDesktop 5.6, and Citrix Profile Manager 4.1
- EMC VNXe Series Storage Systems—A Detailed Review
- EMC VNXe High Availability—Overview
- EMC VNXe Data Protection—Overview
- Deployment Guide: Microsoft Windows Server 2008 R2 Hyper-V on EMC VNXe Series

### 12.3. Microsoft Reference Documents

For more information on the products used in this Cisco Validated Design, please see:

**Microsoft Windows Server 2012 with Hyper-V**

[Windows Server 2012](http://www.microsoft.com/windowsserver2012) [Windows Server 2012 capabilities](http://www.microsoft.com/en-us/server-cloud/windows-server/2012-capabilities.aspx) [Failover Clustering feature in Windows Server 2012](http://technet.microsoft.com/en-us/library/hh831579.aspx) [What's New In Networking](http://technet.microsoft.com/en-us/library/jj200215) For Windows Server 2012 [Networking Features in Windows Server 2012](http://www.microsoft.com/en-us/server-cloud/windows-server/networking-features.aspx) [Server Virtualization](http://www.microsoft.com/en-us/server-cloud/windows-server/server-virtualization-features.aspx) Features in Windows Server 2012 [Windows Server Hyper-V Technical White Paper](http://download.microsoft.com/download/5/D/B/5DB1C7BF-6286-4431-A244-438D4605DB1D/WS%202012%20White%20Paper_Hyper-V.pdf) [Competitive Advantages of Windows Server 2012 with Hyper-V](http://download.microsoft.com/download/E/8/E/E8ECBD78-F07A-4A6F-9401-AA1760ED6985/Competitive-Advantages-of-Windows-Server-Hyper-V-over-VMware-vSphere.pdf) [Competitive Advantages of Hyper-V Server 2012 over the VMware vSphere Hypervisor.](http://download.microsoft.com/download/5/7/8/578E035F-A1A8-4774-B404-317A7ABCF751/Competitive-Advantages-of-Hyper-V-Server-2012-over-VMware-vSphere-Hypervisor.pdf)

**Microsoft SQL Server 2012**

[What's New in SQL Server 2012](http://technet.microsoft.com/en-us/library/bb500435.aspx) **[SQL Server AlwaysOn Availability Groups](http://technet.microsoft.com/en-us/library/hh510230(v=SQL.110).aspx)** [Failover Clustering and AlwaysOn Availability Groups](http://technet.microsoft.com/en-us/library/ff929171.aspx)

#### **Microsoft System Center**

[System Center 2012](http://www.microsoft.com/en-us/server-cloud/system-center/default.aspx?WT.srch=1&WT.mc_id=SEM_BING_USEvergreenSearch_SC2012&CR_CC=200072478) What's New in [System Center 2012 Virtual Machine Manager SP1](http://technet.microsoft.com/en-US/library/dn246488.aspx)

#### 12.4. Citrix Reference Documents

- Citrix Product Downloads <http://www.citrix.com/downloads/xendesktop.html>
- **•** Citrix Knowledge Center [http://support.citrix.com](http://support.citrix.com/)
- Definitive Guide to XenDesktop 7 <http://support.citrix.com/proddocs/topic/xendesktop/cds-xd-7landing-page.html>
- **•** Citrix Provisioning Services <http://support.citrix.com/proddocs/topic/technologies/pvs-provisioning.html>
- Citrix UPM 5.0 <http://support.citrix.com/proddocs/topic/user-profile-manager-5-x/upm-wrapper-kib.html>
- Login VSI <http://www.loginvsi.com/documentation/v3>

## **13. Appendix**

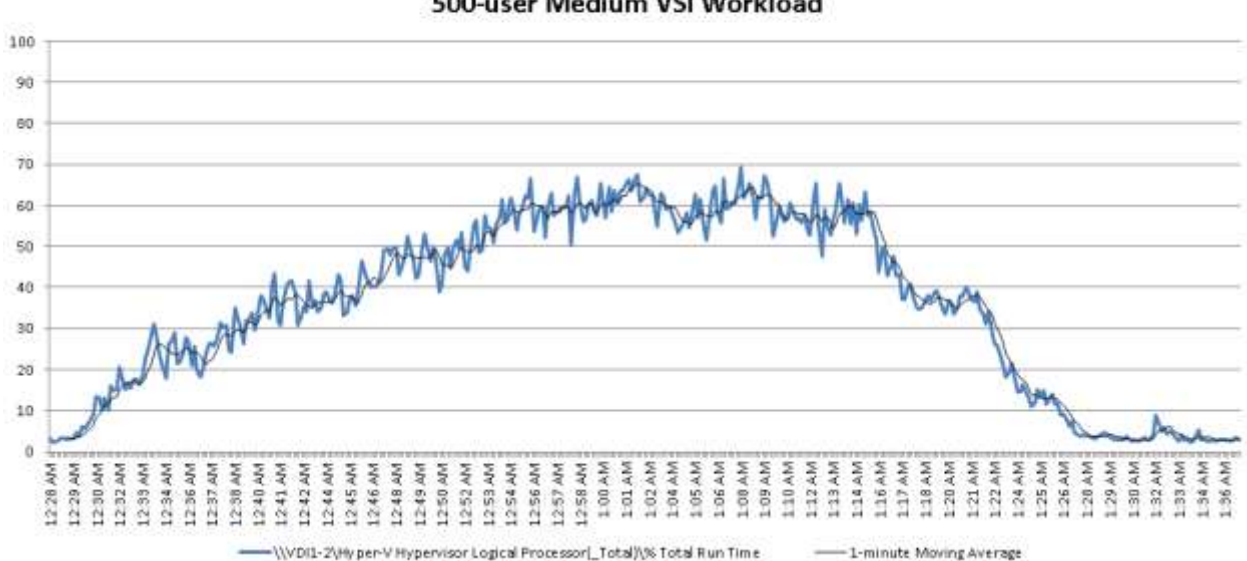

13.1. Performance Charts for Scalability Tests

Hyper-V Hypervisor Logical Processor ( Total)\% Total Run Time 500-user Medium VSI Workload

> Memory\Available MBytes 500-user Medium VSI Workload

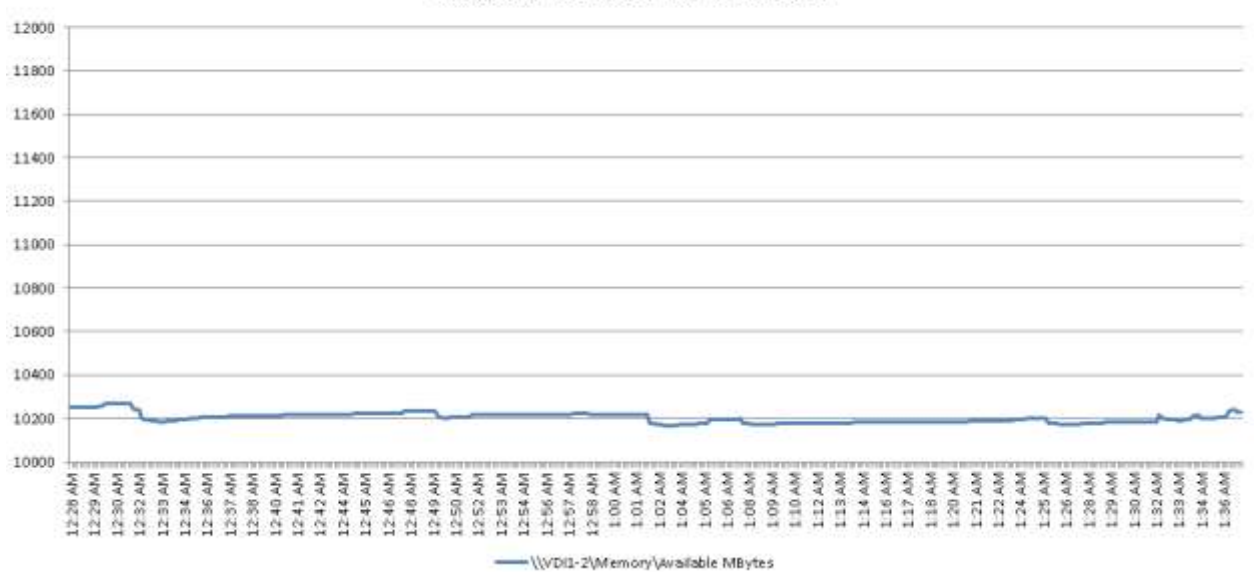

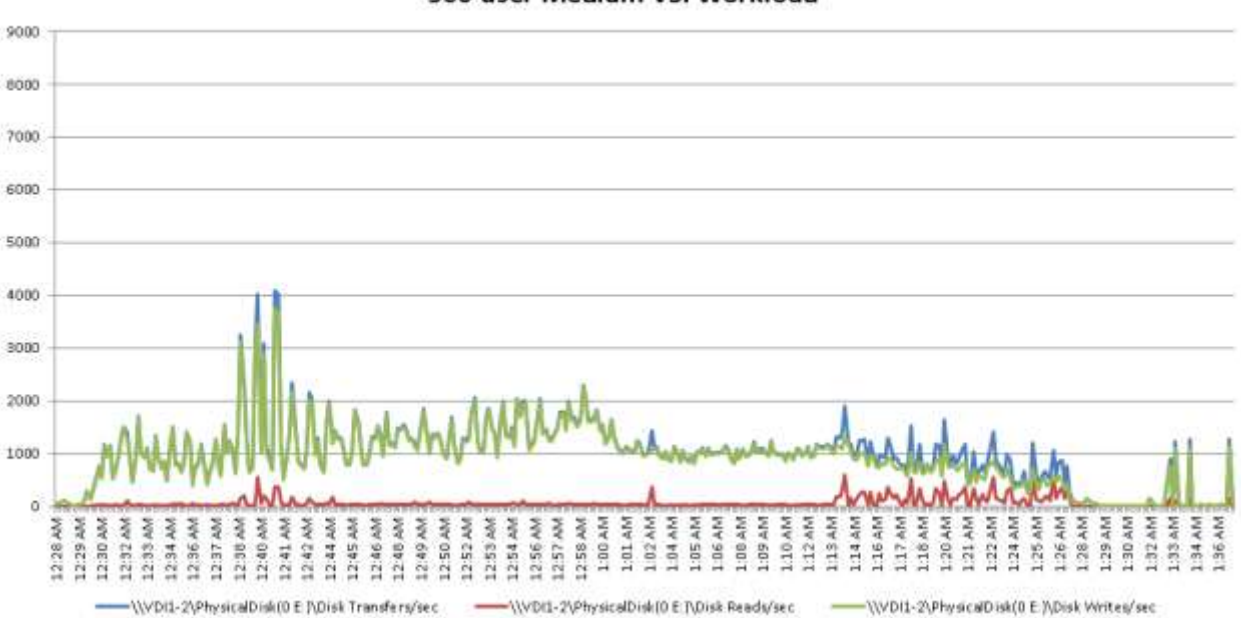

Disk Queue Lengths - SSD RAID0

500-user Medium VSI Workload

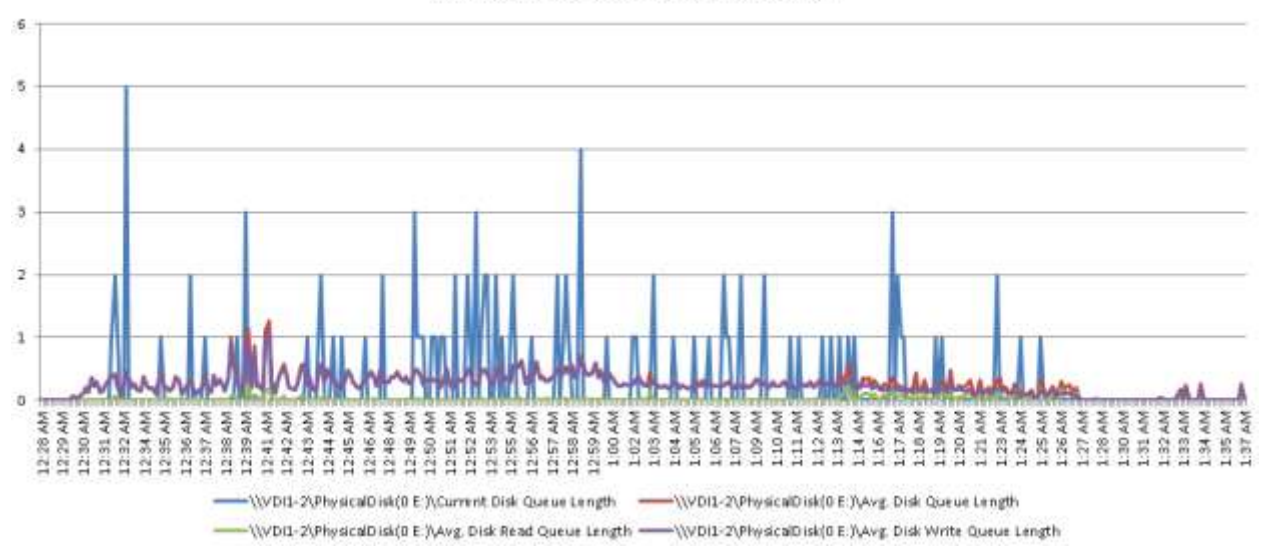

#### **Disk IO Operations - SSD RAIDO** 500-user Medium VSI Workload

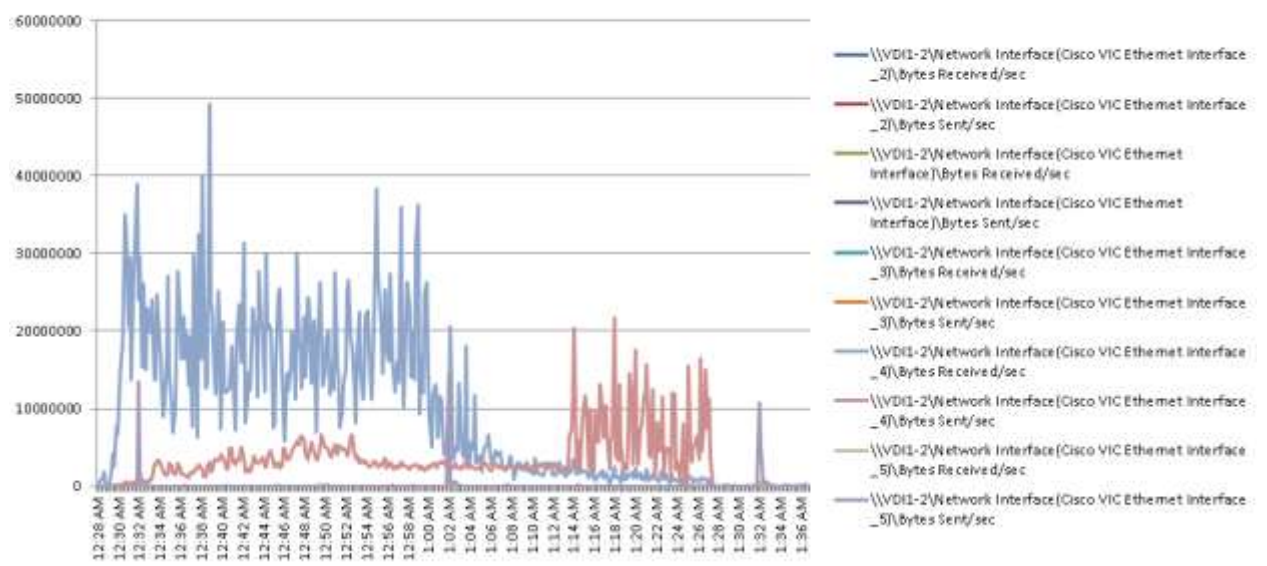

#### **Network Activity** 500-user Medium VSI Workload

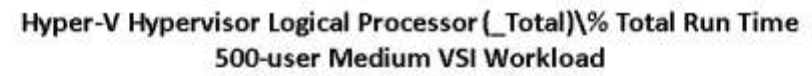

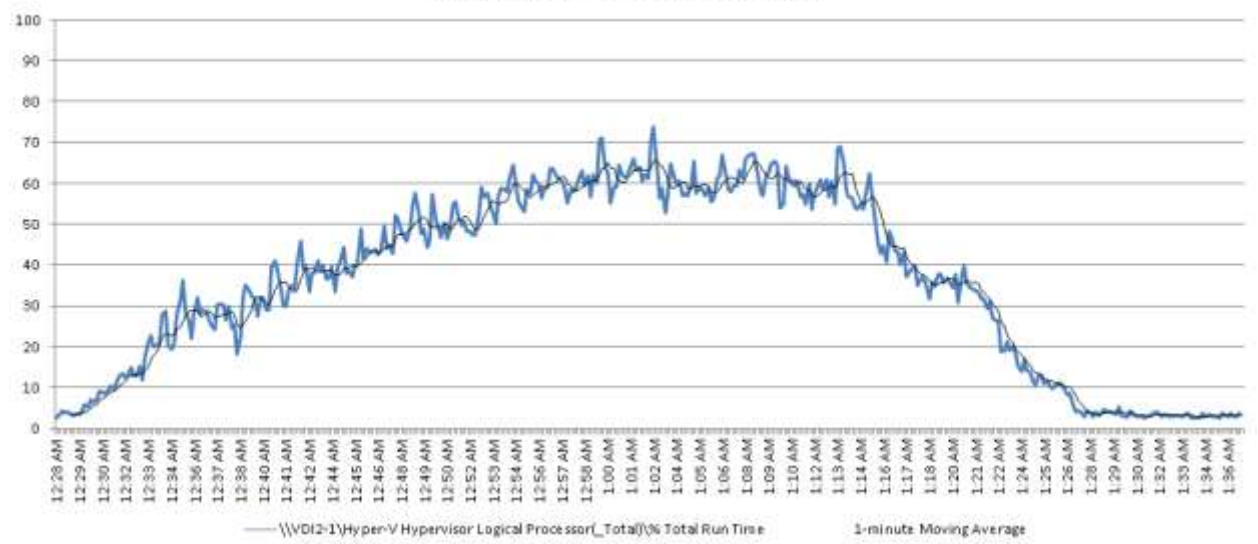

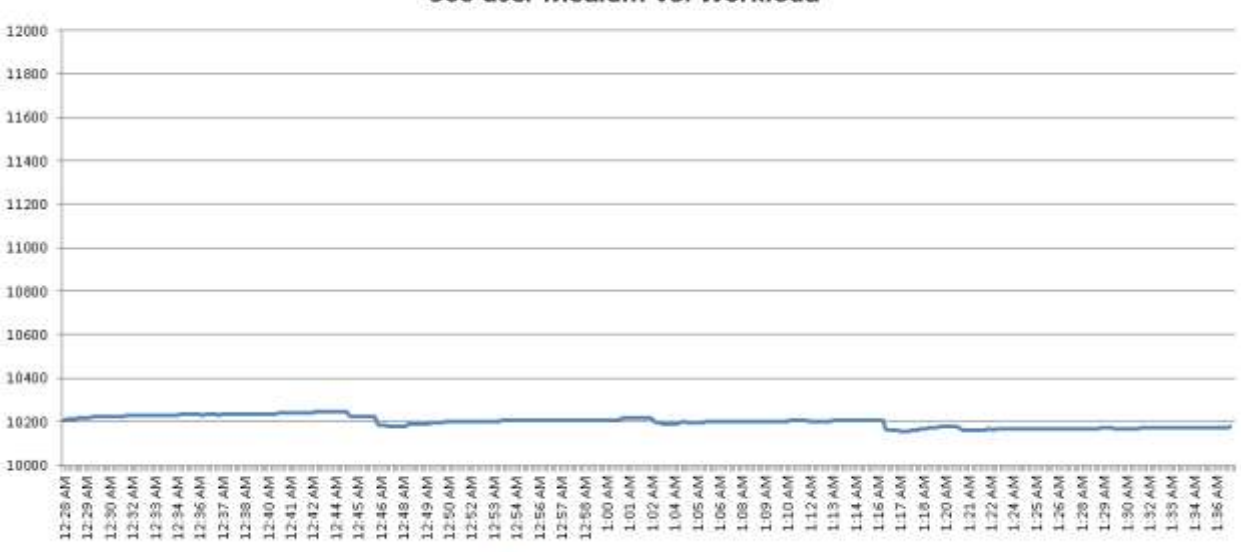

Memory\Available MBytes 500-user Medium VSI Workload

**Disk IO Operations - SSD RAIDO** 500-user Medium VSI Workload

-\\VDI2-1\Memory\Available MBytes

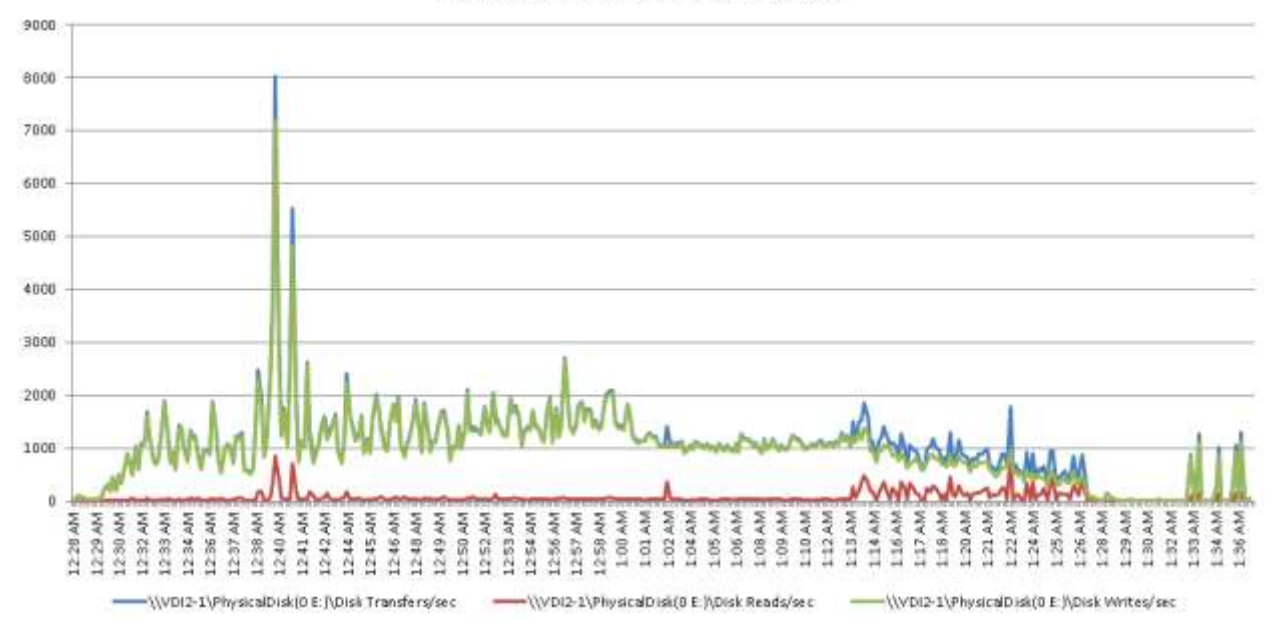

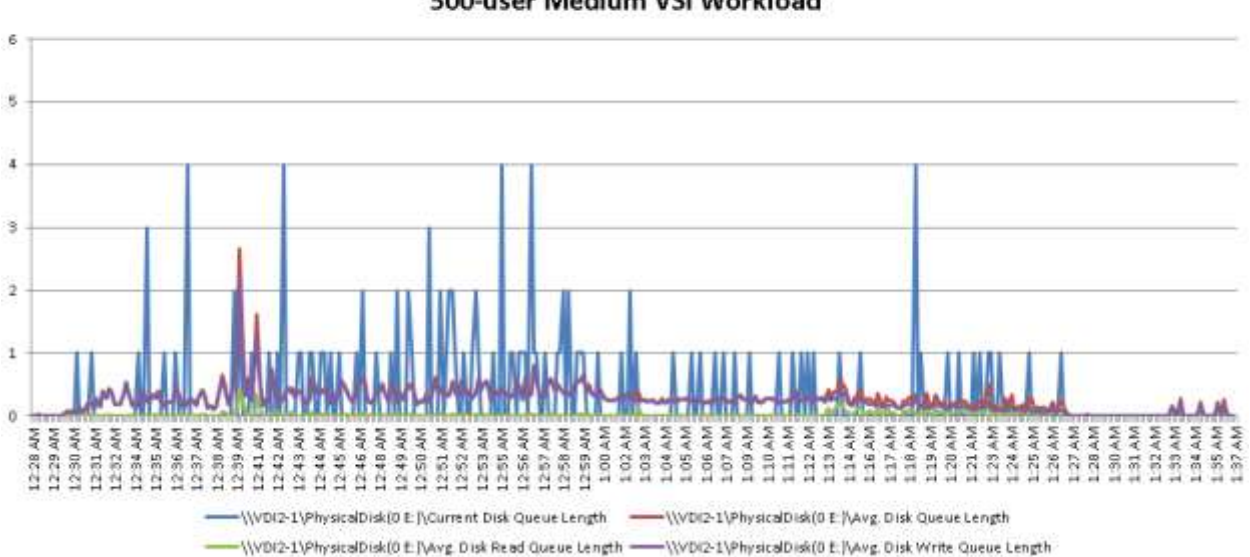

#### Disk Queue Lengths - SSD RAID0 500-user Medium VSI Workload

60000000 ((VDI2-1) Network Interface(Gsco VIC Ethernet Interface \_2% Bytes Received/sec 50000000 NVDI2-1\Network Interface(Cisco VIC Ethernet Interface \_2f\BytesSent/sec N/VDI2-1\Network Interface(Cisco VIC Ethernet Interface Waytes Received/sec 40000000 (\\/DI2-1\Network Interface{Cisco VIC Ethernet Interface/\bytes Sent/sec (VDI2-2\Network Interface(Cisco VIC Ethernet Interface 30000000 \_Si\Bytes Received/sec -\\VDI2-1\Network Interface(Cisco VIC Ethernet Interface \_SI\Byte is Sent/sec 20000000 :\\VDI2-1\Network Interface(Cisca VIC Ethernet Interface 4)\Bytes Received/sec :\\VDI2-1\Network Interface(Cisco VIC Ethernet Interface 10000000 4% Bytes Sent/sec -\\/VDI2-1\Network Interface(Cisco VIC Ethernet Interface 5%Bytes Received/sec  $\theta$ -\\YDI2-1\Network Interface{Gsco VIC Ethernet Interface \_5)\bytes Sent/sec

#### **Network Activity** 500-user Medium VSI Workload

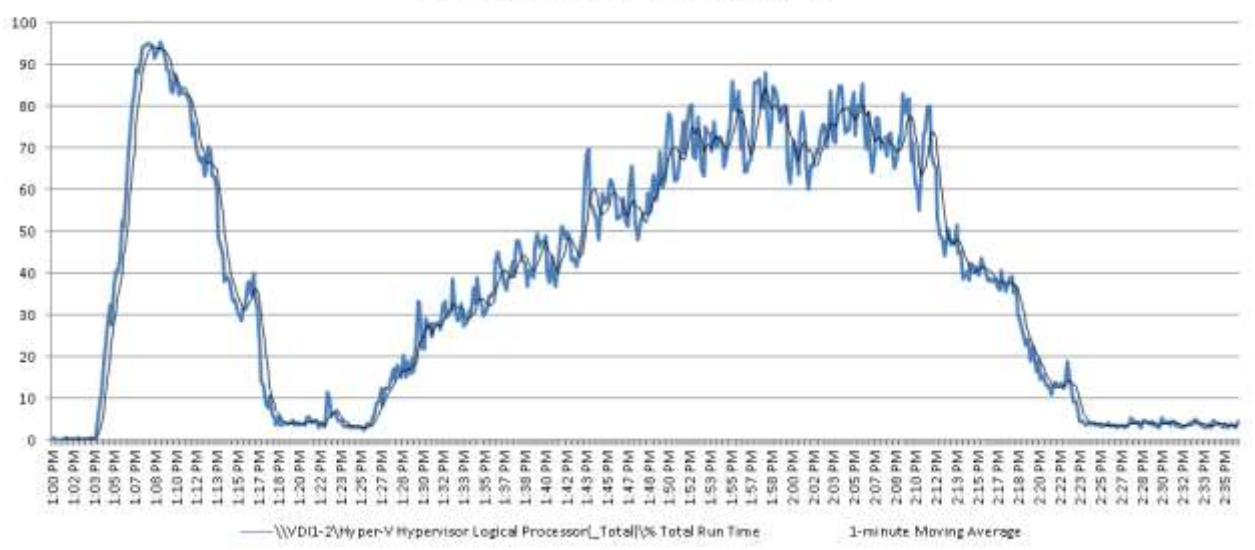

#### Hyper-V Hypervisor Logical Processor (\_Total)\% Total Run Time 1000-user Medium VSI Workload

Memory\Available MBytes 1000-user Medium VSI Workload

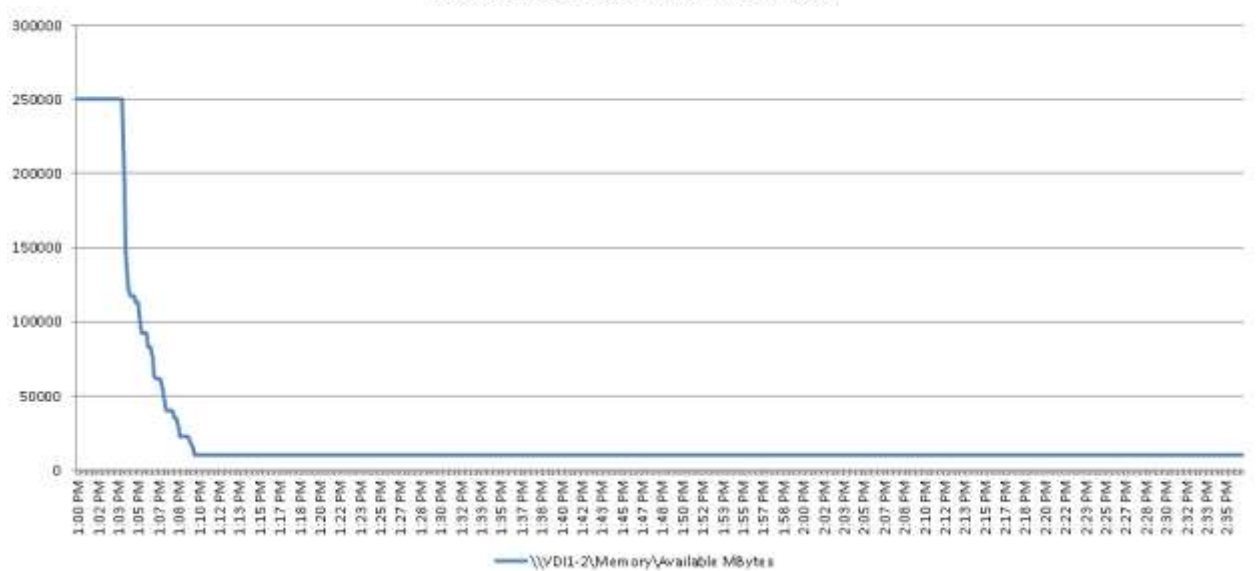

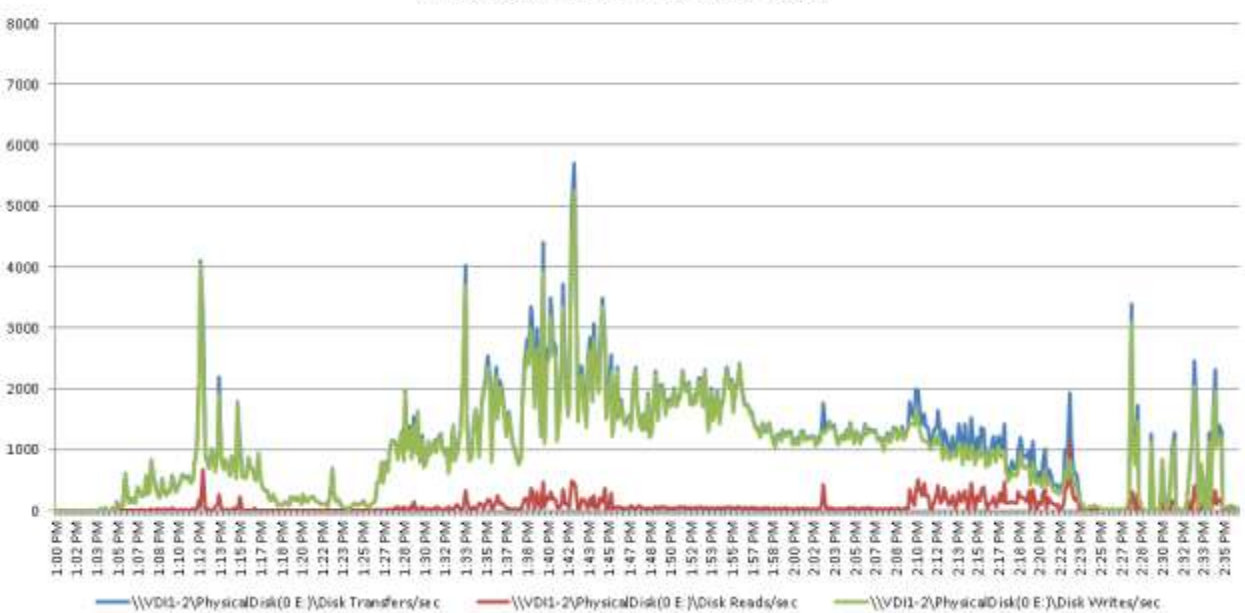

**Disk IO Operations - SSD RAIDO** 1000-user Medium VSI Workload

Disk Queue Lengths - SSD RAID0 1000-user Medium VSI Workload

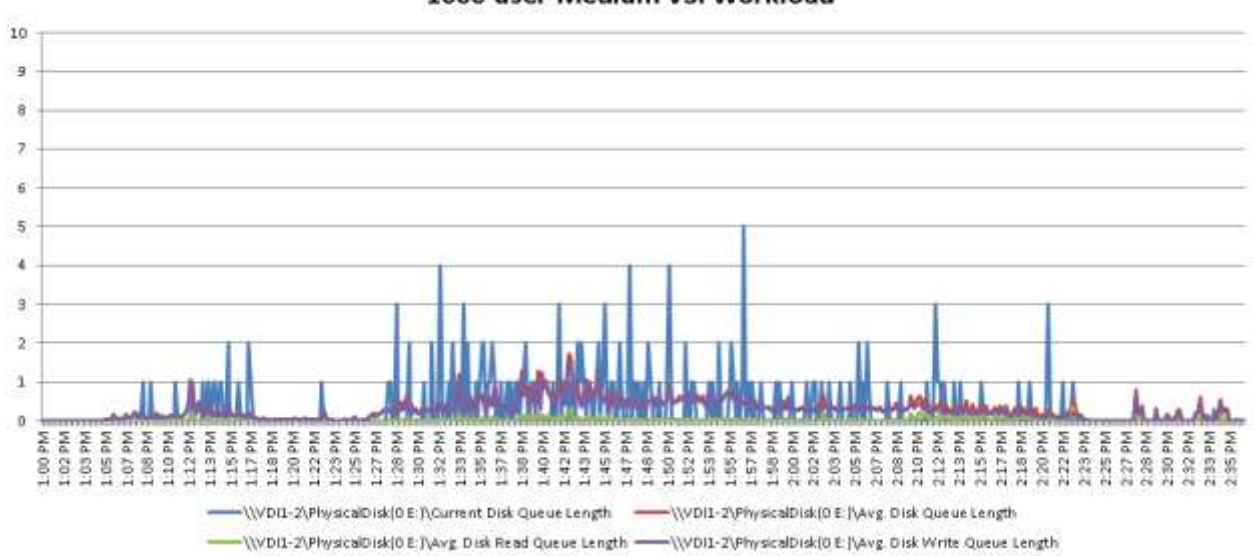

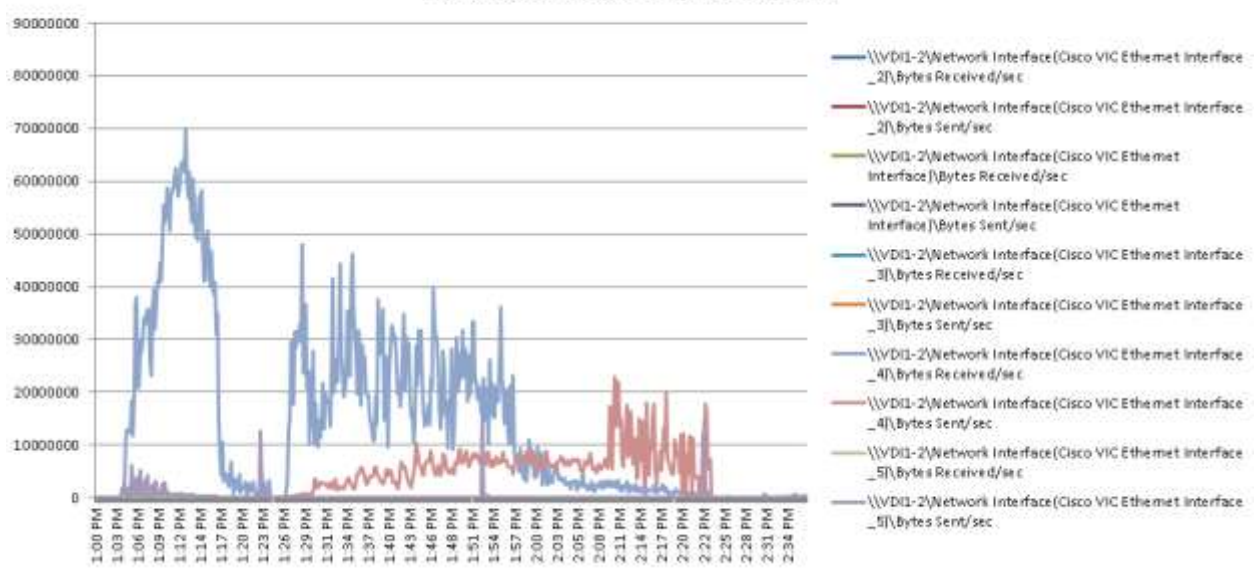

#### **Network Activity** 1000-user Medium VSI Workload

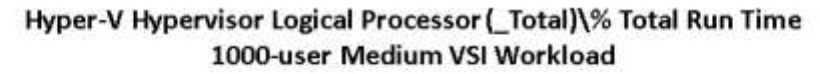

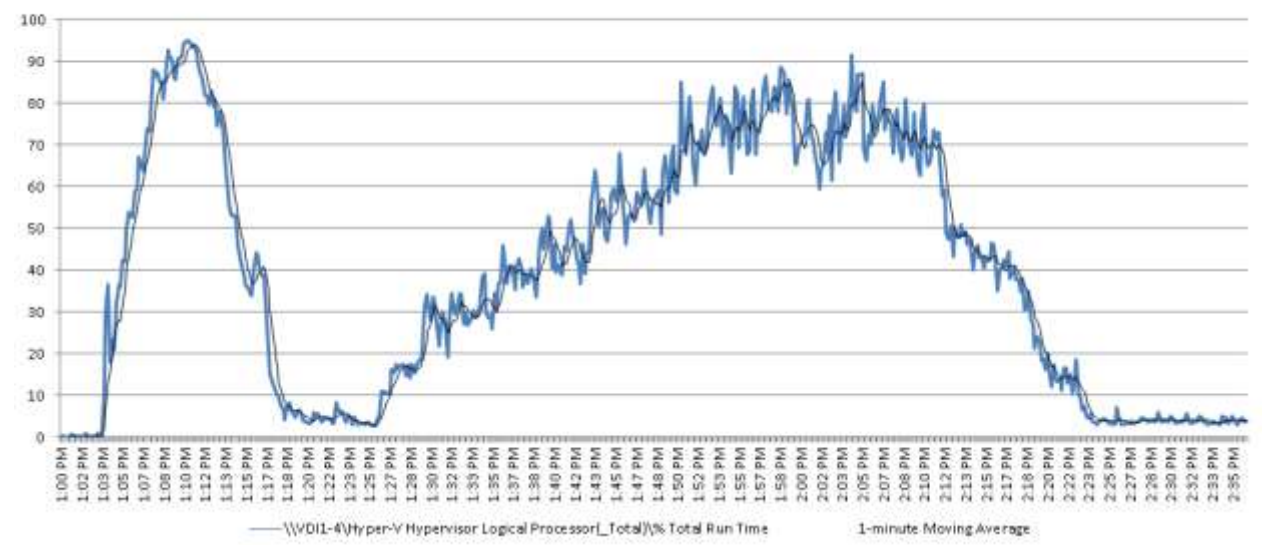

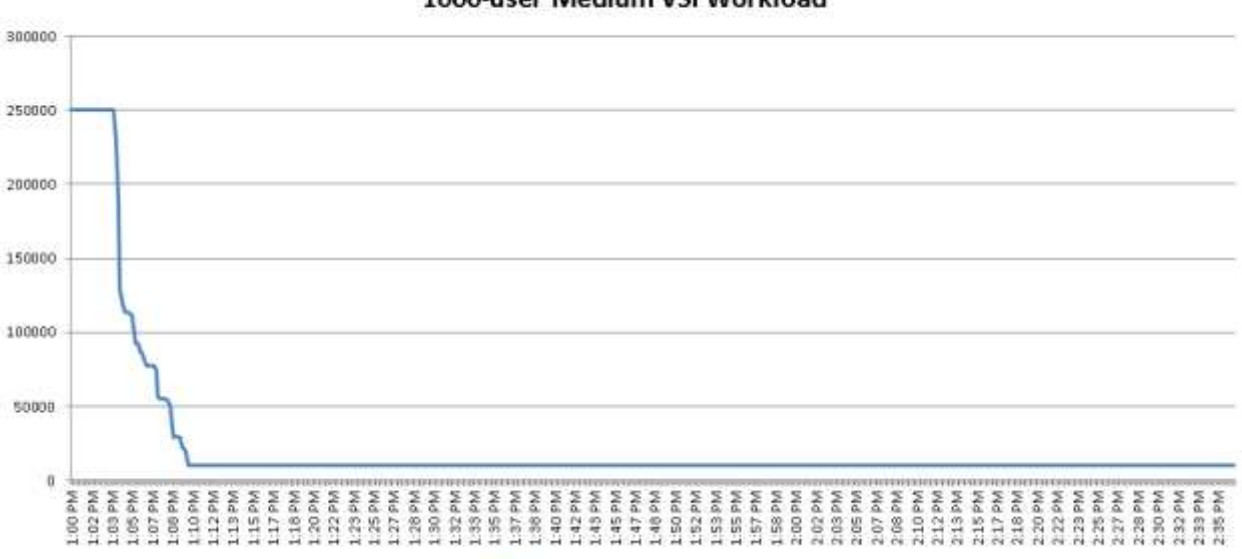

Memory\Available MBytes 1000-user Medium VSI Workload

**Disk IO Operations - SSD RAIDO** 1000-user Medium VSI Workload

-\\VDI1-4\Memory\Available MBytes

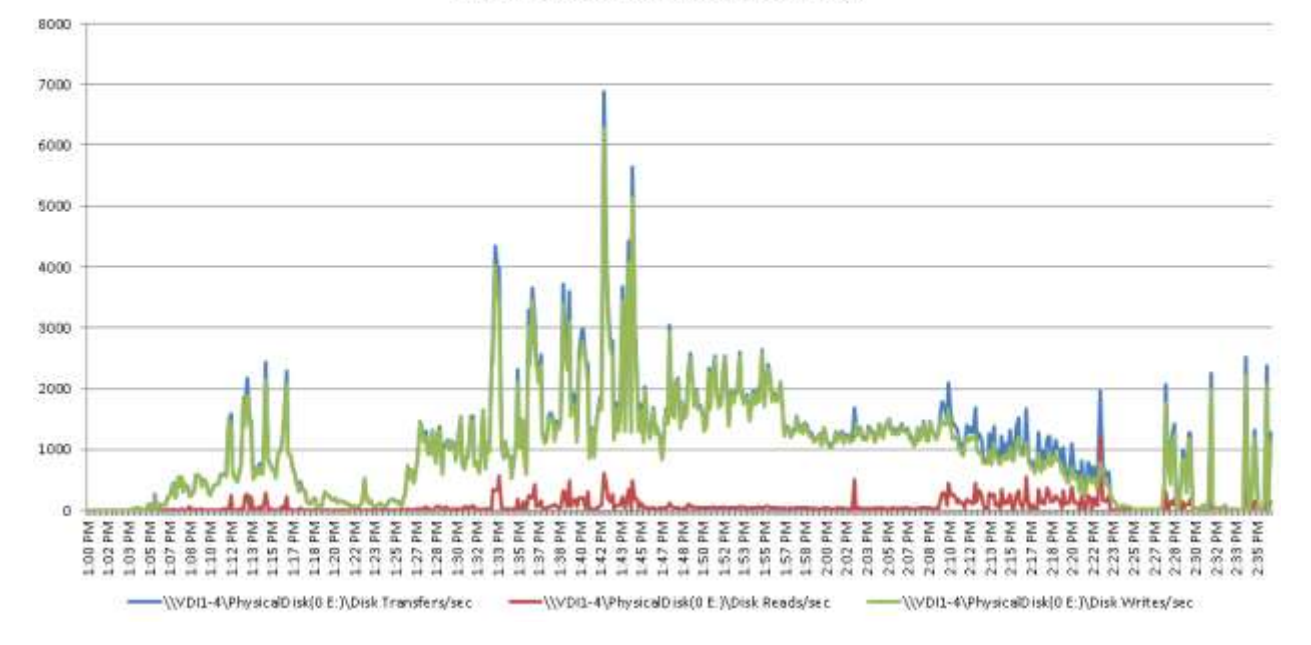

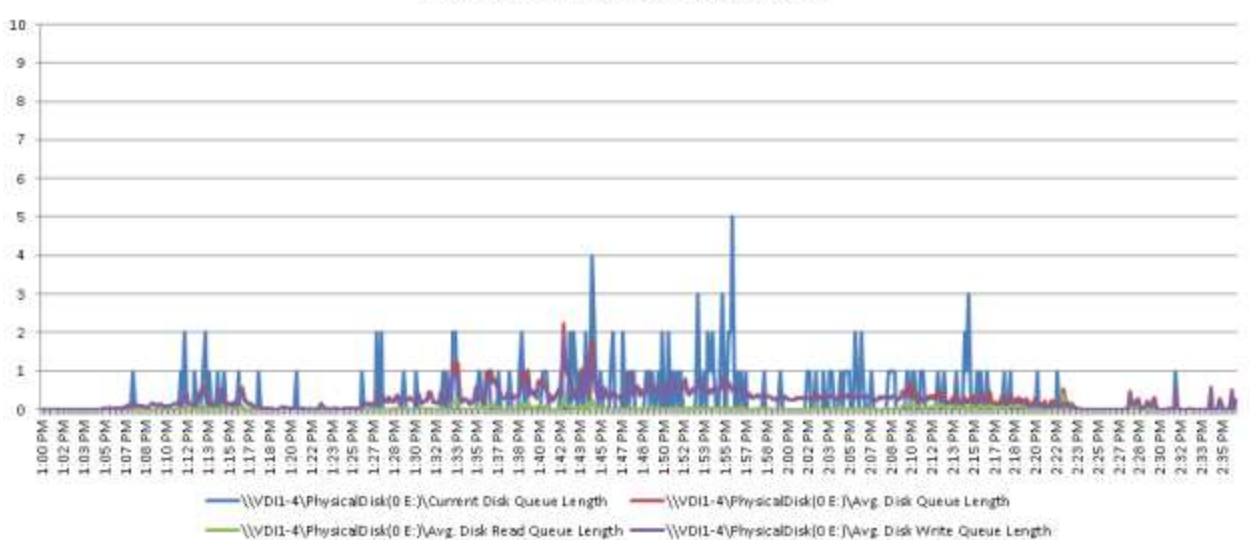

#### Disk Queue Lengths - SSD RAID0 1000-user Medium VSI Workload

90000000 -WDII-4Wetwork Interface (Cisco VIC Ethernet Interface 80000000 \_3)\Bytes Received/sec (\\VDI1-4\Network Interface)Cisco VIC Ethernet Interface 70000000 **3ILBytes Sent/sec** -\\VDI1-4\Network Interface[Cisco VIC Ethernet Interface 4)\Bytes Received/sec 60000000 -\\VDII-4\Network Interface(Cisco VIC Ethemet Interface \_4)\Bytes Sent/sec 50000000 -\\VDI1-4\Network Interface [Cisco VIC Ethernet Interface 5)\bytes Received/sec 40000000 WDI1-4\Network Interface [Cisco VIC Ethernet Interface \_5)\Bytes Sent/sec 30000000 -\\VDI1-4\Network Interface[Cisco VIC Ethemet Interface \_6)\Bytes Receive d/sec 20000000 -\\VDI1-4\Network Interface [Cisco VIC Ethernet Interface 6) Bytes Sent/sec 10000000 -\\VDI1-4\Network Interface[Cisco VIC Ethemet Interface \_7)\BytesReceived/sec o -\\VDI1-4\Network Interface (Cisco VIC Ethernet Interface \_7)\Bytes Sent/sec

#### **Network Activity** 1000-user Medium VSI Workload

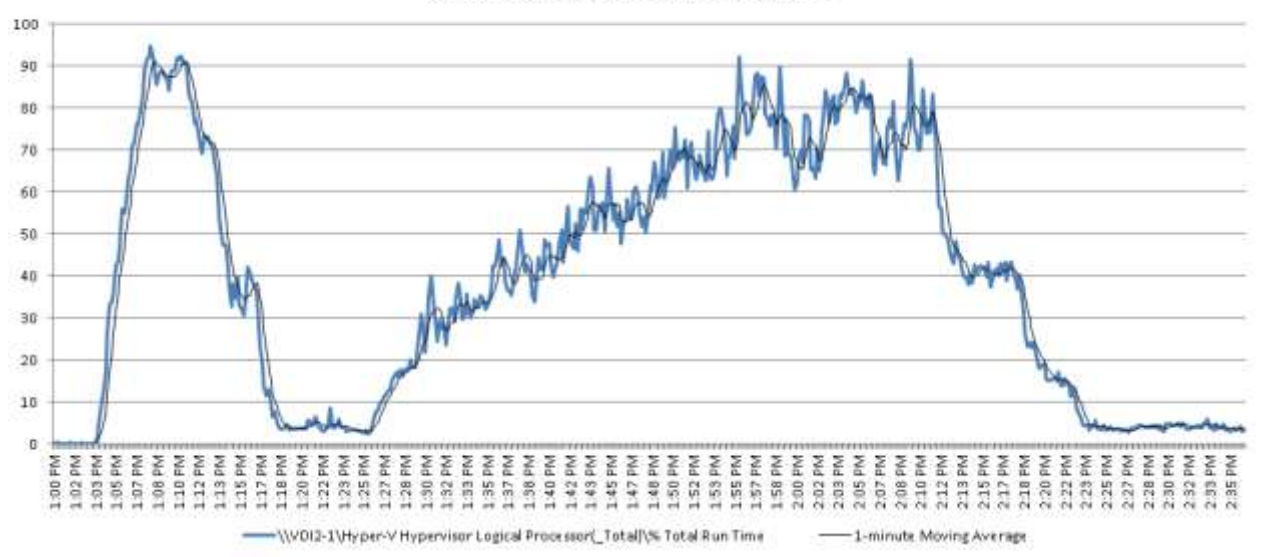

#### Hyper-V Hypervisor Logical Processor ( Total)\% Total Run Time 1000-user Medium VSI Workload

Memory\Available MBytes 1000-user Medium VSI Workload

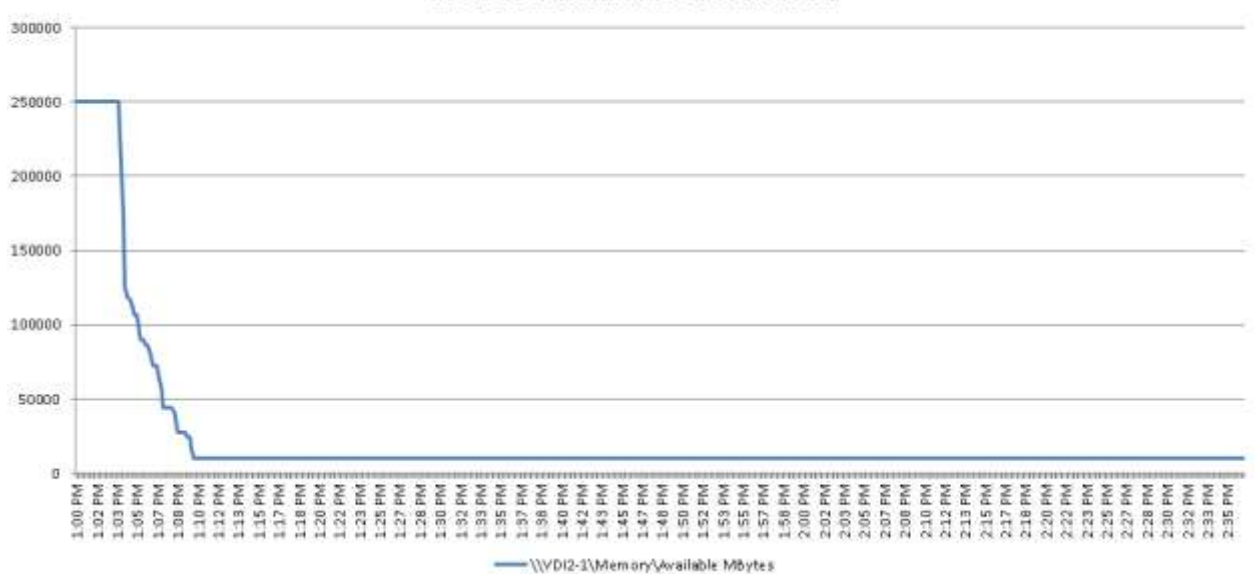

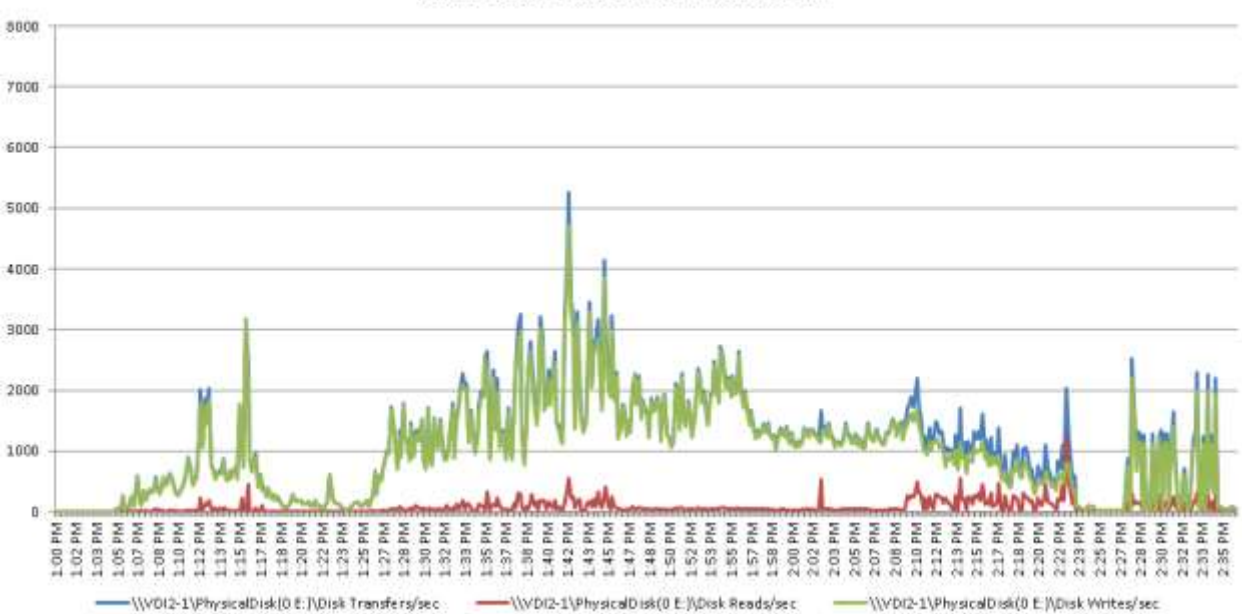

Disk Queue Lengths - SSD RAID0 1000-user Medium VSI Workload

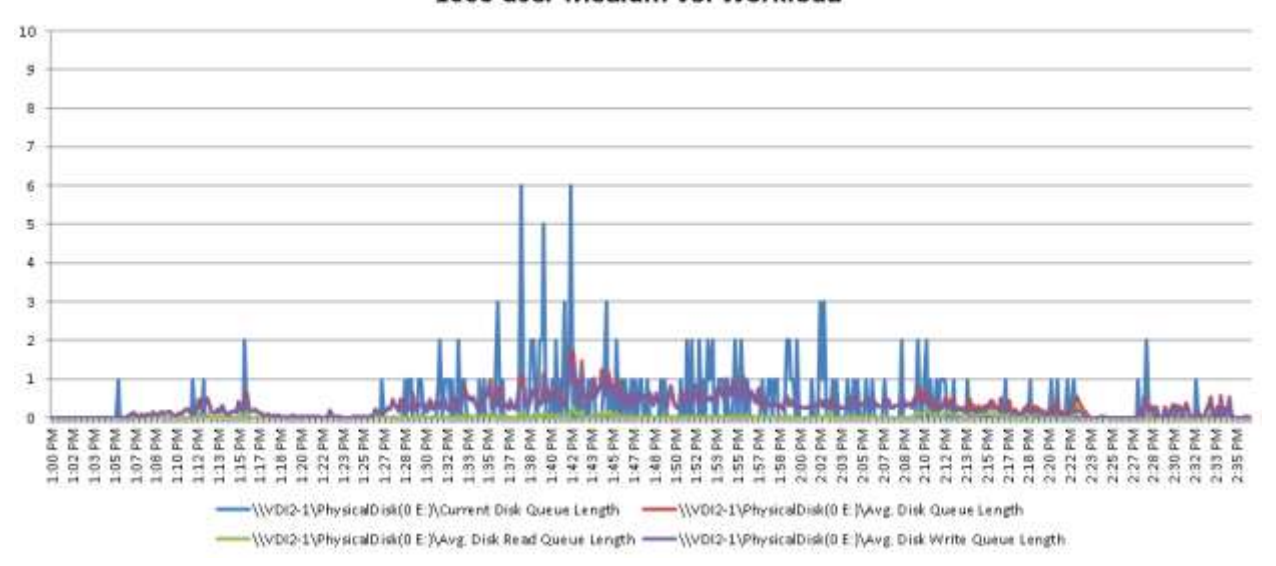

#### **Disk IO Operations - SSD RAID0** 1000-user Medium VSI Workload

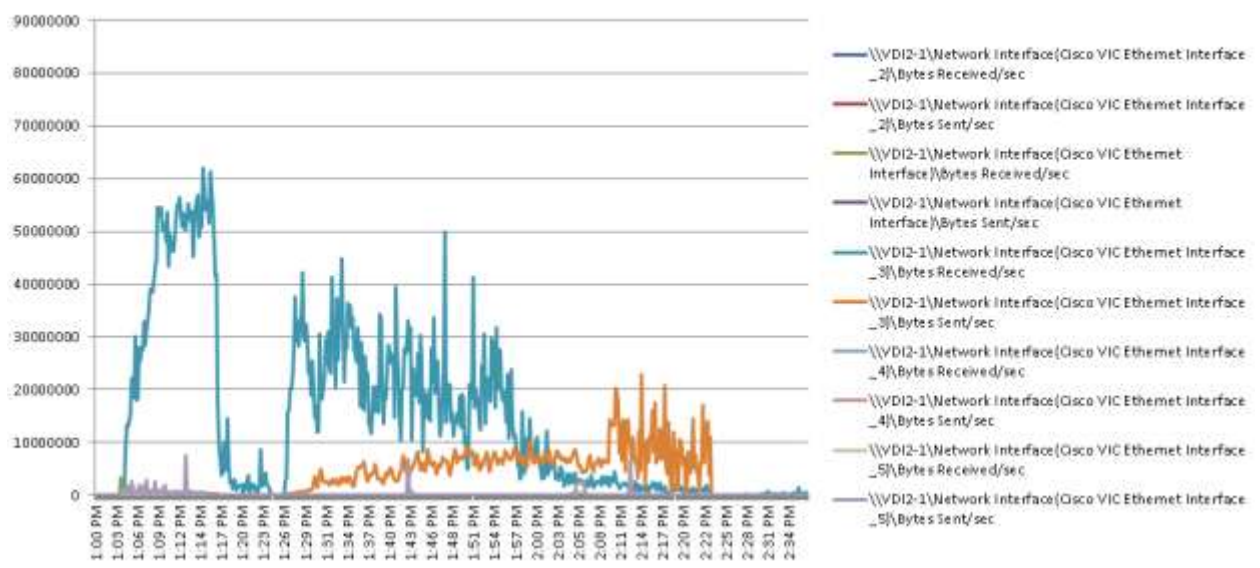

#### **Network Activity** 1000-user Medium VSI Workload

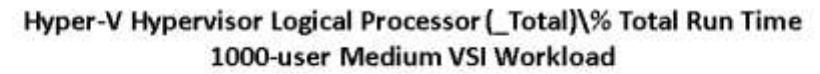

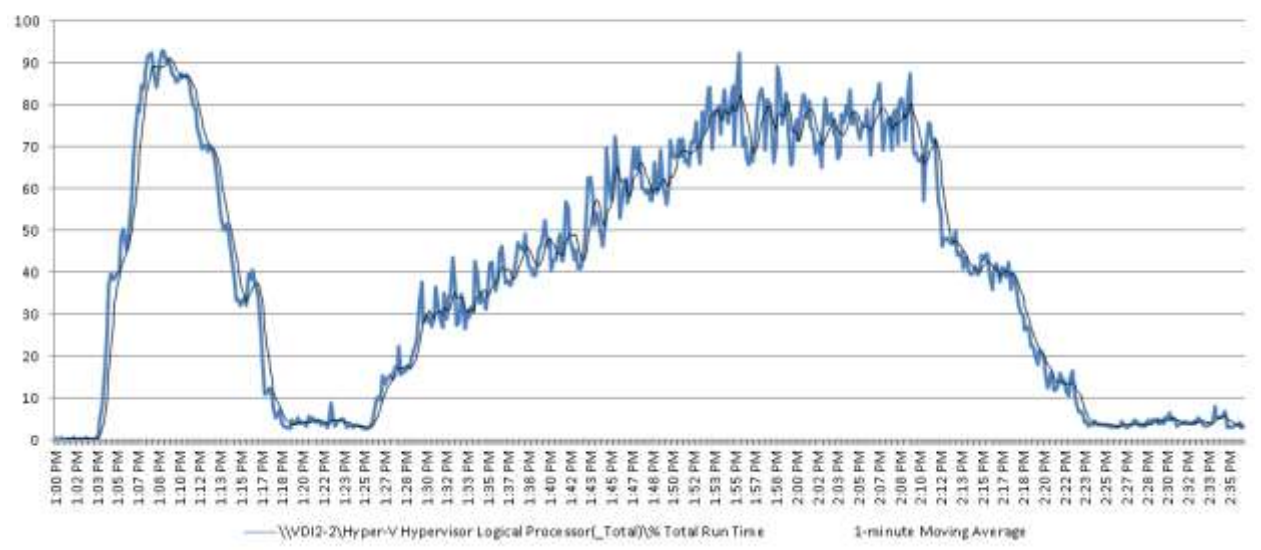

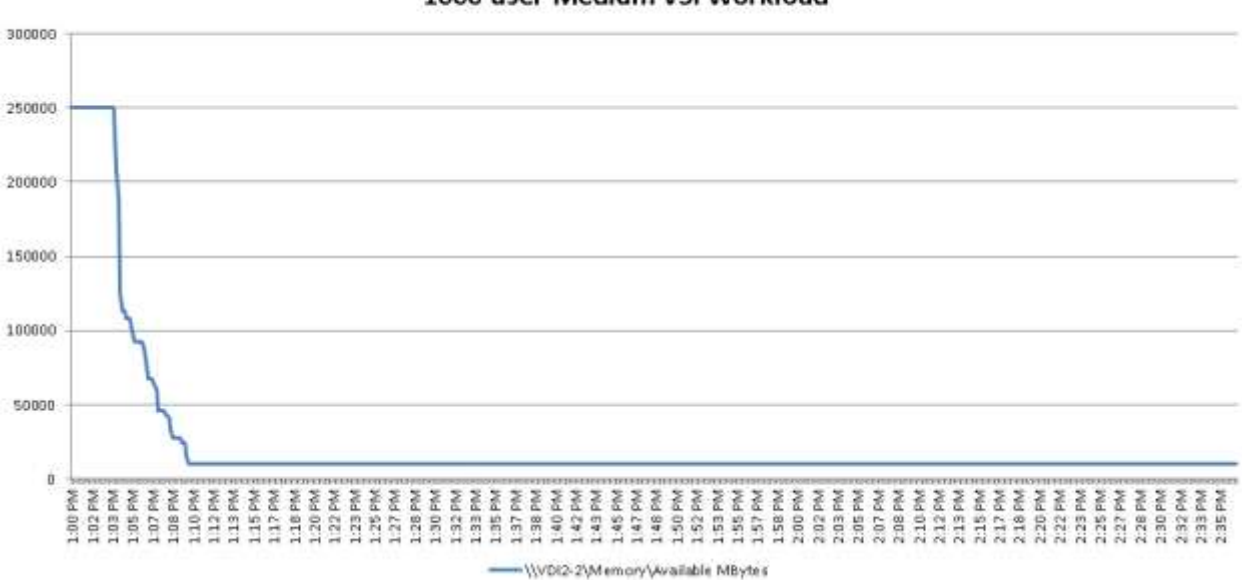

**Disk IO Operations - SSD RAIDO** 1000-user Medium VSI Workload

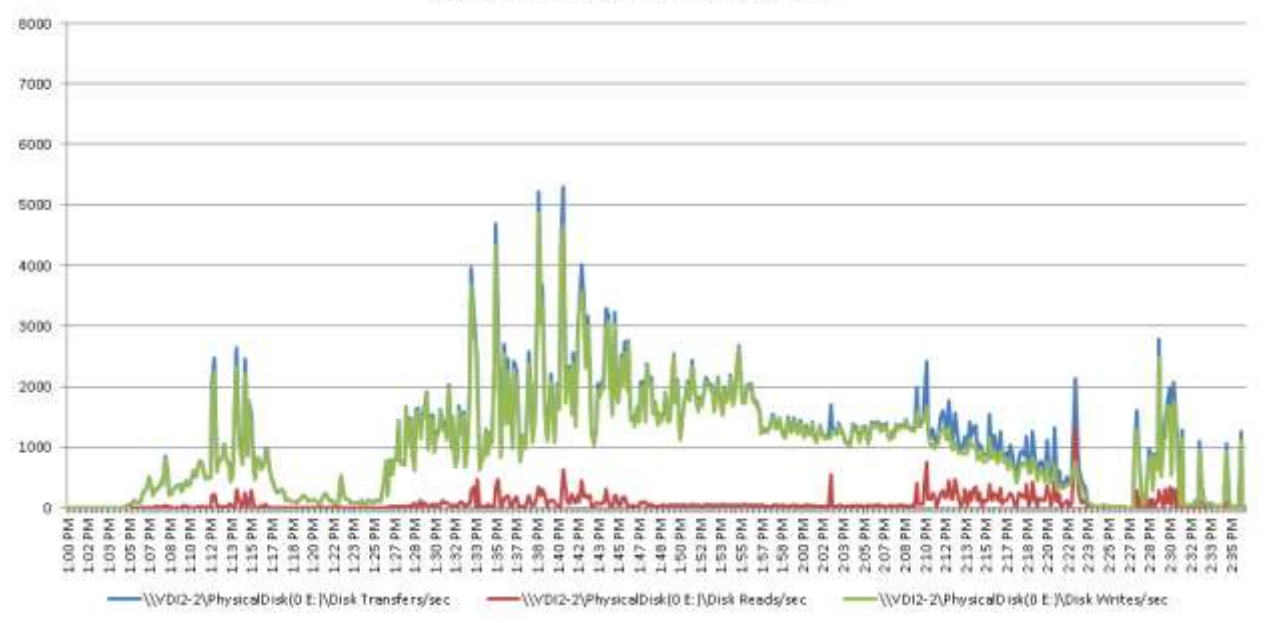

#### Memory\Available MBytes 1000-user Medium VSI Workload

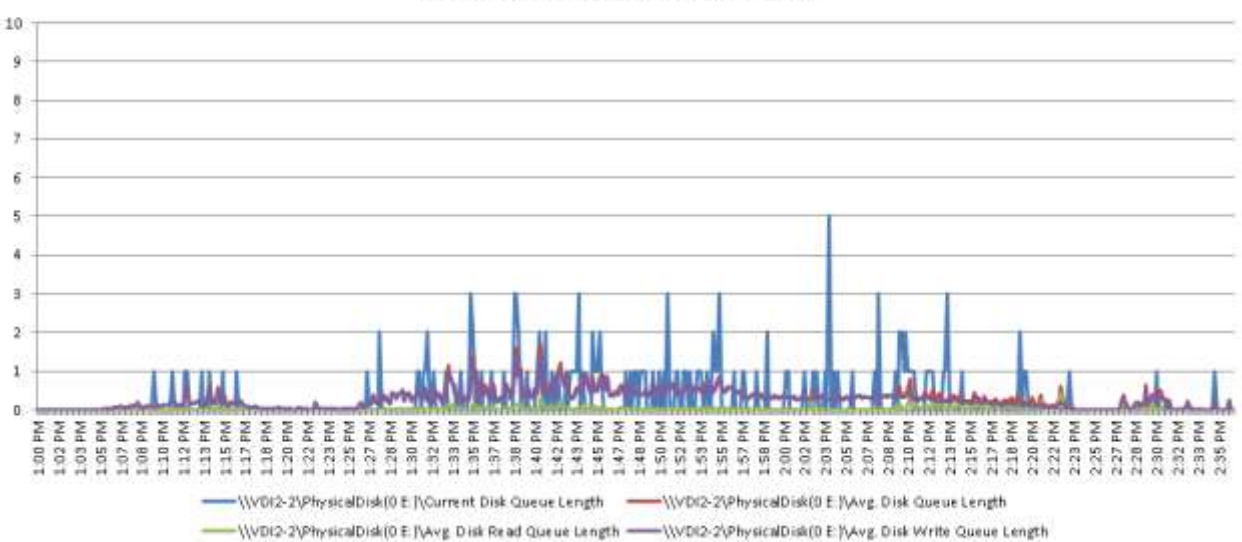

#### Disk Queue Lengths - SSD RAID0 1000-user Medium VSI Workload

90000000 :\\VDI2-2\Network interface(Cisco VIC Ethernet Interface 80000000 \_4)\Bytes Received/sec (\VDI2-2\Network interface(Cisco VIC Ethernet Interface 70000000 \_4)\BytesSent/sec (VDI2-2\Network Interface(Cisco VIC Ethernet Interface \_Si\bytes Received/sec 60000000 (\VDI2-2\Network Interface(Cisco VICEthernet Interface Si\Bytes Sent/sec 50000000 (\\/DI2-2\Network Interface(Cisco VIC Ethernet Interface \_6)\bytesReceived/sec 40000000 -\\VDI2-2\Network Interface(Cisco VIC Ethernet Interface \_6)\Bytes Sent/sec 30000000 (\VDI2-2\Network Interface(Gsco VIC Ethernet Interface \_7/\BytesReceived/sec 20000000 (VDI2-2\Network Interface(Cisco VIC Ethernet Interface \_7)\Bytes Sent/sec 10000000 \\VDI2-2\Network Interface(Cisco VIC Ethernet Interface \_8%Bytes Received/sec  $\alpha$ -\\VDI2-2\Network Interface(Cisco VIC Ethernet Interface ξ 돑 ă Šξ 졷 종종 222222 \_0)\Bytes Sent/sec  $\widehat{\mathbb{S}}$  $500$ 38833 220 È 23531  $234$ 

#### **Network Activity** 1000-user Medium VSI Workload

### 13.2. Sample Cisco Nexus 6248-UP Configurations

!Command: show running-config !Time: Thu Nov 21 10:54:46 2013

version 5.0(3)N2(2.11.3a) feature fcoe feature adapter-fex

no feature telnet no telnet server enable feature tacacs+ cfs ipv4 distribute cfs eth distribute feature private-vlan feature port-security

feature lacp feature lldp feature fex logging level assoc\_mgr 2 logging level aaa 2 logging level afm 2 logging level cfs 2 logging level enm 2 logging level fex 2 logging level fwm 2 logging level msp 2 logging level npv 2 logging level pfm 2 logging level vms 2 logging level evmc 2 logging level port 2 logging level vshd 2 logging level ethpm 2 logging level track 2 logging level xmlma 2 logging level licmgr 2 logging level radius 2 logging level tacacs 2 logging level bootvar 2 logging level monitor 2 logging level fcdomain 2 logging level ascii -cfg 2 logging level provision 2 logging level securityd 2 logging level pltfm\_config 2 logging level port -channel 2 logging level private -vlan 2 logging level spanning -tree 2

logging level port -resources 2 role name server -equipment rule 3 permit read -write feature sam -pn -maintenance rule 2 permit read -write feature sam -pn -policy rule 1 permit read -write feature sam -pn -equipment role name facility -manager rule 1 permit read -write feature sam -power -mgmt role name server -security

 rule 3 permit read -write feature sam -ls -security -policy rule 2 permit read -write feature sam -ls -security rule 1 permit read -write feature sam -pn -security role name server -compute rule 3 permit read -write feature sam -ls -compute rule 2 permit read -write feature sam -ls -server -oper rule 1 permit read -write feature sam -ls -server -policy role name server -profile rule 6 permit read -write feature sam -ls -server -oper

 rule 5 permit read -write feature sam -ls -ext -access rule 4 permit read -write feature sam -ls -server -policy rule 3 permit read -write feature sam -ls -config -policy rule 2 permit read -write feature sam -ls -server rule 1 permit read -write feature sam -ls -config role name operations rule 2 permit read -write feature sam -fault rule 1 permit read -write feature sam -operations role name read -only rule 1 permit read -write feature sam -read -only role name KVM -Only rule 1 permit read -write feature sam -ls -ext -access role name network rule 12 permit read -write feature sam -ls -qos -policy rule 11 permit read -write feature sam -ls -network -policy rule 10 permit read -write feature sam -ls -qos rule 9 permit read -write feature sam -ls -network

 rule 8 permit read-write feature sam-ext-lan-qos rule 7 permit read-write feature sam-ext-lan-security rule 6 permit read-write feature sam-ext-lan-policy rule 5 permit read-write feature sam-ext-lan-config rule 4 permit read-write feature sam-pod-qos rule 3 permit read-write feature sam-pod-security rule 2 permit read-write feature sam-pod-policy rule 1 permit read-write feature sam-pod-config role name storage rule 6 permit read-write feature sam-ls-storage-policy rule 5 permit read-write feature sam-ls-storage

 rule 4 permit read-write feature sam-ext-san-qos rule 3 permit read-write feature

sam-ext-san-security rule 2 permit read-write feature

sam-ext-san-policy rule 1 permit read-write feature sam-ext-san-config role name admin rule 1 permit read-write feature sam-admin role name aaa rule 1 permit read-write feature

sam-aaa no password strength-check

banner motd #Cisco UCS 6200 Series Fabric Interconnect #

ip domain-lookup ip name-server 171.70.168.183 171.68.226.120 175.25.205.7 aaa group server tacacs+ tacacs switchname UCS-EXC-HyperV-A logging event link-status default errdisable recovery interval 60 errdisable recovery cause link-flap errdisable recovery cause udld errdisable recovery cause bpduguard errdisable recovery cause loopback errdisable recovery cause pauserate-limit class-map type qos class-fcoe class-map type qos match-all classgold match cos 4 class-map type qos match-all classbronze match cos 1 class-map type qos match-all classsilver match cos 2 class-map type qos match-all classplatinum match cos 5 class-map type queuing class-fcoe match qos-group 1 class-map type queuing class-gold match qos-group 3 class-map type queuing classbronze match qos-group 5 class-map type queuing class-silver match qos-group 4 class-map type queuing classplatinum match qos-group 2 class-map type queuing class-allflood match qos-group 2 class-map type queuing class-ipmulticast match qos-group 2 policy-map type qos

system\_qos\_policy class class-platinum set qos-group 2 class class-silver set qos-group 4 class class-bronze

 set qos -group 5 class class -gold set qos -group 3 class class -fcoe set qos -group 1 policy -map type queuing system\_q\_in\_policy class type queuing class -fcoe bandwidth percent 14 class type queuing class -platinum bandwidth percent 22 class type queuing class -gold bandwidth percent 20 class type queuing class -silver bandwidth percent 18 class type queuing class -bronze bandwidth percent 15

 class type queuing class -default bandwidth percent 11 policy -map type queuing system\_q\_out\_policy class type queuing class -fcoe bandwidth percent 14 class type queuing class -platinum bandwidth percent 22 class type queuing class - gold bandwidth percent 20 class type queuing class -silver bandwidth percent 18 class type queuing class -bronze bandwidth percent 15 class type queuing class -default bandwidth percent 11 policy -map type queuing org root/ep -qos -Gold class type queuing class -default bandwidth percent 100 shape 40000000 kbps 10240 policy -map type queuing org root/ep -qos -Bronze class type queuing class -default bandwidth percent 100

 shape 40000000 kbps 10240 policy -map type queuing or g root/ep -qos -Silver class type queuing class -default

 bandwidth percent 100 shape 40000000 kbps 10240 policy -map type queuing org root/ep -qos -Platinum class type queuing class -default bandwidth percent 100 shape 40000000 kbps 10240 clas s -map type network -qos class fcoe match qos -group 1 class -map type network -qos class gold match qos -group 3 class -map type network -qos class bronze match qos -group 5 class -map type network -qos class silver match qos -group 4 class -map type network - qos class platinum match qos -group 2 class -map type network -qos class all -flood match qos -group 2 class -map type network -qos class ip -multicast

 match qos -group 2 policy -map type network -qos system ng policy class type network -qos class platinum mtu 9000 class type network -qos class -silver mtu 9000 class type network -qos class bronze mtu 9000 class type network -qos class -gold mtu 9000 class type network -qos class -fcoe pause no -drop mtu 2158 class type network -qos class default system qos

 service-policy type qos input system\_qos\_policy service-policy type queuing input system\_q\_in\_policy service-policy type queuing output system\_q\_out\_policy service-policy type network-qos system\_nq\_policy fex 1 pinning max-links 1 description "FEX0001"

fex 2

 pinning max-links 1 description "FEX0002" fex management-instance 39619c74-90b7-11e2-8831- 547feef80284 fabric 1 no snmp-server enable traps entity entity\_mib\_change no snmp-server enable traps entity entity\_module\_status\_change no snmp-server enable traps entity entity power status change no snmp-server enable traps entity entity\_module\_inserted no snmp-server enable traps entity entity\_module\_removed no snmp-server enable traps entity entity unrecognised module no snmp-server enable traps entity entity\_fan\_status\_change no snmp-server enable traps link linkDown no snmp-server enable traps link linkUp no snmp-server enable traps link extended-linkDown no snmp-server enable traps link extended-linkUp no snmp-server enable traps link cieLinkDown no snmp-server enable traps link cieLinkUp no snmp-server enable traps link connUnitPortStatusChange no snmp-server enable traps link fcTrunkIfUpNotify

no snmp-server enable traps link fcTrunkIfDownNotify no snmp-server enable traps link delayed-link-state-change no snmp-server enable traps link fcot-inserted

no snmp-server enable traps link fcot-removed no snmp-server enable traps rf redundancy\_framework no snmp-server enable traps license notify-license-expiry no snmp-server enable traps license notify-no-license-for-feature no snmp-server enable traps license notify-licensefile-missing no snmp-server enable traps license notify-license-expiry-warning no snmp-server enable traps rmon risingAlarm no snmp-server enable traps rmon fallingAlarm no snmp-server enable traps rmon hcRisingAlarm no snmp-server enable traps rmon hcFallingAlarm snmp-server enable traps entity fru ntp server 171.68.10.80 ntp server 171.68.10.150 no aaa user default-role

vrf context management ip name-server 171.70.168.183 171.68.226.120 175.25.205.7 vlan 1,60-66,999 vlan 4044 name SAM-vlan-management vlan 4047 name SAM-vlan-boot

vlan 4048 fcoe vsan 1 name fcoe-vsan-4048 vlan 4049 port-channel load-balance ethernet invalid invalid-hash

port-profile type vethernet ucsm\_internal\_rackserver\_portprofi le switchport trunk allowed vlan 4044 switchport mode trunk no shutdown vmware port-group max-ports 320 state enabled

logging level sysmgr 2

interface port-channel25 description U: Uplink switchport mode trunk pinning border switchport trunk allowed vlan 1,60-66,999 speed 10000

interface port-channel1280 switchport mode vntag switchport vntag max-vifs 118 no pinning server sticky speed 10000

interface port-channel1281 switchport mode vntag switchport vntag max-vifs 118 no pinning server sticky speed 10000

interface port-channel1282 switchport mode vntag no pinning server sticky speed 10000

interface port-channel1283 switchport mode vntag switchport vntag max-vifs 118 no pinning server sticky

speed 10000

interface port-channel1284 switchport mode vntag switchport vntag max-vifs 118 no pinning server sticky speed 10000

interface port-channel1304 switchport mode vntag switchport vntag max-vifs 118 no pinning server sticky speed 10000

interface port-channel1310 switchport mode vntag switchport vntag max-vifs 118 no pinning server sticky speed 10000

interface port-channel1317 switchport mode vntag

 switchport vntag max-vifs 118 no pinning server sticky speed 10000

interface port-channel1321 switchport mode vntag switchport vntag max-vifs 118 no pinning server sticky speed 10000

interface port-channel1322 switchport mode vntag switchport vntag max-vifs 118 no pinning server sticky speed 10000

interface port-channel1329 switchport mode vntag no pinning server sticky speed 10000

interface port-channel1333

 switchport mode vntag switchport vntag max-vifs 118 no pinning server sticky speed 10000

interface port -channel1339 switchport mode vntag switchport vntag max -vifs 118 no pinning server sticky speed 10000

interface port -channel1341 switchport mode vntag switchport vntag max -vifs 118 no pinning server sticky speed 10000

interface port -channel1342 switchport mode vntag switchport vntag max -vifs 118 no pinning server sticky speed 10000

interface port -channel1344 switchport mode vnta g switchport vntag max -vifs 118 no pinning server sticky speed 10000 feature npv feature npiv

interface Ethernet1/1 description S: Server no pinning server sticky switchport mode fex -fabric fex associate 1 chassis -serial FOX1642H32G module -serial FCH16487E86 module -sl ot left no shutdown

interface Ethernet1/2 description S: Server no pinning server sticky switchport mode fex -fabric

 fex associate 1 chassis -serial FOX1642H32G module -serial FCH16487E86 module -sl

ot left no shutdown

interface Ethernet1/3 description S: Server no pinning server sticky switchport mode fex -fabric fex associate 1 chassis -serial FOX1642H32G module -serial FCH16487E86 module -sl ot left no shutdown

interface Ethernet1/4 description S: Server no pinning server sticky switchport mode fex -fabric fex associate 1 chassis -serial FOX1642H32G module -serial FCH16487E86 module -sl ot left no shutdown

interface Ethernet1/5 description S: Server

 no pinning server sticky switchport mode fex -fabric fex associate 2 chassis -serial FOX1652G334 module -serial FCH1650JRUP module -sl ot left no shutdown

interface Ethernet1/6 description S: Server no pinning server sticky switchport mode fex -fabric fex associate 2 chassis -serial FOX1652G334 module -serial FCH1650JRUP module -sl ot left no shutdown

interface Ethernet1/7 description S: Server no pinning server sticky switchport mode fex -fabric

 fex associate 2 chassis-serial FOX1652G334 module-serial FCH1650JRUP module-sl ot left no shutdown

interface Ethernet1/8 description S: Server no pinning server sticky switchport mode fex-fabric fex associate 2 chassis-serial FOX1652G334 module-serial FCH1650JRUP module-sl ot left no shutdown

interface Ethernet1/9

interface Ethernet1/10

interface Ethernet1/11

interface Ethernet1/12

interface Ethernet1/13

interface Ethernet1/14

interface Ethernet1/15

interface Ethernet1/16

interface Ethernet1/17 description A: Appliance untagged cos 5 no pinning server sticky pinning server pinning-failure linkdown no cdp enable switchport mode trunk switchport trunk allowed vlan 65- 66 no shutdown

interface Ethernet1/18 description A: Appliance

 untagged cos 5 no pinning server sticky pinning server pinning-failure linkdown no cdp enable switchport mode trunk switchport trunk allowed vlan 65- 66 no shutdown

interface Ethernet1/19 description U: Uplink pinning border switchport mode trunk switchport trunk allowed vlan 1,60-66,999 no shutdown

interface Ethernet1/20 description U: Uplink pinning border switchport mode trunk switchport trunk allowed vlan 1,60-66,999 no shutdown

interface Ethernet1/21

interface Ethernet1/22

interface Ethernet1/23

interface Ethernet1/24

interface Ethernet1/25 description U: Uplink pinning border switchport mode trunk switchport trunk allowed vlan 1,60-66,999 channel-group 25 mode active no shutdown

interface Ethernet1/26 description U: Uplink pinning border

 switchport mode trunk switchport trunk allowed vlan 1,60-66,999 channel-group 25 mode active no shutdown interface Ethernet1/27 description U: Uplink pinning border switchport mode trunk switchport trunk allowed vlan 1,60-66,999 channel-group 25 mode active no shutdown interface Ethernet1/28 description U: Uplink pinning border switchport mode trunk switchport trunk allowed vlan 1,60-66,999 channel-group 25 mode active no shutdown interface Ethernet1/29 interface Ethernet1/30 interface Ethernet1/31 interface Ethernet1/32 interface Ethernet2/1 interface Ethernet2/2 interface Ethernet2/3 interface Ethernet2/4 interface Ethernet2/5 interface Ethernet2/6 interface Ethernet2/7

interface Ethernet2/8 interface Ethernet2/9 interface Ethernet2/10 interface Ethernet2/11 interface Ethernet2/12 interface Ethernet2/13 interface Ethernet2/14 interface Ethernet2/15 interface Ethernet2/16 interface mgmt0 shutdown force ip address 10.60.0.11/24 interface Ethernet1/1/1 switchport vntag max-vifs 118 no pinning server sticky switchport mode vntag fabric-interface Eth1/1 channel-group 1317 no shutdown interface Ethernet1/1/2 no pinning server sticky interface Ethernet1/1/3 switchport vntag max-vifs 118 no pinning server sticky switchport mode vntag fabric-interface Eth1/1 channel-group 1317 no shutdown interface Ethernet1/1/4 no pinning server sticky interface Ethernet1/1/5 switchport vntag max-vifs 118
no pinning server sticky switchport mode vntag fabric -interface Eth1/2 channel -group 1283 no shutdown

interface Ethernet1/1/6 no pinning server sticky

interface Ethernet1/1/7

 switchport vntag max -vifs 118 no pinning server sticky switchport mode vntag fabric -interface Eth1/2 channel -group 1283 no shutdown

interface Ethernet1/1/8 no pinning server sticky

interface Ethernet1/1/9 switchport vntag max -vifs 118 no pinning server sticky switchport mode vntag fabric -interface Eth1/3 channel -group 1280 no shutdown

interface Ethernet1/1/10 no pinning server sticky

interface Ethernet1/1/11

 switchport vntag max -vifs 118 no pinning server sticky switchport mode vntag fabric -interface Eth1/3 channel - group 1280 no shutdown

interface Ethernet1/1/12 no pinning server sticky

interface Ethernet1/1/13 switchport vntag max -vifs 118 no pinning server sticky switchport mode vntag

 fabric -interface Eth1/4 channel -group 1281 no shutdown

interface Ethernet1/1/14 no pinning server sticky

interface Ethernet1/1/15

 switchport vntag max -vifs 118 no pinning server sticky switchport mode vntag fabric -interface Eth1/4 channel -group 1281 no shutdown

interface Ethernet1/1/16 no pinning server sticky

interface Ethernet1/1/17 switchport vntag max -vifs 118 no pinning server sticky switchport mode vntag fabric -interface Eth1/1 channel -group 1341 no shutdown

interface Ethernet1/1/18 no pinning server sticky

interface Ethernet1/1/19

 switchport vntag max -vifs 118 no pinning server sticky switchport mode vntag fabric -interface Eth1/1 channel -group 1341 no shutdown

interface Ethernet1/1/20 no pinning server sticky

interface Ethernet1/1/21 switchport vntag max -vifs 118 no pinning server sticky switchport mode vntag fabric -interface Eth1/2 channel -group 1282

no shutdown

interface Ethernet1/1/22 no pinning server sticky

interface Ethernet1/1/23

 switchport vntag max -vifs 118 no pinning server sticky switchport mode vntag fabric -interface Eth1/2 channel -group 1282 no shutdown

interface Ethernet1/1/24 no pinning server sticky

interface Ethernet1/1/25 switchport vntag max -vifs 118 no pinning server sticky switchport mode vntag fabric -interface Eth1/3 channel -group 1344 no shutdown

interface Ethernet1/1/26 no pinning server sticky

interface Ethernet1/1/27

 switchport vntag max -vifs 118 no pinning server sticky switchport mode vntag fabric -interface Eth1/3 channel -group 1344 no shutdown

interface Ethernet1/1/28 no pinning server sticky

interface Ethernet1/1/29 switchport vntag max -vifs 118 no pinning server sticky switchport mode vntag fabric -interface Eth1/4 channel -group 1284 no shutdown

interface Ethernet1/1/30 no pinning server sticky

interface Ethernet1/1/31

 switchport vntag max -vifs 118 no pinning server sticky switchport mode vntag fabric -interface Eth1/4 channel -group 1284 no shutdown

interface Ethernet1/1/32 no pinning server sticky

interface Ethernet1/1/33 no pinning server sticky switchport mode trunk switchport trunk native vlan 4044 switchport trunk allowed vlan 4044 no shutdown

interface Ethernet2/1/1 switchport vntag max -vifs 118 no pinning server sticky switchport mode vntag fabric -interface Eth1/5

 channel -group 1321 no shutdown

interface Ethernet2/1/2 no pinning server sticky

interface Ethernet2/1/3 switchport vntag max -vifs 118 no pinning server sticky switchport mode vntag fabric -interface Eth1/5 channel -group 1321 no shutdown

interface Ethernet2/1/4 no pinning server sticky

interface Ethernet2/1/5 switchport vntag max -vifs 118

 no pinning server sticky switchport mode vntag fabric -interface Eth1/6

 channel -group 1322 no shutdown

interface Ethernet2/1/6 no pinning server sticky

interface Ethernet2/1/7 switchport vntag max -vifs 118 no pinning server sticky switchport mode vntag fabric -interface Eth1/6 channel -group 1322 no shutdown

interface Ethernet2/1/8 no pinning server sticky

interface Ethernet2/1/9 switchport vntag max -vifs 118 no pinning server sticky switchport mode vntag fabric -interface Eth1/7

 channel -group 1333 no shutdown

interface Ethernet2/1/10 no pinning server sticky

interface Ethernet2/1/11 switchport vntag max -vifs 118 no pinning server sticky switchport mode vntag fabric -interface Eth1/7 channel -group 1333 no shutdown

interface Ethernet2/1/12 no pinning server sticky

interface Ethernet2/1/13 switchport vntag max -vifs 118 no pinning server sticky switchport mode vntag

fabric -interface Eth1/8

 channel-group 1339 no shutdown

interface Ethernet2/1/14 no pinning server sticky

interface Ethernet2/1/15 switchport vntag max -vifs 118 no pinning server sticky switchport mode vntag fabric -interface Eth1/8 channel -group 1339 no shutdown

interface Ethernet2/1/16 no pinning server sticky

interface Ethernet2/1/17 switchport vntag max -vifs 118 no pinning server sticky switchport mode vntag fabric -interface Eth1/5

 channel -group 1329 no shutdown

interface Ethernet2/1/18 no pinning server sticky

interface Ethernet2/1/19 switchport vntag max -vifs 118 no pinning server sticky switchport mode vntag fabric -interface Eth1/5 channel -group 1329 no shutdown

interface Ethernet2/1/20 no pinning server sticky

interface Ethernet2/1/21 switchport vntag max -vifs 118 no pinning server sticky switchport mode vntag fabric -interface Eth1/6

 channel -group 1304 no shutdown

interface Ethernet2/1/22 no pinning server sticky

interface Ethernet2/1/23 switchport vntag max -vifs 118 no pinning server sticky switchport mode vntag fabric -interface Eth1/6 channel -group 1304 no shutdown

interface Ethernet2/1/24 no pinning server sticky

interface Ethernet2/1/25 switchport vntag max -vifs 118 no pinning server sticky switchport mode vntag fabric -interface Eth1/7

 channel -group 1342 no shutdown

interface Ethernet2/1/26 no pinning server sticky

interface Ethernet2/1/27 switchport vntag max -vifs 118 no pinning server sticky switchport mode vntag fabric -interface Eth1/7 channel -group 1342 no shutdown

interface Ethernet2/1/28 no pinning server sticky

interface Ethernet2/1/29 switchport vntag max -vifs 118 no pinning server sticky switchport mode vntag fabric -interface Eth1/8

channel -group 1310

no shutdown

interface Ethernet2/1/30 no pinning server sticky

interface Ethernet2/1/31 switchport vntag max -vifs 118 no pinning server sticky switchport mode vntag fabric -interface Eth1/8 channel -group 1310 no shutdown

interface Ethernet2/1/32 no pinning server sticky

interface Ethernet2/1/33 no pinning server sticky switchport mode trunk switchport trunk native vlan 4044 switchport trunk allowed vlan 4044

## no shutdown

interface Vethernet1360 description server 1/8, VNIC eth0 switchport mode trunk untagged cos 2 no pinning server sticky pinning server pinning -failure link down no cdp enable switchport trunk native vlan 60 switchport trunk allowed vlan 60 bind interface port -channel1284 channel 1360 service -policy type queuing input org -root/ep -qos -Silver no shutdown

interface Vethernet1363 description server 1/8, VNIC eth1 switchport mode trunk untagged cos 2 no pinning server sticky pinning server pinning -failure link down

## no cdp enable

 switchport trunk allowed vlan 61 bind interface port-channel1284 channel 1363 service-policy type queuing input org-root/ep-qos-Silver no shutdown

interface Vethernet1364 description server 1/8, VNIC eth3 switchport mode trunk untagged cos 4 no pinning server sticky pinning server pinning-failure linkdown no cdp enable switchport trunk allowed vlan 62 bind interface port-channel1284 channel 1364 service-policy type queuing input org-root/ep-qos-Gold no shutdown

interface Vethernet1366 description server 1/8, VNIC eth4 switchport mode trunk untagged cos 1 no pinning server sticky

 pinning server pinning-failure linkdown no cdp enable switchport trunk native vlan 63 switchport trunk allowed vlan 63 bind interface port-channel1284 channel 1366 service-policy type queuing input org-root/ep-qos-Bronze no shutdown

interface Vethernet1369 description server 1/8, VNIC eth5 switchport mode trunk untagged cos 1 no pinning server sticky pinning server pinning-failure linkdown

 no cdp enable switchport trunk native vlan 64 switchport trunk allowed vlan 64 bind interface port-channel1284 channel 1369 service-policy type queuing input org-root/ep-qos-Bronze no shutdown interface Vethernet1370 description server 1/8, VNIC eth6 switchport mode trunk untagged cos 5 no pinning server sticky pinning server pinning-failure link-

down no cdp enable switchport trunk native vlan 65 switchport trunk allowed vlan 65 bind interface port-channel1284 channel 1370 service-policy type queuing input org-root/ep-qos-Platinum no shutdown

interface Vethernet1373 description server 1/8, VNIC eth7 switchport mode trunk untagged cos 5 no pinning server sticky pinning server pinning-failure linkdown no cdp enable switchport trunk native vlan 66 switchport trunk allowed vlan 66 bind interface port-channel1284 channel 1373

 service-policy type queuing input org-root/ep-qos-Platinum no shutdown

interface Vethernet1374 description server 2/8, VNIC eth0 switchport mode trunk untagged cos 2 no pinning server sticky

 pinning server pinning-failure linkdown no cdp enable switchport trunk native vlan 60 switchport trunk allowed vlan 60 bind interface port-channel1310 channel 1374 service-policy type queuing input org-root/ep-qos-Silver no shutdown

interface Vethernet1377 description server 2/8, VNIC eth1 switchport mode trunk untagged cos 2 no pinning server sticky pinning server pinning-failure linkdown

 no cdp enable switchport trunk allowed vlan 61 bind interface port-channel1310 channel 1377 service-policy type queuing input org-root/ep-qos-Silver no shutdown

interface Vethernet1378 description server 2/8, VNIC eth3 switchport mode trunk untagged cos 4 no pinning server sticky pinning server pinning-failure linkdown no cdp enable switchport trunk allowed vlan 62 bind interface port-channel1310 channel 1378 service-policy type queuing input org-root/ep-qos-Gold no shutdown

interface Vethernet1380 description server 2/8, VNIC eth4 switchport mode trunk untagged cos 1

no pinning server sticky

 pinning server pinning-failure linkdown no cdp enable switchport trunk native vlan 63 switchport trunk allowed vlan 63 bind interface port-channel1310 channel 1380 service-policy type queuing input org-root/ep-qos-Bronze no shutdown

interface Vethernet1383 description server 2/8, VNIC eth5 switchport mode trunk untagged cos 1 no pinning server sticky pinning server pinning-failure linkdown no cdp enable switchport trunk native vlan 64 switchport trunk allowed vlan 64 bind interface port-channel1310 channel 1383 service-policy type queuing input org-root/ep-qos-Bronze no shutdown

interface Vethernet1384 description server 2/8, VNIC eth6 switchport mode trunk untagged cos 5 no pinning server sticky pinning server pinning-failure linkdown no cdp enable switchport trunk native vlan 65 switchport trunk allowed vlan 65 bind interface port-channel1310 channel 1384 service-policy type queuing input org-root/ep-qos-Platinum no shutdown

interface Vethernet1387 description server 2/8, VNIC eth7 switchport mode trunk untagged cos 5

 no pinning server sticky pinning server pinning-failure linkdown no cdp enable switchport trunk native vlan 66 switchport trunk allowed vlan 66 bind interface port-channel1310 channel 1387 service-policy type queuing input org-root/ep-qos-Platinum no shutdown interface Vethernet1501 description server 1/3, VNIC eth0 switchport mode trunk untagged cos 2 no pinning server sticky pinning server pinning-failure linkdown no cdp enable switchport trunk native vlan 60 switchport trunk allowed vlan 60 bind interface port-channel1280 channel 1501 service-policy type queuing input org-root/ep-qos-Silver no shutdown interface Vethernet1577 description server 1/3, VNIC eth1 switchport mode trunk untagged cos 2 no pinning server sticky pinning server pinning-failure linkdown no cdp enable switchport trunk allowed vlan 61- 64 bind interface port-channel1280 channel 1577 service-policy type queuing input org-root/ep-qos-Silver no shutdown interface Vethernet1580 description server 1/3, VNIC eth2

 switchport mode trunk untagged cos 2 no pinning server sticky pinning server pinning-failure linkdown no cdp enable switchport trunk allowed vlan 61- 64 bind interface port-channel1280 channel 1580 service-policy type queuing input org-root/ep-qos-Silver no shutdown interface Vethernet1581 description server 1/3, VNIC eth3 switchport mode trunk untagged cos 5 no pinning server sticky pinning server pinning-failure linkdown no cdp enable switchport trunk native vlan 65 switchport trunk allowed vlan 65 bind interface port-channel1280 channel 1581 service-policy type queuing input org-root/ep-qos-Platinum no shutdown interface Vethernet1584 description server 1/3, VNIC eth4 switchport mode trunk untagged cos 5 no pinning server sticky pinning server pinning-failure linkdown no cdp enable switchport trunk native vlan 66 switchport trunk allowed vlan 66 bind interface port-channel1280 channel 1584 service-policy type queuing input org-root/ep-qos-Platinum no shutdown

interface Vethernet1803 description server 2/2, VNIC eth0 switchport mode trunk untagged cos 2 no pinning server sticky pinning server pinning-failure linkdown no cdp enable switchport trunk native vlan 60 switchport trunk allowed vlan 60 bind interface port-channel1322 channel 1803 service-policy type queuing input org-root/ep-qos-Silver no shutdown interface Vethernet1805

description server 2/2, VNIC eth1 switchport mode trunk untagged cos 2 no pinning server sticky pinning server pinning-failure linkdown no cdp enable switchport trunk allowed vlan 61- 64

 bind interface port-channel1322 channel 1805 service-policy type queuing input org-root/ep-qos-Silver no shutdown

interface Vethernet1808 description server 2/2, VNIC eth2 switchport mode trunk untagged cos 2 no pinning server sticky pinning server pinning-failure linkdown no cdp enable switchport trunk allowed vlan 61- 64 bind interface port-channel1322 channel 1808

 service-policy type queuing input org-root/ep-qos-Silver no shutdown

interface Vethernet1809 description server 2/2, VNIC eth3 switchport mode trunk untagged cos 5 no pinning server sticky pinning server pinning-failure linkdown

 no cdp enable switchport trunk native vlan 65 switchport trunk allowed vlan 65 bind interface port-channel1322 channel 1809 service-policy type queuing input org-root/ep-qos-Platinum no shutdown

interface Vethernet1812 description server 2/2, VNIC eth4 switchport mode trunk untagged cos 5 no pinning server sticky pinning server pinning-failure linkdown no cdp enable switchport trunk native vlan 66 switchport trunk allowed vlan 66 bind interface port-channel1322 channel 1812 service-policy type queuing input org-root/ep-qos-Platinum no shutdown

interface Vethernet1970 description server 1/6, VNIC eth0

 switchport mode trunk untagged cos 2 no pinning server sticky pinning server pinning-failure linkdown no cdp enable switchport trunk native vlan 60 switchport trunk allowed vlan 60

 bind interface port-channel1282 channel 1970 service-policy type queuing input org-root/ep-qos-Silver no shutdown

interface Vethernet1972 description server 1/6, VNIC eth1 switchport mode trunk untagged cos 2 no pinning server sticky pinning server pinning-failure linkdown no cdp enable switchport trunk allowed vlan 61- 64 bind interface port-channel1282 channel 1972 service-policy type queuing input org-root/ep-qos-Silver no shutdown

interface Vethernet1975 description server 1/6, VNIC eth2 switchport mode trunk untagged cos 2 no pinning server sticky pinning server pinning-failure linkdown no cdp enable switchport trunk allowed vlan 61- 64 bind interface port-channel1282 channel 1975 service-policy type queuing input org-root/ep-qos-Silver no shutdown interface Vethernet1987 description server 1/6, VNIC eth4 switchport mode trunk untagged cos 5 no pinning server sticky

 pinning server pinning-failure linkdown no cdp enable

 switchport trunk native vlan 66 switchport trunk allowed vlan 66

 bind interface port-channel1282 channel 1987 service-policy type queuing input org-root/ep-qos-Platinum no shutdown

interface Vethernet1988 description server 2/5, VNIC eth0 switchport mode trunk untagged cos 2 no pinning server sticky pinning server pinning-failure linkdown no cdp enable switchport trunk native vlan 60 switchport trunk allowed vlan 60 bind interface port-channel1329 channel 1988 service-policy type queuing input org-root/ep-qos-Silver no shutdown

interface Vethernet1990 description server 2/5, VNIC eth1 switchport mode trunk untagged cos 2 no pinning server sticky

 pinning server pinning-failure linkdown no cdp enable switchport trunk allowed vlan 61- 64 bind interface port-channel1329 channel 1990 service-policy type queuing input org-root/ep-qos-Silver no shutdown

interface Vethernet1993 description server 2/5, VNIC eth2 switchport mode trunk untagged cos 2 no pinning server sticky

 pinning server pinning-failure linkdown no cdp enable switchport trunk allowed vlan 61- 64 bind interface port-channel1329 channel 1993 service-policy type queuing input org-root/ep-qos-Silver no shutdown interface Vethernet1994 description server 2/5, VNIC eth3 switchport mode trunk untagged cos 5 no pinning server sticky pinning server pinning-failure linkdown no cdp enable switchport trunk native vlan 65 switchport trunk allowed vlan 65 bind interface port-channel1329 channel 1994 service-policy type queuing input org-root/ep-qos-Platinum no shutdown interface Vethernet1997 description server 2/5, VNIC eth4 switchport mode trunk untagged cos 5 no pinning server sticky pinning server pinning-failure linkdown no cdp enable switchport trunk native vlan 66 switchport trunk allowed vlan 66 bind interface port-channel1329 channel 1997 service-policy type queuing input org-root/ep-qos-Platinum no shutdown

interface Vethernet2000 description server 1/2, VNIC eth0

 switchport mode trunk untagged cos 2 no pinning server sticky pinning server pinning-failure linkdown no cdp enable switchport trunk native vlan 60 switchport trunk allowed vlan 60 bind interface port-channel1283 channel 2000 service-policy type queuing input org-root/ep-qos-Silver no shutdown interface Vethernet2002 description server 1/2, VNIC eth1 switchport mode trunk untagged cos 2 no pinning server sticky pinning server pinning-failure linkdown no cdp enable switchport trunk allowed vlan 61- 64 bind interface port-channel1283 channel 2002 service-policy type queuing input org-root/ep-qos-Silver no shutdown interface Vethernet2005 description server 1/2, VNIC eth2 switchport mode trunk untagged cos 2 no pinning server sticky pinning server pinning-failure linkdown no cdp enable switchport trunk allowed vlan 61- 64 bind interface port-channel1283 channel 2005 service-policy type queuing input org-root/ep-qos-Silver no shutdown

interface Vethernet2006

description server 1/2, VNIC eth3 switchport mode trunk untagged cos 5 no pinning server sticky pinning server pinning-failure linkdown

 no cdp enable switchport trunk native vlan 65 switchport trunk allowed vlan 65 bind interface port-channel1283 channel 2006 service-policy type queuing input org-root/ep-qos-Platinum no shutdown

interface Vethernet2009 description server 1/2, VNIC eth4 switchport mode trunk untagged cos 5 no pinning server sticky pinning server pinning-failure linkdown no cdp enable switchport trunk native vlan 66 switchport trunk allowed vlan 66 bind interface port-channel1283 channel 2009 service-policy type queuing input org-root/ep-qos-Platinum no shutdown

interface Vethernet2069 description server 2/6, VNIC eth0

 switchport mode trunk untagged cos 2 no pinning server sticky pinning server pinning-failure linkdown no cdp enable switchport trunk native vlan 60 switchport trunk allowed vlan 60 bind interface port-channel1304 channel 2069 service-policy type queuing input org-root/ep-qos-Silver no shutdown

interface Vethernet2072 description server 2/6, VNIC eth1 switchport mode trunk untagged cos 2 no pinning server sticky pinning server pinning-failure linkdown no cdp enable switchport trunk allowed vlan 61 bind interface port-channel1304 channel 2072 service-policy type queuing input org-root/ep-qos-Silver no shutdown

interface Vethernet2073 description server 2/6, VNIC eth3 switchport mode trunk untagged cos 4 no pinning server sticky pinning server pinning-failure linkdown no cdp enable switchport trunk allowed vlan 62 bind interface port-channel1304 channel 2073 service-policy type queuing input org-root/ep-qos-Gold no shutdown

interface Vethernet2075 description server 2/6, VNIC eth4 switchport mode trunk untagged cos 1 no pinning server sticky pinning server pinning-failure linkdown no cdp enable switchport trunk native vlan 63 switchport trunk allowed vlan 63

 bind interface port-channel1304 channel 2075 service-policy type queuing input org-root/ep-qos-Bronze

no shutdown

interface Vethernet2078 description server 2/6, VNIC eth5 switchport mode trunk untagged cos 1 no pinning server sticky pinning server pinning-failure linkdown no cdp enable switchport trunk native vlan 64 switchport trunk allowed vlan 64 bind interface port-channel1304 channel 2078 service-policy type queuing input org-root/ep-qos-Bronze no shutdown

interface Vethernet2079 description server 2/6, VNIC eth6 switchport mode trunk untagged cos 5 no pinning server sticky

 pinning server pinning-failure linkdown no cdp enable switchport trunk native vlan 65 switchport trunk allowed vlan 65 bind interface port-channel1304 channel 2079 service-policy type queuing input org-root/ep-qos-Platinum

interface Vethernet2083 description server 2/6, VNIC eth7 switchport mode trunk untagged cos 5 no pinning server sticky pinning server pinning-failure linkdown no cdp enable switchport trunk native vlan 66 switchport trunk allowed vlan 66 bind interface port-channel1304

channel 2083

no shutdown

 service-policy type queuing input org-root/ep-qos-Platinum no shutdown

interface Vethernet2094

description server 1/4, VNIC eth0 switchport mode trunk untagged cos 2 no pinning server sticky pinning server pinning-failure linkdown no cdp enable switchport trunk native vlan 60 switchport trunk allowed vlan 60 bind interface port-channel1281 channel 2094 service-policy type queuing input org-root/ep-qos-Silver no shutdown

interface Vethernet2096 description server 1/4, VNIC eth1 switchport mode trunk untagged cos 2 no pinning server sticky pinning server pinning-failure linkdown no cdp enable switchport trunk allowed vlan 61- 64 bind interface port-channel1281 channel 2096 service-policy type queuing input org-root/ep-qos-Silver

no shutdown

interface Vethernet2099 description server 1/4, VNIC eth2 switchport mode trunk untagged cos 2 no pinning server sticky pinning server pinning-failure linkdown no cdp enable switchport trunk allowed vlan 61- 64

 bind interface port-channel1281 channel 2099 service-policy type queuing input org-root/ep-qos-Silver no shutdown

interface Vethernet2100 description server 1/4, VNIC eth3 switchport mode trunk untagged cos 5 no pinning server sticky pinning server pinning-failure linkdown no cdp enable switchport trunk native vlan 65

 switchport trunk allowed vlan 65 bind interface port-channel1281 channel 2100 service-policy type queuing input org-root/ep-qos-Platinum no shutdown

interface Vethernet2103 description server 1/4, VNIC eth4 switchport mode trunk untagged cos 5 no pinning server sticky pinning server pinning-failure linkdown no cdp enable switchport trunk native vlan 66 switchport trunk allowed vlan 66 bind interface port-channel1281 channel 2103 service-policy type queuing input

org-root/ep-qos-Platinum no shutdown

interface Vethernet2114 description server 2/1, VNIC eth0 switchport mode trunk untagged cos 2

 no pinning server sticky pinning server pinning-failure linkdown no cdp enable

 switchport trunk native vlan 60 switchport trunk allowed vlan 60 bind interface port-channel1321 channel 2114 service-policy type queuing input org-root/ep-qos-Silver no shutdown

interface Vethernet2116 description server 2/1, VNIC eth1 switchport mode trunk untagged cos 2 no pinning server sticky pinning server pinning-failure linkdown no cdp enable switchport trunk allowed vlan 61- 64 bind interface port-channel1321 channel 2116 service-policy type queuing input org-root/ep-qos-Silver no shutdown

interface Vethernet2119

description server 2/1, VNIC eth2 switchport mode trunk untagged cos 2 no pinning server sticky pinning server pinning-failure linkdown no cdp enable switchport trunk allowed vlan 61- 64 bind interface port-channel1321 channel 2119 service-policy type queuing input org-root/ep-qos-Silver no shutdown interface Vethernet2120

description server 2/1, VNIC eth3 switchport mode trunk untagged cos 5 no pinning server sticky pinning server pinning-failure linkdown

 no cdp enable switchport trunk native vlan 65 switchport trunk allowed vlan 65 bind interface port-channel1321 channel 2120 service-policy type queuing input org-root/ep-qos-Platinum

no shutdown

interface Vethernet2123 description server 2/1, VNIC eth4 switchport mode trunk untagged cos 5 no pinning server sticky pinning server pinning-failure linkdown no cdp enable switchport trunk native vlan 66 switchport trunk allowed vlan 66 bind interface port-channel1321 channel 2123 service-policy type queuing input org-root/ep-qos-Platinum no shutdown

interface Vethernet2124 description server 1/1, VNIC eth0 switchport mode trunk untagged cos 2 no pinning server sticky pinning server pinning-failure linkdown no cdp enable

 switchport trunk native vlan 60 switchport trunk allowed vlan 60 bind interface port-channel1317 channel 2124 service-policy type queuing input org-root/ep-qos-Silver no shutdown

interface Vethernet2126 description server 1/1, VNIC eth1 switchport mode trunk untagged cos 2 no pinning server sticky

 pinning server pinning-failure linkdown no cdp enable switchport trunk allowed vlan 61- 64 bind interface port-channel1317 channel 2126 service-policy type queuing input org-root/ep-qos-Silver no shutdown interface Vethernet2129 description server 1/1, VNIC eth2 switchport mode trunk untagged cos 2 no pinning server sticky pinning server pinning-failure linkdown no cdp enable switchport trunk allowed vlan 61- 64 bind interface port-channel1317 channel 2129 service-policy type queuing input org-root/ep-qos-Silver no shutdown interface Vethernet2130 description server 1/1, VNIC eth3 switchport mode trunk untagged cos 5 no pinning server sticky pinning server pinning-failure linkdown no cdp enable switchport trunk native vlan 65 switchport trunk allowed vlan 65 bind interface port-channel1317 channel 2130 service-policy type queuing input org-root/ep-qos-Platinum no shutdown interface Vethernet2133

 description server 1/1, VNIC eth4 switchport mode trunk

 untagged cos 5 no pinning server sticky pinning server pinning-failure linkdown no cdp enable switchport trunk native vlan 66 switchport trunk allowed vlan 66 bind interface port-channel1317 channel 2133 service-policy type queuing input org-root/ep-qos-Platinum no shutdown interface Vethernet2158 description server 2/3, VNIC eth0 switchport mode trunk untagged cos 2 no pinning server sticky pinning server pinning-failure linkdown no cdp enable switchport trunk native vlan 60 switchport trunk allowed vlan 60 bind interface port-channel1333 channel 2158 service-policy type queuing input org-root/ep-qos-Silver no shutdown interface Vethernet2160 description server 2/3, VNIC eth1 switchport mode trunk untagged cos 2 no pinning server sticky pinning server pinning-failure linkdown no cdp enable switchport trunk allowed vlan 61- 64 bind interface port-channel1333 channel 2160 service-policy type queuing input org-root/ep-qos-Silver no shutdown

interface Vethernet2163 description server 2/3, VNIC eth2

 switchport mode trunk untagged cos 2 no pinning server sticky pinning server pinning-failure linkdown no cdp enable switchport trunk allowed vlan 61- 64 bind interface port-channel1333 channel 2163

 service-policy type queuing input org-root/ep-qos-Silver no shutdown

interface Vethernet2164 description server 2/3, VNIC eth3 switchport mode trunk untagged cos 5 no pinning server sticky pinning server pinning-failure linkdown no cdp enable switchport trunk native vlan 65 switchport trunk allowed vlan 65 bind interface port-channel1333 channel 2164 service-policy type queuing input org-root/ep-qos-Platinum no shutdown

interface Vethernet2167 description server 2/3, VNIC eth4 switchport mode trunk untagged cos 5

 no pinning server sticky pinning server pinning-failure linkdown no cdp enable switchport trunk native vlan 66 switchport trunk allowed vlan 66 bind interface port-channel1333 channel 2167 service-policy type queuing input org-root/ep-qos-Platinum no shutdown

interface Vethernet2226 description server 2/4, VNIC eth0 switchport mode trunk untagged cos 2 no pinning server sticky pinning server pinning-failure linkdown no cdp enable switchport trunk native vlan 60 switchport trunk allowed vlan 60 bind interface port-channel1339 channel 2226 service-policy type queuing input org-root/ep-qos-Silver no shutdown

interface Vethernet2228 description server 2/4, VNIC eth1 switchport mode trunk untagged cos 2 no pinning server sticky pinning server pinning-failure linkdown no cdp enable switchport trunk allowed vlan 61- 64 bind interface port-channel1339 channel 2228 service-policy type queuing input org-root/ep-qos-Silver no shutdown

interface Vethernet2231 description server 2/4, VNIC eth2 switchport mode trunk untagged cos 2 no pinning server sticky pinning server pinning-failure linkdown no cdp enable switchport trunk allowed vlan 61- 64 bind interface port-channel1339 channel 2231 service-policy type queuing input org-root/ep-qos-Silver

no shutdown

interface Vethernet2232 description server 2/4, VNIC eth3 switchport mode trunk untagged cos 5 no pinning server sticky pinning server pinning-failure linkdown no cdp enable switchport trunk native vlan 65 switchport trunk allowed vlan 65 bind interface port-channel1339 channel 2232 service-policy type queuing input org-root/ep-qos-Platinum no shutdown interface Vethernet2235 description server 2/4, VNIC eth4 switchport mode trunk untagged cos 5 no pinning server sticky pinning server pinning-failure linkdown no cdp enable switchport trunk native vlan 66 switchport trunk allowed vlan 66 bind interface port-channel1339 channel 2235 service-policy type queuing input org-root/ep-qos-Platinum no shutdown clock timezone PST -8 0 clock summer-time PDT 2 Sunday March 03:00 1 Sunday November 02:00 60 line console line vty system default switchport shutdown ldap-server timeout 30 ldap-server port 0 aaa group server ldap ldap svs veth auto-delete retentiontimer days 0 hours 0 mins 15

logging logfile messages 2 no logging monitor logging level kernel 2 logging level user 2 logging level mail 2 logging level daemon 2 logging level auth 2 logging level syslog 2 logging level lpr 2 logging level news 2 logging level uucp 2 logging level cron 2 logging level authpri 2 logging level ftp 2 logging level local0 2 logging level local1 2 logging level local2 2 logging level local3 2 logging level local4 2 logging level local5 2 logging level local6 2 logging level local7 2 no logging console

## 13.2.1. 6248UP – A

!Command: show running-config !Time: Mon Nov 18 10:35:07 2013

version 5.0(3)N2(2.11.3a) feature fcoe feature adapter-fex

no feature telnet no telnet server enable feature tacacs+ cfs ipv4 distribute cfs eth distribute feature private-vlan feature port-security feature lacp feature lldp feature fex logging level assoc\_mgr 2

logging level aaa 2 logging level afm 2 logging level cfs 2 logging level enm 2 logging level fex 2 logging level fwm 2 logging level msp 2 logging level npv 2 logging level pfm 2 logging level vms 2 logging level evmc 2 logging level port 2 logging level vshd 2 logging level ethpm 2 logging level track 2 logging level xmlma 2 logging level licmgr 2 logging level radius 2 logging level tacacs 2 logging level bootvar 2 logging level monitor 2 logging level fcdomain 2 logging level ascii-cfg 2 logging level provision 2

logging level securityd 2 logging level pltfm\_config 2 logging level port-channel 2 logging level private-vlan 2 logging level spanning-tree 2 logging level port-resources 2 role name server-equipment rule 3 permit read-write feature sam-pn-maintenance rule 2 permit read-write feature sam-pn-policy rule 1 permit read-write feature sam-pn-equipment role name facility-manager rule 1 permit read-write feature sam-power-mgmt role name server-security rule 3 permit read-write feature sam-ls-security-policy rule 2 permit read-write feature sam-ls-security rule 1 permit read-write feature sam-pn-security role name server-compute

 rule 3 permit read-write feature sam-ls-compute rule 2 permit read-write feature sam-ls-server-oper rule 1 permit read-write feature sam-ls-server-policy role name server-profile rule 6 permit read-write feature sam-ls-server-oper rule 5 permit read-write feature sam-ls-ext-access rule 4 permit read-write feature sam-ls-server-policy rule 3 permit read-write feature sam-ls-config-policy rule 2 permit read-write feature sam-ls-server rule 1 permit read-write feature sam-ls-config role name operations rule 2 permit read-write feature sam-fault rule 1 permit read-write feature sam-operations role name read-only rule 1 permit read-write feature sam-read-only role name KVM-Only rule 1 permit read-write feature sam-ls-extaccess role name network rule 12 permit read-write feature sam-ls-qos-policy rule 11 permit read-write feature sam-ls-network-policy rule 10 permit read-write feature sam-ls-qos rule 9 permit read-write feature sam-ls-network rule 8 permit read-write feature sam-ext-lan-qos rule 7 permit read-write feature sam-ext-lan-security rule 6 permit read-write feature sam-ext-lan-policy rule 5 permit read-write feature sam-ext-lan-config

 rule 4 permit read-write feature sam-pod-qos rule 3 permit read-write feature sam-pod-security rule 2 permit read-write feature sam-pod-policy rule 1 permit read-write feature sam-pod-config role name storage rule 6 permit read-write feature sam-ls-storage-policy rule 5 permit read-write feature sam-ls-storage rule 4 permit read-write feature sam-ext-san-qos rule 3 permit read-write feature sam-ext-san-security rule 2 permit read-write feature sam-ext-san-policy rule 1 permit read-write feature sam-ext-san-config role name admin rule 1 permit read-write feature sam-admin role name aaa rule 1 permit read-write feature sam-aaa no password strength-check

banner motd #Cisco UCS 6200 Series Fabric Interconnect #

ip domain-lookup ip name-server 171.70.168.183 171.68.226.120 175.25.205.7 aaa group server tacacs+ tacacs switchname UCS-EXC-HyperV-B logging event link-status default errdisable recovery interval 60 errdisable recovery cause link-flap errdisable recovery cause udld errdisable recovery cause bpduguard errdisable recovery cause loopback errdisable recovery cause pauserate-limit

class-map type qos class-fcoe class-map type qos match-all classgold match cos 4 class-map type qos match-all classbronze match cos 1 class-map type qos match-all classsilver match cos 2 class-map type qos match-all classplatinum match cos 5 class-map type queuing class-fcoe match qos-group 1 class-map type queuing class-gold match qos-group 3 class-map type queuing classbronze match qos-group 5 class-map type queuing class-silver match qos-group 4 class-map type queuing classplatinum match qos-group 2 class-map type queuing class-allflood match qos-group 2 class-map type queuing class-ipmulticast match qos-group 2 policy-map type qos system\_qos\_policy class class-platinum set qos-group 2 class class-silver set qos-group 4 class class-bronze set qos-group 5 class class-gold set qos-group 3 class class-fcoe set qos-group 1 policy-map type queuing system q in policy class type queuing class-fcoe

 bandwidth percent 14 class type queuing class-platinum bandwidth percent 22 class type queuing class-gold bandwidth percent 20 class type queuing class-silver bandwidth percent 18 class type queuing class-bronze bandwidth percent 15

 class type queuing class-default bandwidth percent 11 policy-map type queuing system\_q\_out\_policy class type queuing class-fcoe bandwidth percent 14 class type queuing class-platinum bandwidth percent 22 class type queuing class-gold bandwidth percent 20 class type queuing class-silver bandwidth percent 18 class type queuing class-bronze bandwidth percent 15 class type queuing class-default bandwidth percent 11 policy-map type queuing orgroot/ep-qos-Gold class type queuing class-default bandwidth percent 100 shape 40000000 kbps 10240 policy-map type queuing orgroot/ep-qos-Bronze class type queuing class-default bandwidth percent 100

 shape 40000000 kbps 10240 policy-map type queuing orgroot/ep-qos-Silver class type queuing class-default bandwidth percent 100 shape 40000000 kbps 10240 policy-map type queuing orgroot/ep-qos-Platinum class type queuing class-default bandwidth percent 100 shape 40000000 kbps 10240

class-map type network-qos classfcoe match qos-group 1 class-map type network-qos classgold match qos-group 3 class-map type network-qos classbronze match qos-group 5 class-map type network-qos classsilver match qos-group 4 class-map type network-qos classplatinum match qos-group 2 class-map type network-qos classall-flood match qos-group 2 class-map type network-qos classip-multicast match qos-group 2 policy-map type network-qos system ng policy class type network-qos classplatinum mtu 9000 class type network-qos class-silver mtu 9000 class type network-qos classbronze mtu 9000 class type network-qos class-gold mtu 9000 class type network-qos class-fcoe pause no-drop mtu 2158 class type network-qos classdefault system qos service-policy type qos input system qos policy service-policy type queuing input system q in policy service-policy type queuing output system q out policy service-policy type network-qos

fex 1 pinning max-links 1 description "FEX0001"

fex 2

 pinning max-links 1 description "FEX0002" fex management-instance 39619c74-90b7-11e2-8831- 547feef80284 fabric 2 snmp-server enable traps entity fru no snmp-server enable traps entity entity mib change no snmp-server enable traps entity entity module status change no snmp-server enable traps entity entity\_power\_status\_change no snmp-server enable traps entity entity\_module\_inserted no snmp-server enable traps entity entity\_module\_removed no snmp-server enable traps entity entity\_unrecognised\_module no snmp-server enable traps entity entity\_fan\_status\_change no snmp-server enable traps link linkDown no snmp-server enable traps link linkUp no snmp-server enable traps link extended-linkDown no snmp-server enable traps link extended-linkUp no snmp-server enable traps link cieLinkDown no snmp-server enable traps link cieLinkUp no snmp-server enable traps link connUnitPortStatusChange no snmp-server enable traps link fcTrunkIfUpNotify no snmp-server enable traps link fcTrunkIfDownNotify no snmp-server enable traps link delayed-link-state-change

no snmp-server enable traps link fcot-inserted

system ng policy

no snmp-server enable traps link fcot-removed no snmp-server enable traps rf redundancy\_framework no snmp-server enable traps license notify-license-expiry no snmp-server enable traps license notify-no-license-for-feature no snmp-server enable traps license notify-licensefile-missing no snmp-server enable traps license notify-license-expiry-warning no snmp-server enable traps rmon risingAlarm no snmp-server enable traps rmon fallingAlarm no snmp-server enable traps rmon hcRisingAlarm no snmp-server enable traps rmon hcFallingAlarm ntp server 171.68.10.80 ntp server 171.68.10.150 no aaa user default-role

vrf context management ip name-server 171.70.168.183 171.68.226.120 175.25.205.7 vlan 1,60-66,999 vlan 4044 name SAM-vlan-management vlan 4047 name SAM-vlan-boot

vlan 4048 fcoe vsan 1 name fcoe-vsan-4048 vlan 4049 port-channel load-balance ethernet invalid invalid-hash port-profile type vethernet ucsm\_internal\_rackserver\_portprofi le switchport trunk allowed vlan 4044 switchport mode trunk no shutdown vmware port-group max-ports 320

state enabled

logging level sysmgr 2

interface port-channel28 description U: Uplink switchport mode trunk pinning border switchport trunk allowed vlan 1,60-66,999 speed 10000

interface port-channel1290 switchport mode vntag switchport vntag max-vifs 118 no pinning server sticky speed 10000

interface port-channel1291 switchport mode vntag switchport vntag max-vifs 118 no pinning server sticky speed 10000

interface port-channel1293 switchport mode vntag switchport vntag max-vifs 118 no pinning server sticky speed 10000

interface port-channel1294 switchport mode vntag switchport vntag max-vifs 118

 no pinning server sticky speed 10000

interface port-channel1295 switchport mode vntag no pinning server sticky speed 10000

interface port-channel1298 switchport mode vntag switchport vntag max-vifs 118  no pinning server sticky speed 10000

interface port -channel1302 switchport mode vntag switchport vntag max -vifs 118 no pinning server sticky speed 10000

interface port -channel1316 switchport mode vntag

 switchport vntag max -vifs 118 no pinning server sticky speed 10000

interface port -channel1320 switchport mode vntag switchport vntag max -vifs 118 no pinning server sticky speed 10000

interface port -channel1323 switchport mode vntag switchport vntag max -vifs 118 no pinning server sticky speed 10000

interface port -channel1328 switchport mode vntag no pinning server sticky speed 10000

interface port -channel1332

 switchport mode vntag switchport vntag max -vifs 118 no pinning server sticky speed 10000

interface port -channel1338 switchport mode vntag switchport vntag max -vifs 118 no pinning server sticky speed 10000

interface port -channel1340 switchport mode vntag

 switchport vntag max -vifs 118 no pinning server sticky speed 10000

interface port -channel1343 switchport mode vntag switchport vntag max -vifs 118 no pinning server sticky speed 10000

interface port -channel1345 switchport mode vntag switchport vntag max -vifs 118 no pinning server sticky speed 10000 feature npv feature npiv

interface Ethernet1/1 description S: Server no pinning server sticky switchport mode fex -fabric fex associate 1 chassis -serial FOX1642H32G module -serial FCH16457K1Z module -sl ot right no shutdown

interface Ethernet1/2 description S: Server no pinning server sticky switchport mode fex -fabric

 fex associate 1 chassis -serial FOX1642H32G module -serial FCH16457K1Z module -sl ot right no shutdown

interface Ethernet1/3 description S: Server no pinning server sticky switchport mode fex -fabric

 fex associate 1 chassis -serial FOX1642H32G module -serial FCH16457K1Z module -sl ot right no shutdown

interface Ethernet1/4 description S: Server no pinning server sticky switchport mode fex -fabric fex associate 1 chassis -serial FOX1642H32G module -serial FCH16457K1Z module -sl ot right no shutdown

interface Ethernet1/5 description S: Server

 no pinning server sticky switchport mode fex -fabric fex associate 2 chassis -serial FOX1652G334 module -serial FCH1650JRQK module -sl ot right no shutdown

interface Ethernet1/6 description S: Server no pinning server sticky switchport mode fex -fabric fex associate 2 chassis -serial FOX1652G334 module -serial FCH1650JRQK module -sl ot right no shutdown

interface Ethernet1/7 description S: Server no pinning server sticky switchport mode fex -fabric fex associate 2 chassis -serial FOX1652G334 module -serial FCH1650JRQK module -sl ot right no shutdown

interface Ethernet1/8 description S: Server no pinning server sticky switchport mode fex -fabric fex associate 2 chassis -serial FOX1652G334 module -serial FCH1650JRQK module -sl ot right no shutdown

interface Ethernet1/9

interface Ethernet1/10

interface Ethernet1/11

interface Ethernet1/12

interface Ethernet1/13

interface Ethernet1/14

interface Ethernet1/15

interface Ethernet1/16

interface Ethernet1/17 description A: Appliance untagged cos 5 no pinning server sticky pinning server pinning -failure link down no cdp enable switchport mode trunk switchport trunk allowed vlan 65 - 66 no shutdown

interface Ethernet1/18 description A: Appliance untagged cos 5 no pinning server sticky pinning server pinning -failure link down no cdp enable switchport mode trunk

 switchport trunk allowed vlan 65- 66 no shutdown

interface Ethernet1/19 description U: Uplink pinning border switchport mode trunk switchport trunk allowed vlan 1,60-66,999 no shutdown

interface Ethernet1/20 description U: Uplink pinning border switchport mode trunk switchport trunk allowed vlan 1,60-66,999 no shutdown

interface Ethernet1/21

interface Ethernet1/22

interface Ethernet1/23

interface Ethernet1/24

- interface Ethernet1/25 description U: Uplink pinning border switchport mode trunk switchport trunk allowed vlan 1,60-66,999 channel-group 28 mode active no shutdown
- interface Ethernet1/26 description U: Uplink pinning border switchport mode trunk switchport trunk allowed vlan 1,60-66,999 channel-group 28 mode active no shutdown

interface Ethernet1/27 description U: Uplink pinning border switchport mode trunk switchport trunk allowed vlan 1,60-66,999 channel-group 28 mode active

no shutdown

interface Ethernet1/28 description U: Uplink pinning border switchport mode trunk switchport trunk allowed vlan 1,60-66,999 channel-group 28 mode active no shutdown

interface Ethernet1/29

interface Ethernet1/30

interface Ethernet1/31

interface Ethernet1/32

interface Ethernet2/1

interface Ethernet2/2

interface Ethernet2/3

interface Ethernet2/4

interface Ethernet2/5

interface Ethernet2/6

interface Ethernet2/7

interface Ethernet2/8

interface Ethernet2/9

interface Ethernet2/10

interface Ethernet2/11

interface Ethernet2/12

interface Ethernet2/13

interface Ethernet2/14

interface Ethernet2/15

interface Ethernet2/16

interface mgmt0 shutdown force ip address 10.60.0.12/24

interface Ethernet1/1/1 switchport vntag max -vifs 118 no pinning server sticky switchport mode vntag fabric -interface Eth1/1 channel -group 1316 no shutdown

interface Ethernet1/1/2 no pinning server sticky

interface Ethernet1/1/3

 switchport vntag max -vifs 118 no pinning server sticky switchport mode vntag fabric -interface Eth1/1 channel -group 1316 no shutdown

interface Ethernet1/1/4 no pinning server sticky

interface Ethernet1/1/5 switchport vntag max -vifs 118 no pinning server sticky switchport mode vntag fabric -interface Eth1/2 channel -group 1293 no shutdown

interface Ethernet1/1/6 no pinning server sticky

interface Ethernet1/1/7

 switchport vntag max -vifs 118 no pinning server sticky switchport mode vntag fabric -interface Eth1/2 channel -group 1293 no shutdown

interface Ethernet1/1/8 no pinning server sticky

interface Ethernet1/1/9 switchport vntag max -vifs 118 no pinning server sticky switchport mode vntag fabric -interface Eth1/3 channel -group 1294 no shutdown

interface Ethernet1/1/10 no pinning server sticky

interface Ethernet1/1/11

 switchport vntag max -vifs 118 no pinning server sticky switchport mode vntag fabric -interface Eth1/3 channel -group 1294 no shutdown

interface Ethernet1/1/12 no pinning server sticky

interface Ethernet1/1/13 switchport vntag max -vifs 118 no pinning server sticky switchport mode vntag fabric -interface Eth1/4 channel -group 1290 no shutdown

interface Ethernet1/1/14 no pinning server sticky

interface Ethernet1/1/15

 switchport vntag max -vifs 118 no pinning server sticky switchport mode vntag fabric -interface Eth1/4 channel -group 1290 no shutdown

interface Ethernet1/1/16 no pinning server sticky

interface Ethernet1/1/17 switchport vntag max -vifs 118 no pinning server sticky switchport mode vntag fabric -interface Eth1/1 channel -group 1340 no shutdown

interface Ethernet1/1/18 no pinning server sticky

interface Ethernet1/1/19

 switchport vntag max -vifs 118 no pinning server sticky switchport mode vntag fabric -interface Eth1/1 channel -group 1340 no shutdown

interface Ethernet1/1/20 no pinning server sticky

interface Ethernet1/1/21 switchport vntag max -vifs 118 no pinning server sticky switchport mode vntag fabric -interface Eth1/2 channel -group 1295 no shutdown

interface Ethernet1/1/22 no pinning server sticky

interface Ethernet1/1/23

 switchport vntag max -vifs 118 no pinning server sticky switchport mode vntag fabric -interface Eth1/2 channel -group 1295 no shutdown

interface Ethernet1/1/24 no pinning server sticky

interface Ethernet1/1/25 switchport vntag max -vifs 118 no pinning server sticky switchport mode vntag fabric -interface Eth1/3 channel -group 1345 no shutdown

interface Ethernet1/1/26 no pinning server sticky

interface Ethernet1/1/27

 switchport vntag max -vifs 118 no pinning server sticky switchport mode vntag fabric -interface Eth1/3 channel -group 1345 no shutdown

interface Ethernet1/1/28 no pinning server sticky

interface Ethernet1/1/29 switchport vntag max -vifs 118 no pinning server sticky switchport mode vntag fabric -interface Eth1/4 channel -group 1291 no shutdown

interface Ethernet1/1/30 no pinning server sticky

interface Ethernet1/1/31

switchport vntag max -vifs 118

 no pinning server sticky switchport mode vntag fabric -interface Eth1/4 channel -group 1291 no shutdown

interface Ethernet1/1/32 no pinning server sticky

interface Ethernet1/1/33 no pinning server sticky switchport mode trunk switchport trunk native vlan 4044 switchport trunk allowed vlan 4044 no shutdown

interface Ethernet2/1/1 switchport vntag max -vifs 118 no pinning server sticky switchport mode vntag fabric -interface Eth1/5

 channel -group 1320 no shutdown

interface Ethernet2/1/2 no pinning server sticky

interface Ethernet2/1/3 switchport vntag max -vifs 118 no pinning server sticky switchport mode vntag fabric -interface Eth1/5 channel -group 1320 no shutdown

interface Ethernet2/1/4 no pinning server sticky

interface Ethernet2/1/5 switchport vntag max -vifs 118 no pinning server sticky switchport mode vntag fabric -interface Eth1/6

 channel -group 1323 no shutdown

interface Ethernet2/1/6 no pinning server sticky

interface Ethernet2/1/7 switchport vntag max -vifs 118 no pinning server sticky switchport mode vntag fabric -interface Eth1/6 channel -group 1323 no shutdown

interface Ethernet2/1/8 no pinning server sticky

interface Ethernet2/1/9 switchport vntag max -vifs 118 no pinning server sticky switchport mode vntag fabric -interface Eth1/7

 channel -group 1332 no shutdown

interface Ethernet2/1/10 no pinning server sticky

interface Ethernet2/1/11 switchport vntag max -vifs 118 no pinning server sticky switchport mode vntag fabric -interface Eth1/7 channel -group 1332 no shutdown

interface Ethernet2/1/12 no pinning server sticky

interface Ethernet2/1/13 switchport vntag max -vifs 118 no pinning server sticky switchport mode vntag fabric -interface Eth1/8

 channel -group 1338 no shutdown

interface Ethernet2/1/14

no pinning server sticky

interface Ethernet2/1/15 switchport vntag max -vifs 118 no pinning server sticky switchport mode vntag fabric -interface Eth1/8 channel -group 1338 no shutdown

interface Ethernet2/1/16 no pinning server sticky

interface Ethernet2/1/17 switchport vntag max -vifs 118 no pinning server sticky switchport mode vntag fabric -interface Eth1/5

 channel -group 1328 no shutdown

interface Ethernet2/1/18 no pinning server sticky

interface Ethernet2/1/19 switchport vntag max -vifs 118 no pinning server sticky switchport mode vntag fabric -interface Eth1/5 channel -group 1328 no shutdown

interface Ethernet2/1/20 no pinning server sticky

interface Ethernet2/1/21 switchport vntag max -vifs 118 no pinning server sticky switchport mode vntag fabric -interface Eth1/6

 channel -group 1302 no shutdown

interface Ethernet2/1/22 no pinning server sticky

interface Ethernet2/1/23 switchport vntag max -vifs 118 no pinning server sticky switchport mode vntag fabric -interface Eth1/6 channel -group 1302 no shutdown

interface Ethernet2/1/24 no pinning server sticky

interface Ethernet2/1/25 switchport vntag max -vifs 118 no pinning server sticky switchport mode vntag fabric -interface Eth1/7

 channel -group 1343 no shutdown

interface Ethernet2/1/26 no pinning server sticky

interface Ethernet2/1/27 switchport vntag max -vifs 118 no pinning server sticky switchport mode vntag fabric -interface Eth1/7 channel -group 1343 no shutdown

interface Ethernet2/1/28 no pinning server sticky

interface Ethernet2/1/29 switchport vntag max -vifs 118 no pinning server sticky switchport mode vntag fabric -interface Eth1/8

 channel -group 1298 no shutdown

interface Ethernet2/1/30 no pinning server sticky

interface Ethernet2/1/31 switchport vntag max -vifs 118  no pinning server sticky switchport mode vntag fabric-interface Eth1/8 channel-group 1298 no shutdown

interface Ethernet2/1/32 no pinning server sticky

interface Ethernet2/1/33 no pinning server sticky switchport mode trunk switchport trunk native vlan 4044 switchport trunk allowed vlan 4044

no shutdown

interface Vethernet1361 description server 1/8, VNIC eth0 switchport mode trunk untagged cos 2 no pinning server sticky pinning server pinning-failure linkdown no cdp enable switchport trunk native vlan 60 switchport trunk allowed vlan 60 bind interface port-channel1291 channel 1361 service-policy type queuing input org-root/ep-qos-Silver no shutdown

interface Vethernet1362 description server 1/8, VNIC eth1 switchport mode trunk untagged cos 2 no pinning server sticky pinning server pinning-failure linkdown no cdp enable

 switchport trunk allowed vlan 61 bind interface port-channel1291 channel 1362 service-policy type queuing input org-root/ep-qos-Silver

no shutdown

interface Vethernet1365 description server 1/8, VNIC eth3 switchport mode trunk untagged cos 4 no pinning server sticky pinning server pinning-failure linkdown no cdp enable switchport trunk allowed vlan 62 bind interface port-channel1291 channel 1365 service-policy type queuing input org-root/ep-qos-Gold no shutdown

interface Vethernet1367 description server 1/8, VNIC eth4 switchport mode trunk untagged cos 1 no pinning server sticky

 pinning server pinning-failure linkdown no cdp enable switchport trunk native vlan 63 switchport trunk allowed vlan 63 bind interface port-channel1291 channel 1367 service-policy type queuing input org-root/ep-qos-Bronze no shutdown

interface Vethernet1368 description server 1/8, VNIC eth5 switchport mode trunk untagged cos 1 no pinning server sticky pinning server pinning-failure linkdown no cdp enable switchport trunk native vlan 64 switchport trunk allowed vlan 64 bind interface port-channel1291 channel 1368 service-policy type queuing input org-root/ep-qos-Bronze

no shutdown

interface Vethernet1371

 description server 1/8, VNIC eth6 switchport mode trunk untagged cos 5 no pinning server sticky pinning server pinning-failure linkdown no cdp enable switchport trunk native vlan 65 switchport trunk allowed vlan 65 bind interface port-channel1291 channel 1371 service-policy type queuing input org-root/ep-qos-Platinum no shutdown interface Vethernet1372

description server 1/8, VNIC eth7 switchport mode trunk untagged cos 5 no pinning server sticky pinning server pinning-failure linkdown no cdp enable switchport trunk native vlan 66

 switchport trunk allowed vlan 66 bind interface port-channel1291 channel 1372

 service-policy type queuing input org-root/ep-qos-Platinum no shutdown

interface Vethernet1375 description server 2/8, VNIC eth0 switchport mode trunk untagged cos 2 no pinning server sticky pinning server pinning-failure linkdown no cdp enable switchport trunk native vlan 60 switchport trunk allowed vlan 60 bind interface port-channel1298 channel 1375

 service-policy type queuing input org-root/ep-qos-Silver no shutdown

interface Vethernet1376 description server 2/8, VNIC eth1 switchport mode trunk untagged cos 2 no pinning server sticky pinning server pinning-failure linkdown

 no cdp enable switchport trunk allowed vlan 61 bind interface port-channel1298 channel 1376 service-policy type queuing input org-root/ep-qos-Silver no shutdown

interface Vethernet1379 description server 2/8, VNIC eth3 switchport mode trunk untagged cos 4 no pinning server sticky pinning server pinning-failure linkdown no cdp enable switchport trunk allowed vlan 62 bind interface port-channel1298 channel 1379 service-policy type queuing input org-root/ep-qos-Gold no shutdown

interface Vethernet1381 description server 2/8, VNIC eth4 switchport mode trunk untagged cos 1

 no pinning server sticky pinning server pinning-failure linkdown no cdp enable switchport trunk native vlan 63 switchport trunk allowed vlan 63 bind interface port-channel1298 channel 1381

 service-policy type queuing input org-root/ep-qos-Bronze no shutdown

interface Vethernet1382 description server 2/8, VNIC eth5 switchport mode trunk untagged cos 1 no pinning server sticky pinning server pinning-failure linkdown no cdp enable switchport trunk native vlan 64 switchport trunk allowed vlan 64 bind interface port-channel1298 channel 1382 service-policy type queuing input org-root/ep-qos-Bronze no shutdown

interface Vethernet1385 description server 2/8, VNIC eth6 switchport mode trunk untagged cos 5 no pinning server sticky pinning server pinning-failure linkdown no cdp enable switchport trunk native vlan 65 switchport trunk allowed vlan 65 bind interface port-channel1298 channel 1385 service-policy type queuing input org-root/ep-qos-Platinum no shutdown interface Vethernet1386 description server 2/8, VNIC eth7 switchport mode trunk untagged cos 5 no pinning server sticky

 pinning server pinning-failure linkdown no cdp enable switchport trunk native vlan 66 switchport trunk allowed vlan 66

 bind interface port-channel1298 channel 1386 service-policy type queuing input org-root/ep-qos-Platinum no shutdown

interface Vethernet1502 description server 1/3, VNIC eth0 switchport mode trunk untagged cos 2 no pinning server sticky pinning server pinning-failure linkdown no cdp enable switchport trunk native vlan 60 switchport trunk allowed vlan 60 bind interface port-channel1294 channel 1502 service-policy type queuing input org-root/ep-qos-Silver no shutdown

interface Vethernet1578 description server 1/3, VNIC eth1 switchport mode trunk untagged cos 2 no pinning server sticky

 pinning server pinning-failure linkdown no cdp enable switchport trunk allowed vlan 61- 64 bind interface port-channel1294 channel 1578 service-policy type queuing input org-root/ep-qos-Silver no shutdown interface Vethernet1579 description server 1/3, VNIC eth2 switchport mode trunk untagged cos 2

 no pinning server sticky pinning server pinning-failure linkdown no cdp enable

 switchport trunk allowed vlan 61- 64 bind interface port-channel1294 channel 1579 service-policy type queuing input org-root/ep-qos-Silver no shutdown interface Vethernet1582 description server 1/3, VNIC eth3 switchport mode trunk untagged cos 5 no pinning server sticky pinning server pinning-failure linkdown no cdp enable switchport trunk native vlan 65 switchport trunk allowed vlan 65 bind interface port-channel1294 channel 1582

 service-policy type queuing input org-root/ep-qos-Platinum no shutdown

interface Vethernet1583 description server 1/3, VNIC eth4 switchport mode trunk untagged cos 5 no pinning server sticky pinning server pinning-failure linkdown no cdp enable

 switchport trunk native vlan 66 switchport trunk allowed vlan 66 bind interface port-channel1294 channel 1583 service-policy type queuing input org-root/ep-qos-Platinum no shutdown

interface Vethernet1804 description server 2/2, VNIC eth0 switchport mode trunk untagged cos 2 no pinning server sticky pinning server pinning-failure linkdown

 no cdp enable switchport trunk native vlan 60 switchport trunk allowed vlan 60 bind interface port-channel1323 channel 1804 service-policy type queuing input org-root/ep-qos-Silver no shutdown

interface Vethernet1806 description server 2/2, VNIC eth1 switchport mode trunk untagged cos 2 no pinning server sticky pinning server pinning-failure linkdown no cdp enable switchport trunk allowed vlan 61- 64

 bind interface port-channel1323 channel 1806 service-policy type queuing input org-root/ep-qos-Silver no shutdown

interface Vethernet1807 description server 2/2, VNIC eth2 switchport mode trunk untagged cos 2 no pinning server sticky pinning server pinning-failure linkdown no cdp enable switchport trunk allowed vlan 61- 64 bind interface port-channel1323 channel 1807 service-policy type queuing input org-root/ep-qos-Silver no shutdown

interface Vethernet1810 description server 2/2, VNIC eth3 switchport mode trunk untagged cos 5 no pinning server sticky

 pinning server pinning-failure linkdown

 no cdp enable switchport trunk native vlan 65 switchport trunk allowed vlan 65 bind interface port-channel1323 channel 1810 service-policy type queuing input org-root/ep-qos-Platinum no shutdown

interface Vethernet1811 description server 2/2, VNIC eth4 switchport mode trunk untagged cos 5 no pinning server sticky pinning server pinning-failure linkdown no cdp enable switchport trunk native vlan 66 switchport trunk allowed vlan 66 bind interface port-channel1323 channel 1811 service-policy type queuing input org-root/ep-qos-Platinum no shutdown

interface Vethernet1971 description server 1/6, VNIC eth0

 switchport mode trunk untagged cos 2 no pinning server sticky pinning server pinning-failure linkdown no cdp enable switchport trunk native vlan 60 switchport trunk allowed vlan 60 bind interface port-channel1295 channel 1971 service-policy type queuing input org-root/ep-qos-Silver no shutdown

interface Vethernet1973 description server 1/6, VNIC eth1 switchport mode trunk

 untagged cos 2 no pinning server sticky pinning server pinning-failure linkdown no cdp enable switchport trunk allowed vlan 61- 64 bind interface port-channel1295 channel 1973 service-policy type queuing input org-root/ep-qos-Silver no shutdown

interface Vethernet1974 description server 1/6, VNIC eth2 switchport mode trunk untagged cos 2 no pinning server sticky pinning server pinning-failure linkdown no cdp enable switchport trunk allowed vlan 61- 64 bind interface port-channel1295 channel 1974 service-policy type queuing input org-root/ep-qos-Silver no shutdown

interface Vethernet1985 description server 1/6, VNIC eth3 switchport mode trunk untagged cos 5 no pinning server sticky pinning server pinning-failure linkdown no cdp enable switchport trunk native vlan 999 switchport trunk allowed vlan 999 bind interface port-channel1295 channel 1985

 service-policy type queuing input org-root/ep-qos-Platinum no shutdown

interface Vethernet1986 description server 1/6, VNIC eth4 switchport mode trunk untagged cos 5 no pinning server sticky pinning server pinning-failure linkdown no cdp enable switchport trunk native vlan 66 switchport trunk allowed vlan 66 bind interface port-channel1295 channel 1986 service-policy type queuing input org-root/ep-qos-Platinum no shutdown

interface Vethernet1989 description server 2/5, VNIC eth0 switchport mode trunk untagged cos 2 no pinning server sticky

 pinning server pinning-failure linkdown no cdp enable switchport trunk native vlan 60 switchport trunk allowed vlan 60 bind interface port-channel1328 channel 1989 service-policy type queuing input org-root/ep-qos-Silver no shutdown

interface Vethernet1991 description server 2/5, VNIC eth1 switchport mode trunk untagged cos 2 no pinning server sticky pinning server pinning-failure linkdown no cdp enable switchport trunk allowed vlan 61- 64 bind interface port-channel1328 channel 1991 service-policy type queuing input org-root/ep-qos-Silver no shutdown

interface Vethernet1992 description server 2/5, VNIC eth2

 switchport mode trunk untagged cos 2 no pinning server sticky pinning server pinning-failure linkdown no cdp enable switchport trunk allowed vlan 61- 64 bind interface port-channel1328 channel 1992 service-policy type queuing input org-root/ep-qos-Silver no shutdown interface Vethernet1995

description server 2/5, VNIC eth3 switchport mode trunk untagged cos 5 no pinning server sticky pinning server pinning-failure linkdown no cdp enable switchport trunk native vlan 65 switchport trunk allowed vlan 65 bind interface port-channel1328 channel 1995 service-policy type queuing input org-root/ep-qos-Platinum no shutdown

interface Vethernet1996 description server 2/5, VNIC eth4 switchport mode trunk untagged cos 5 no pinning server sticky pinning server pinning-failure linkdown no cdp enable switchport trunk native vlan 66 switchport trunk allowed vlan 66 bind interface port-channel1328 channel 1996

 service-policy type queuing input org-root/ep-qos-Platinum no shutdown

interface Vethernet2001 description server 1/2, VNIC eth0 switchport mode trunk untagged cos 2 no pinning server sticky pinning server pinning-failure linkdown no cdp enable switchport trunk native vlan 60

 switchport trunk allowed vlan 60 bind interface port-channel1293 channel 2001 service-policy type queuing input org-root/ep-qos-Silver no shutdown

interface Vethernet2003 description server 1/2, VNIC eth1 switchport mode trunk untagged cos 2 no pinning server sticky pinning server pinning-failure linkdown no cdp enable switchport trunk allowed vlan 61- 64 bind interface port-channel1293 channel 2003 service-policy type queuing input org-root/ep-qos-Silver no shutdown

interface Vethernet2004 description server 1/2, VNIC eth2 switchport mode trunk untagged cos 2 no pinning server sticky

 pinning server pinning-failure linkdown no cdp enable switchport trunk allowed vlan 61- 64

 bind interface port-channel1293 channel 2004 service-policy type queuing input org-root/ep-qos-Silver no shutdown interface Vethernet2007 description server 1/2, VNIC eth3 switchport mode trunk untagged cos 5 no pinning server sticky pinning server pinning-failure linkdown no cdp enable switchport trunk native vlan 65 switchport trunk allowed vlan 65 bind interface port-channel1293 channel 2007 service-policy type queuing input org-root/ep-qos-Platinum no shutdown interface Vethernet2008 description server 1/2, VNIC eth4 switchport mode trunk untagged cos 5 no pinning server sticky pinning server pinning-failure linkdown no cdp enable switchport trunk native vlan 66 switchport trunk allowed vlan 66 bind interface port-channel1293 channel 2008 service-policy type queuing input org-root/ep-qos-Platinum no shutdown interface Vethernet2070 description server 2/6, VNIC eth0 switchport mode trunk untagged cos 2 no pinning server sticky

 pinning server pinning-failure linkdown no cdp enable

switchport trunk native vlan 60

 switchport trunk allowed vlan 60 bind interface port-channel1302 channel 2070 service-policy type queuing input org-root/ep-qos-Silver

no shutdown

interface Vethernet2071 description server 2/6, VNIC eth1 switchport mode trunk untagged cos 2 no pinning server sticky pinning server pinning-failure linkdown no cdp enable switchport trunk allowed vlan 61 bind interface port-channel1302 channel 2071 service-policy type queuing input org-root/ep-qos-Silver no shutdown interface Vethernet2074 description server 2/6, VNIC eth3 switchport mode trunk untagged cos 4 no pinning server sticky

 pinning server pinning-failure linkdown no cdp enable

switchport trunk allowed vlan 62

 bind interface port-channel1302 channel 2074 service-policy type queuing input org-root/ep-qos-Gold no shutdown

interface Vethernet2076 description server 2/6, VNIC eth4 switchport mode trunk untagged cos 1 no pinning server sticky pinning server pinning-failure linkdown no cdp enable switchport trunk native vlan 63

 switchport trunk allowed vlan 63 bind interface port-channel1302 channel 2076 service-policy type queuing input org-root/ep-qos-Bronze no shutdown interface Vethernet2077 description server 2/6, VNIC eth5 switchport mode trunk untagged cos 1 no pinning server sticky pinning server pinning-failure link-

down no cdp enable switchport trunk native vlan 64 switchport trunk allowed vlan 64 bind interface port-channel1302 channel 2077 service-policy type queuing input org-root/ep-qos-Bronze no shutdown

interface Vethernet2080 description server 2/6, VNIC eth6 switchport mode trunk untagged cos 5 no pinning server sticky pinning server pinning-failure linkdown no cdp enable switchport trunk native vlan 65 switchport trunk allowed vlan 65 bind interface port-channel1302 channel 2080 service-policy type queuing input org-root/ep-qos-Platinum no shutdown

interface Vethernet2082

description server 2/6, VNIC eth7 switchport mode trunk untagged cos 5 no pinning server sticky pinning server pinning-failure linkdown
no cdp enable switchport trunk native vlan 66 switchport trunk allowed vlan 66 bind interface port-channel1302 channel 2082 service-policy type queuing input org-root/ep-qos-Platinum no shutdown interface Vethernet2095 description server 1/4, VNIC eth0 switchport mode trunk untagged cos 2 no pinning server sticky pinning server pinning-failure linkdown no cdp enable switchport trunk native vlan 60 switchport trunk allowed vlan 60 bind interface port-channel1290 channel 2095 service-policy type queuing input org-root/ep-qos-Silver no shutdown interface Vethernet2097 description server 1/4, VNIC eth1 switchport mode trunk untagged cos 2 no pinning server sticky pinning server pinning-failure linkdown no cdp enable switchport trunk allowed vlan 61-

64 bind interface port-channel1290 channel 2097 service-policy type queuing input org-root/ep-qos-Silver no shutdown

interface Vethernet2098 description server 1/4, VNIC eth2 switchport mode trunk untagged cos 2 no pinning server sticky

 pinning server pinning-failure linkdown no cdp enable

 switchport trunk allowed vlan 61- 64 bind interface port-channel1290 channel 2098 service-policy type queuing input org-root/ep-qos-Silver no shutdown

interface Vethernet2101 description server 1/4, VNIC eth3 switchport mode trunk untagged cos 5 no pinning server sticky pinning server pinning-failure linkdown no cdp enable switchport trunk native vlan 65 switchport trunk allowed vlan 65 bind interface port-channel1290 channel 2101 service-policy type queuing input org-root/ep-qos-Platinum no shutdown

interface Vethernet2102 description server 1/4, VNIC eth4 switchport mode trunk untagged cos 5

 no pinning server sticky pinning server pinning-failure linkdown no cdp enable switchport trunk native vlan 66 switchport trunk allowed vlan 66 bind interface port-channel1290 channel 2102 service-policy type queuing input org-root/ep-qos-Platinum no shutdown

interface Vethernet2115 description server 2/1, VNIC eth0 switchport mode trunk

 untagged cos 2 no pinning server sticky pinning server pinning-failure linkdown no cdp enable switchport trunk native vlan 60 switchport trunk allowed vlan 60 bind interface port-channel1320 channel 2115 service-policy type queuing input org-root/ep-qos-Silver no shutdown

interface Vethernet2117 description server 2/1, VNIC eth1 switchport mode trunk untagged cos 2 no pinning server sticky pinning server pinning-failure linkdown no cdp enable switchport trunk allowed vlan 61- 64 bind interface port-channel1320 channel 2117 service-policy type queuing input org-root/ep-qos-Silver no shutdown interface Vethernet2118 description server 2/1, VNIC eth2

 switchport mode trunk untagged cos 2 no pinning server sticky pinning server pinning-failure linkdown no cdp enable switchport trunk allowed vlan 61- 64 bind interface port-channel1320 channel 2118 service-policy type queuing input org-root/ep-qos-Silver

no shutdown

interface Vethernet2121

description server 2/1, VNIC eth3 switchport mode trunk untagged cos 5 no pinning server sticky pinning server pinning-failure linkdown no cdp enable switchport trunk native vlan 65 switchport trunk allowed vlan 65 bind interface port-channel1320 channel 2121 service-policy type queuing input org-root/ep-qos-Platinum no shutdown interface Vethernet2122

description server 2/1, VNIC eth4 switchport mode trunk untagged cos 5 no pinning server sticky pinning server pinning-failure linkdown no cdp enable

 switchport trunk native vlan 66 switchport trunk allowed vlan 66 bind interface port-channel1320 channel 2122 service-policy type queuing input org-root/ep-qos-Platinum no shutdown

interface Vethernet2125 description server 1/1, VNIC eth0 switchport mode trunk untagged cos 2 no pinning server sticky pinning server pinning-failure linkdown no cdp enable switchport trunk native vlan 60 switchport trunk allowed vlan 60 bind interface port-channel1316 channel 2125 service-policy type queuing input org-root/ep-qos-Silver no shutdown

interface Vethernet2127 description server 1/1, VNIC eth1 switchport mode trunk

 untagged cos 2 no pinning server sticky pinning server pinning-failure linkdown no cdp enable switchport trunk allowed vlan 61- 64 bind interface port-channel1316 channel 2127 service-policy type queuing input org-root/ep-qos-Silver no shutdown

interface Vethernet2128 description server 1/1, VNIC eth2 switchport mode trunk untagged cos 2 no pinning server sticky pinning server pinning-failure linkdown no cdp enable switchport trunk allowed vlan 61- 64 bind interface port-channel1316 channel 2128 service-policy type queuing input org-root/ep-qos-Silver no shutdown

interface Vethernet2131

 description server 1/1, VNIC eth3 switchport mode trunk untagged cos 5 no pinning server sticky pinning server pinning-failure linkdown no cdp enable switchport trunk native vlan 65 switchport trunk allowed vlan 65 bind interface port-channel1316 channel 2131 service-policy type queuing input org-root/ep-qos-Platinum

no shutdown

interface Vethernet2132 description server 1/1, VNIC eth4 switchport mode trunk untagged cos 5 no pinning server sticky pinning server pinning-failure linkdown no cdp enable switchport trunk native vlan 66 switchport trunk allowed vlan 66 bind interface port-channel1316 channel 2132 service-policy type queuing input org-root/ep-qos-Platinum no shutdown interface Vethernet2159 description server 2/3, VNIC eth0 switchport mode trunk untagged cos 2 no pinning server sticky pinning server pinning-failure linkdown no cdp enable switchport trunk native vlan 60 switchport trunk allowed vlan 60 bind interface port-channel1332 channel 2159 service-policy type queuing input org-root/ep-qos-Silver no shutdown interface Vethernet2161 description server 2/3, VNIC eth1 switchport mode trunk untagged cos 2 no pinning server sticky pinning server pinning-failure linkdown

 no cdp enable switchport trunk allowed vlan 61- 64 bind interface port-channel1332 channel 2161

 service-policy type queuing input org-root/ep-qos-Silver no shutdown interface Vethernet2162

 description server 2/3, VNIC eth2 switchport mode trunk untagged cos 2 no pinning server sticky pinning server pinning-failure linkdown no cdp enable switchport trunk allowed vlan 61- 64 bind interface port-channel1332 channel 2162 service-policy type queuing input org-root/ep-qos-Silver no shutdown

interface Vethernet2165 description server 2/3, VNIC eth3 switchport mode trunk untagged cos 5

 no pinning server sticky pinning server pinning-failure linkdown no cdp enable switchport trunk native vlan 65 switchport trunk allowed vlan 65 bind interface port-channel1332 channel 2165 service-policy type queuing input org-root/ep-qos-Platinum no shutdown

interface Vethernet2166 description server 2/3, VNIC eth4 switchport mode trunk untagged cos 5 no pinning server sticky pinning server pinning-failure linkdown no cdp enable switchport trunk native vlan 66 switchport trunk allowed vlan 66

 bind interface port-channel1332 channel 2166 service-policy type queuing input org-root/ep-qos-Platinum no shutdown

interface Vethernet2227 description server 2/4, VNIC eth0 switchport mode trunk untagged cos 2 no pinning server sticky pinning server pinning-failure linkdown no cdp enable switchport trunk native vlan 60 switchport trunk allowed vlan 60 bind interface port-channel1338 channel 2227 service-policy type queuing input org-root/ep-qos-Silver no shutdown

interface Vethernet2229 description server 2/4, VNIC eth1 switchport mode trunk untagged cos 2 no pinning server sticky pinning server pinning-failure linkdown no cdp enable switchport trunk allowed vlan 61- 64 bind interface port-channel1338 channel 2229

 service-policy type queuing input org-root/ep-qos-Silver no shutdown

interface Vethernet2230 description server 2/4, VNIC eth2 switchport mode trunk untagged cos 2 no pinning server sticky pinning server pinning-failure linkdown no cdp enable

 switchport trunk allowed vlan 61- 64 bind interface port-channel1338 channel 2230 service-policy type queuing input org-root/ep-qos-Silver no shutdown

interface Vethernet2233 description server 2/4, VNIC eth3 switchport mode trunk untagged cos 5 no pinning server sticky pinning server pinning-failure linkdown no cdp enable

 switchport trunk native vlan 65 switchport trunk allowed vlan 65 bind interface port-channel1338 channel 2233 service-policy type queuing input org-root/ep-qos-Platinum no shutdown

interface Vethernet2234 description server 2/4, VNIC eth4 switchport mode trunk untagged cos 5 no pinning server sticky pinning server pinning-failure linkdown no cdp enable switchport trunk native vlan 66 switchport trunk allowed vlan 66 bind interface port-channel1338 channel 2234 service-policy type queuing input

clock timezone PST -8 0 clock summer-time PDT 2 Sunday March 03:00 1 Sunday November 02:00 60 line console line vty system default switchport shutdown ldap-server timeout 30 ldap-server port 0 aaa group server ldap ldap svs veth auto-delete retentiontimer days 0 hours 0 mins 15 logging logfile messages 2 no logging monitor logging level kernel 2 logging level user 2 logging level mail 2 logging level daemon 2 logging level auth 2 logging level syslog 2 logging level lpr 2 logging level news 2 logging level uucp 2 logging level cron 2 logging level authpri 2 logging level ftp 2 logging level local0 2 logging level local1 2 logging level local2 2 logging level local3 2 logging level local4 2 logging level local5 2

no shutdown

logging level local6 2 logging level local7 2 no logging console

## 13.3. Sample Cisco Nexus 1000V Configuration

!Command: show running-config !Time: Tue Nov 19 19:57:29 2013

version 5.2(1)SM1(5.1) hostname nexus1000v

org-root/ep-qos-Platinum

no feature telnet

feature network-segmentation-manager

no password strength-check

banner motd #Nexus 1000V Switch #

ip domain-lookup

errdisable recovery cause failed-port-state

vem 3

 host id 749C6139-B790-E211-0000-00000000003E vem 4

 host id 749C6139-B790-E211-0000-00000000000F vem 5

 host id 749C6139-B790-E211-0000-00000000006E vem 6

 host id 749C6139-B790-E211-0000-00000000002F vem 7

 host id 749C6139-B790-E211-0000-00000000004E vem 8

 host id 749C6139-B790-E211-0000-00000000002E vem 9

 host id 749C6139-B790-E211-0000-00000000005E vem 10

 host id 749C6139-B790-E211-0000-00000000007E vem 11

 host id 749C6139-B790-E211-0000-00000000001F vem 12

host id 749C6139-B790-E211-0000-00000000003F

rmon event 1 log trap public description FATAL(1) owner PMON@FATAL rmon event 2 log trap public description CRITICAL(2) owner PMON@CRITICAL rmon event 3 log trap public description ERROR(3) owner PMON@ERROR rmon event 4 log trap public description WARNING(4) owner PMON@WARNING rmon event 5 log trap public description INFORMATION(5) owner PMON@INFO

vrf context management ip route 0.0.0.0/0 10.61.0.1 vlan 1,61-64

port-channel load-balance ethernet source-mac port-profile default max-ports 32 port-profile default port-binding static port-profile type vethernet NSM\_template\_vlan no shutdown guid 2d26a674-2453-499f-8cd5-609d967ad7ac

 description NSM default port-profile for VLAN networks. Do not delete. state enabled port-profile type vethernet NSM\_template\_segmentation no shutdown guid 4bc0ff48-39b2-414b-b90c-830e5ad65896 description NSM default port-profile for VXLAN networks. Do not delete. state enabled port-profile type vethernet VDI-Port-profile no shutdown guid 43f99166-d36a-4962-b4ef-8d2b30626201 port-binding static auto expand max-ports 1024 state enabled publish port-profile port-profile type ethernet Uplink-profile channel-group auto mode on mac-pinning no shutdown guid 62a0310b-e9b0-40d2-84da-6d5ae19d158c max-ports 512 state enabled port-profile type ethernet uplink\_network\_default\_policy no shutdown guid af5708a0-978b-423d-9f2c-da3394c37f29 max-ports 512 description NSM created profile. Do not delete. state enabled port-profile type ethernet nexus1000v-uplink inherit port-profile Uplink-profile switchport mode trunk switchport trunk allowed vlan 61-64 guid 6d728913-d267-4ca3-ab74-e304a88edeff max-ports 512 description NSM created profile. Do not delete. state enabled

port-profile type vethernet dynpp\_43f99166-d36a-4962-b4ef-8d2b30626201\_c5fcbaa8 e3fb-4f41-ae33-6bcabfe9b742

 inherit port-profile VDI-Port-profile switchport mode access switchport access vlan 62 guid 0d40e8de-9cdc-4424-ac18-5e9f42ca5784 description NSM created profile. Do not delete. state enabled

interface port-channel1 inherit port-profile nexus1000v-uplink

#### vem 3

interface port-channel2 inherit port-profile nexus1000v-uplink vem 4

interface port-channel3 inherit port-profile nexus1000v-uplink vem 5

interface port-channel4 inherit port-profile nexus1000v-uplink vem 6

interface port-channel5 inherit port-profile nexus1000v-uplink vem 7

interface port-channel6 inherit port-profile nexus1000v-uplink vem 8

interface port-channel7 inherit port-profile nexus1000v-uplink vem 9

interface port-channel8 inherit port-profile nexus1000v-uplink vem 10

interface port-channel9 inherit port-profile nexus1000v-uplink vem 11

interface port-channel10 inherit port-profile nexus1000v-uplink

vem 12

interface mgmt0 ip address 10.61.0.10/24

interface Ethernet4/1 inherit port-profile nexus1000v-uplink

interface Ethernet5/1

 inherit port-profile nexus1000v-uplink interface Ethernet7/1 inherit port-profile nexus1000v-uplink interface control0 no snmp trap link-status line console line vty boot kickstart bootflash:/n1000vh-dk9-kickstart.5.2.1.SM1.5.1.bin sup-1 boot system bootflash:/n1000vh-dk9.5.2.1.SM1.5.1.bin sup-1 boot kickstart bootflash:/n1000vh-dk9-kickstart.5.2.1.SM1.5.1.bin sup-2 boot system bootflash:/n1000vh-dk9.5.2.1.SM1.5.1.bin sup-2 svs-domain domain id 100 control vlan 1 packet vlan 1 svs mode L3 interface mgmt0 switch-guid cee527ce-ff22-413b-82d3-c15e2df44a86 vservice global type vsg tcp state-checks vnm-policy-agent registration-ip 0.0.0.0 shared-secret \*\*\*\*\*\*\*\*\*\* log-level info nsm ip pool template VLAN-61-Pool ip address 10.61.0.11 10.61.0.11 network 10.61.0.0 255.255.255.0 default-router 10.61.0.1 nsm ip pool template VLAN-62-Pool ip address 10.62.0.100 10.62.0.150 network 10.62.0.0 255.255.240.0 default-router 10.62.0.1 nsm ip pool template VLAN-63-Pool ip address 10.63.0.100 10.63.0.150 network 10.63.0.0 255.255.255.0 default-router 10.63.0.1 nsm ip pool template VLAN-64-Pool ip address 10.64.0.100 10.64.0.150 network 10.64.0.0 255.255.255.0 default-router 10.64.0.1 nsm logical network VDINetwork nsm logical network ClusterNetwork nsm network segment pool VDI-Pool-1 guid 5ef2ba1d-212f-4067-b6b5-54210635541b member-of logical network VDINetwork

nsm network segment pool Cluster-Pool-1 guid 20c1b5da-2a4b-4a53-9926-af7dbe1fbba0 member-of logical network ClusterNetwork nsm network segment VLAN-61 guid 840e731b-0337-4f2e-9e0a-fe4fce2182d2 member-of vmnetwork VLAN-61 guid 84a7093f-4c54-4840-a71c-cb8599359e48 member-of network segment pool VDI-Pool-1 switchport access vlan 61 ip pool import template VLAN-61-Pool guid 424651dd-c4ae-4a30-baee-73686b0dd867 publish network segment switchport mode access nsm network segment VLAN-62 guid c5fcbaa8-e3fb-4f41-ae33-6bcabfe9b742 member-of vmnetwork VLAN-62 guid 2fcdca69-65e3-43e8-9d1a-21442c69a325 member-of network segment pool VDI-Pool-1 switchport access vlan 62 ip pool import template VLAN-62-Pool guid 433450e9-0bc9-4cde-a84f-51f30fa8ccd9 publish network segment switchport mode access nsm network segment VLAN-63 guid afee3cc3-8d51-4c41-9d8d-a910c8a6f74f member-of vmnetwork VLAN-63 guid 6c0c92c3-17a1-4067-bfd9-70d2e9ea58c4 member-of network segment pool Cluster-Pool-1 switchport access vlan 63 ip pool import template VLAN-63-Pool guid ca9dab93-f4be-4fa4-b7af-cce56473858a publish network segment switchport mode access nsm network segment VLAN-64 guid 1352ebeb-770f-405a-b055-a5874d661175 member-of vmnetwork VLAN-64 guid 7c4816f4-c0c6-4043-a063-fa199d397683 member-of network segment pool Cluster-Pool-1 switchport access vlan 64 ip pool import template VLAN-64-Pool guid 20c3fe31-bf46-458b-9e87-d01f08e77032 publish network segment switchport mode access nsm network uplink nexus1000v-uplink import port-profile Uplink-profile

 allow network segment pool VDI-Pool-1 allow network segment pool Cluster-Pool-1 publish network uplink

### 13.3.1. N1000V-1

!Command: show running-config !Time: Thu Nov 21 12:44:44 2013

version 5.2(1)SM1(5.1)

hostname nexus1000v-2

no feature telnet feature network-segmentation-manager

no password strength-check

banner motd #Nexus 1000V Switch #

ip domain-lookup errdisable recovery cause failed-port-state vem 3 host id 749C6139-B790-E211-0000-00000000003E vem 9 host id 749C6139-B790-E211-0000-00000000005E vem 10

 host id 749C6139-B790-E211-0000-00000000007E vem 11

 host id 749C6139-B790-E211-0000-00000000001F rmon event 1 log trap public description FATAL(1) owner PMON@FATAL rmon event 2 log trap public description CRITICAL(2) owner PMON@CRITICAL rmon event 3 log trap public description ERROR(3) owner PMON@ERROR rmon event 4 log trap public description WARNING(4) owner PMON@WARNING rmon event 5 log trap public description INFORMATION(5) owner PMON@INFO

vrf context management ip route 0.0.0.0/0 10.61.0.1 vlan 1,61-64

```
port-channel load-balance ethernet source-mac
port-profile default max-ports 32
port-profile default port-binding static
port-profile type vethernet NSM_template_vlan
 no shutdown
 guid e92a97d4-1ae1-4d43-a244-f0e5b2bf007d
 description NSM default port-profile for VLAN networks. Do not delete.
 state enabled
```
port-profile type vethernet NSM\_template\_segmentation no shutdown guid 1e06ea81-ccc1-4b83-8f14-87acb840cdd0 description NSM default port-profile for VXLAN networks. Do not delete. state enabled port-profile type vethernet VDI-Port-profile2 no shutdown guid 12fdb4e1-b3ed-4dbd-81f2-7b4be0b64bbc

 state enabled publish port-profile port-profile type ethernet Uplink-profile2 channel-group auto mode on mac-pinning no shutdown guid 28fbc2f1-d757-4235-bc60-e64ec2711df1 max-ports 512 state enabled port-profile type ethernet uplink\_network\_default\_policy no shutdown guid e3949f10-9713-4a1f-a267-b818490323c3 max-ports 512 description NSM created profile. Do not delete. state enabled port-profile type ethernet nexus1000v-uplink2

 inherit port-profile Uplink-profile2 switchport mode trunk switchport trunk allowed vlan 61-64 guid b8d35b70-81b4-4f5a-a15d-47080f85c92f max-ports 512 description NSM created profile. Do not delete. state enabled

interface port-channel1 inherit port-profile nexus1000v-uplink2 vem 3

interface port-channel2 inherit port-profile nexus1000v-uplink2 vem 10

interface port-channel3 inherit port-profile nexus1000v-uplink2 vem 9

interface port-channel4 inherit port-profile nexus1000v-uplink2

vem 11

interface mgmt0 ip address 10.61.0.12/24

interface Ethernet3/2 inherit port-profile nexus1000v-uplink2 interface Ethernet9/1 inherit port-profile nexus1000v-uplink2

interface Ethernet10/1 inherit port-profile nexus1000v-uplink2

interface Ethernet11/1 inherit port-profile nexus1000v-uplink2

interface control0 no snmp trap link-status line console line vty boot kickstart bootflash:/n1000vh-dk9-kickstart.5.2.1.SM1.5.1.bin sup-1 boot system bootflash:/n1000vh-dk9.5.2.1.SM1.5.1.bin sup-1

boot kickstart bootflash:/n1000vh-dk9-kickstart.5.2.1.SM1.5.1.bin sup-2 boot system bootflash:/n1000vh-dk9.5.2.1.SM1.5.1.bin sup-2 svs-domain domain id 200 control vlan 1 packet vlan 1 svs mode L3 interface mgmt0 switch-guid 862960f3-835d-48f1-be0c-dec4839d2de4 vservice global type vsg tcp state-checks vnm-policy-agent registration-ip 0.0.0.0 shared-secret \*\*\*\*\*\*\*\*\*\* log-level info nsm ip pool template VLAN-61-Pool2 ip address 10.61.0.13 10.61.0.13 network 10.61.0.0 255.255.255.0 default-router 10.61.0.1 nsm ip pool template VLAN-62-Pool2 ip address 10.62.0.151 10.62.0.200 network 10.62.0.0 255.255.240.0 default-router 10.62.0.1 nsm ip pool template VLAN-63-Pool2 ip address 10.63.0.151 10.63.0.200 network 10.63.0.0 255.255.255.0 default-router 10.63.0.1 nsm ip pool template VLAN-64-Pool2 ip address 10.64.0.151 10.64.0.200 network 10.64.0.0 255.255.255.0 default-router 10.64.0.1

```
nsm logical network ClusterNetwork2
nsm network segment pool VDI-Pool-2
 guid d6beab2d-5a35-432f-8487-852d4bb9bb5c
 member-of logical network VDINetwork2
nsm network segment pool Cluster-Pool-2
 guid 5f7966c6-6fb1-449b-bcc6-5a5b1a0b34ab
 member-of logical network ClusterNetwork2
nsm network segment VLAN-61-2
 guid f211722b-f1b4-4c33-bab3-22fd7edec5ae
 member-of vmnetwork VLAN-61-2 guid 80a41c1c-c7aa-40eb-8696-ba4d0895885e
 member-of network segment pool VDI-Pool-2
 switchport access vlan 61
 ip pool import template VLAN-61-Pool2 guid d3f4d443-ac0d-4861-8d53-57103c70e76
9
 publish network segment
 switchport mode access
nsm network segment VLAN-62-2
 guid 39f86003-8e46-4521-88d5-f712eb4670c2
 member-of vmnetwork VLAN-62-2 guid 78a66b7d-e7c7-4dfc-b305-5cd891aa4a40
 member-of network segment pool VDI-Pool-2
 switchport access vlan 62
 ip pool import template VLAN-62-Pool2 guid 09b71666-d870-4619-8dc1-778f0ba84cb
a
 publish network segment
 switchport mode access
nsm network segment VLAN-63-2
 guid 5bf535bd-0ab0-4511-a0e5-cf0290fbbd0b
 member-of vmnetwork VLAN-63-2 guid 70a92b45-f60f-4886-8729-c4a656573b70
 member-of network segment pool Cluster-Pool-2
 switchport access vlan 63
 ip pool import template VLAN-63-Pool2 guid 5d3f9e00-8668-45e4-bef1-307629e629e
4
  publish network segment
 switchport mode access
nsm network segment VLAN-64-2
 guid a86dd83e-f96d-44d1-a79e-c63ae2f8bbd7
 member-of vmnetwork VLAN-64-2 guid 648affe3-4a92-4861-9609-0598b1ddc159
 member-of network segment pool Cluster-Pool-2
 switchport access vlan 64
 ip pool import template VLAN-64-Pool2 guid a44544ba-b10c-4fed-a57c-00c89790f04
3
 publish network segment
 switchport mode access
nsm network uplink nexus1000v-uplink2
 import port-profile Uplink-profile2
 allow network segment pool VDI-Pool-2
```
 allow network segment pool Cluster-Pool-2 publish network uplink

## 13.4. Sample PowerShell Scripts

# 13.4.1. Update Virtual Machines created by XenDesktop Wizard

The following PowerShell script can be used to update the virtual machines after the XenDesktop Wizard creates them. The SCVMM cloning process used by the XenDesktop Wizard does not use all the properties from the template, such as the network adapter, VLAN, or boot order, so this PowerShell script updates the VMs to have the correct properties. This script must be run from the SCVMM server, since it uses SCVMM specific PowerShell cmdlets.

Before running, fill out the PARAMETERS section to match your environment. This script then performs the following actions:

- 1. Checks if the virtual machine is running, if so attempts to stop it.
- 2. Checks if the virtual machine is in a bad state and needs to be repaired, if so it repairs it.
- 3. Sets the Startup Action on the VM so it will not boot automatically upon a host restart. This prevents the logon storms and allows XenDesktop controller to pace the virtual machine starts
- 4. Sets the Stop Action on the VM to turn off VM, which prevents the creation of the BIN file (equal to the size of the RAM assigned for saving-state.
- 5. Sets the boot order to PXEBoot (boot from LegacyNic), CD, IDE, Floppy, so that the VMs can PXE boot off the PVS servers.
- 6. Sets each NetworkAdapter to use the Nexus 1000V logical switch and associated Port Profile.
- 7. Outputs status on each VM update for monitoring progress

This script is provided as a sample of how to complete these actions on System Center Virtual Machine Manager 2012 SP1.

```
# Purpose: Update VM settings on a single host after the XenDesktop 
Setup Wizard runs: 
# Sets StartAction to not auto-start
# Sets StopAction to Turn off
# Moves PXE Boot to top of boot order
# Sets all network adapters for every VM to the specified VM 
Network as specified in the Parameters section.
# Author: Paul Wilson
# Date: 20 October 2013
#PARAMETERS SECTION
# Fill out these values based on your environment before running the 
script.
$VMNetworkName = "VLAN-62"
$VMSubnetName = "VLAN-62"
$PortClassName = "VDI Port Class"
```
\$HostNameFQDN = "vdi1-3.hv.pod.local" \$VirtualNetworkName = "Nexus 1000 V" #END PARAMETERS SECTION #Import the System Center Virtual Machine Manager if not already available if (!(get-module VirtualMachineManager)) {Import-module VirtualMachineManager} #Get the objects for the VMNetwork and Port Classification based upon the names #supplied in the Parameters section \$VMNetwork= Get-SCVMNetwork | where {\$\_.Name -eq \$VMNetworkName} \$PortClass= Get-SCPortClassification | where {\$\_.Name -eq \$PortClassName} \$VirtualNetwork = Get-SCVirtualNetwork | where {(\$\_.vmhost -eq \$HostNameFQDN) -and (\$.Name -like \$VirtualNetworkName) } \$VMsubnet = get-scvmsubnet | where {\$\_.name -like \$VMSubnetName} #Get the VMs to update \$AllVMs = get-scvirtualmachine | where {\$\_.HostName -eq \$HostNameFQDN} | Sort-object Name #Process each of the VMs on the specified host. Update all the network adapters to use the #supplied VLAN-ID, VM Network, and Port Classification. foreach (\$myvm in \$allVms) { Try { If (\$myVM.status -eq "Running") { stop-vm -VM \$myvm } if (\$myvm.Status -eq "UpdateFailed") { write-output "Repairing \$myvm..." \$result=Repair-SCVirtualMachine -VM \$myvm -Dismiss -Force } \$result=set-scvirtualmachine -vm \$myvm -startAction "NeverAutoTurnOnVM" -stopAction "TurnOffVM" -BootOrder PxeBoot, CD, IdeHardDrive, Floppy \$myNetworkAdapters = get-SCVirtualnetworkadapter -VM \$myvm #This ForEach loop can be skipped if using the Citrix Hotfix. foreach (\$na in \$myNetworkAdapters) { \$Error.clear() if (\$na.VMNetwork -notlike \$VMNetworkName)  $\{$ 

```
 $result=set-scvirtualnetworkadapter -VMNetwork $VMNetwork -
PortClassification $PortClass -VirtualNetworkAdapter $na -
VirtualNetwork 
$VirtualNetwork -VMSubnet $VMSubnet
 }
         else
\{ $result=set-scvirtualnetworkadapter -NoConnection -
VirtualNetworkAdapter $na
 }
     }
     if ($error.count -eq 0)
     {
        $s = "Update on VM {0} was successful." -f $myvm. Name }
    else
     {
        $s = "Update on VM {0} failed!!'. " -f $myvm.name" }
     write-output $s 
   }
  Catch
    {
         $s2 = "Update on VM {0} failed!" -f $myvm. Name
         write-output $s2
    }
}
```
#### 13.4.2. Enable Dynamic Memory

By default the XenDesktop wizard creates virtual machines with static memory if your template has . The following script can be used to enable Dynamic Memory on a group of virtual machines. This script must be run from the Hyper-V host where the virtual machines reside. The \$NameMatch parameter can be used to filter which virtual machines are updated.

```
413
# Purpose: Enabled dynamic memory for a group of VMs based on 
parameters supplied.
# Author: Paul Wilson
# Date: 15 August 2013
#PARAMETERS SECTION
# Fill out these values based on your environment before running the 
script
$NameMatch = "VDI"
$minMem = 1536MB
```

```
$maxMem = 4GB
#END PARAMETERS SECTION
$AllVMs = get-vm | where {$.Name -match $NameMatch}
foreach ($myvm in $allVms)
{
  Try
    {
     If ($myVM.state -eq "Running") 
      {
         stop-vm -Name $myvm.Name -TurnOff
     }
     set-vmmemory -VM $myvm -DynamicMemoryEnabled $True -MinimumBytes 
$minMem -MaximumBytes $maxMem -StartupBytes $minMem
     $s = "Update on VM {0} was successful." -f $myvm. Namewrite-output $s 
    }
  Catch
    {
     $s2 = "Update on VM {0} failed!" -f $myvm. Name
          write-output $s2
    }
}
```
### 13.4.3. Disable Dynamic Memory

The following script can be used to disable dynamic memory. This script must be run from the Hyper-V host where the virtual machines reside. The \$NameMatch parameter can be used to filter which virtual machines are updated.

```
# Purpose: Disable dynamic memory for a group of VMs based on 
parameters supplied.
# Author: Paul Wilson
# Date: 15 August 2013
#PARAMETERS SECTION
# Fill out these values based on your environment before running the 
script
$NameMatch = "VDI"
$StaticMem = 1536MB
#END PARAMETERS SECTION
$AllVMs = qet-vm | where \{\$ . Name -match $NameMatch\}foreach ($myvm in $allVms)
```

```
{
  Try
    {
     If ($myVM.state -eq "Running") 
     {
         stop-vm -Name $myvm.Name -TurnOff
     }
     set-vmmemory -VM $myvm -DynamicMemoryEnabled $False -StartupBytes 
$StaticMem
     $s = "Update on VM {0} was successful." -f $myvm. Name
     write-output $s 
    }
  Catch
    {
     $s2 = "Update on VM {0} failed!" -f $myvm.Name
          write-output $s2
    }
}
```
## 13.4.4. Query the XenDesktop Database Connection Strings

Execute these PowerShell commands from one of the XenDesktop controllers or a machine. If not executed from a XenDesktop controller add the -AdminAddress parameter to point to an existing controller. The response should result in the existing connection string for each of the database schemas and they should be the same. This step is recommended before changing the database strings in case you need to reverse the change.

```
Add-PSSnapin Citrix*
Get-AdminDBConnection
Get-ConfigDBConnection
Get-LogDBConnection
Get-AcctDBConnection
Get-HypDBConnection
Get-ProvDBConnection
Get-BrokerDBConnection
Get-MonitorDBConnection
Get-SfDBConnection
Get-EnvTestDBConnection
```
These commands are only for the Site datastore. To see the location for the Logging and Monitoring datastores, they can be viewed on the Configuration node of the Citrix Studio console.

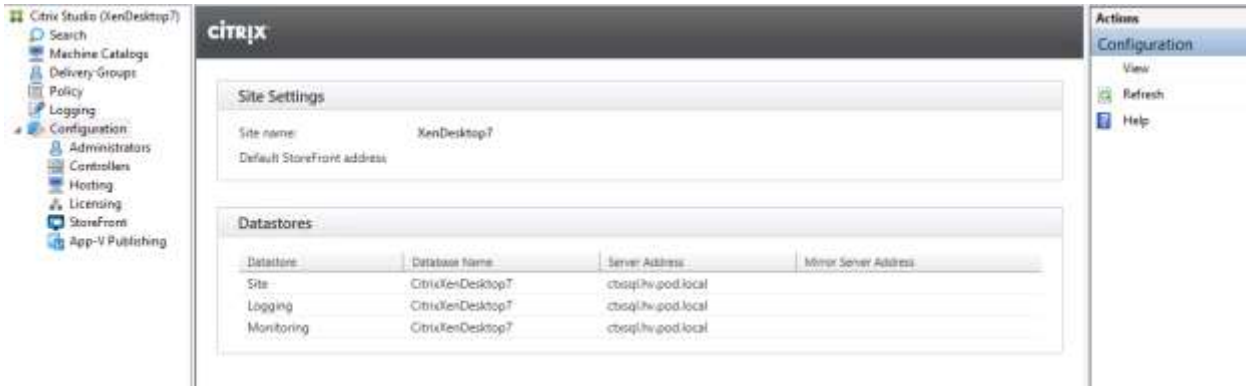

### 13.4.5. Test the XenDesktop Database Connection String

Use the following PowerShell commands to test the connectivity to the new location of the XenDesktop database before actually switching it over. Testing before switching over is recommended since to switch over you need to delete the old connection string first.

```
Add-PSSnapin Citrix*
```

```
$cs = "Server=ctxsql.hv.pod.local;Initial 
Catalog=CitrixXenDesktop7;Integrated Security=True"
```

```
Test-AdminDBConnection -DBConnection $cs
Test-ConfigDBConnection -DBConnection $cs
Test-LogDBConnection -DBConnection $cs
Test-AcctDBConnection -DBConnection $cs
Test-HypDBConnection -DBConnection $cs
Test-ProvDBConnection -DBConnection $cs
Test-BrokerDBConnection -DBConnection $cs
Test-MonitorDBConnection -DBConnection $cs
Test-SfDBConnection -DBConnection $cs
Test-EnvTestDBConnection -DBConnection $cs
```
**Note**: There should be no line breaks in the \$cs variable declaration, which is wrapped for readability.

## 13.4.6. Change the XenDesktop Database Connection String

Use the following PowerShell commands to change the location of the XenDesktop site datastore. These commands must be run on every XenDesktop controller in the environment.

```
Add-PSSnapin Citrix*
$cs = "Server=ctxsql.hv.pod.local;Initial 
Catalog=CitrixXenDesktop7;Integrated Security=True"
Set-AcctDBConnection –DBConnection $null
Set-AcctDBConnection –DBConnection $cs
Set-AdminDBConnection –DBConnection $null
Set-AdminDBConnection –DBConnection $cs
```

```
Set-BrokerDBConnection –DBConnection $null
Set-BrokerDBConnection –DBConnection $cs
Set-ConfigDBConnection –DBConnection $null
Set-ConfigDBConnection –DBConnection $cs
Set-EnvTestDBConnection –DBConnection $null
Set-EnvTestDBConnection –DBConnection $cs
Set-HypDBConnection –DBConnection $null
Set-HypDBConnection –DBConnection $cs
Set-LogDBConnection –DBConnection $null
Set-LogDBConnection –DBConnection $cs
Set-MonitorDBConnection –DBConnection $null
Set-MonitorDBConnection –DBConnection $cs
Set-ProvDBConnection –DBConnection $null
Set-ProvDBConnection –DBConnection $cs
Set-SfDBConnection –DBConnection $null
Set-SfDBConnection –DBConnection $cs
```
**Note**: There should be no line breaks in the \$cs variable declaration, which is wrapped for readability.

When finished use the Get-xxxDBConnection commands to verify that the database connection strings have changed and then reboot the XenDesktop controller. To change the datastore for the Logging and Monitoring databases, use Change Database command in Citrix Studio.

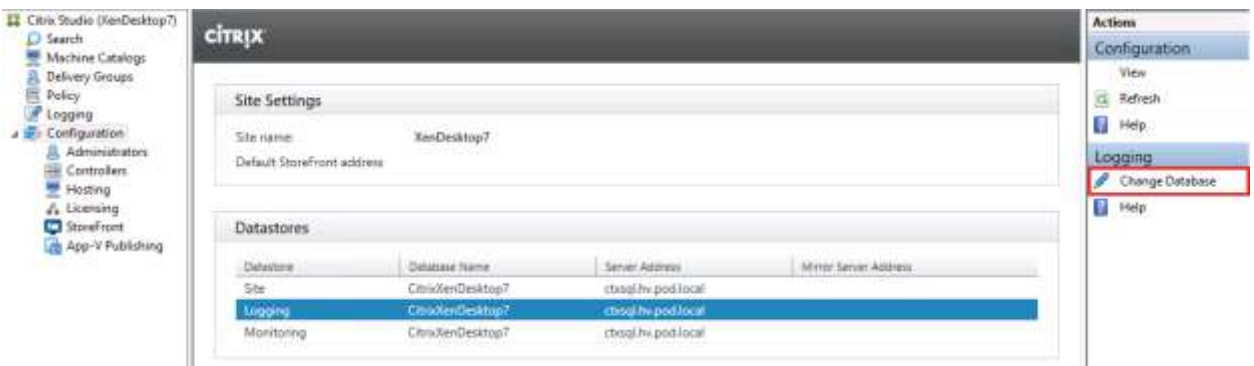

# **14. Acknowledgements**

Cisco would like to thank the following individuals for their authoring of this document:

**Frank Anderson, Principal Solutions Architect, Strategic Alliance at Citrix Systems:** Frank Anderson is a Principal Solutions Architect at Citrix, focusing on Desktop and Application Virtualization. Responsibilities include solutions validation, strategic alliances, technical content creation, and testing/benchmarking.

**Rob Simpson, Sr Program Manager WSSC Partner and Customer Ecosystem at Microsoft**: Rob's been with Microsoft for over 8 years. He started out at the Microsoft Enterprise Engineering Center (EEC) as a customer engagement PM running Exchange and Active Directory customer proof of concepts. For the Exchange 2010 release, Rob moved over to the Exchange product group as a tester in the Scalability and Capacity Planning team. He then started the Exchange Tested Solutions Program showcasing partner

reference architectures for Exchange 2010. Rob then returned to the EEC and took over the EEC Partner Program. Recently Rob has focused on driving a number of VDI reference architecture projects.

**Paul Wilson, Technical Marketing Engineer for Desktop Virtualization at Cisco**: Paul Wilson is a technical marketing engineer specializing in desktop virtualization. Paul has been involved in performance testing virtualization solutions for over 10 years and specializes in Citrix and Microsoft offerings.

**Ka-kit Wong, Solutions Engineer, Strategic Solutions Engineering at EMC:** Ka-Kit Wong is a solutions engineer for desktop virtualization in EMC's Strategic Solutions Engineering group, where he focuses on developing End User Computing (EUC) validated solutions. He has been at EMC for more than 13 years, and his roles have included systems, performance and solutions testing in various positions. He holds a master of science degree in computer science from Vanderbilt University.

Cisco would also like to acknowledge the contributions of the following individuals to this document:

- Mike Brennan, Cisco Systems
- Sai Chaitanya, Cisco Systems
- Richard Dowell, Citrix Systems
- John Moran, EMC
- Hardik Patel, Cisco Systems
- Rajmohan Rajanayagam, EMC
- Derek Rice, Citrix Systems